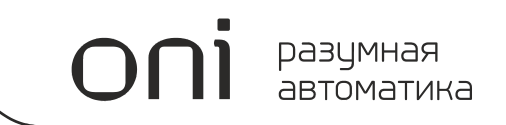

# ПРОГРАММИРУЕМЫЕ ЛОГИЧЕСКИЕ КОНТРОЛЛЕРЫ ONI PLR

# Системное руководство

Издание: B.0.1

## **Важная информация для пользователей!**

Данное руководство содержит информацию о применении оборудования выпускаемого под торговой маркой ONI и предназначено для разработчиков автоматизированных систем, программистов и персонала, задействованного в обслуживании.

Подразумевается, что читающий имеет общие знания об автоматизации и программируемых логических контроллерах и способен осознавать риски и возможные негативные последствия, связанные с применением данного оборудования.

Содержание данного руководства максимально точно описывает аппаратную и программную части оборудования, но ввиду постоянного совершенствования продукции, невозможно гарантировать отсутствие расхождений. Однако мы прилагаем все усилия, что бы необходимые исправления были отражены в последующих версиях данного руководства.

Для вашей безопасности и предотвращения материального ущерба при использовании оборудования, пожалуйста, внимательно прочтите указания по безопасности перед началом работы. Указания по безопасности должны строго соблюдаться для предотвращения несчастных случаев или опасных ситуаций. Все указания по безопасности в данном руководстве выделены предупреждающими знаками.

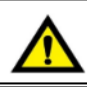

## **ВНИМАНИЕ !**

Знак означает, что неисполнение указаний может привести к гибели людей, тяжким травмам, повреждению оборудования либо материальному ущербу.

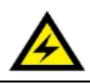

# **ОПАСНОСТЬ ПОРАЖЕНИЯ ЭЛЕКТРИЧЕСКИМ ТОКОМ!**

Знак означает, что может присутствовать опасное напряжение.

# **Общие указания по безопасности!**

# **ВНИМАНИЕ !**

Для питания оборудования не рассчитанного на подключение к сети переменного тока не допускается применение источников питания не имеющих гальванической развязки с сетью. В противном случае возможно появления опасных напряжений в цепях, которые считаются безопасными для прикосновения. Номинальное выходное напряжение источника питания должно соответствовать напряжению, заявленному в технических характеристиках устройства.

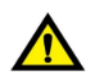

### **ВНИМАНИЕ !**

Необходимо всегда предусматривать систему заземления, которая должна обеспечивать надежное соединение заземляющих клемм устройств, входящих в состав оборудования, с системной землей.

Заземляющие проводники должны быть минимально короткими и иметь рекомендуемое сечение 1,5-2,5 мм2. Отсутствие надлежащего заземления может привести к искажению сигналов или сбоям в работе оборудования.

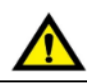

### **ВНИМАНИЕ !**

В случае раздельного питания модуля ЦПУ и модулей расширений, необходимо исключить ситуацию, когда источник питания модулей расширения включается раньше источника питания ЦПУ. Несоблюдение данного указания может привести к появлению ложных сигналов управления.

# **ВНИМАНИЕ !**

Всегда необходимо предусматривать функции аварийного отключения, контроля и блокировки, не зависящие от работоспособности оборудования. Это позволит избежать неконтролируемой работы и нештатного поведения в случае программных сбоев. Несоблюдение данного указания может привести к появлению ложных сигналов управления.

# **Общие указания по безопасности!**

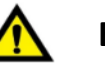

# **ВНИМАНИЕ !**

Если в управляющей программе предусмотрен внешний обмен данными с использованием линий связи, необходимо всегда предусматривать блокировки, предотвращающие работу оборудования в случае их критичного повреждения.

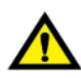

# **ВНИМАНИЕ !**

Монтаж/демонтаж оборудования, подключение/отключение внешних устройств необходимо производить строго при отключенном питающем напряжении для исключения повреждений оборудования и опасности поражения персонала электрическим током.

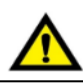

## **ВНИМАНИЕ !**

При монтаже необходимо контролировать надежность крепления и исключить попадание посторонних предметов внутрь оборудования через вентиляционные отверстия.

Не допускается подвергать узлы крепления оборудования избыточным механическим нагрузками и устанавливать оборудование в зоне повышенного воздействия вибраций.

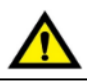

### **ВНИМАНИЕ !**

В процессе подключения необходимо проверять целостность всех клемм, разъемов, штекеров и в случае выявления неисправных, произвести их замену.

Необходимо контролировать надежность фиксации клемм, проводников и затяжку винтовых соединений.

# Содержание

# 1 PLR-S

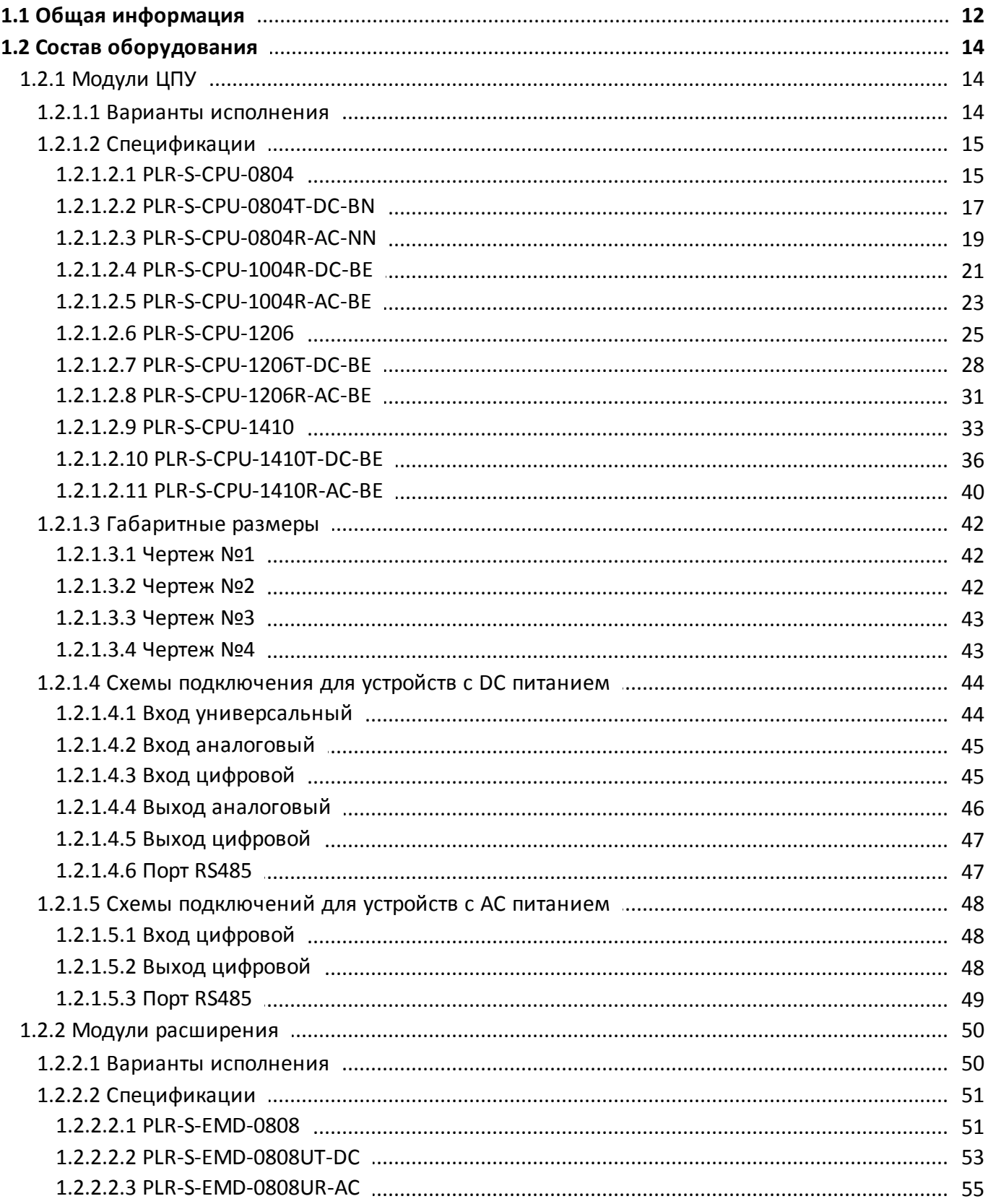

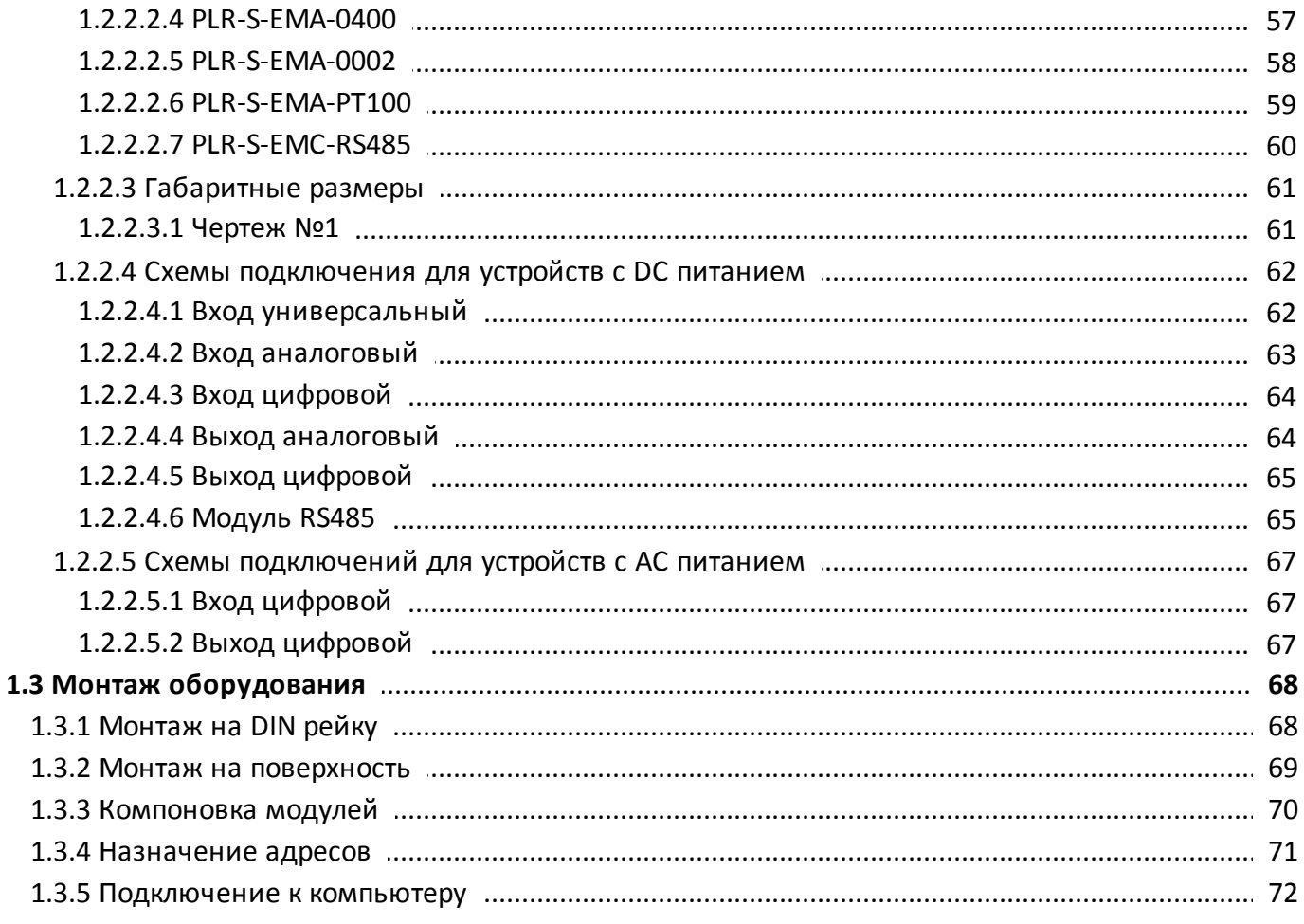

# 2 PLR-M

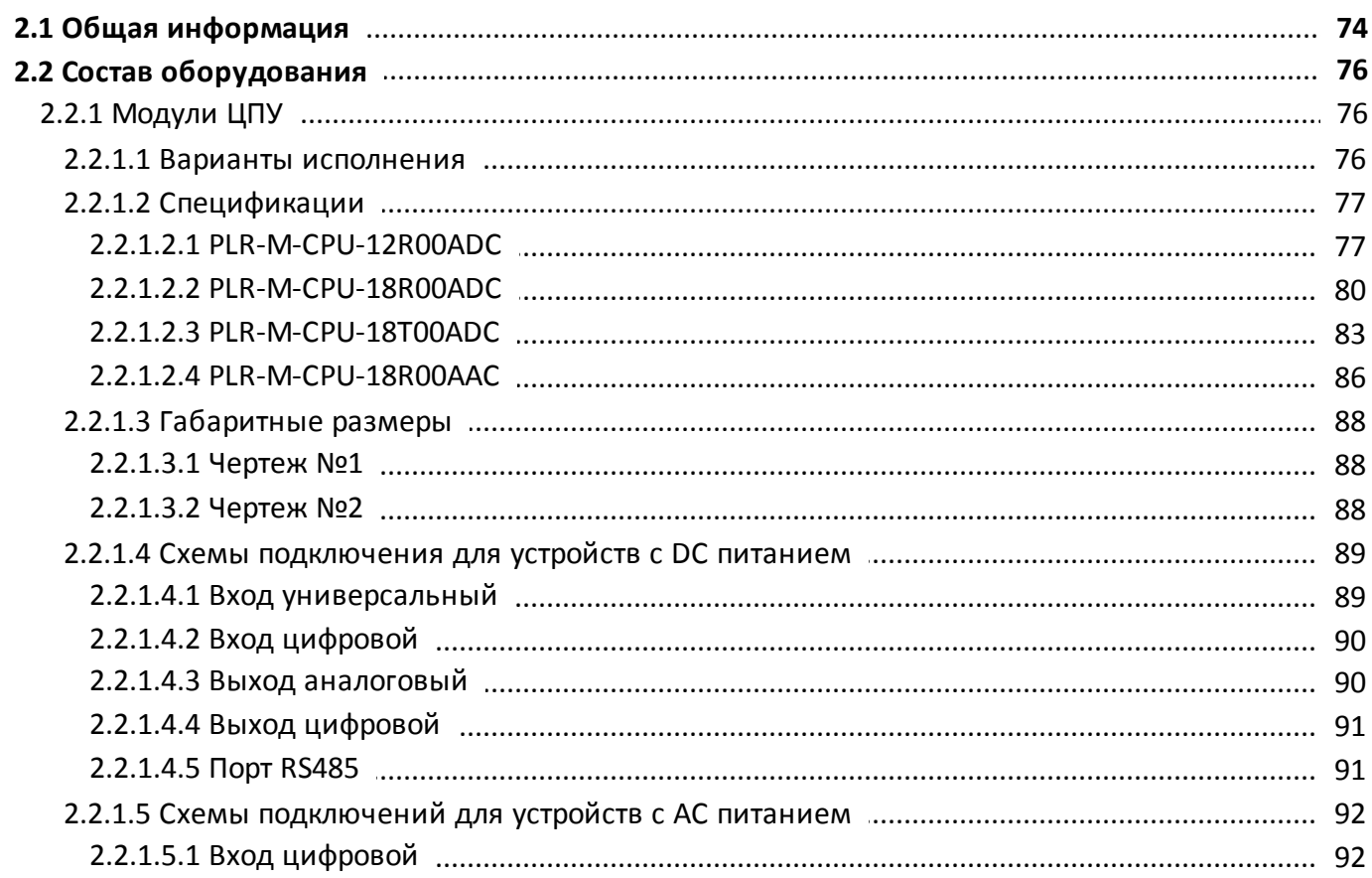

# oni разумная<br>автоматика

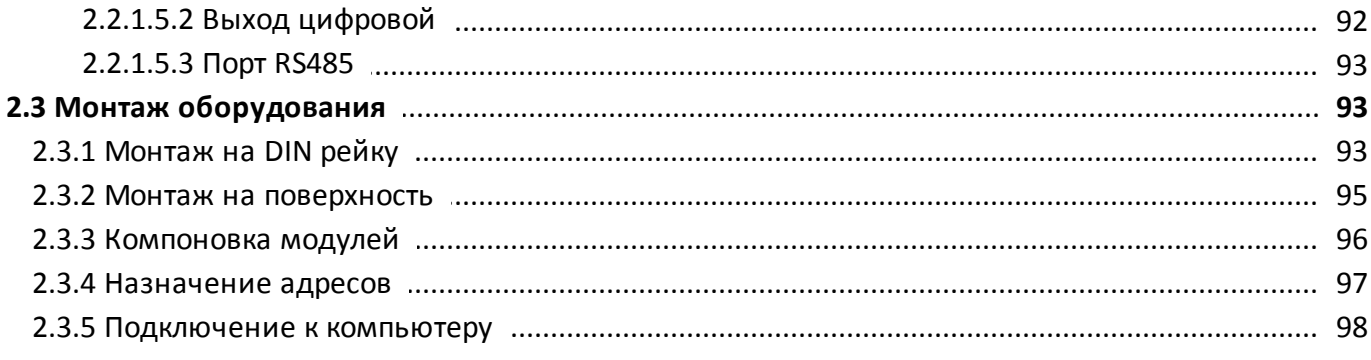

# 3 PLR Studio

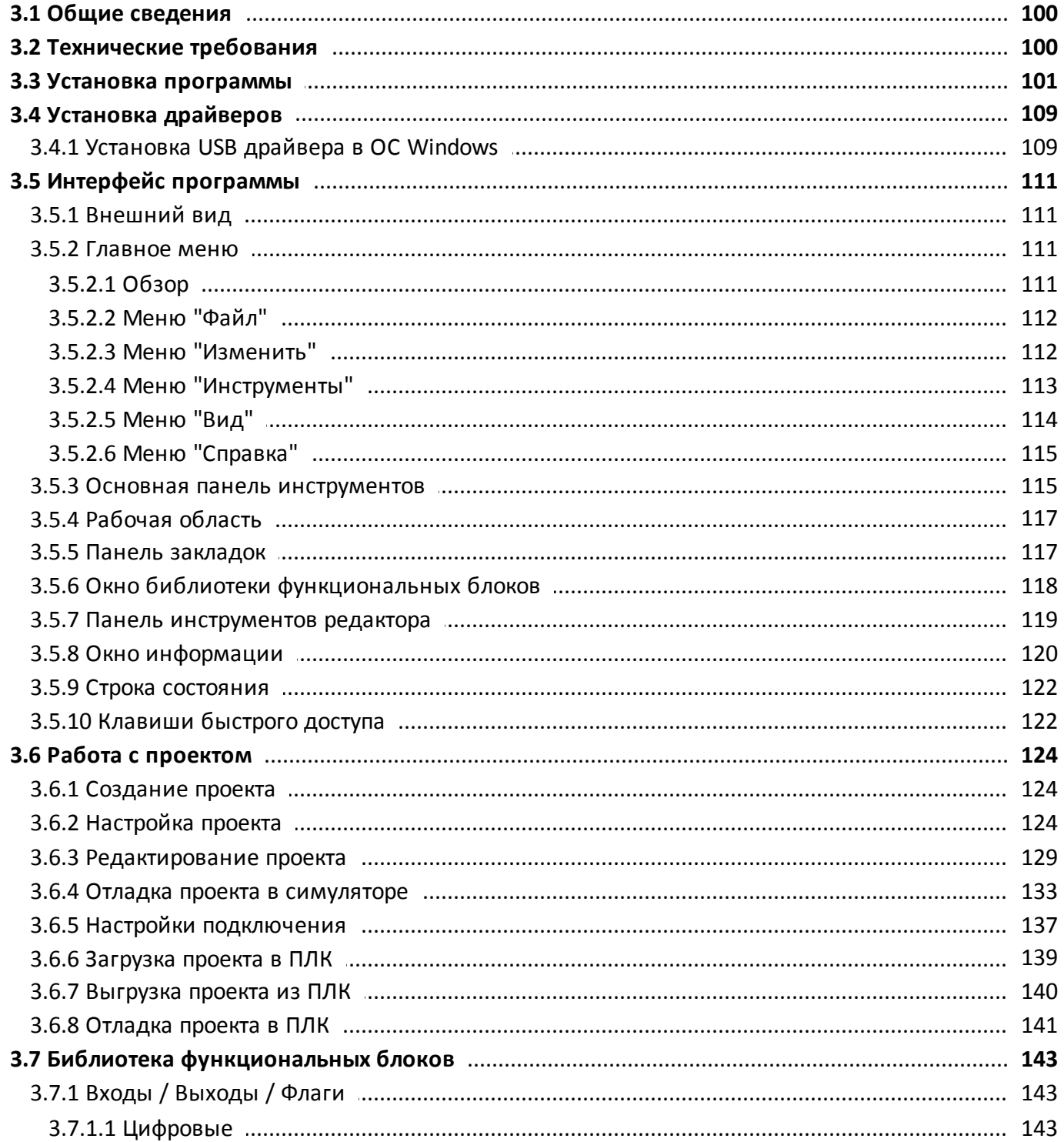

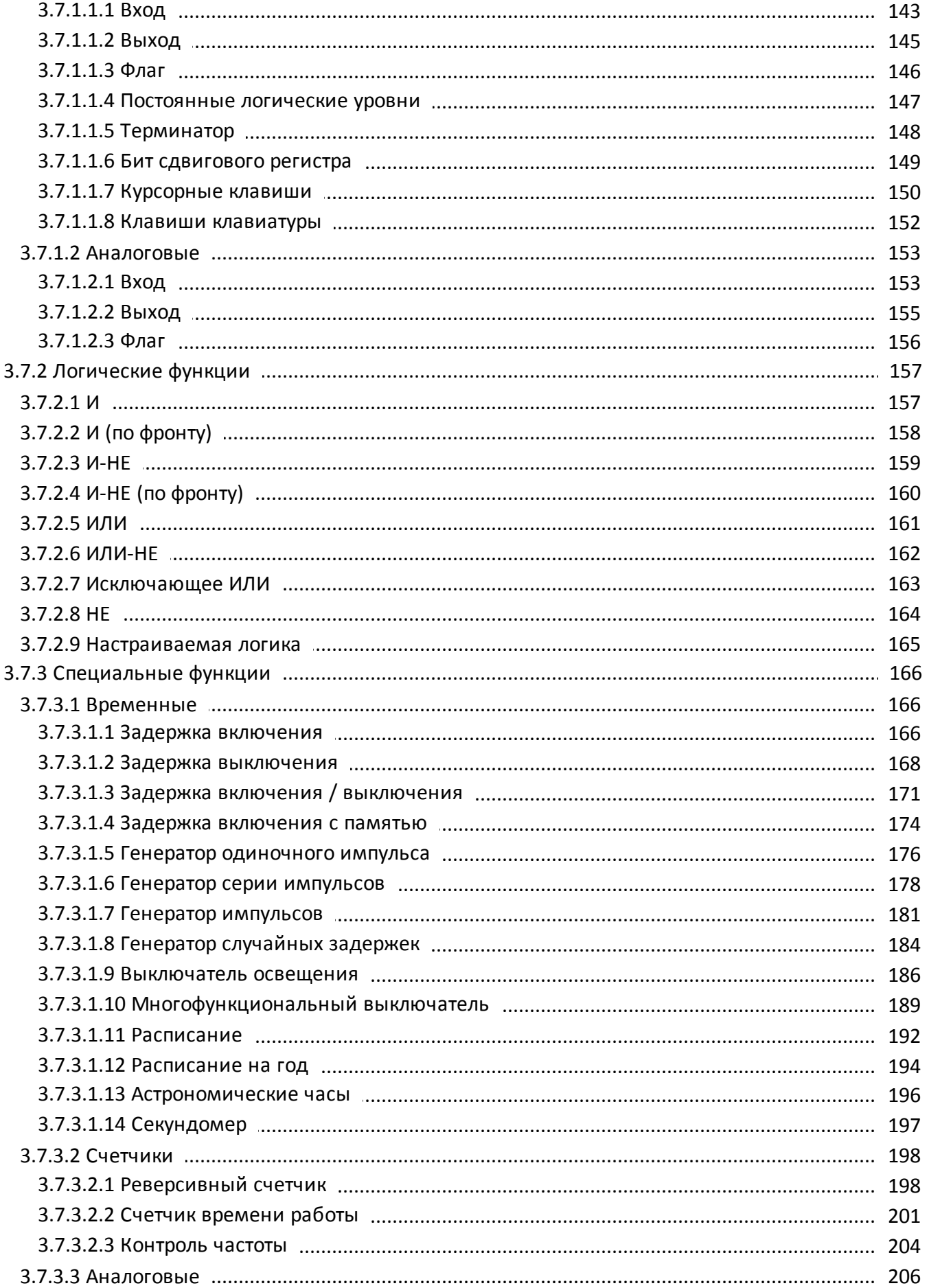

# oni разумная<br>автоматика

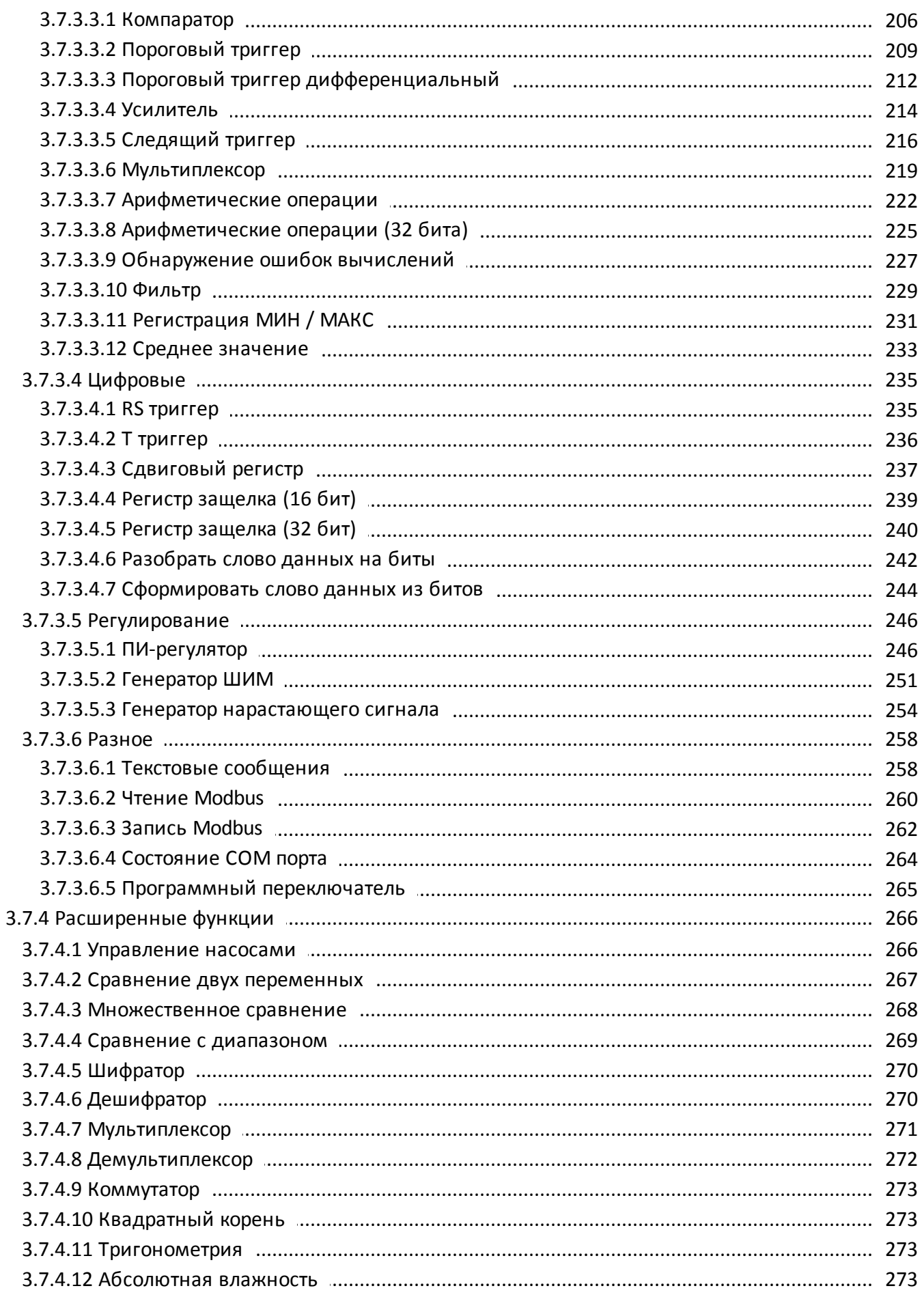

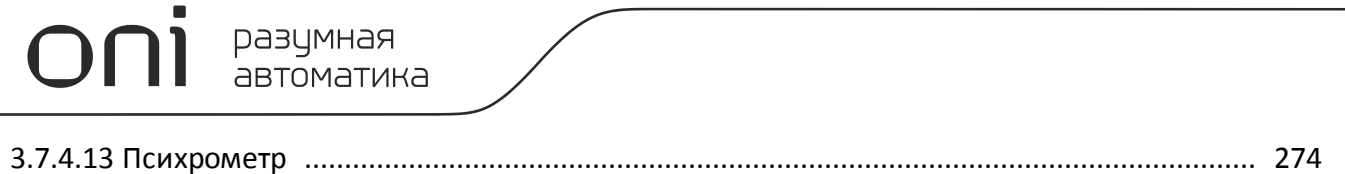

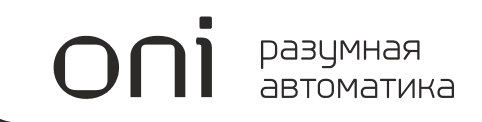

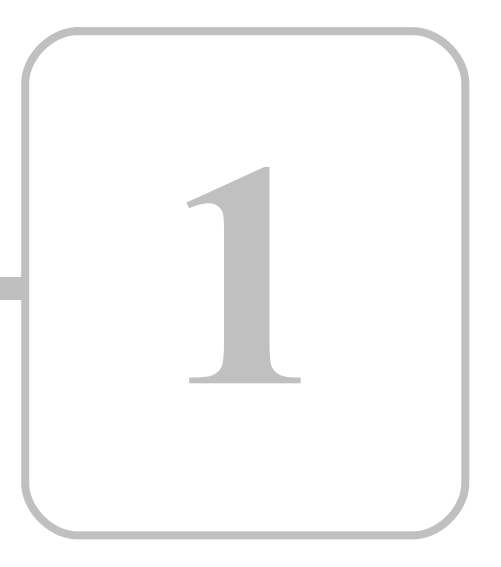

# **PLR-S**

## <span id="page-11-0"></span>**1 PLR-S 1.1 Общая информация**

#### **Назначение и область применения**

Программируемые логические реле модульного исполнения PLR-S (далее - логические реле) предназначены для построения базовых систем автоматизированного управления малой и средней степеней сложности.

Области применения логических реле: автоматизация различного технологического и инженерного оборудования, построение систем автоматизированного сбора и обработки информации, построение систем учета и распределения энергоресурсов, систем дистанционного управления и т. д.

Программируемые логические реле соответствуют требованиям технических регламентов Таможенного союза ТР ТС 020/2011 и ТР ТС 004/2011.

#### **Общие технические характеристики**

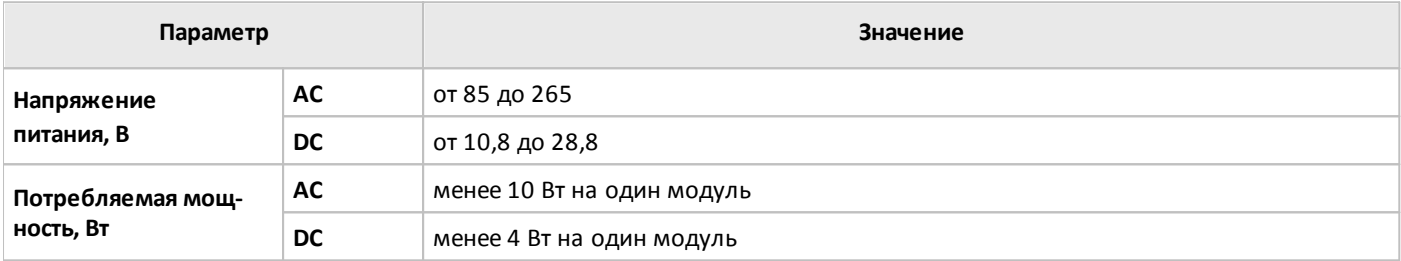

#### **Условия эксплуатации**

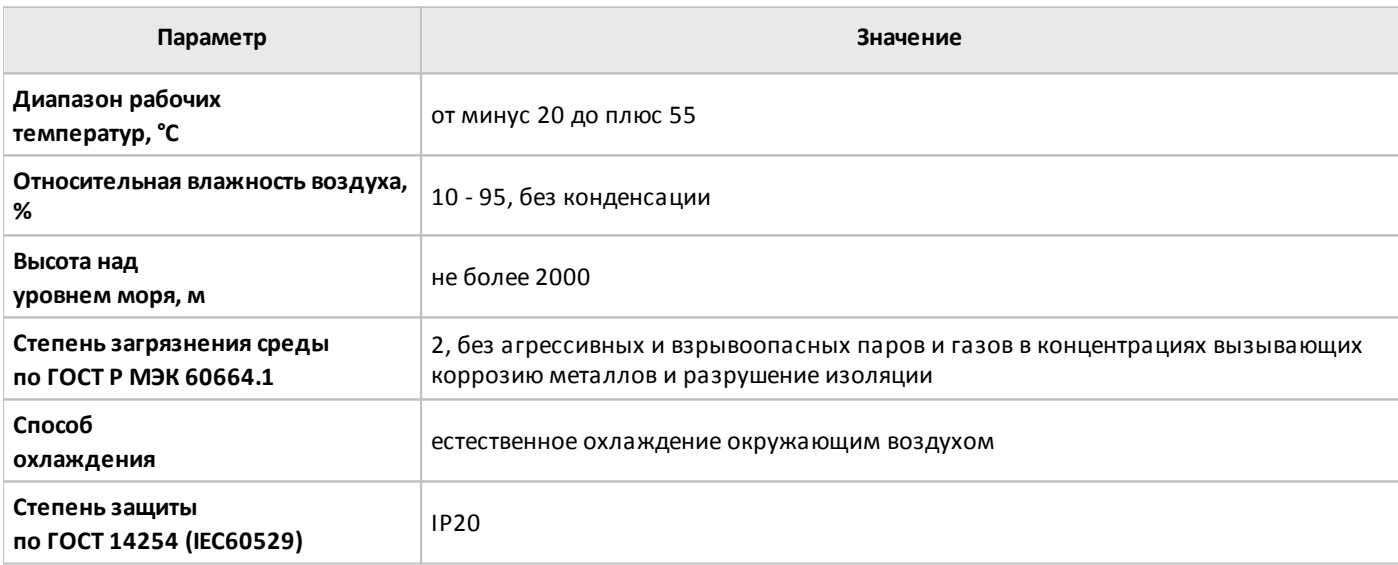

#### **Условия транспортировки и хранения**

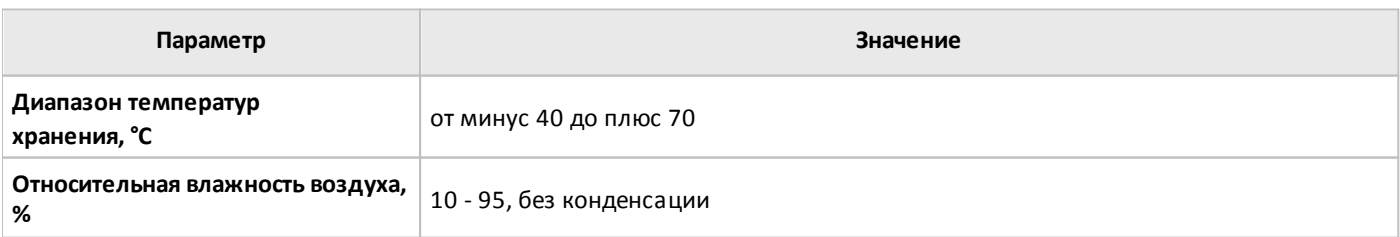

Хранение и транспортировка логических реле должны осуществляется в заводской упаковке. Не допускается воздействие атмосферных осадков и длительное воздействие прямых солнечных лучей.

Транспортировка возможна всеми видами транспорта, в том числе и воздушным, при соблюдении условий хранения и транспортировки, в соответствии с правилами перевозки грузов, действующими на каждом виде транспорта.

## <span id="page-13-0"></span>**1.2 Состав оборудования**

#### <span id="page-13-1"></span>**1.2.1 Модули ЦПУ**

#### **1.2.1.1 Варианты исполнения**

Варианты исполнения модулей ЦПУ серии PLR-S представлены в таблице.

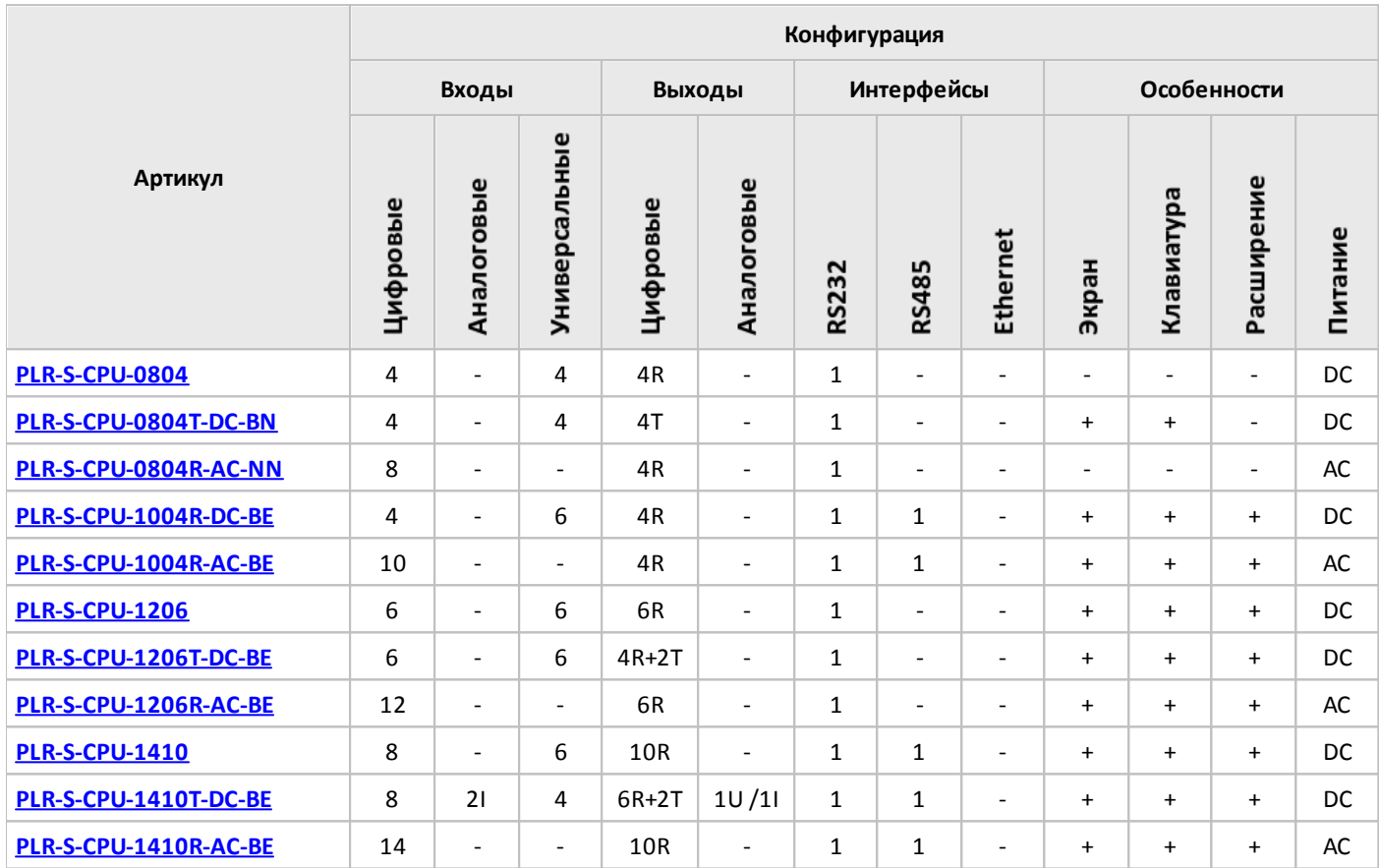

#### **Примечание:**

- I вход / выход токовый.
- U вход / выход напряжения.
- T выход транзисторный (открытый коллектор).
- R вход для подключения термосопротивлений / выход релейный.

#### <span id="page-14-0"></span>**1.2.1.2 Спецификации**

**1.2.1.2.1 PLR-S-CPU-0804**

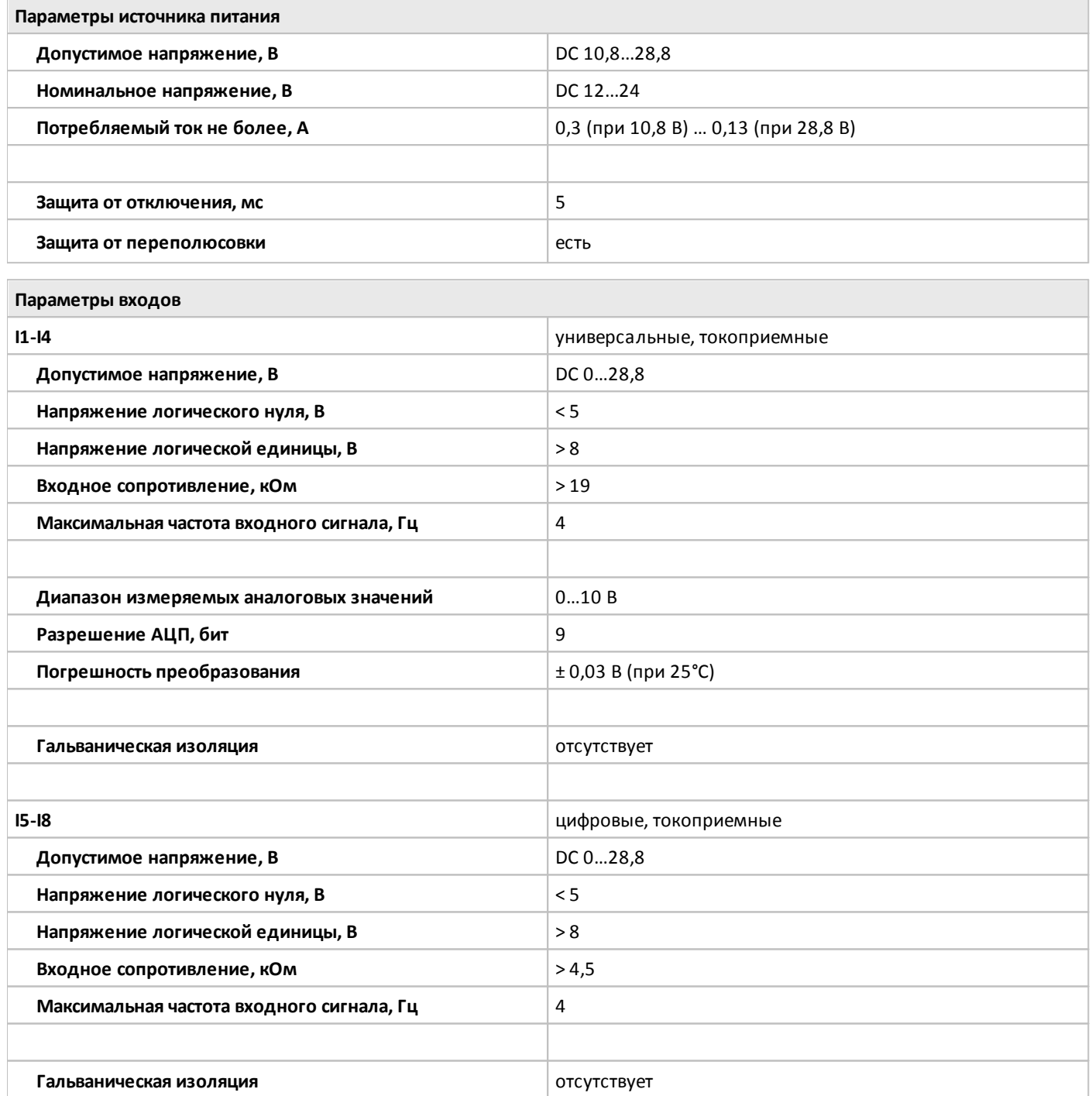

**Параметры выходов**

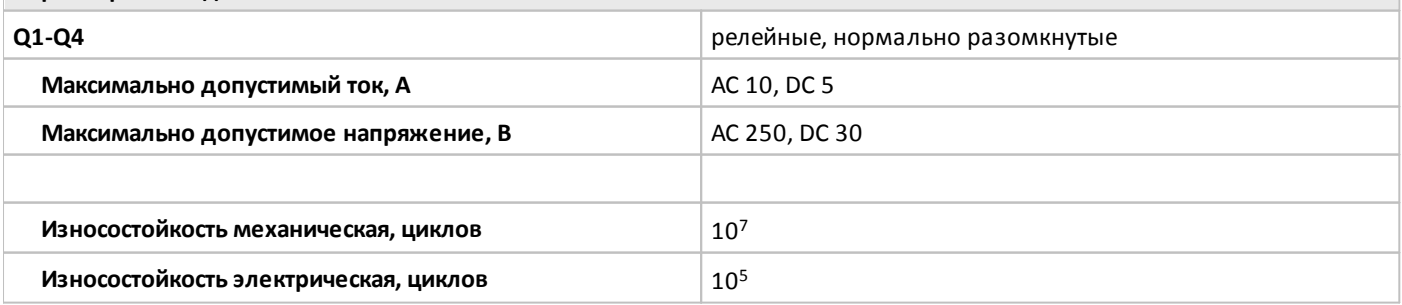

 $\overline{\phantom{a}}$ 

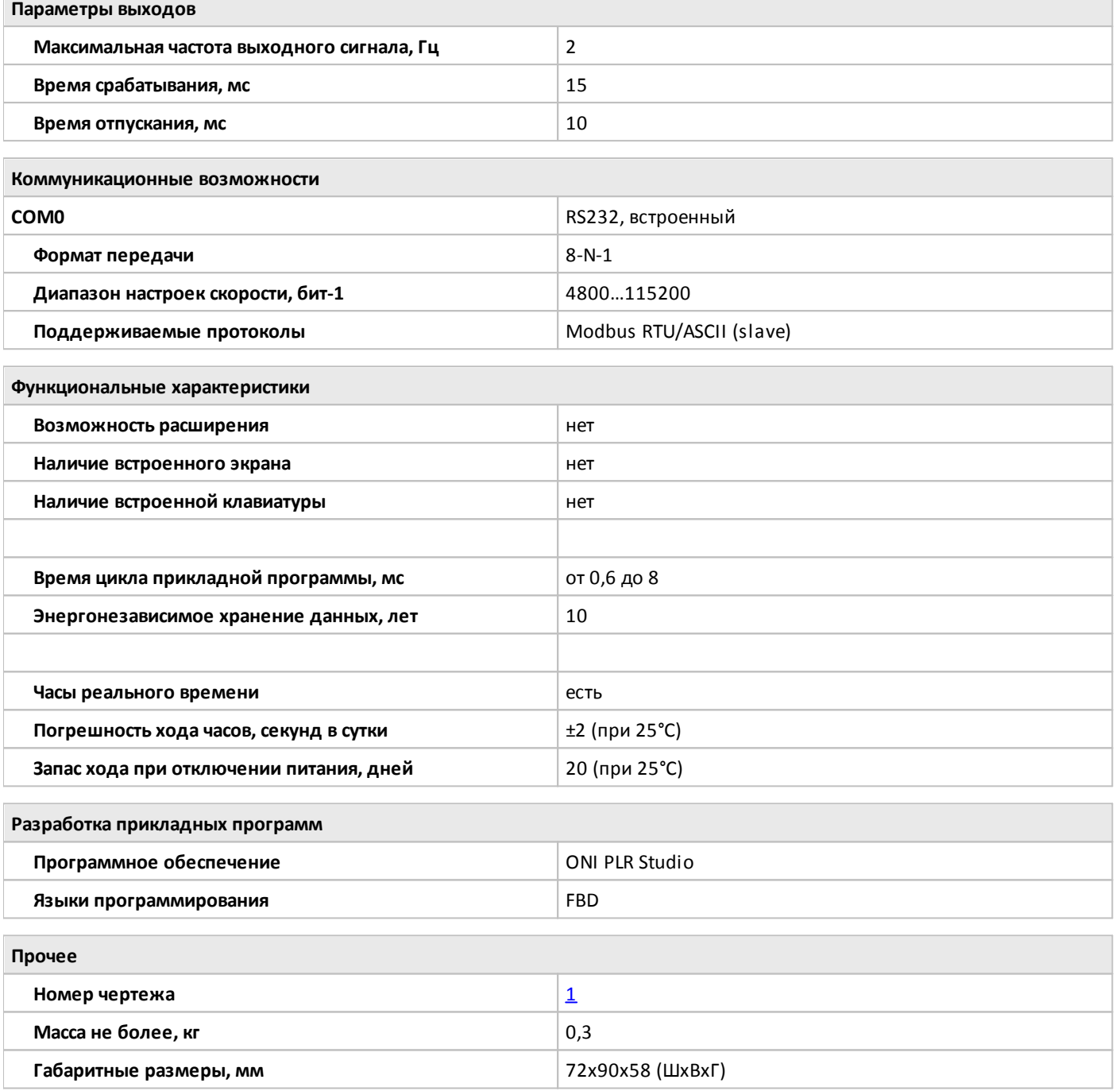

#### <span id="page-16-0"></span>**1.2.1.2.2 PLR-S-CPU-0804T-DC-BN**

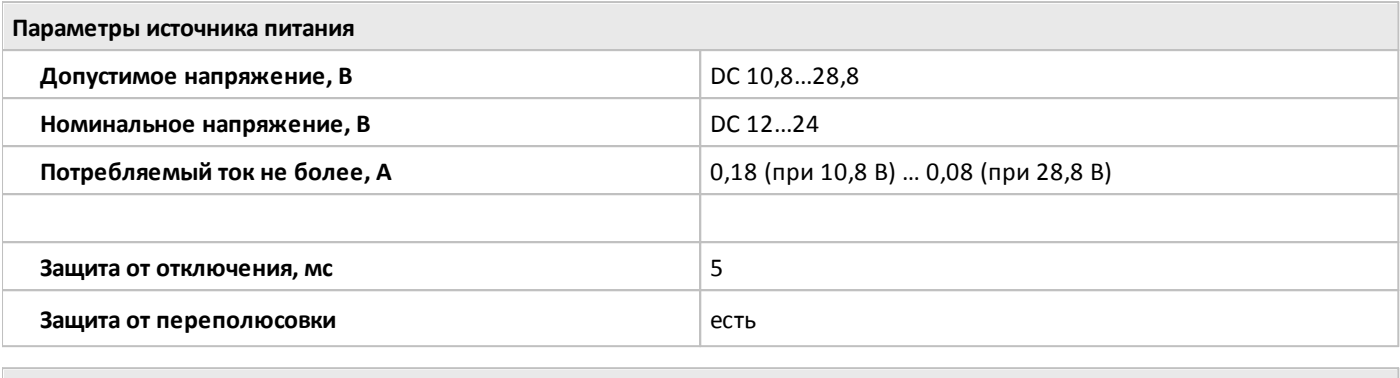

**Параметры входов**

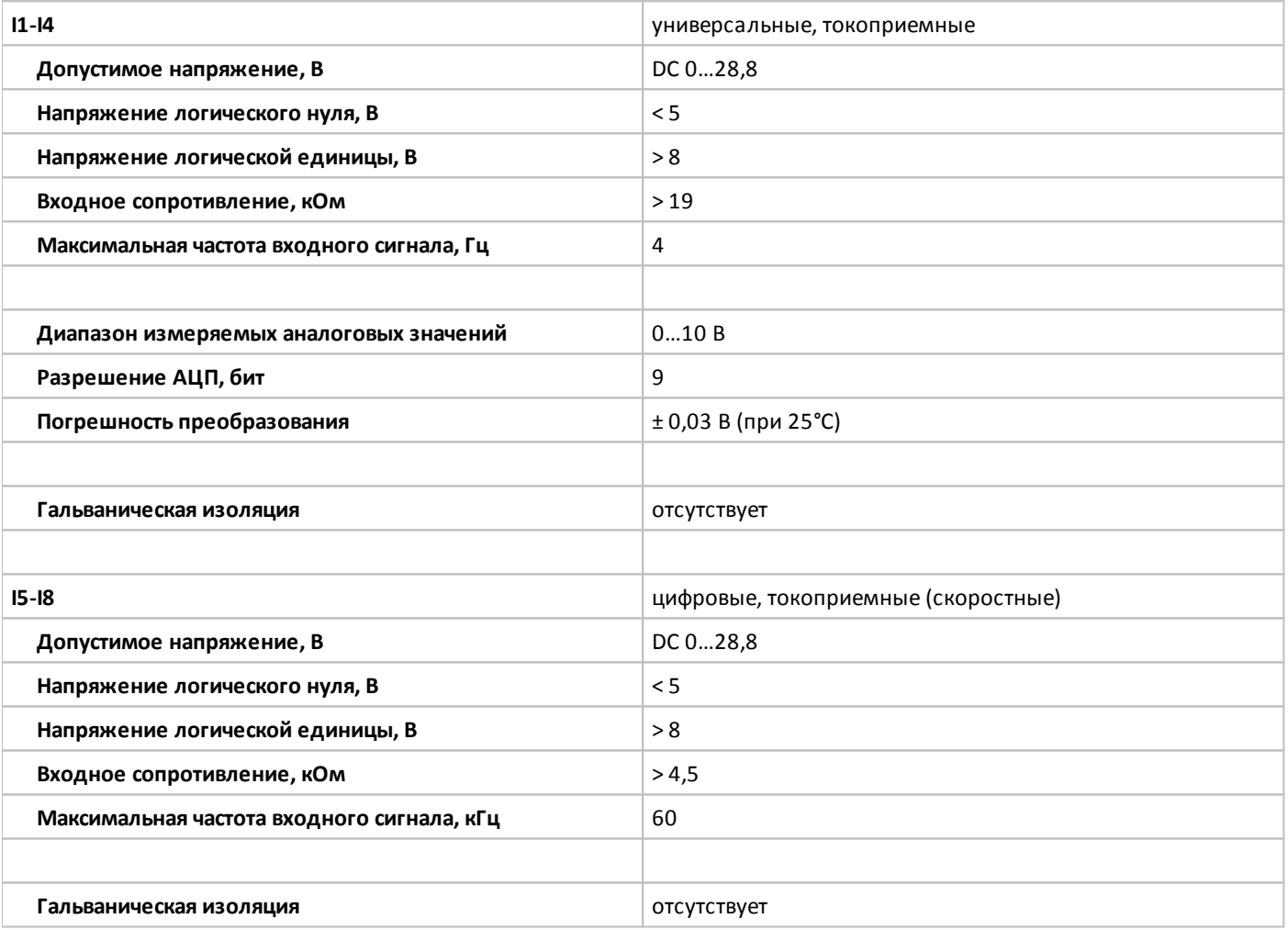

**Параметры выходов**

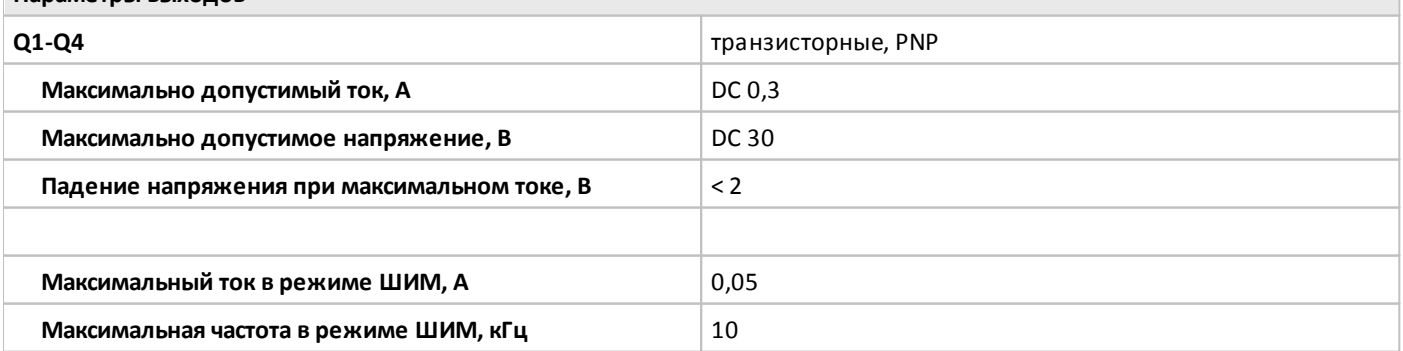

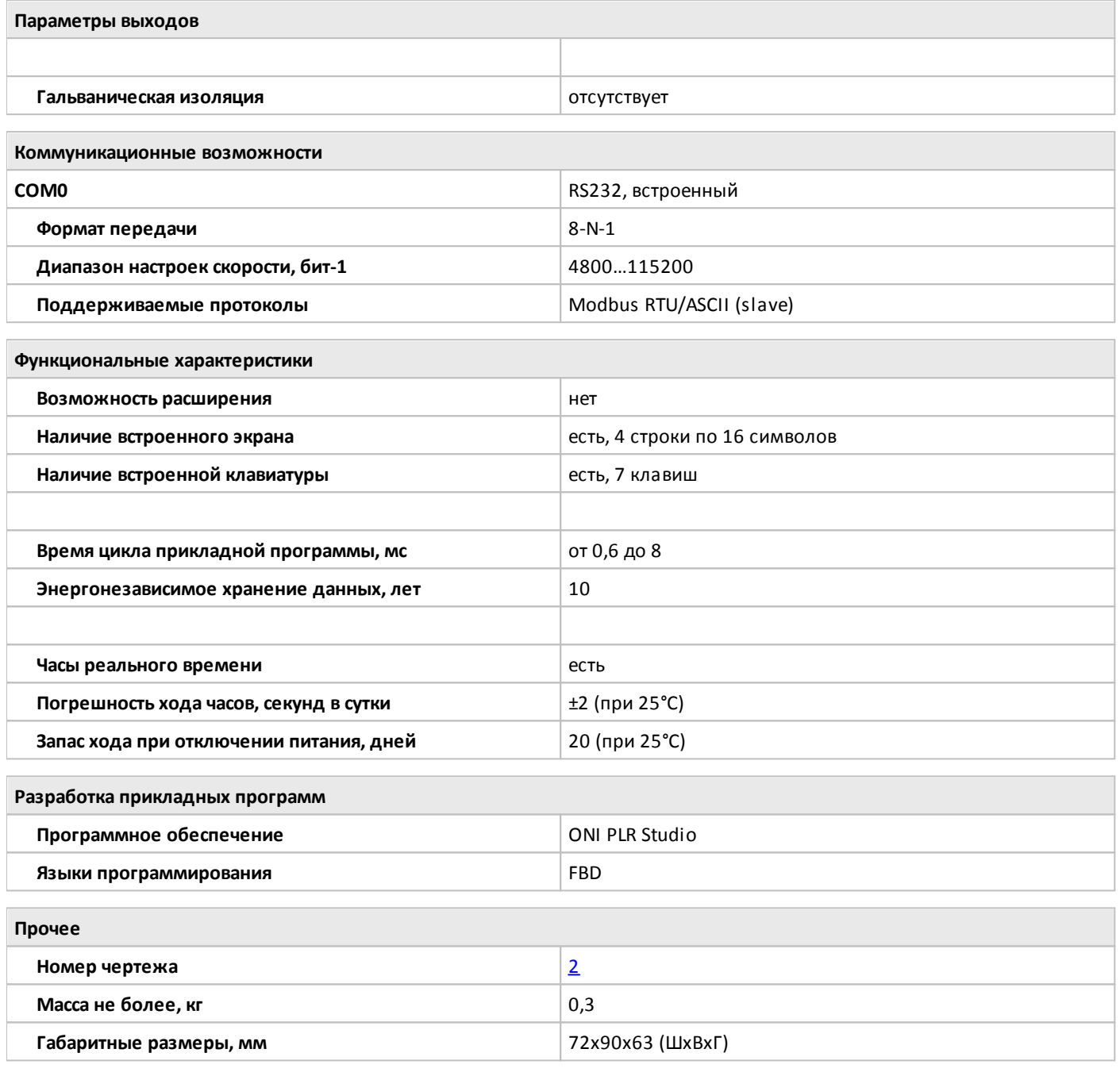

#### <span id="page-18-0"></span>**1.2.1.2.3 PLR-S-CPU-0804R-AC-NN**

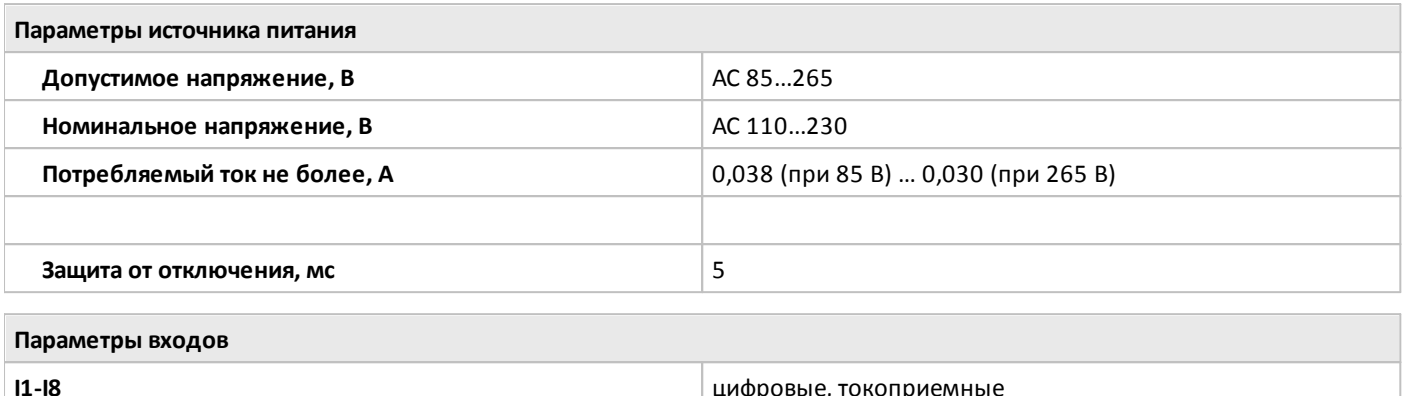

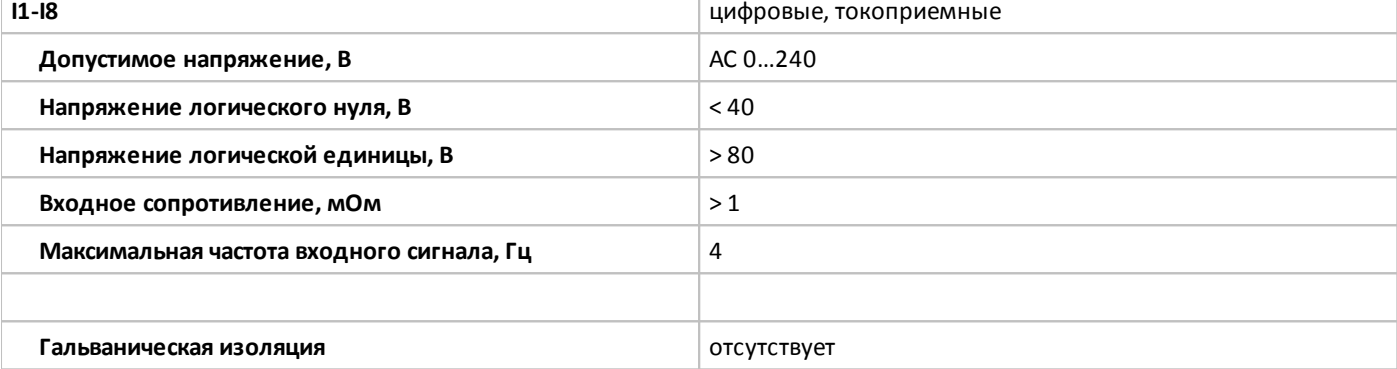

**Параметры выходов**

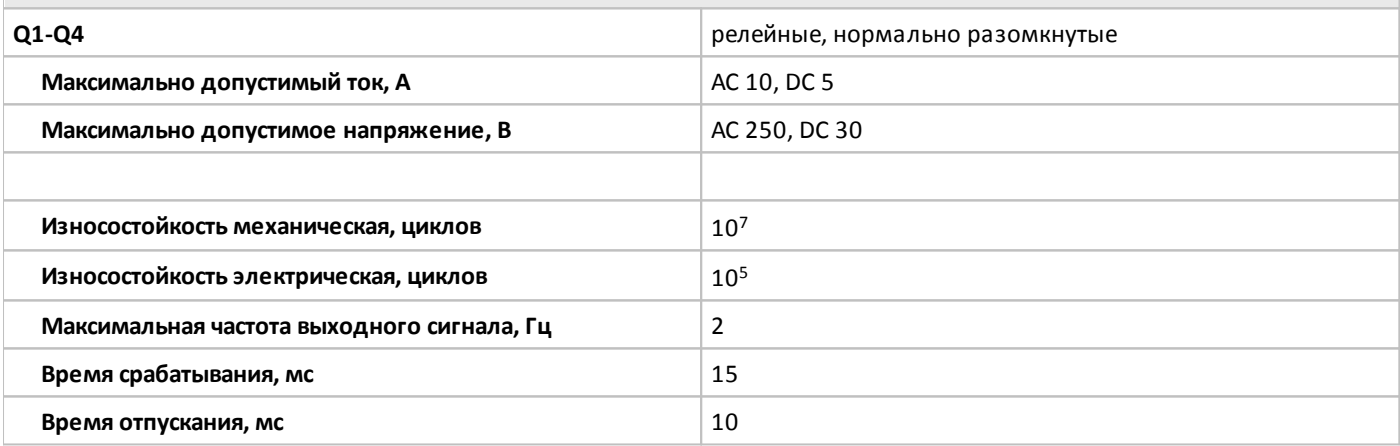

**Коммуникационные возможности**

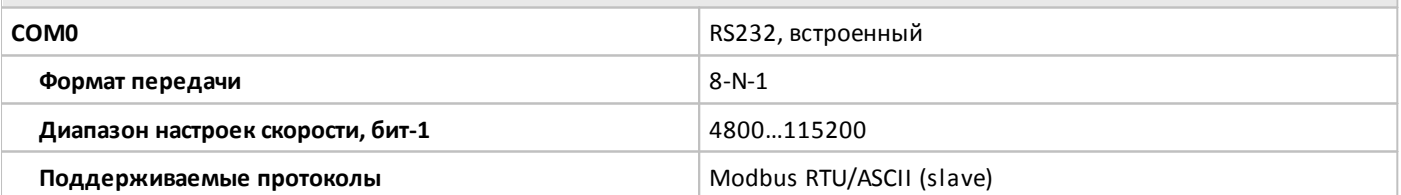

**Функциональные характеристики**

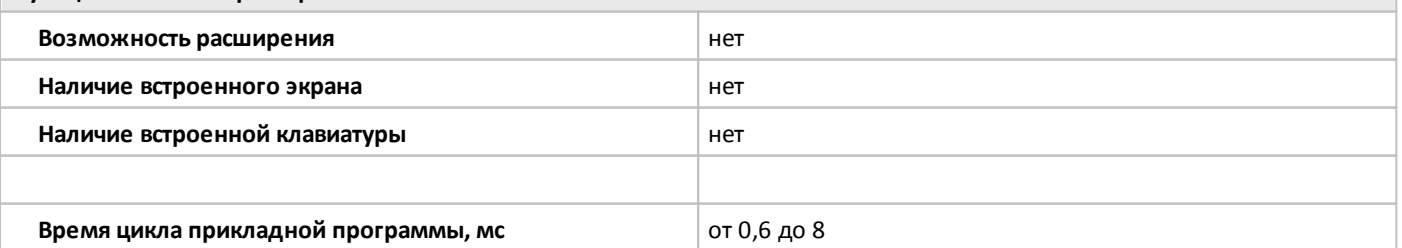

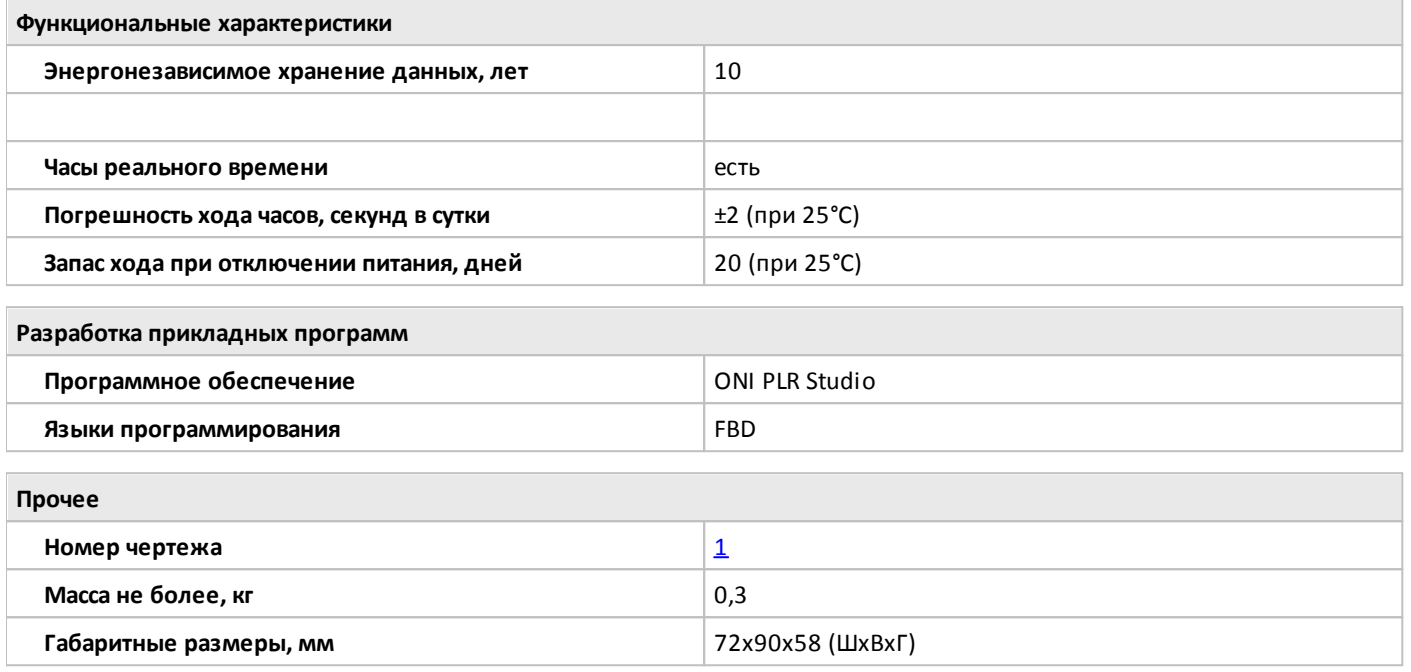

#### <span id="page-20-0"></span>**1.2.1.2.4 PLR-S-CPU-1004R-DC-BE**

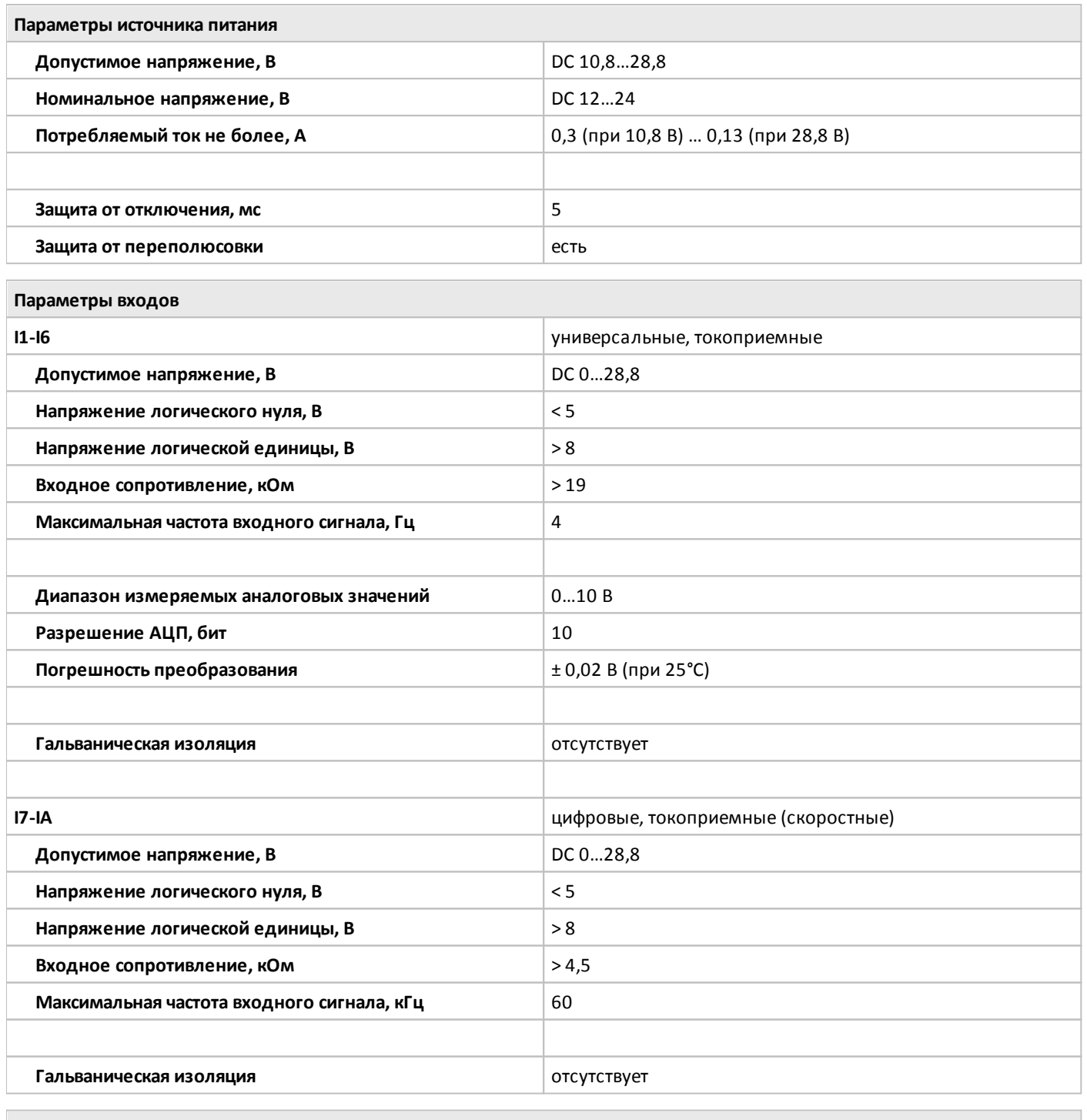

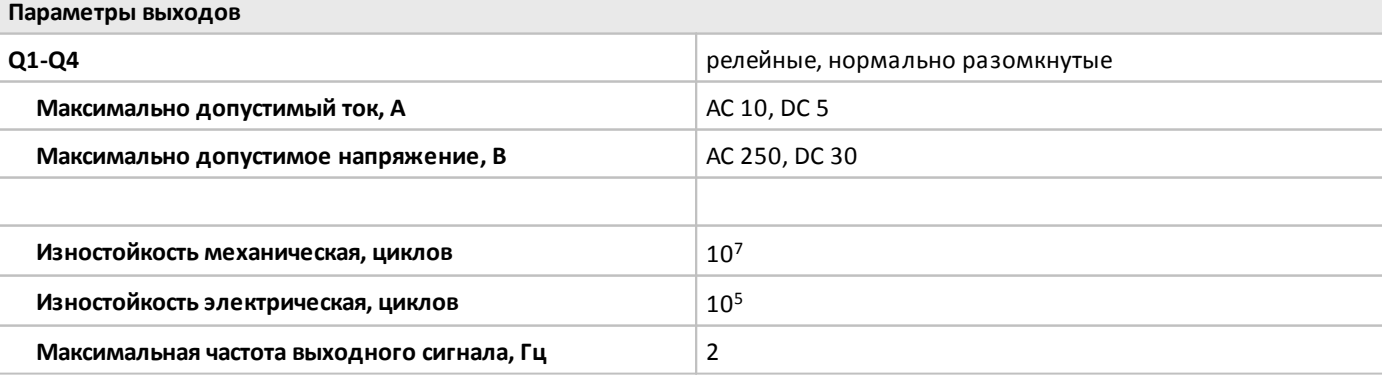

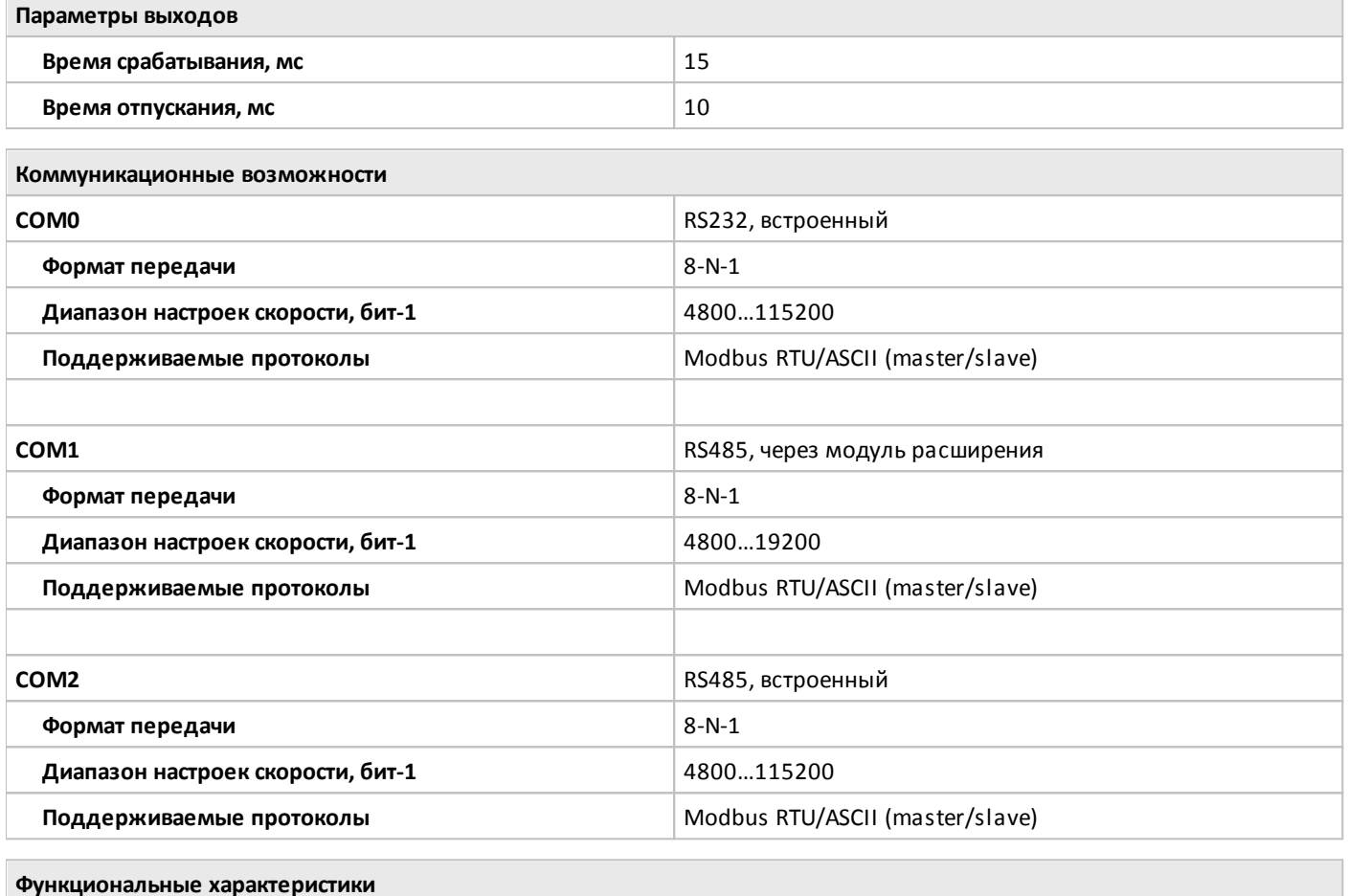

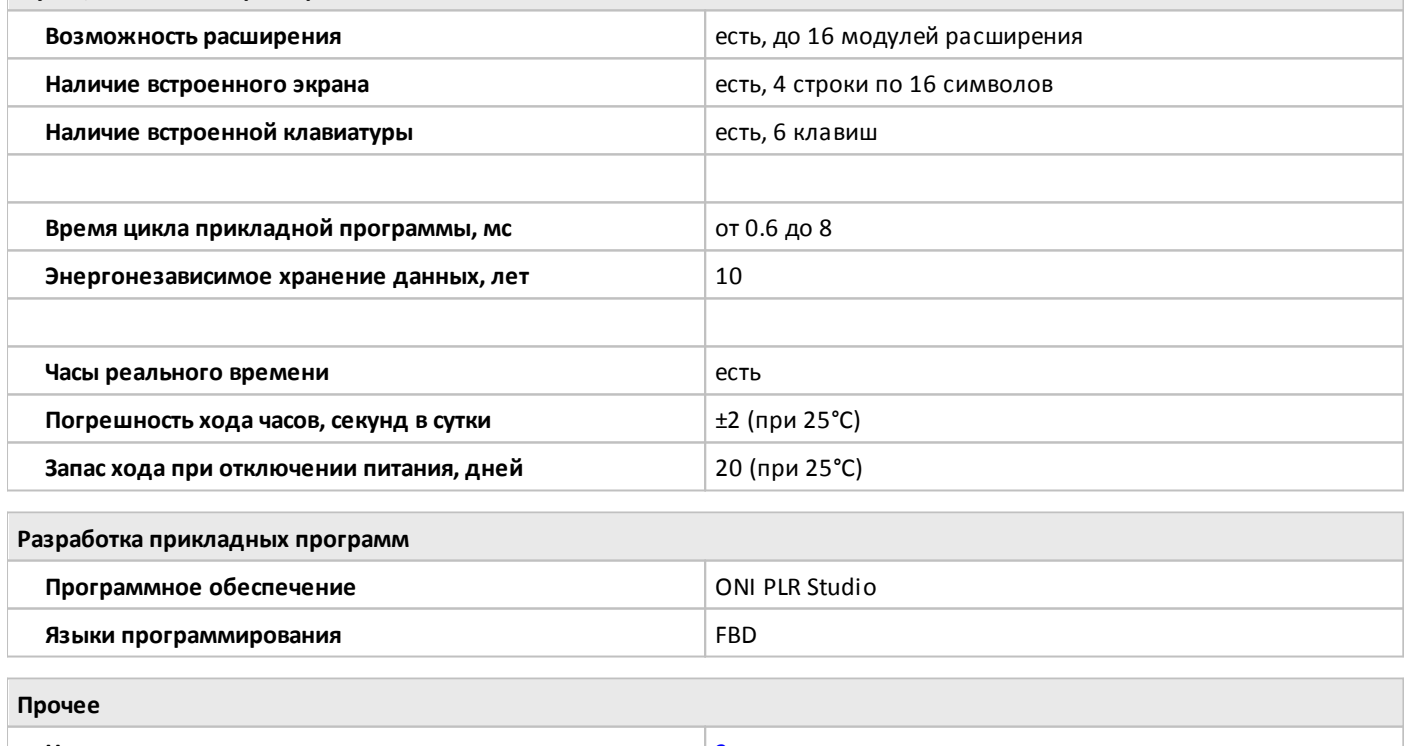

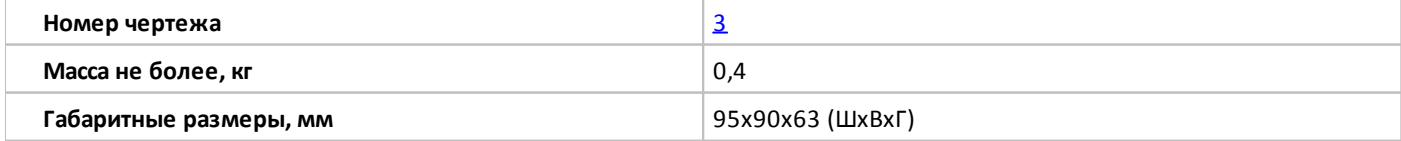

#### <span id="page-22-0"></span>**1.2.1.2.5 PLR-S-CPU-1004R-AC-BE**

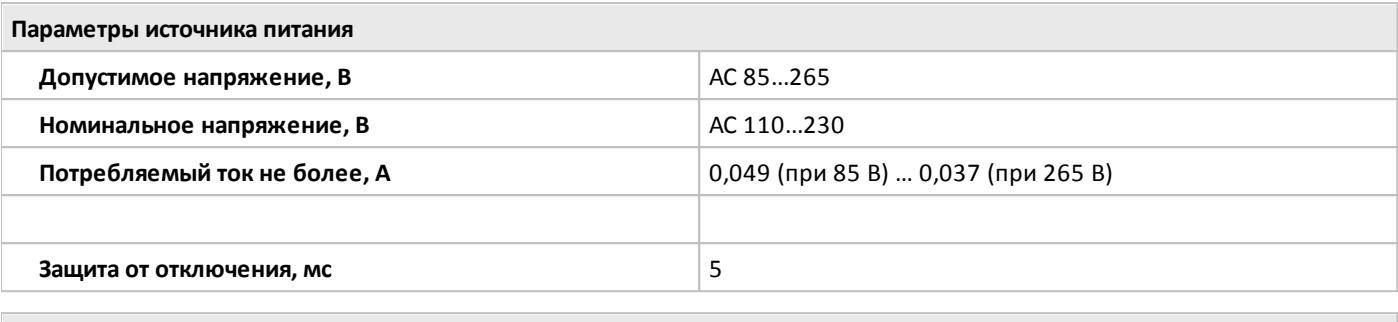

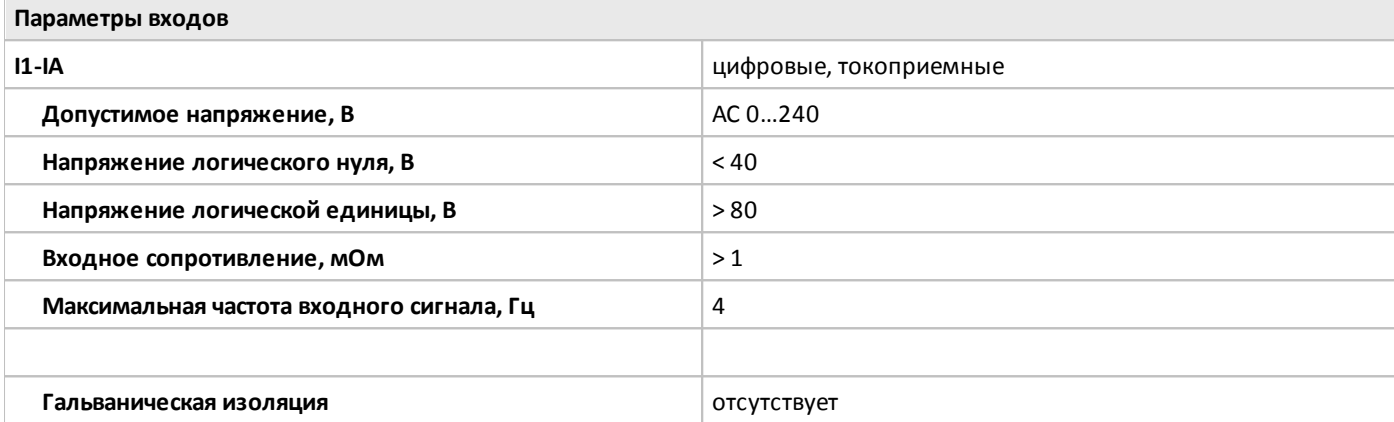

**Параметры выходов**

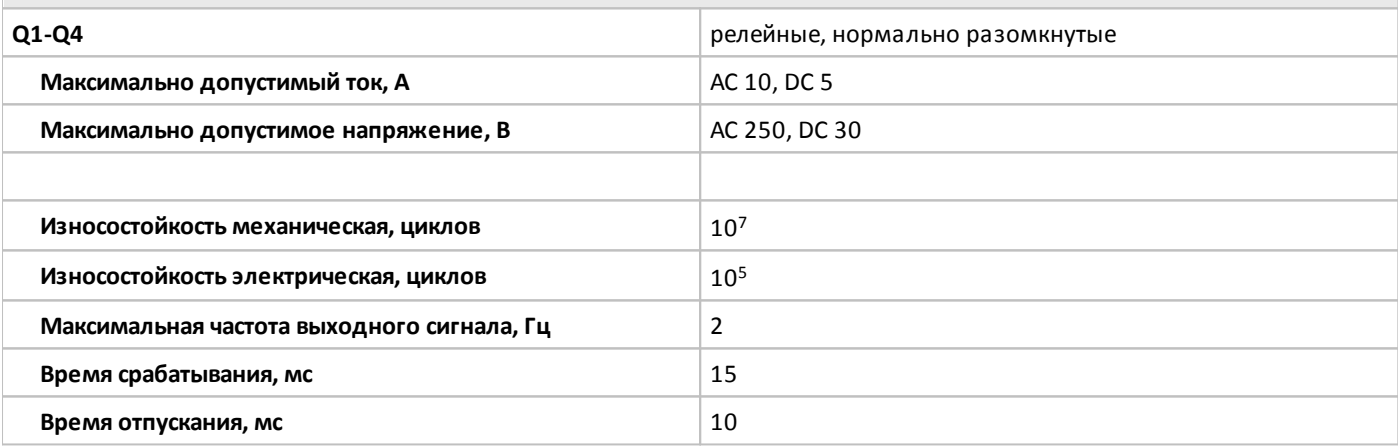

**Коммуникационные возможности**

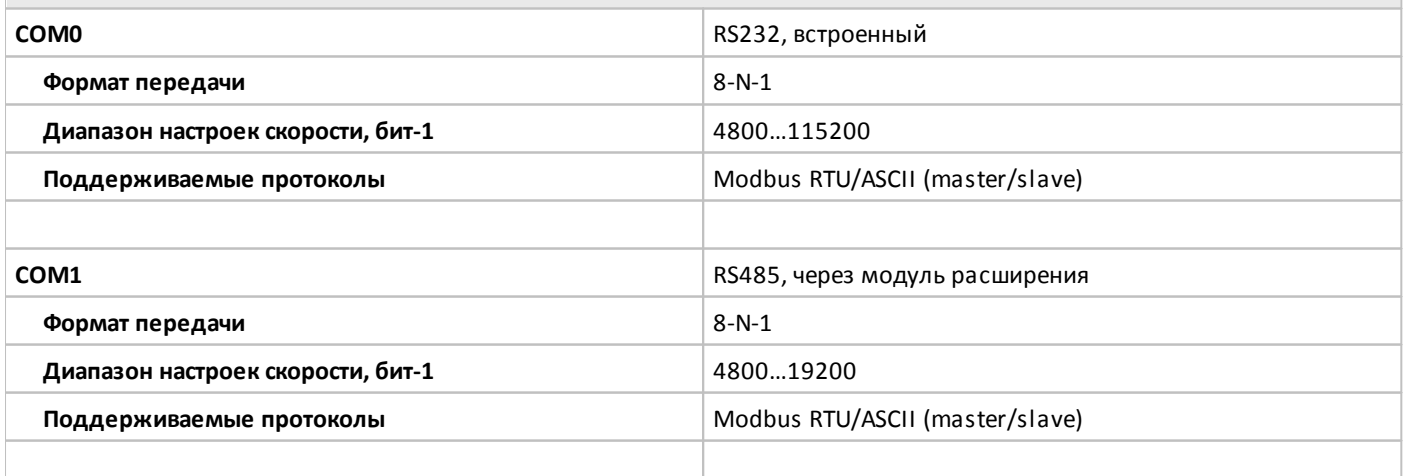

 $\overline{\phantom{a}}$ 

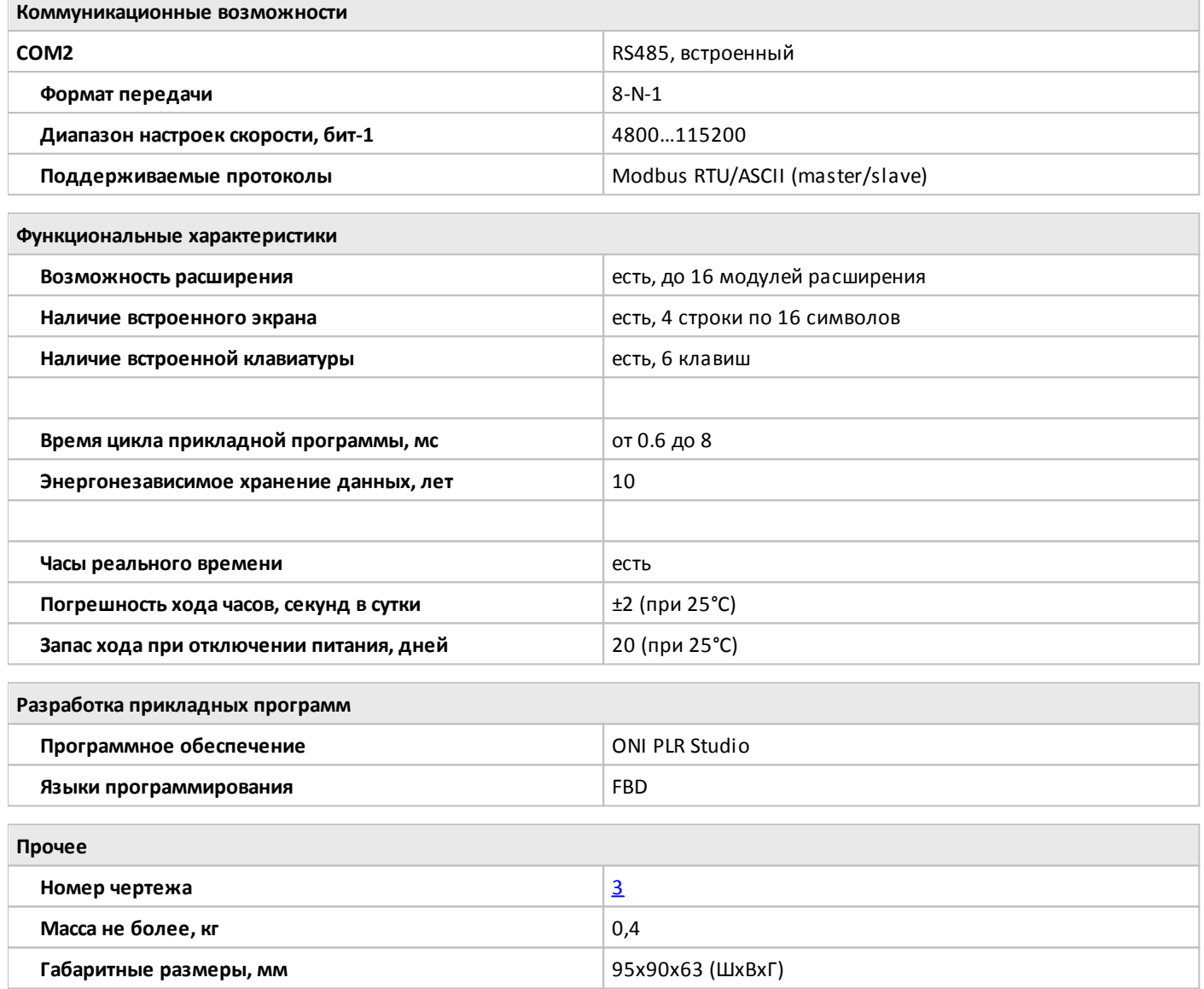

#### <span id="page-24-0"></span>**1.2.1.2.6 PLR-S-CPU-1206**

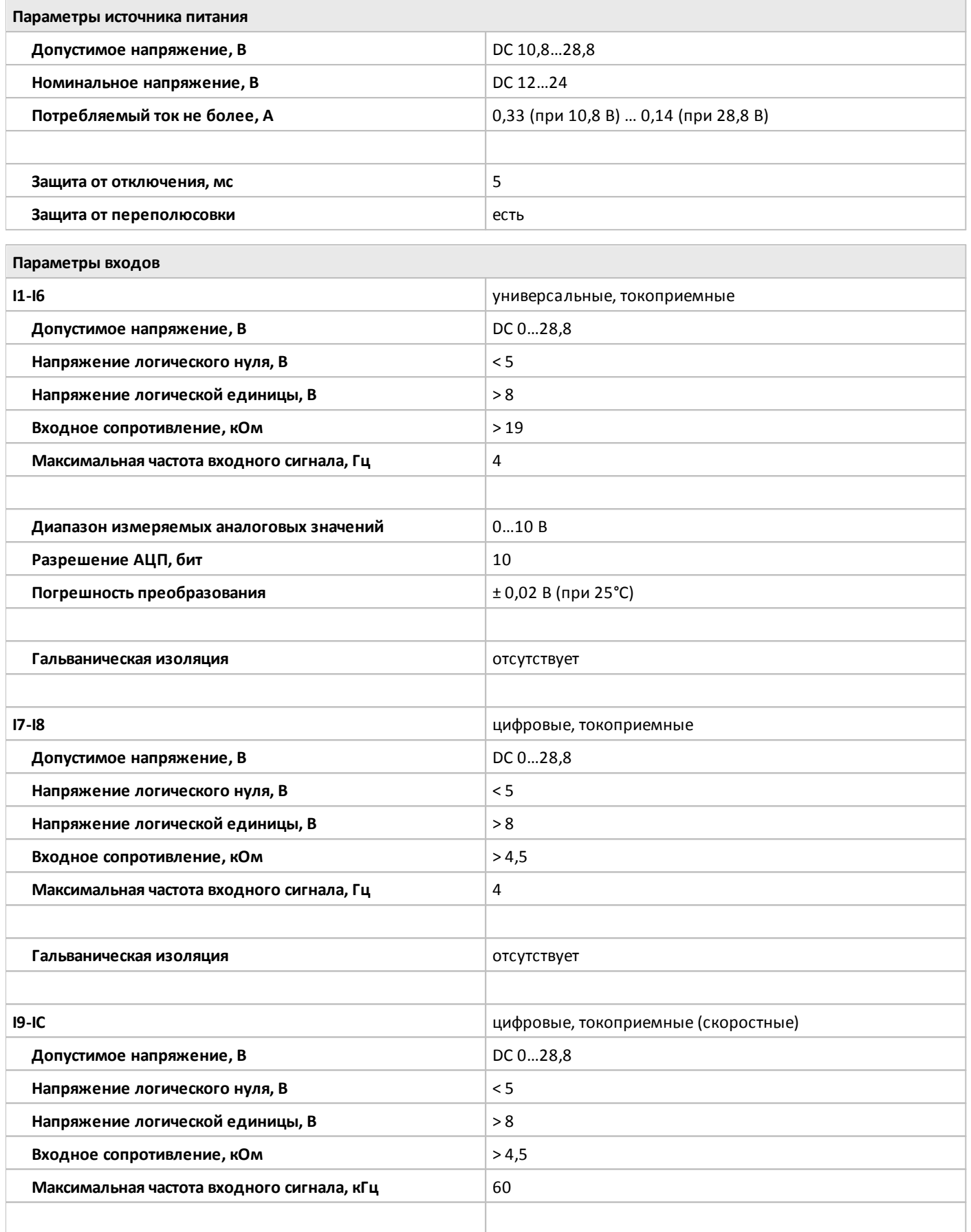

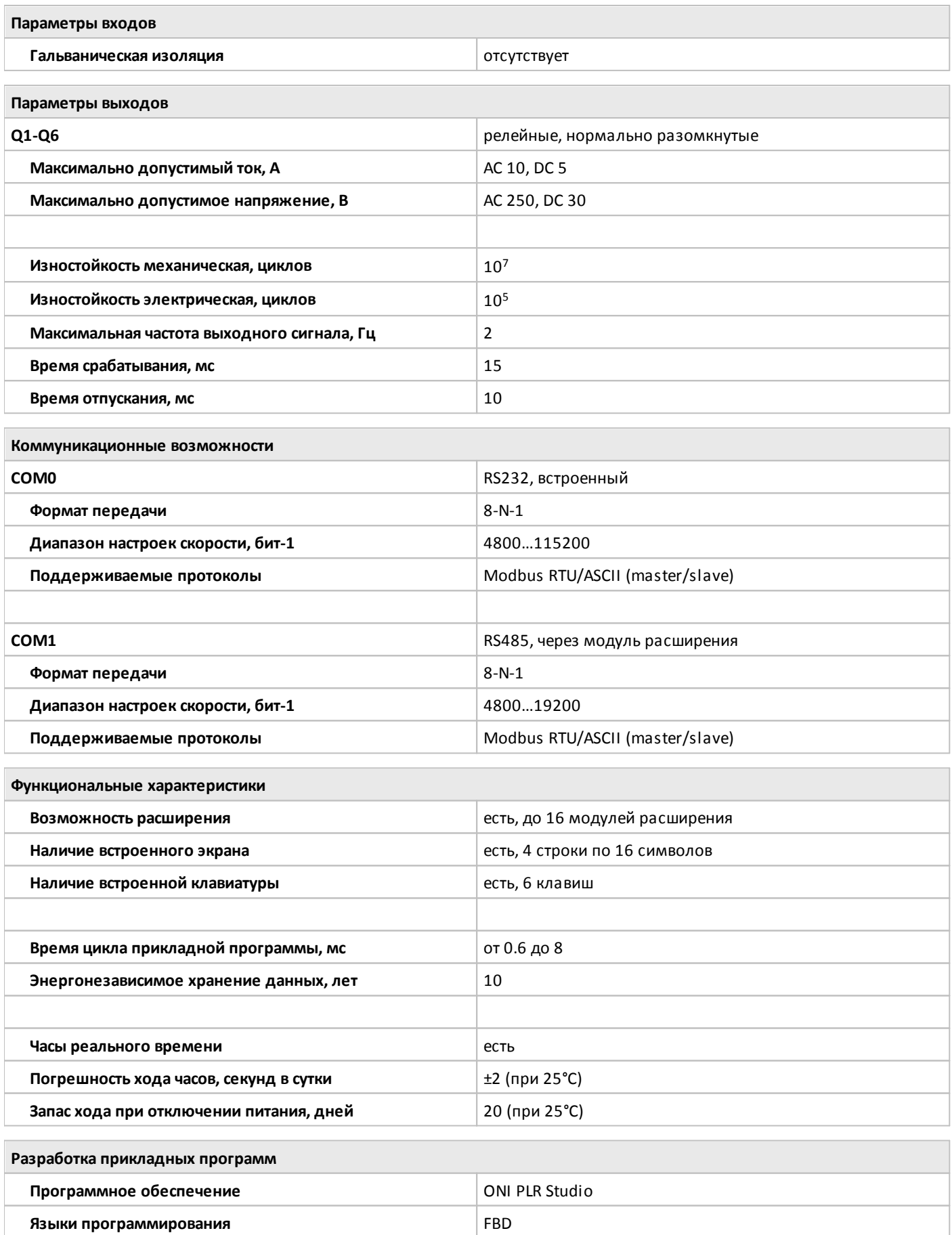

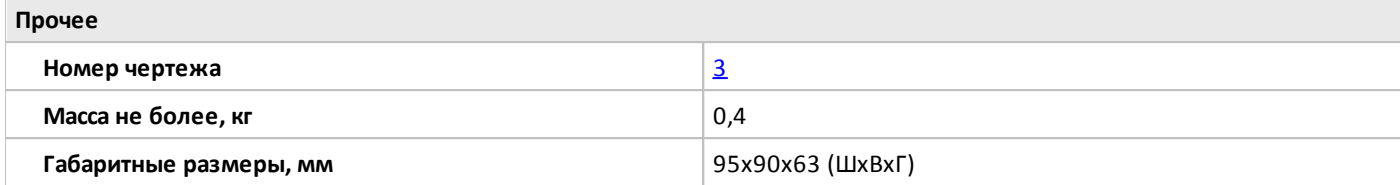

#### <span id="page-27-0"></span>**1.2.1.2.7 PLR-S-CPU-1206T-DC-BE**

 $\bigcirc$ 

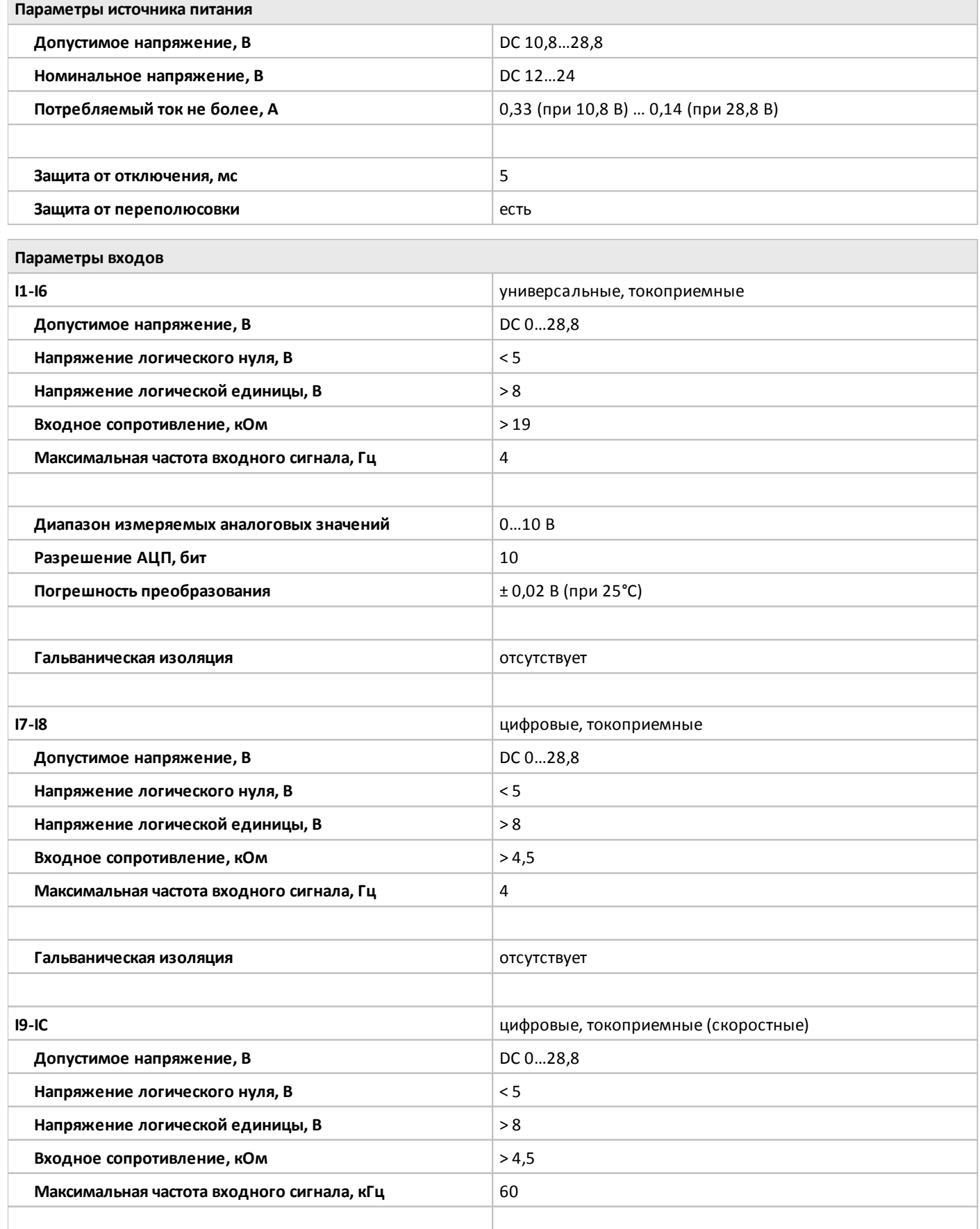

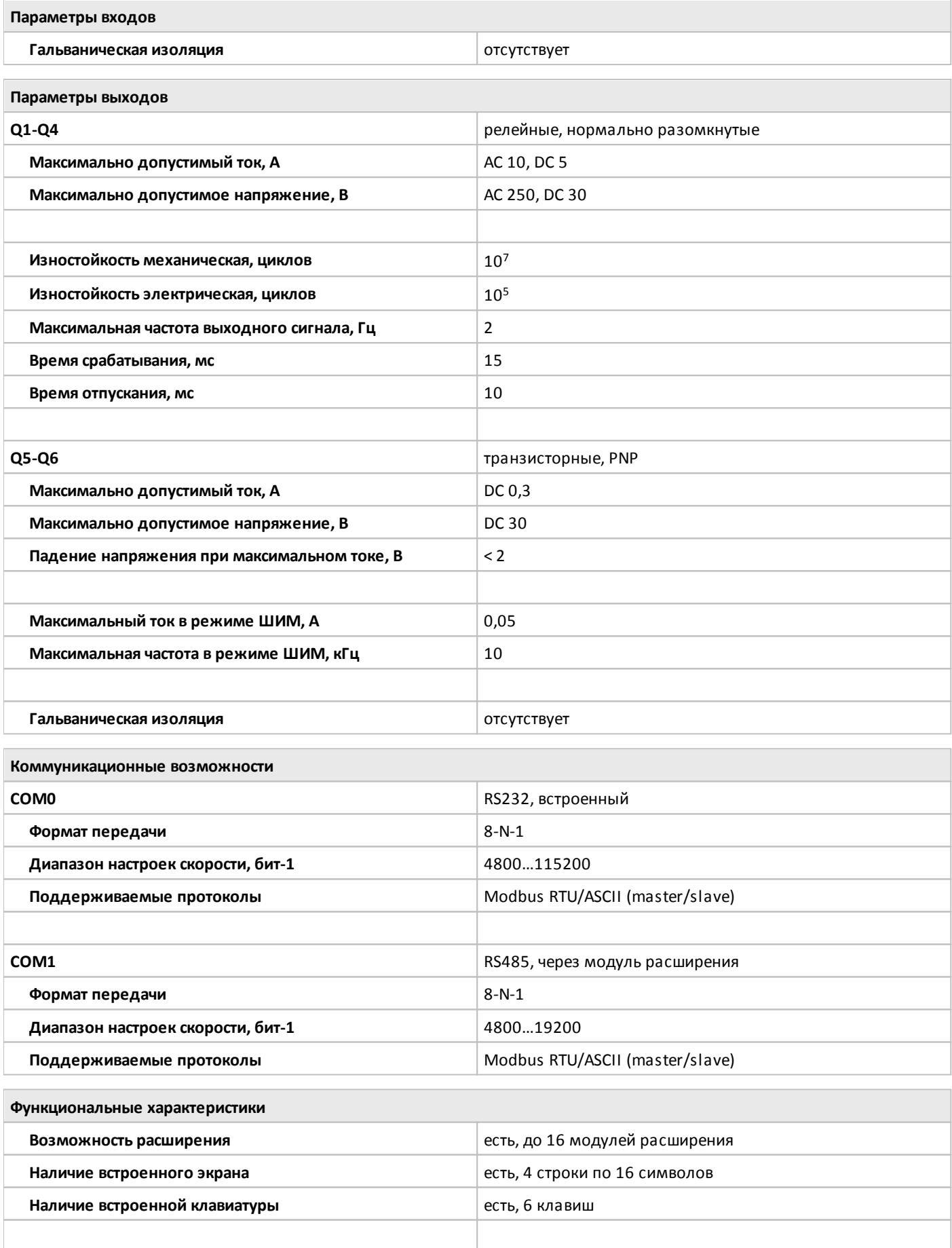

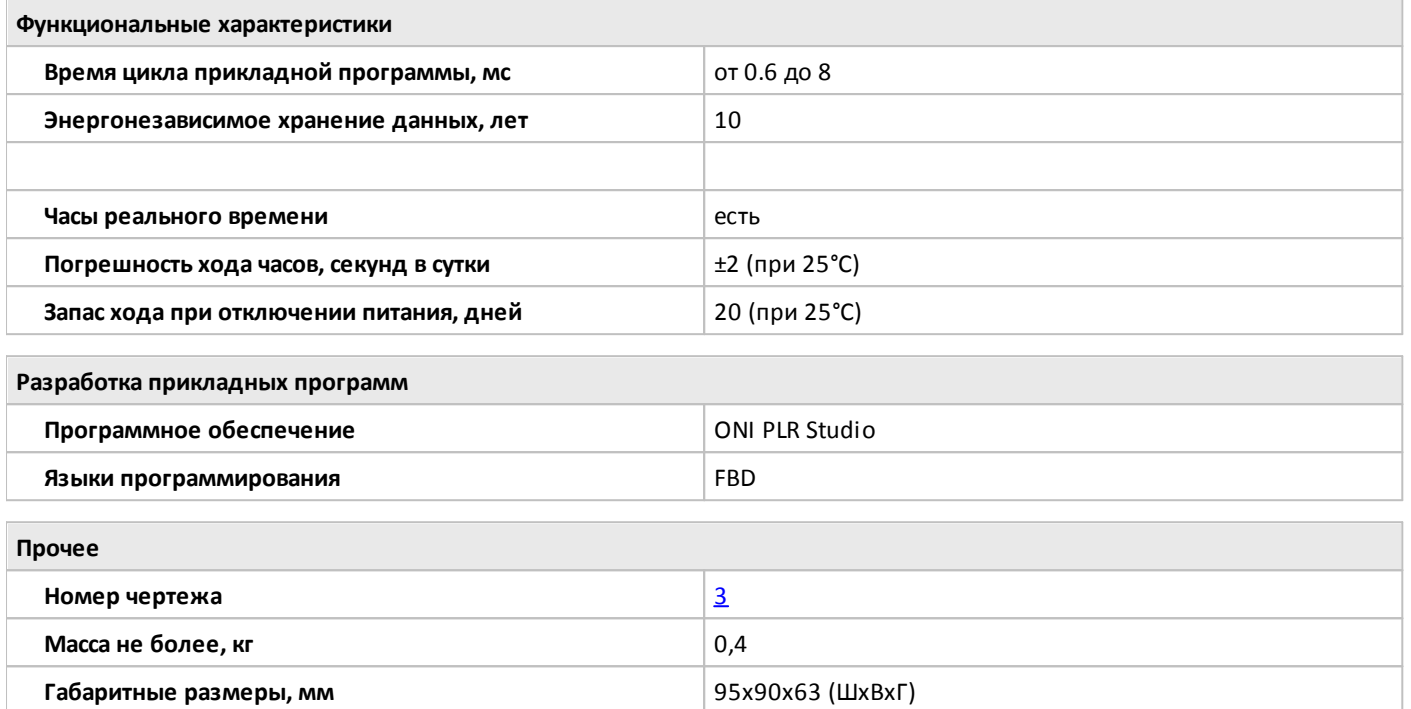

#### <span id="page-30-0"></span>**1.2.1.2.8 PLR-S-CPU-1206R-AC-BE**

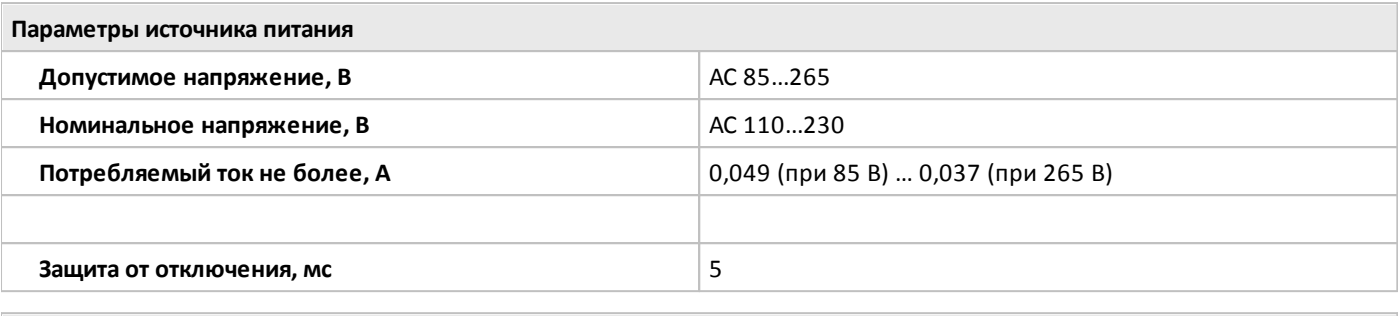

**Параметры входов**

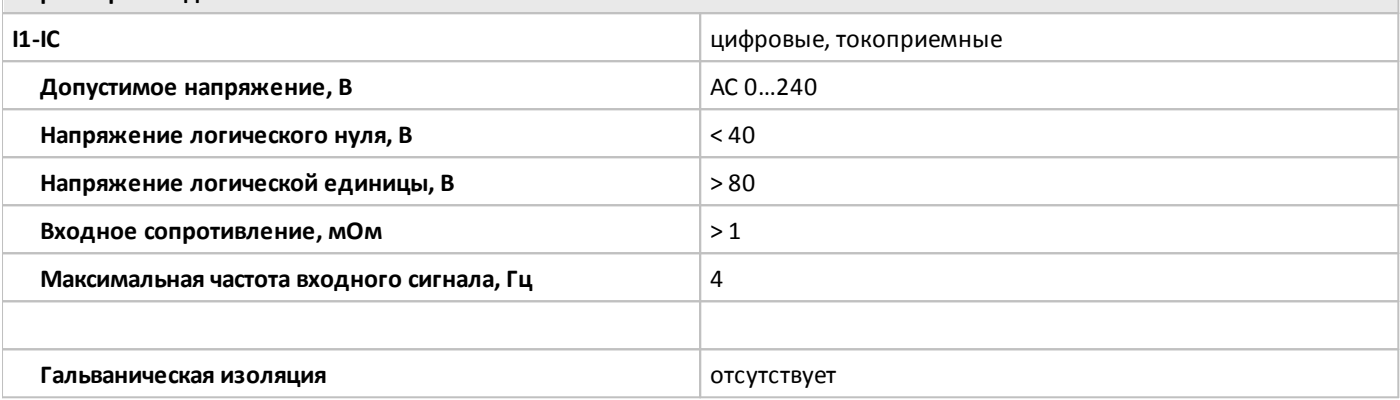

**Параметры выходов**

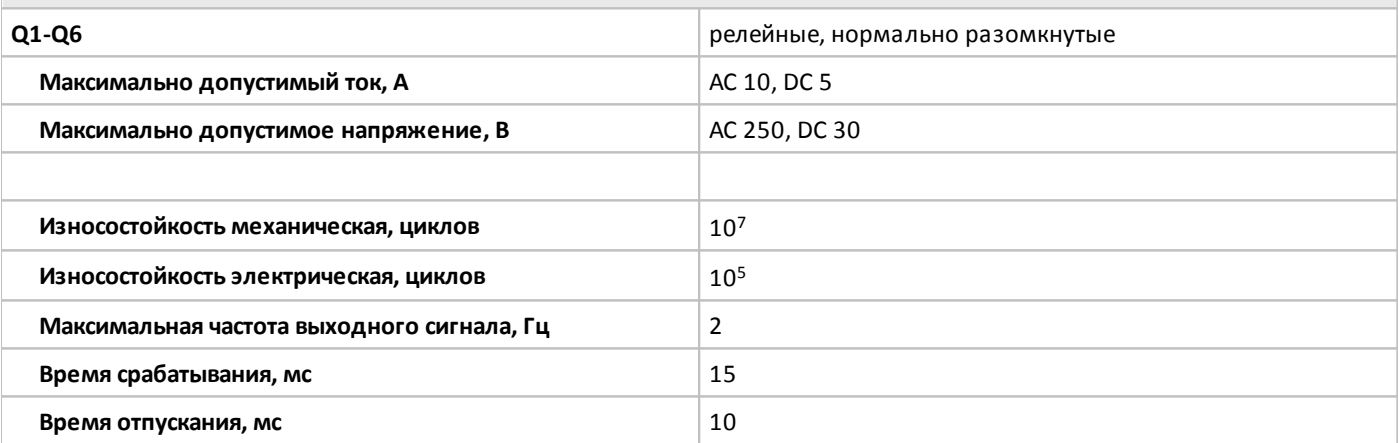

**Коммуникационные возможности**

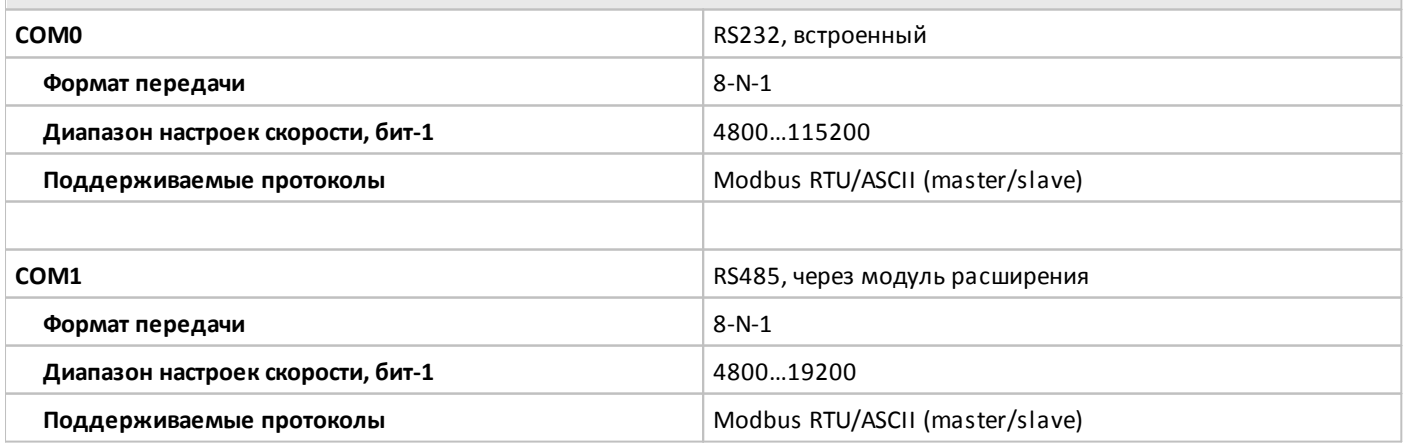

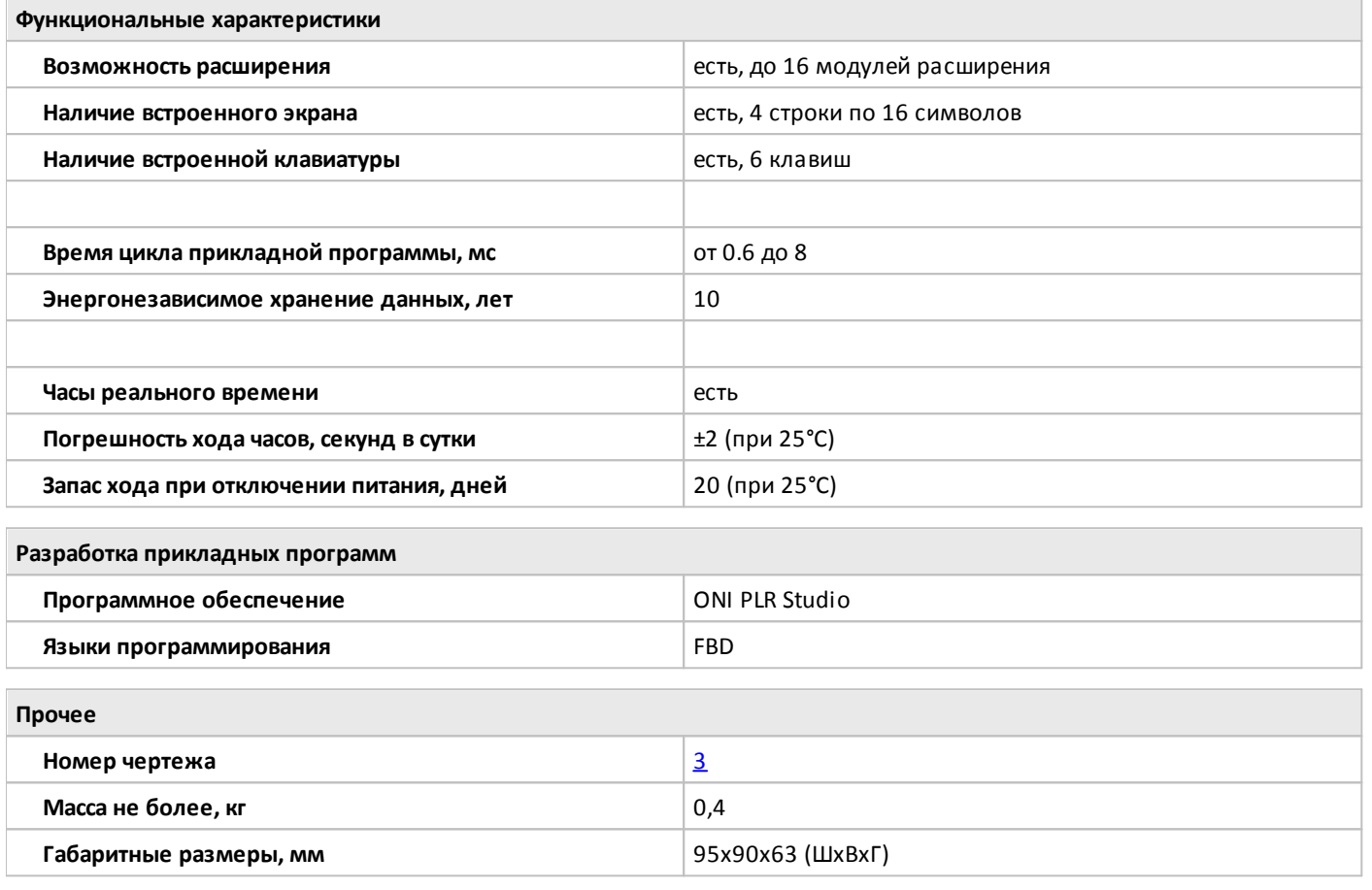

#### <span id="page-32-0"></span>**1.2.1.2.9 PLR-S-CPU-1410**

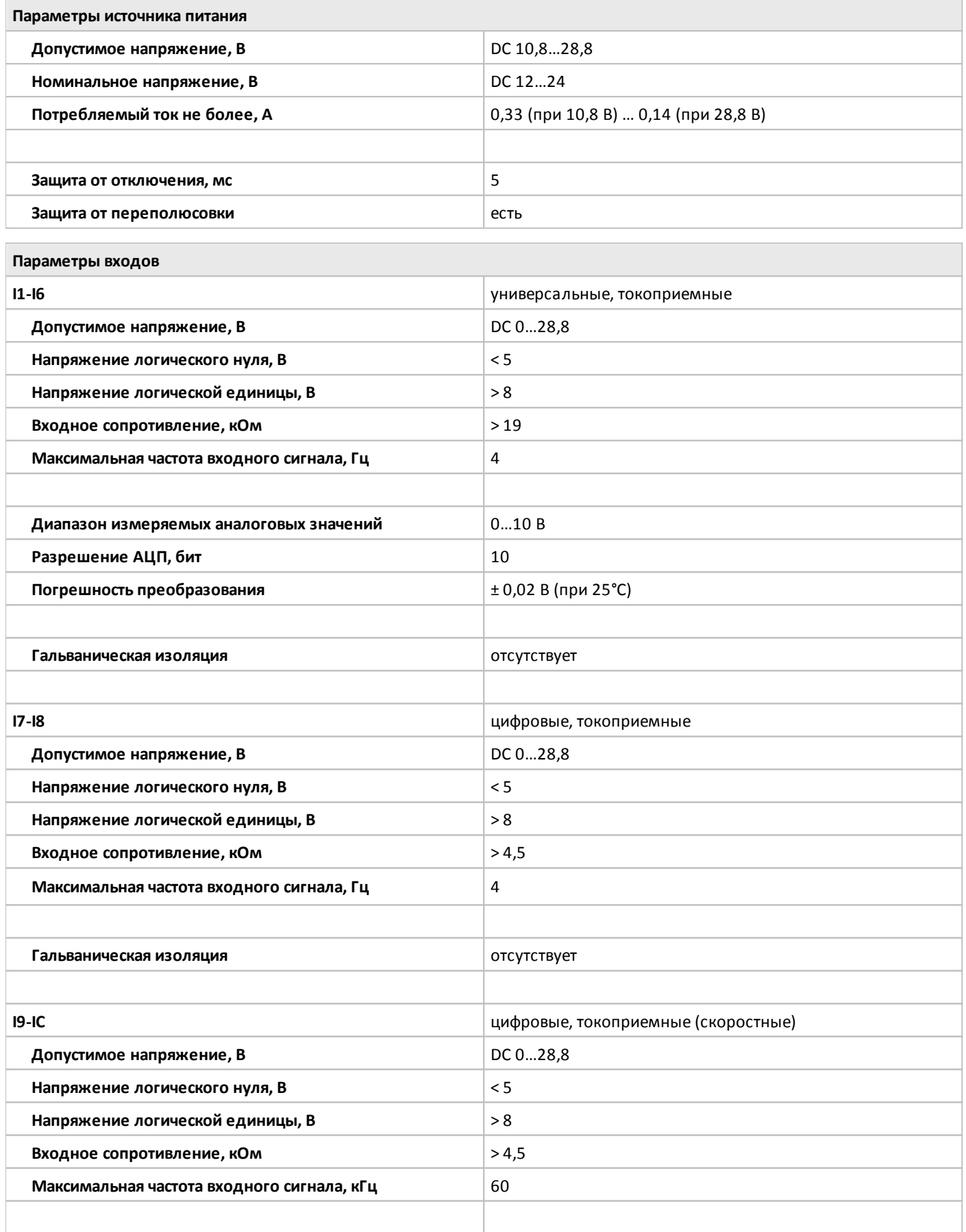

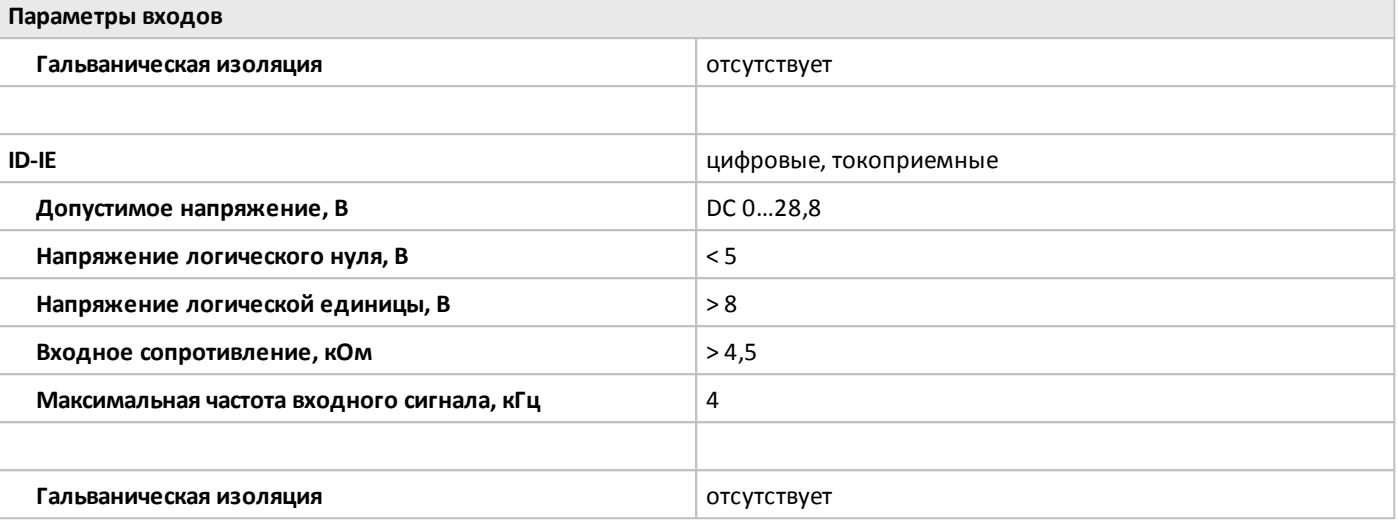

**Параметры выходов**

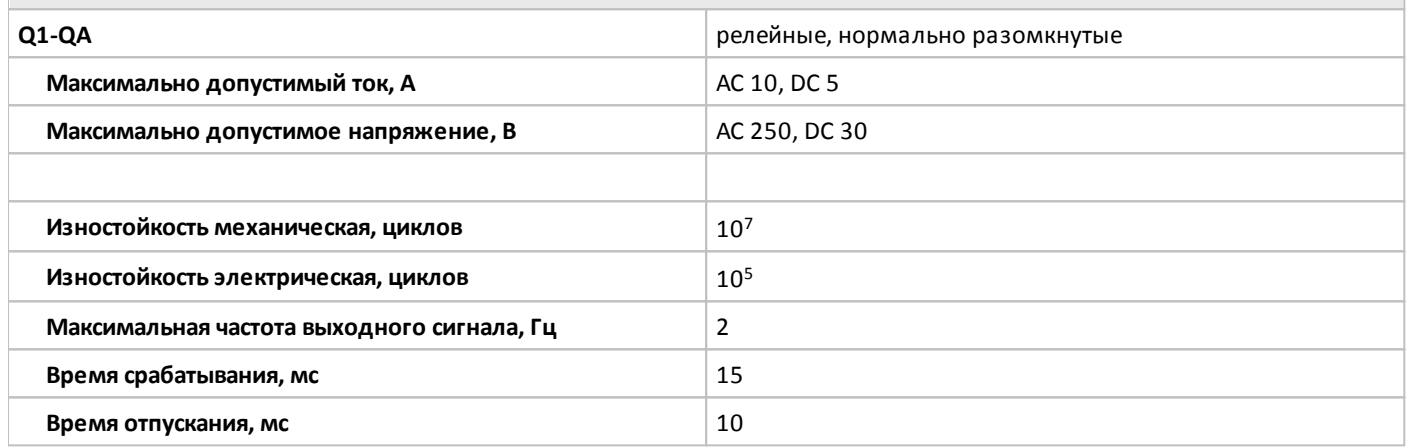

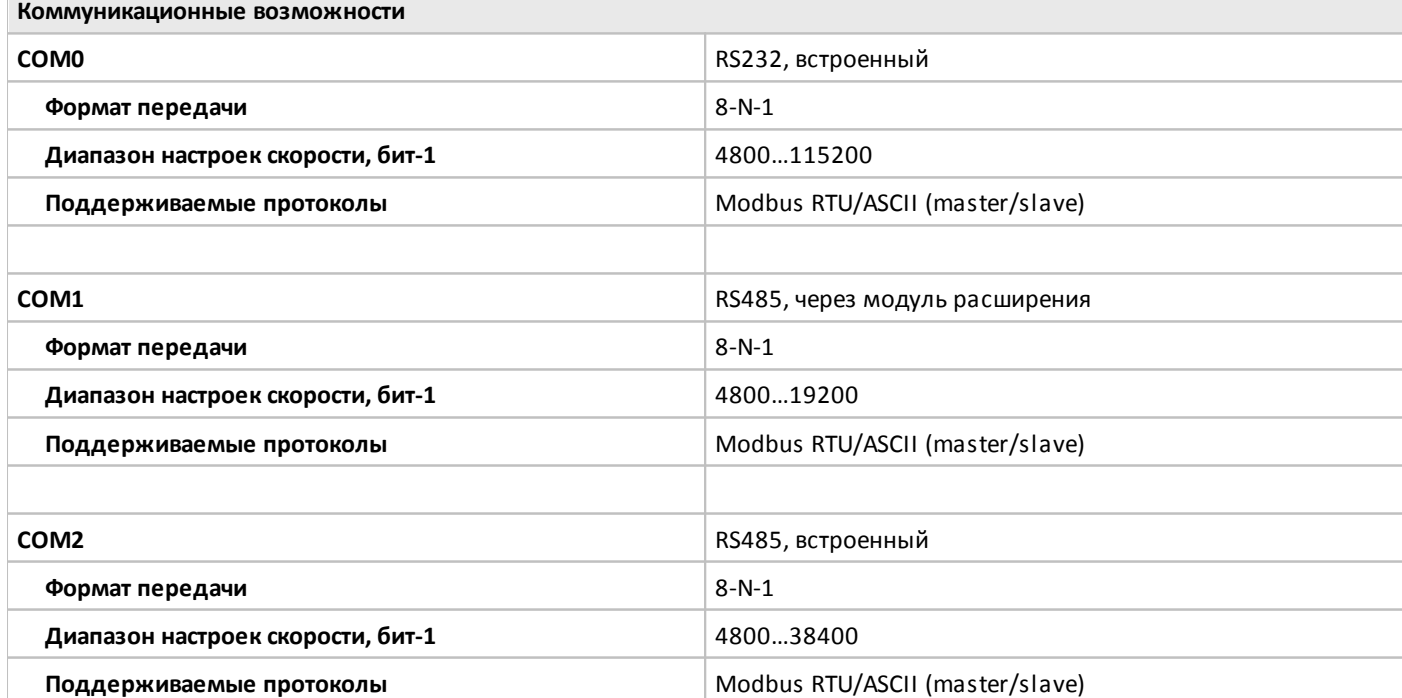

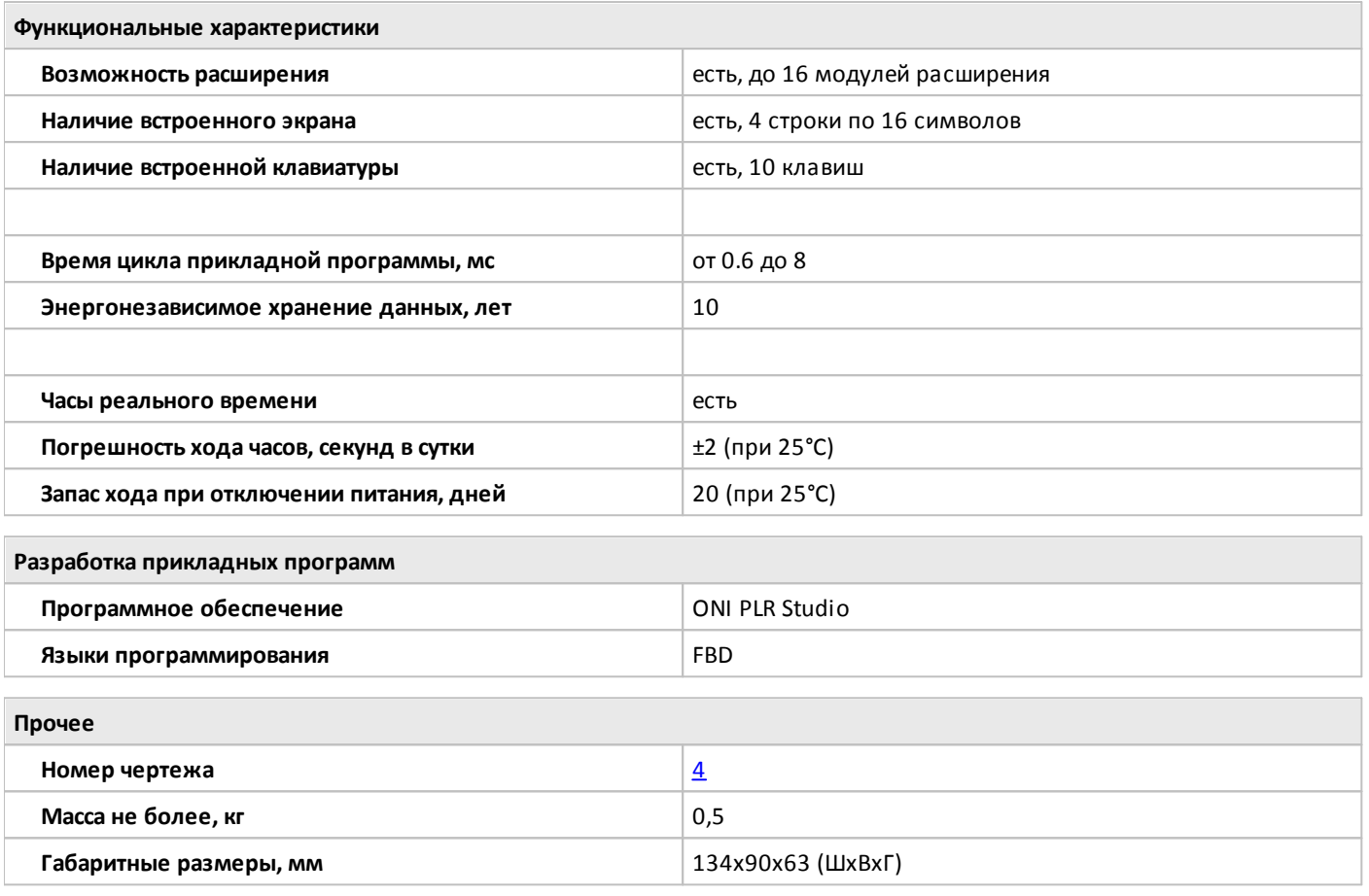

#### <span id="page-35-0"></span>**1.2.1.2.10 PLR-S-CPU-1410T-DC-BE**

 $\bigcirc$ 

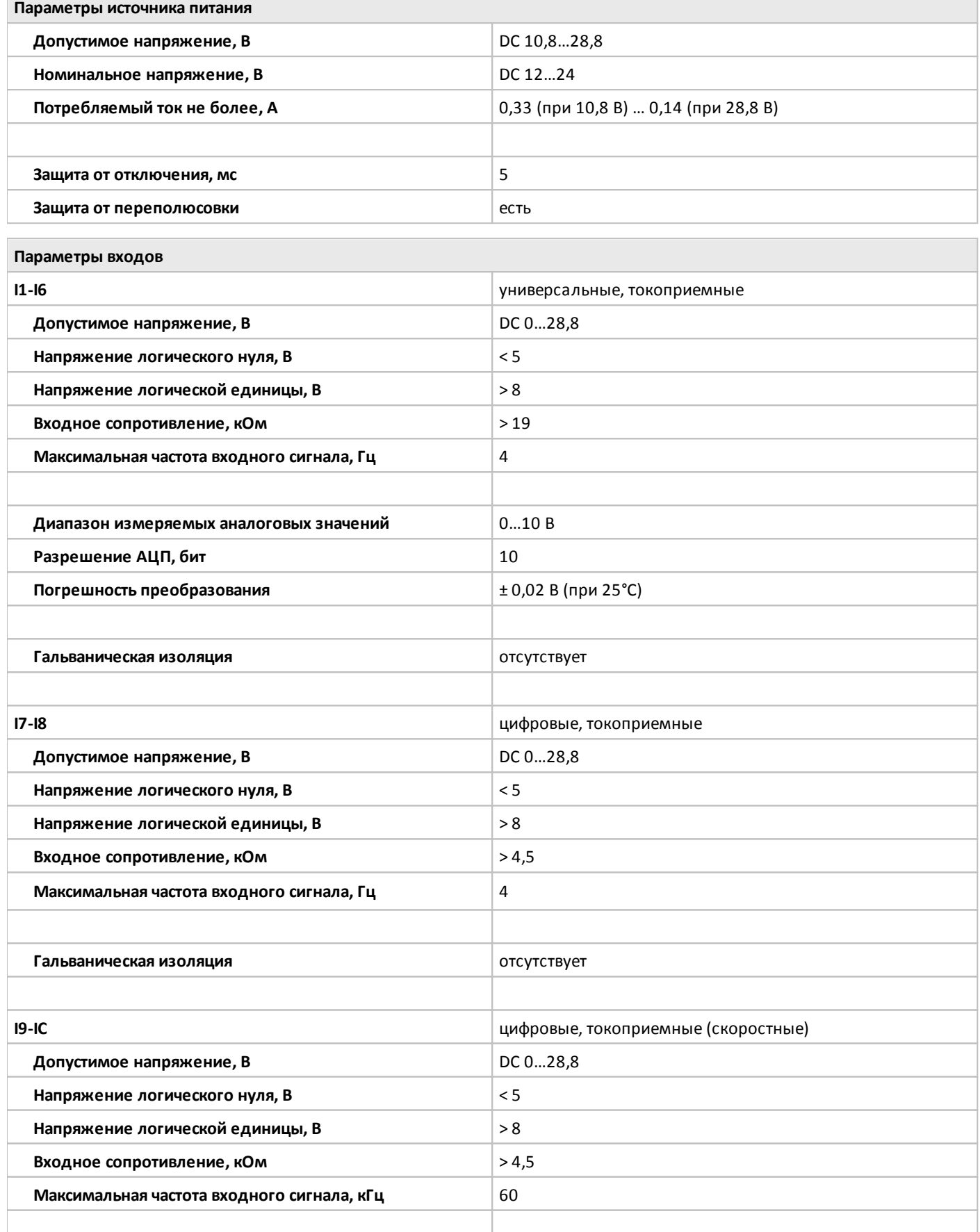
oni

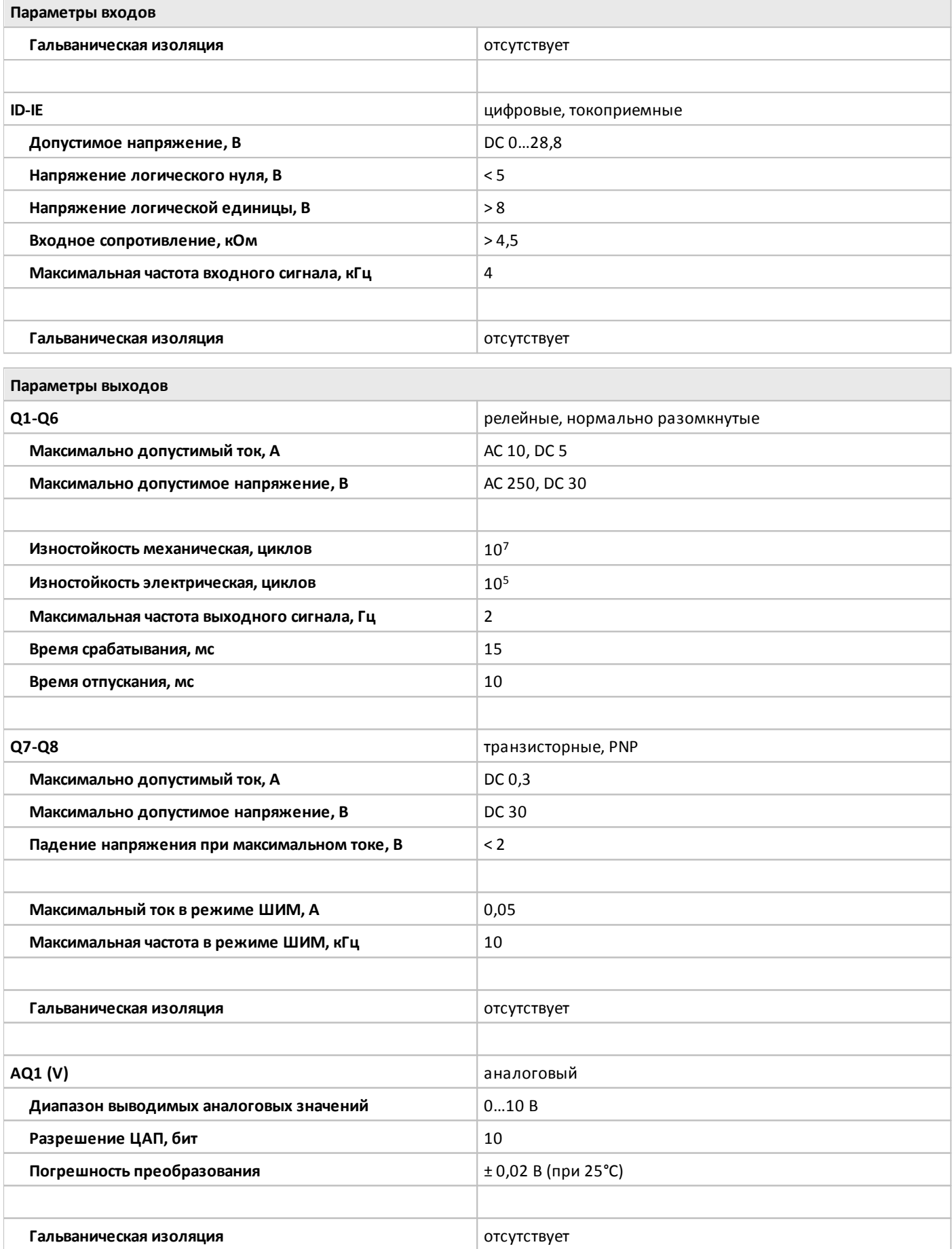

oni

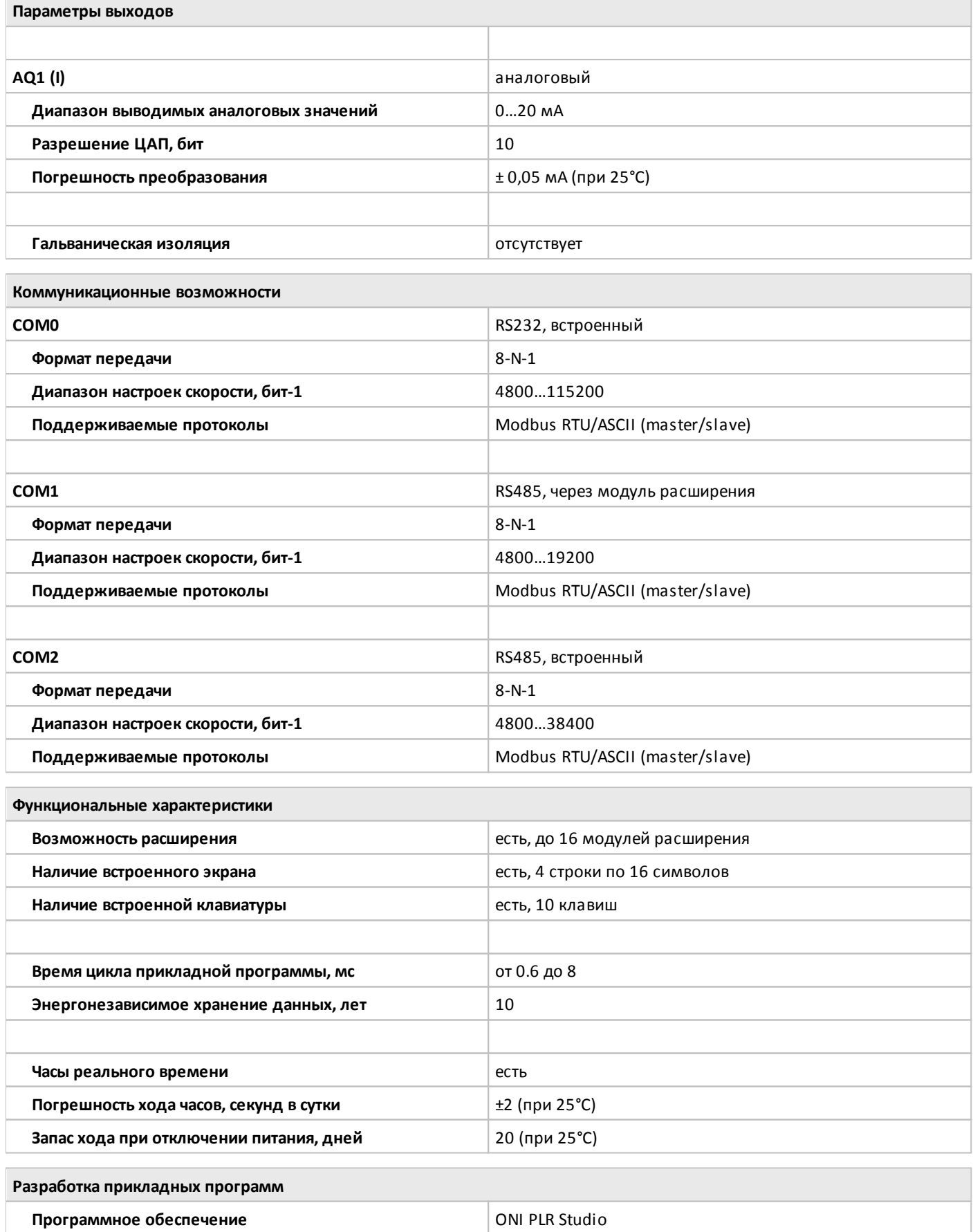

**Языки программирования FBD** 

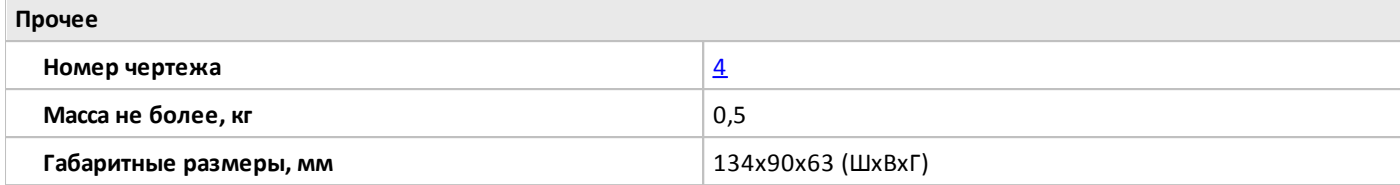

## **1.2.1.2.11 PLR-S-CPU-1410R-AC-BE**

 $\overline{or}$ 

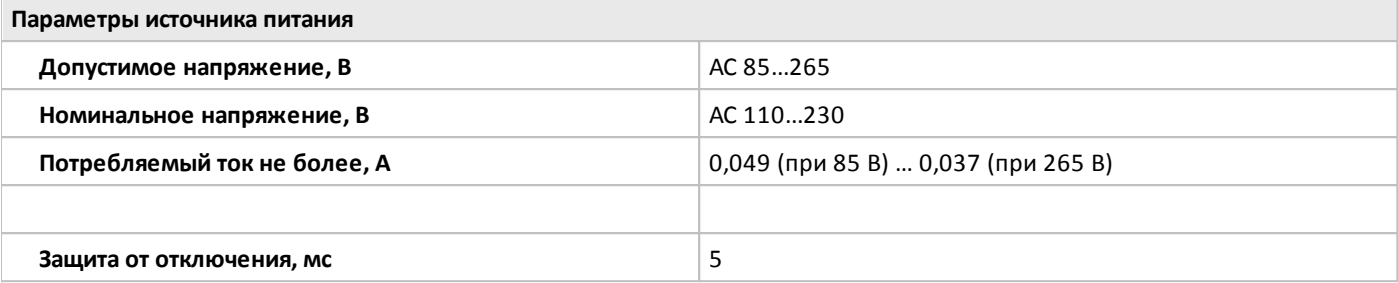

**Параметры входов**

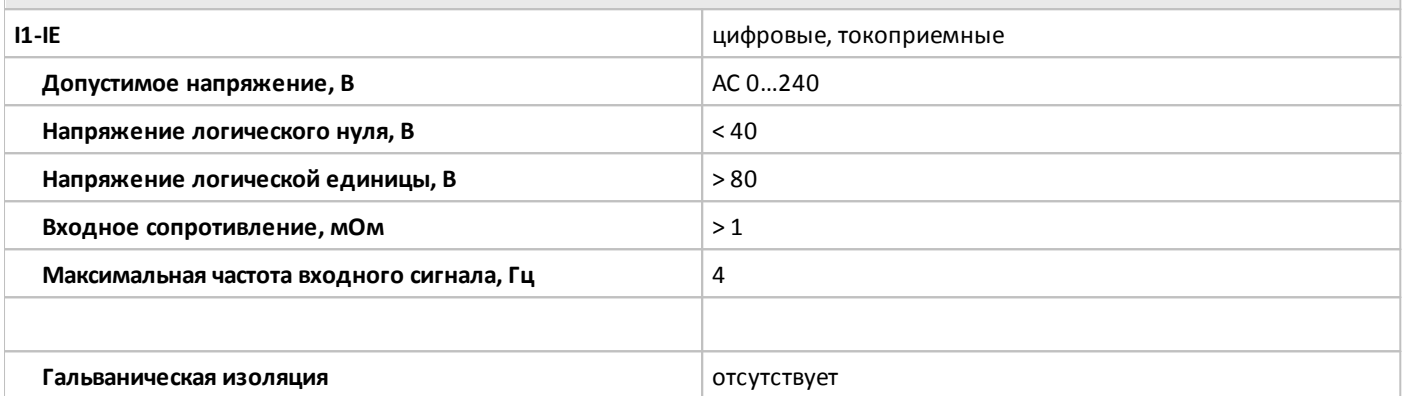

**Параметры выходов**

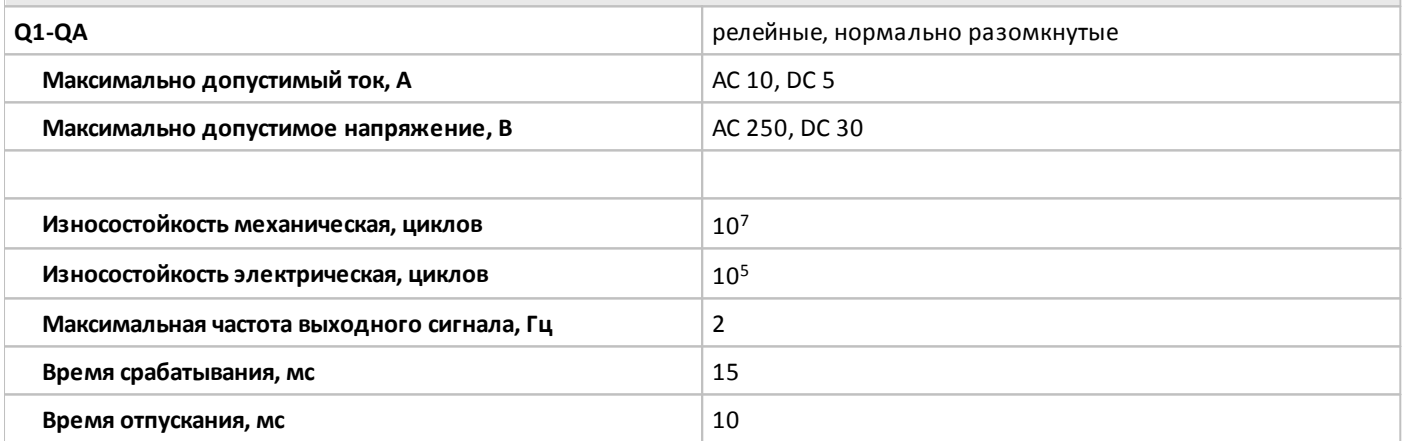

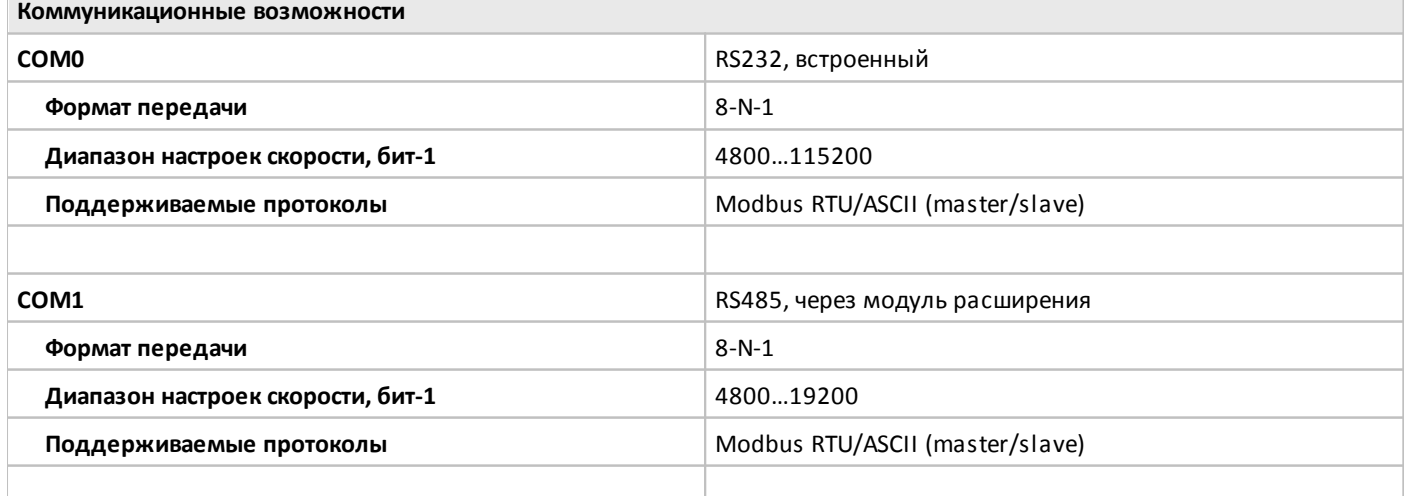

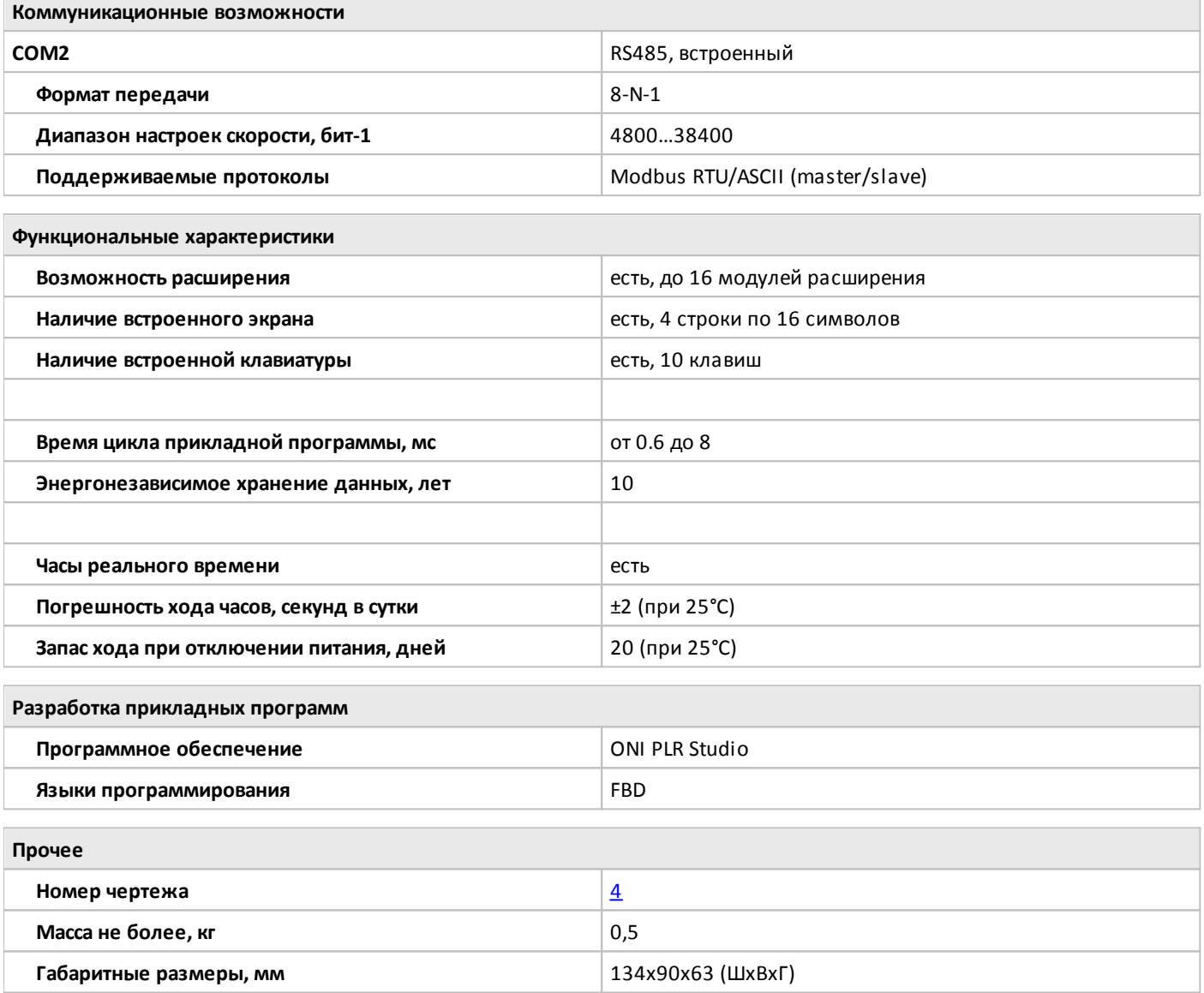

## **1.2.1.3 Габаритные размеры**

# **1.2.1.3.1 Чертеж №1**

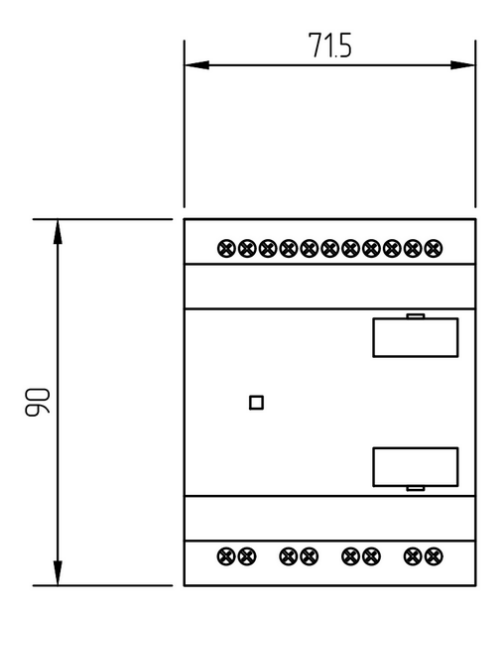

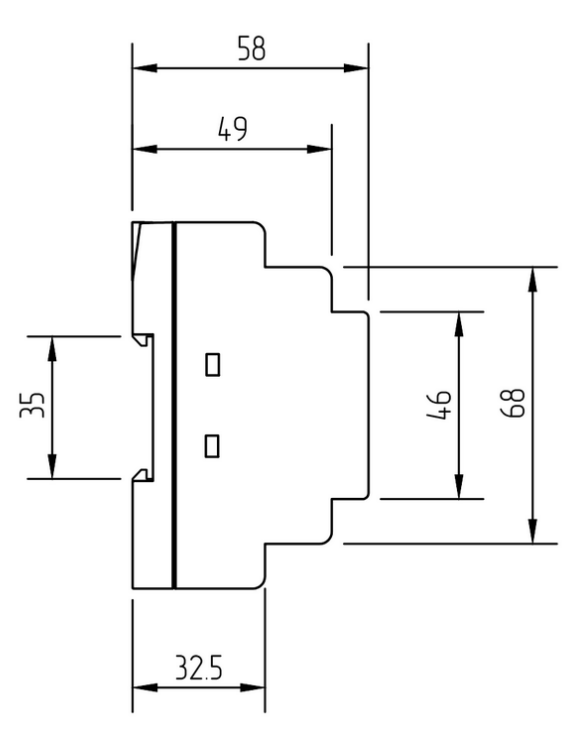

# **1.2.1.3.2 Чертеж №2**

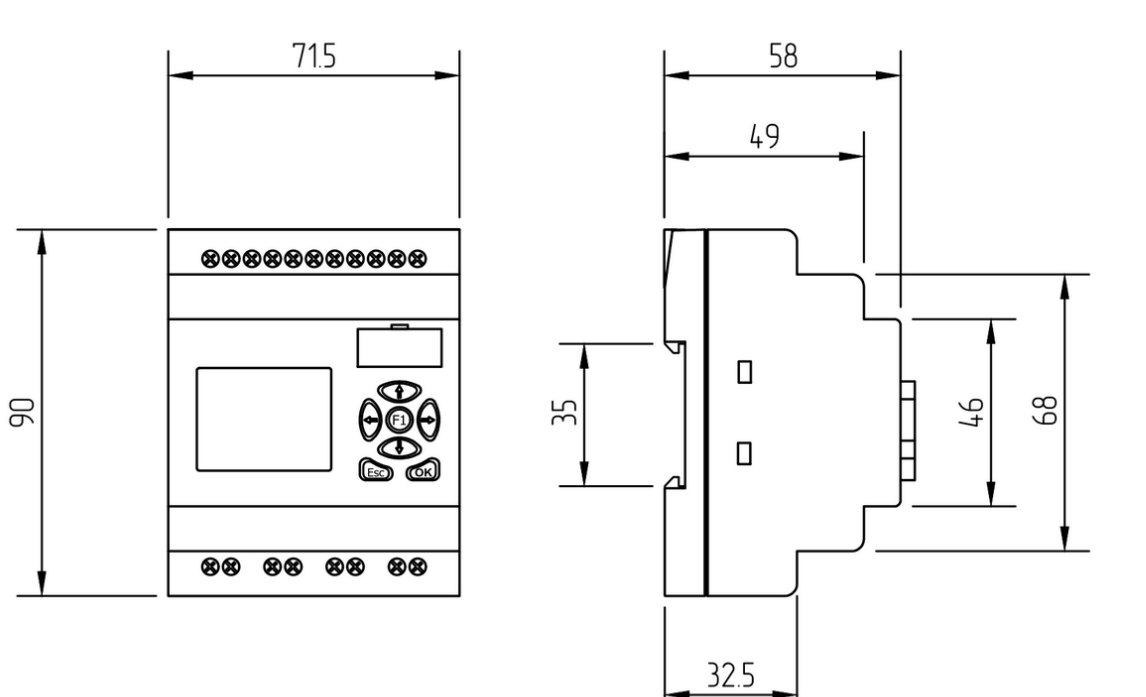

**1.2.1.3.3 Чертеж №3**

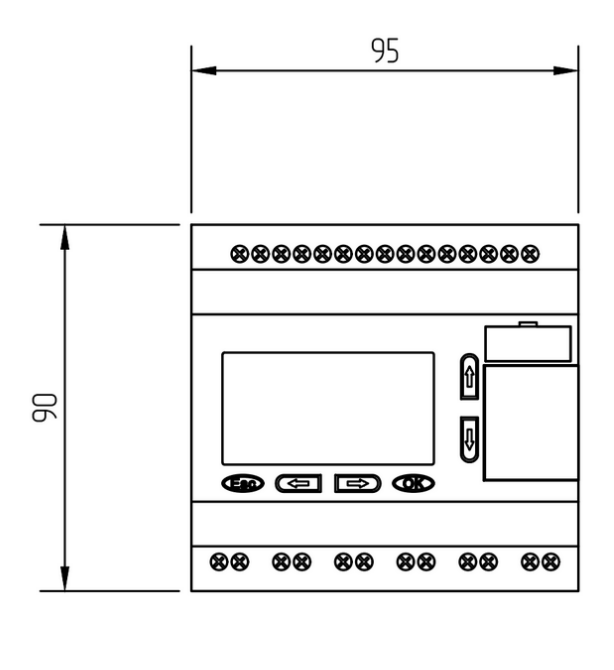

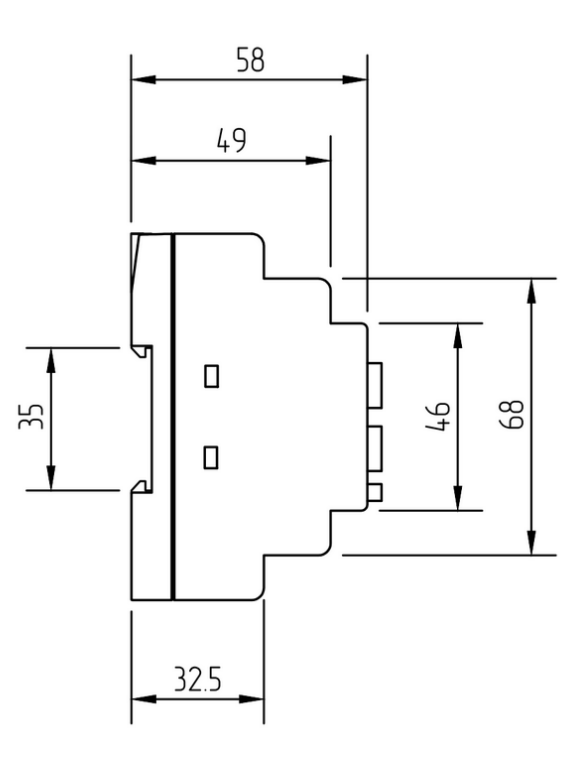

## <span id="page-42-0"></span>**1.2.1.3.4 Чертеж №4**

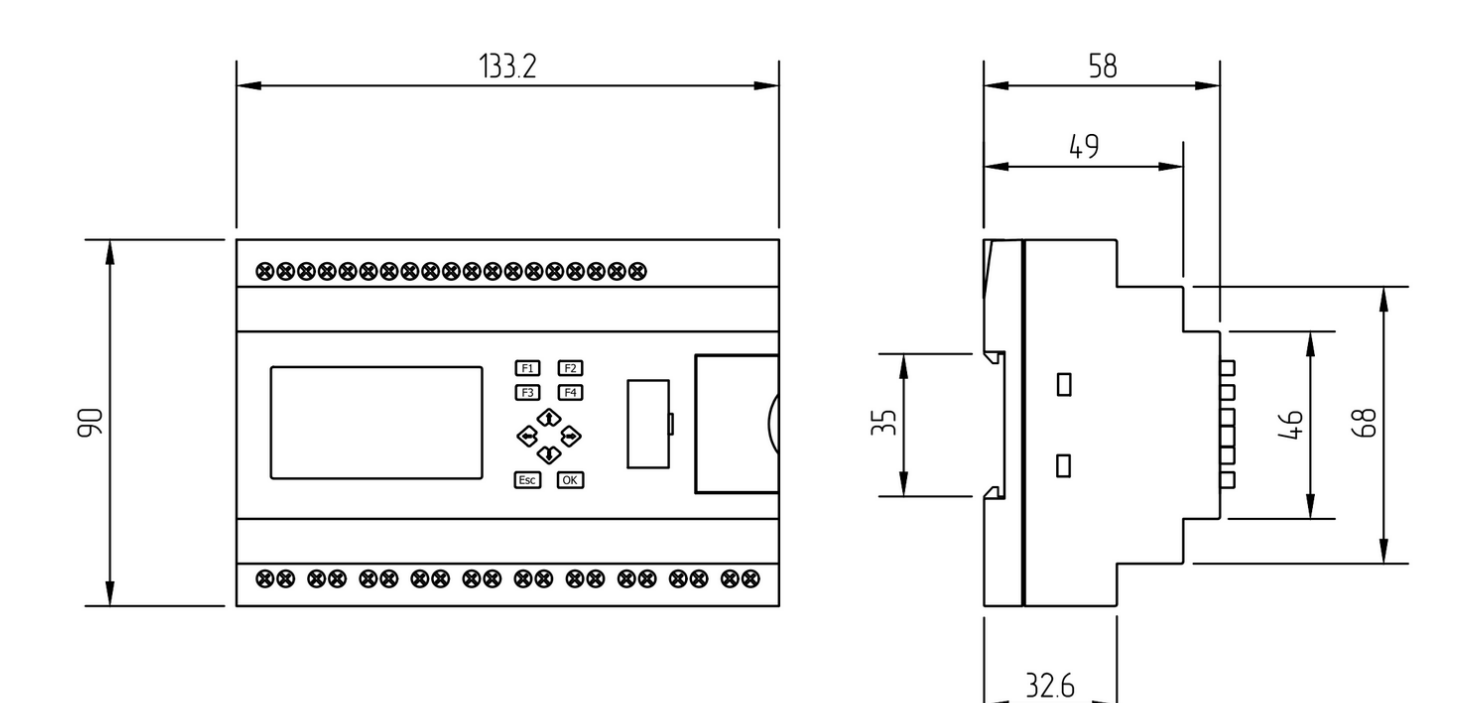

# **1.2.1.4 Схемы подключения для устройств с DC питанием**

# **1.2.1.4.1 Вход универсальный**

# **Подключение к аналоговому выходу 0..10 В. Подключение к выходу "сухой контакт".**

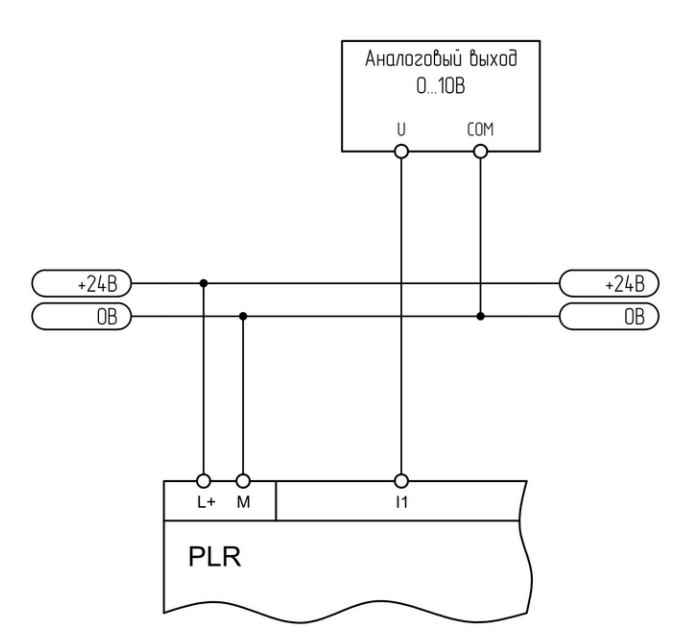

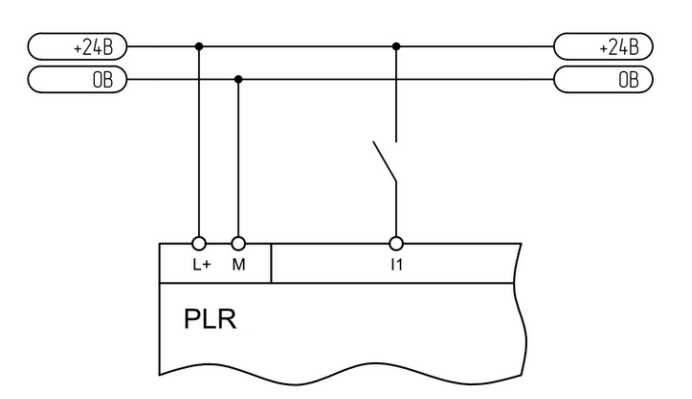

### **Подключение к аналоговому выходу 0..20 мА. Подключение к аналоговому датчику 4..20 мА.**

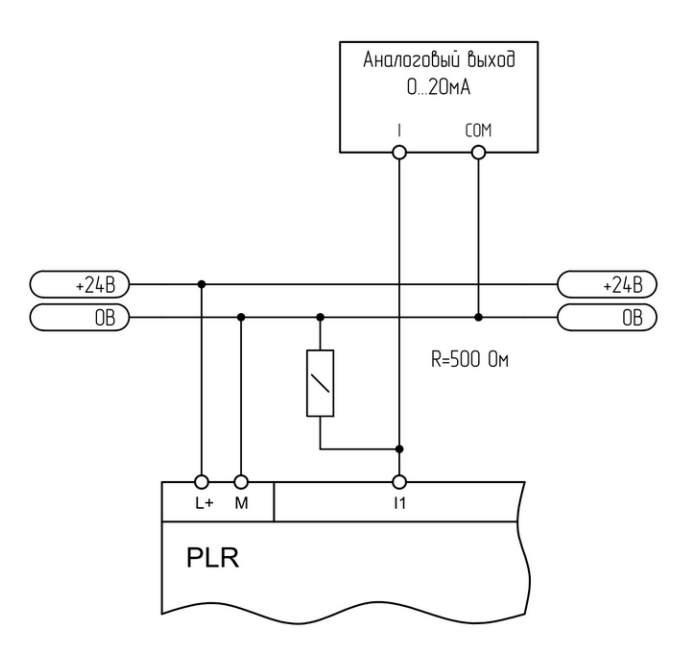

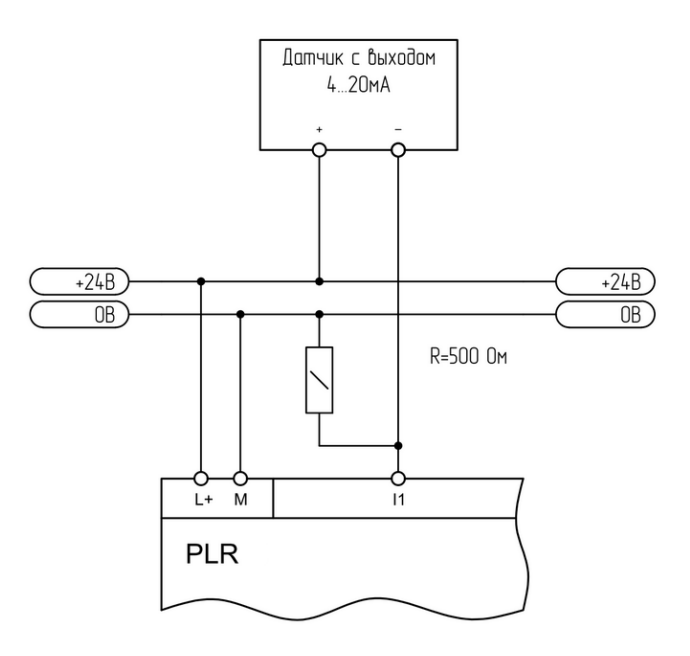

### **1.2.1.4.2 Вход аналоговый**

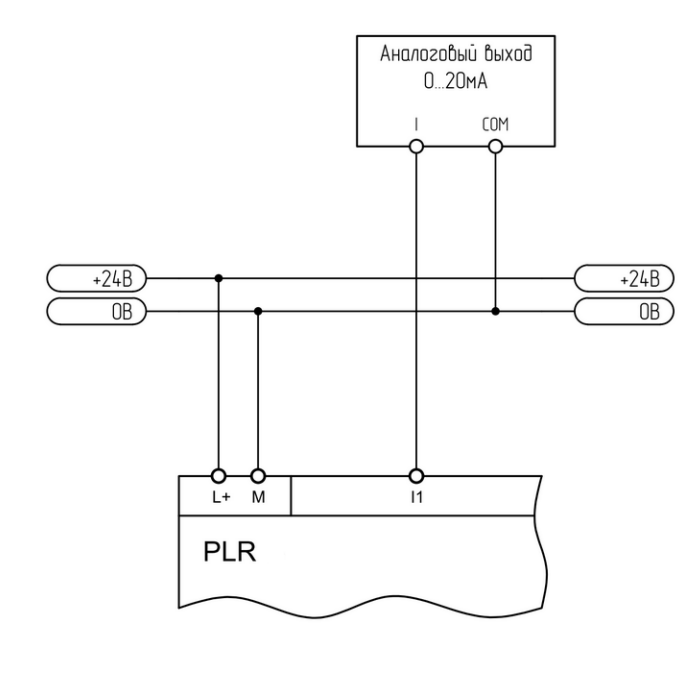

**Подключение к аналоговому выходу 0..20 мА. Подключение к аналоговому датчику 4..20 мА.**

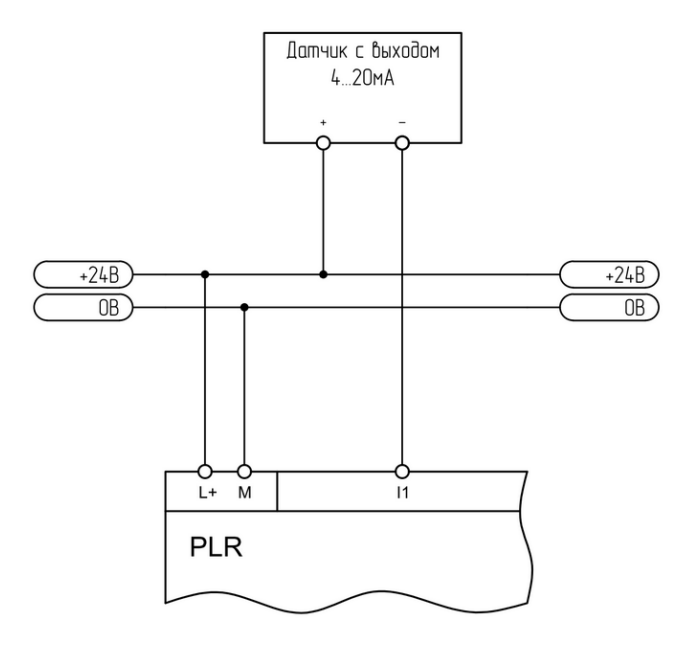

**1.2.1.4.3 Вход цифровой**

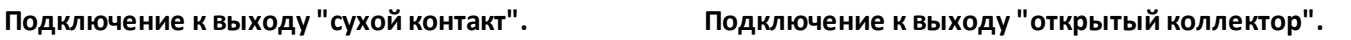

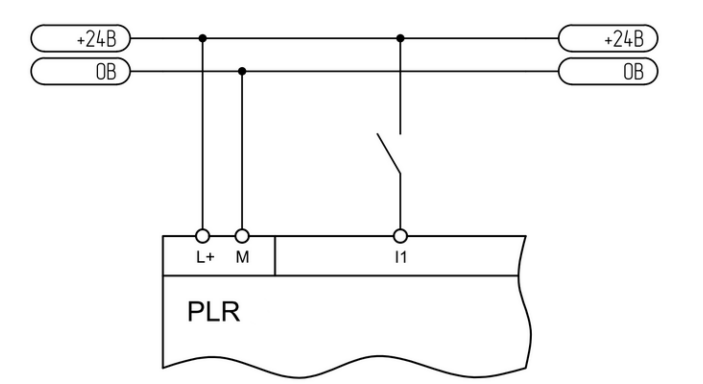

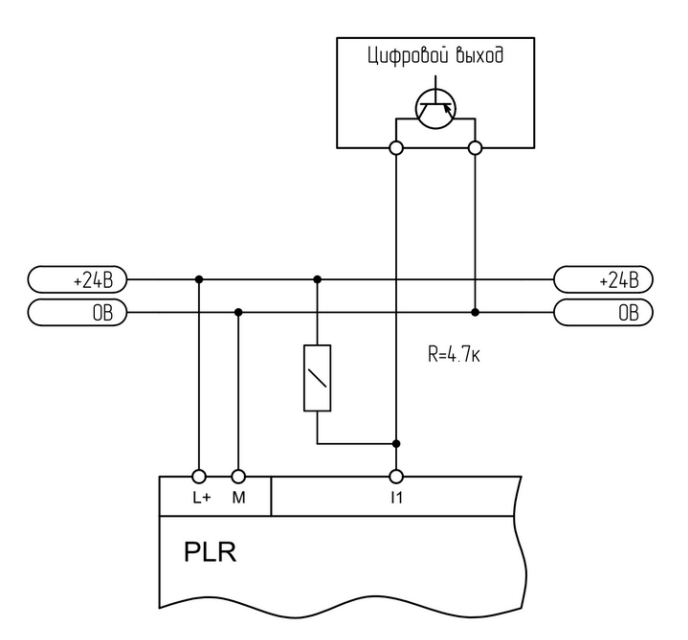

## **1.2.1.4.4 Выход аналоговый**

**Подключение к аналоговому входу 0..10 В. Подключение к аналоговому входу 0..20 мА.**

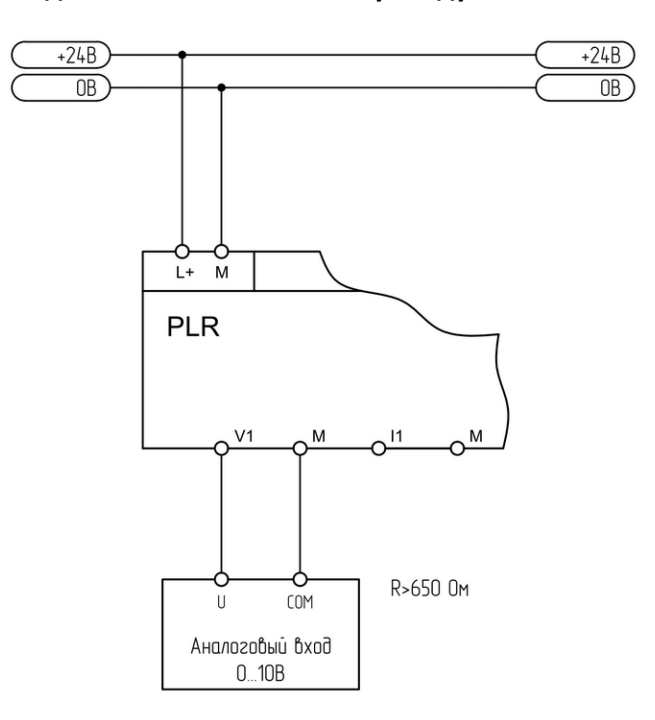

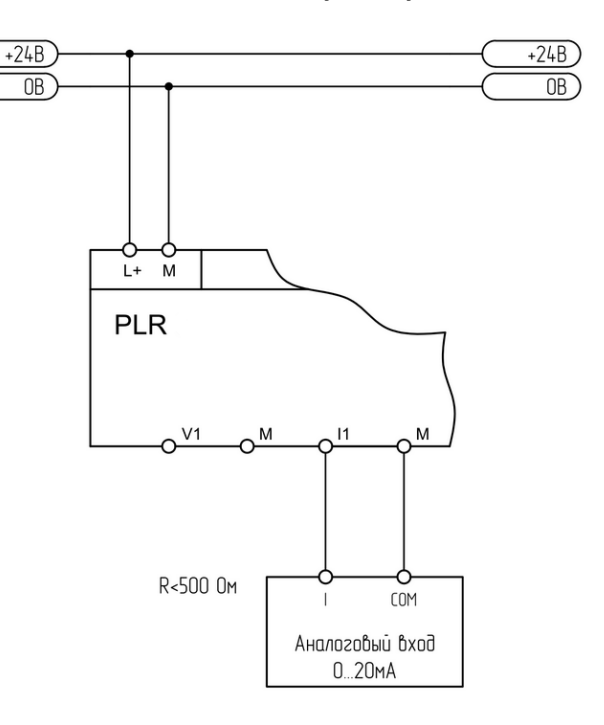

### **1.2.1.4.5 Выход цифровой**

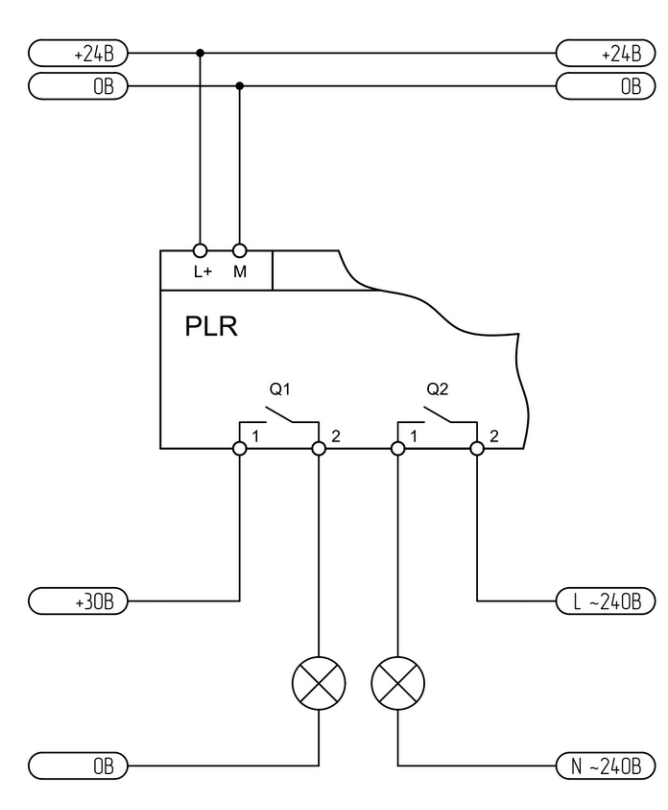

**Подключение релейного выхода. Подключение транзисторного выхода.**

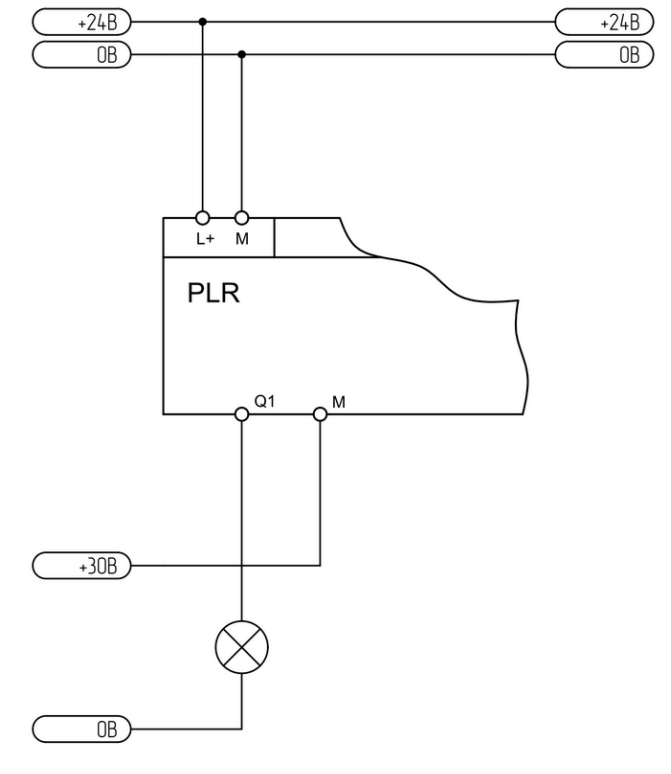

## **1.2.1.4.6 Порт RS485**

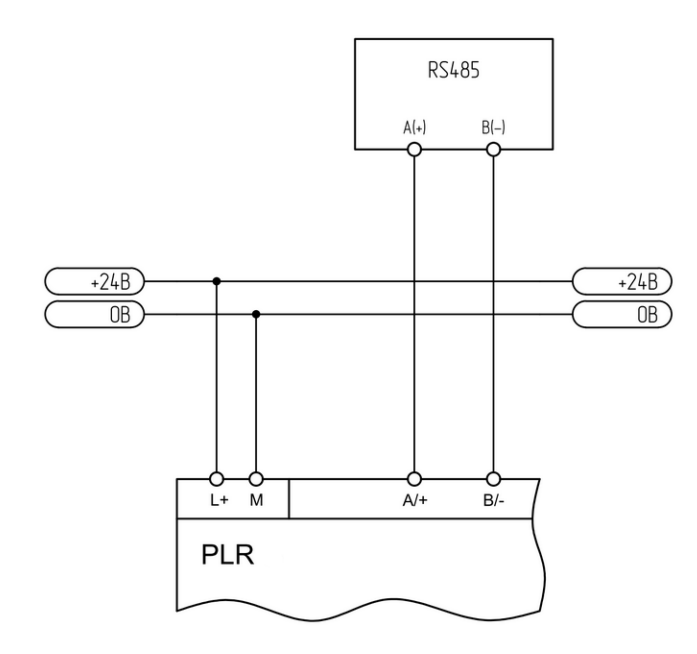

**Двухпроводное подключение. Четерехпроводное подключение.**

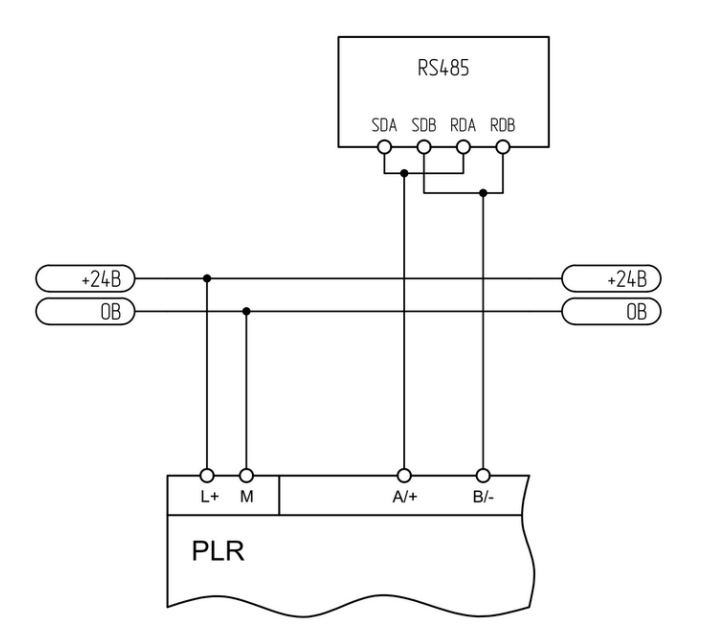

## **1.2.1.5 Схемы подключений для устройств с AC питанием**

# **1.2.1.5.1 Вход цифровой**

**Подключение к выходу "сухой контакт".**

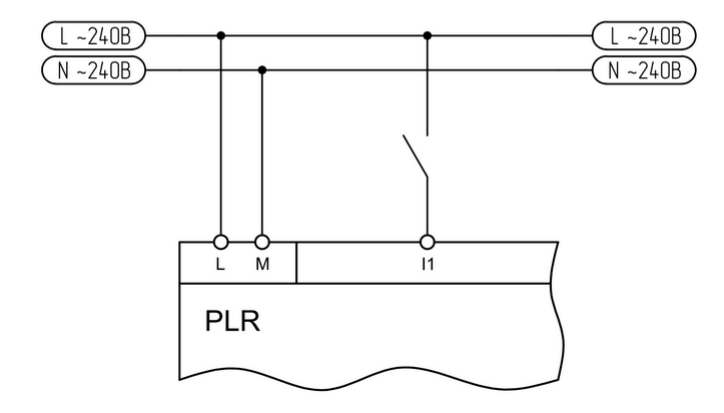

## **1.2.1.5.2 Выход цифровой**

## **Подключение релейного выхода.**

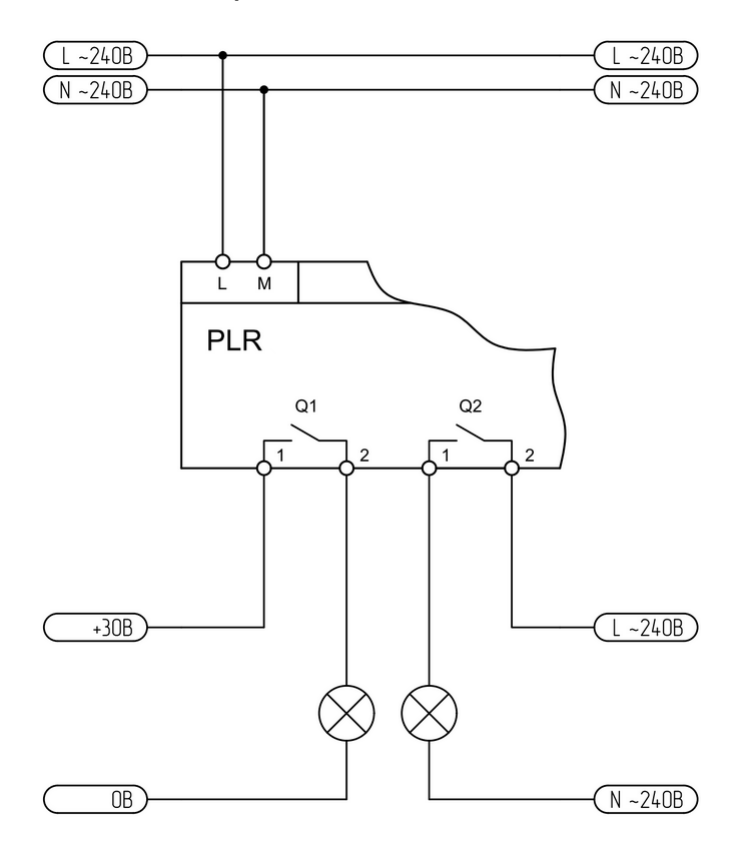

## **1.2.1.5.3 Порт RS485**

### **Двухпроводное подключение. Четерехпроводное подключение.**

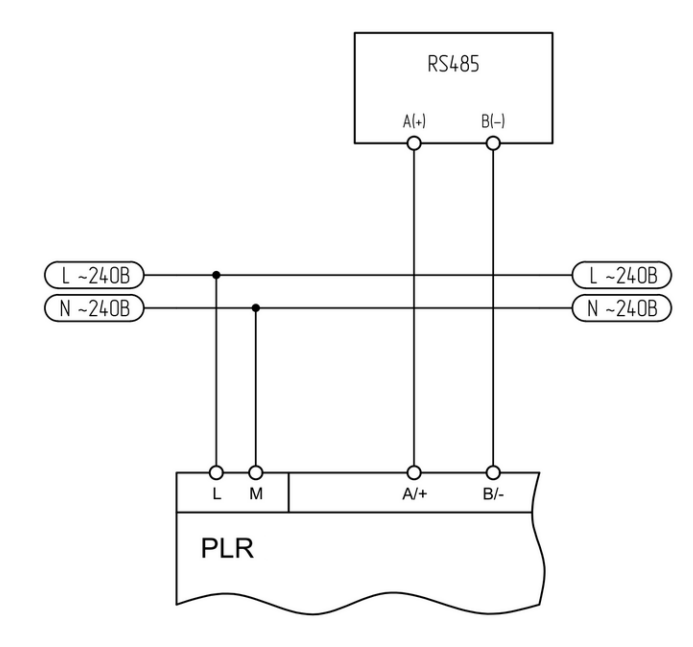

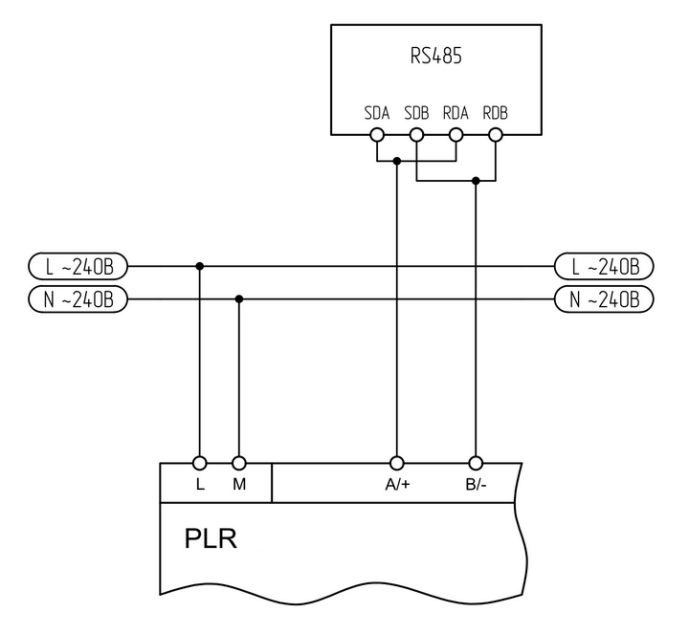

# **1.2.2 Модули расширения**

## **1.2.2.1 Варианты исполнения**

Варианты исполнения модулей расширения серии PLR-S представлены в таблице.

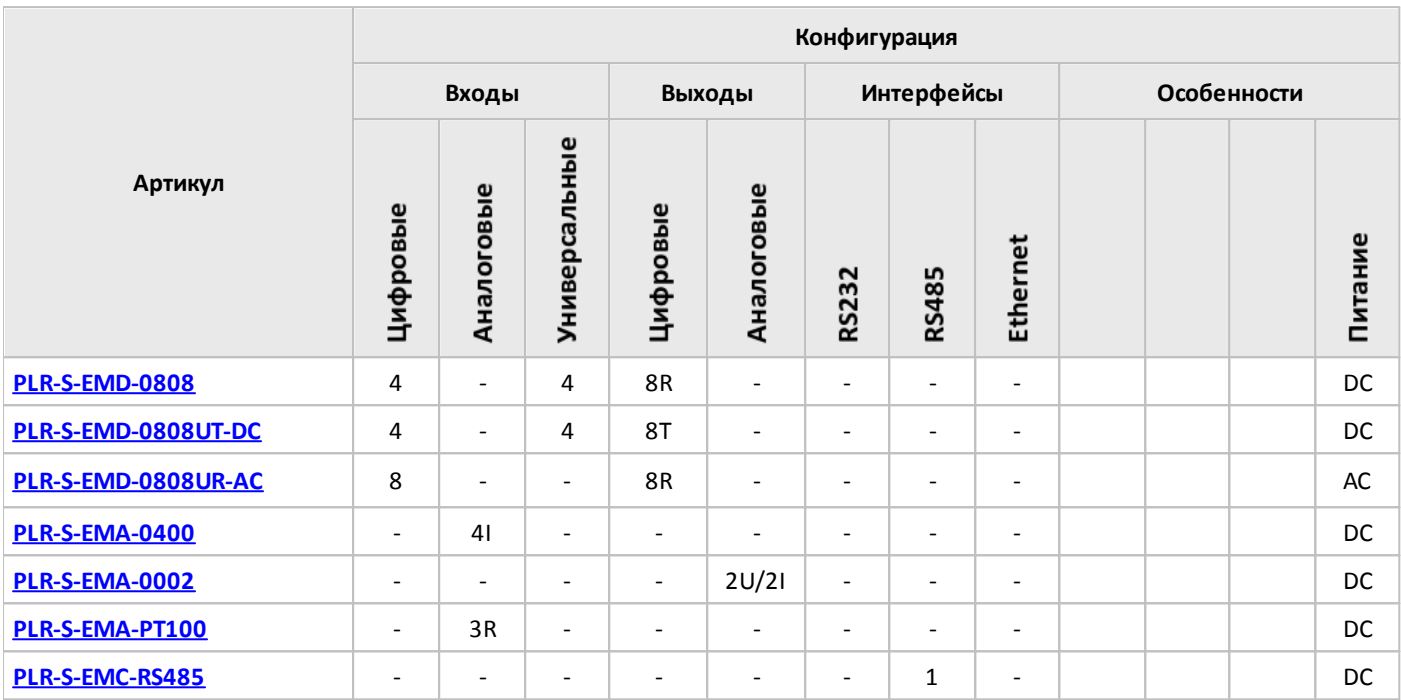

### **Примечание:**

- I вход / выход токовый.
- U вход / выход напряжения.

T - выход транзисторный (открытый коллектор).

R - вход для подключения термосопротивлений / выход релейный.

# <span id="page-50-0"></span>**1.2.2.2 Спецификации**

**1.2.2.2.1 PLR-S-EMD-0808**

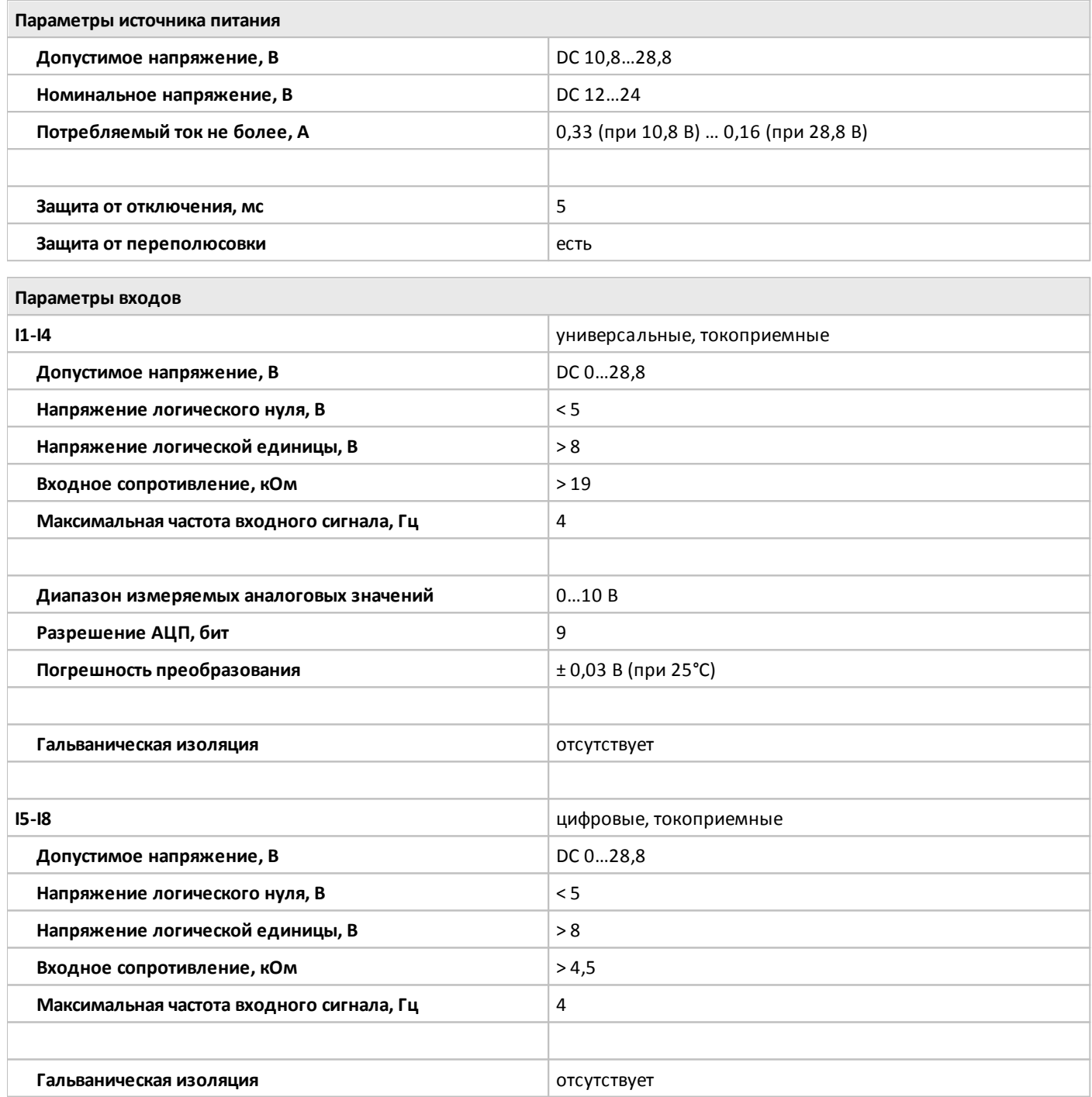

## **Параметры выходов**

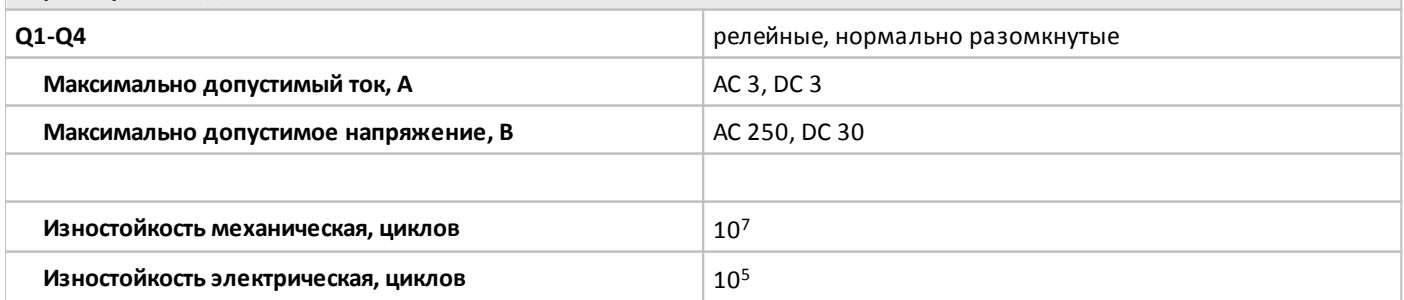

oni

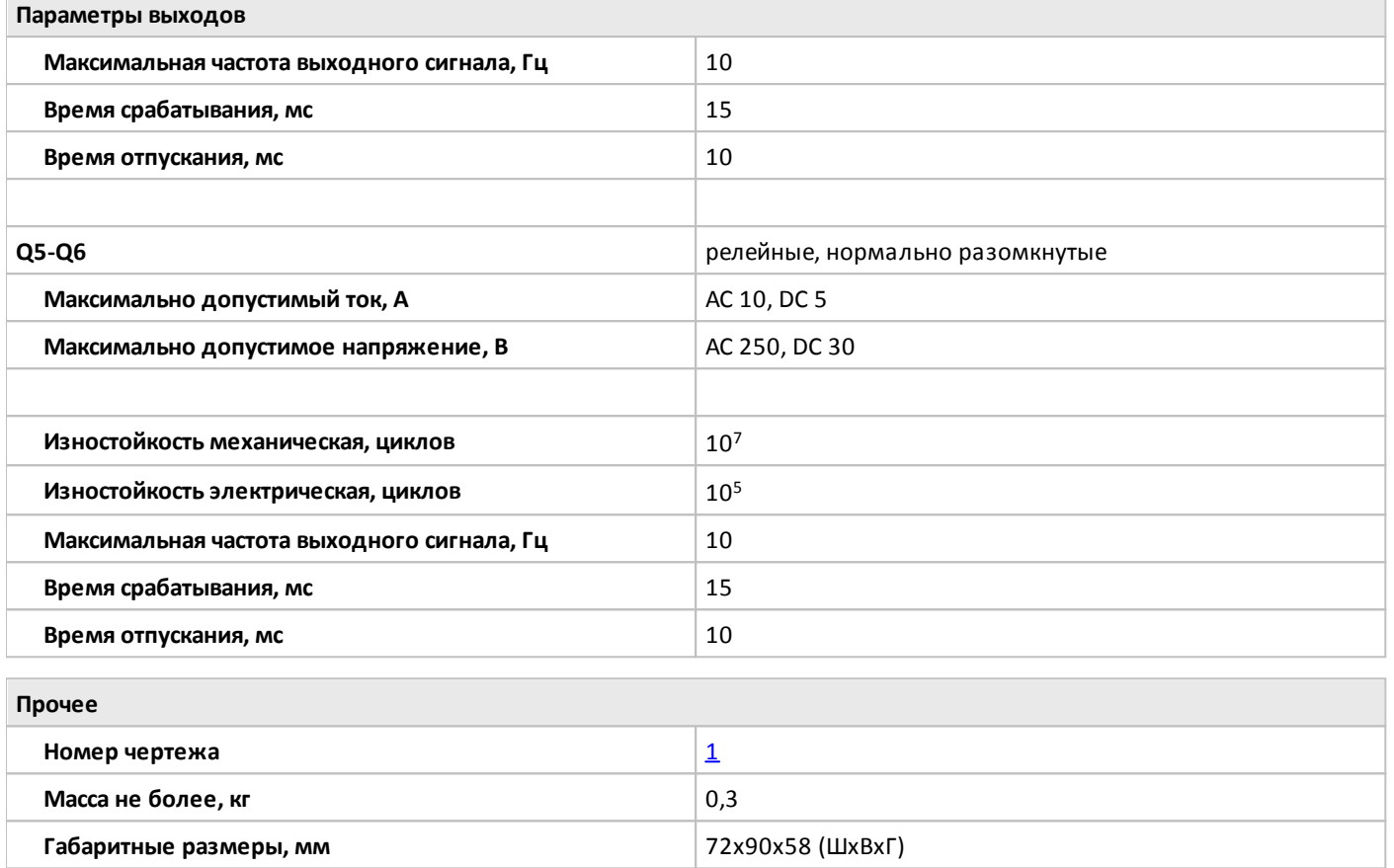

# <span id="page-52-0"></span>**1.2.2.2.2 PLR-S-EMD-0808UT-DC**

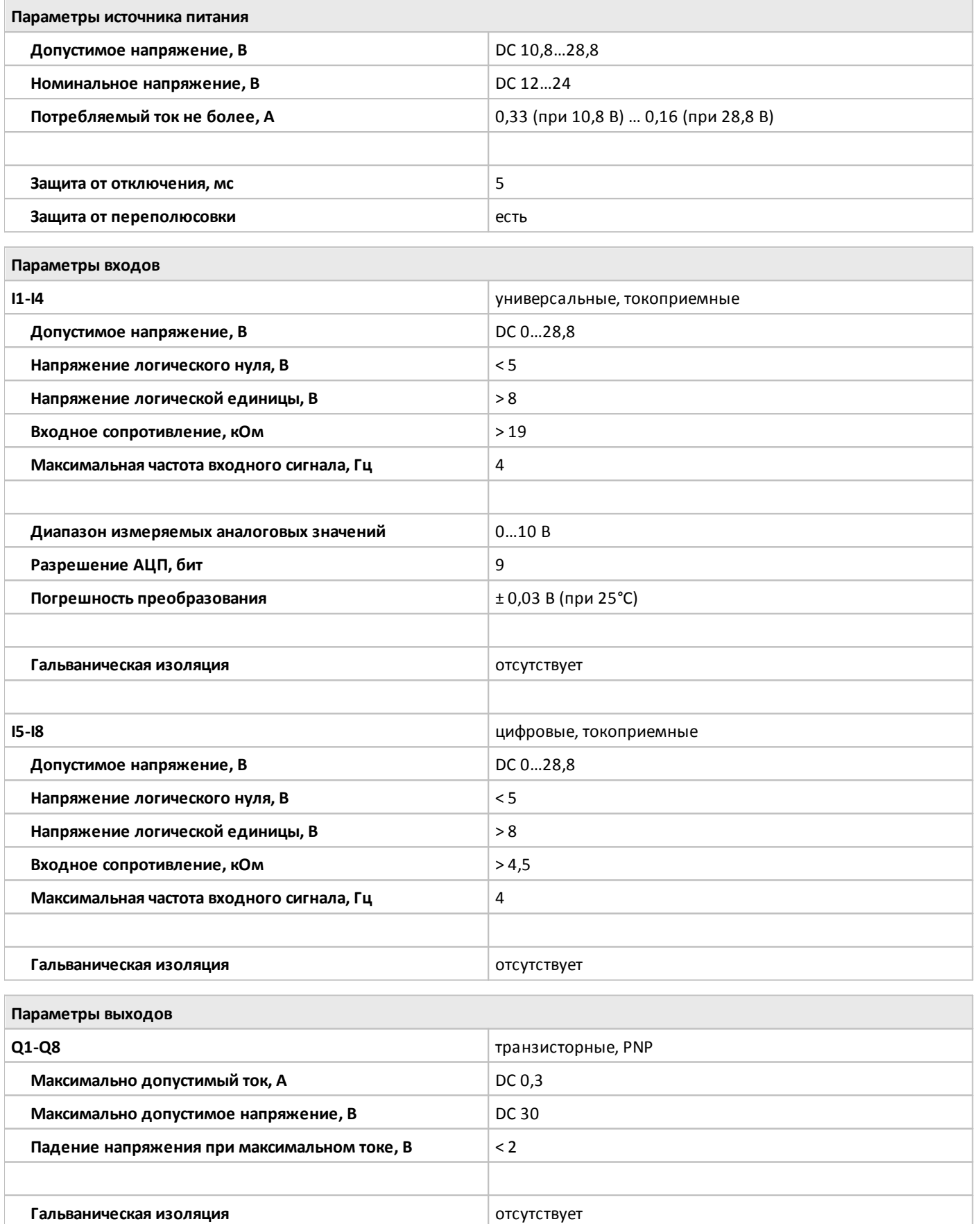

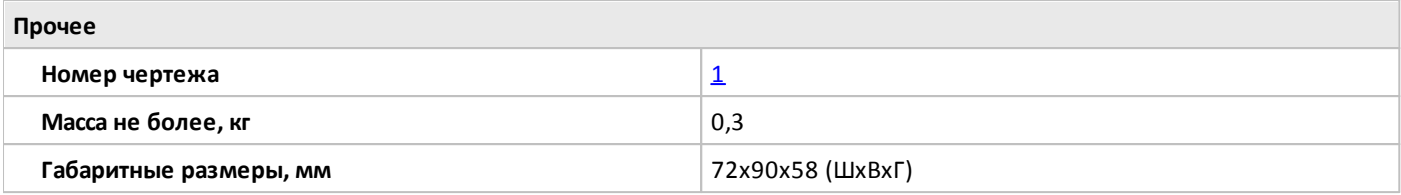

# <span id="page-54-0"></span>**1.2.2.2.3 PLR-S-EMD-0808UR-AC**

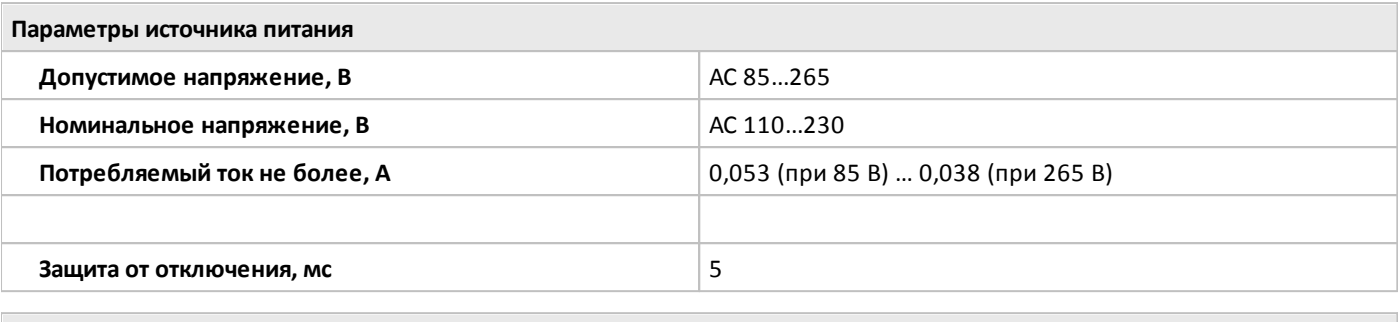

- **Параметры входов I1-I8** цифровые, токоприемные **Допустимое напряжение, В АС 0...240 Напряжение логического нуля, В** < 40 **Напряжение логической единицы, В** > 80 **Входное сопротивление, мОм** > 1 **Максимальная частота входного сигнала, Гц** 4 **Гальваническая изоляция испо испо испо исп**
- **Параметры входов**

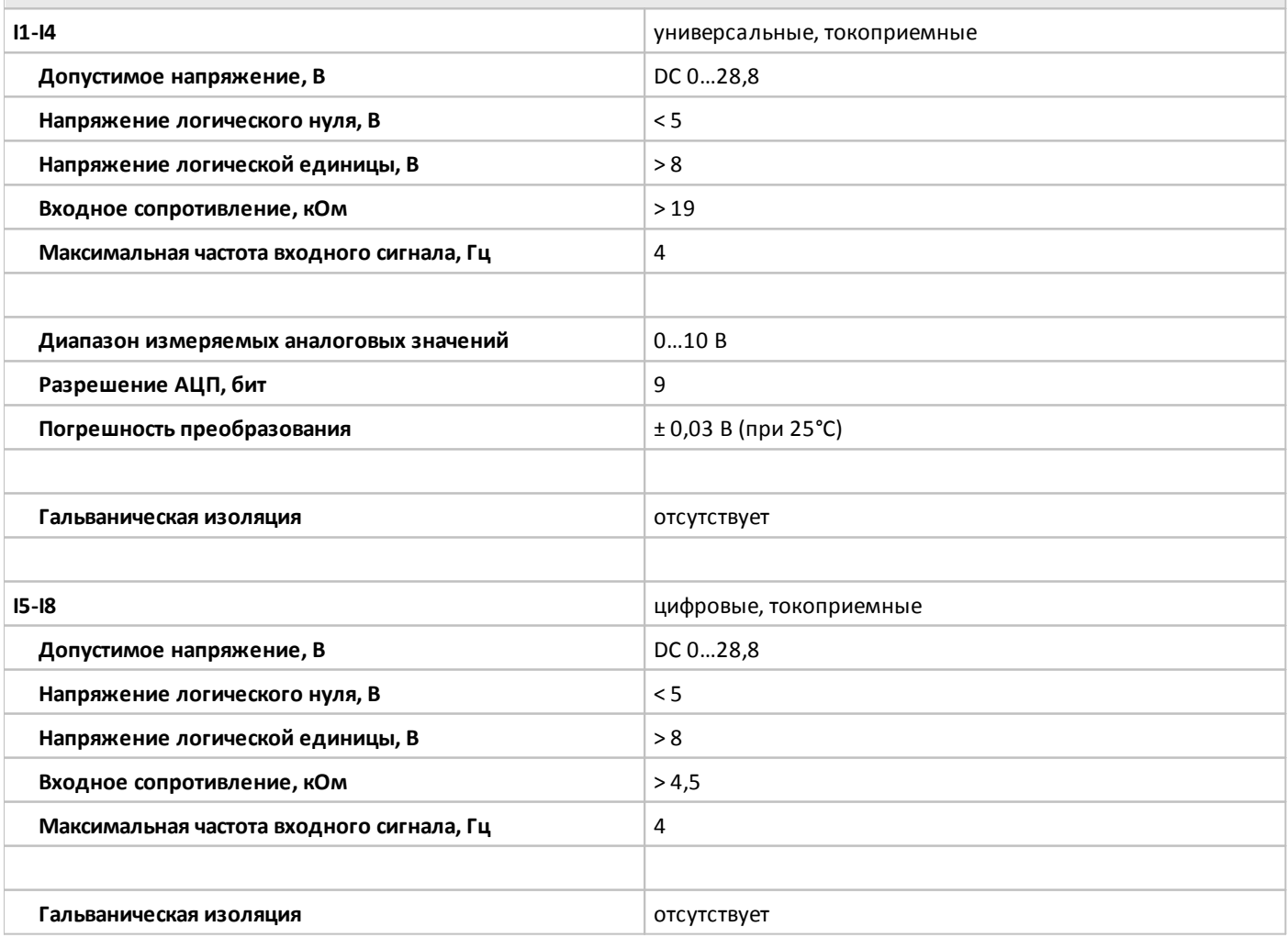

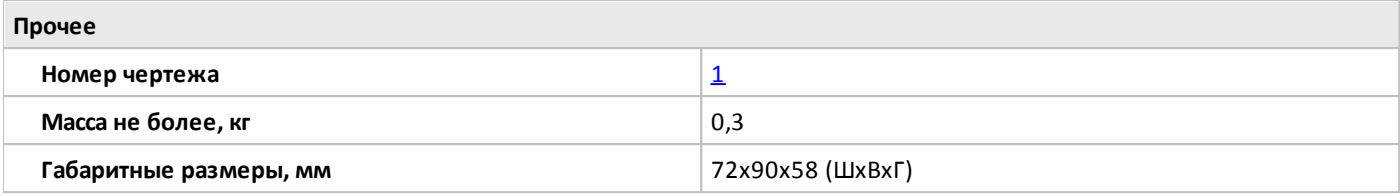

# <span id="page-56-0"></span>**1.2.2.2.4 PLR-S-EMA-0400**

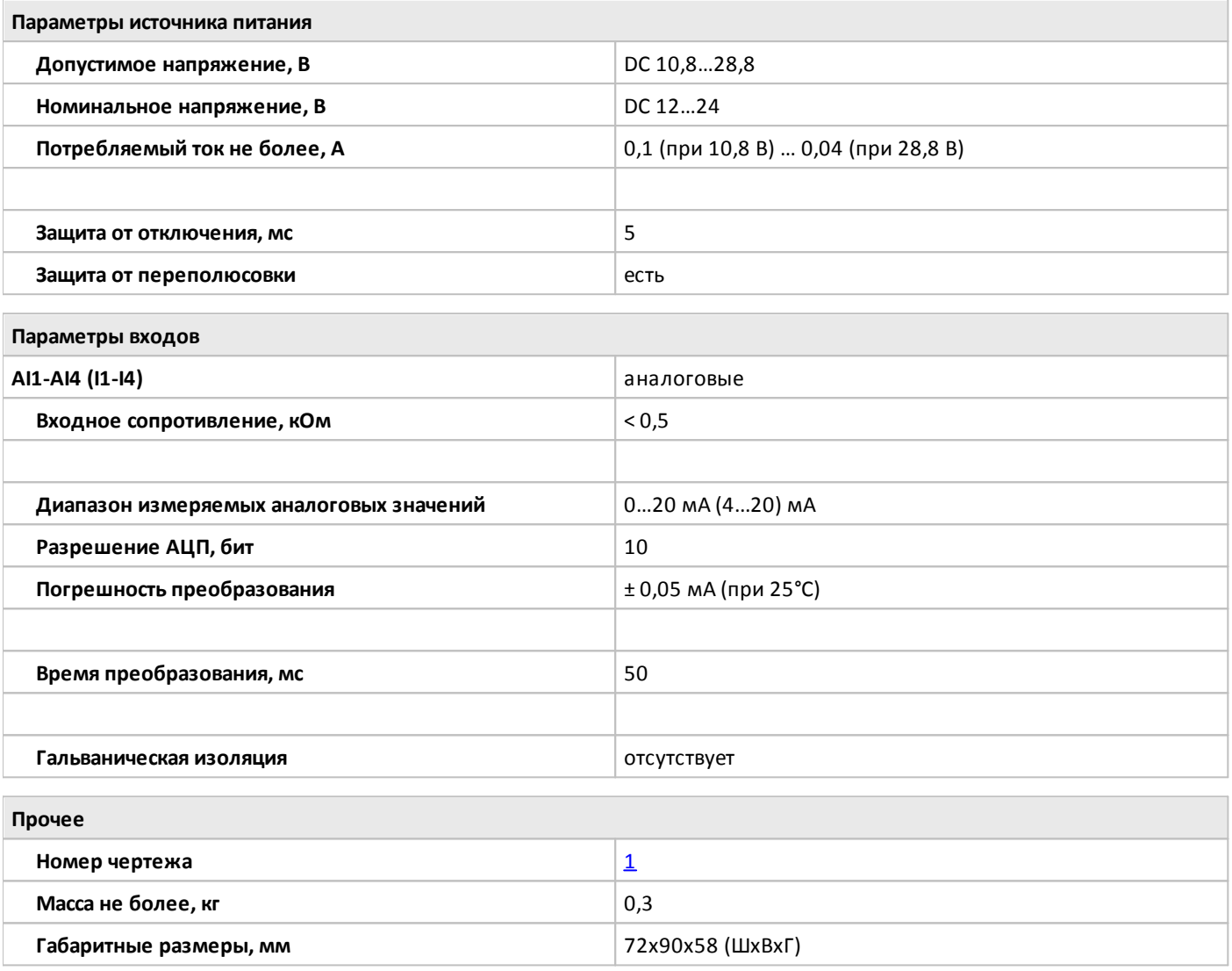

# <span id="page-57-0"></span>**1.2.2.2.5 PLR-S-EMA-0002**

 $\overline{O}$ 

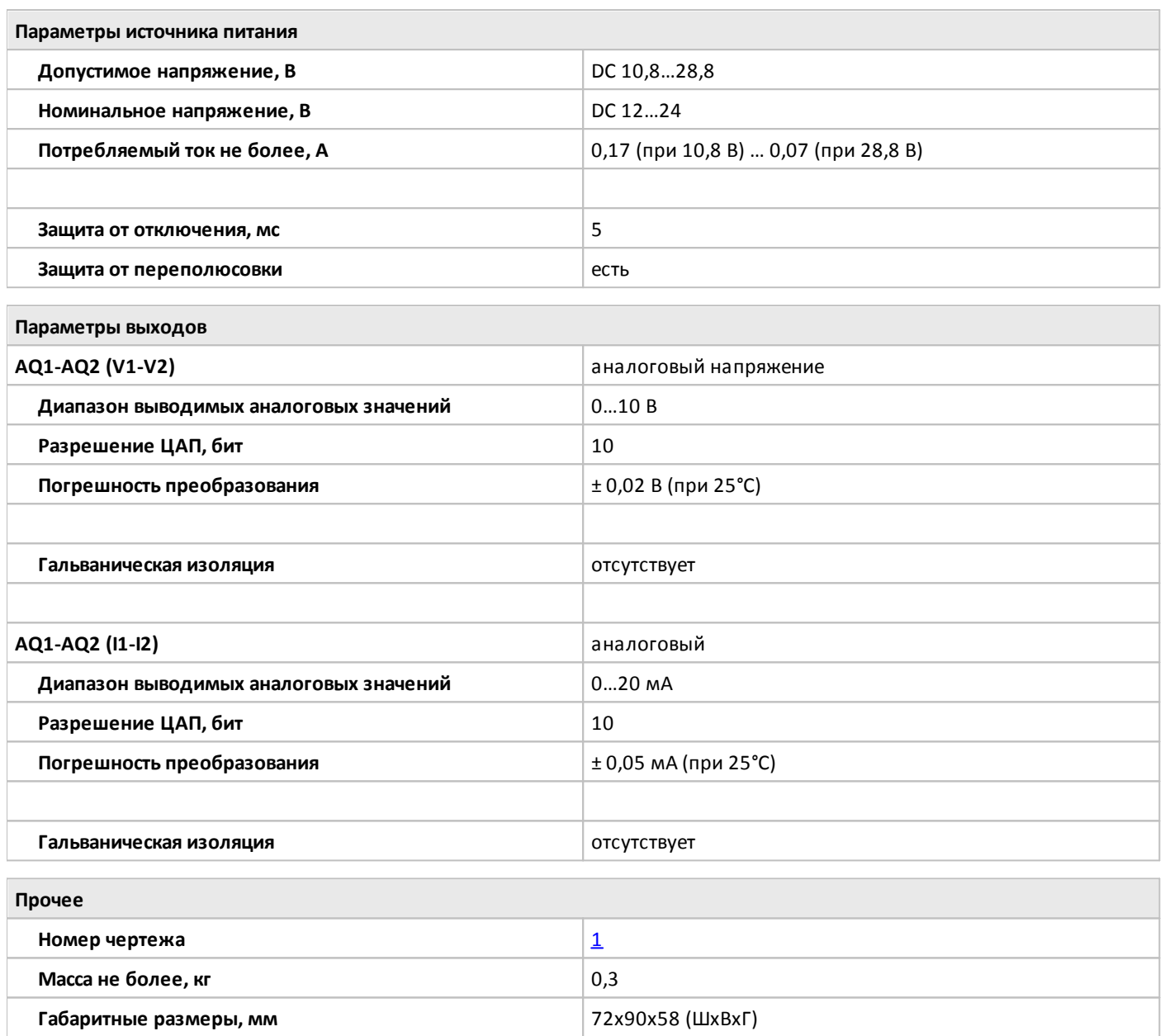

# <span id="page-58-0"></span>**1.2.2.2.6 PLR-S-EMA-PT100**

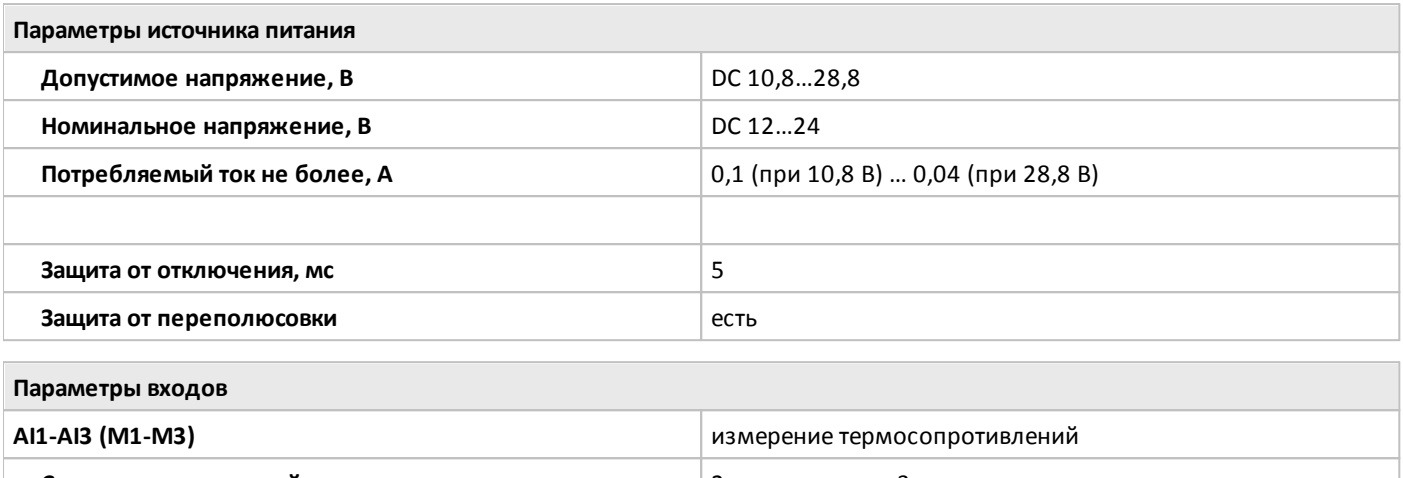

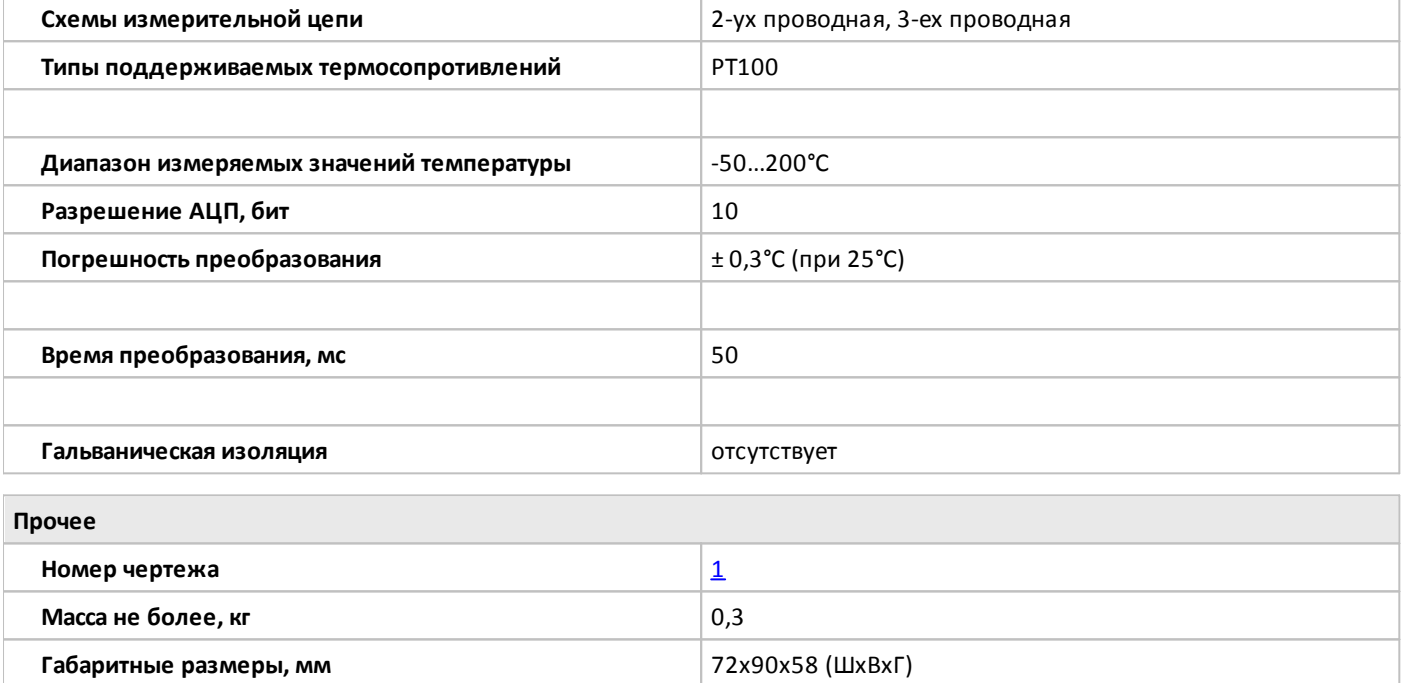

# <span id="page-59-0"></span>**1.2.2.2.7 PLR-S-EMC-RS485**

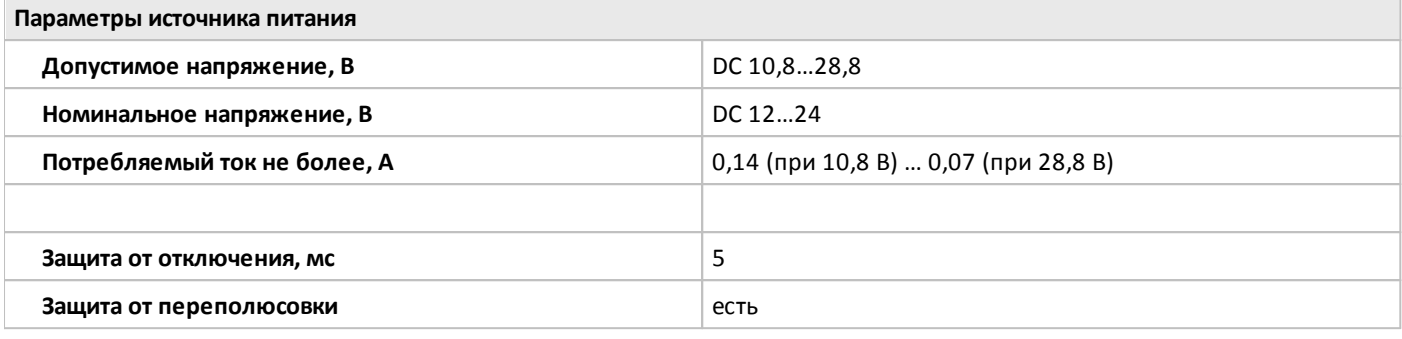

#### **Коммуникационные возможности**

Характеристики порта и его настройки определяются модулем ЦПУ совместно с которым используется модуль, для подключения к внешним сетям. Модуль имеет встроенную гальваническую развязку для дополнительной защиты модуля ЦПУ от повреждений.

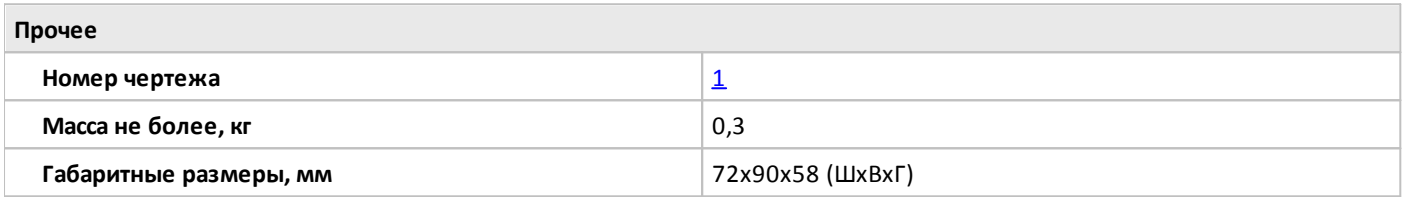

# <span id="page-60-0"></span>**1.2.2.3 Габаритные размеры**

# **1.2.2.3.1 Чертеж №1**

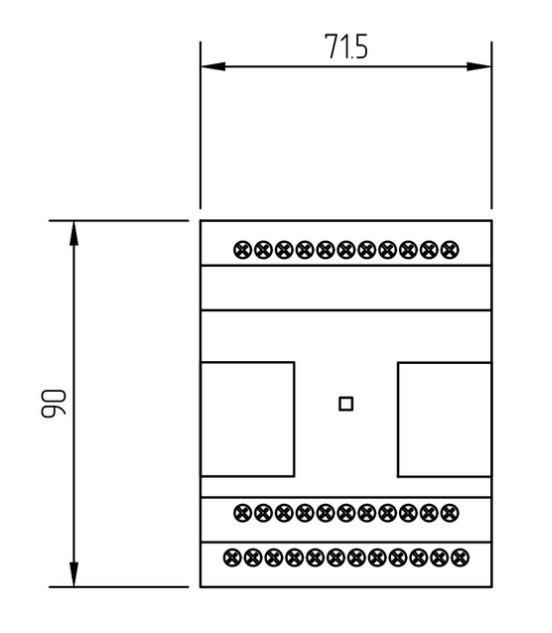

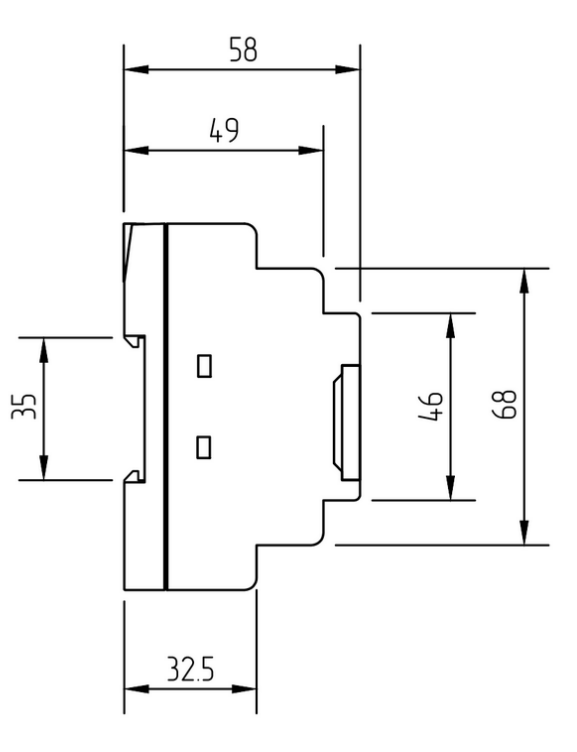

# **1.2.2.4 Схемы подключения для устройств с DC питанием**

# **1.2.2.4.1 Вход универсальный**

# **Подключение к аналоговому выходу 0..10 В. Подключение к выходу "сухой контакт".**

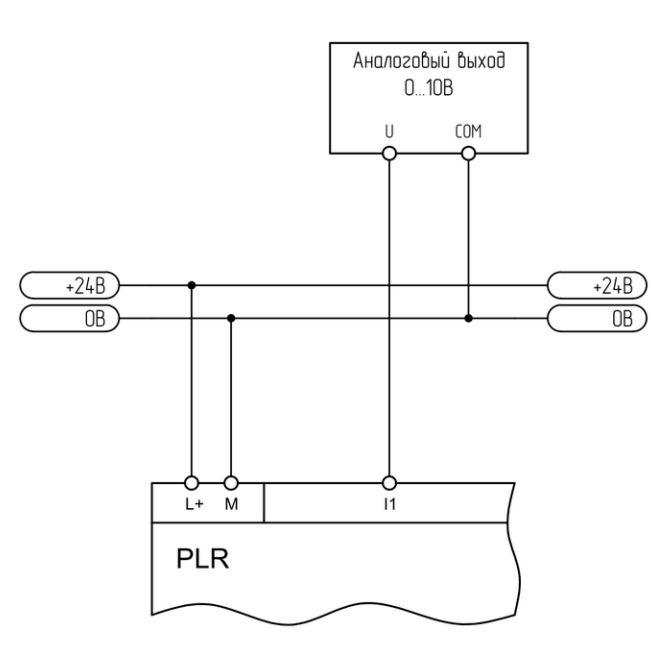

 $+24B$  $+24B$  $\overline{OB}$  $\overline{OB}$  $L + M$  $\overline{11}$ **PLR** 

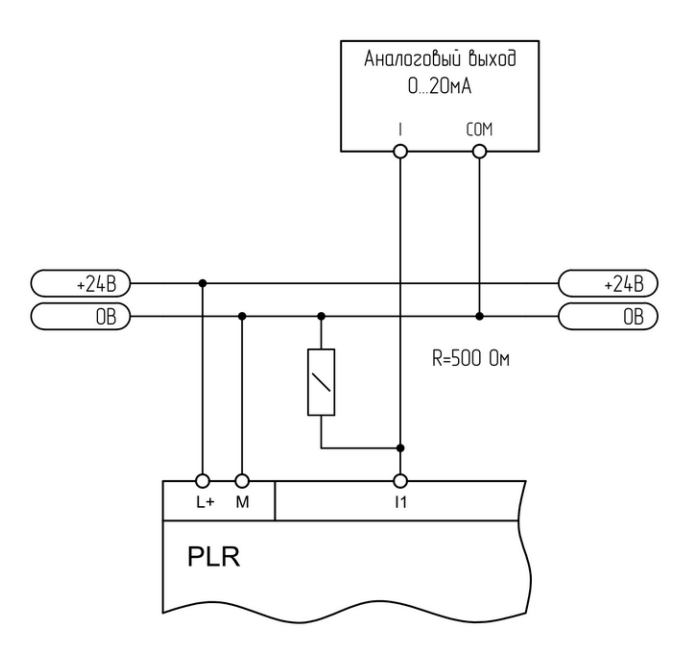

## **Подключение к аналоговому выходу 0..20 мА. Подключение к аналоговому датчику 4..20 мА.**

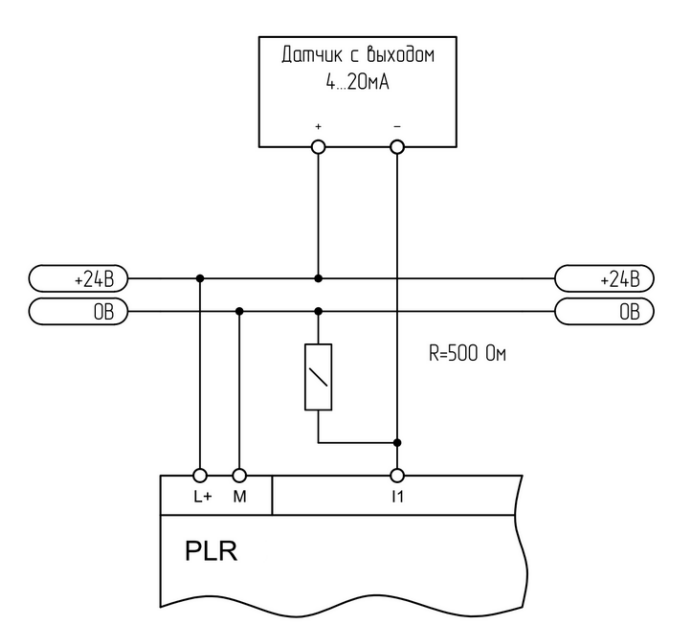

### **1.2.2.4.2 Вход аналоговый**

**Подключение к аналоговому выходу 0..20 мА.**

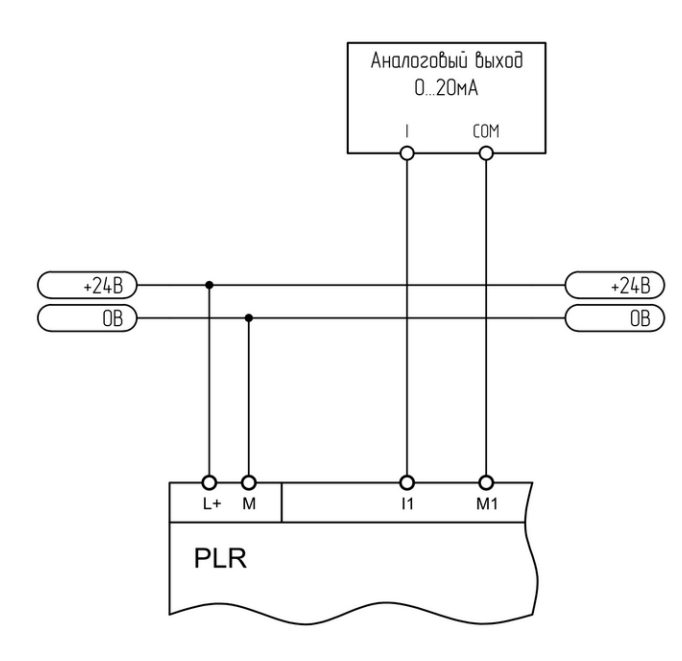

**Подключение к аналоговому датчику 4..20 мА.**

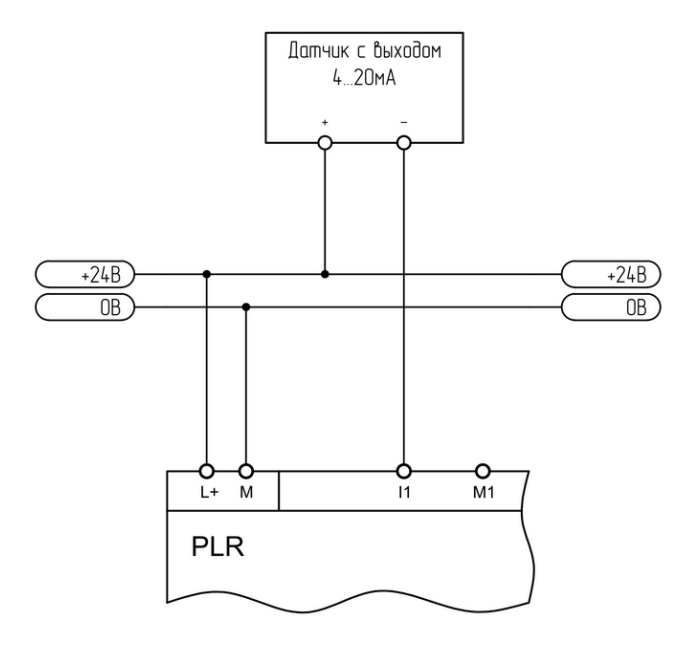

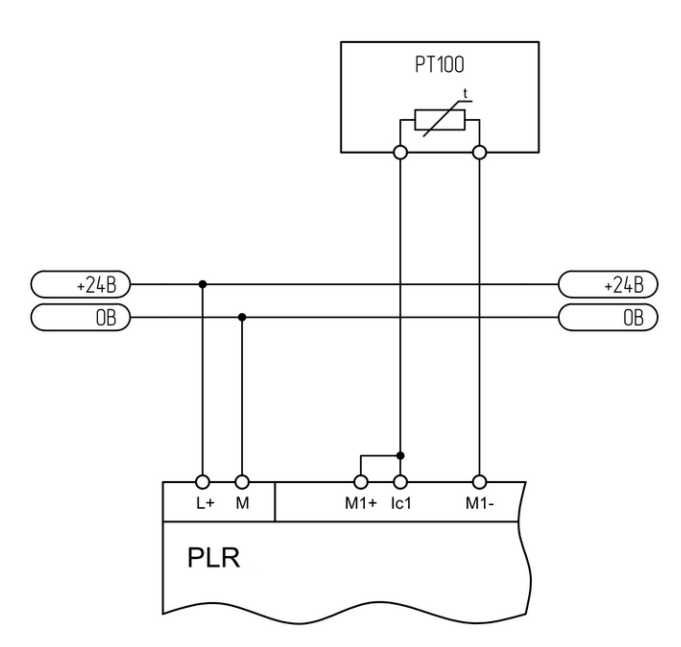

## **Подключение термосопротивления 2-проводное. Подключение термосопротивления 3-проводное.**

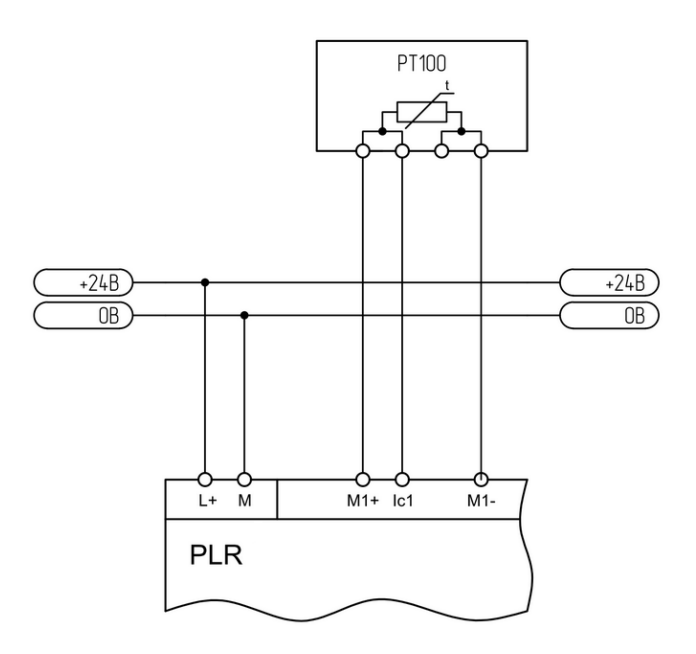

## **1.2.2.4.3 Вход цифровой**

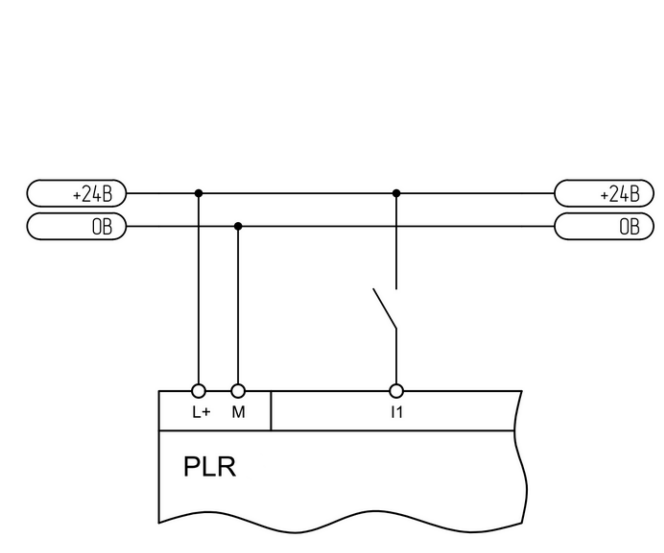

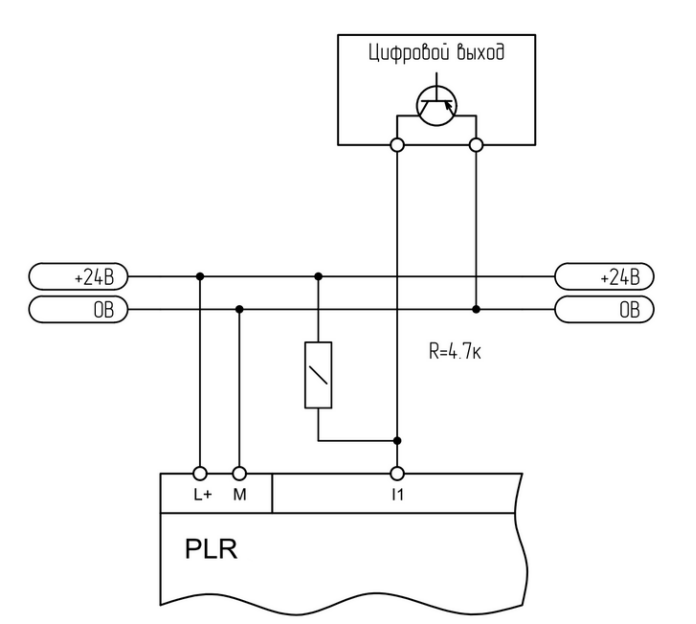

### **1.2.2.4.4 Выход аналоговый**

#### **Подключение к аналоговому входу 0..10 В. Подключение к аналоговому входу 0..20 мА.**

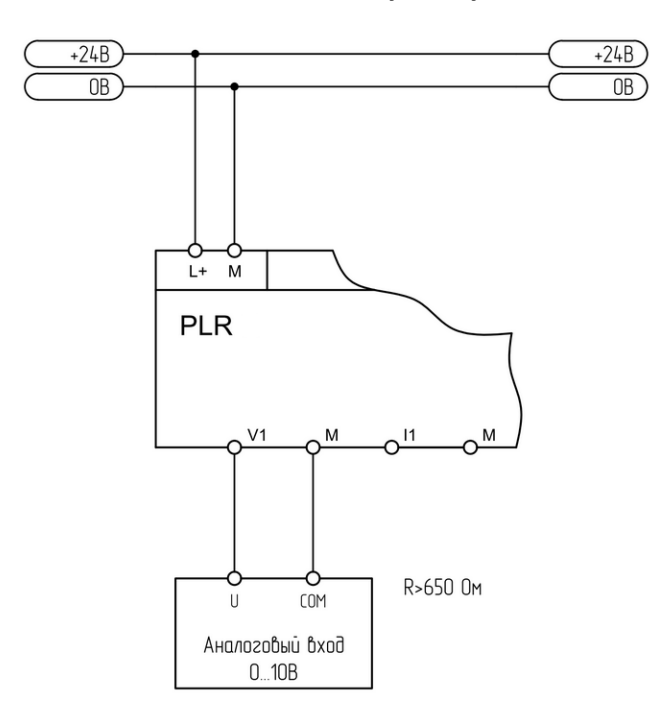

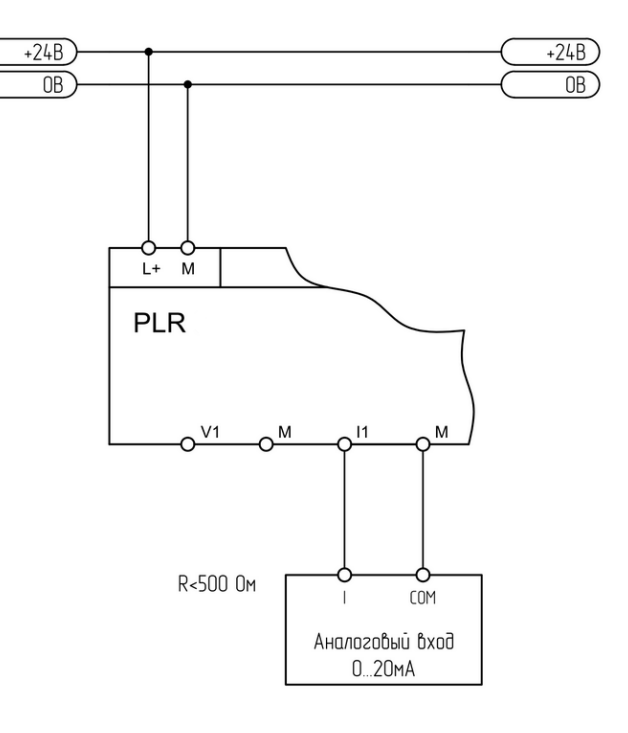

**Подключение к выходу "сухой контакт". Подключение к выходу "открытый коллектор".**

### **1.2.2.4.5 Выход цифровой**

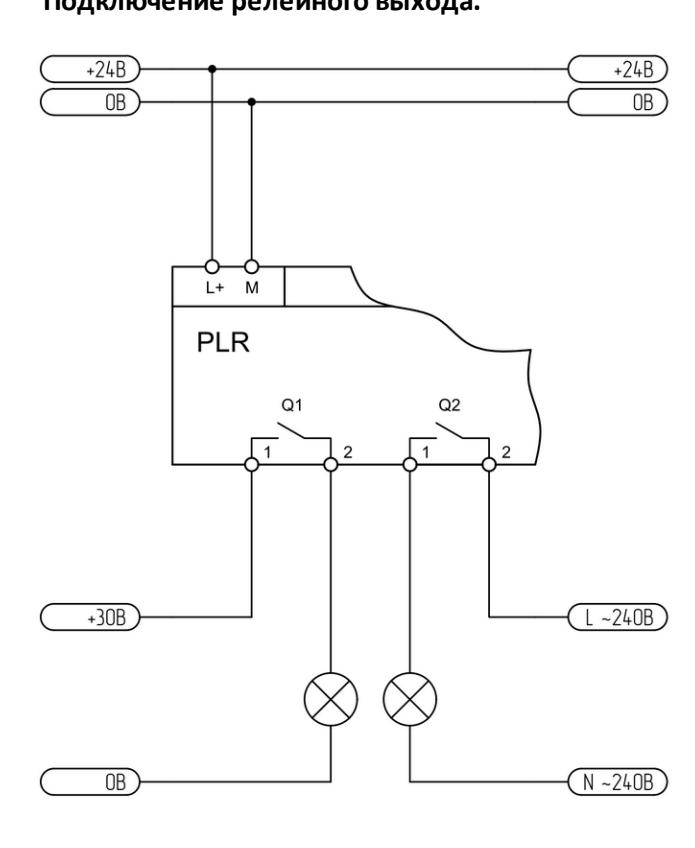

**Подключение релейного выхода. Подключение транзисторного выхода.**

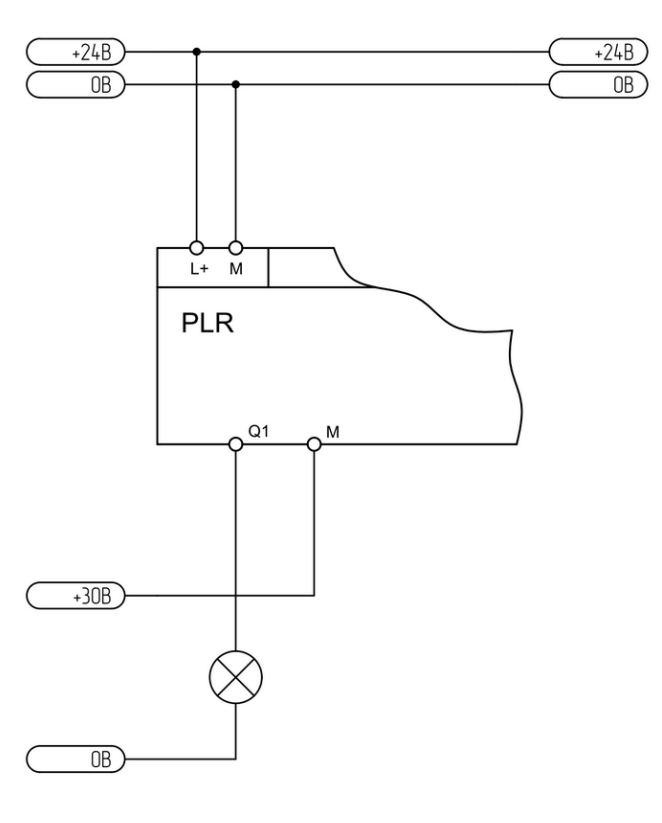

### **1.2.2.4.6 Модуль RS485**

**Двухпроводное подключение.**

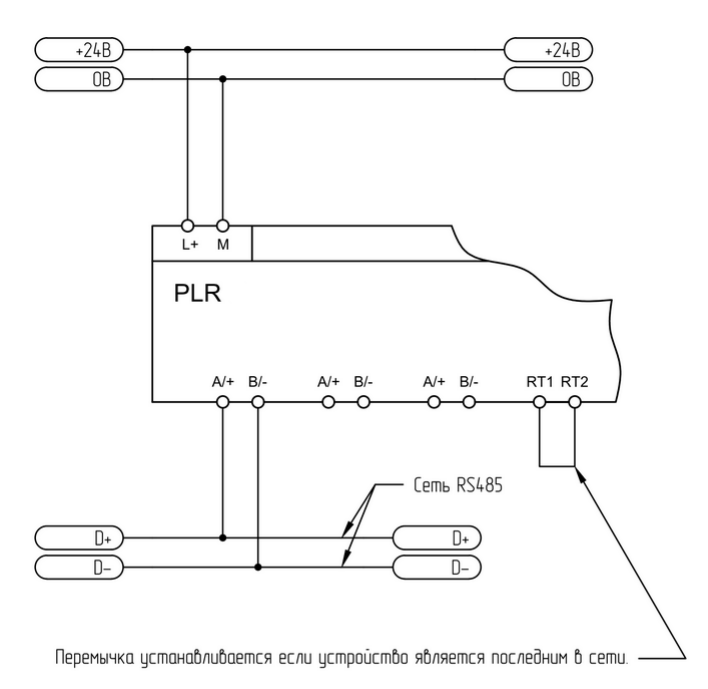

### **Примечание:**

Одноименные клеммы соединены внутри модуля и могут быть использованы для организации ответвлений основной сети RS485.

# **1.2.2.5 Схемы подключений для устройств с AC питанием**

# **1.2.2.5.1 Вход цифровой**

**Подключение к выходу "сухой контакт".**

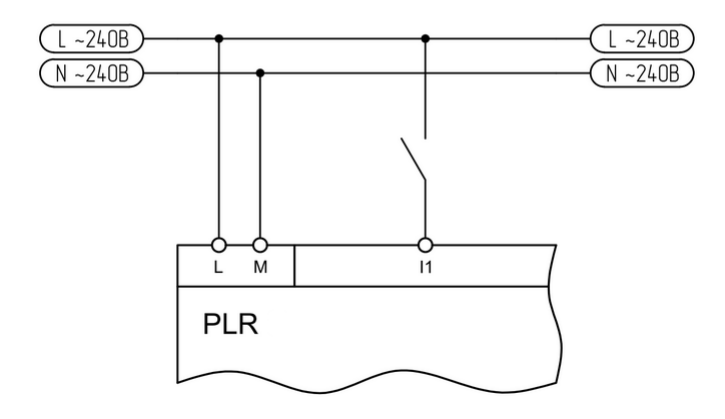

# **1.2.2.5.2 Выход цифровой**

# **Подключение релейного выхода.**

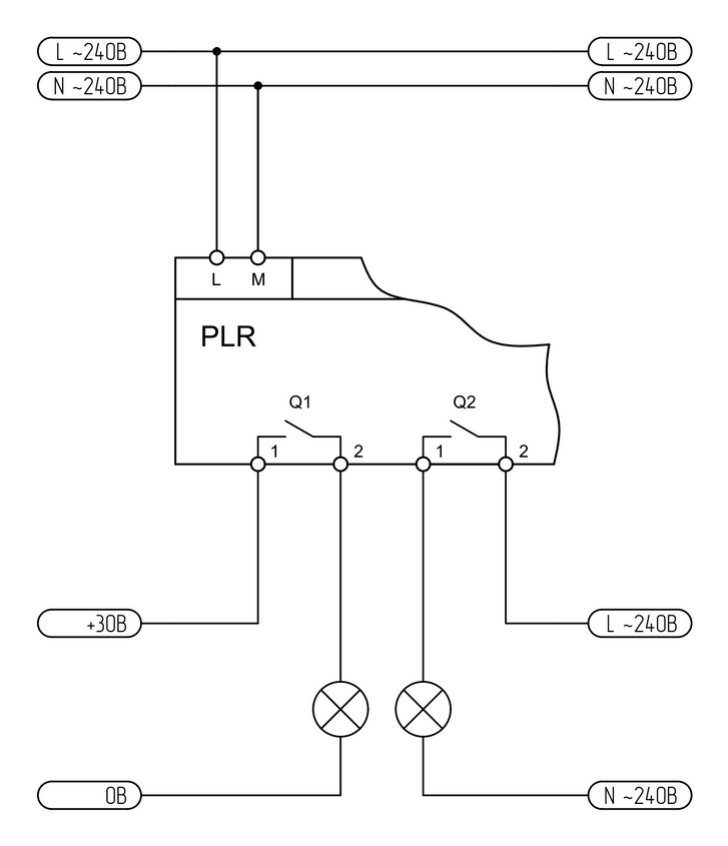

# **1.3 Монтаж оборудования**

## **1.3.1 Монтаж на DIN рейку**

Достаньте модуль из упаковки и сдвиньте нижнюю защелку наружу до фиксации в выдвинутом положении.

Установите модуль на DIN рейку, чтобы верхняя защелка зафиксировалась на ней. Далее придерживая модуль нажмите на нижнюю защелку и зафиксируйте модуль.

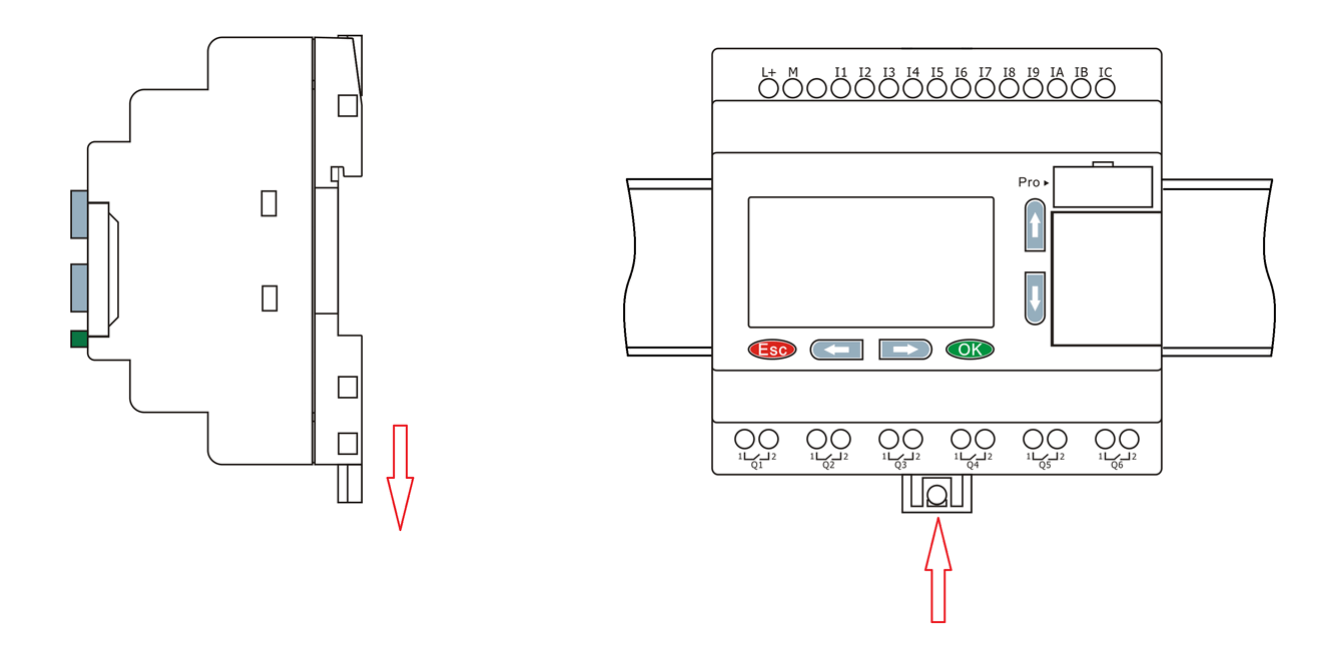

Аналогичным образом закрепите модули расширения справа от модуля ЦПУ и соедините модули при помощи шлейфовой перемычки. Для доступа к соединительным разъемам необходимо открыть пластиковые защитные крышки на соединяемых модулях.

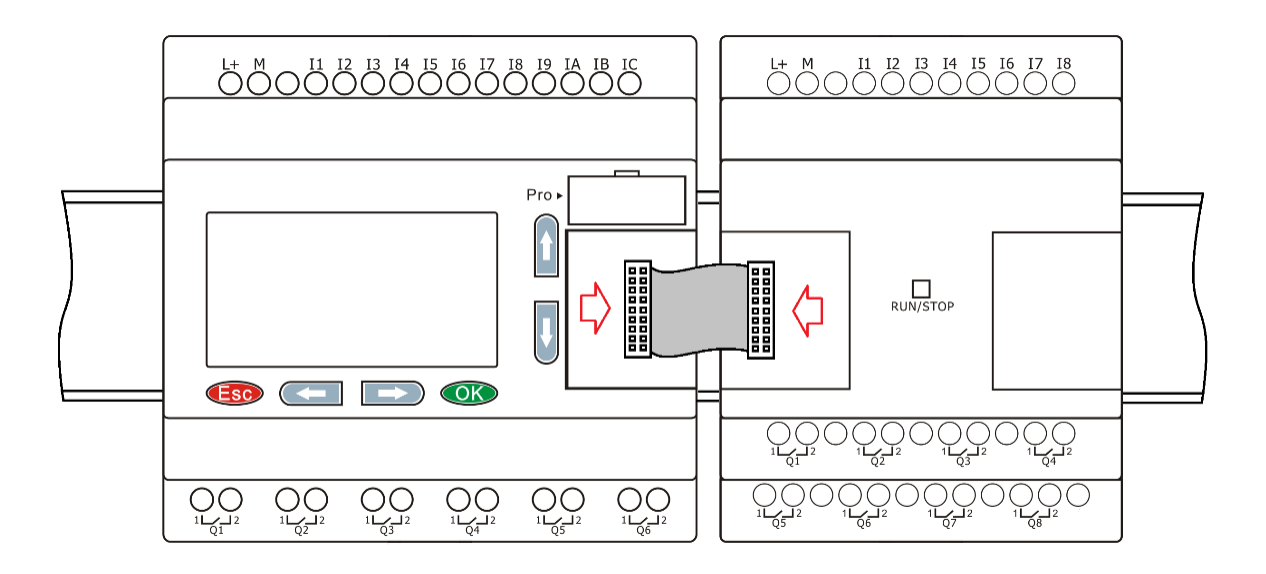

#### **1.3.2 Монтаж на поверхность**

Достаньте модуль из упаковки и сдвиньте обе защелки наружу до фиксации в выдвинутом положении.

Установите модуль на монтажную панель и зафиксируйте его винтами через отверстия в защелках.

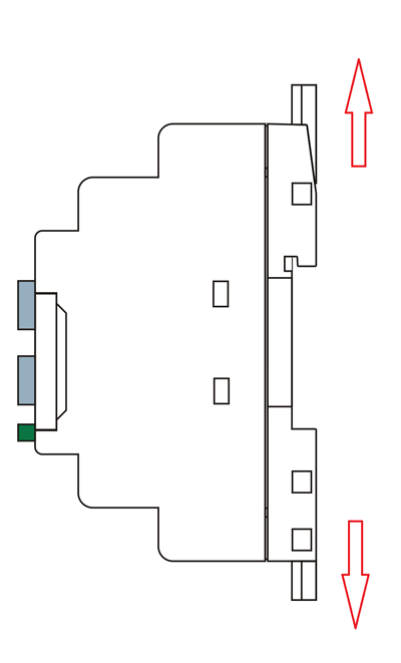

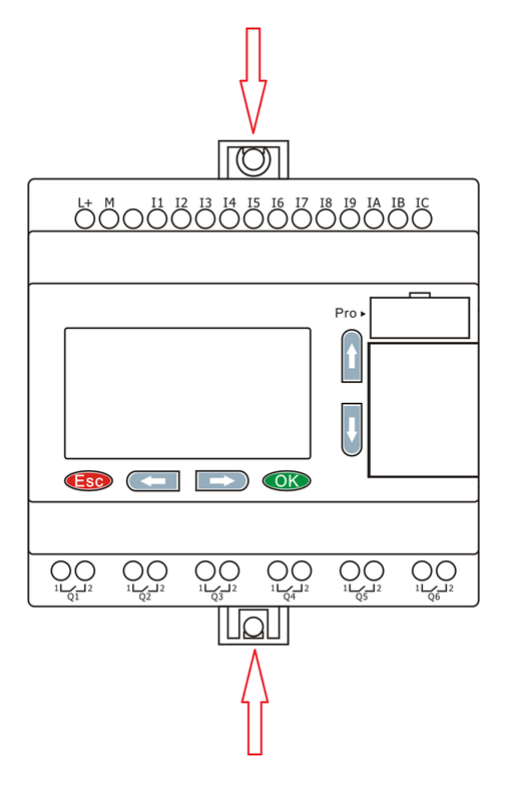

Аналогичным образом закрепите модули расширения справа от модуля ЦПУ и соедините модули при помощи шлейфовой перемычки. Для доступа к соединительным разъемам необходимо открыть пластиковые защитные крышки на соединяемых модулях.

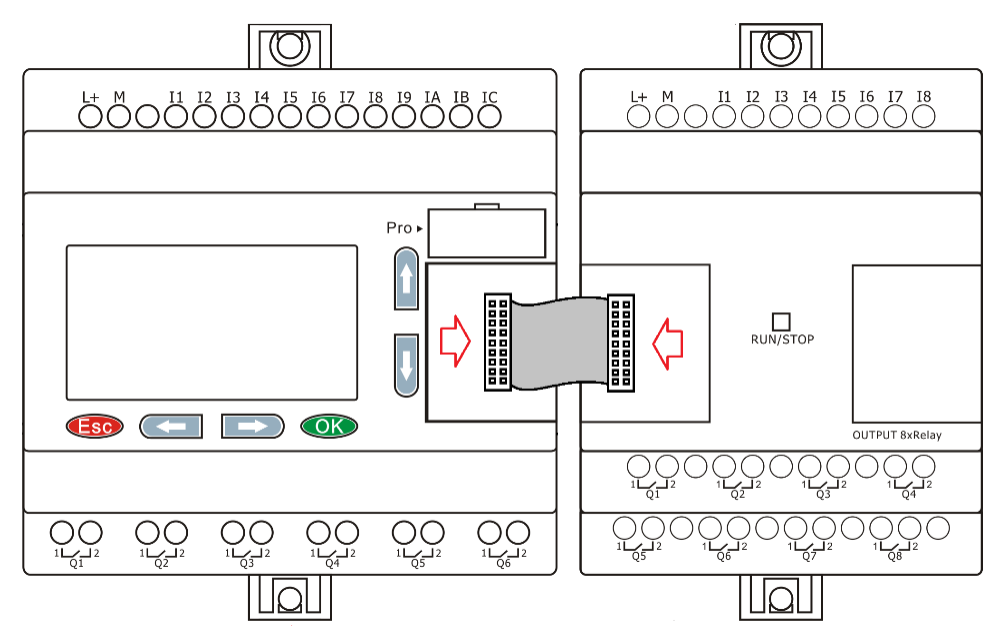

### **1.3.3 Компоновка модулей**

При монтаже модули расширения устанавливаются справа от модуля ЦПУ и могут быть установлены в произвольном порядке. Однако обязательным условием при использовании коммуникационного модуля расширения PLR-S-EMC-RS485, является его установка в крайнюю правую позицию.

### **Модуль ЦПУ Модули расширения до 16 шт Модуль RS485**

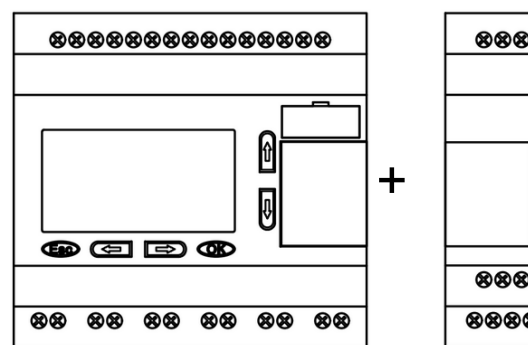

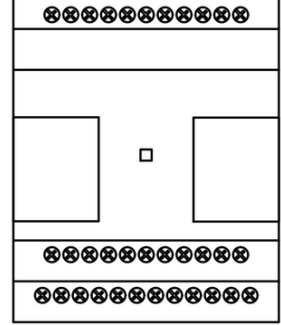

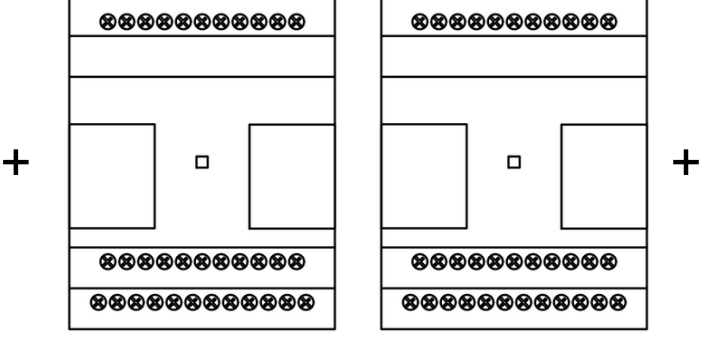

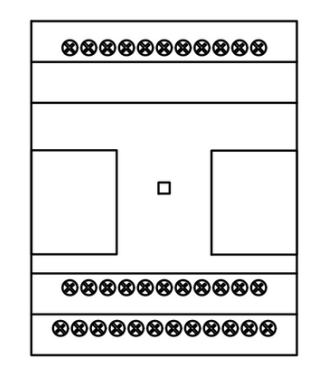

**или**

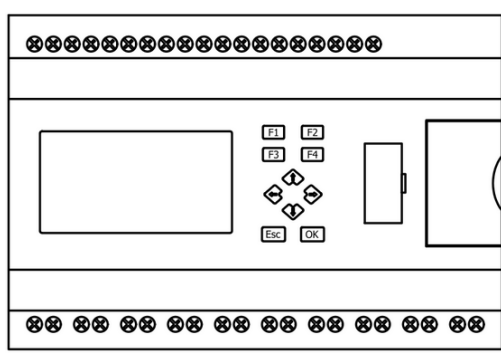

# **1.3.4 Назначение адресов**

Для правильной работы сборки ЦПУ + модули расширения, каждому модулю расширения должен быть задан уникальный адрес начиная с первого. Адрес задается установкой микропереключателей в позицию, соответствующую желаемому адресу. Для доступа к микропереключателям острым предметом подденьте и снимите защитную заглушку.

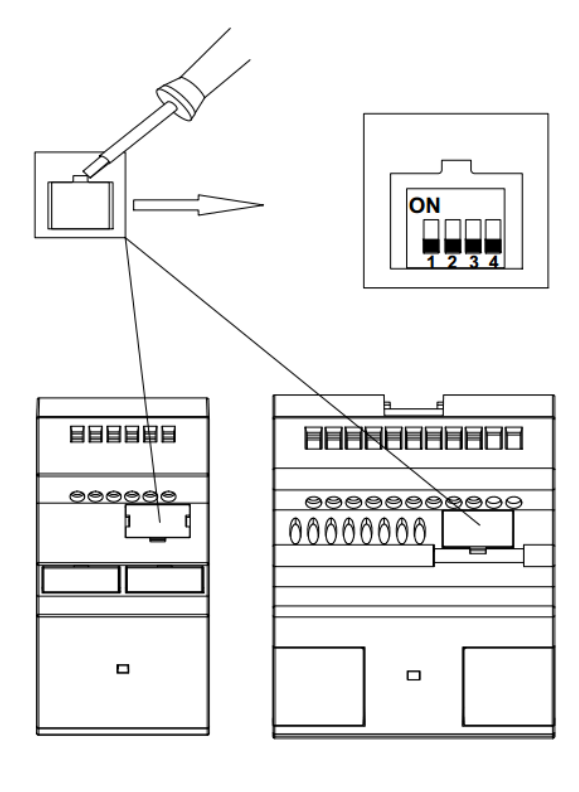

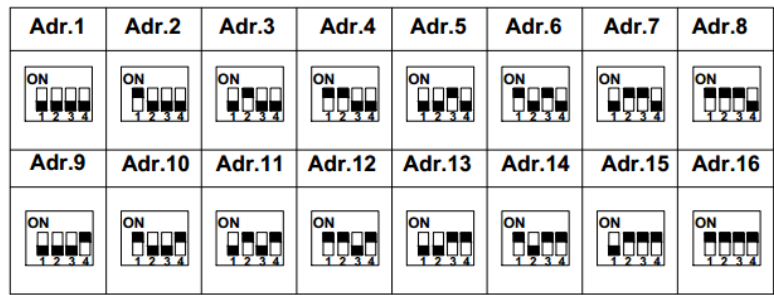

### **1.3.5 Подключение к компьютеру**

Для подключения модуля ЦПУ к компьютеру или устройству HMI используется специальный кабельадаптер RS232-USB или RS232-RS232 в зависимости от используемого порта.

#### **PLR-S-CABLE-USB**

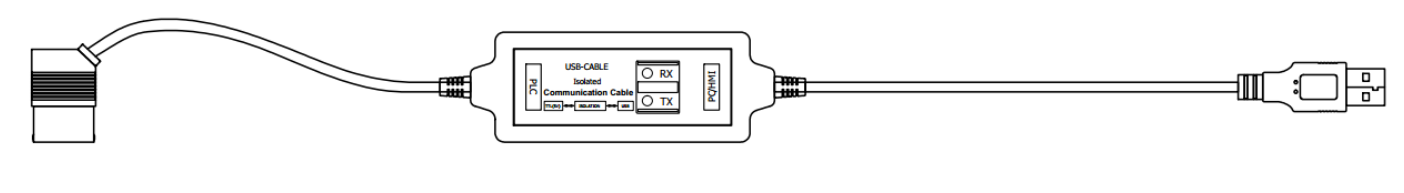

#### **PLR-S-CABLE-RS232**

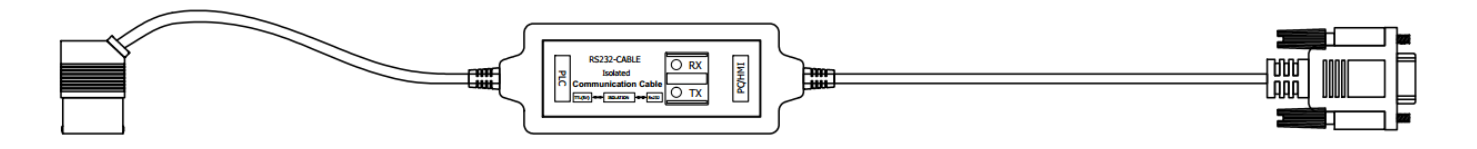

Гнездо для подключения коммуникационного кабеля расположено на лицевой панели и закрыто пластиковой заглушкой. Для подключения аккуратно подденьте и снимите заглушку.

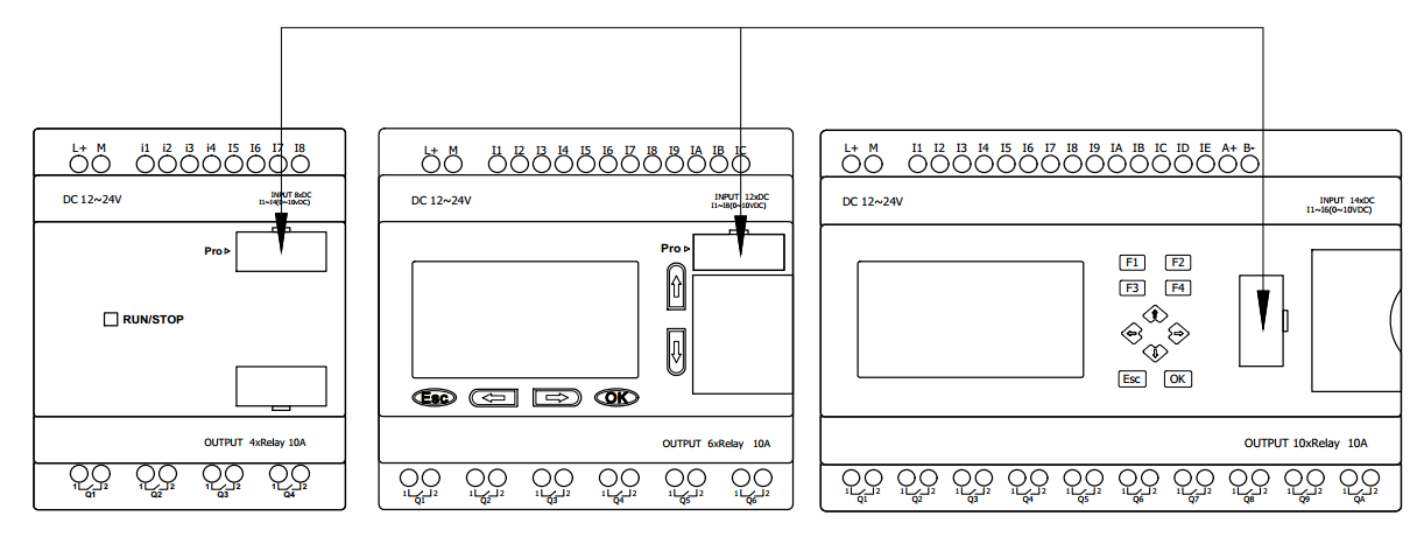
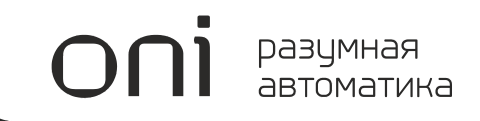

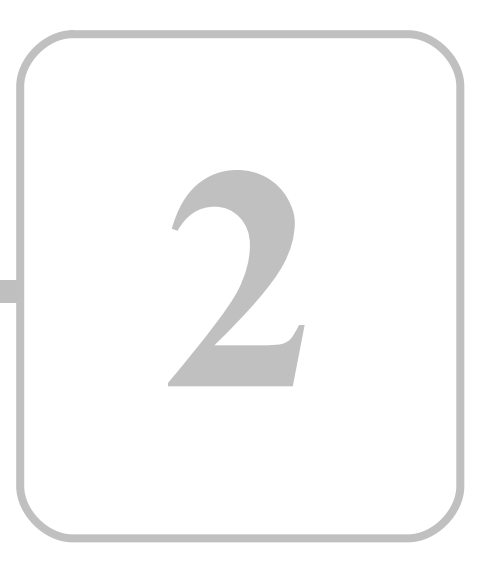

# **PLR-M**

# **2 PLR-M 2.1 Общая информация**

#### **Назначение и область применения**

Программируемые логические контроллеры модульного исполнения PLR-M (далее - микро ПЛК) предназначены для построения базовых систем автоматизированного управления малой и средней степеней сложности.

Области применения логических реле: автоматизация различного технологического и инженерного оборудования, построение систем автоматизированного сбора и обработки информации, построение систем учета и распределения энергоресурсов, систем дистанционного управления и т. д.

Программируемые логические реле соответствуют требованиям технических регламентов Таможенного союза ТР ТС 020/2011 и ТР ТС 004/2011.

#### **Общие технические характеристики**

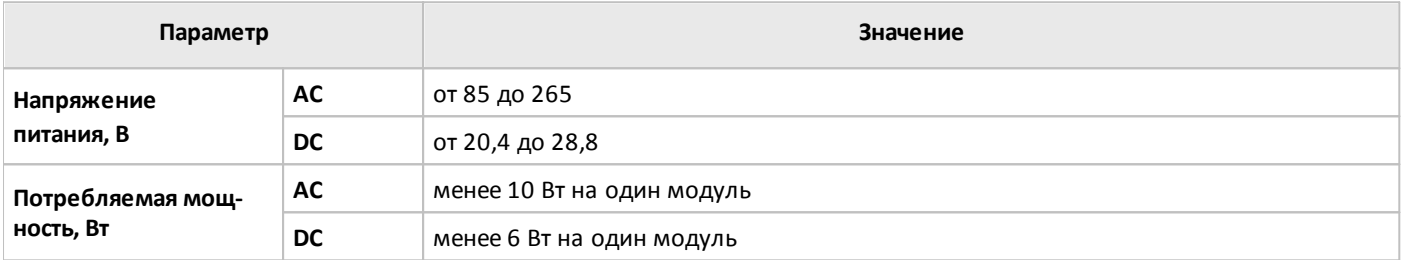

#### **Условия эксплуатации**

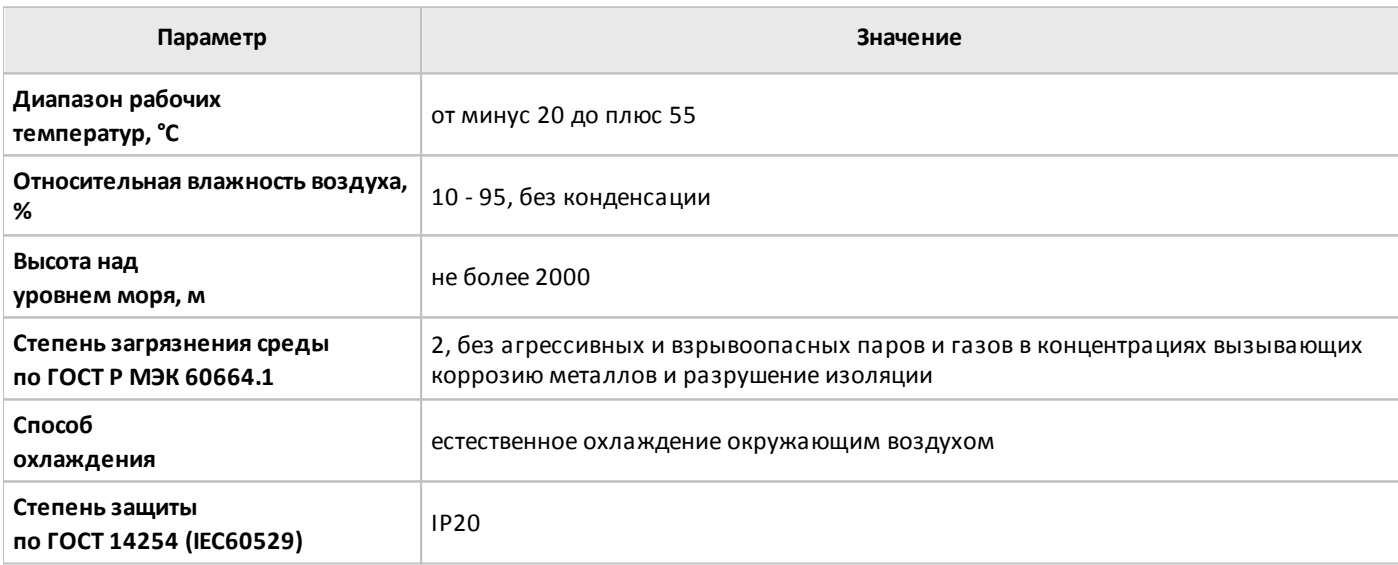

#### **Условия транспортировки и хранения**

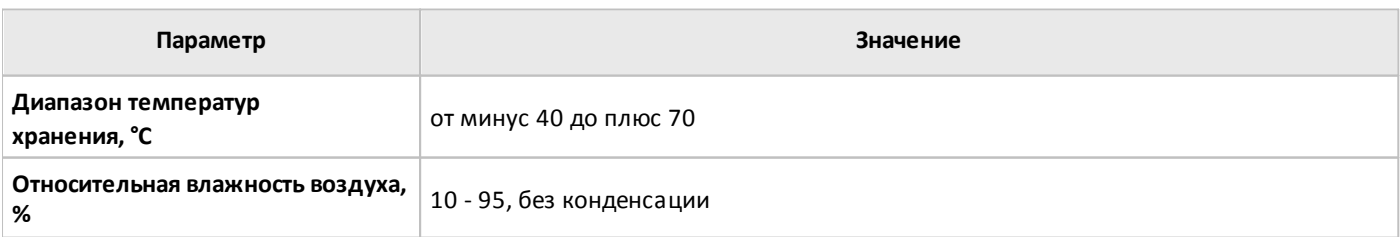

Хранение и транспортировка логических реле должны осуществляется в заводской упаковке. Не допускается воздействие атмосферных осадков и длительное воздействие прямых солнечных лучей.

Транспортировка возможна всеми видами транспорта, в том числе и воздушным, при соблюдении условий хранения и транспортировки, в соответствии с правилами перевозки грузов, действующими на каждом виде транспорта.

# **2.2 Состав оборудования**

# **2.2.1 Модули ЦПУ**

## **2.2.1.1 Варианты исполнения**

Варианты исполнения модулей ЦПУ серии PLR-M представлены в таблице.

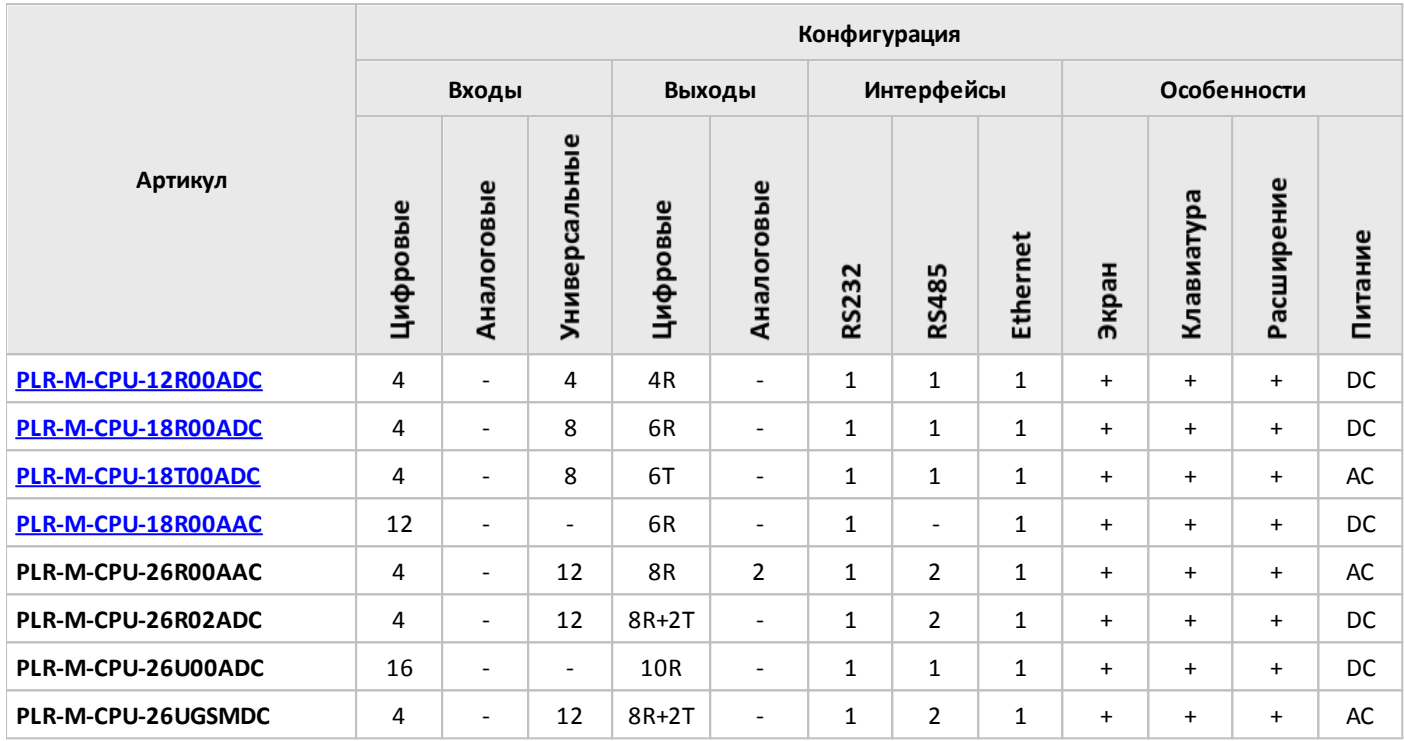

#### **Примечание:**

- I вход / выход токовый.
- U вход / выход напряжения.
- T выход транзисторный (открытый коллектор).
- R вход для подключения термосопротивлений / выход релейный.

Все модели линейки PLR-M имеют встроенный WEB сервер для организации удаленного доступа по сети Ethernet для просмотра и изменения параметров и переменных программ.

# <span id="page-76-0"></span>**2.2.1.2 Спецификации**

# **2.2.1.2.1 PLR-M-CPU-12R00ADC**

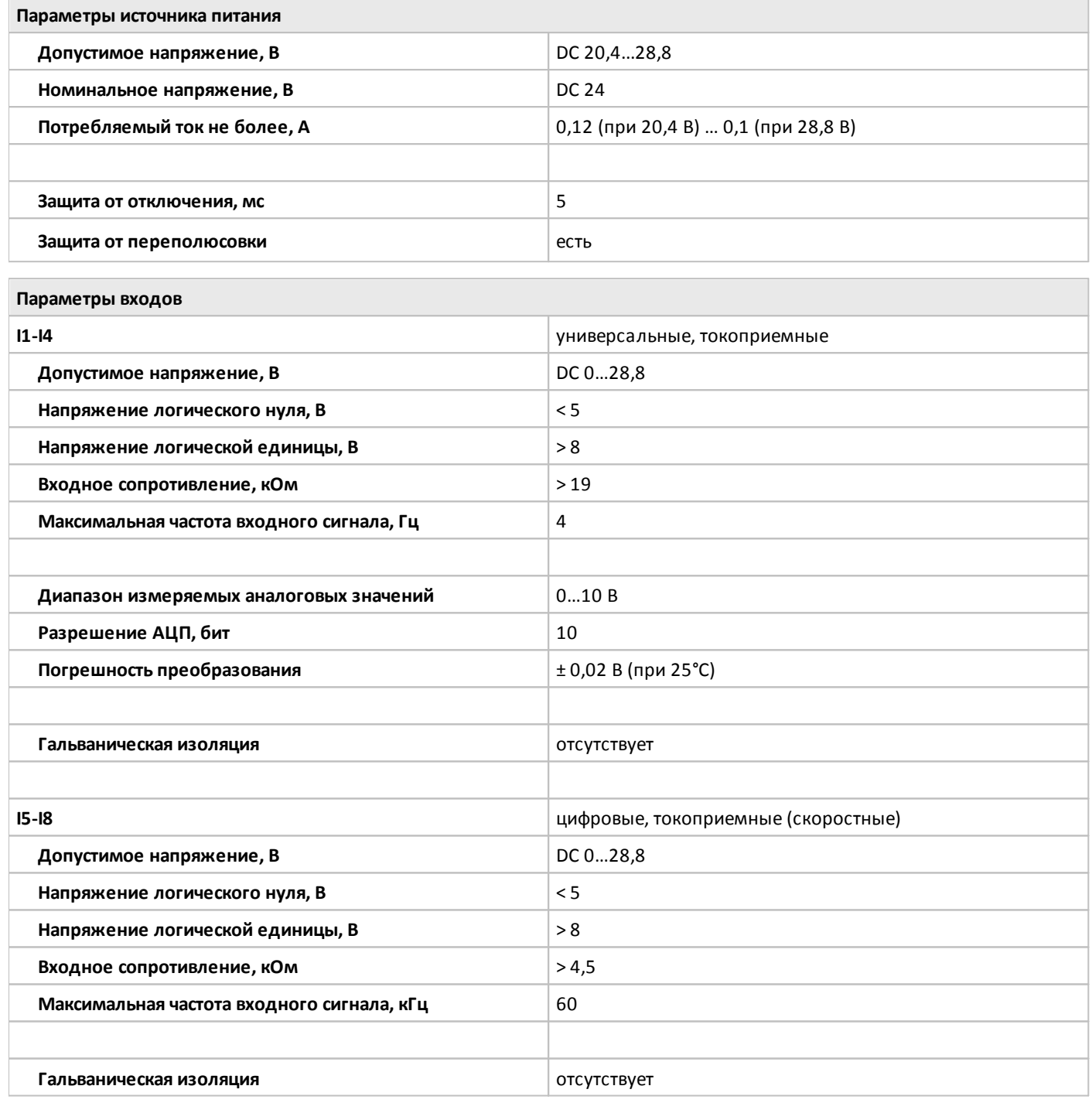

#### **Параметры выходов**

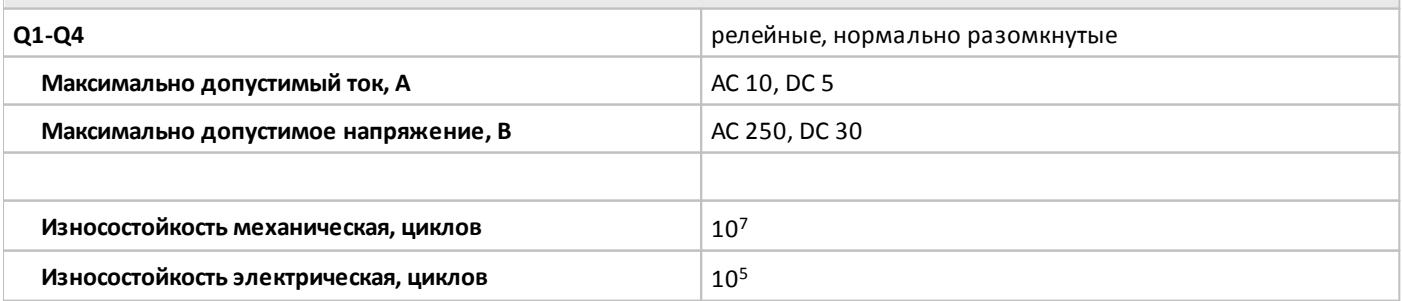

oni

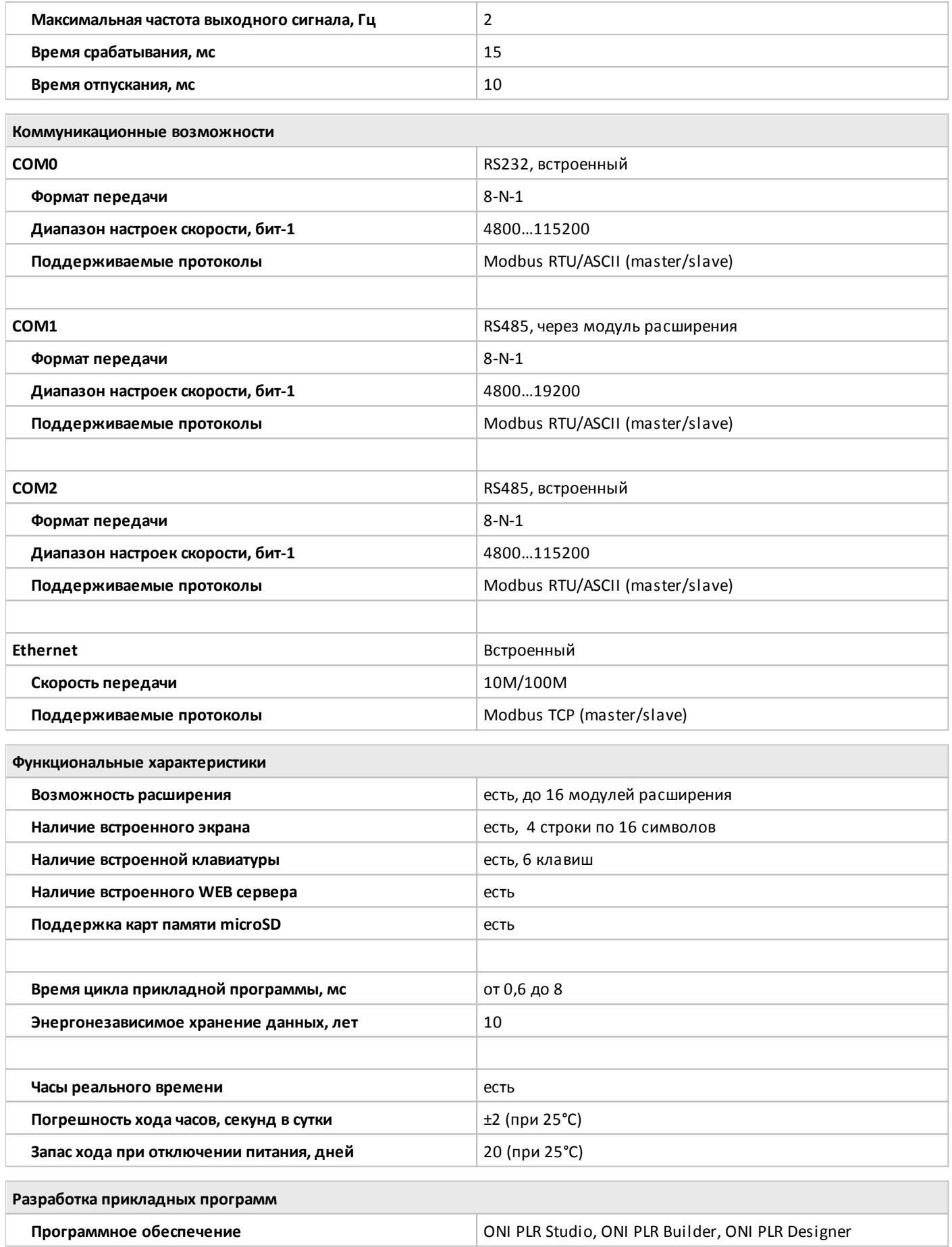

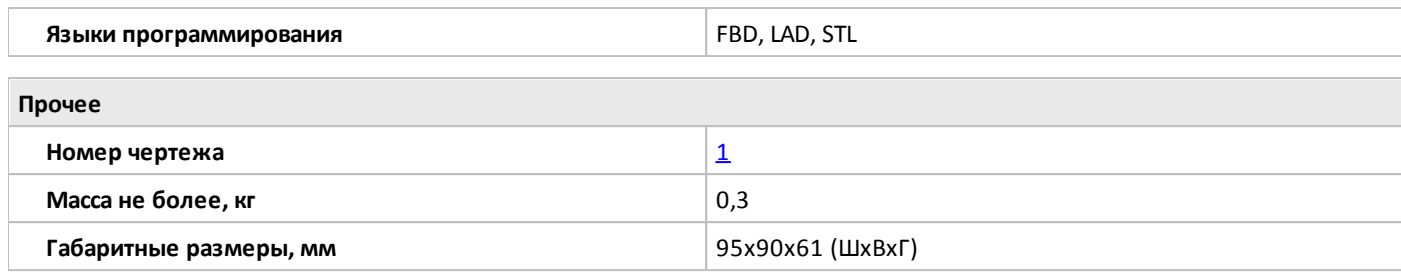

## <span id="page-79-0"></span>**2.2.1.2.2 PLR-M-CPU-18R00ADC**

 $\overline{O}$ 

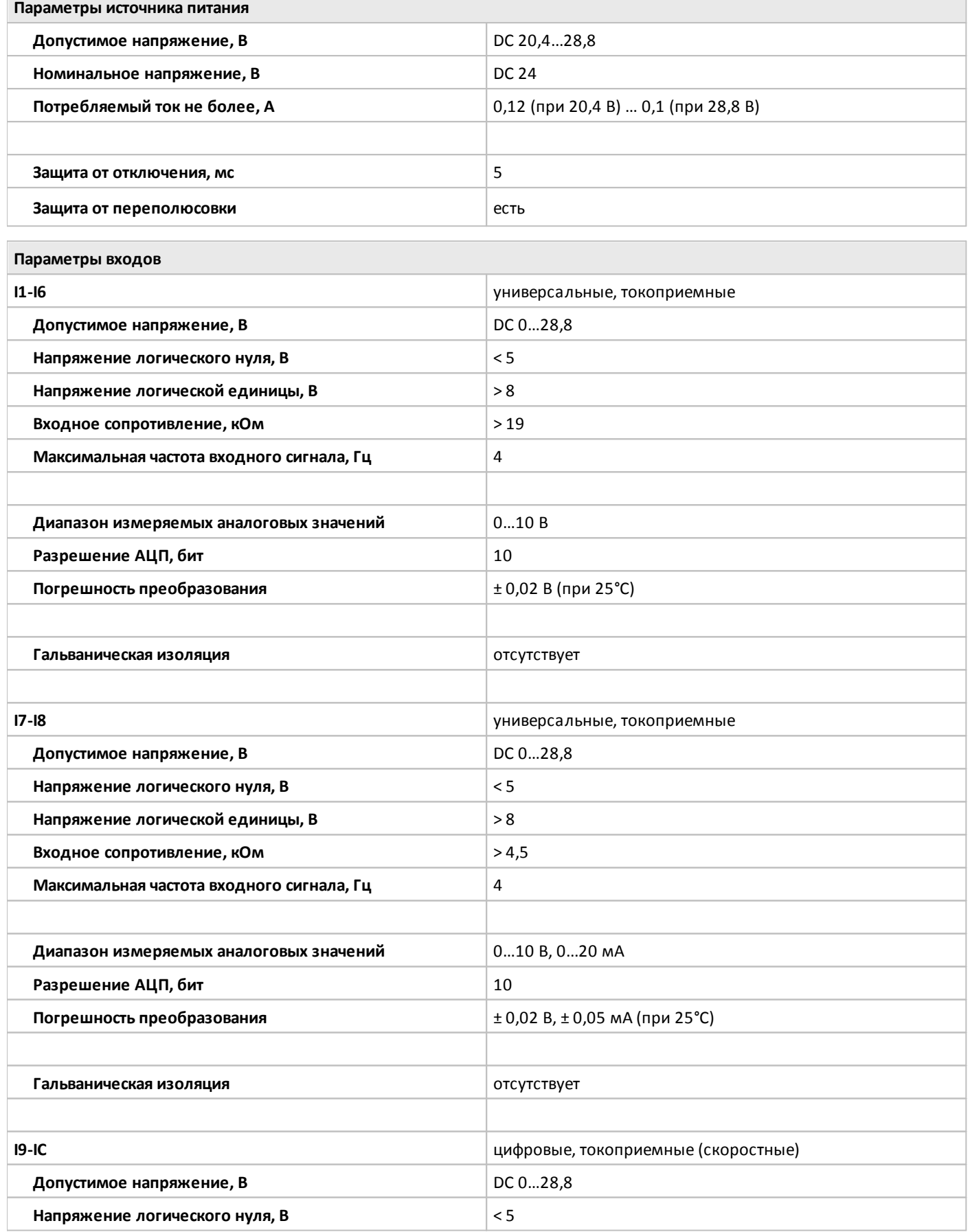

٦

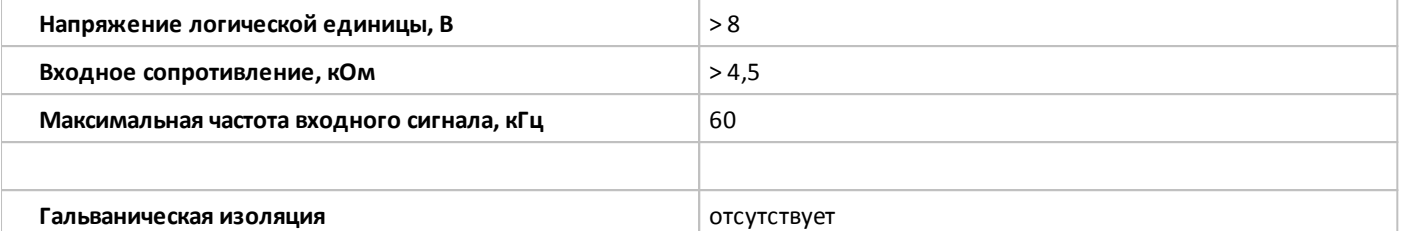

#### **Параметры выходов**

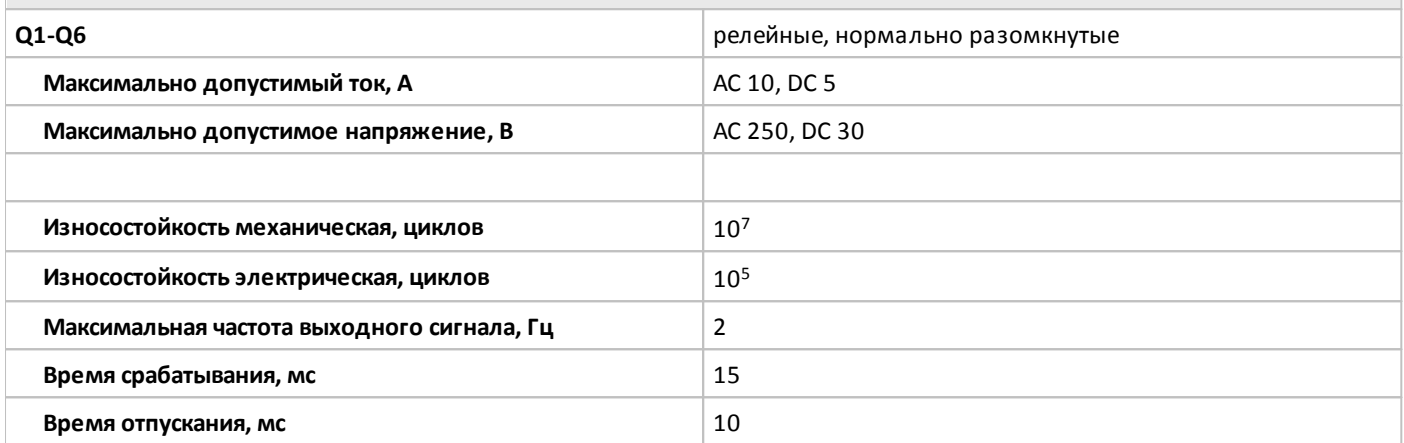

#### **Коммуникационные возможности**

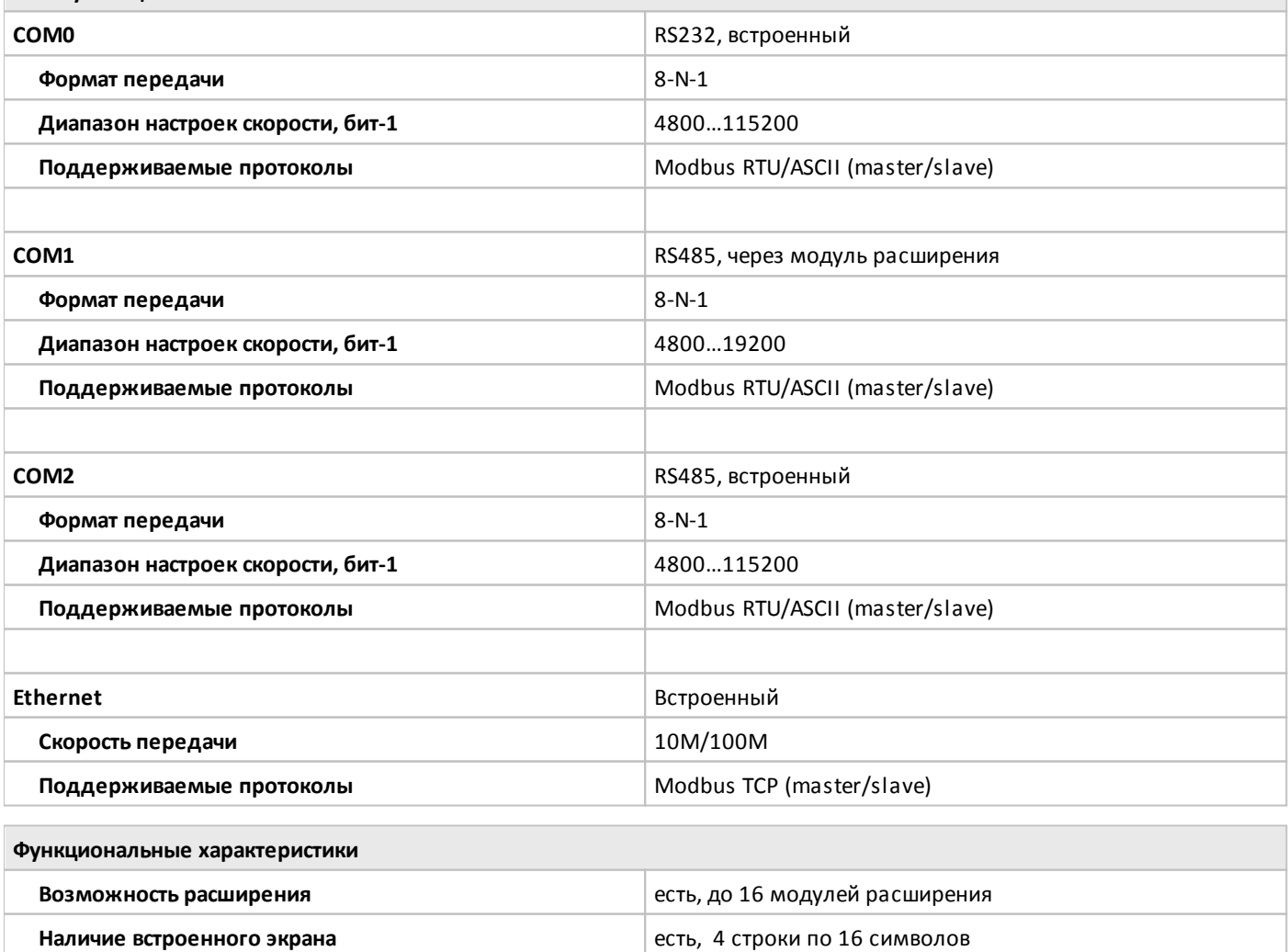

oni

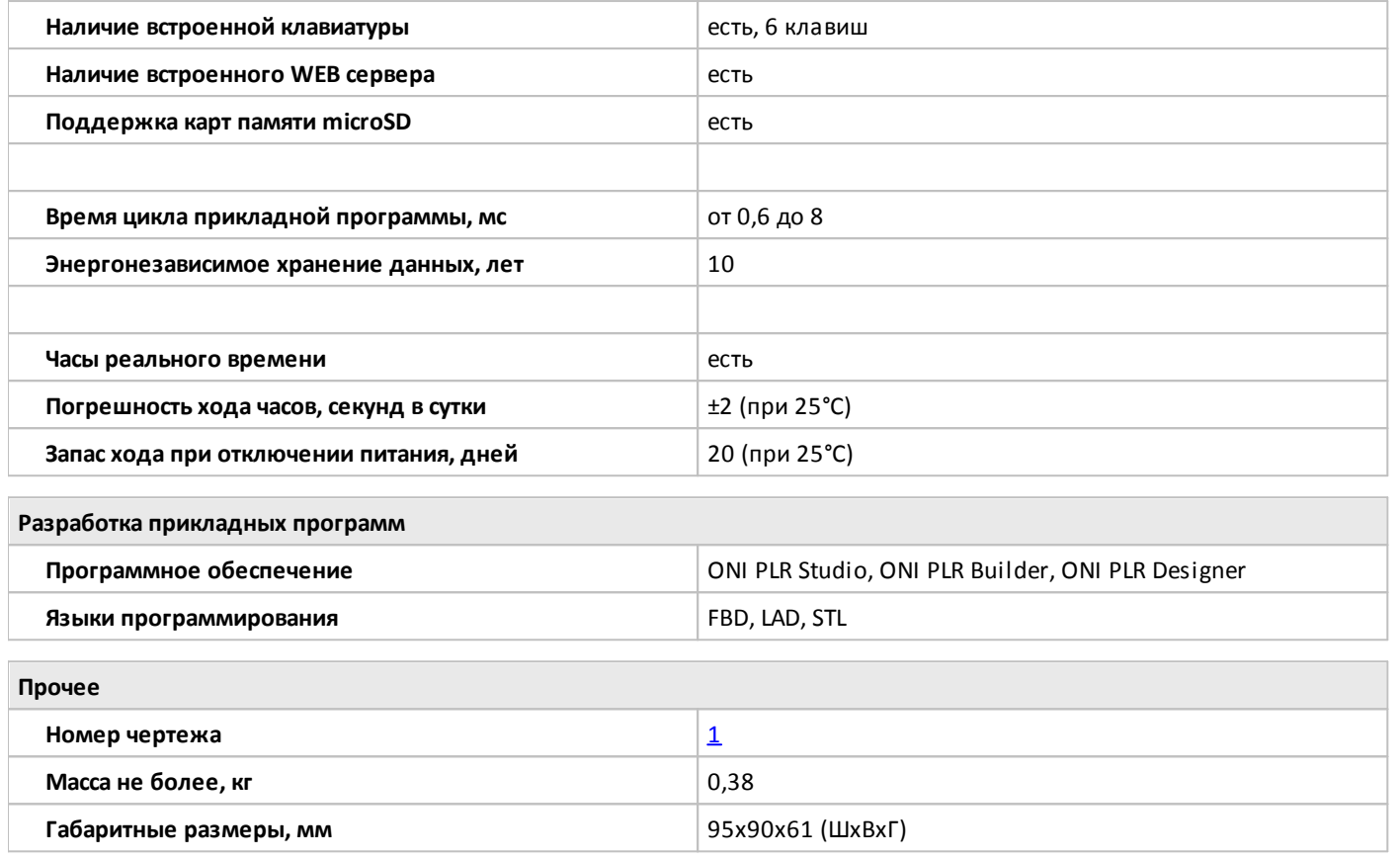

#### <span id="page-82-0"></span>**2.2.1.2.3 PLR-M-CPU-18T00ADC**

 $\overline{a}$ 

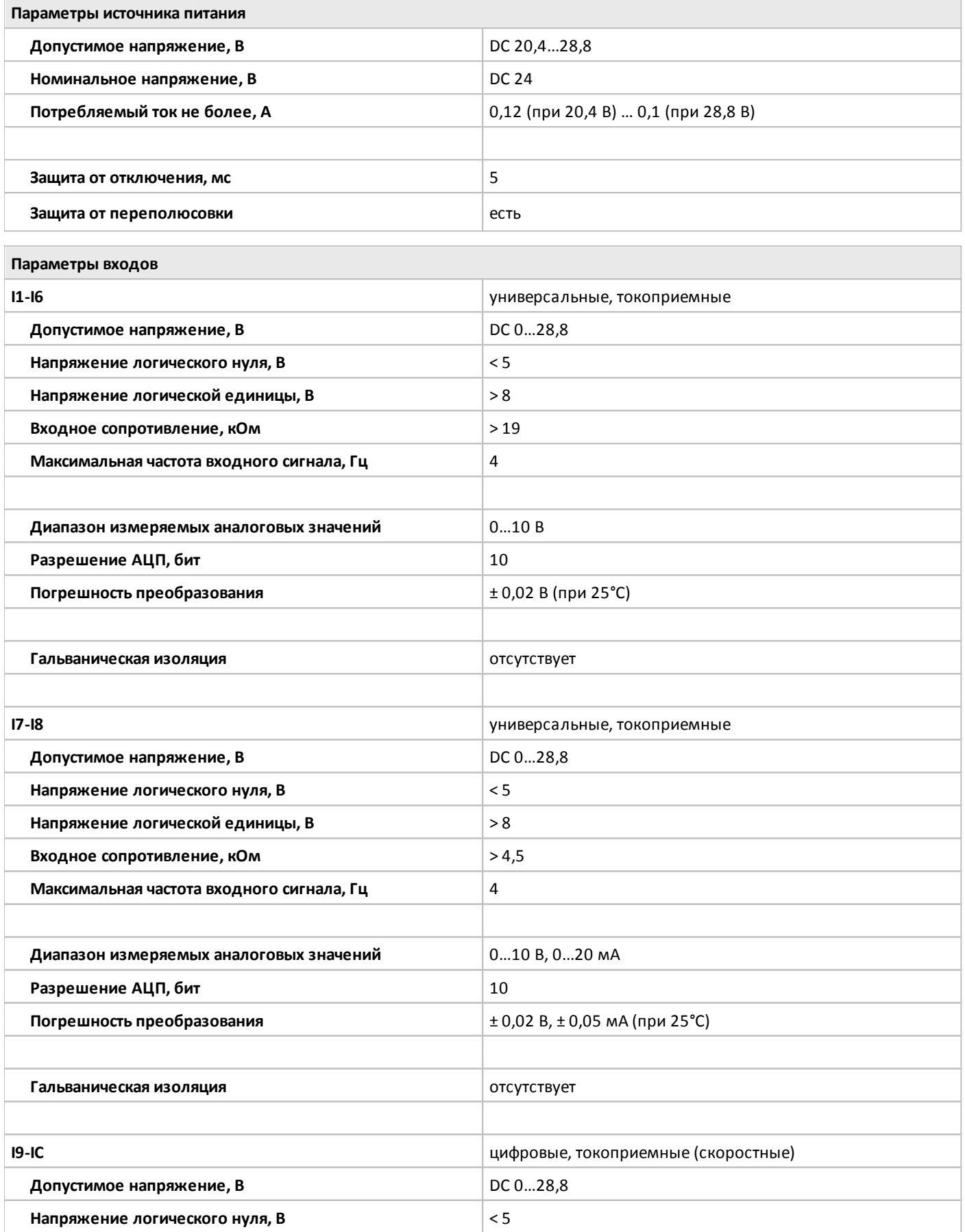

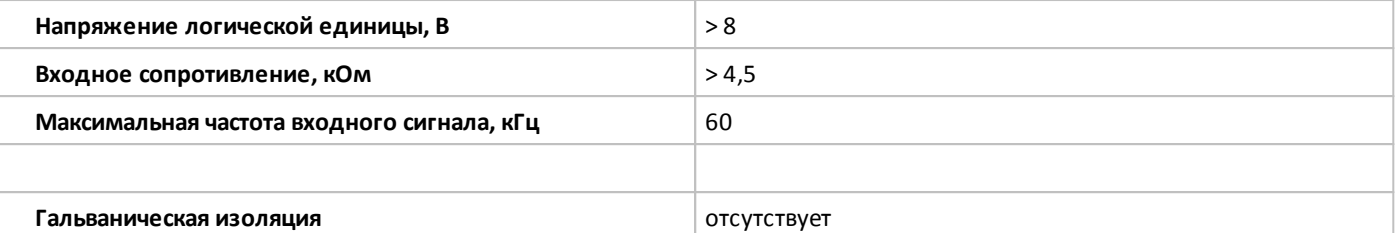

**Параметры выходов**

oni

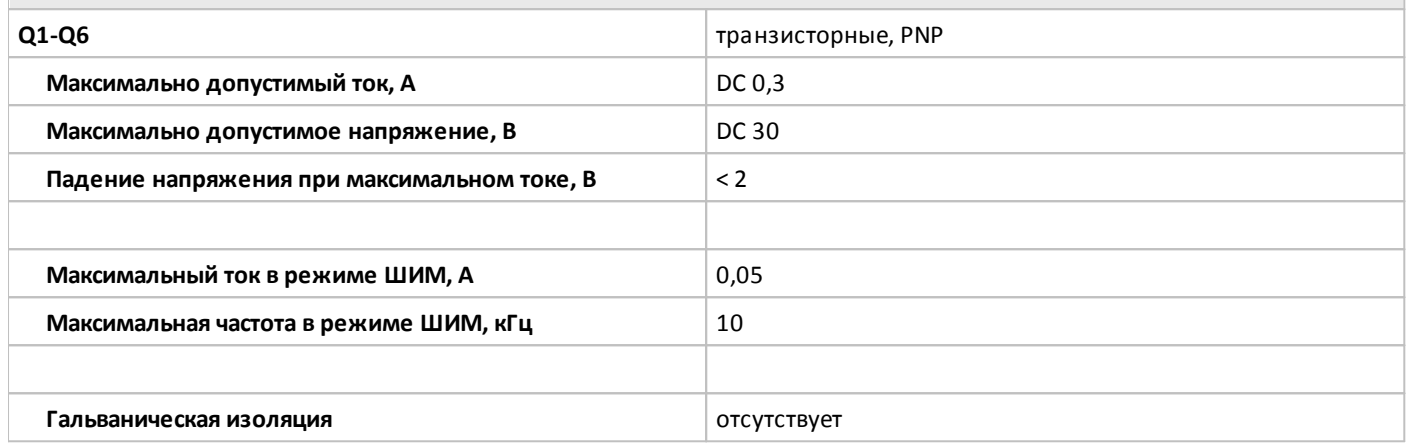

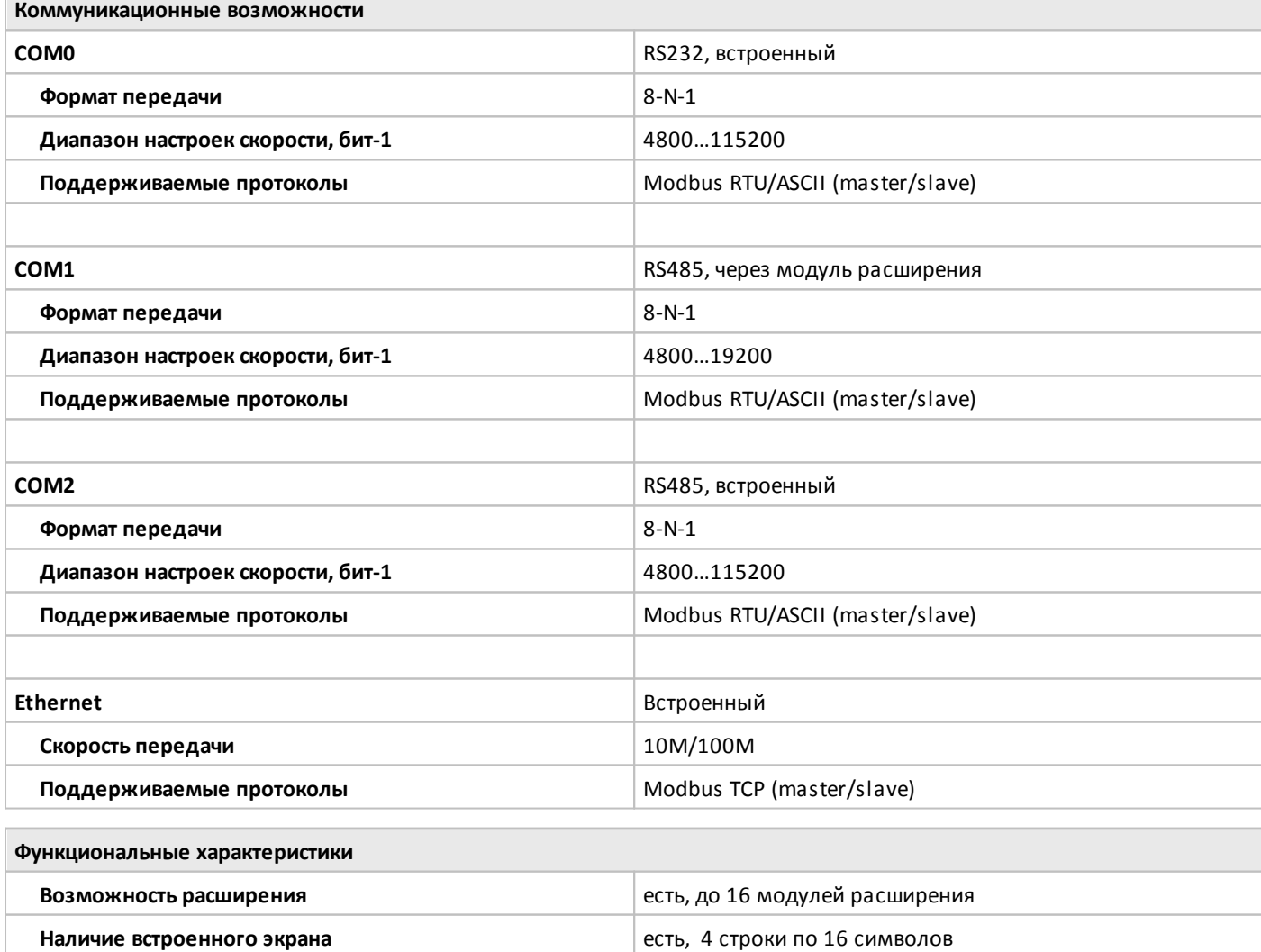

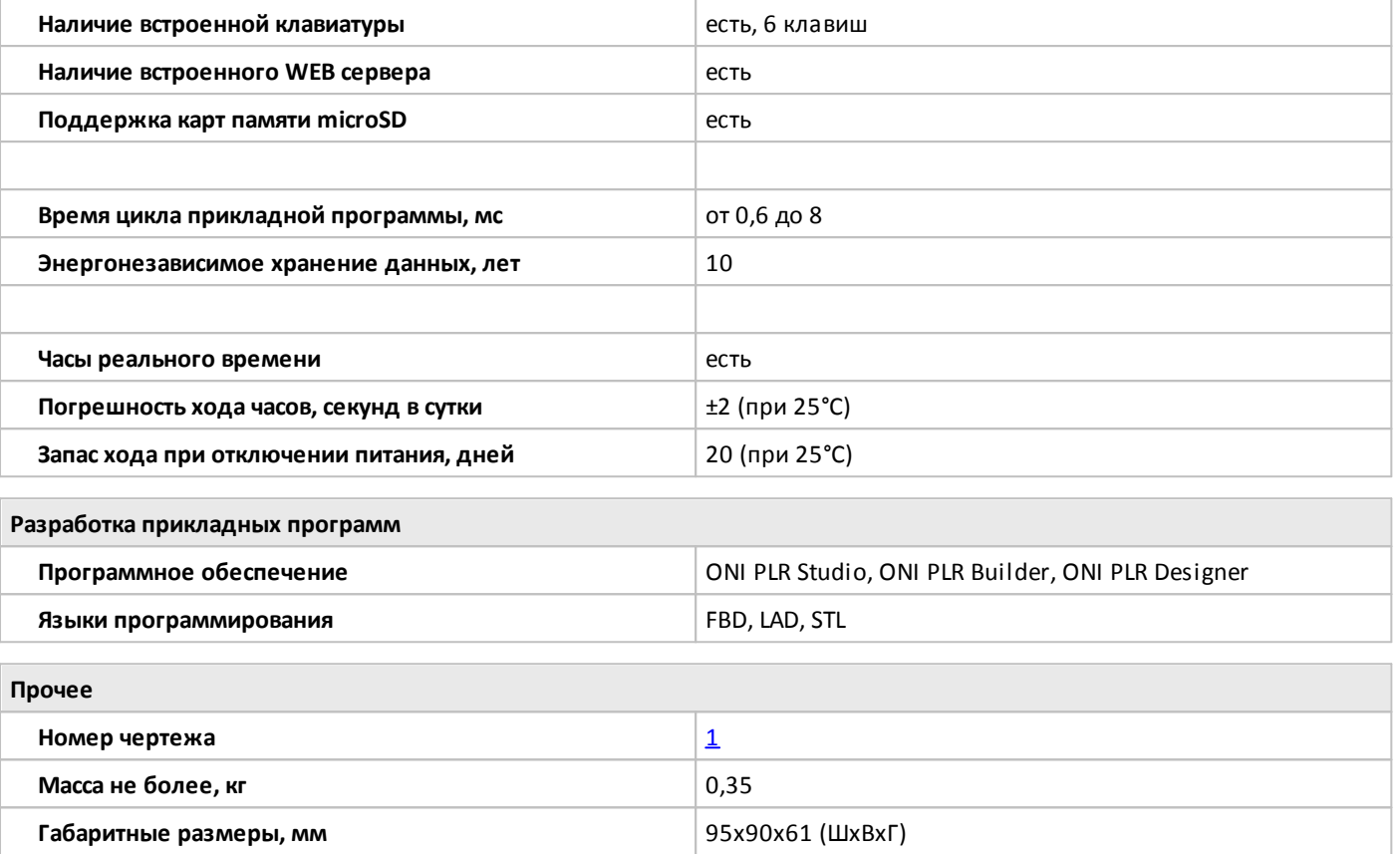

# <span id="page-85-0"></span>**2.2.1.2.4 PLR-M-CPU-18R00AAC**

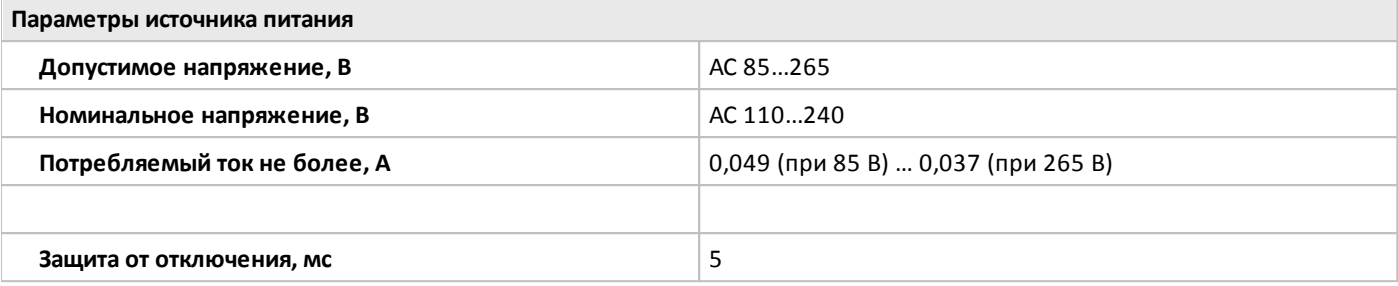

**Параметры входов**

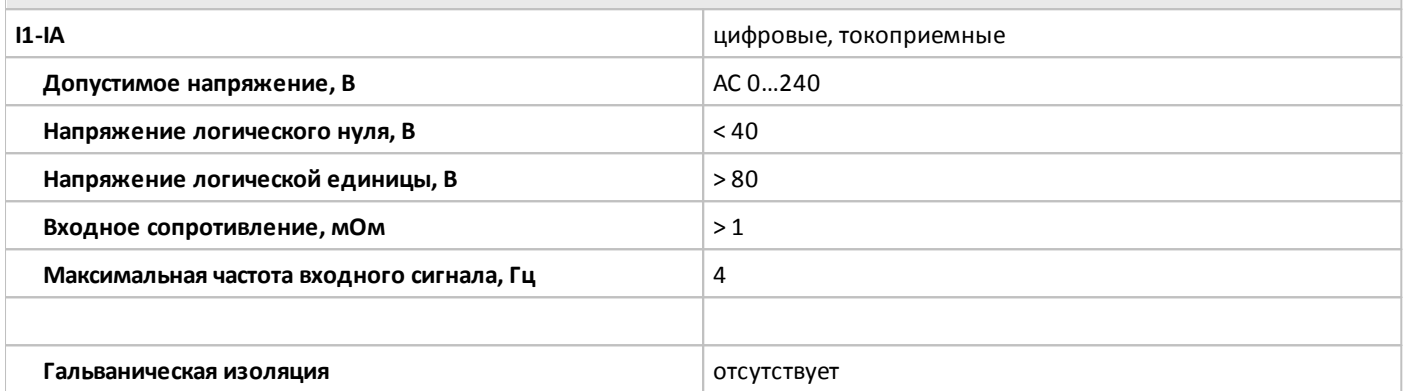

**Параметры выходов**

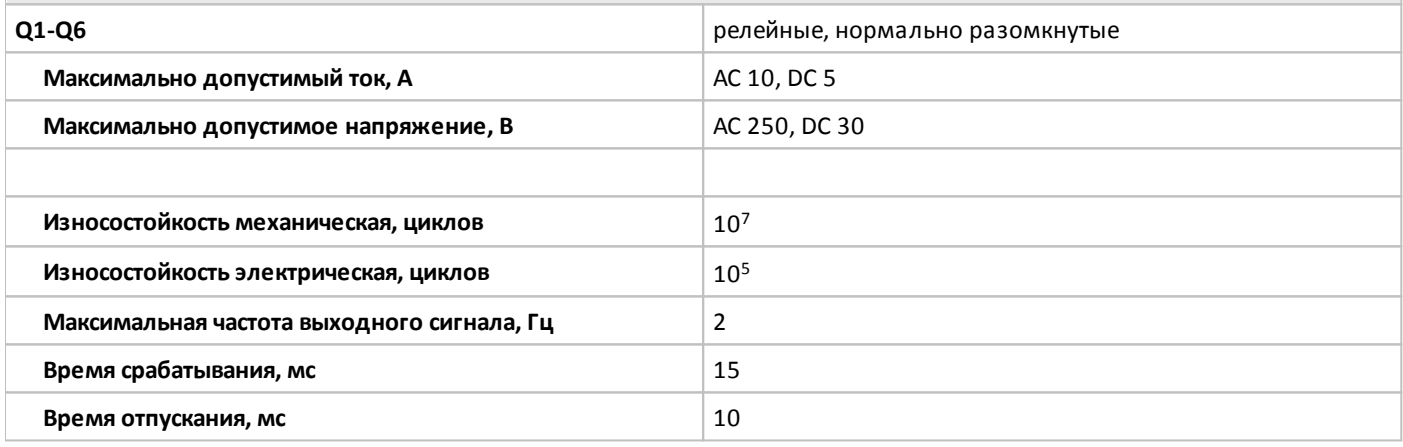

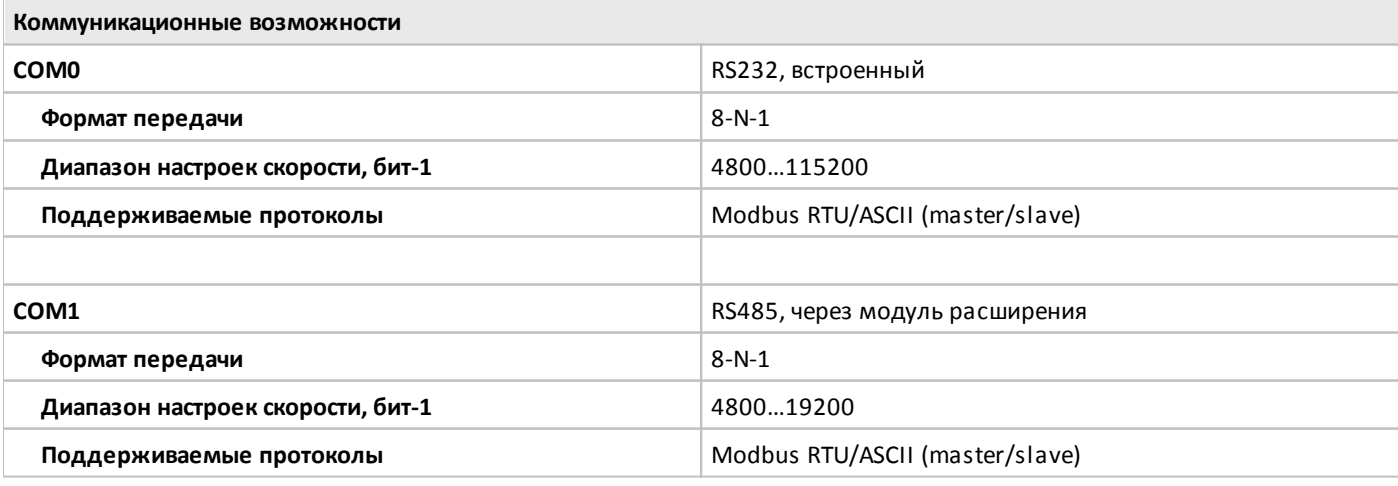

**Функциональные характеристики**

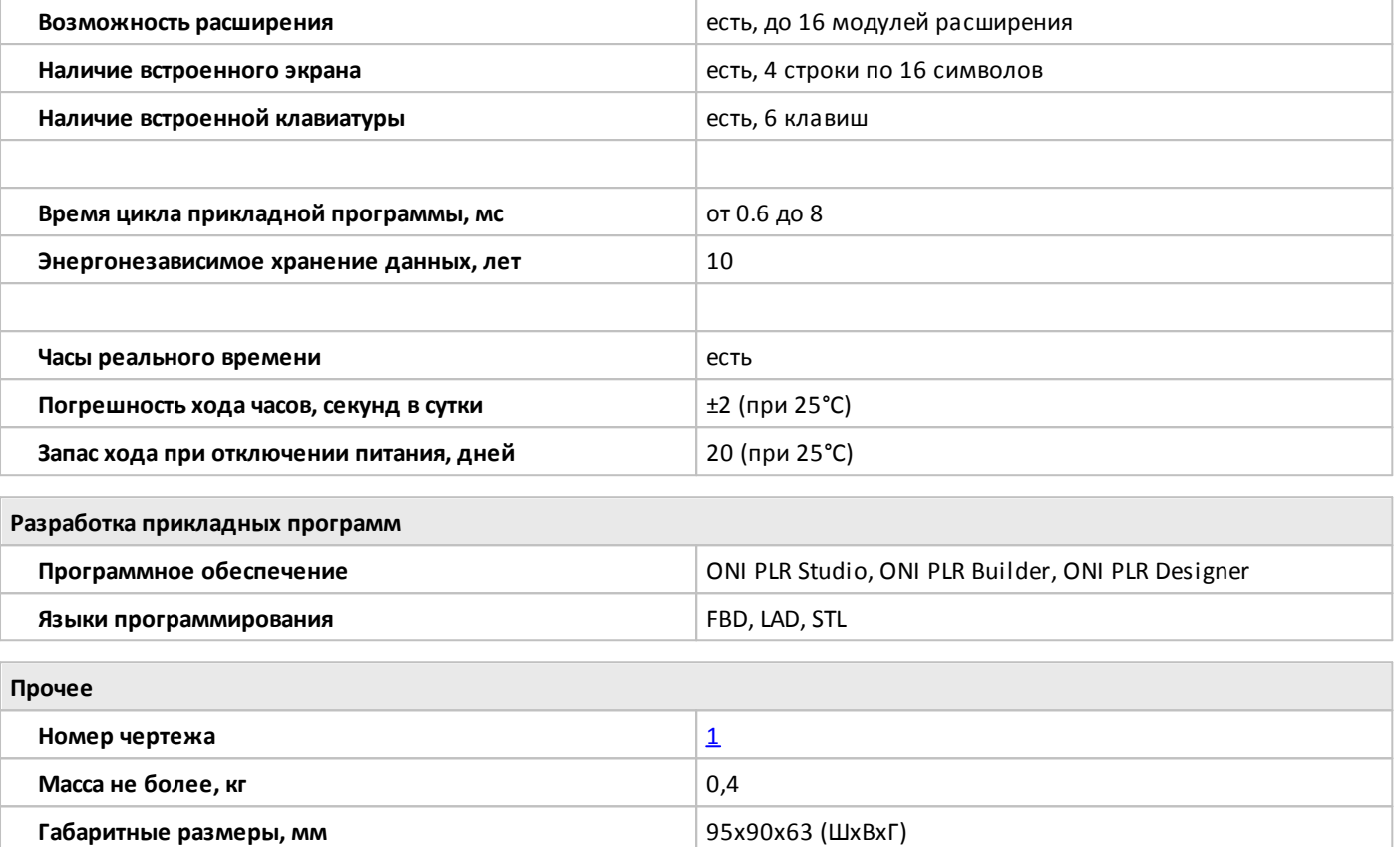

разумная автоматика

## <span id="page-87-0"></span>**2.2.1.3 Габаритные размеры**

# **2.2.1.3.1 Чертеж №1**

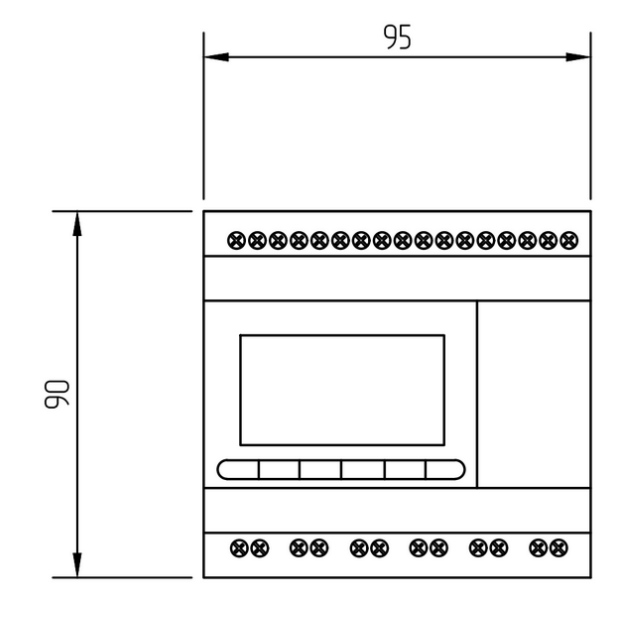

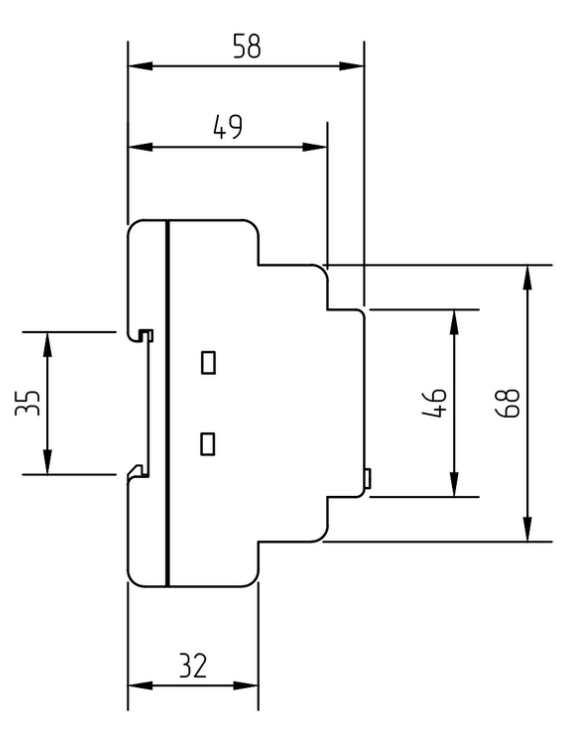

#### **2.2.1.3.2 Чертеж №2**

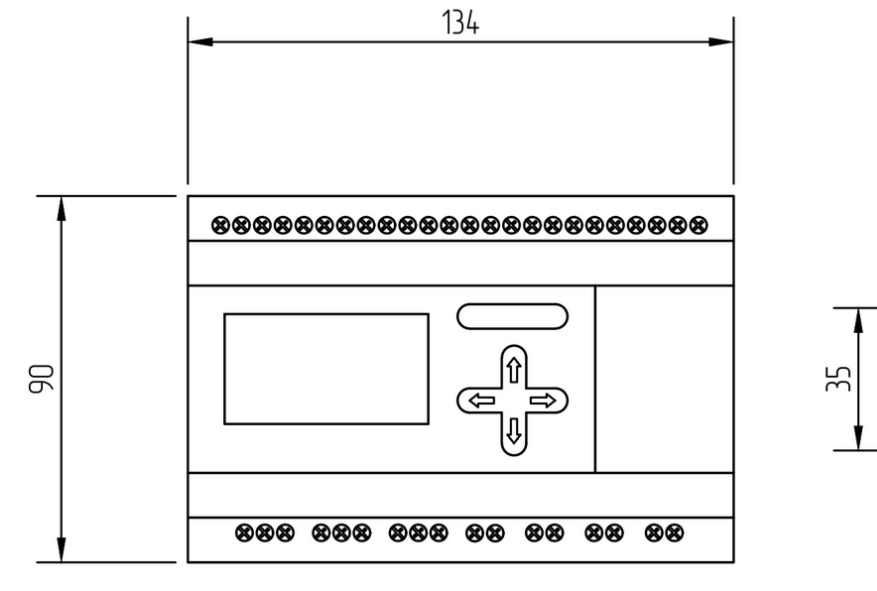

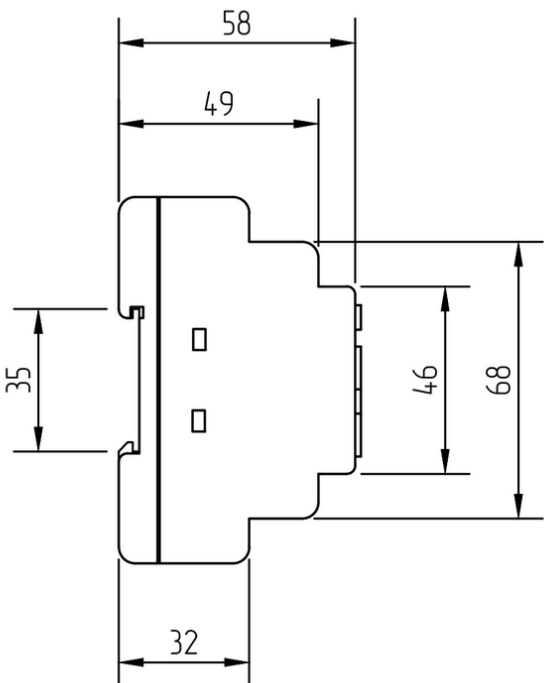

#### **2.2.1.4 Схемы подключения для устройств с DC питанием**

#### **2.2.1.4.1 Вход универсальный**

#### **Подключение к аналоговому выходу 0..10 В. Подключение к выходу "сухой контакт".**

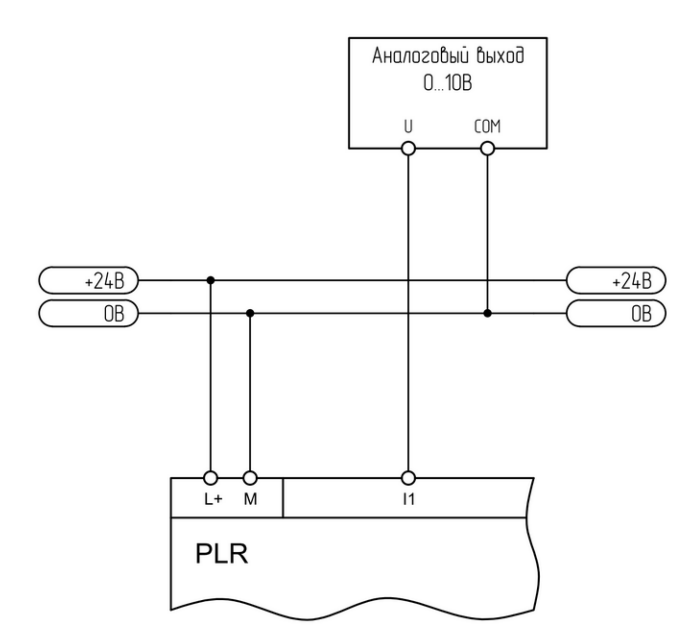

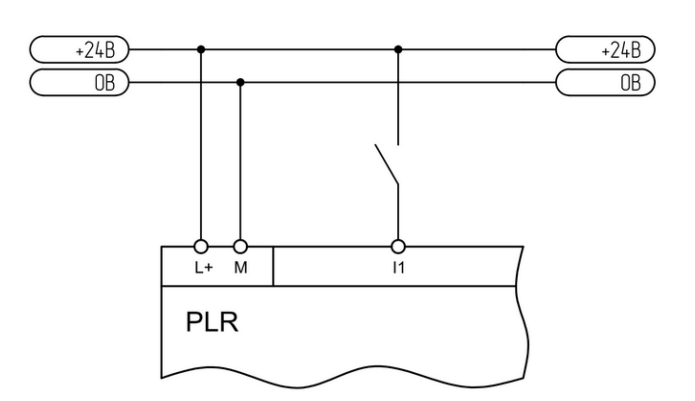

#### **Подключение к аналоговому выходу 0..20 мА. Подключение к аналоговому датчику 4..20 мА.**

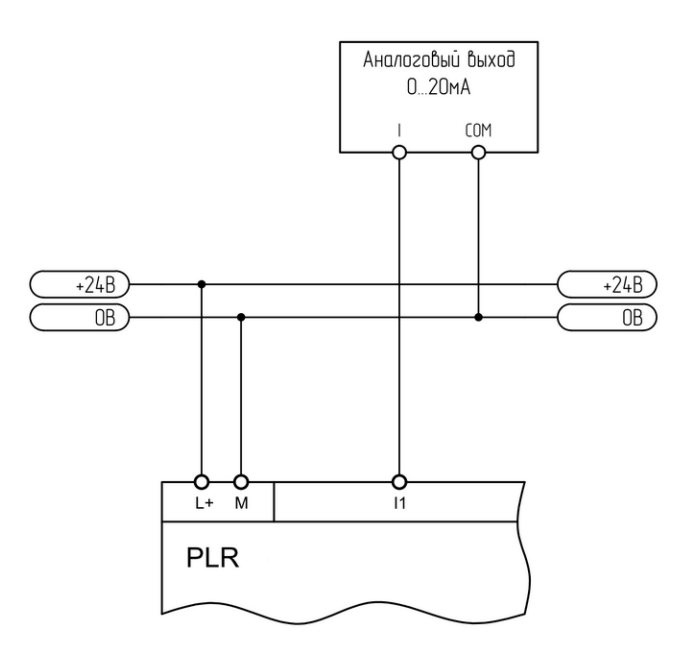

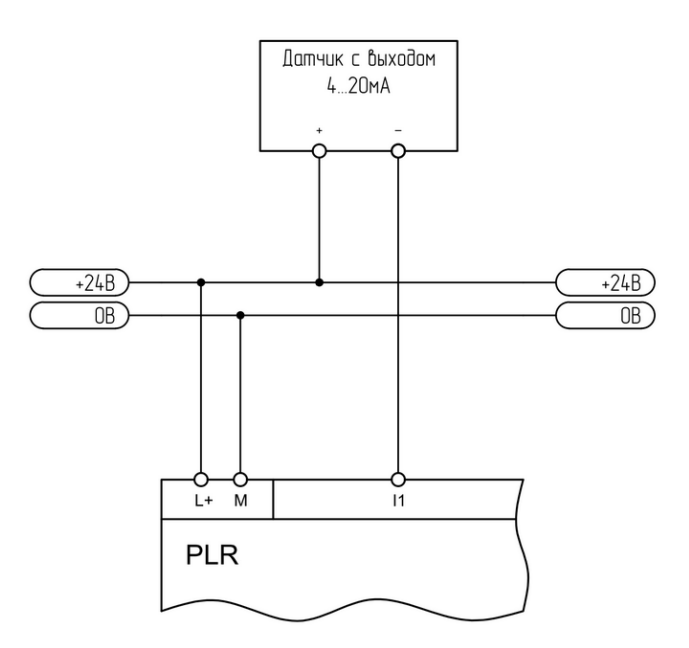

разумная автоматика

#### **2.2.1.4.2 Вход цифровой**

#### **Подключение к выходу "сухой контакт". Подключение к выходу "открытый коллектор".**

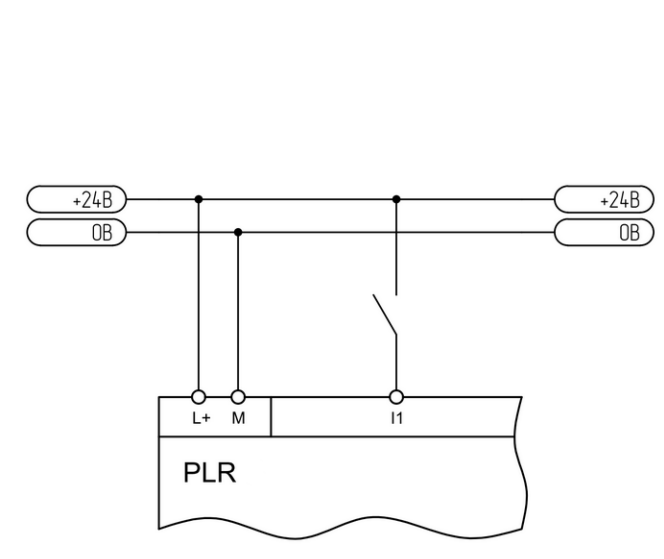

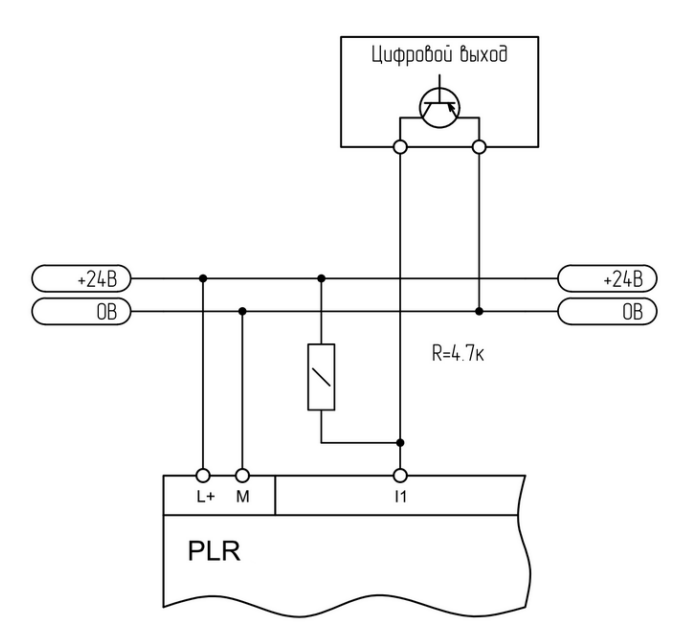

#### **2.2.1.4.3 Выход аналоговый**

#### **Подключение к аналоговому входу 0..10 В. Подключение к аналоговому входу 0..20 мА.**

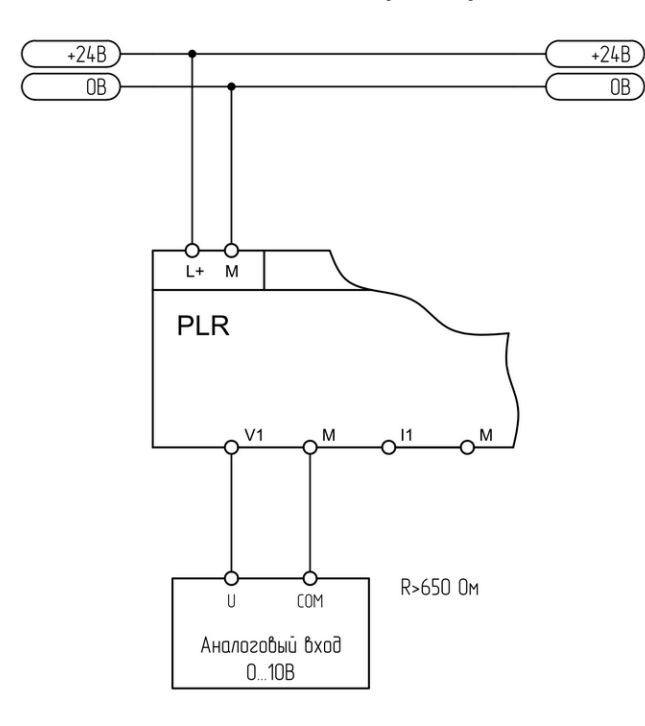

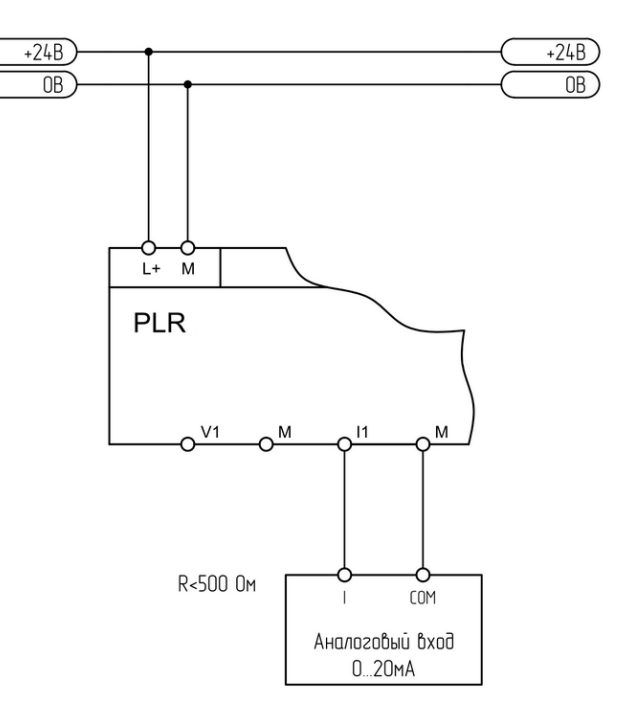

#### **2.2.1.4.4 Выход цифровой**

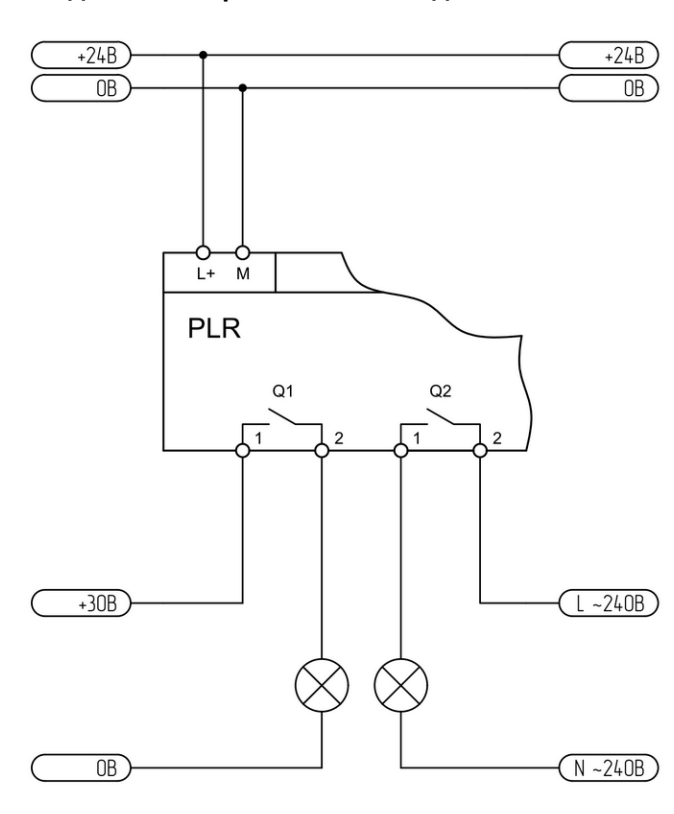

**Подключение релейного выхода. Подключение транзисторного выхода.**

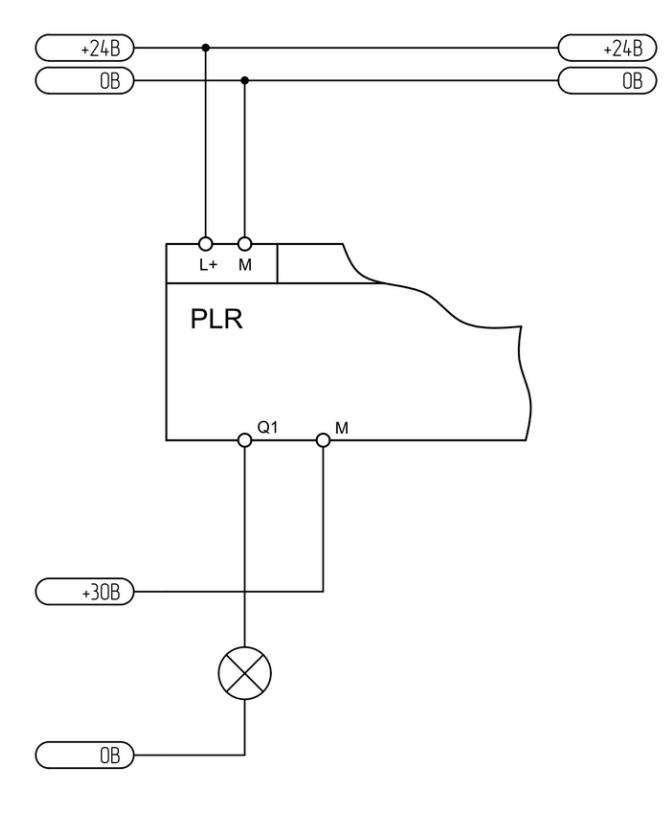

#### **2.2.1.4.5 Порт RS485**

**Двухпроводное подключение. Четерехпроводное подключение.**

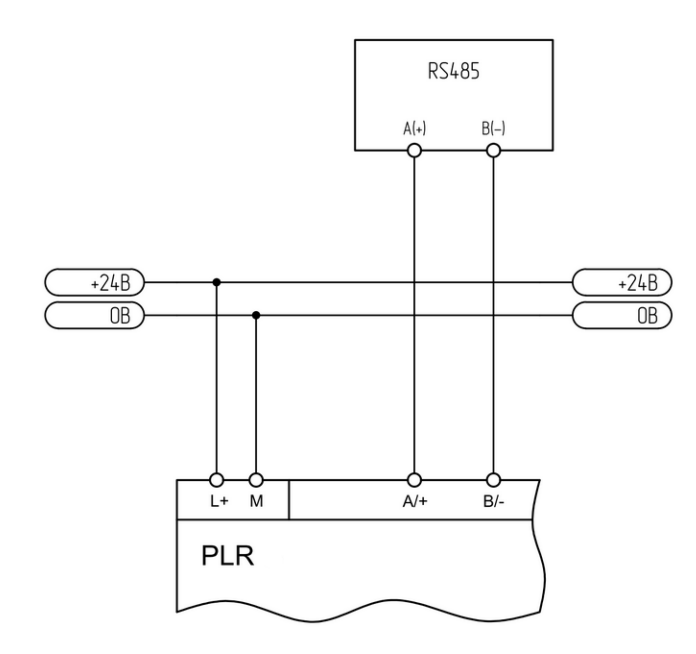

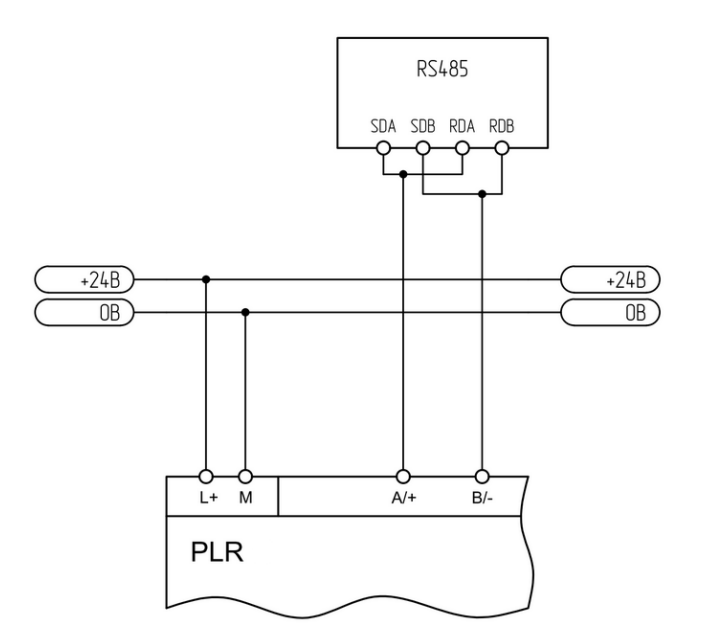

разумная автоматика

#### **2.2.1.5 Схемы подключений для устройств с AC питанием**

# **2.2.1.5.1 Вход цифровой**

**Подключение к выходу "сухой контакт".**

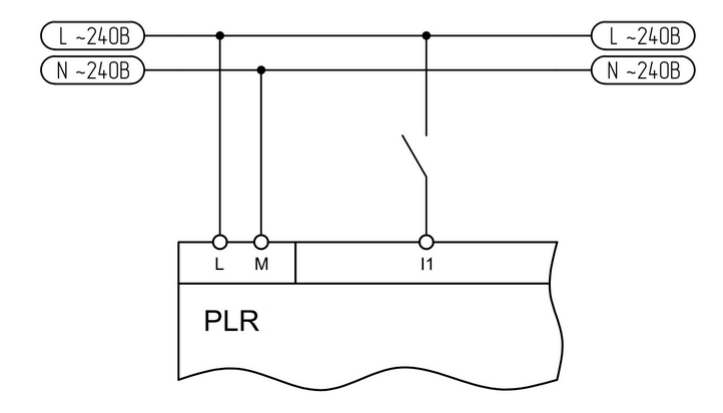

#### **2.2.1.5.2 Выход цифровой**

#### **Подключение релейного выхода.**

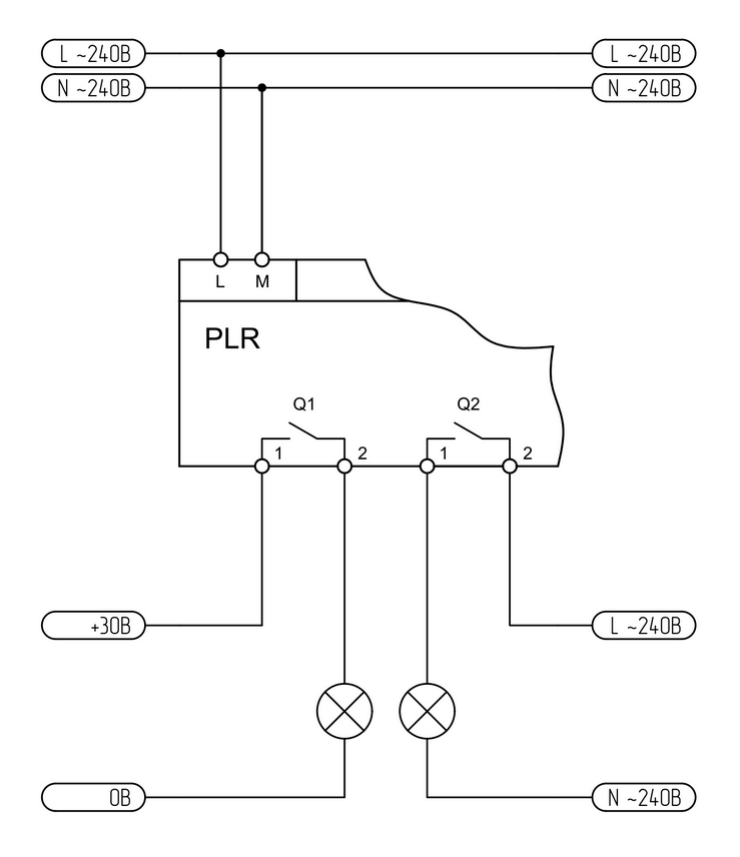

#### **2.2.1.5.3 Порт RS485**

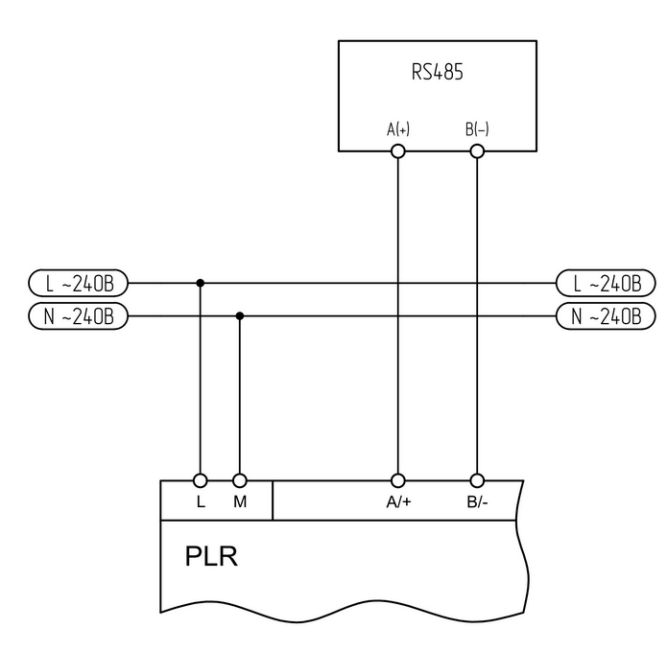

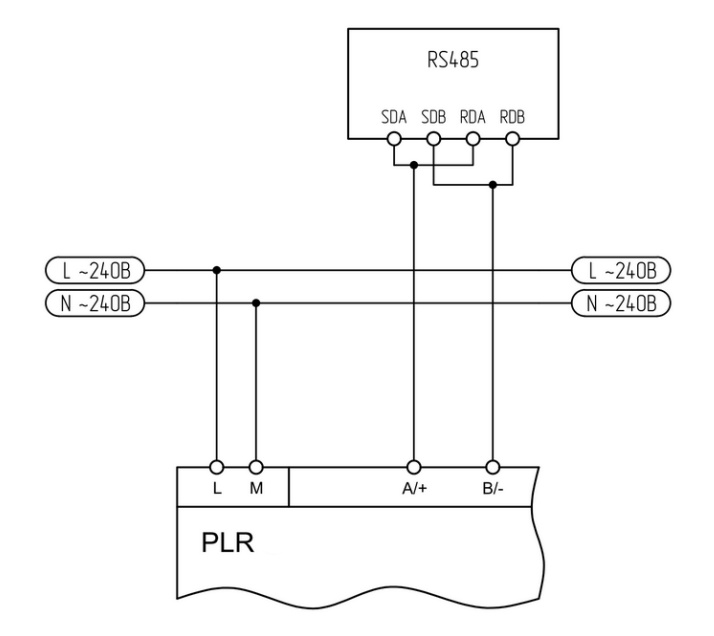

#### **2.3 Монтаж оборудования**

#### **2.3.1 Монтаж на DIN рейку**

Достаньте модуль из упаковки и сдвиньте нижнюю защелку наружу до фиксации в выдвинутом положении.

Установите модуль на DIN рейку, чтобы верхняя защелка зафиксировалась на ней. Далее придерживая модуль нажмите на нижнюю защелку и зафиксируйте модуль.

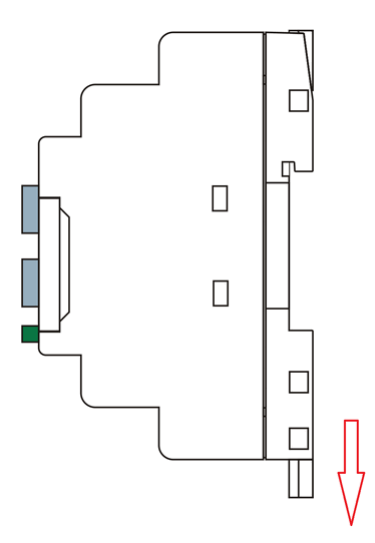

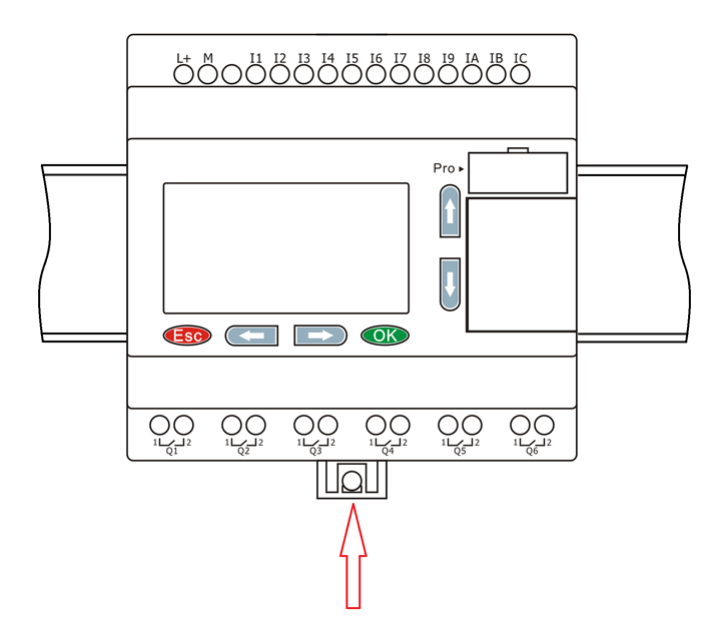

Аналогичным образом закрепите модули расширения справа от модуля ЦПУ и соедините модули при помощи шлейфо-

вой перемычки. Для доступа к соединительным разъемам необходимо открыть пластиковые защитные крышки на соединяемых модулях.

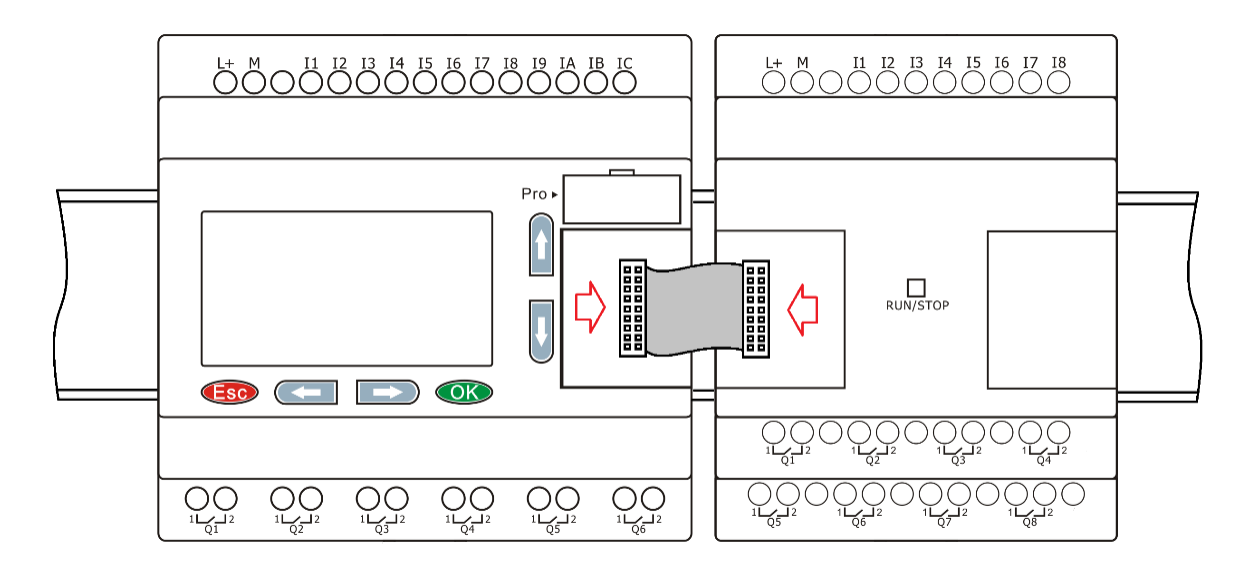

#### **2.3.2 Монтаж на поверхность**

Достаньте модуль из упаковки и сдвиньте обе защелки наружу до фиксации в выдвинутом положении.

Установите модуль на монтажную панель и зафиксируйте его винтами через отверстия в защелках.

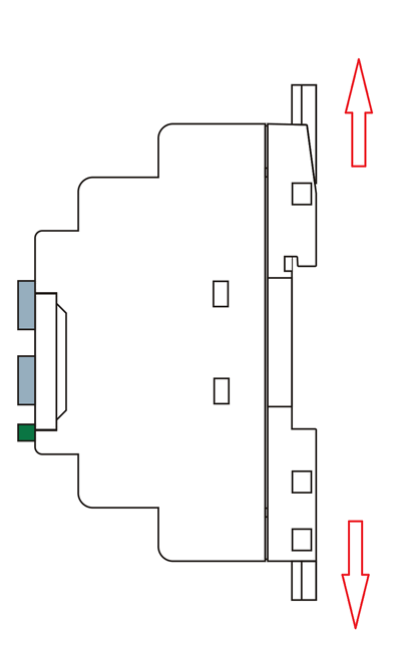

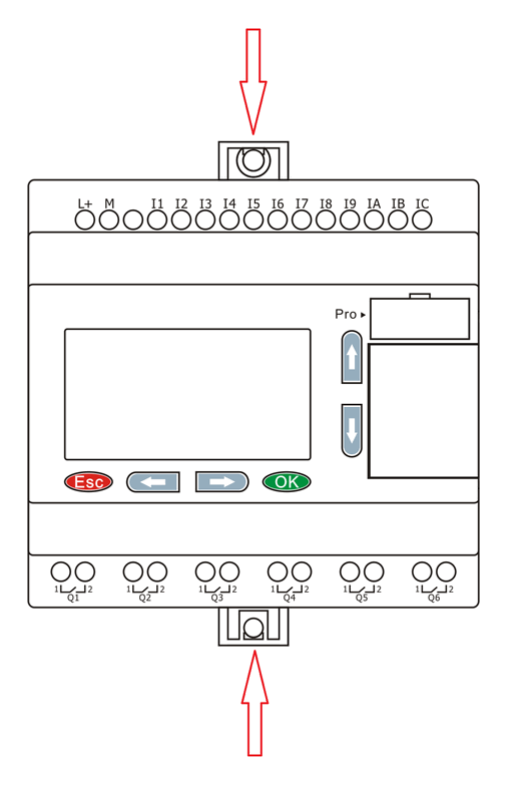

Аналогичным образом закрепите модули расширения справа от модуля ЦПУ и соедините модули при помощи шлейфовой перемычки. Для доступа к соединительным разъемам необходимо открыть пластиковые защитные крышки на соединяемых модулях.

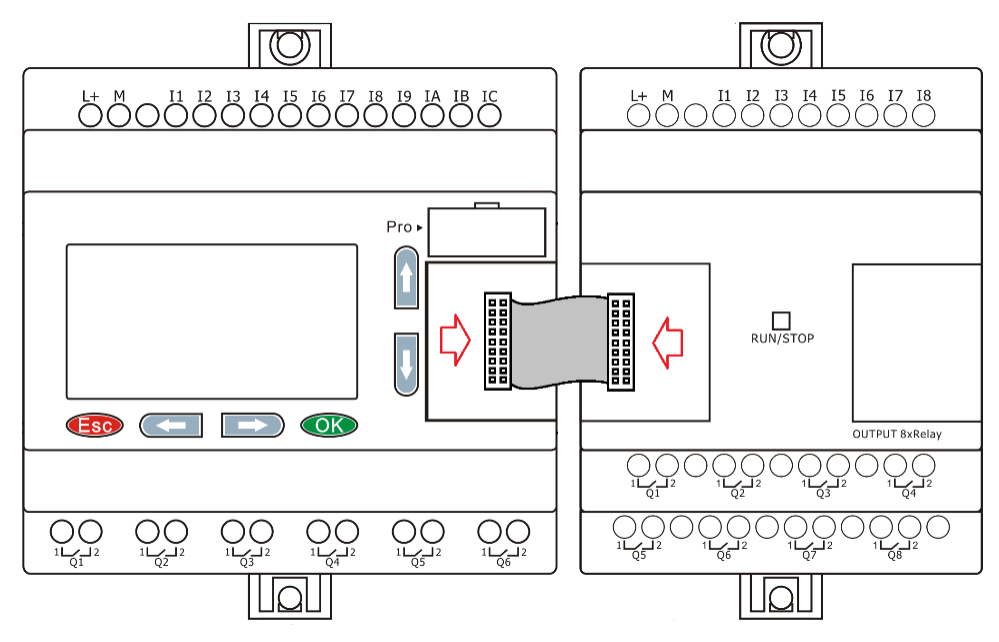

#### **2.3.3 Компоновка модулей**

При монтаже модули расширения устанавливаются справа от модуля ЦПУ и могут быть установлены в произвольном порядке. Однако обязательным условием при использовании коммуникационного модуля расширения PLR-S-EMC-RS485, является его установка в крайнюю правую позицию.

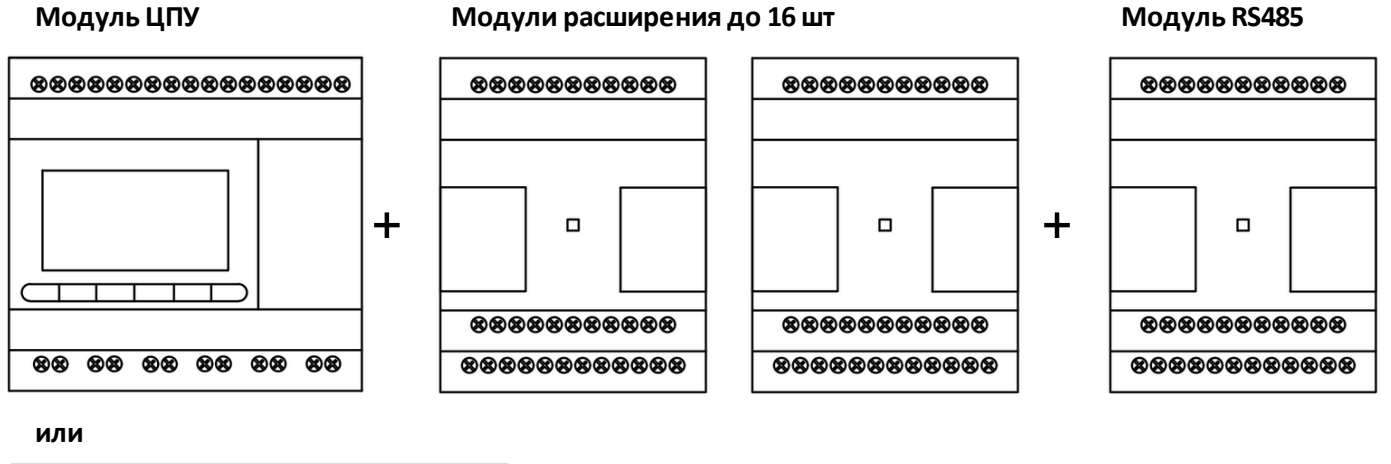

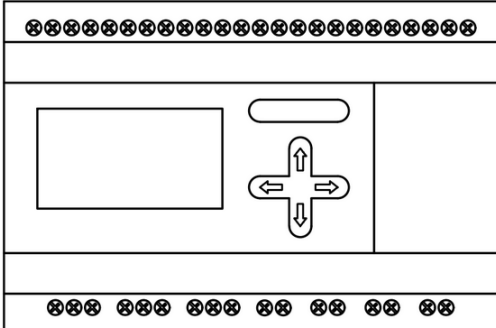

# **2.3.4 Назначение адресов**

Для правильной работы сборки ЦПУ + модули расширения, каждому модулю расширения должен быть задан уникальный адрес начиная с первого. Адрес задается установкой микропереключателей в позицию, соответствующую желаемому адресу. Для доступа к микропереключателям острым предметом подденьте и снимите защитную заглушку.

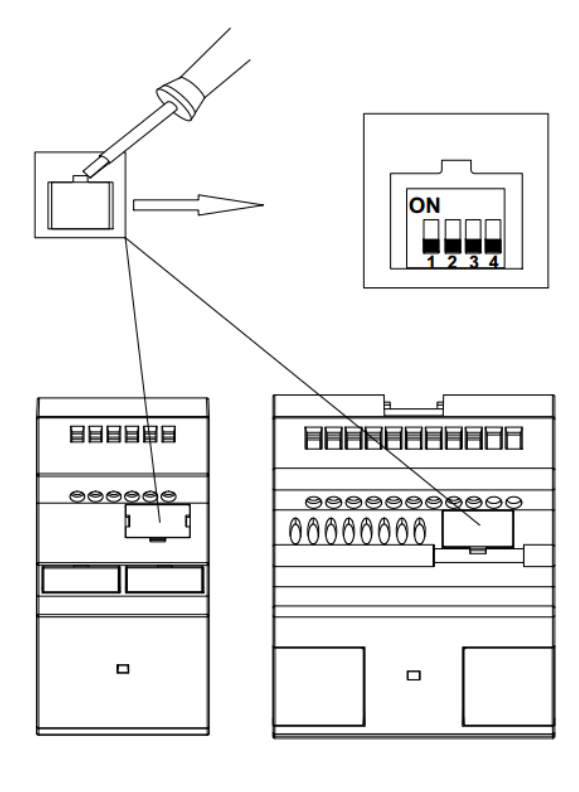

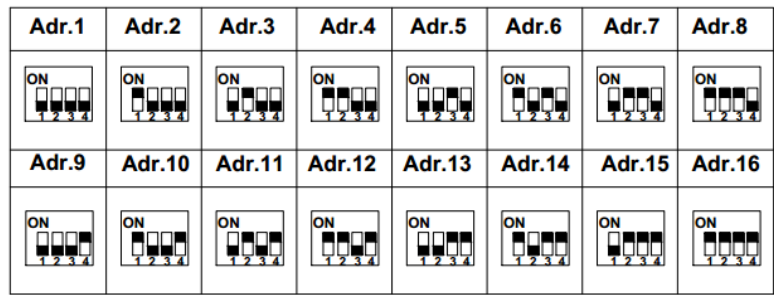

# разумная автоматика

#### **2.3.5 Подключение к компьютеру**

Для подключения модуля ЦПУ к компьютеру или устройству HMI используется специальный кабельадаптер RS232-USB или RS232-RS232 в зависимости от используемого порта.

#### **PLR-S-CABLE-USB**

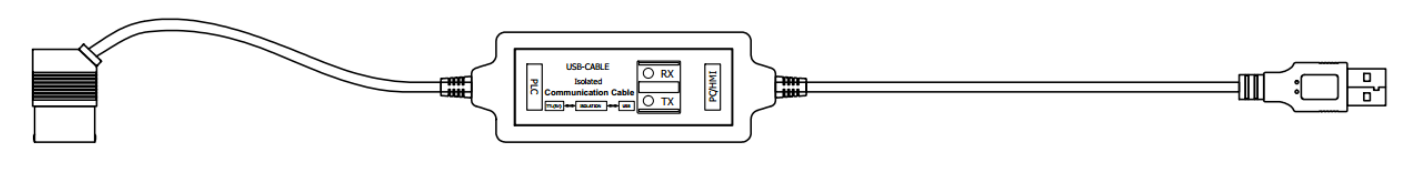

#### **PLR-S-CABLE-RS232**

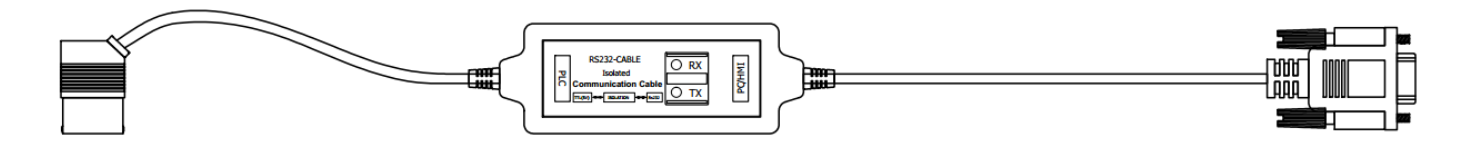

Гнездо для подключения коммуникационного кабеля расположено на лицевой панели и закрыто пластиковой заглушкой. Для подключения аккуратно подденьте и снимите заглушку.

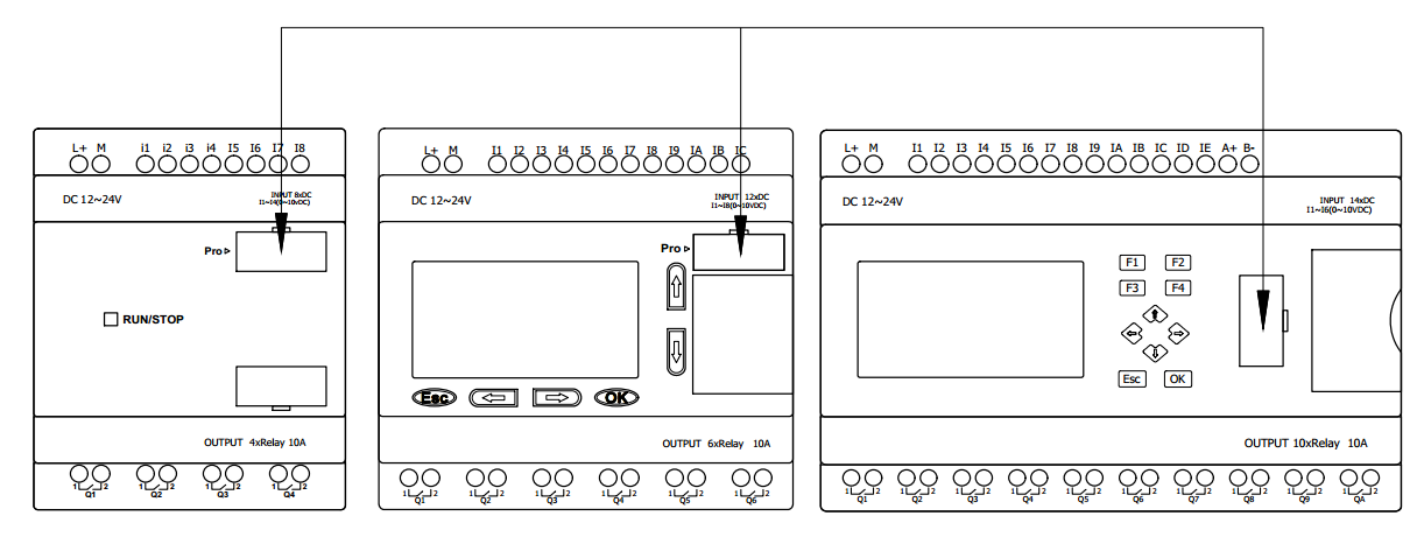

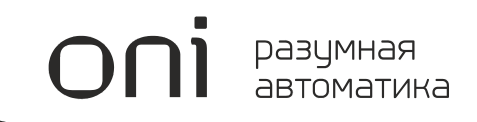

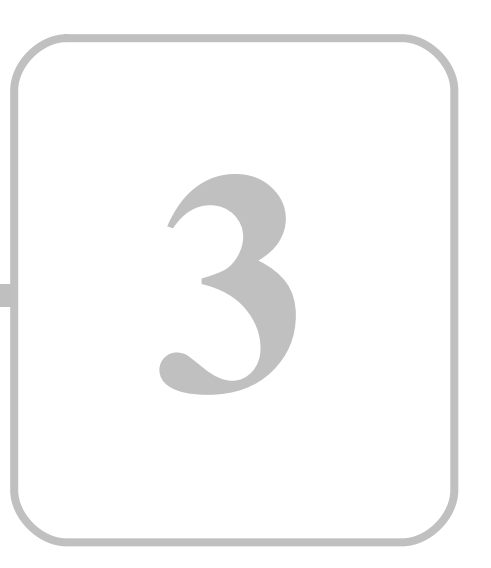

# **PLR Studio**

# 3 PLR Studio

# 3.1 Общие сведения

Программное обеспечение ONI PLR Studio предназначено для разработки и отладки прикладных программ для логических реле ONI PLR-S и программируемых логических контроллеров ONI PLR-M, с использованием графического языка диаграмм функциональных блоков FBD.

# 3.2 Технические требования

Для установки и использования программного обесчпечения ONI PLR Studio необходим IBM PC совместимый компьютер минимально обладающий следующими характеристиками:

- Процессор класса Pentium 4 или более производительный
- 256 Мбайт свободной оперативной памяти при работе системы
- 200 Мбайт свободного дискового пространства под файлы программы
- Операционная система семейства MS Windows 7, 8, 10
- Видеосистема с разрешением не менее 1024х768
- Один свободный USB порт\*
- Один свободный СОМ порт\*

\* Минимально необходим только один порт для подключения к оборудованию в зависимости от типа используемого кабеля-адаптера.

#### 3.3 Установка программы

Актуальную версию программного обеспечения можно бесплатно загрузить с нашего сайта по адресу http://www.oni-system.com.

Для запуска процесса установки запустите исполняемый файл дистрибутива программы и следуйте указаниям системы.

Выберите язык интерфейса программы установщика, который будет использоваться в процессе установки программы и нажмите "ОК" для продолжения.

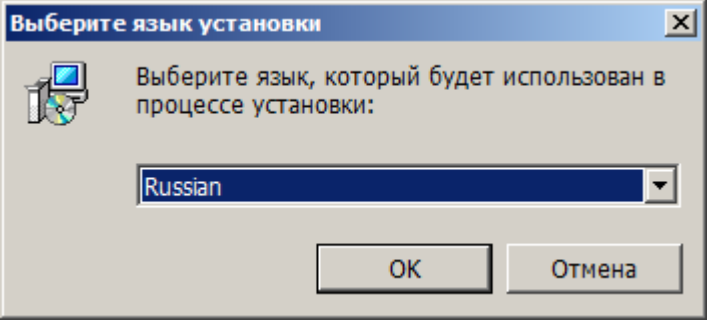

Ознакомьтесь с рекомендациями приведенными в окне приветсвия и нажмите "Далее" для перехода к следующему шагу.

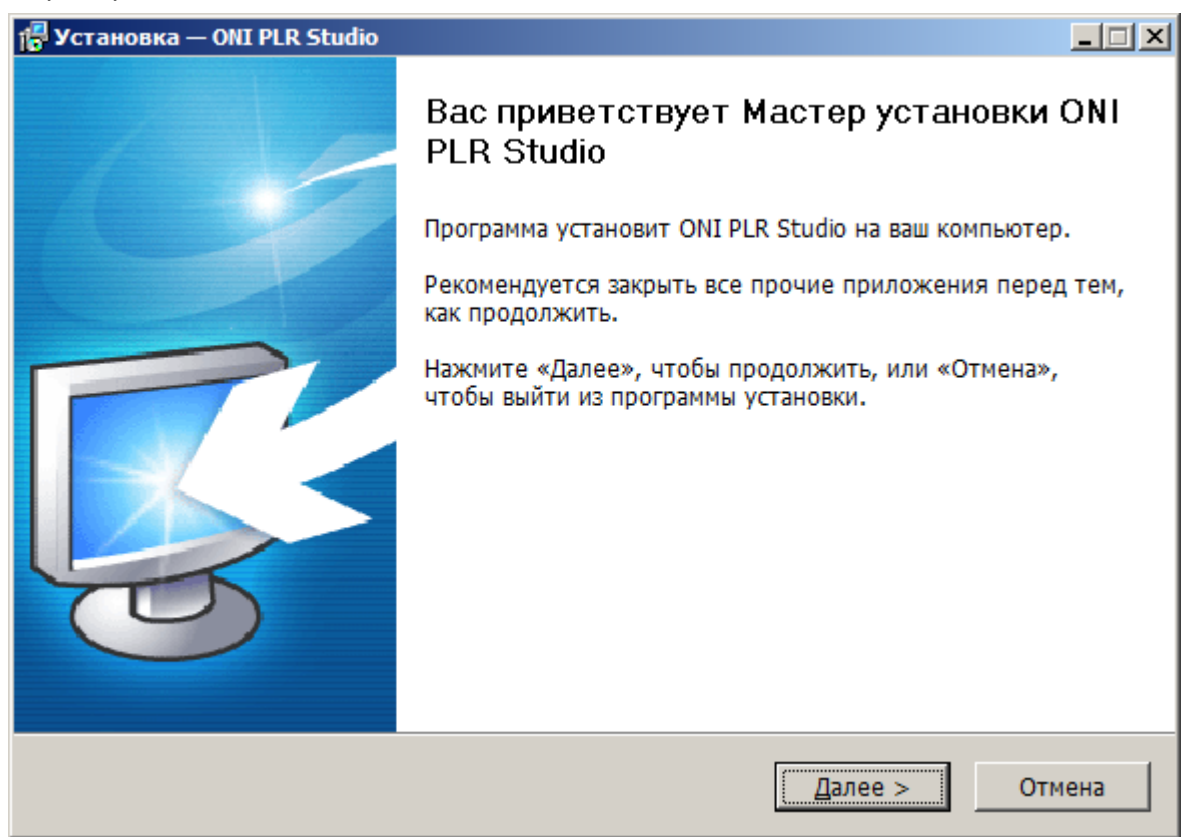

 $\bigcirc$ 

Необходимо принять условия лицензионного соглашения для использования программы и продолжения установки. Отметьте соответствующий пункт и нажмите "Далее".

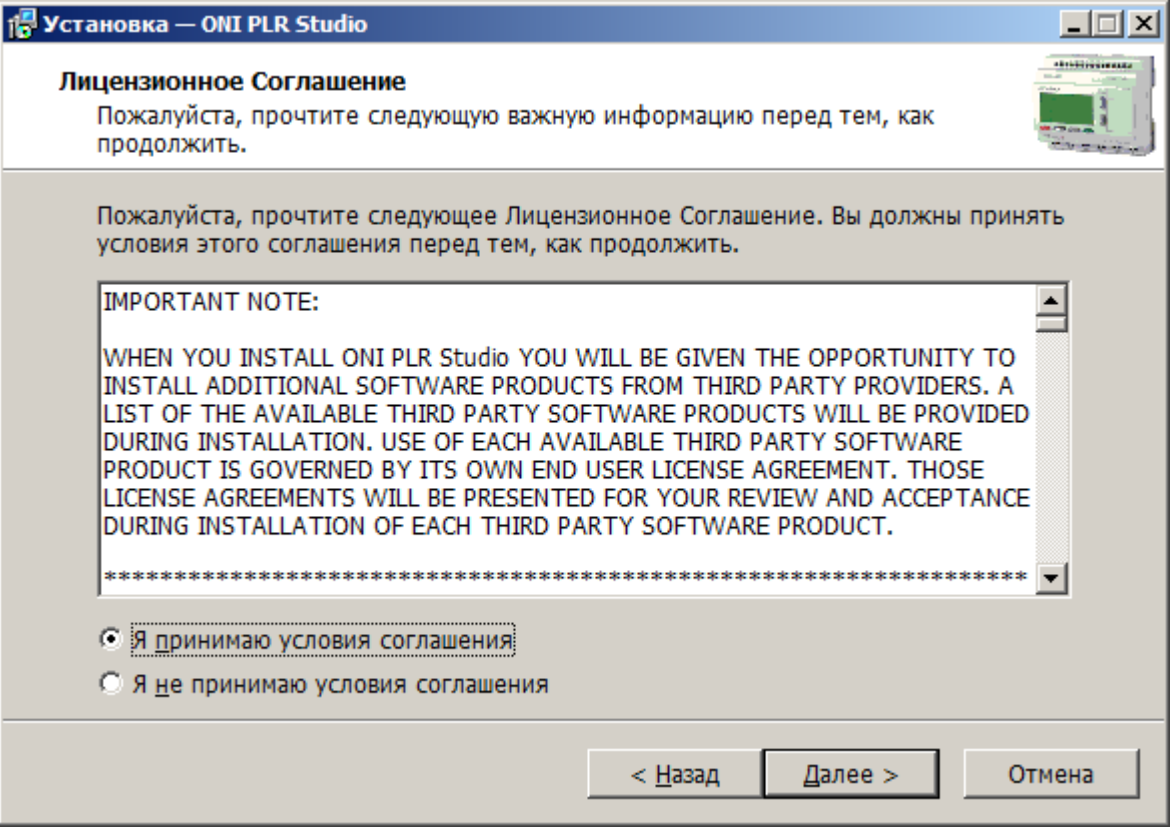

При необходимости укажите место куда будет выполнена установка программы, либо оставьте стандартные настройки без изменений.

разумная<br>автоматика

ìĪ

 $\bigcap$ 

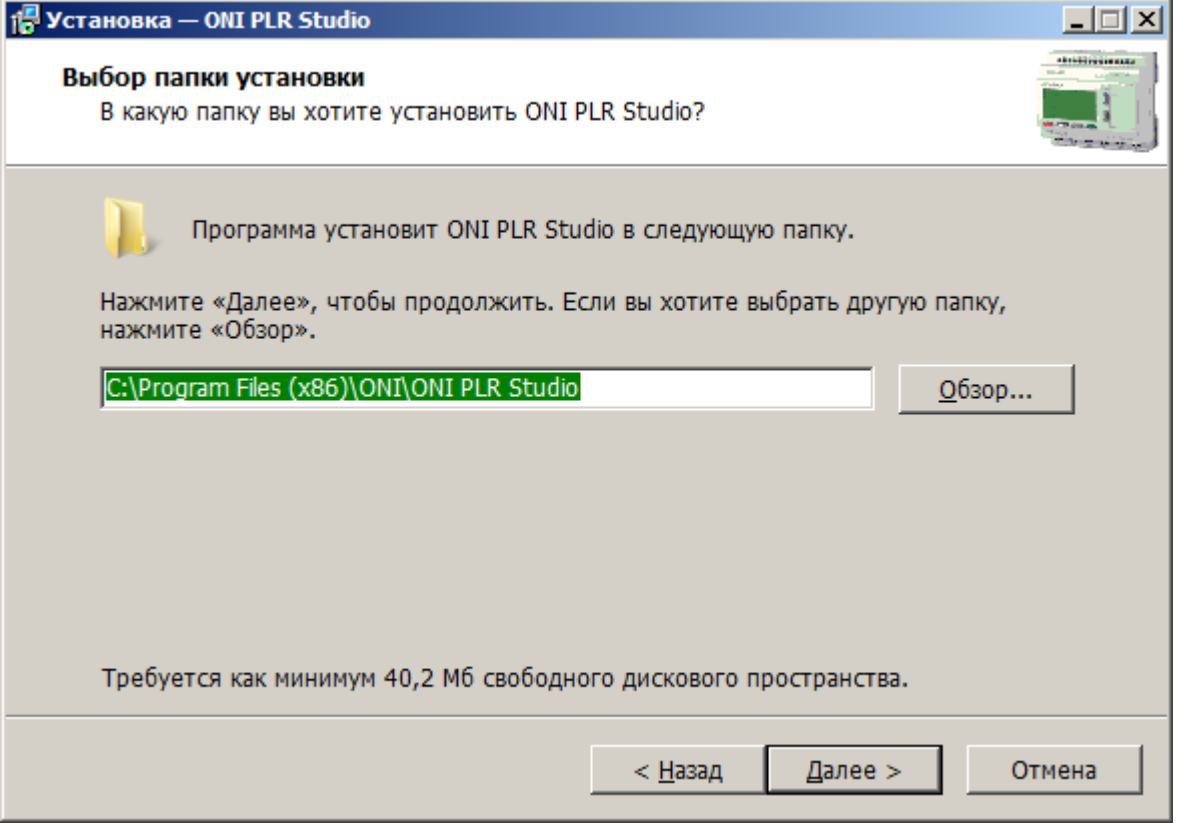

 $\bigcirc$ 

Укажите место и название пунктов в меню "Пуск" которые будут созданы и ассоциированы с программой. Нажмите "Далее", что бы продолжить.

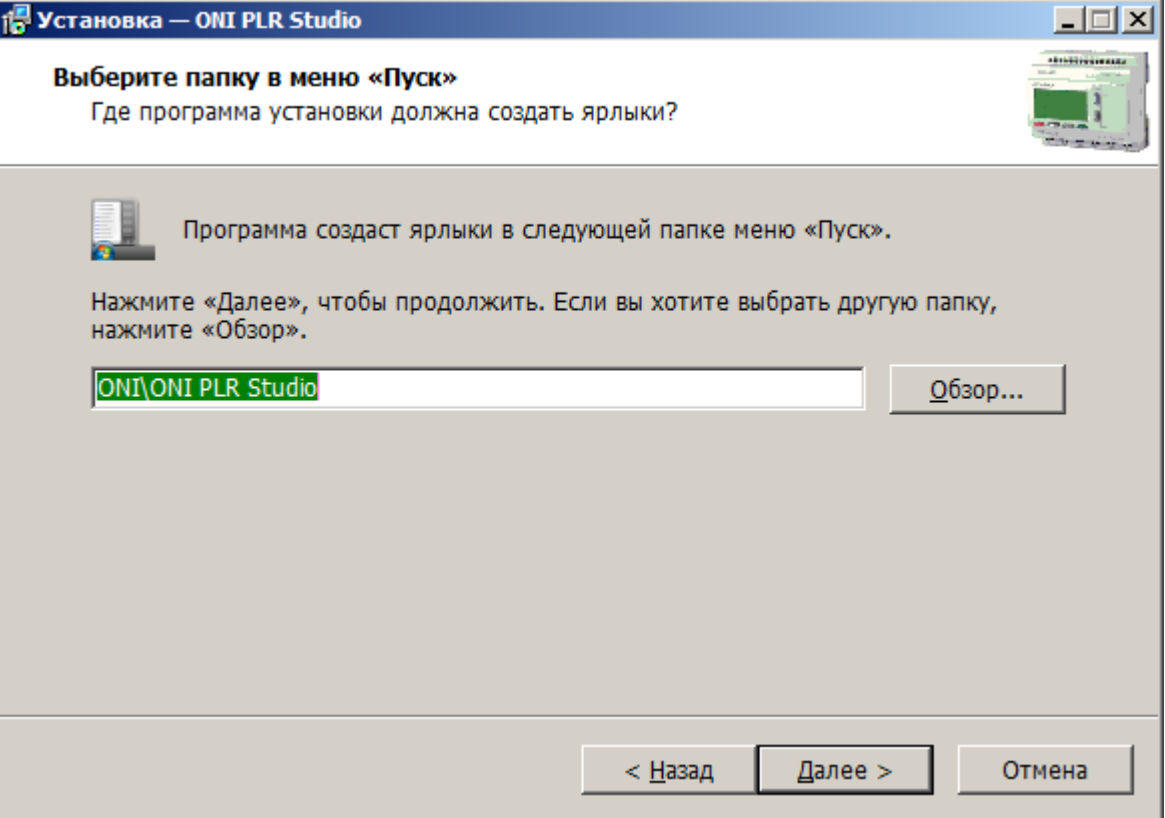

разумная<br>автоматика

 $\bigcap$ 

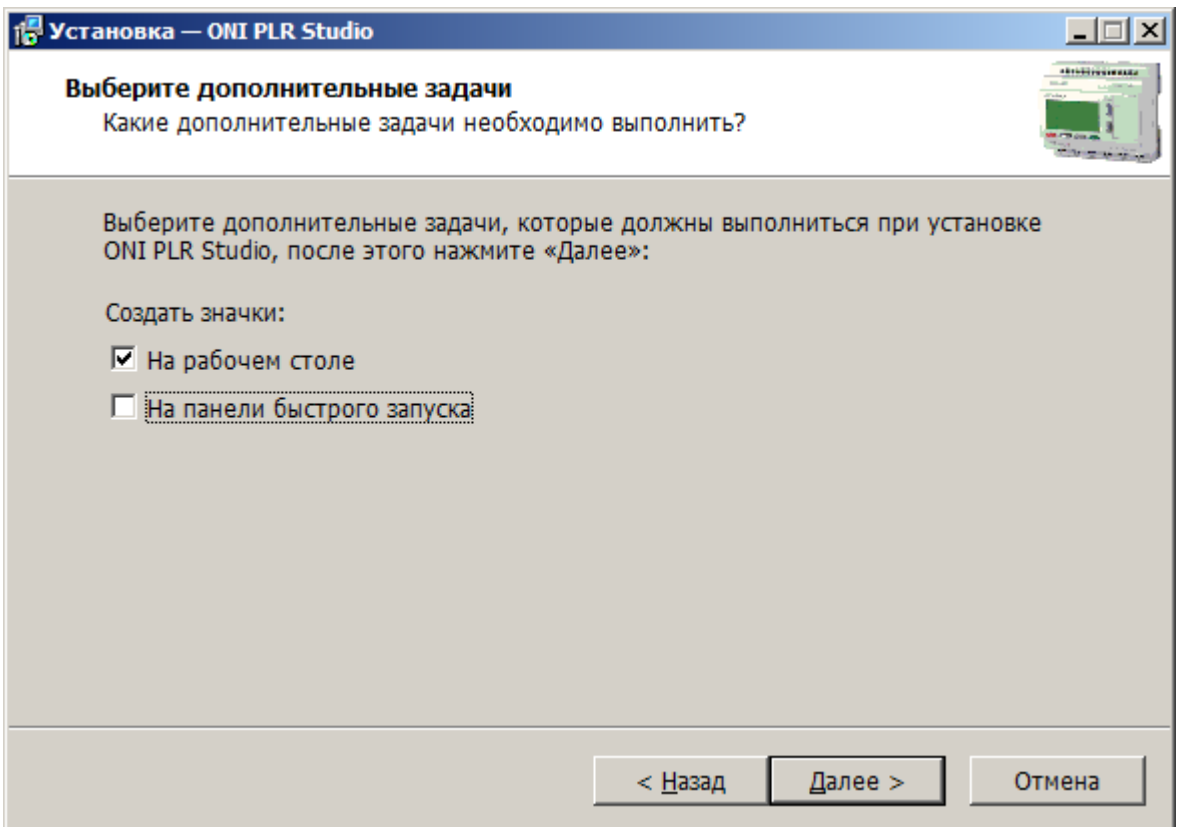

 $\sqrt{ }$ 

Проверьте правильность выбранных параметров и нажмите "Установить", либо "Назад" при необходимости изменить что-либо.

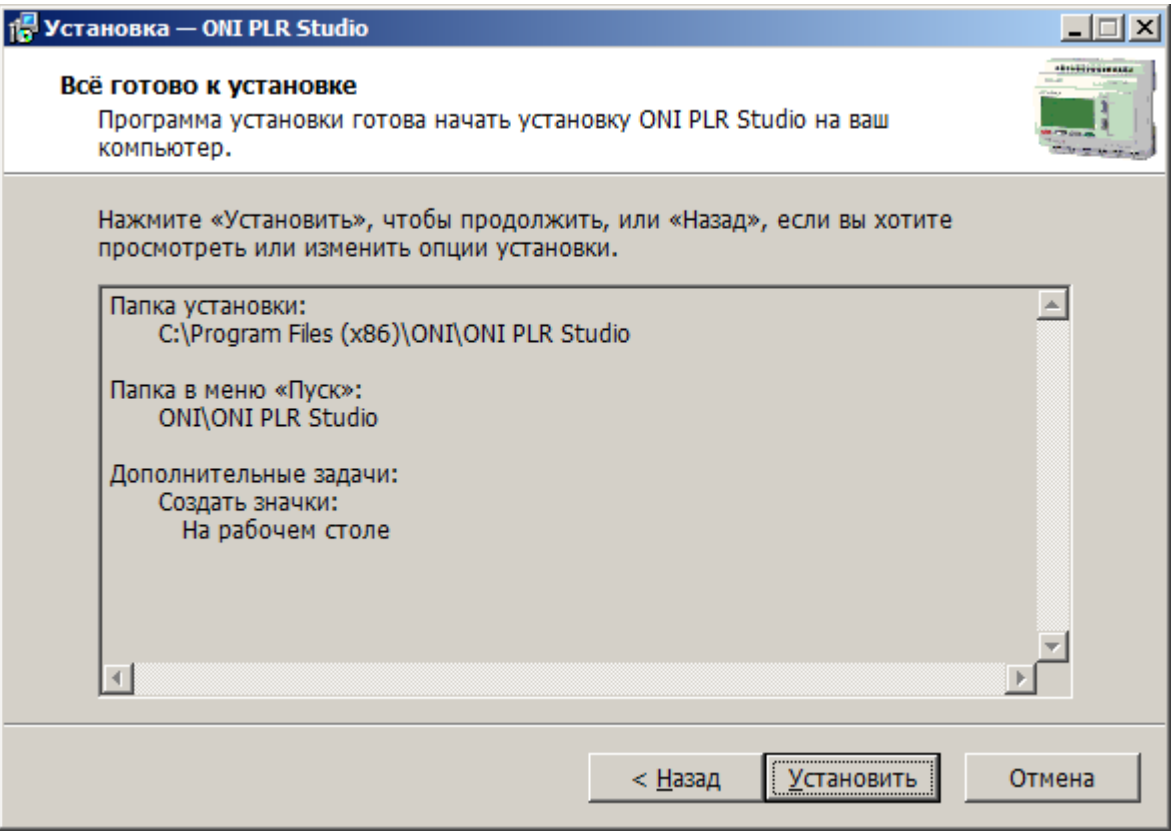

разумная<br>автоматика

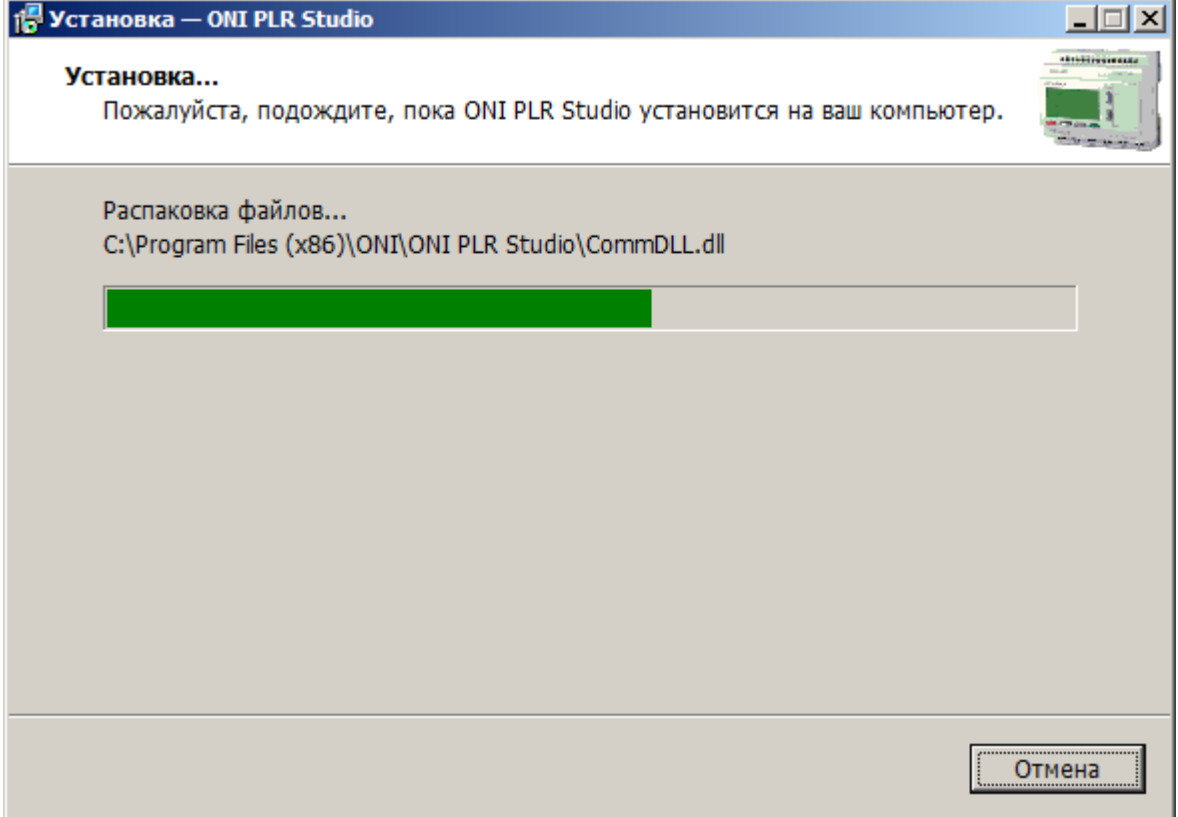

Отметьте опцию "Запустить ONI PLR Studio" если хотите запустить программу по окончании процесса установки и нажмите "Завершить".

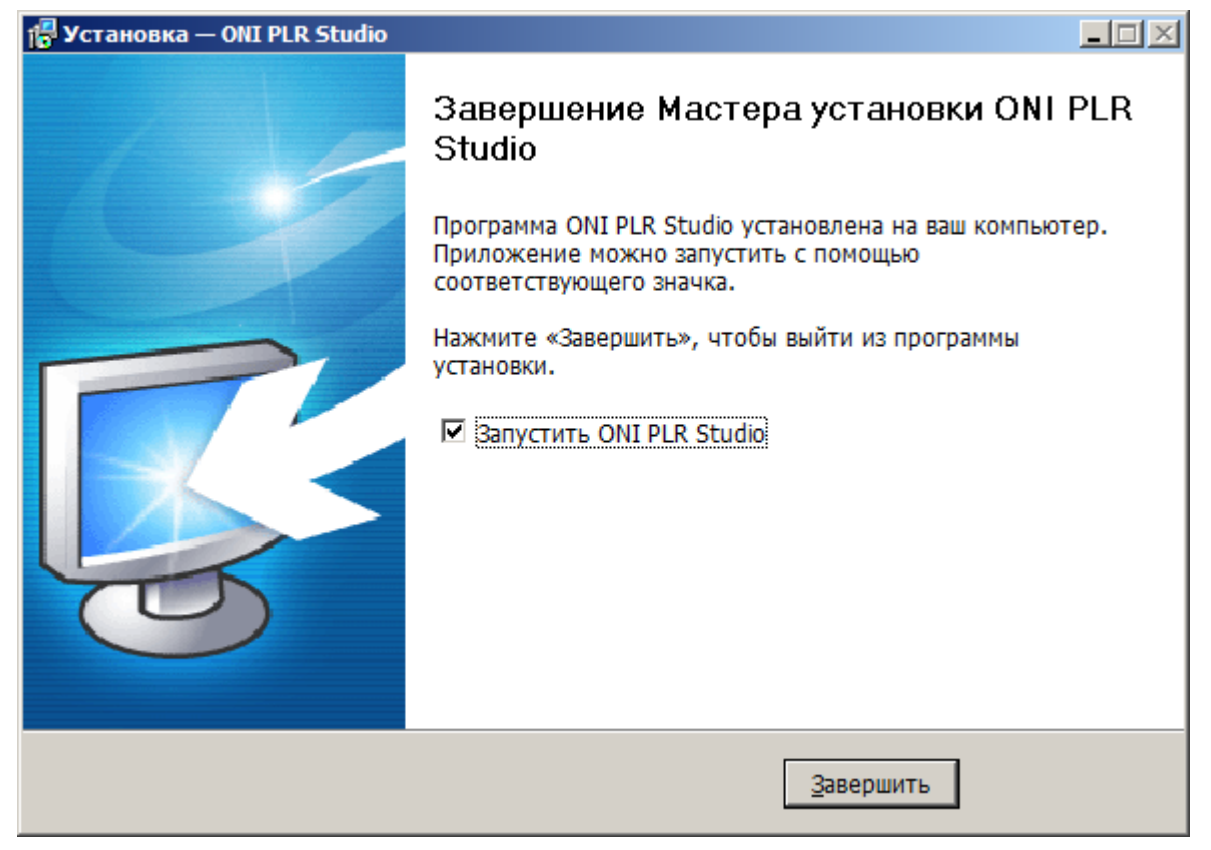
# <span id="page-108-0"></span>**3.4 Установка драйверов**

# **3.4.1 Установка USB драйвера в ОС Windows**

При использовании кабеля-адаптера PLR-S-CABLE-USB для подключения к оборудованию, необходимо установить драйвер для его корректной работы.

Актуальную версию USB драйвера можно бесплатно загрузить с нашего сайта по адресу [http://www.oni](http://www.oni-system.com)[system.com](http://www.oni-system.com). При этом, при загрузке необходимо выбрать версию файла в соответствии с разрядностью используемой операционной системы.

Для установки драйвера, подключите кабель к компьютеру и откройте диспетчер устройств. В нем должно появиться неопознанное устройство, отмеченное желтым восклицательным знаком.

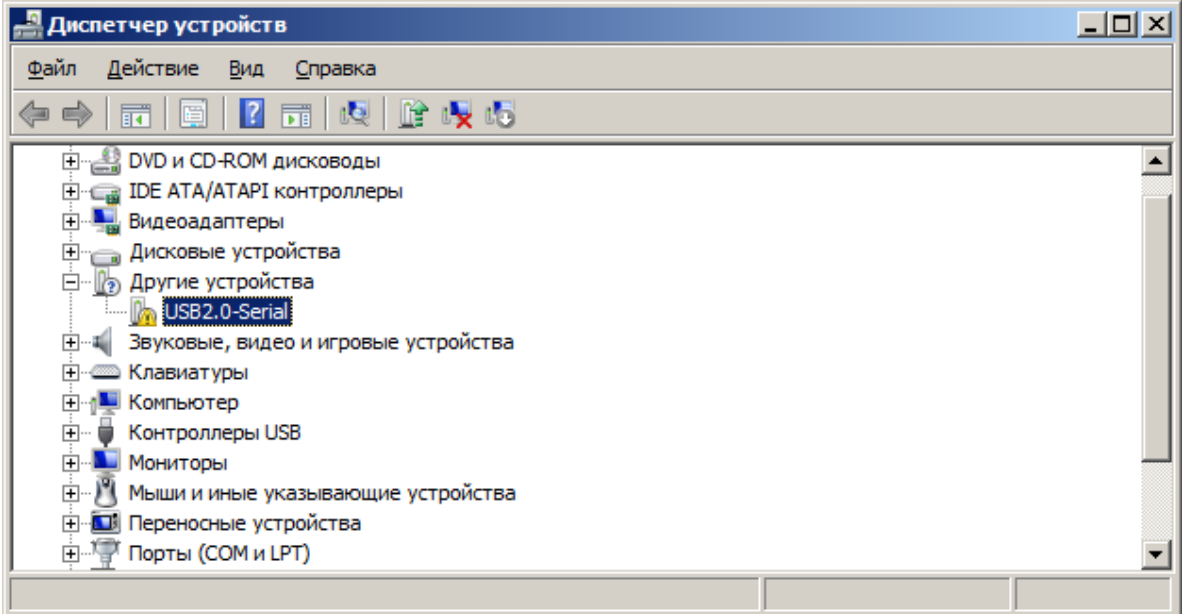

Запустите исполняемый файл в каталоге драйвера и выберите пункт "Install" в окне установщика.

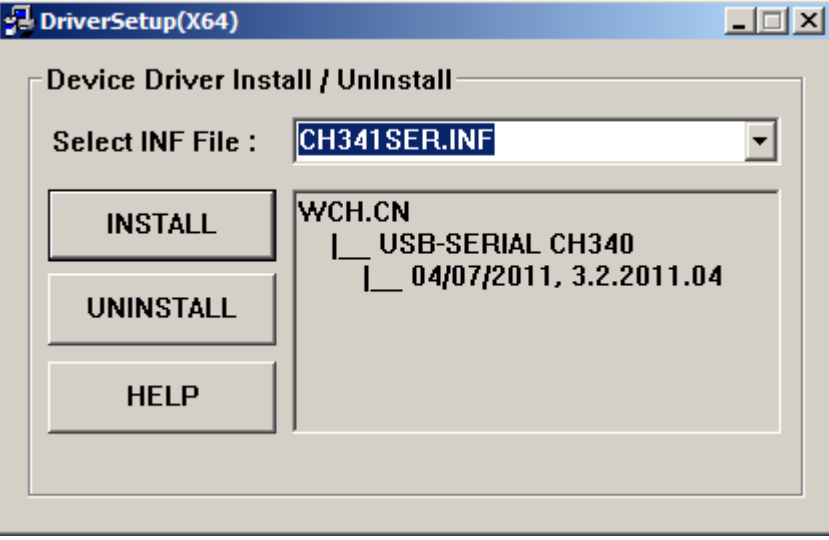

После сообщения системы об успешной установке драйвера, снова перейдите в окно диспетчера устройств. Неопознанное устройство должно исчезнуть и вместо него в разделе "Порты (COM и LPT)" должен появиться новый COM-порт, соответствующий кабелю-адаптеру.

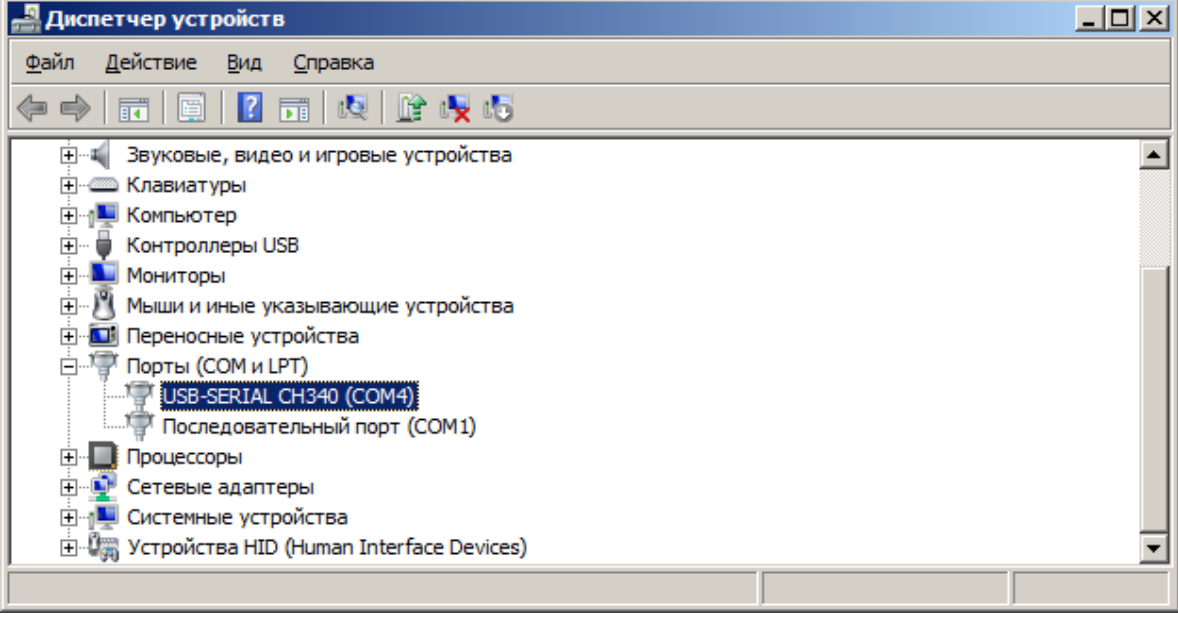

### **Примечание:**

При подключении к оборудованию в настройках программы необходимо указывать вновь созданный COM-порт.

# **3.5 Интерфейс программы**

# **3.5.1 Внешний вид**

Интерфейс программы классический для программ платформы Windows и состоит из различных функциональных элементов, скомпонованных внутри основного окна программы.

Представленное на рисунке расположение является стандартной настройкой, которая может быть изменена пользователем по своему усмотрению в процессе работы с программой.

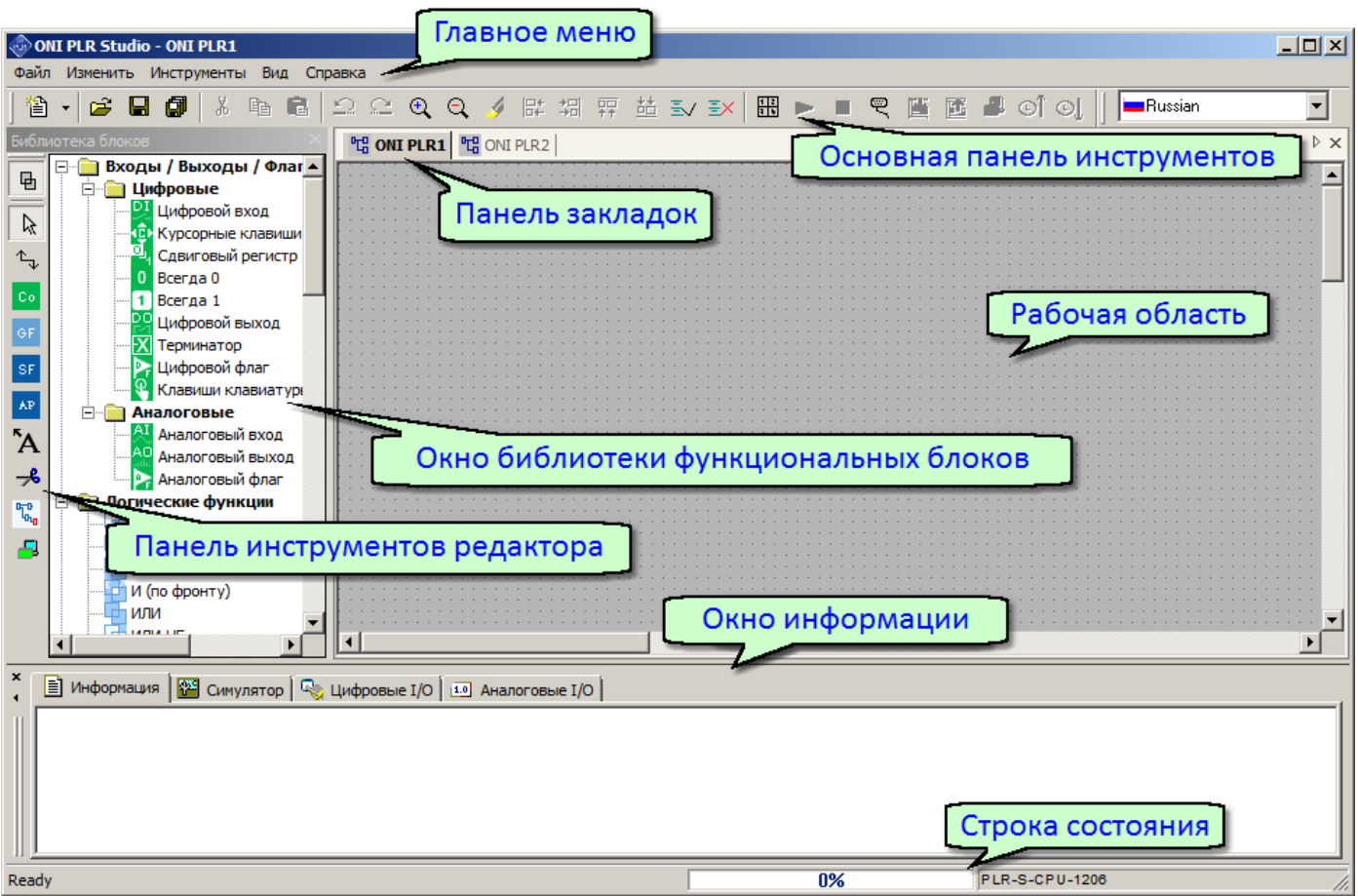

# **3.5.2 Главное меню**

# **3.5.2.1 Обзор**

Главное меню расположено в верхней части рабочего окна программы и служит для доступа ко всем функциям и настройкам, предусмотренным в программе.

Для удобства навигации пункты главного меню сгруппированы по функциональному признаку.

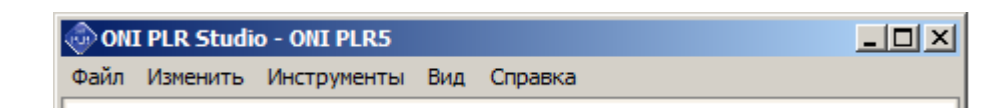

# **3.5.2.2 Меню "Файл"**

Меню "Файл" содержит команды для управления файлами проектов. Также оно содержит команды настройки основных свойств файлов и печати.

## **Обзор пунктов меню**

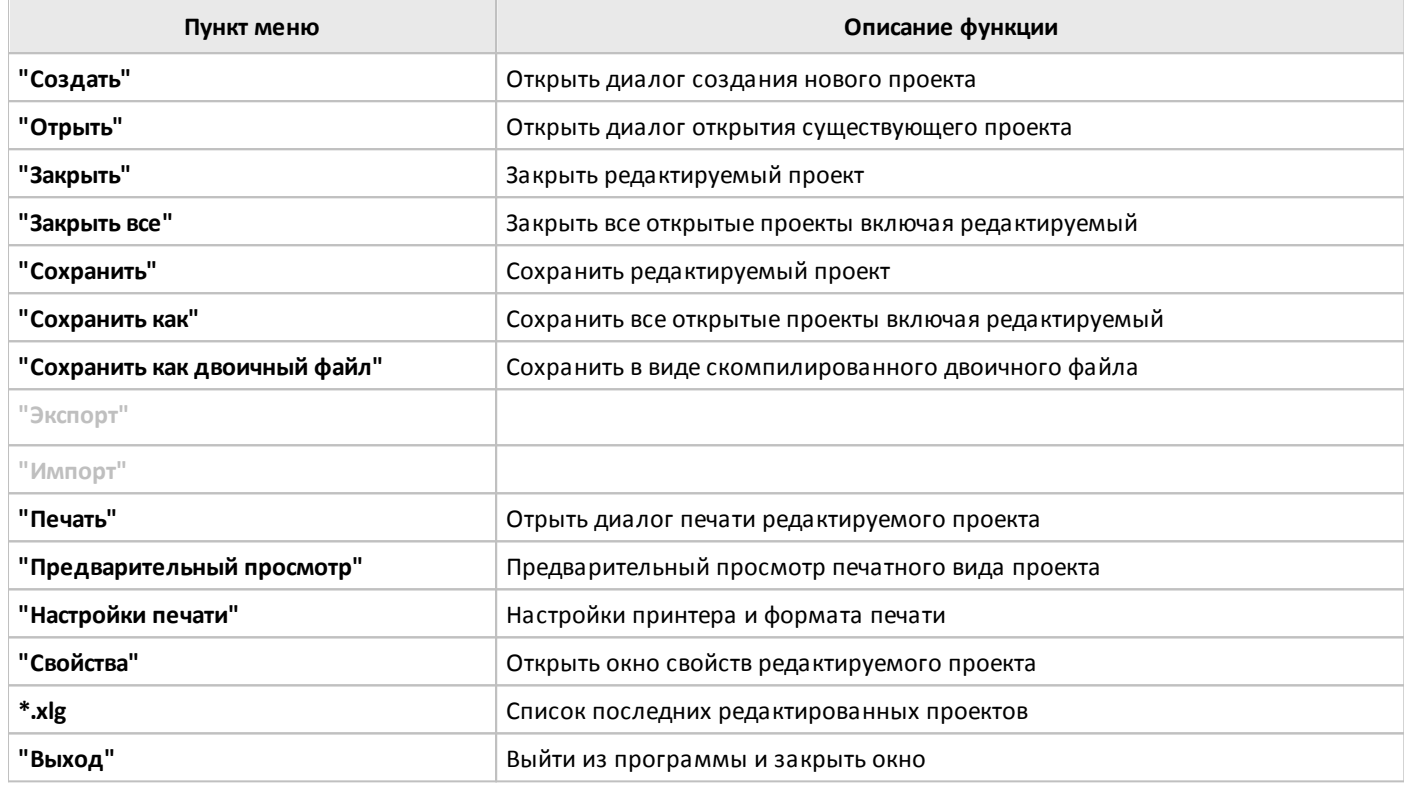

# **3.5.2.3 Меню "Изменить"**

В меню "Изменить" сгруппированы команды редактирования управляющей программы (проекта) в процессе разработки.

## **Обзор пунктов меню**

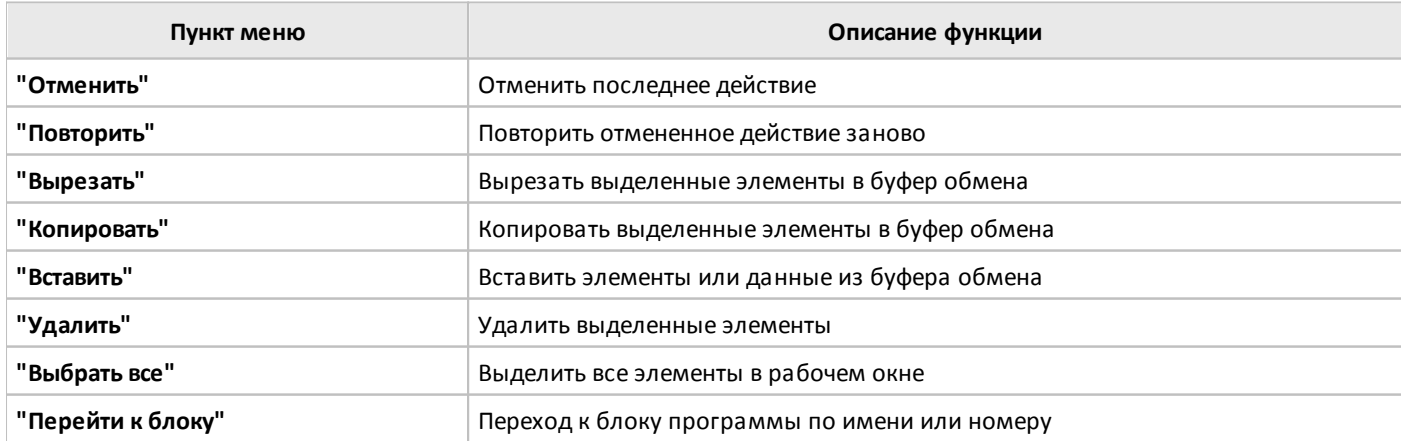

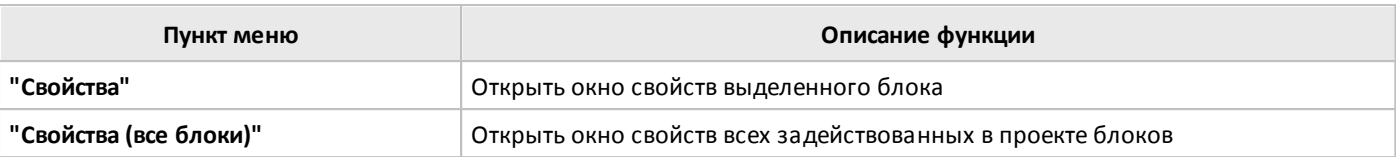

# **3.5.2.4 Меню "Инструменты"**

В меню "Инструменты" сгруппированы команды для работы с оборудованием: настройки подключения, конфигурирования параметров, а также инструменты отладки и мониторинга работы программы.

## **Обзор пунктов меню**

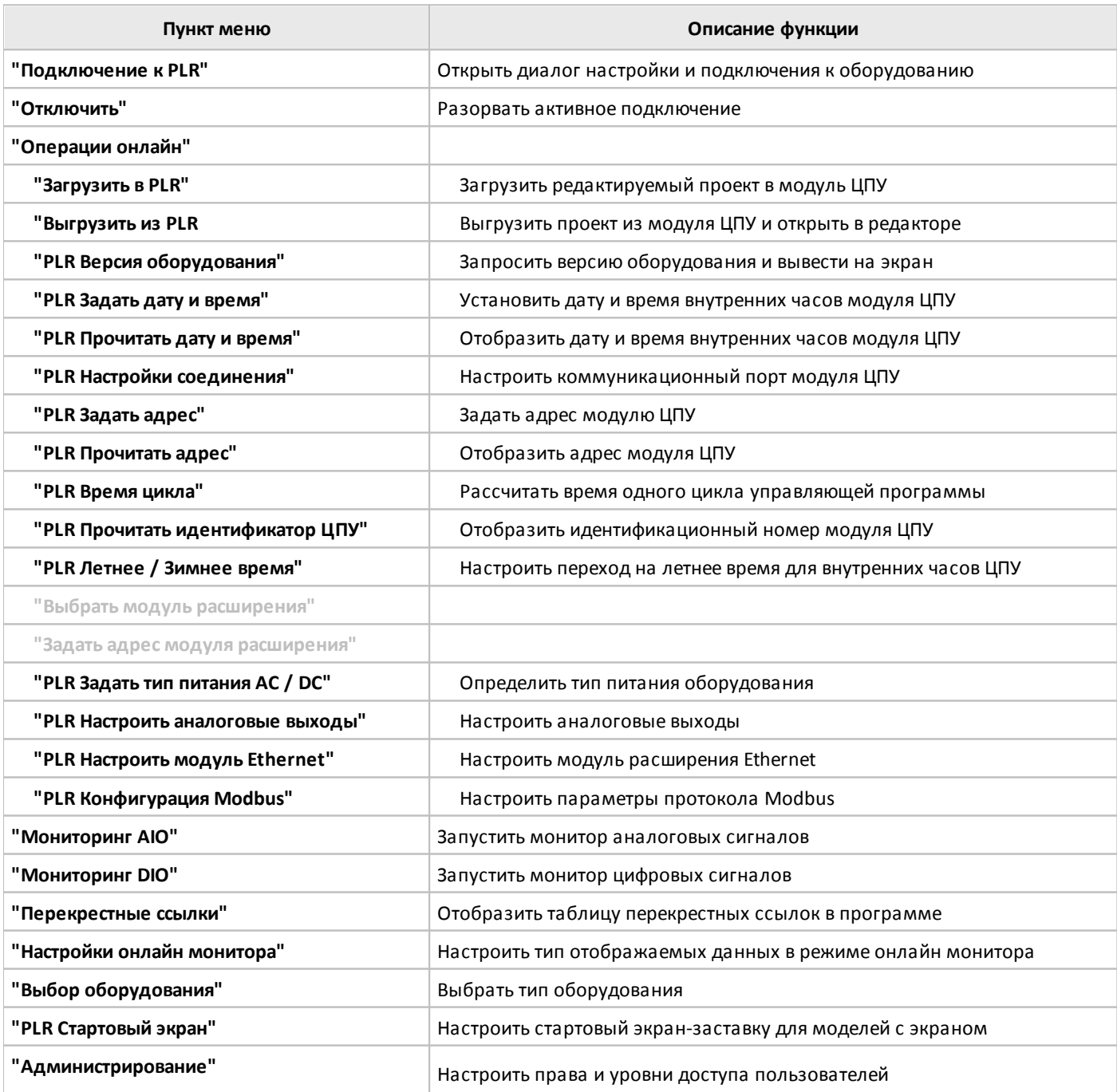

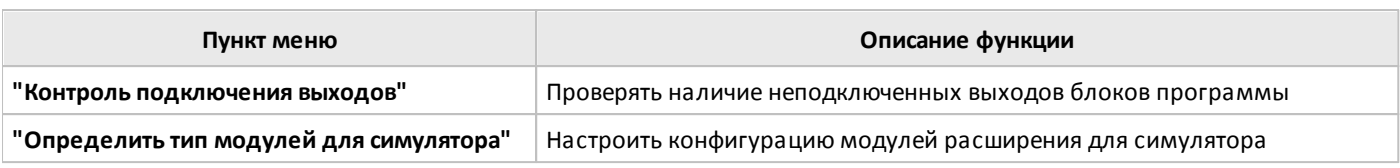

# **3.5.2.5 Меню "Вид"**

 $\Omega$ 

Меню "Вид" содержит элементы для настройки внешнего вида программы, настройки оформления рабочей области и набора отображаемых элементов основного окна программы.

# **Обзор пунктов меню**

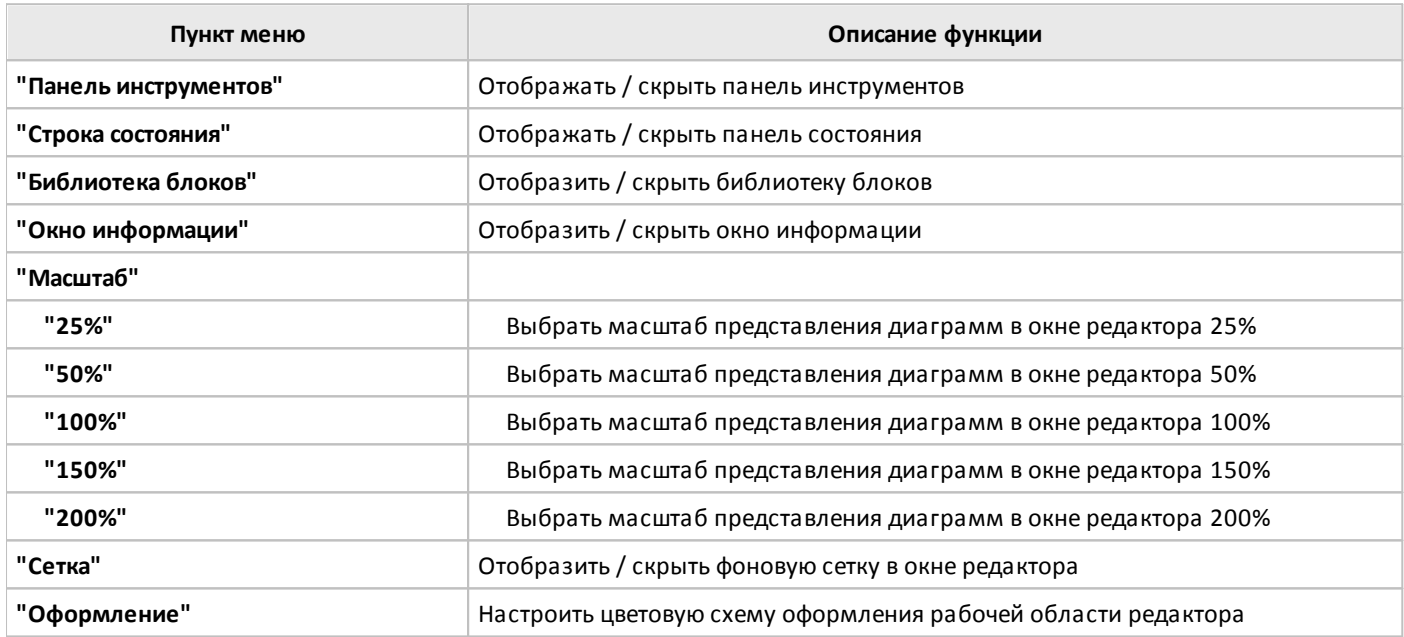

# **3.5.2.6 Меню "Справка"**

Меню "Справка" служит для доступа к интегрированной справочной системе, а также позволяет перейти на сайт http:\\www.oni-system.com и получить информацию о версии программы.

#### **Обзор пунктов меню**

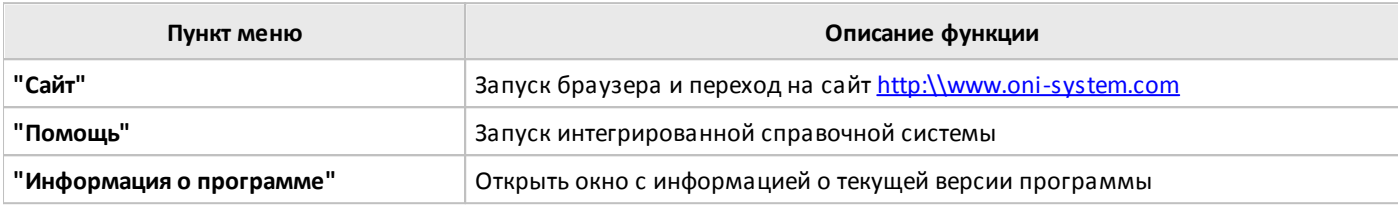

## **3.5.3 Основная панель инструментов**

Основная панель инструментов позволяет пользователю получить быстрый доступ к наиболее часто используемым операциям в программе.

Все операции представлены на панели инструментов в виде значков, сгруппированных по функциональному признаку.

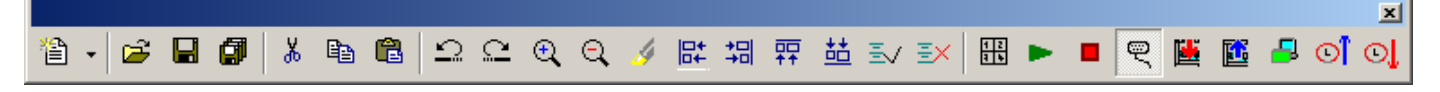

#### **Описание значков основной панели инструментов**

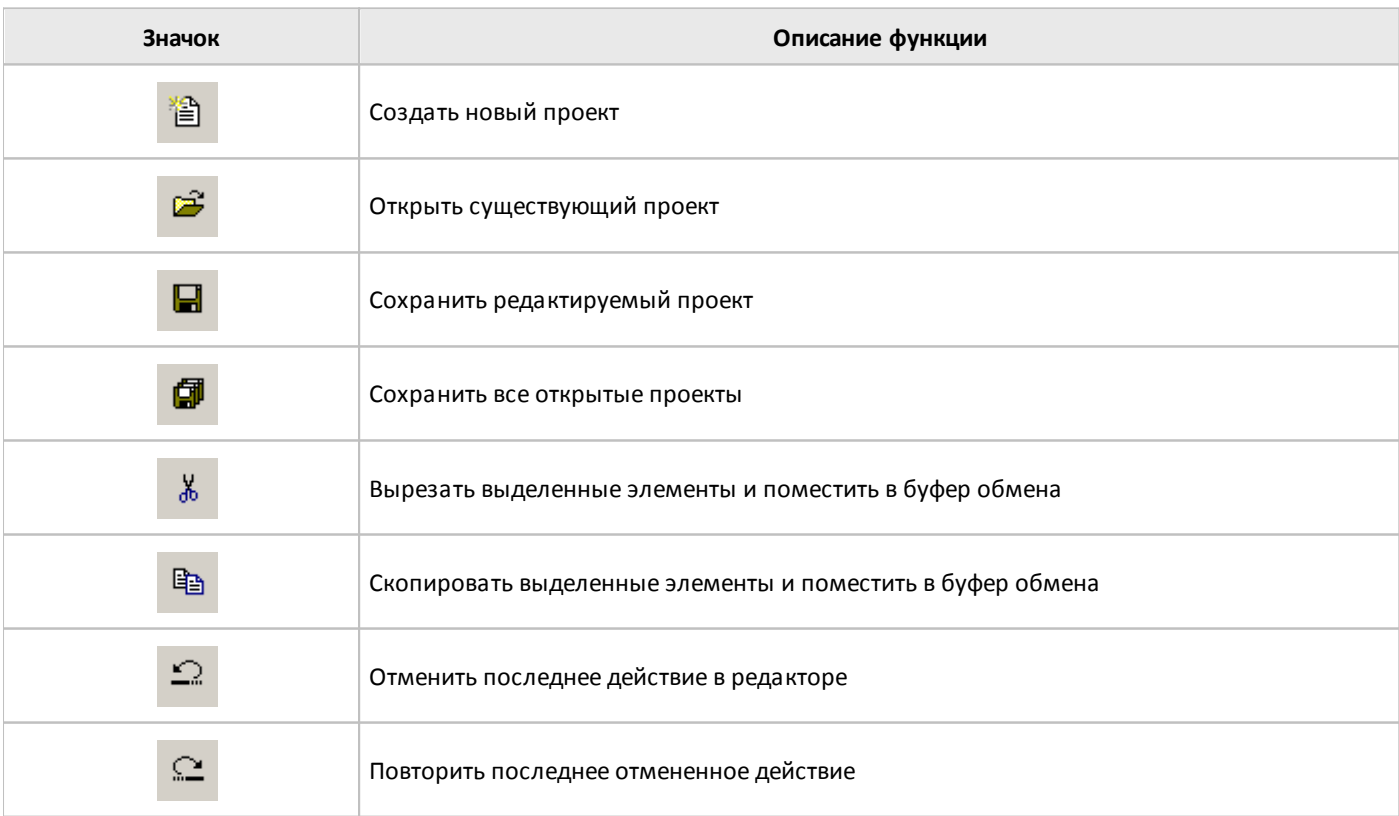

разумная<br>автоматика

oni

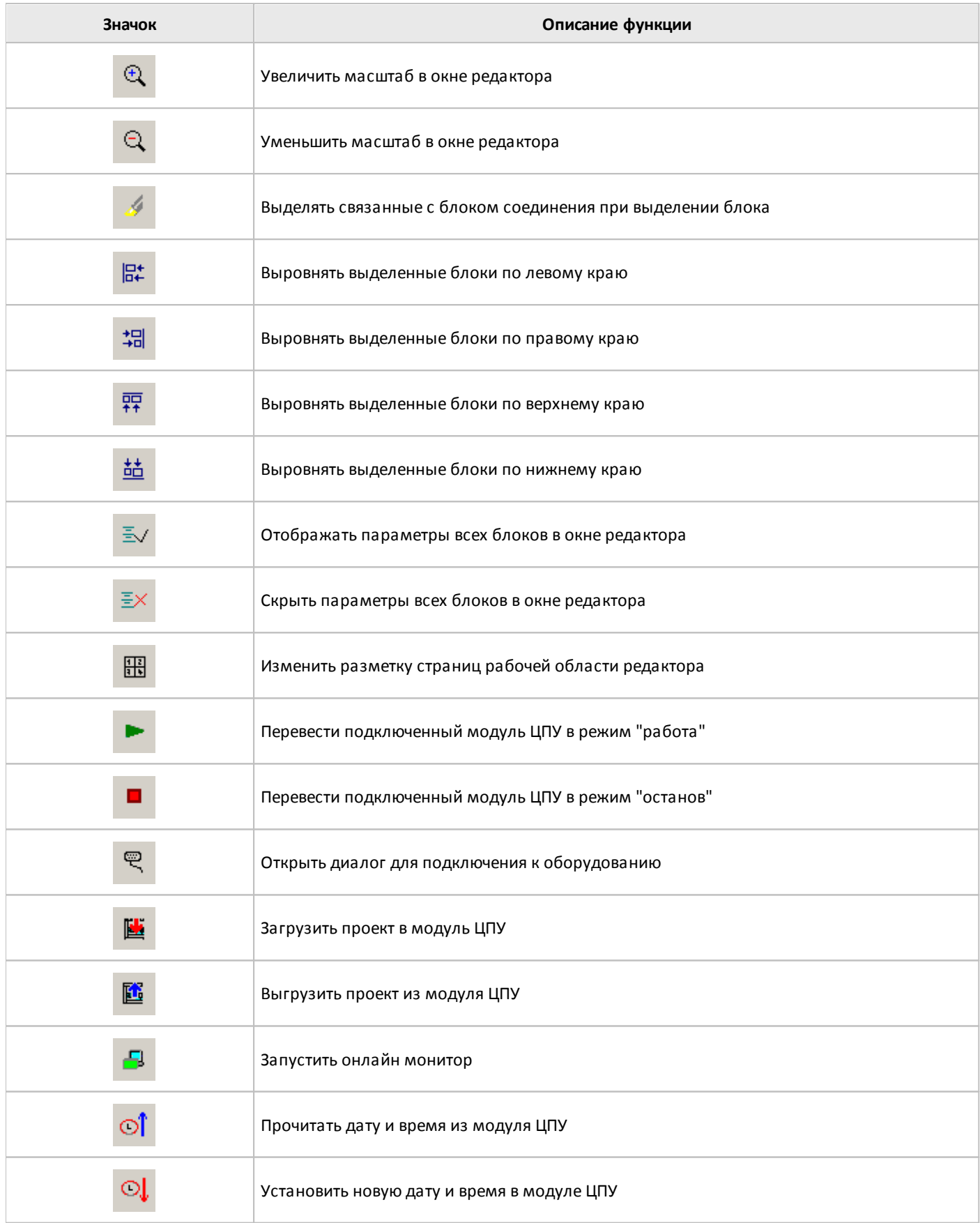

## **3.5.4 Рабочая область**

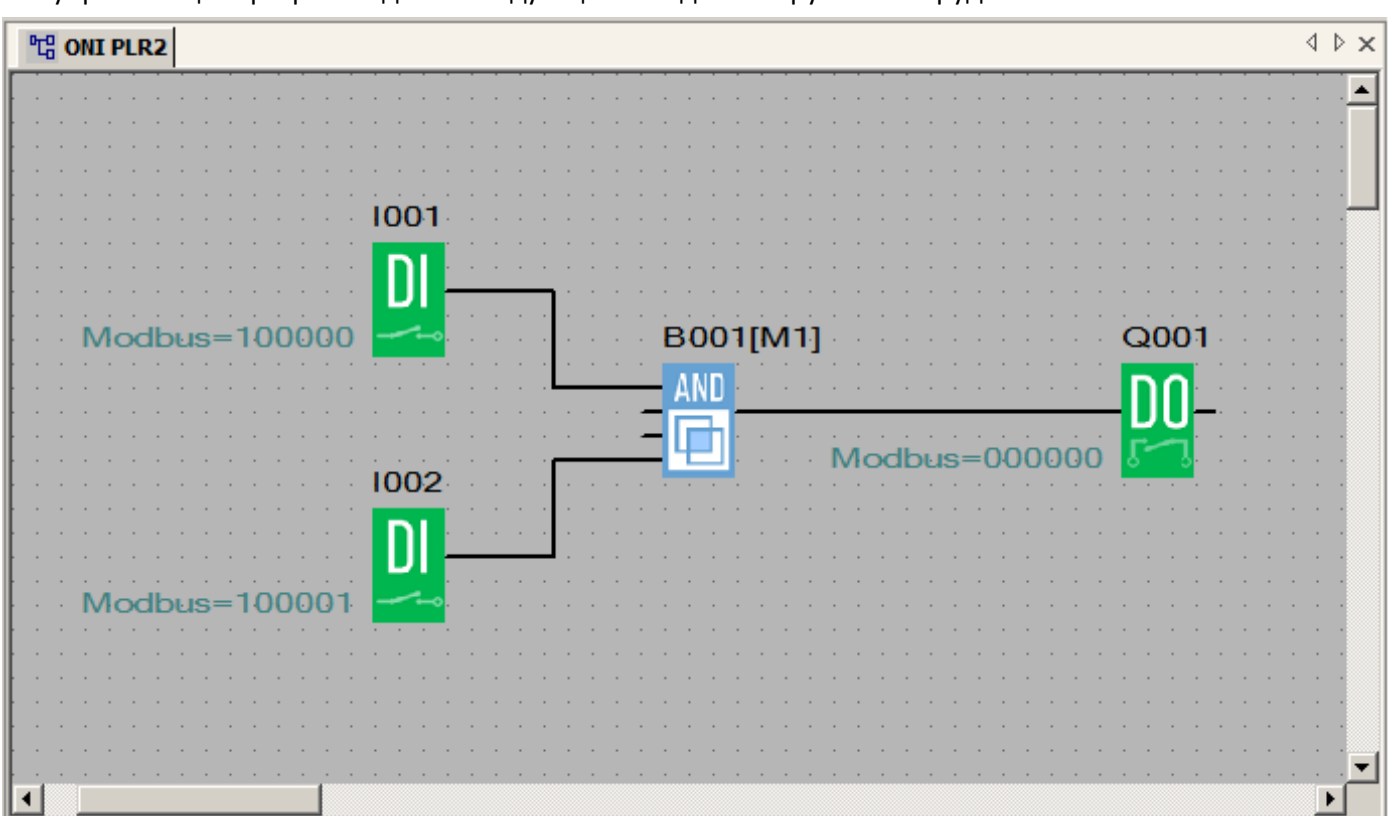

В рабочей области редактора с помощью функциональных блоков из встроенной библиотеки формируется управляющая программа для последующей отладки и загрузки в оборудование.

разумная автоматика

Для удобства работы в программе присутствует возможность настроить цветовое оформление окна редактора по своему усмотрению. Сделать это можно в меню "Вид" в разделе "Оформление".

# **3.5.5 Панель закладок**

ONI PLR Studio позволят вести одновременную работу над несколькими проектами, открыв их в программе. При этом все открытые проекты отображаются в виде отдельных окон, для перехода между которыми служит панель закладок, расположенная в верхней части рабочей области редактора.

Для перехода от одного окна проекта к другому, просто щелкните по соответствующей закладке.

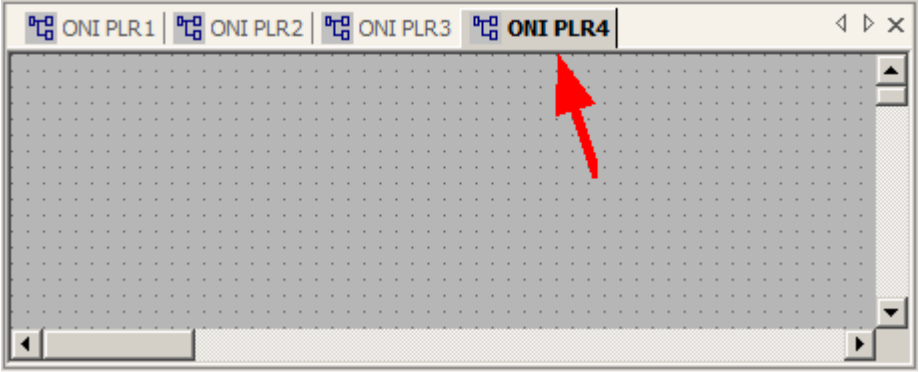

разумная автоматика

**3.5.6 Окно библиотеки функциональных блоков**

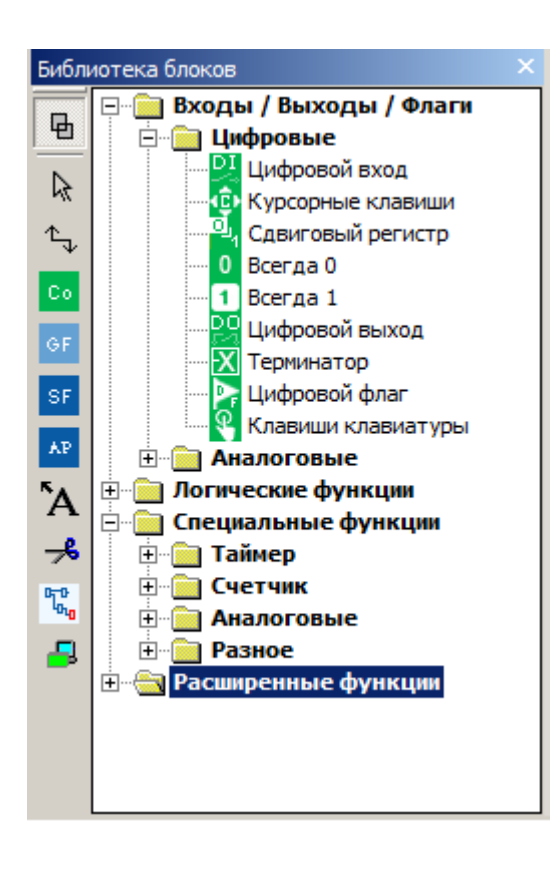

В окне библиотеки блоков графически представлены все доступные пользователю функциональные блоки, применяемые при создании управляющих программ. Для удобства навигации и доступа, все блоки сгруппированы по функциональному признаку.

# **3.5.7 Панель инструментов редактора**

Панель инструментов редактора расположена в левой части окна библиотеки блоков и служит для быстрого доступа к инструментам редактора и элементам библиотеки.

## **Описание значков панели инструментов редактора**

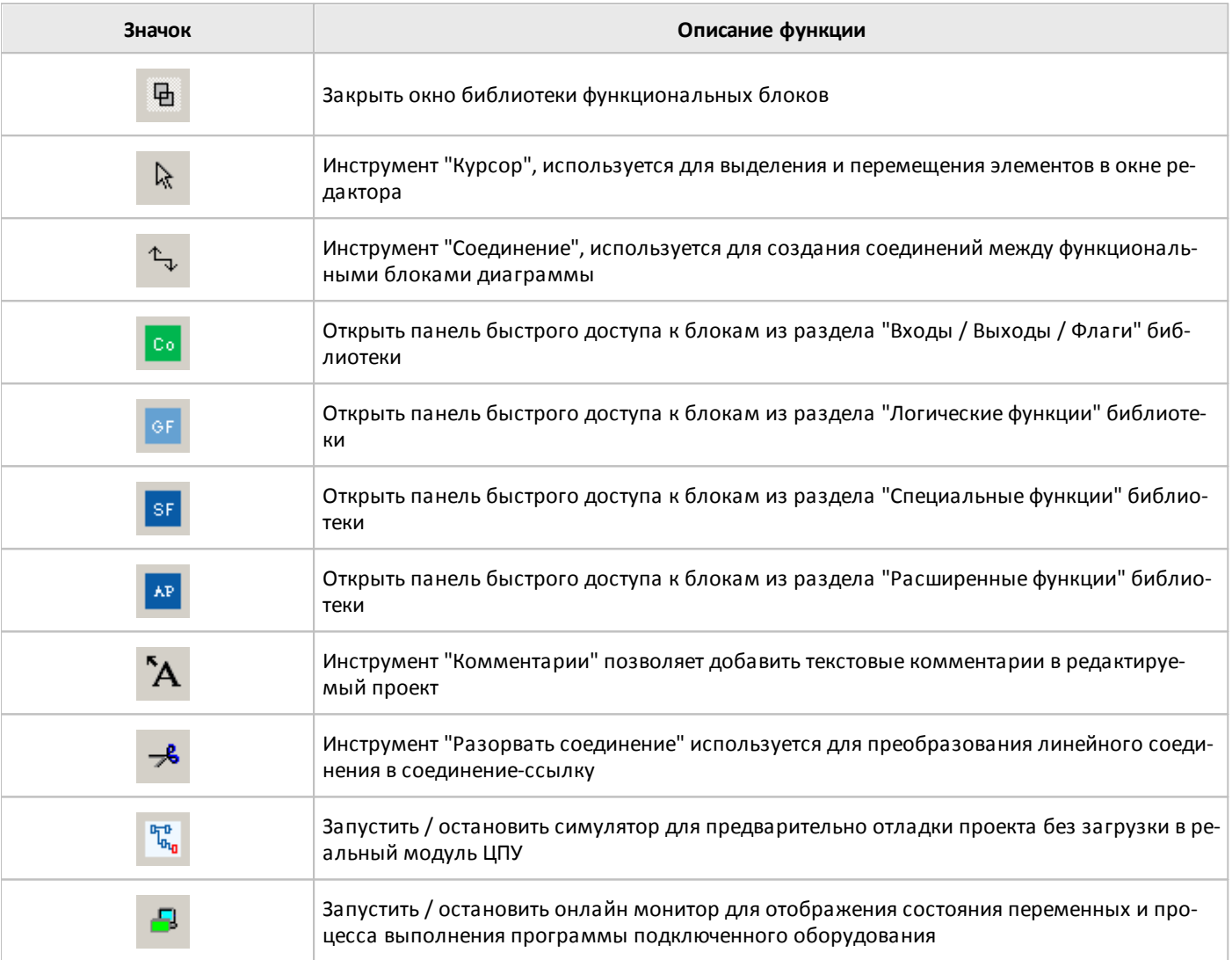

разумная автоматика

# **3.5.8 Окно информации**

Окно информации по умолчанию располагается в нижней части основного окна программы и содержит четыре вкладки имеющих различное функциональное назначение.

Вкладка "Информация" используется для вывода системных сообщений об ошибках и результатах операций в программе.

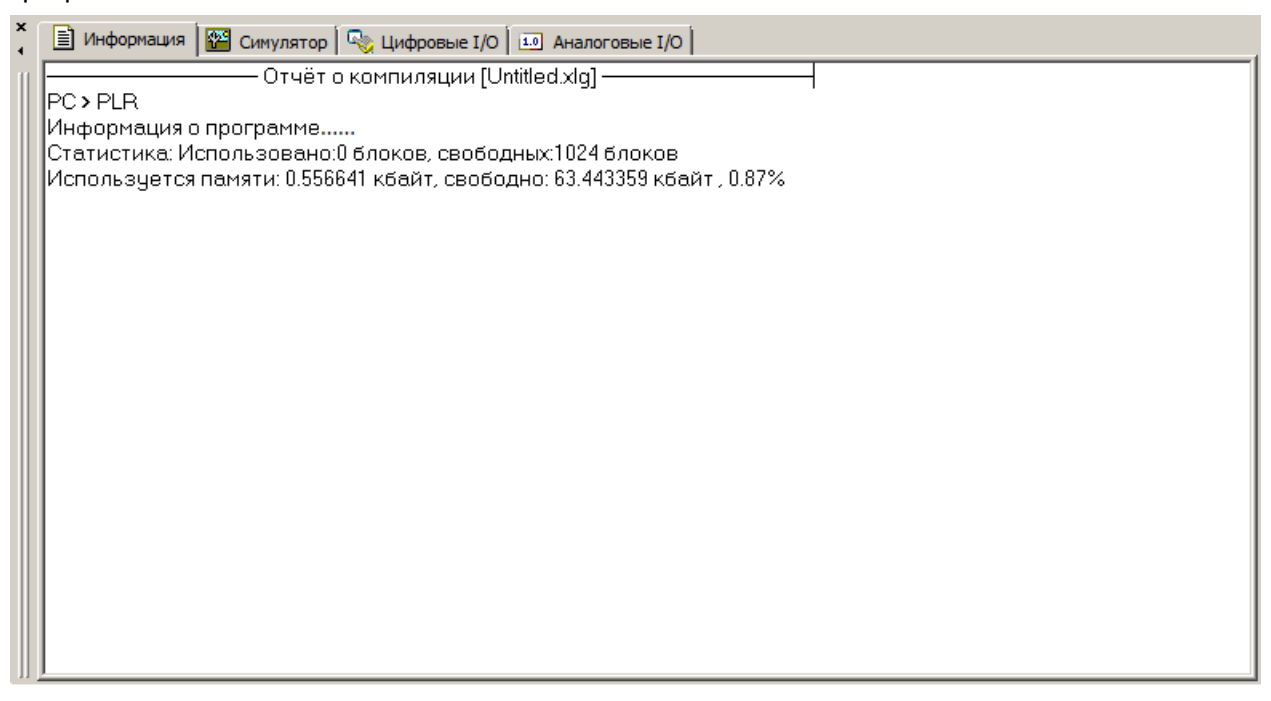

На вкладке "Симулятор" моделируется выбранное оборудования и его состояние при использовании симулятора для отладки проекта.

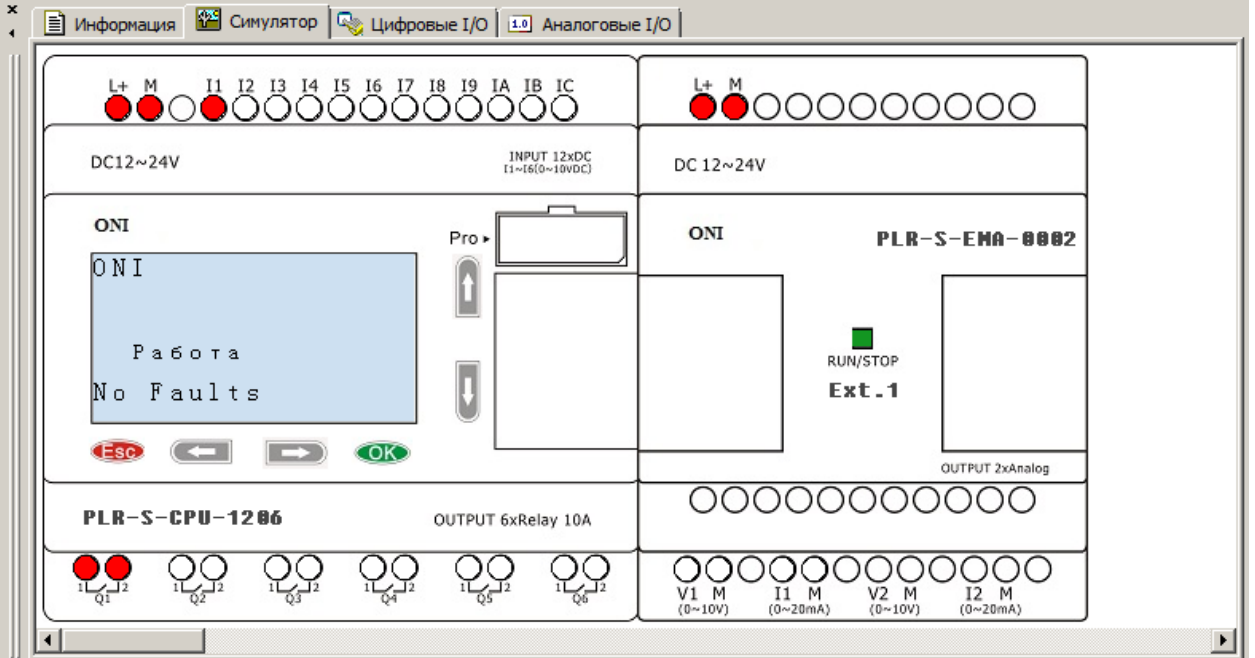

Вкладка "Цифровые IO" отображает цифровые входы и выходы, задействованные в проекте и позволяет имитировать входные воздействия при отладке программы в симуляторе.

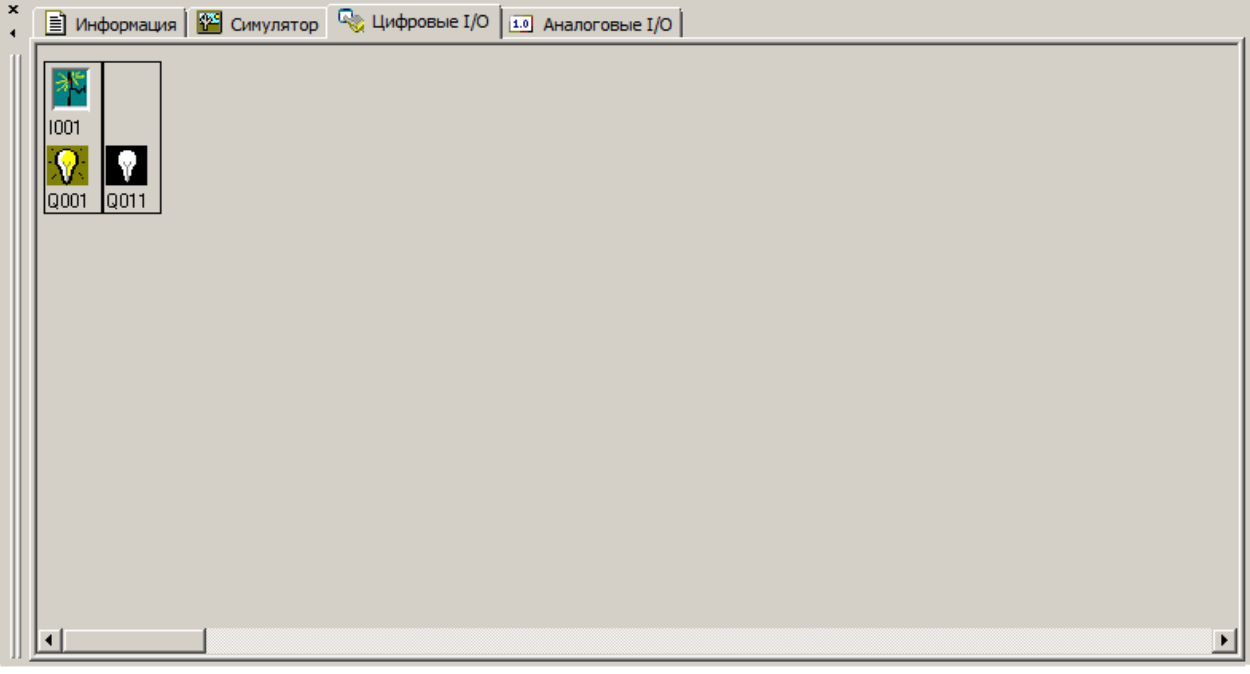

Вкладка "Аналоговые IO" отображает аналоговые входы и выходы задействованные в проекте и позволяет имитировать входные воздействия при отладке программы в симуляторе.

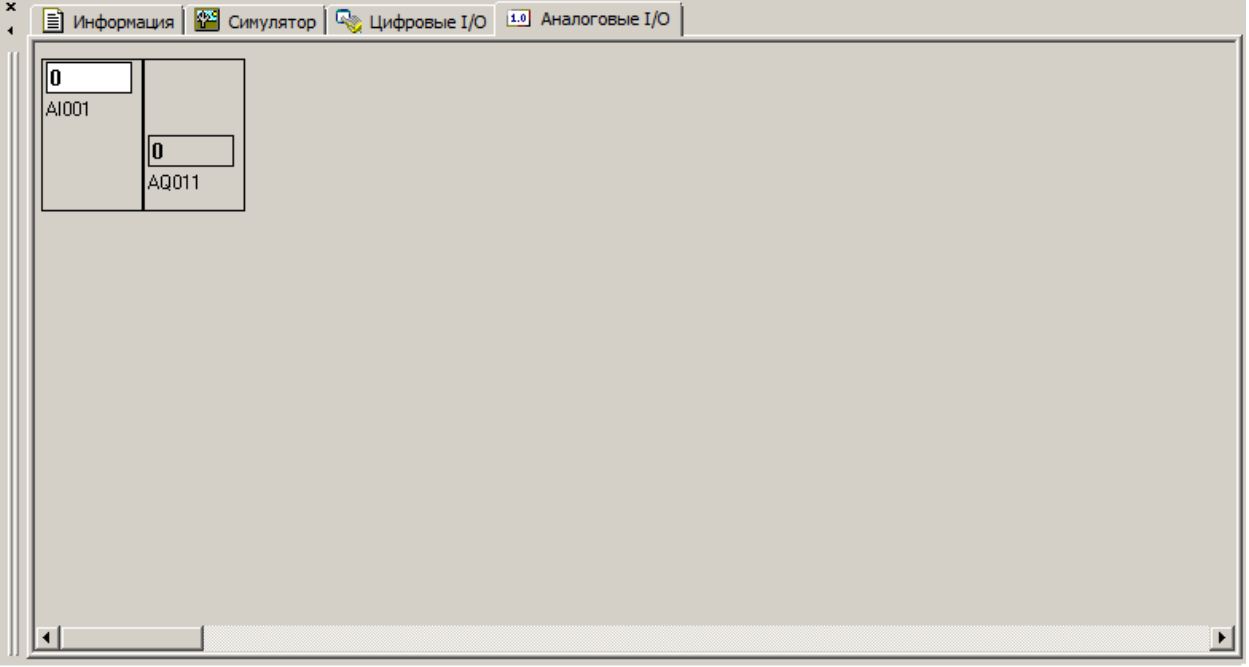

# **3.5.9 Строка состояния**

Строка состояния расположена в нижней части рабочего окна ONI PLR Studio и оперативно отображает состояние программы и подключенного оборудования.

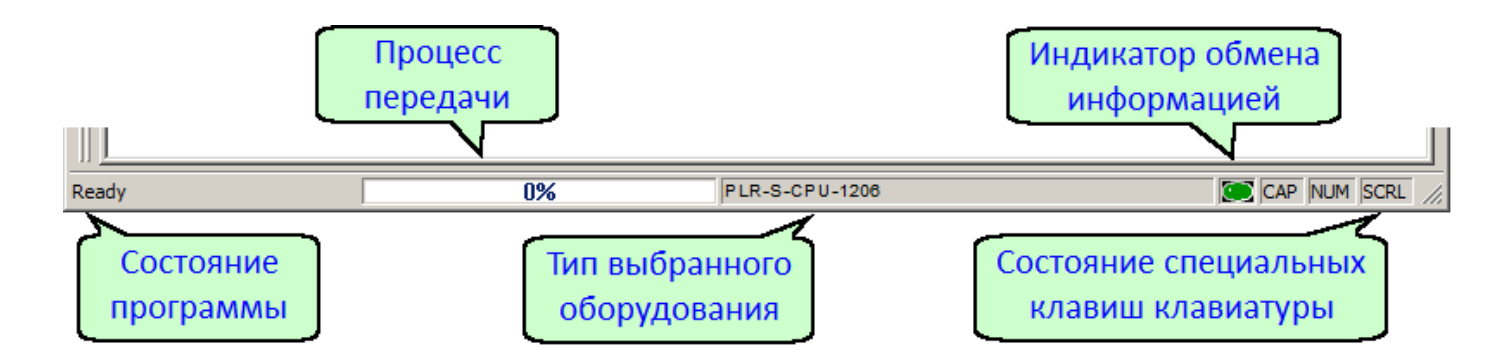

### **3.5.10 Клавиши быстрого доступа**

Для удобства работы в программе ONI PLR Studio предусмотрен вызов наиболее часто используемых функций с использованием функциональных и сочетаний "горячих" клавиш.

Доступные быстрые функции и соответствующие им комбинации клавиш представлены в таблицах.

#### **Функциональные клавиши**

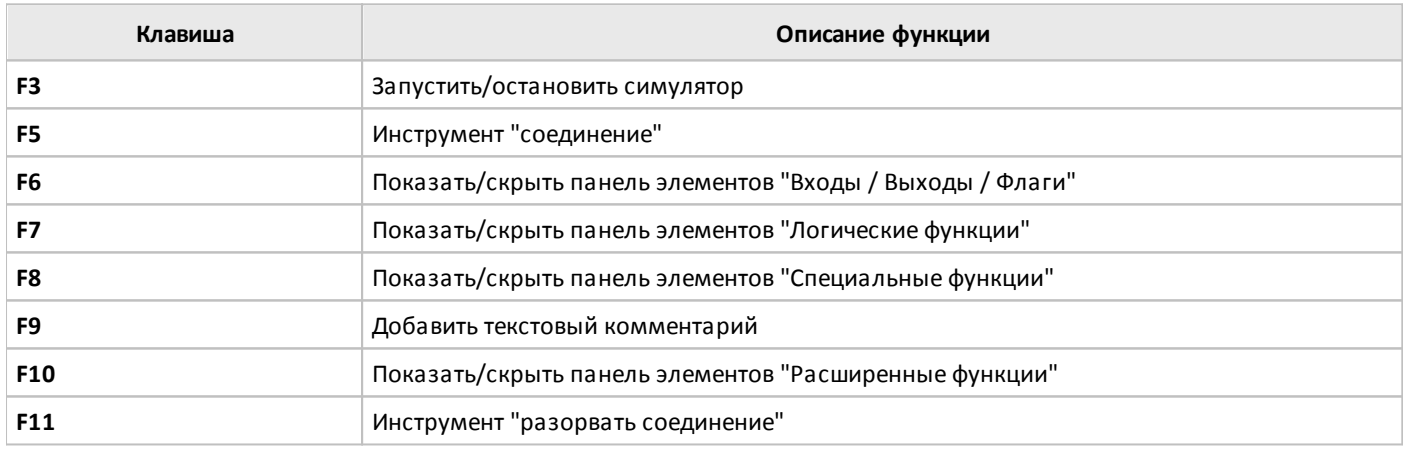

# **Горячие клавиши**

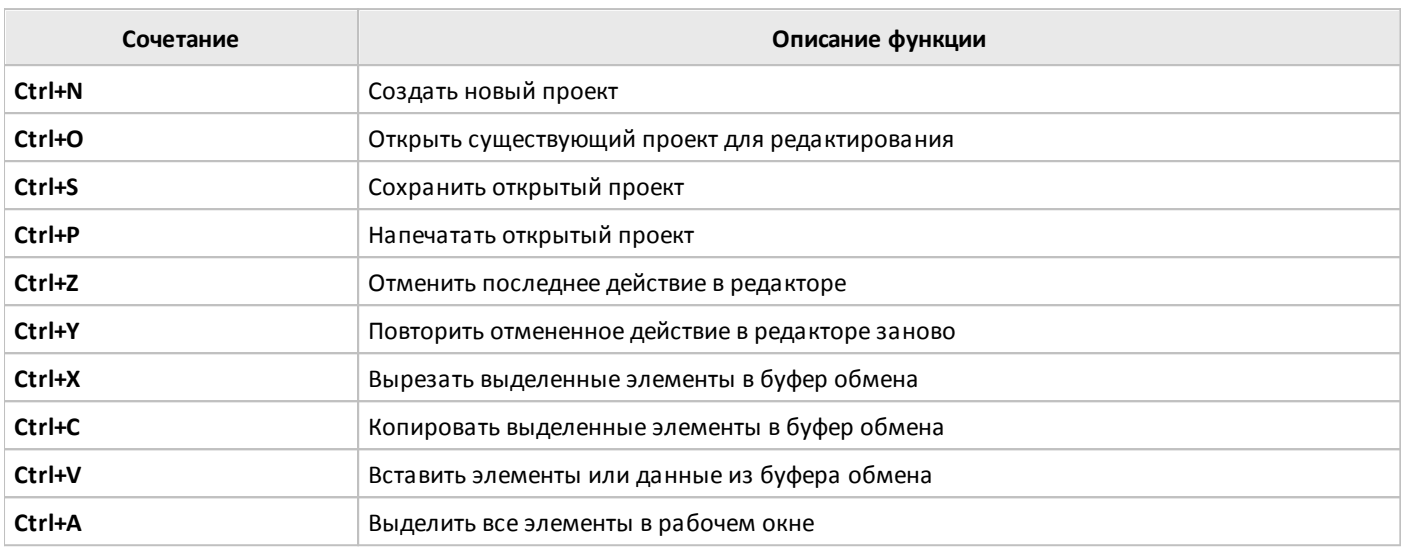

# **3.6 Работа с проектом**

# **3.6.1 Создание проекта**

Для создания нового проекта запустите программу ONI PLR Studio, затем выберите в меню "Файл > Создать >Функциональная блок-схема" или щелкните соответствующий значок на панели инструментов. Будет создан новый пустой проект и открыто диалоговое окно [настройки](#page-123-0) свойств нового проекта.

Если нет необходимости менять настройки по-умолчанию или планируется выполнить их позднее, то окно можно закрыть нажатием "ОК" и перейти к редактированию прикладной программы.

# <span id="page-123-0"></span>**3.6.2 Настройка проекта**

Диалоговое окно настройки выводится автоматически при создании нового проекта либо может быть открыто через меню "Файл > Свойства". Окно содержит несколько вкладок обзор которых представлен далее.

Вкладка "Общие" позволяет ввести текстовую информацию о разрабатываемом проекта, которая будет автоматически добавлена в штамп при выводе проекта на печать.

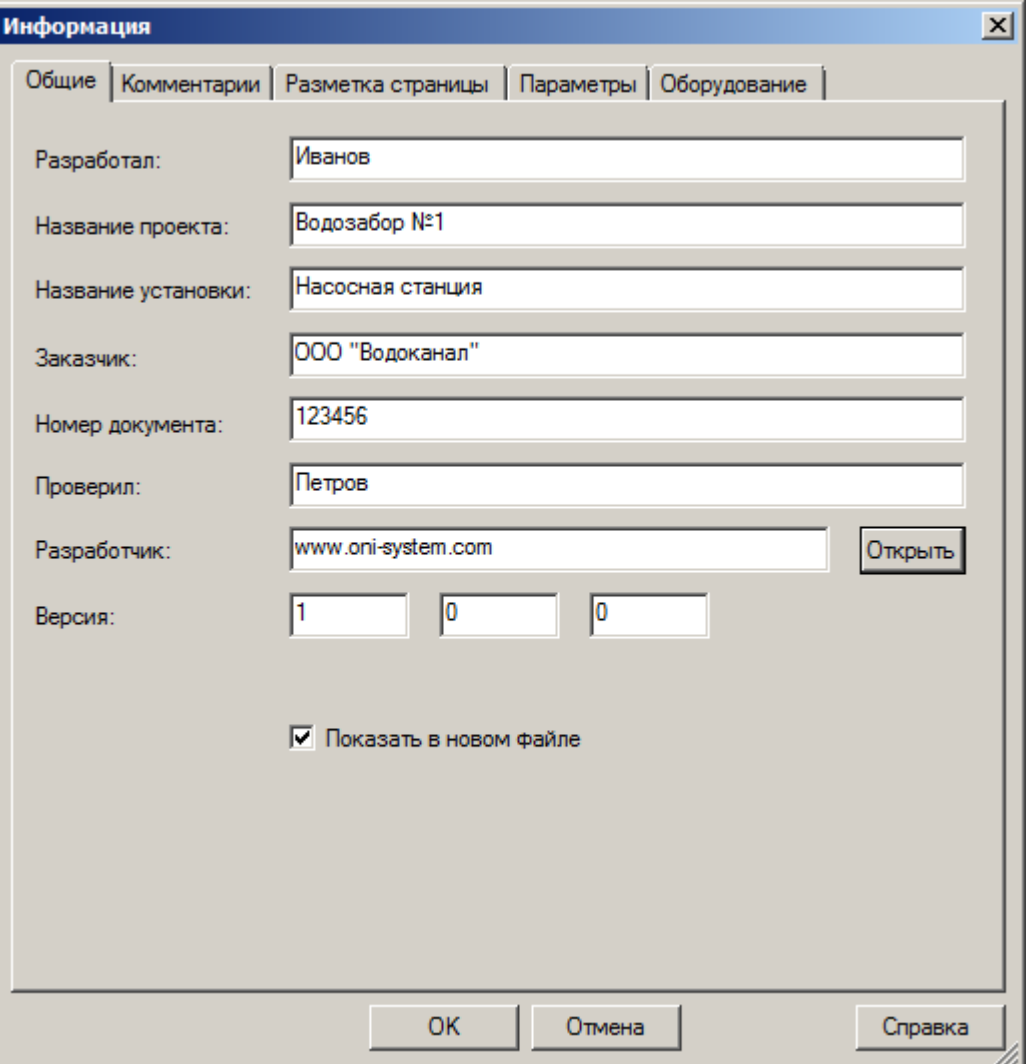

Вкладка "Комментарии" служит для ввода текстового описания проекта, примечаний разработчика или иной информации, которая может быть необходима в дальнейшем.

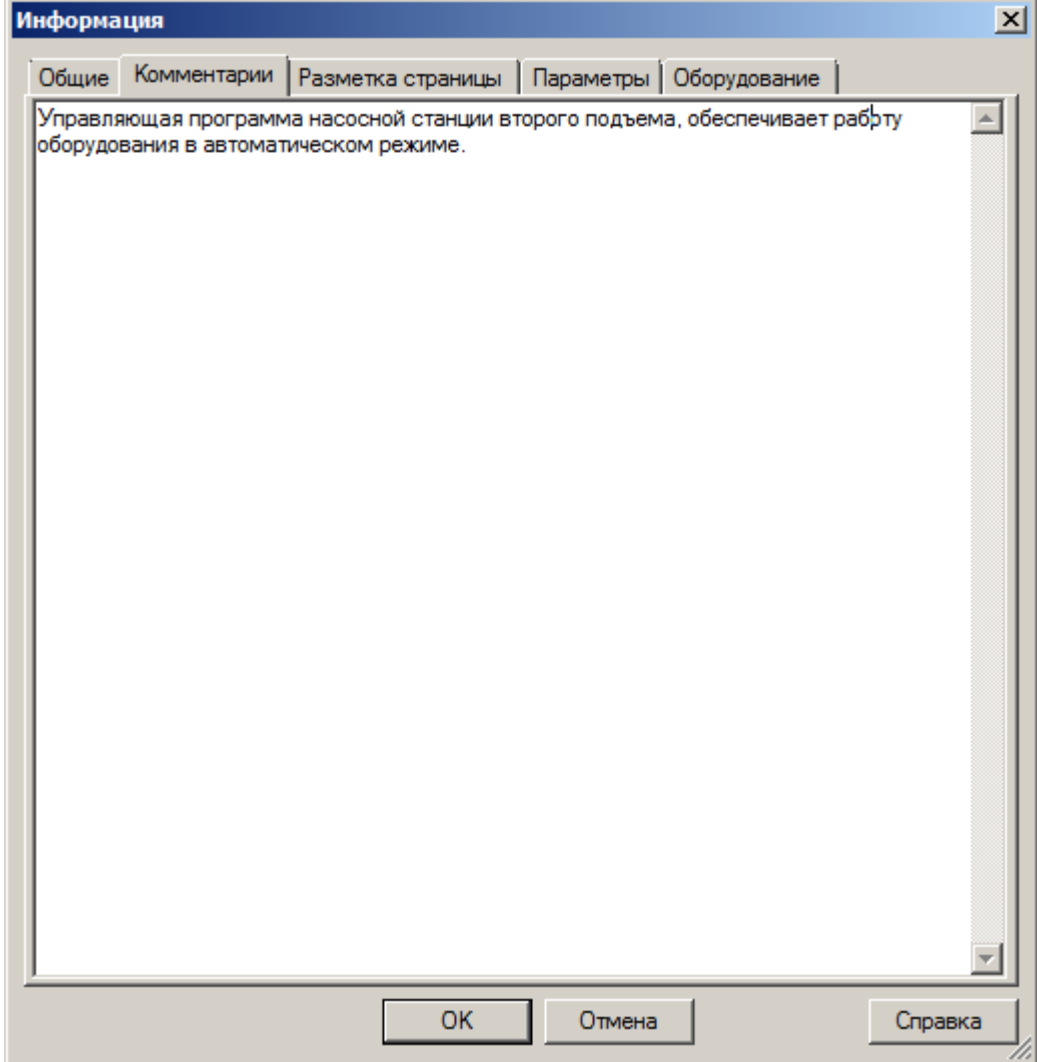

Вкладка "Разметка страниц" настраивает конфигурацию рабочей области редактора программ и определяет количество листов программы и их раскладку.

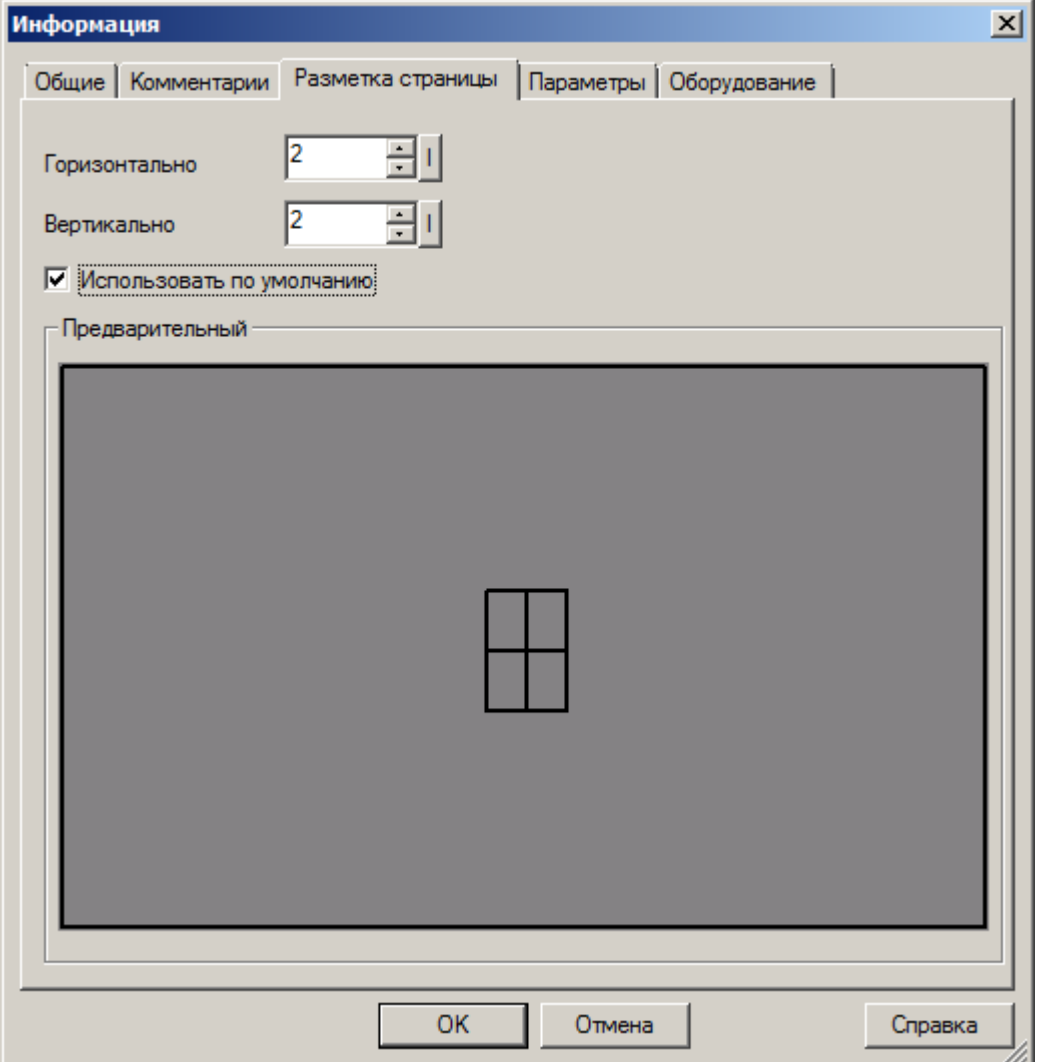

разумная автоматика

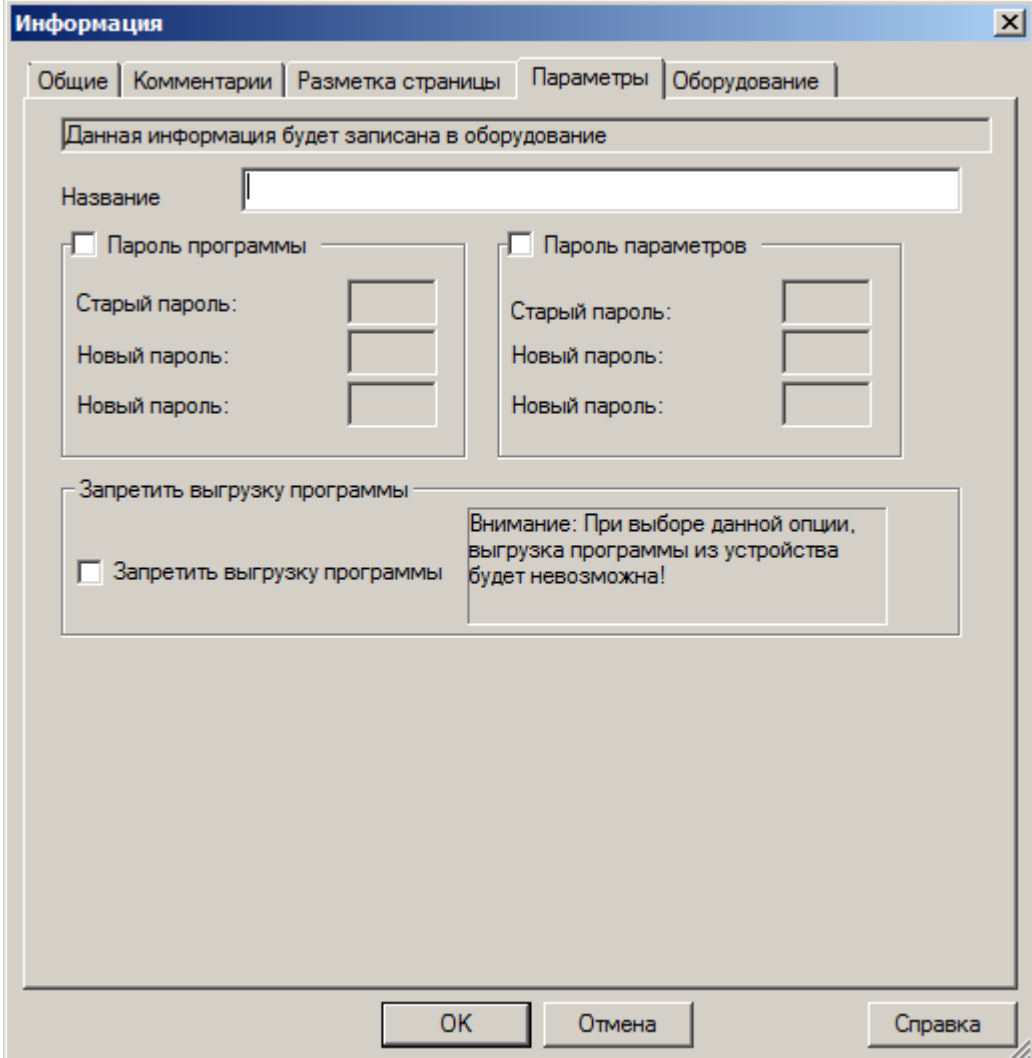

 $\overline{C}$ 

Выбрать тип используемого оборудования, а также просмотреть доступные ресурсы, можно на вкладке "Оборудование".

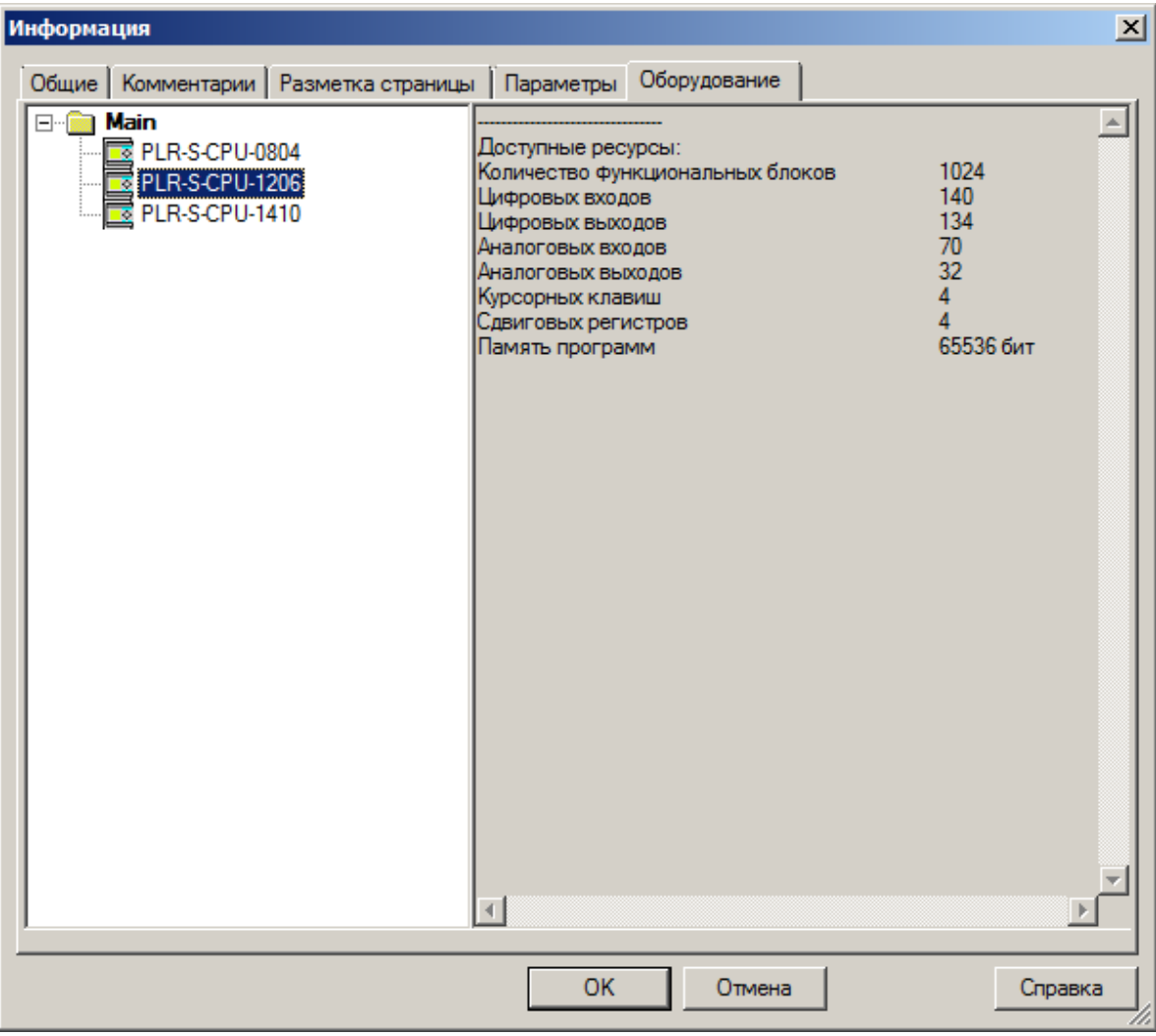

#### **3.6.3 Редактирование проекта**

Управляющая программа создается из функциональных блоков, набор которых представлен в окне библиотеки.

Для добавления нового блока в программу, необходимо выбрать его в библиотеке с помощью указателя мыши, затем щелкнуть в окне редактора в желаемом месте размещения.

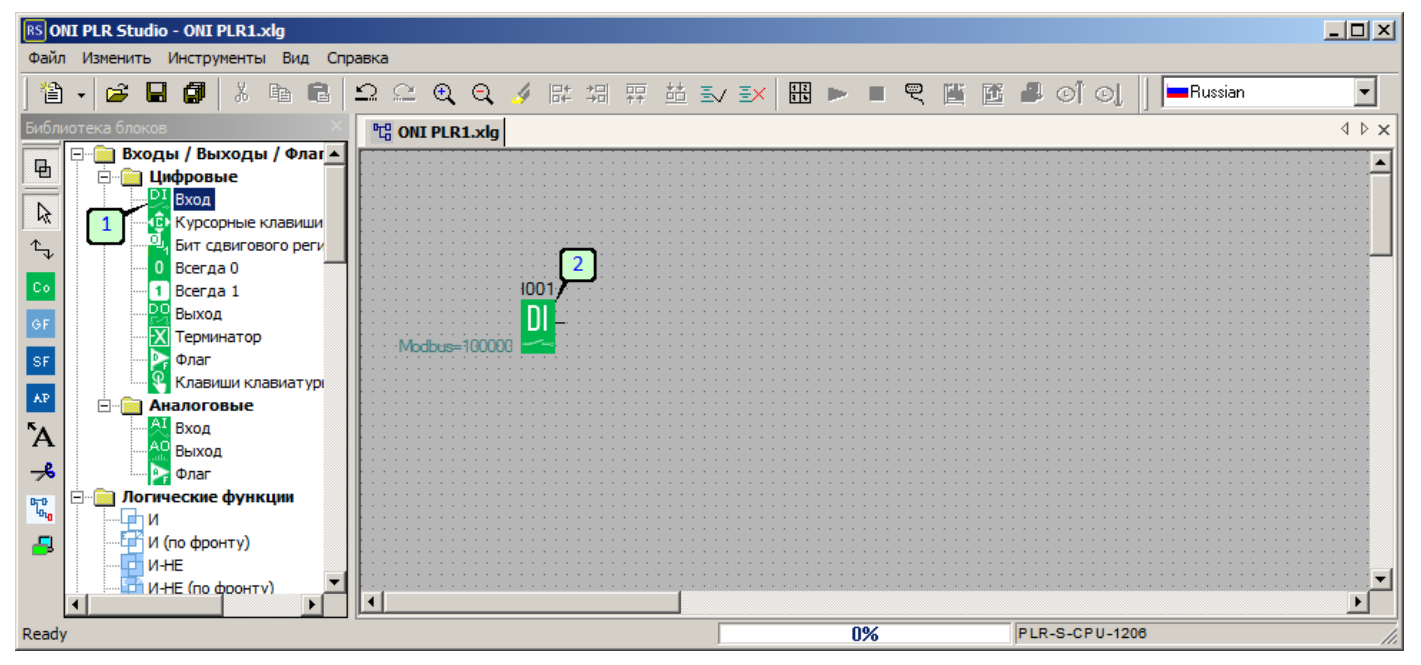

#### **Примечание:**

Операцию можно повторить если требуется добавить несколько однотипных функциональных блоков.

Для настройки параметров добавленного блока дважды щелкните блок мышкой и в появившемся окне свойств выполните настройку или введите необходимы для работы параметры. Назначение параметров и настройки можно найти в соответствующем блоку разделе данного руководства или справочной системе программы ONI PLR Studio. Также для удобства можно воспользоваться групповым редактором свойств и выполнить настройки централизованно.

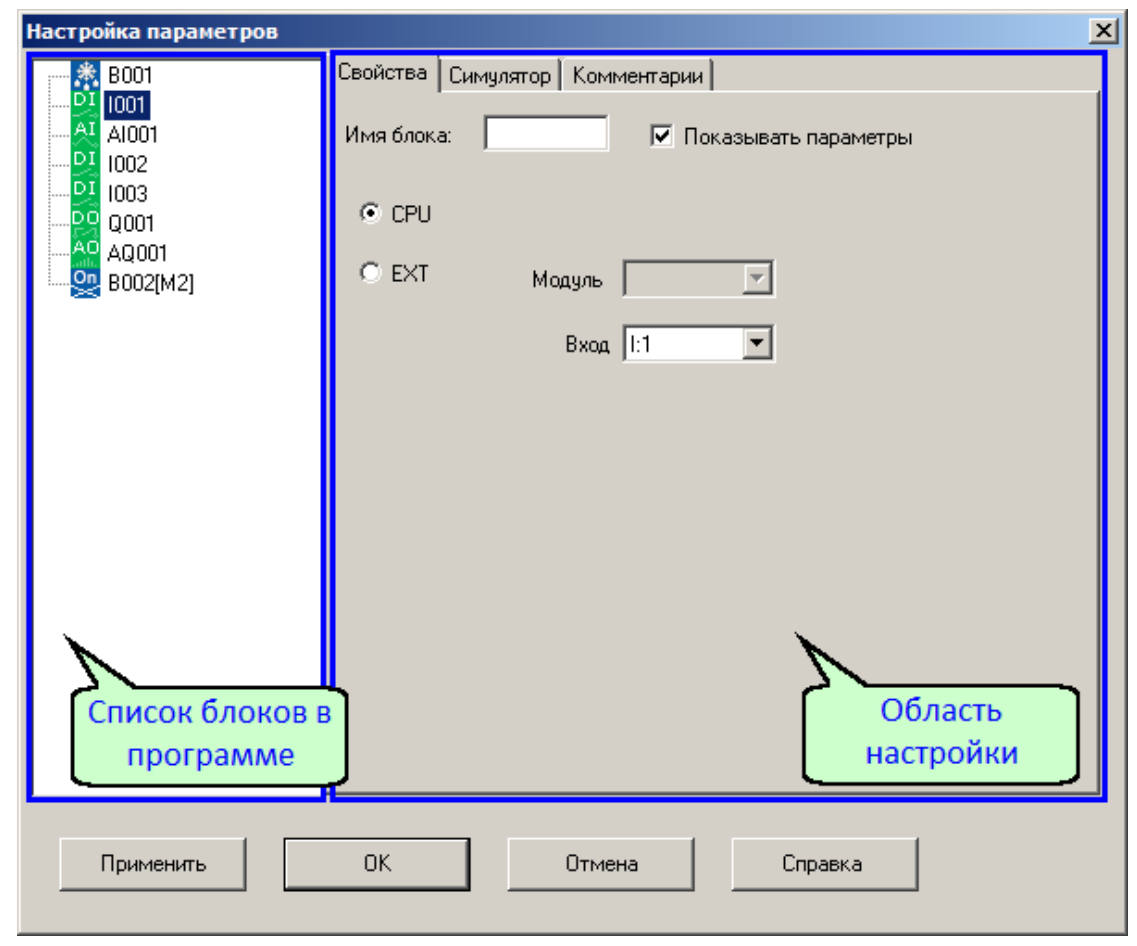

Для этого откройте редактор из меню "Изменить " выбрав пункт "Свойства (все блоки)".

Далее поочередно выбирая в левой части окна все задействованные в программе блоки, выполните настройку и ввод параметров.

# **Примечание:**

Детальную информацию по настройке можно получить вызвав справку по данному блоку нажав кнопку "Справка" в нижней части окна.

Добавив необходимые блоки, следует выполнить связи между ними для правильной трансляции сигналов. Для этого выберите и инструмент "Связи" затем щелкните по выводу от которого необходимо начать соединение, затем не отпуская нажатие продолжите начатую линию до входа элемента к которому необходимо выполнить подключение.

разумная автоматика

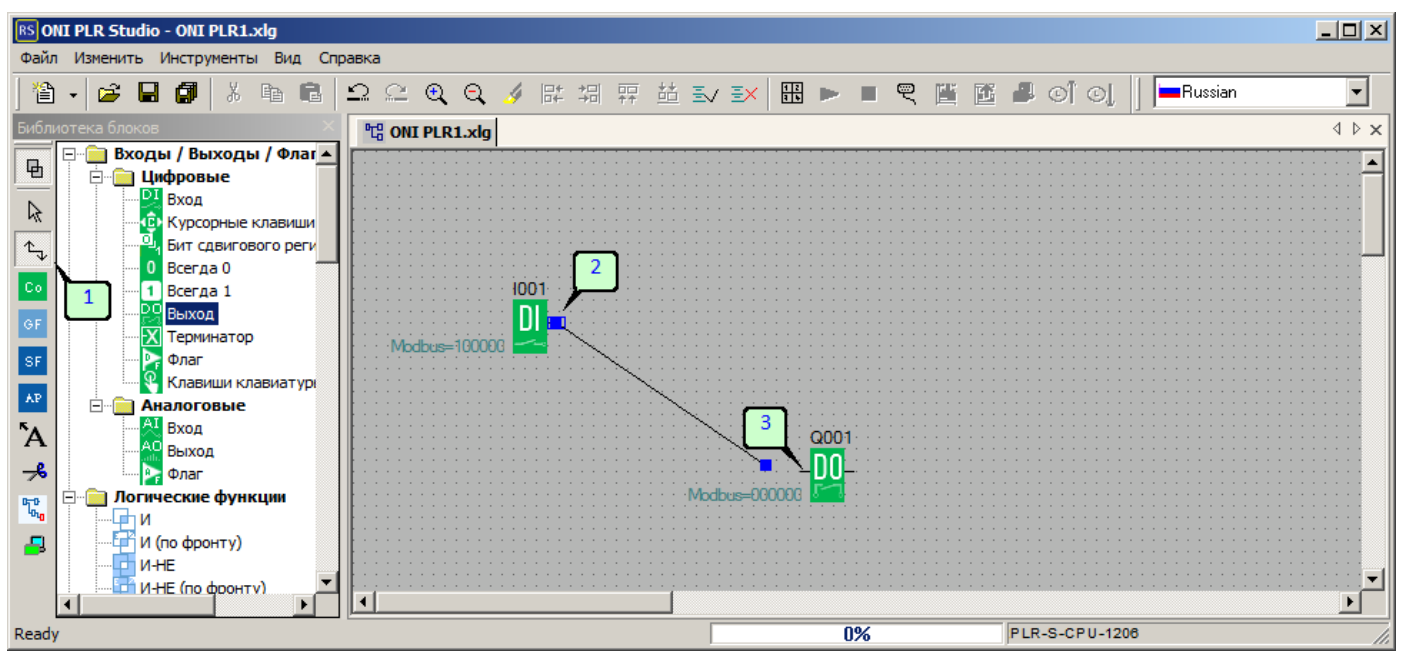

Отпустите кнопку мыши, связь будет установлена. При необходимости размещение блоков и связей можно корректировать с помощью указателя мыши, для лучшего отображения и удобства чтения программы.

Также для удобства восприятия сложных программ, настроенные связи можно разделить, в данном случае соединительная линия будет заменена метками точки назначения или источника связи.

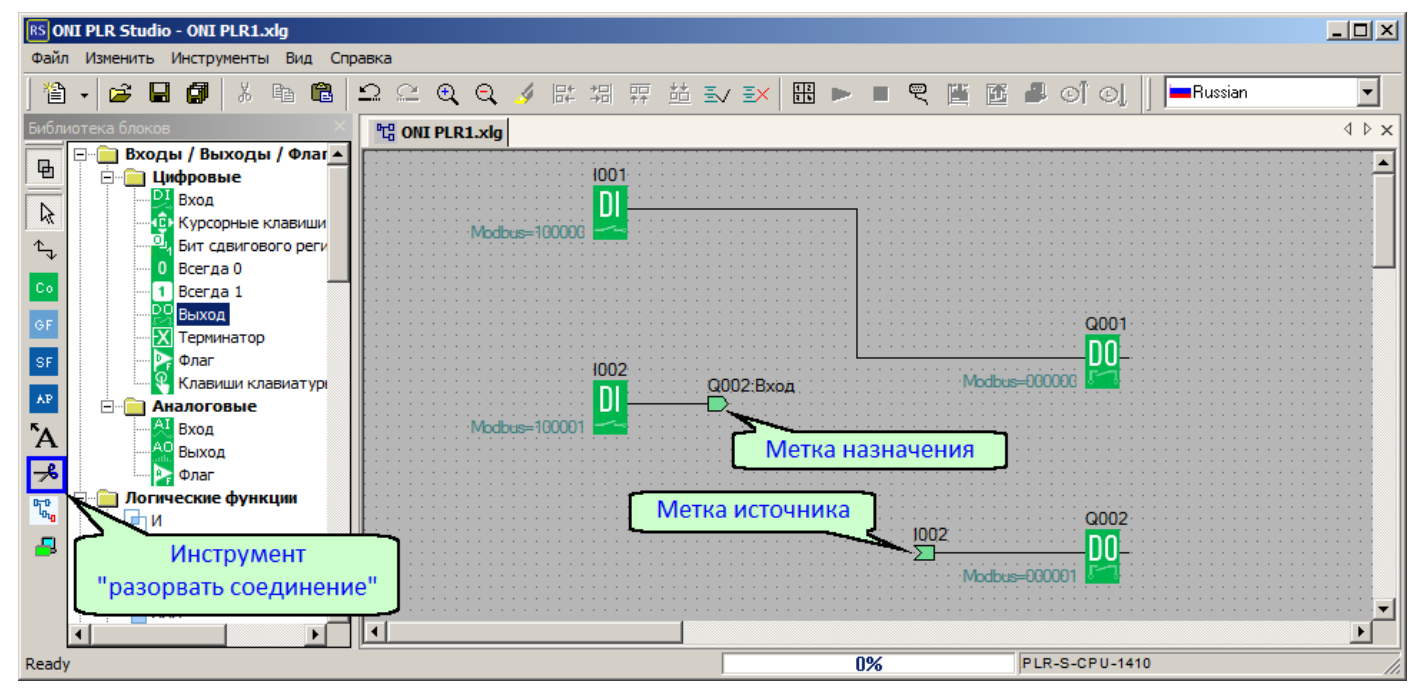

Для формирования разрыва выберите инструмент в окне библиотеки, затем наведите курсор на соединение которое необходимо разорвать и щелкните мышью. Соединение будет преобразовано в адресные ссылки.

## **Примечание:**

 $\overline{O}$ 

Обратная операция также возможна и выполняется аналогичным инструментом. При необходимости вернуть соединение в программу, выберите инструмент "разорвать соединение" и щелкните по любой метке соответствующей редактируемому соединению.

#### **3.6.4 Отладка проекта в симуляторе**

Прежде чем загрузить программу в реальное устройство, оценить работоспособность и выполнить первичную отладку можно в симуляторе, который позволяет моделировать работу реального устройства и имитировать входные сигналы. Запустить симулятор можно нажав клавишу "F3", через меню "Инструменты>Запустить симулятор" или выбрав соответствующий значок на в окне библиотеки.

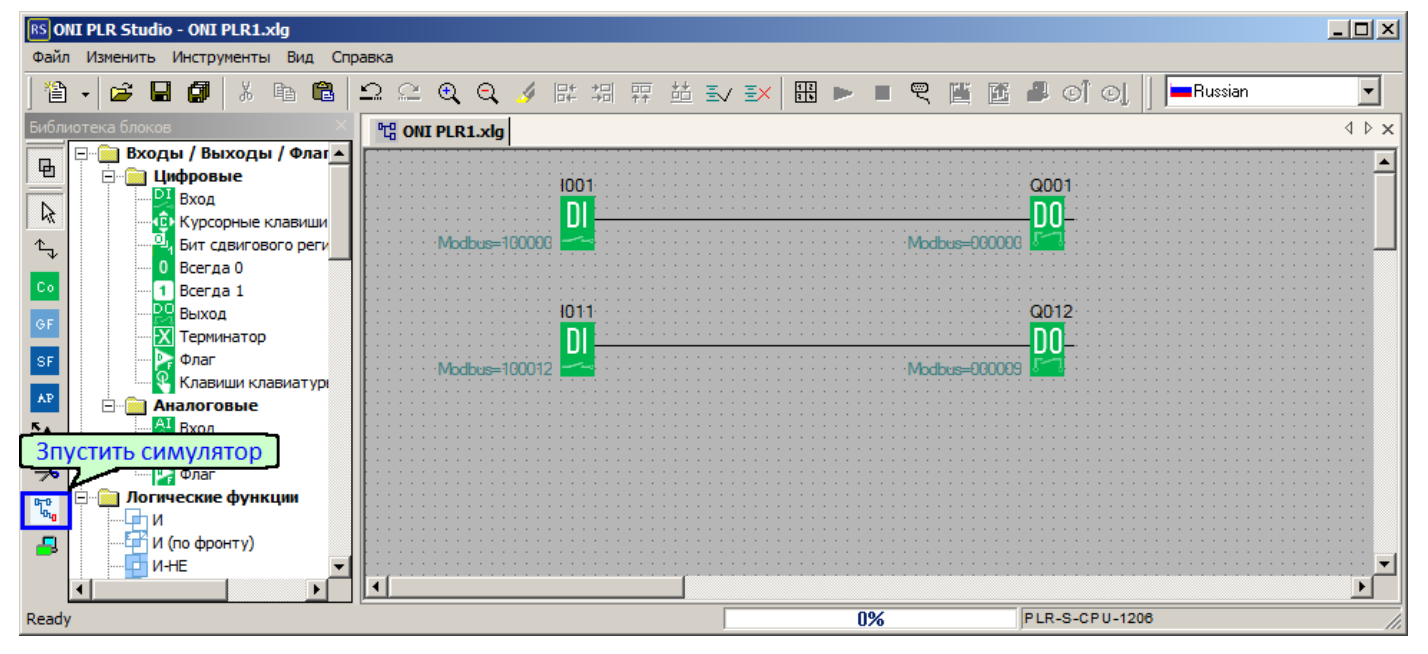

Если в программе используются выходы или выходы подразумевающие наличие модулей расширения подключенных к модулю ЦПУ, то при первом запуске программа предложит указать тип и количество модулей расширения подключенных к модулю ЦПУ.

Выбрать модули расширения можно и заранее вызвав аналогичный диалог через меню "Инструменты>Определить тип модулей для симулятора".

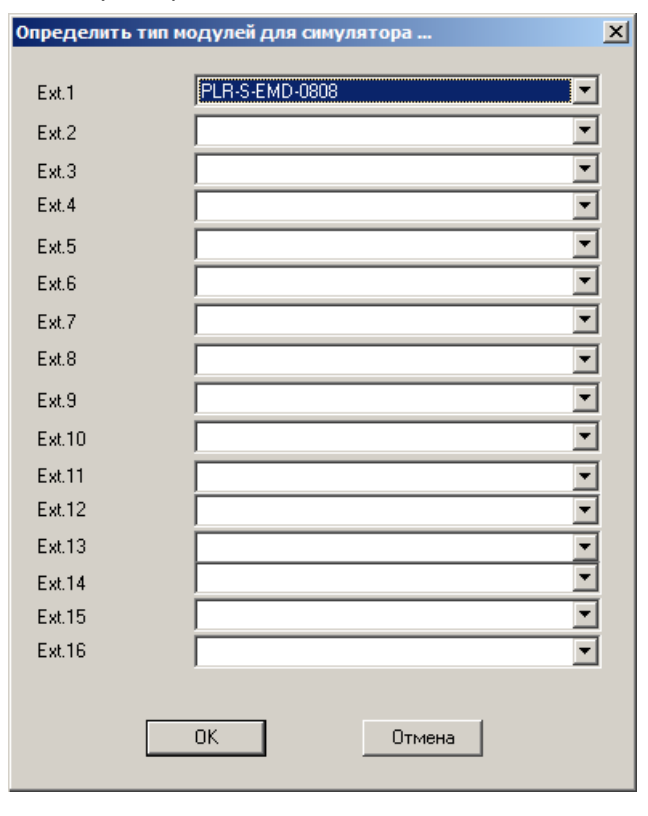

разумная автоматика

Выбрав модули нажмите ОК, и повторите вызов симулятор заново. Если программа не содержит критических ошибок, симулятор запустится. При этом связи и блоки в рабочей области будут подсвечены цветом в зависимости от состояния, а в нижней части рабочей области будет выведена панель управления ходом выполнения программы.

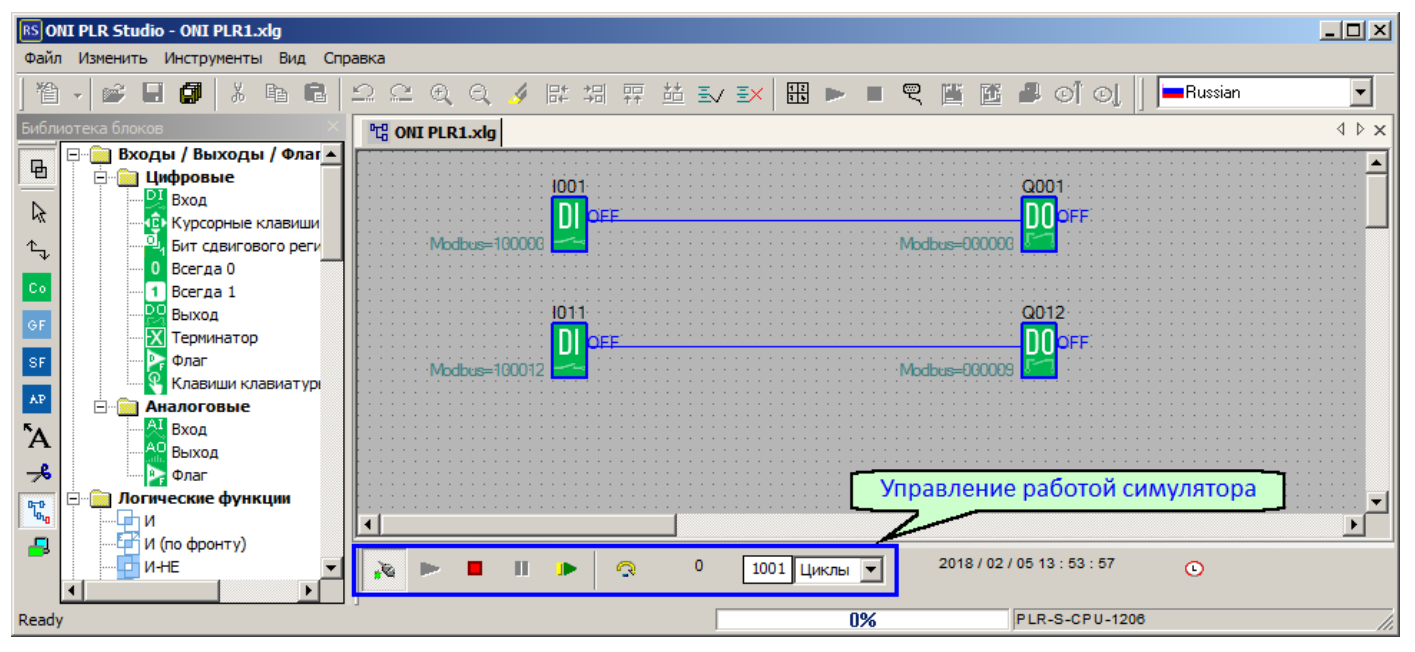

С ее помощью программу можно остановить, запустить или запустить на заданное количество циклов, сымитировать сброс устройства или отключение питания.

Если открыто окно информации, то на вкладке симулятор будет отображена настроенная конфигурация оборудования. Клавиши на лицевой панели, входы/выходы устройств рабочие, и позволяют имитировать входные воздействия оператора и изменения состояния входов. Также если в программе имеется блоки вывода экранных сообщений, то при наступлении события его разрешающего, сообщения будут выведены на экран виртуального устройства.

разумная автоматика

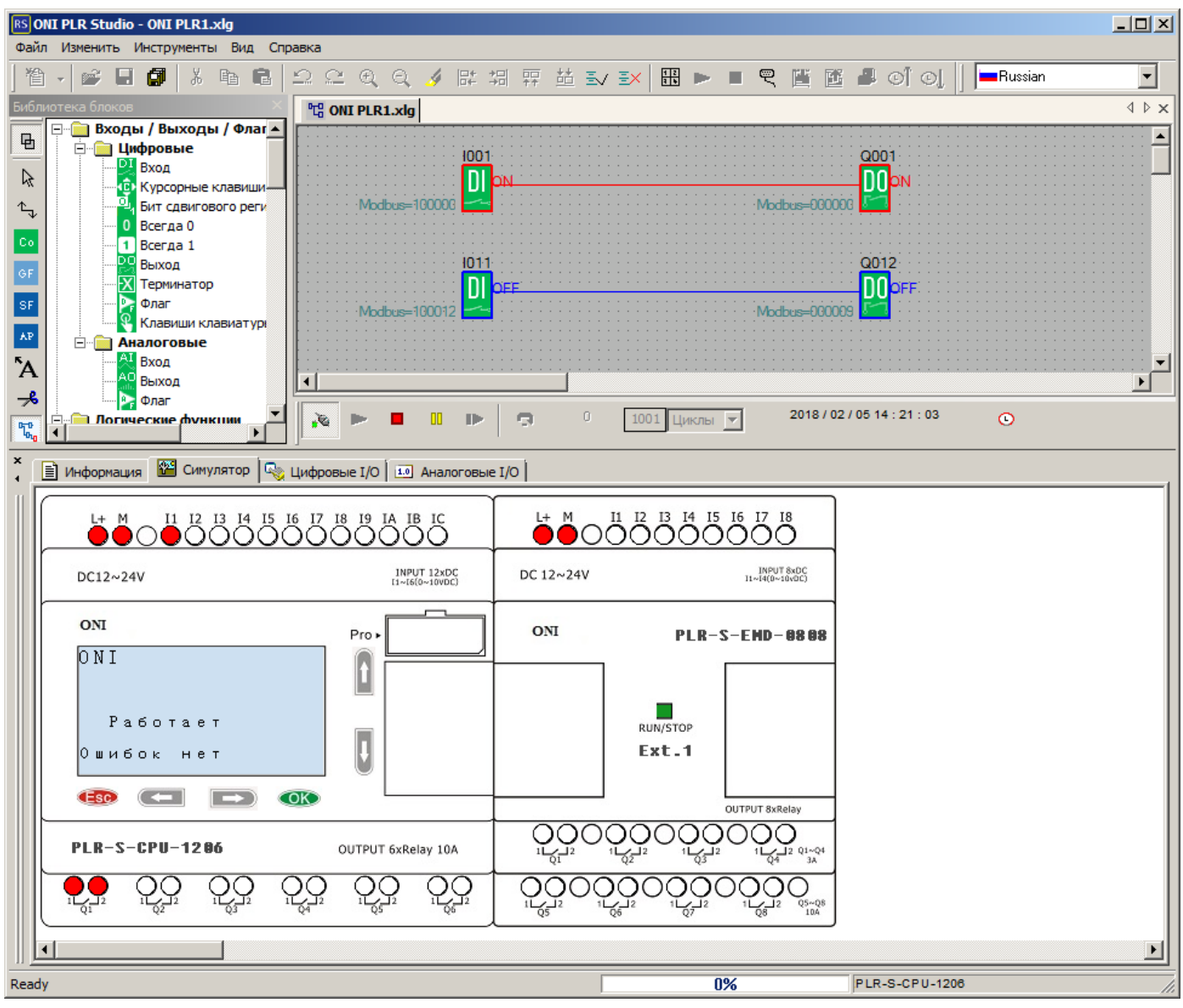

Помимо этого изменения состояния входов, а также значений аналоговых сигналов можно сымитировать щелкнув мышью непосредственно по блоку входа в рабочей области или воспользоваться вкладками "Цифровые I/O" и "Аналоговые I/O" в окне информации. Данные вкладки отображают все задействованные в программе входы и выходы устройства.

Вкладка "Цифровые I/O" позволяет щелчком мыши изменять состояния цифровых входов.

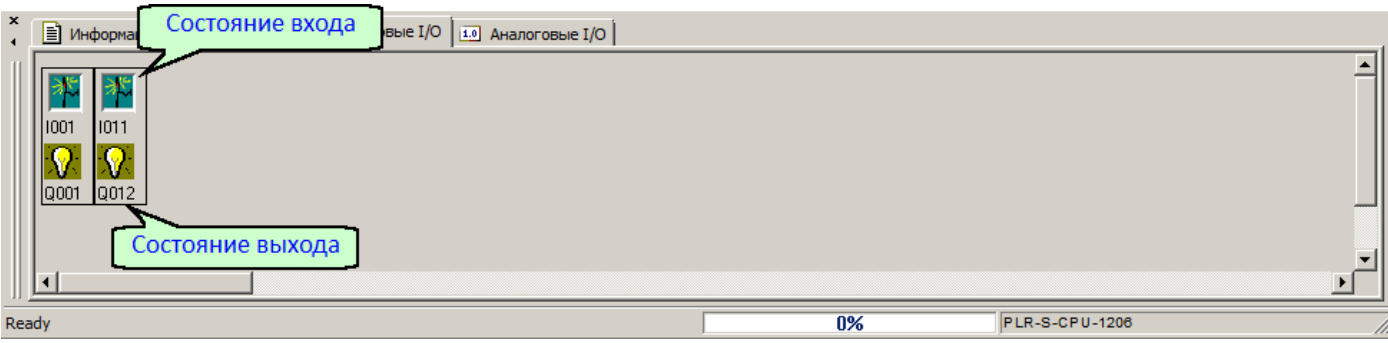

Вкладка "Аналоговые I/O" вводить значения АЦП эквивалентные аналоговому сигналу для аналоговых входов.

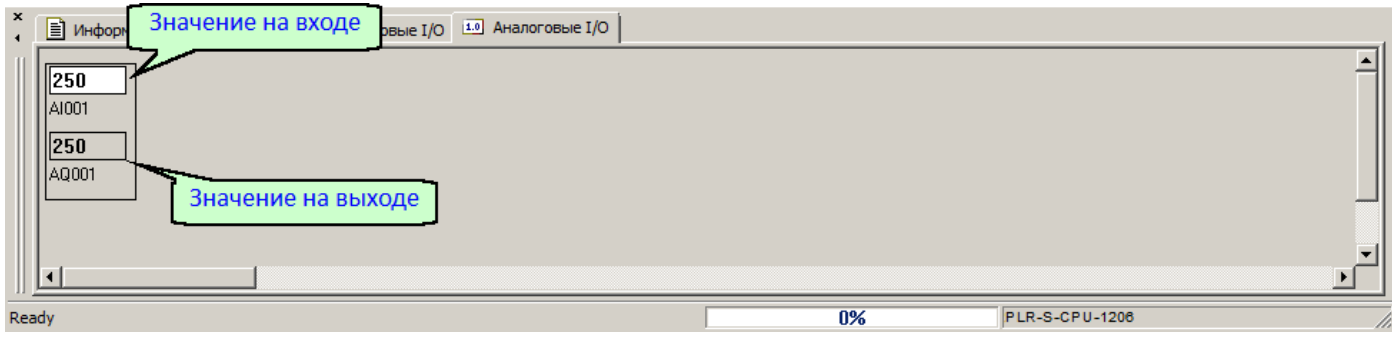

## <span id="page-136-0"></span>**3.6.5 Настройки подключения**

Для работы с реальном устройством необходимо настроить параметры используемого соединения и выполнить подключение. Для этого в меню "Инструменты" выберите пункт "Подключение к PLR" и в открывшемся окне укажите адрес устройства [1], параметры порта [2], затем нажмите "Подключить" [3].

разумная автоматика

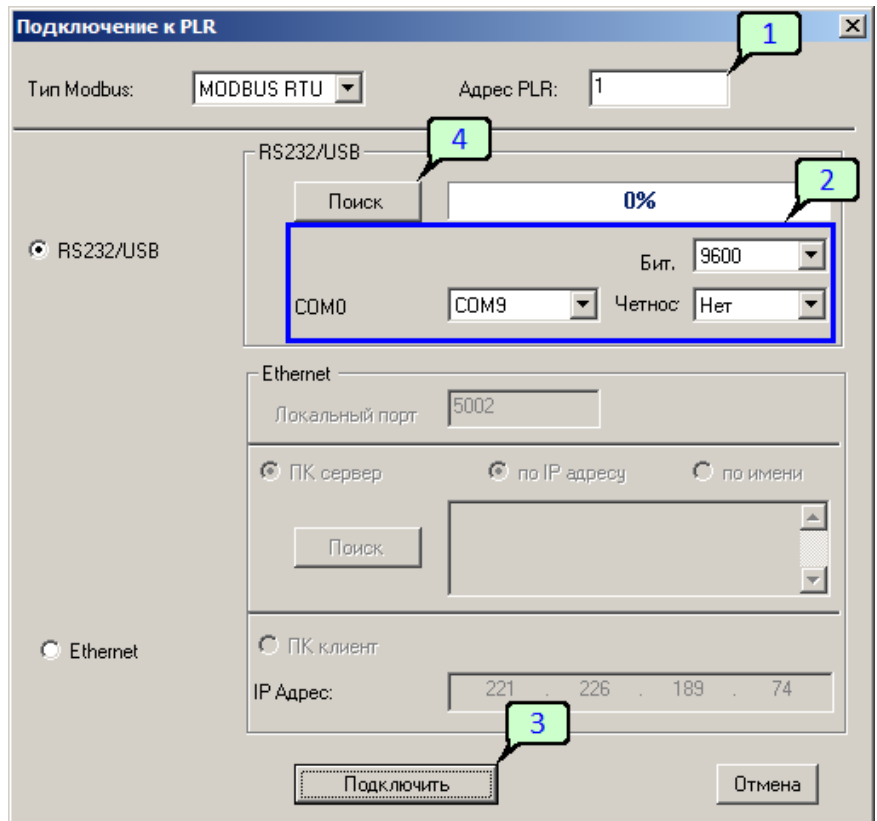

Также можно попробовать установить подключение определив параметры порта автоматически. Для этого нажмите кнопку "Поиск" [4]. Программа выполнит сканирование доступных портов с различными скоростями. Если программа обнаружит устройство и определит его настройки, будет выведено информационное сообщение.

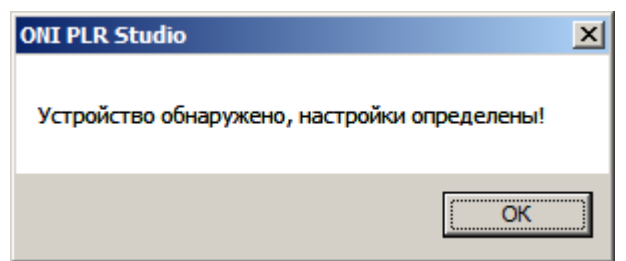

Для продолжения нажмите "ОК" затем "Подключить" [3] в окне "Подключение к PLR".

#### **Примечание:**

Если для подключения используется кабель PLR-S-USB-CABLE, необходимо установить [специальный](#page-108-0) [драйвер](#page-108-0) для продолжения работы.

# **Примечание:**

Если устройство ранее использовалось с программой ONI PLR Builder, то программа не сможет найти его автоматически и настройки необходимо указать вручную. При этом при первой попытке закгрузки программы из среды ONI PLR Studio программа предложит переключить устройство в FBD режим.

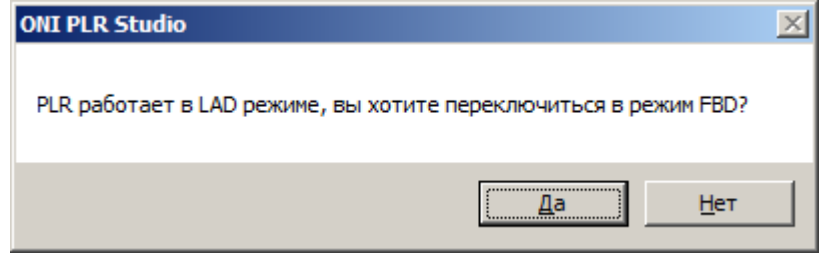

Для продолжения работы и загрузки программы необходимо согласиться с запросом. Устройство переключится в режим FBD, ранее загруженная программа будет стерта.

#### **3.6.6 Загрузка проекта в ПЛК**

Для загрузки проекта в ПЛК необходимо сначала настроить и выполнить [подключение.](#page-136-0) Затем перейти в меню "Инструменты > Операции онлайн" и выбрать опцию "Загрузить в PLR". Программа выведет предупреждение о необходимости остановки ПЛК для загрузки программы.

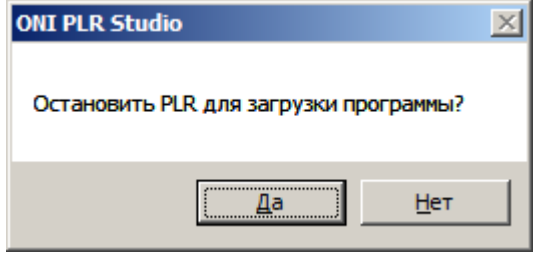

Нажмите "Да" если ПЛК можно остановить и продолжить загрузку и нет если в данный момент это не допустимо. Программа будет скомпилирована и начнется загрузка в ПЛК, ход которой отобразится в нижней части окна программы ONI PLR Studio.

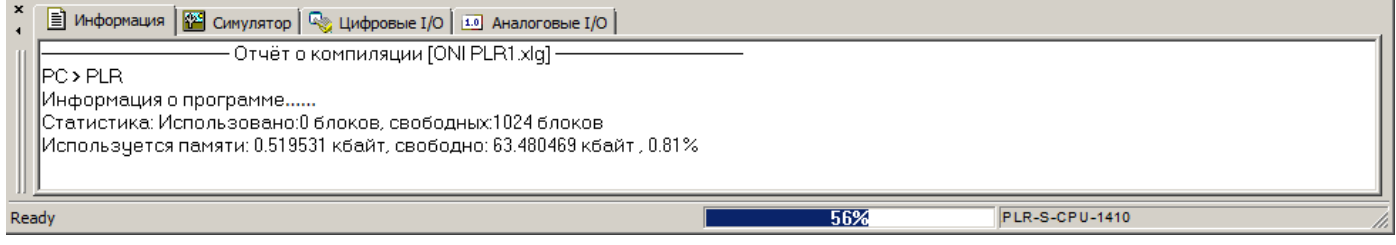

Если в процессе загрузки не возникло ошибок, то по ее окончании загрузки ПЛК будет перезапущен с новой программой.

разумная автоматика

# **3.6.7 Выгрузка проекта из ПЛК**

Ранее загруженный проект может быть выгружен из ПЛК только если первоначально в настройках не был установлен запрет выгрузки. Если такого запрета выполнено не было то для выгрузки проекта необходимо настроить и выполнить [подключение](#page-136-0) к ПЛК. Затем перейти в меню "Инструменты > Операции онлайн" и выбрать опцию "Выгрузить из PLR". Начнется процесс выгрузки, процесс которого отобразится в нижней части окна программы.

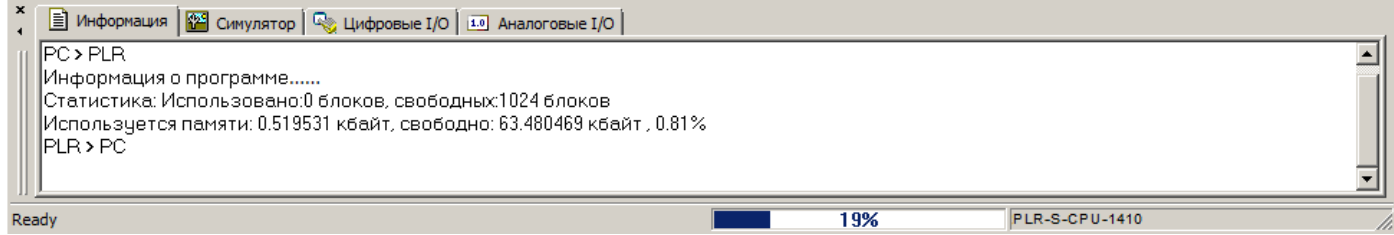

По окончании выгрузки будет создан новый проект в который помещена выгруженная программа. Однако если в исходном проекте программа была защищена паролем, программа попросит ввести его для начала выгрузки.

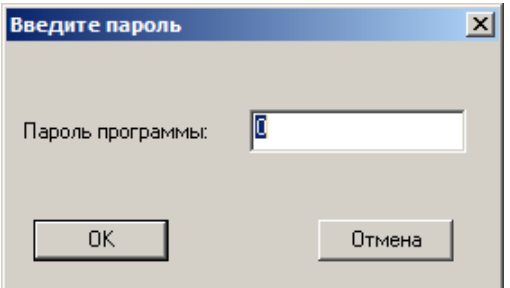

Если пароль введен верно начнется процесс выгрузки описанный выше, если при вводе была допущена ошибка будет выведена соответствующая информация.

#### **3.6.8 Отладка проекта в ПЛК**

Для отладки проекта непосредственно в ПЛК может быть задействована функция онлайн монитора, которая позволяет в реальном времени просмотреть ход выполнения программы, значения внутренних переменных, состояние выходов и выходов и т.п.

Для активации данного режима настройте и выполните [подключение](#page-136-0) к ПЛК, затем нажмите на соответствующий значок панели инструментов или в окне библиотеки функциональных блоков.

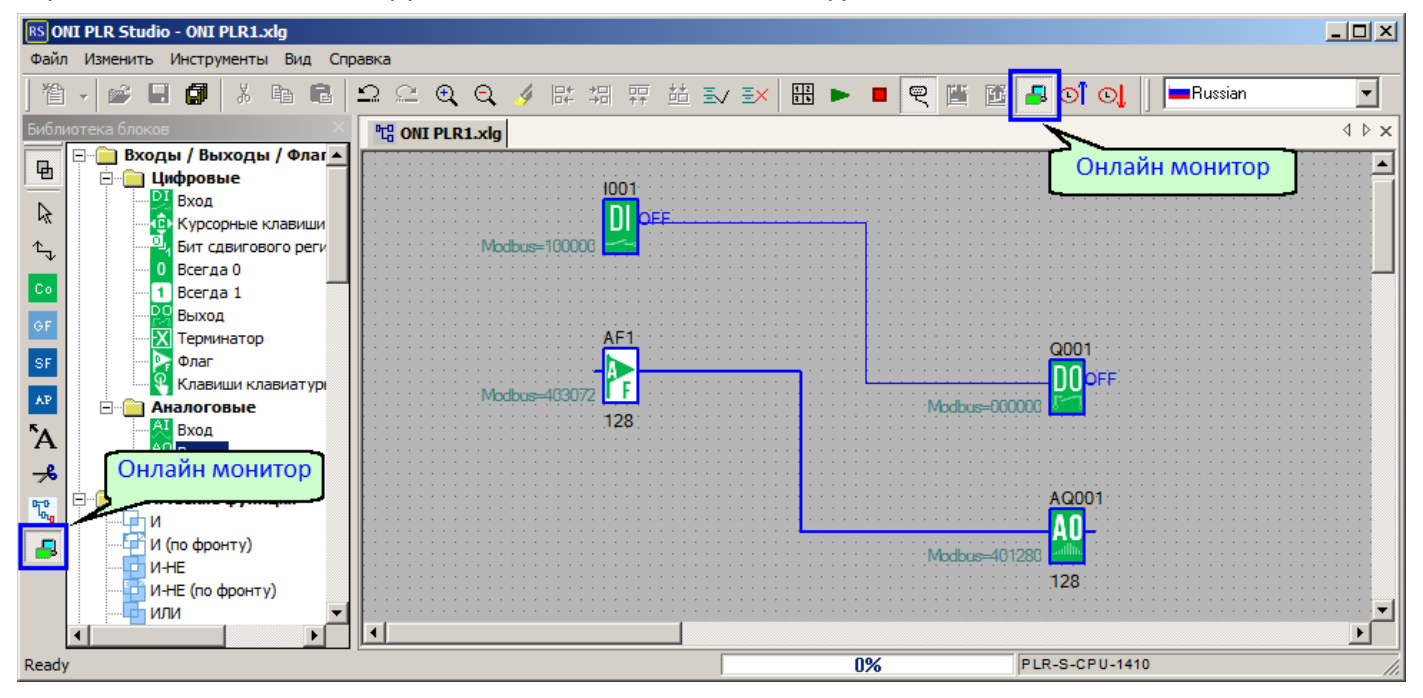

В рабочем окне программы цветом будет подсвечено состояние логических цепей, значение в регистрах данных отобразятся рядом с функциональными блоками.

#### **Примечание:**

Для корректного отображения состояния и данных в режиме онлайн монитора, необходимо, чтобы программа открытая в редакторе совпадала с программой в ПЛК.

Набор данных отображаемых в режиме онлайн монитора можно настроить при необходимости. В некоторых случаях это позволяет увеличить скорость обновления данных на экране при сокращении и количества.

Для настройки перейдите в меню "Инструменты" и выберите пункт "Настройки онлайн монитора", откроется диалоговое окно настройки.

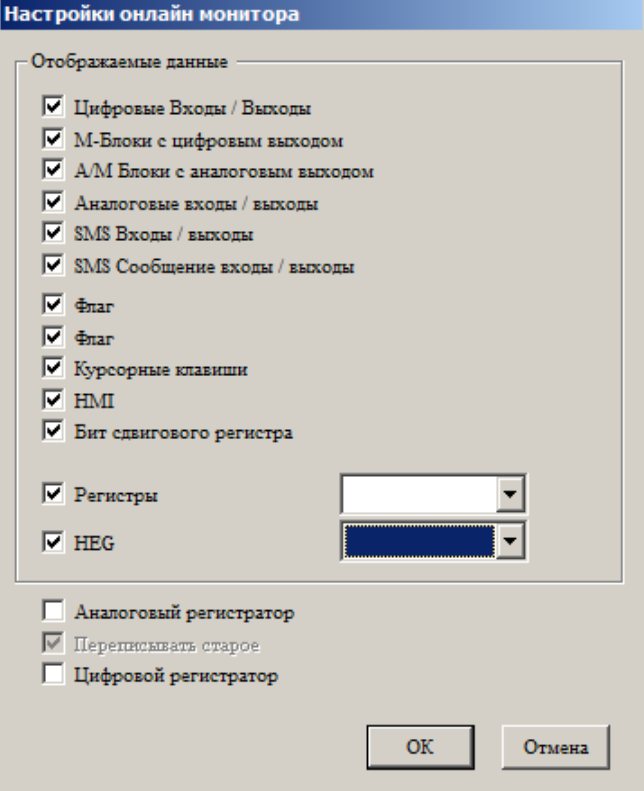

Далее отметьте типы данных которые необходимо отобразить в онлайн мониторе или снимите отметки с данных которые можно скрыть.

- **3.7 Библиотека функциональных блоков**
- **3.7.1 Входы / Выходы / Флаги**
- **3.7.1.1 Цифровые**
- **3.7.1.1.1 Вход**

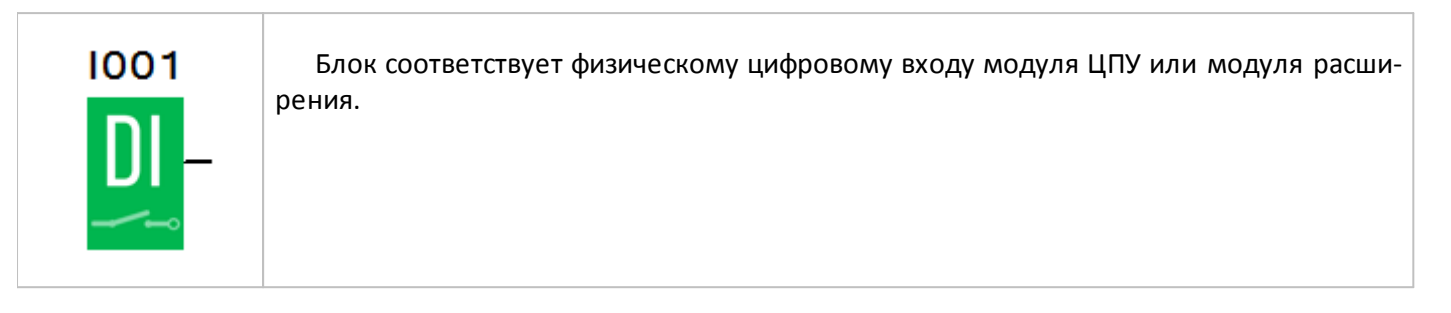

В свойствах блока можно указать физический вход, которому он соответствует, выбрав модуль ЦПУ (CPU) или модуль расширения (EXT) и выбрав номер входа из выпадающего списка.

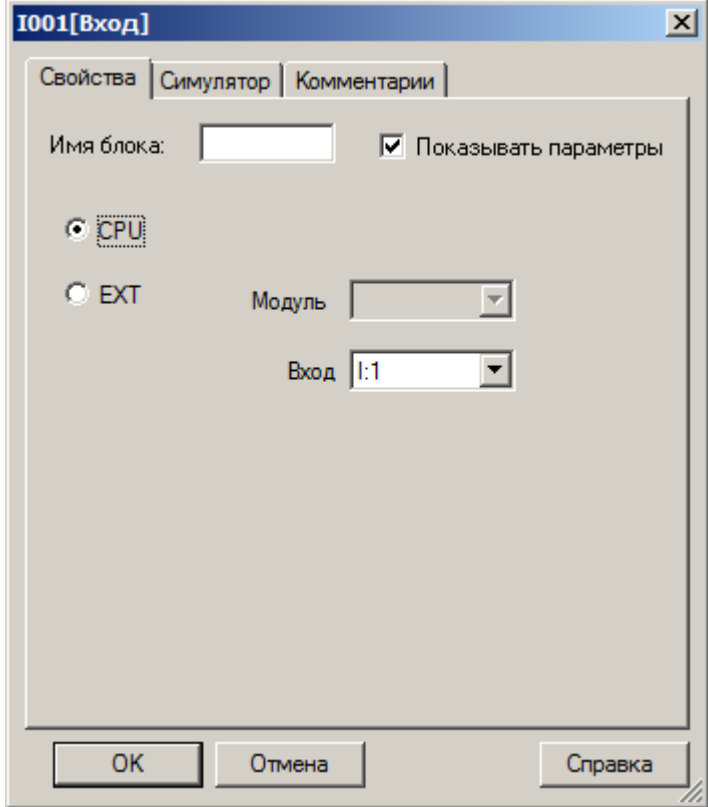

На вкладке "Симулятор" выбирается вариант имитации входного воздействия и отображения входа при отладке программы в симуляторе. На выбор доступны три варианта: переключатель на два устойчивых состояния и кнопки с нормально разомкнутым или нормально замкнутым контактом.

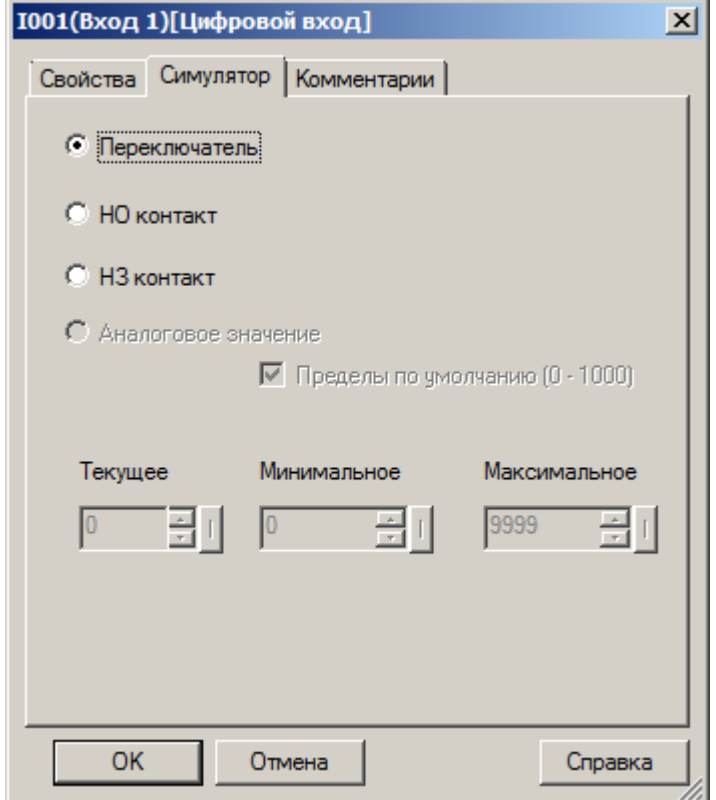
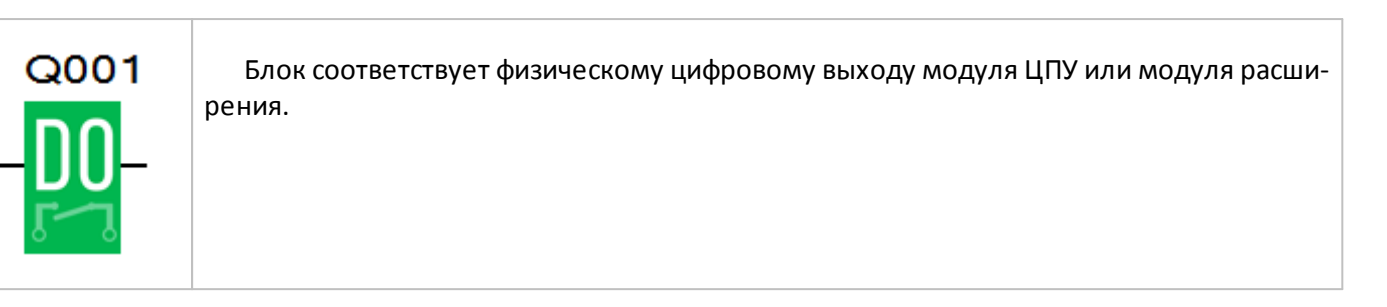

В свойствах блока можно указать физический выход, которому он соответствует, выбрав модуль ЦПУ (CPU) или модуль расширения (EXT) и выбрав номер выхода из выпадающего списка.

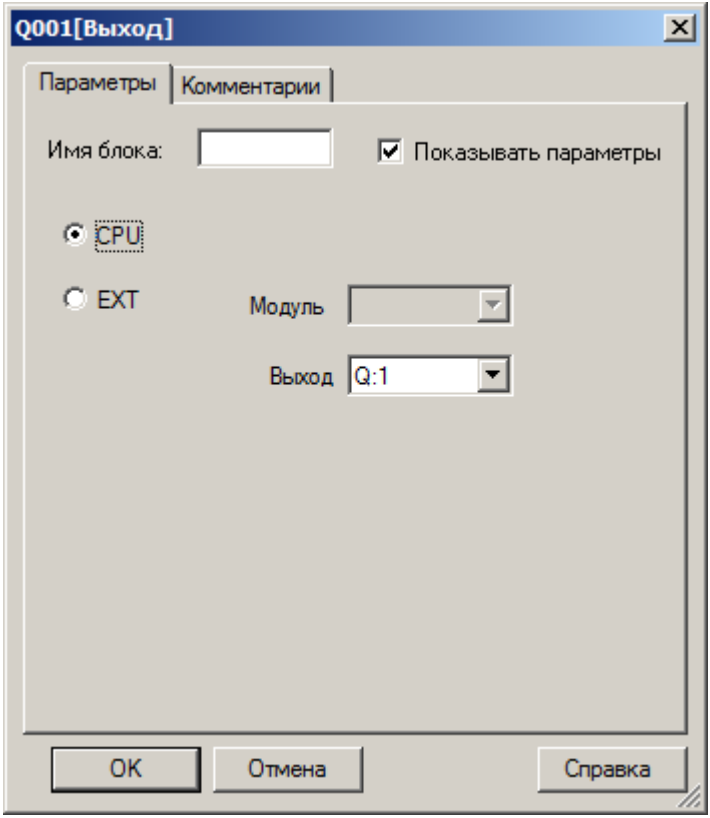

# **3.7.1.1.3 Флаг**

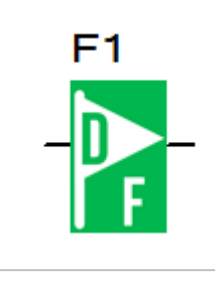

Блок "цифровой флаг" используется для обмена информацией с внешними устройствами при коммуникации по протоколу Modbus в режиме "Slave". Логически его можно использовать как виртуальный вход или выход выполнив соответствующее подключение.

В свойствах блока можно указать или изменить порядковый номер физической ячейки памяти, которой он соответствует. Для изменения, просто выберите номер флага из выпадающего списка на вкладке параметры.

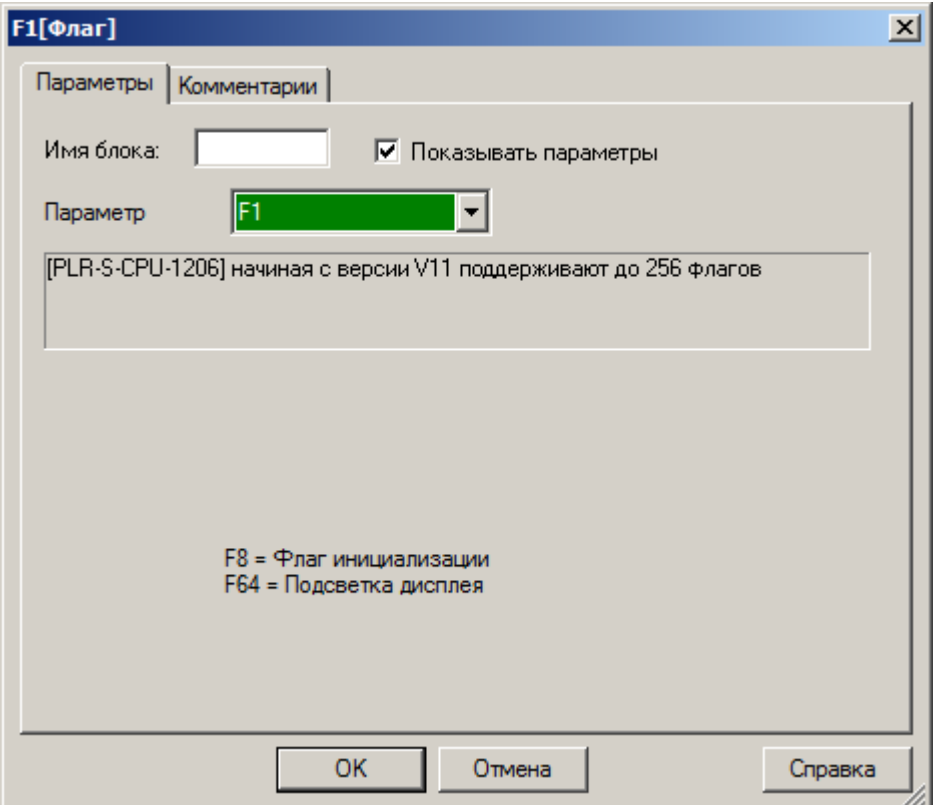

# **3.7.1.1.4 Постоянные логические уровни**

При необходимости использования в программе постоянных логических уровней 0 или 1 их можно задать, подключив вход модуля к специальным блокам.

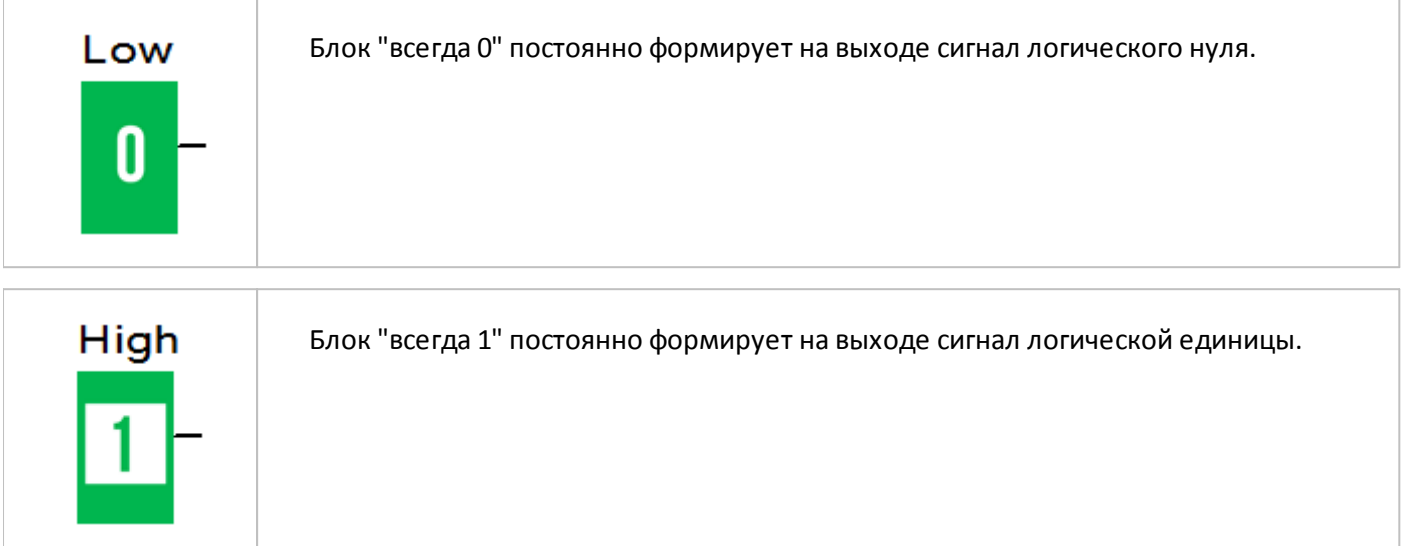

# **3.7.1.1.5 Терминатор**

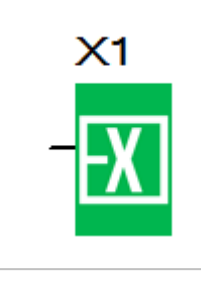

Блок терминатора используется для подключения незадействованных цифровых выходов, например, у блоков специальных функций в случаях, когда их недопустимо оставлять неподключенными, а функционально они не востребованы.

В свойствах блока можно указать или изменить порядковый номер блока, выбрав его из выпадающего списка на вкладке параметры.

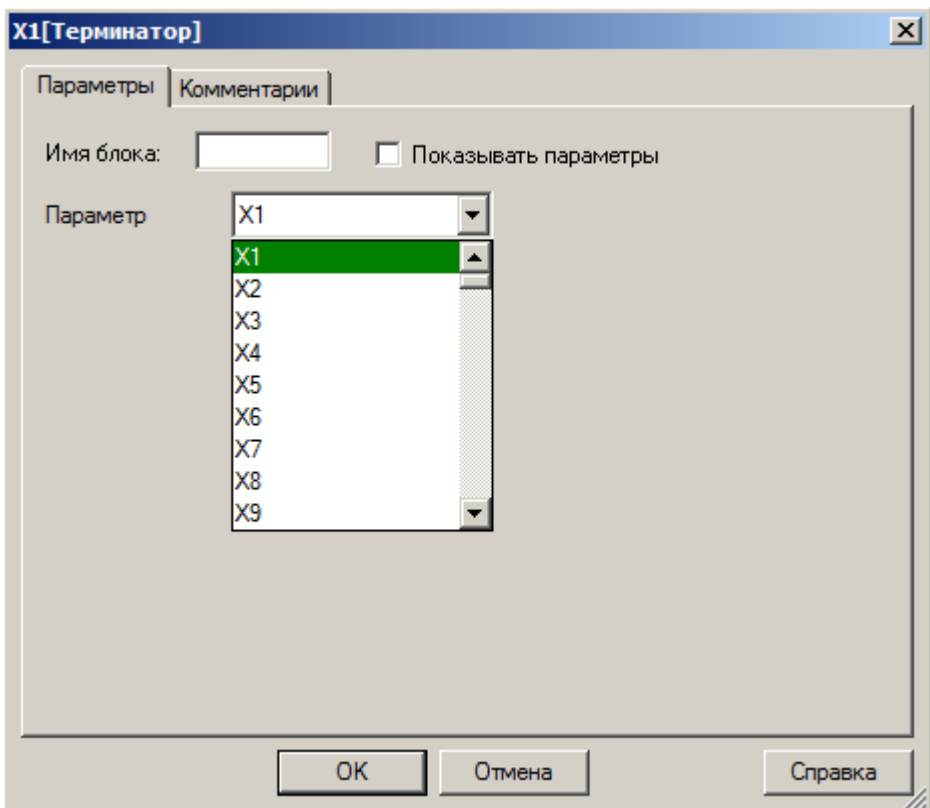

## **3.7.1.1.6 Бит сдвигового регистра**

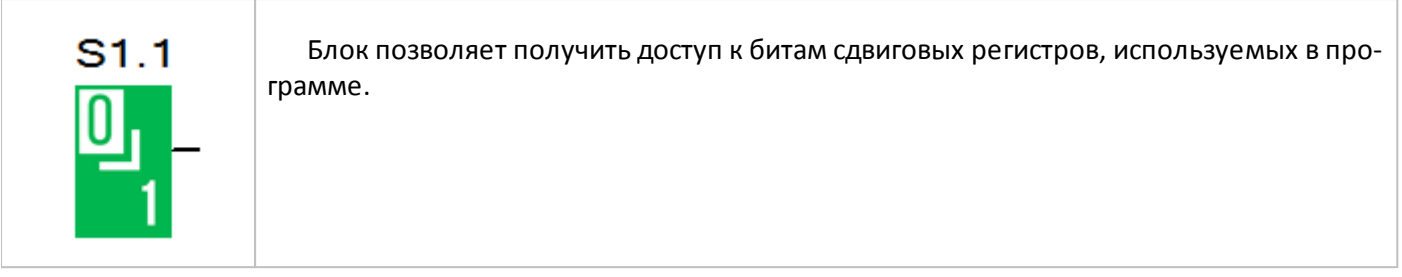

В свойствах блока указывается номер сдвигового регистра и номер бита в регистре, которому блок соответствует.

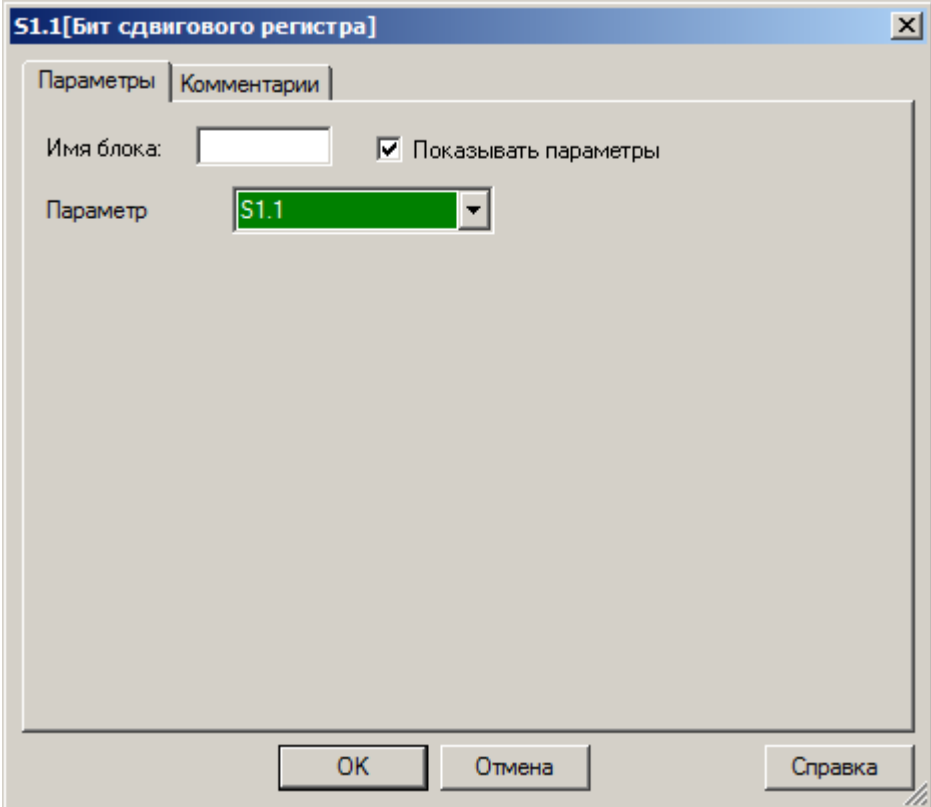

# **3.7.1.1.7 Курсорные клавиши**

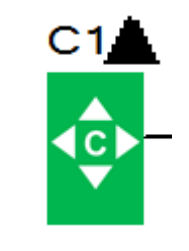

Блок курсорных клавиш позволяет программе получить информацию о состоянии виртуальной клавиатуры модуля ЦПУ, которая доступна в моделях со встроенным экраном.

При необходимости изменить соответствие блока и виртуальной клавиши, откройте свойства блока и из выпадающего списка на вкладке "Параметры" выберите необходимую клавишу.

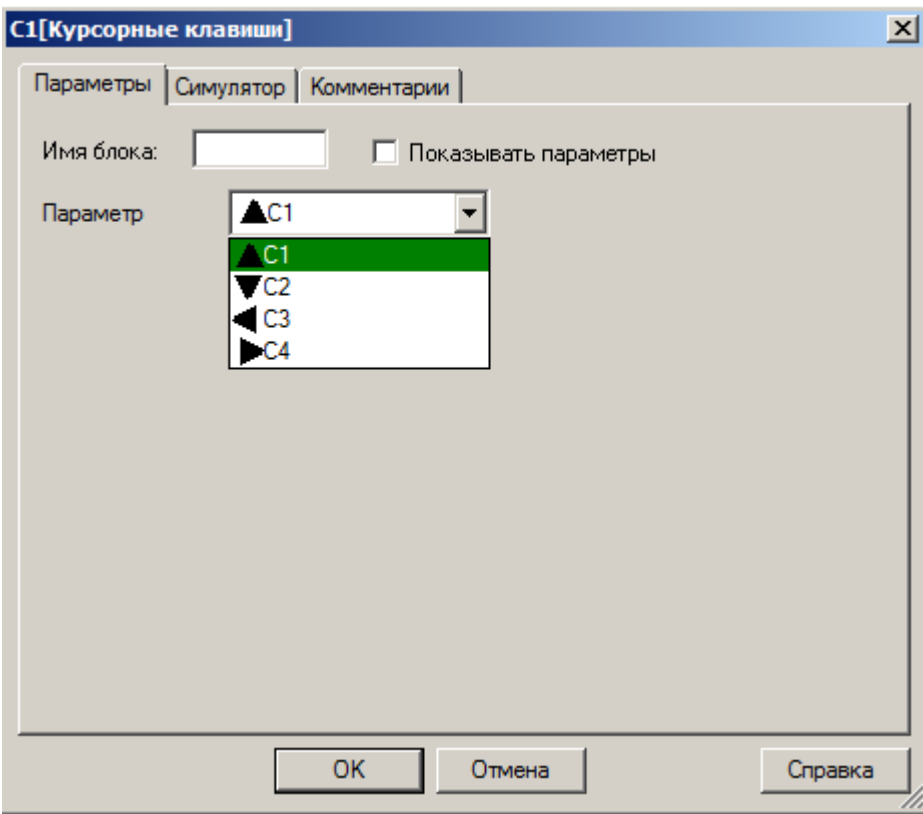

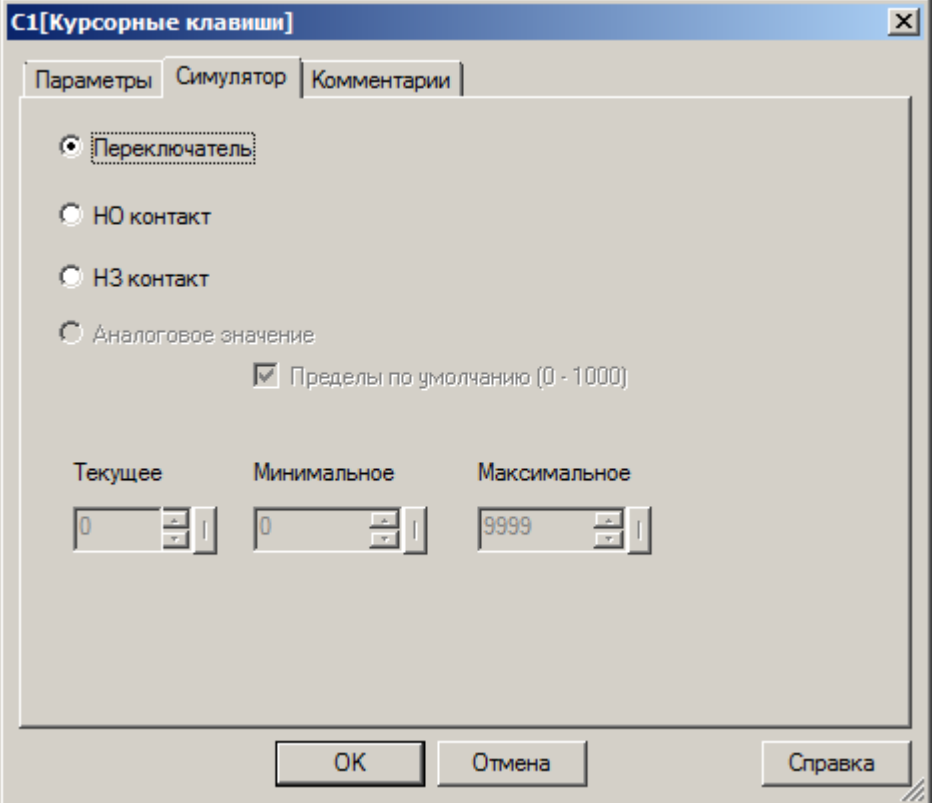

#### **Примечание:**

Виртуальная клавиатура предназначена для разделения функций управления автоматизированным оборудованием и навигации по меню в модуле ЦПУ.

Для ее активации необходимо нажать клавишу "назад" на лицевой панели модуля ЦПУ, при этом на экране отобразится указатель.

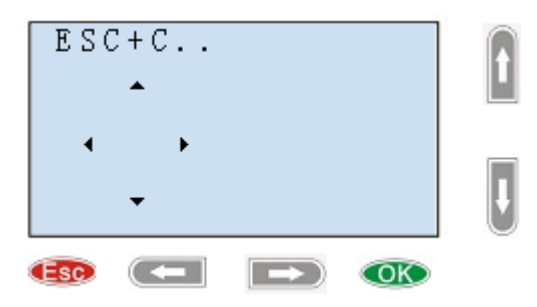

Для активации необходимой курсорной клавиши необходимо нажать соответствующую ей физическую клавишу удерживая при этом клавишу "ESC" нажатой, при этом нажатие будет обработано программой именно как нажатие курсорной клавиши, а не клавиши клавиатуры.

# **3.7.1.1.8 Клавиши клавиатуры**

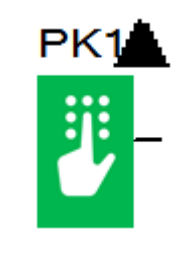

Блок клавиш клавиатуры соответствует физическим клавишам на лицевой панели модуля ЦПУ, позволяя задействовать их в программе для управления или ввода информации.

В свойствах блока можно указать или изменить клавишу, которой он соответствует, однако следует помнить, что программная функция имеет приоритет над аппаратной. Назначение функций для аппаратных клавиш в программе может сделать недоступным главное меню или отдельные его функции.

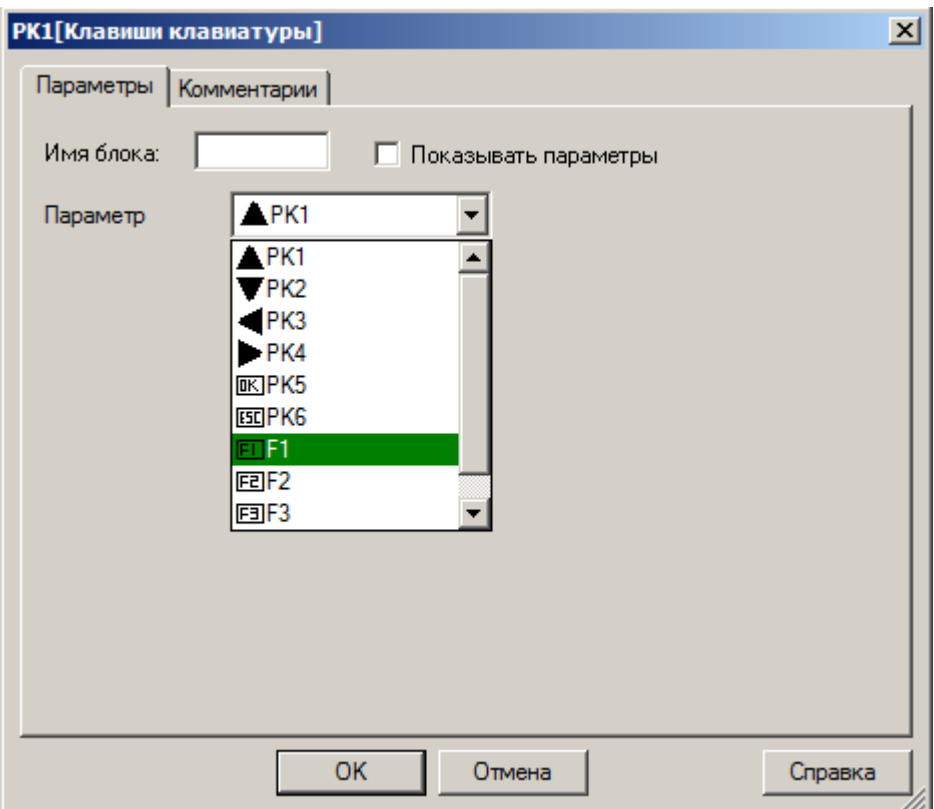

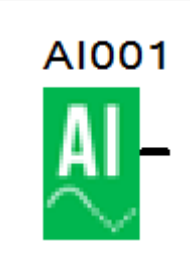

Блок соответствует физическому аналоговому или универсальному входу модуля ЦПУ или модуля расширения.

разумная<br>автоматика

В свойствах блока можно указать физический вход, которому он соответствует, выбрав модуль ЦПУ (CPU) или модуль расширения (EXT) и выбрав номер входа из выпадающего списка.

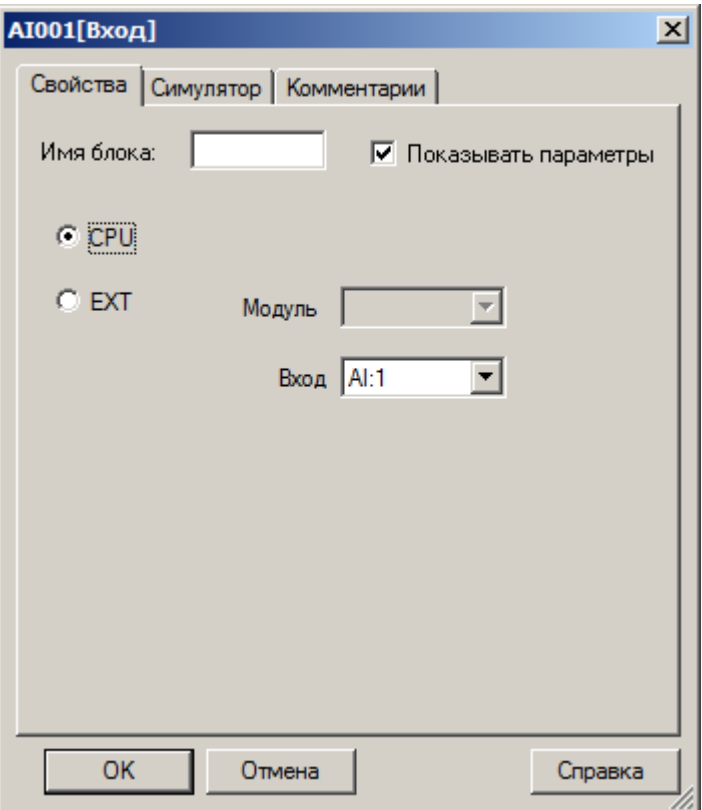

C

Также на вкладке "Симулятор" можно указать пределы и настроить значение результата конвертации АЦП для имитации входного аналогового сигнала на входе при отладке программы.

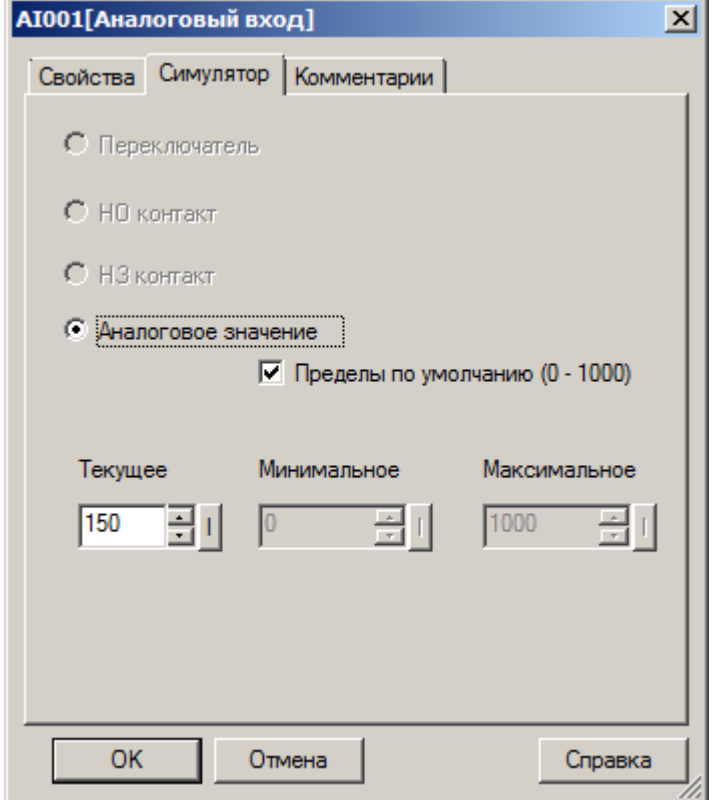

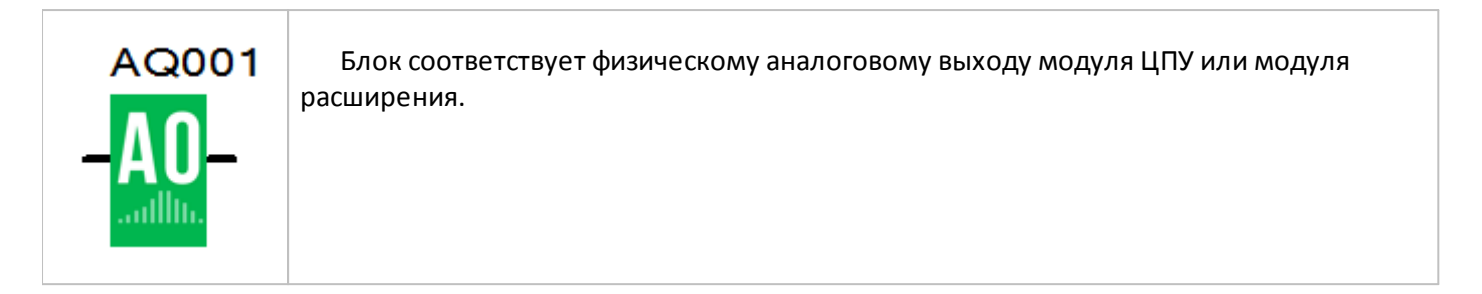

В свойствах блока можно указать физический выход, которому он соответствует, выбрав модуль ЦПУ (CPU) или модуль расширения (EXT) и выбрав номер выхода из выпадающего списка.

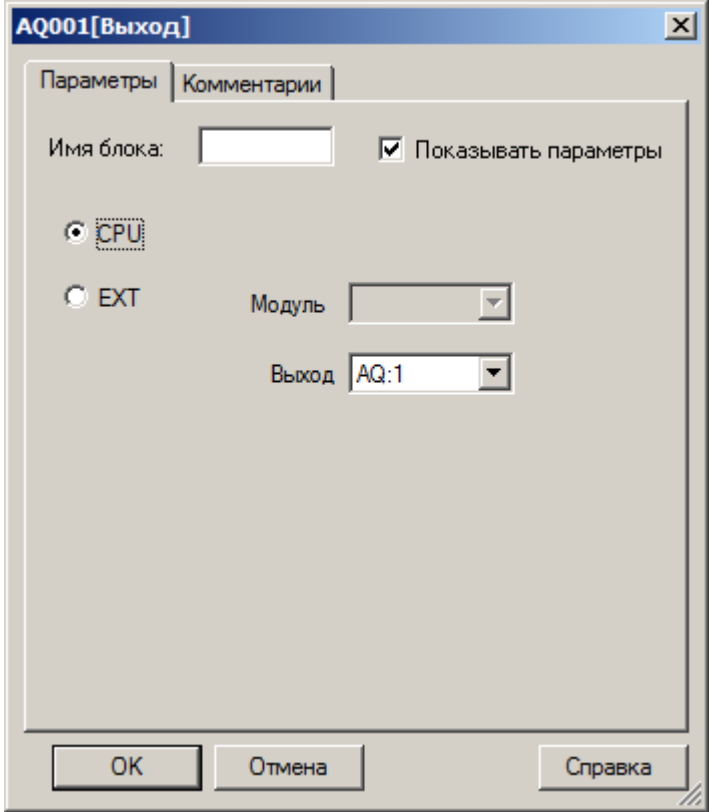

# **3.7.1.2.3 Флаг**

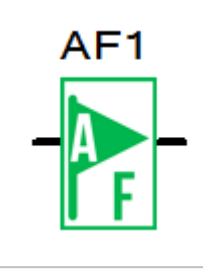

Блок "аналоговый флаг" используется для обмена информацией с внешними устройствами при коммуникации по протоколу Modbus в режиме "Slave". Логически его можно использовать как виртуальный аналоговый вход или аналоговый выход выполнив соответствующее подключение.

В свойствах блока можно указать или изменить порядковый номер физической ячейки памяти, которой он соответствует. Для изменения, просто выберите номер флага из выпадающего списка на вкладке "параметры". В настройках также предусмотрена возможность задать начальное значение аналогового флага, которое будет записано в него при запуске программы. Это может быть необходимо в случае если аналоговый флаг используется, как виртуальный аналоговый вход.

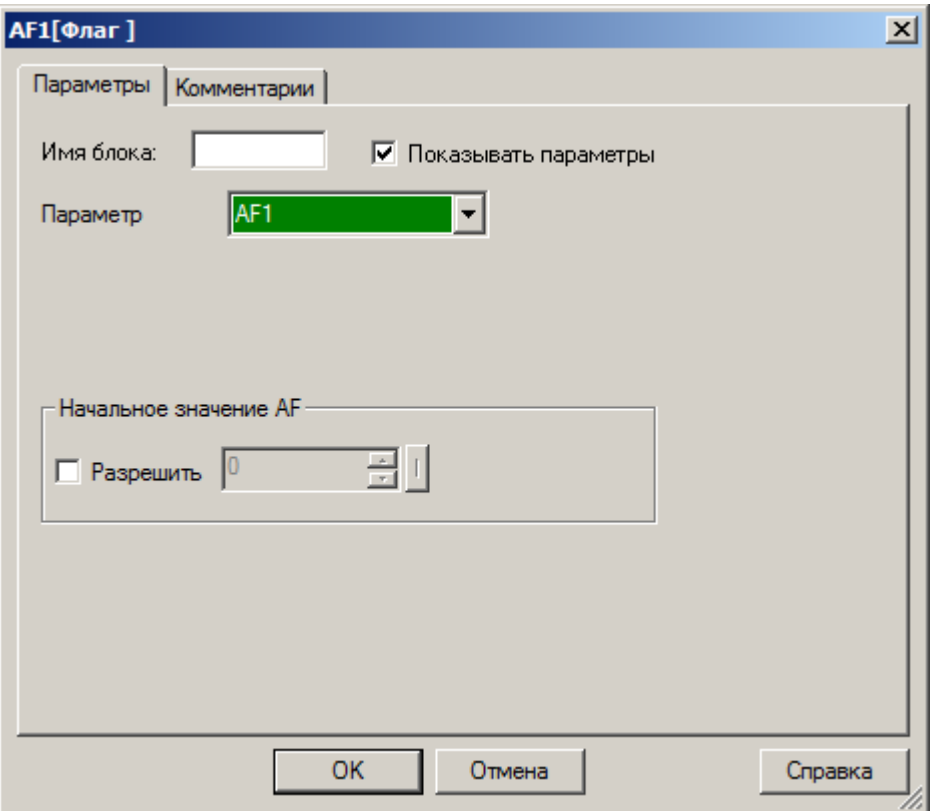

## **Примечание:**

Формат данных используемый для сохранения и передачи аналоговых значений – Signed short.

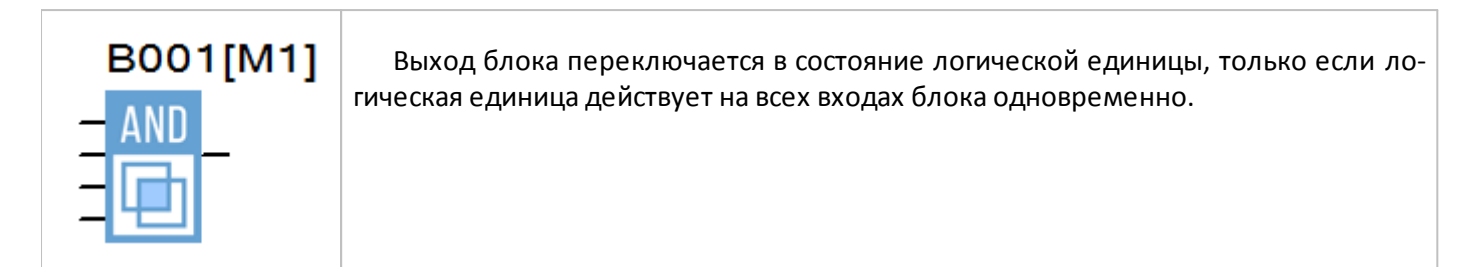

## **Временная диаграмма**

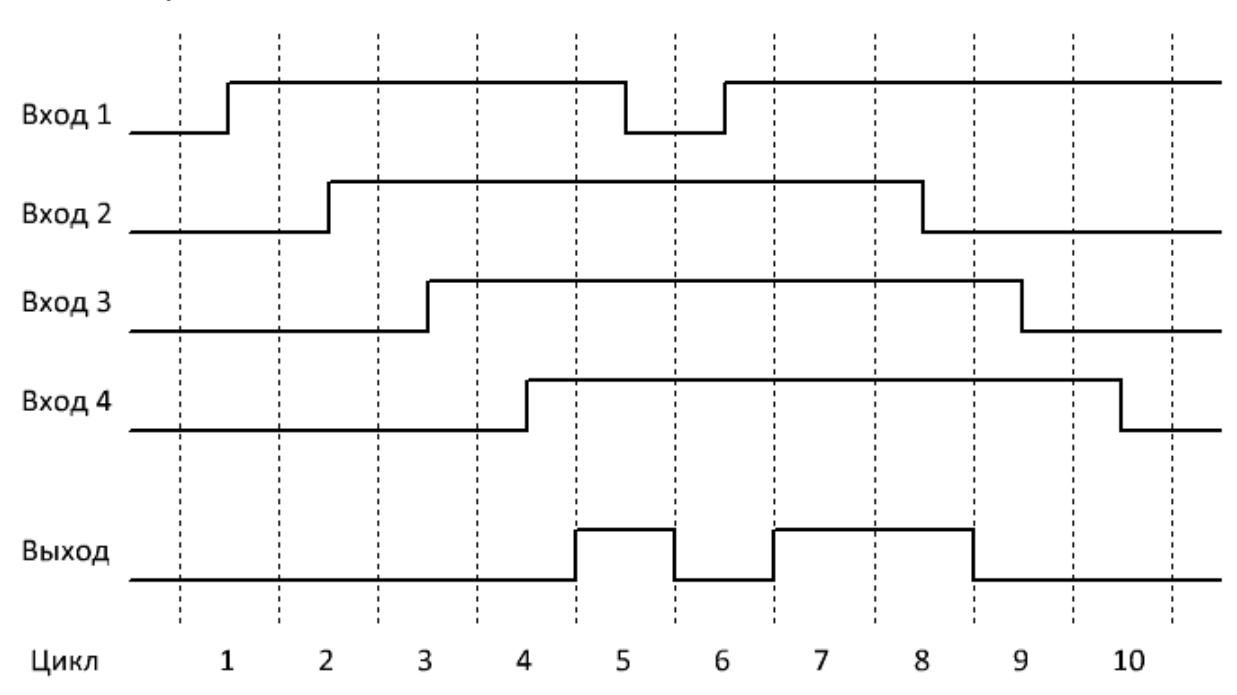

# **Примечание:**

# **3.7.2.2 И (по фронту)**

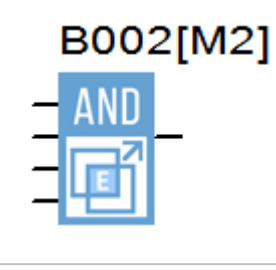

Выход блока переключается в состояние логической единицы на один цикл программы, только если логическая единица действует на всех входах блока одновременно, но при условии, что по крайней мере один вход был в состоянии логического нуля в предыдущем цикле программы.

#### **Временная диаграмма**

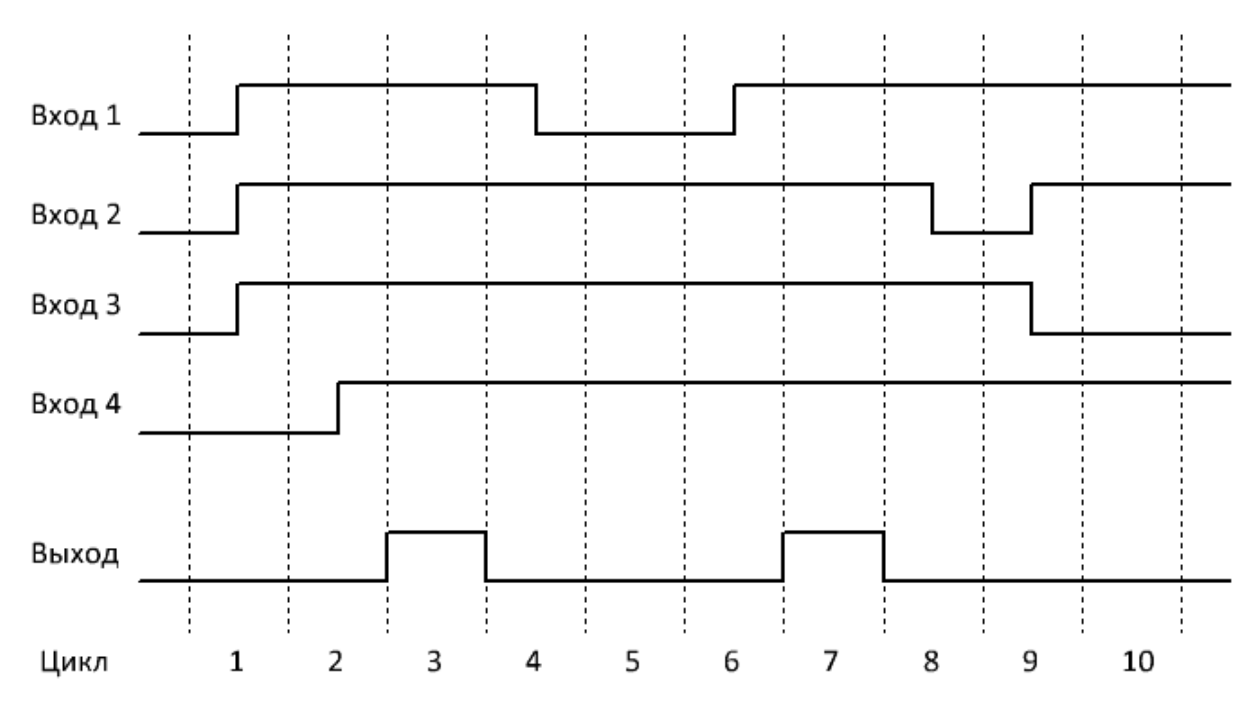

# **Примечание:**

# **3.7.2.3 И-НЕ**

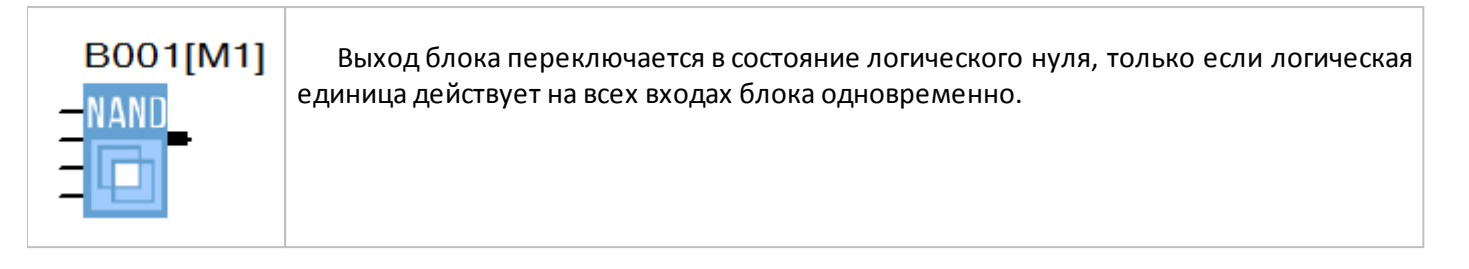

разумная автоматика

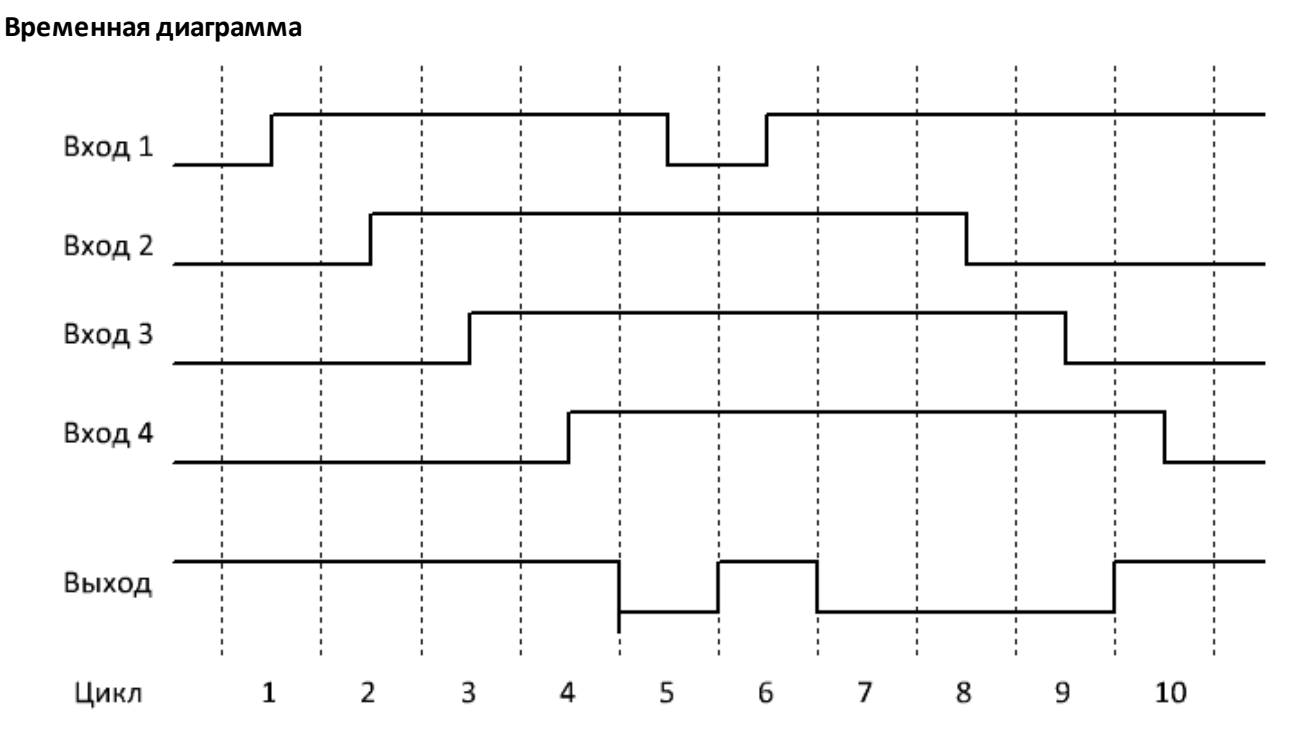

#### **Примечание:**

# **3.7.2.4 И-НЕ (по фронту)**

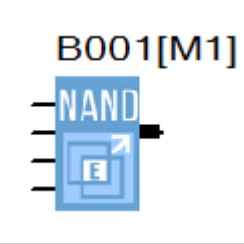

Выход блока переключается в состояние логической единицы на один цикл программы, если логических ноль действует хотя бы на одном входе блока, при условии, что все входы были в состоянии логической единицы в течении предыдущего цикла программы.

## **Временная диаграмма**

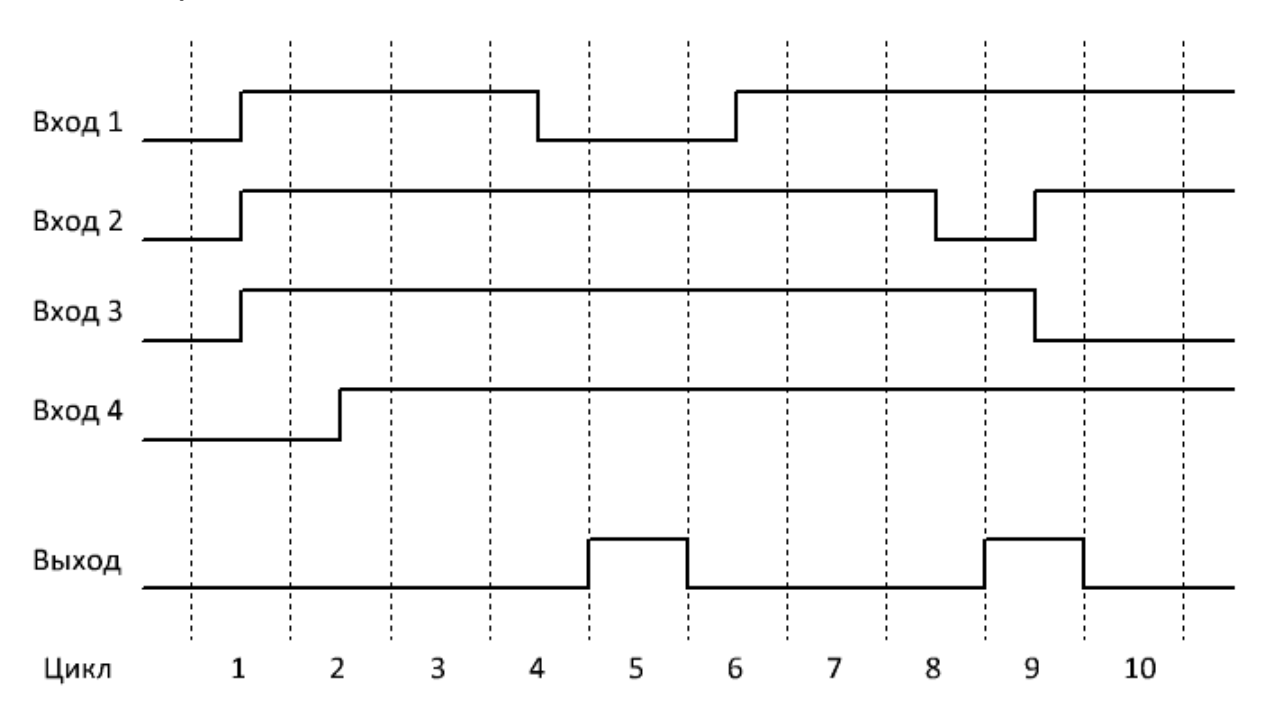

#### **Примечание:**

# **3.7.2.5 ИЛИ**

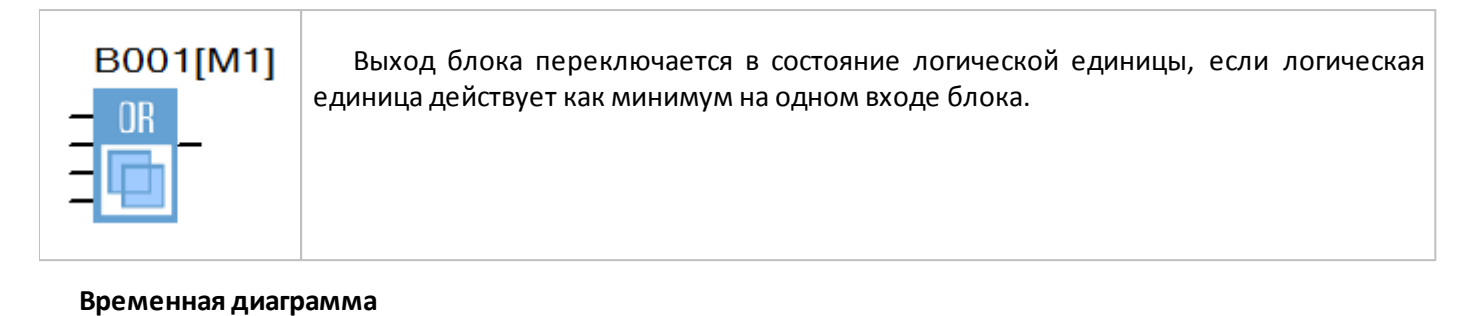

разумная автоматика

# Вход 1 ÷ Вход 2  $\frac{1}{2}$ Вход З Вход 4 Выход  $\mathbf 1$ 2 3 4 5 6 7 8 9 10 Цикл

## **Примечание:**

# **3.7.2.6 ИЛИ-НЕ**

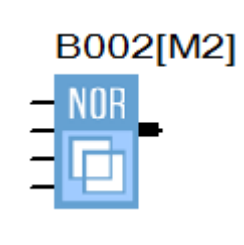

Выход блока переключается в состояние логической единицы, только если все входы блока переведены в состояние логического нуля.

### **Временная диаграмма**

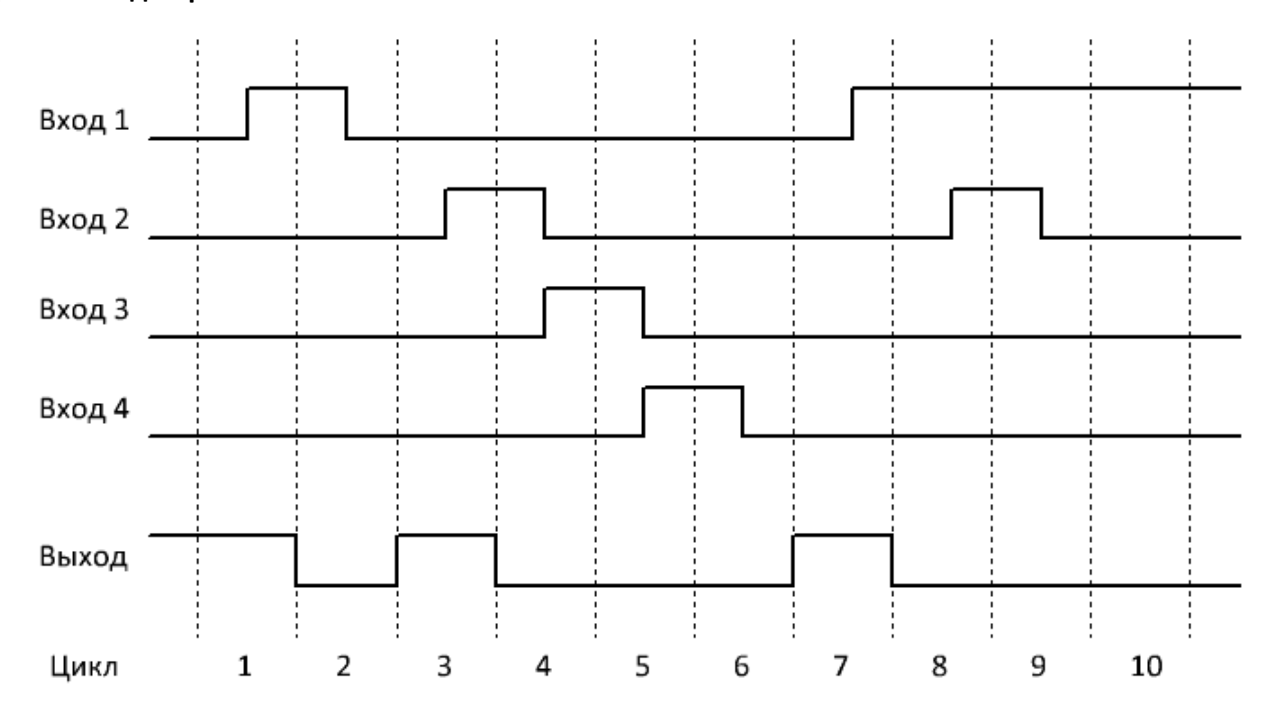

## **Примечание:**

# **3.7.2.7 Исключающее ИЛИ**

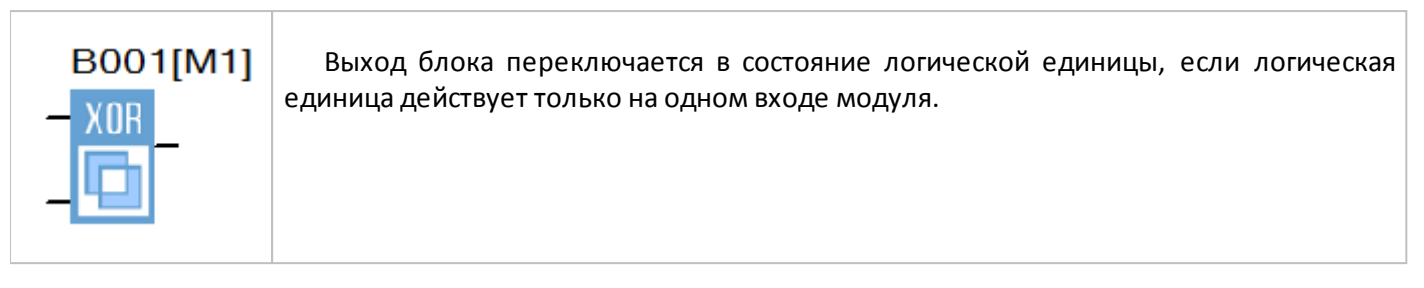

разумная автоматика

#### **Временная диаграмма**

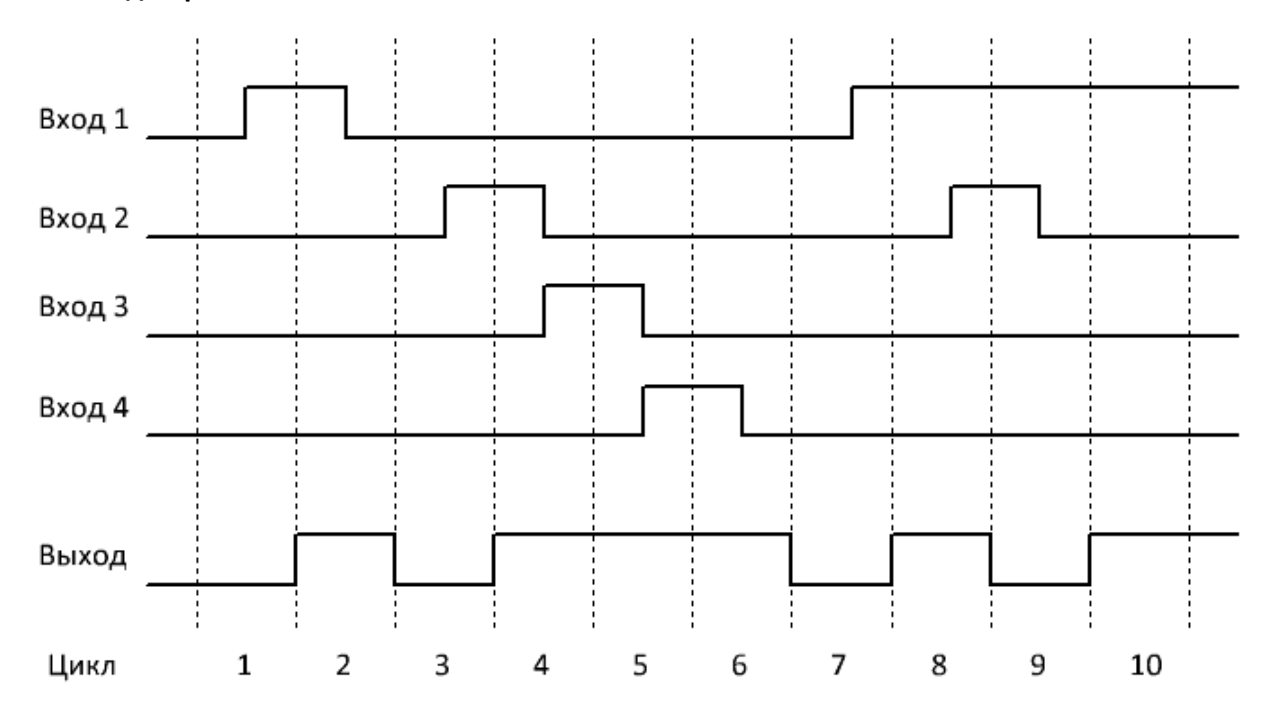

#### **Примечание:**

# **3.7.2.8 НЕ**

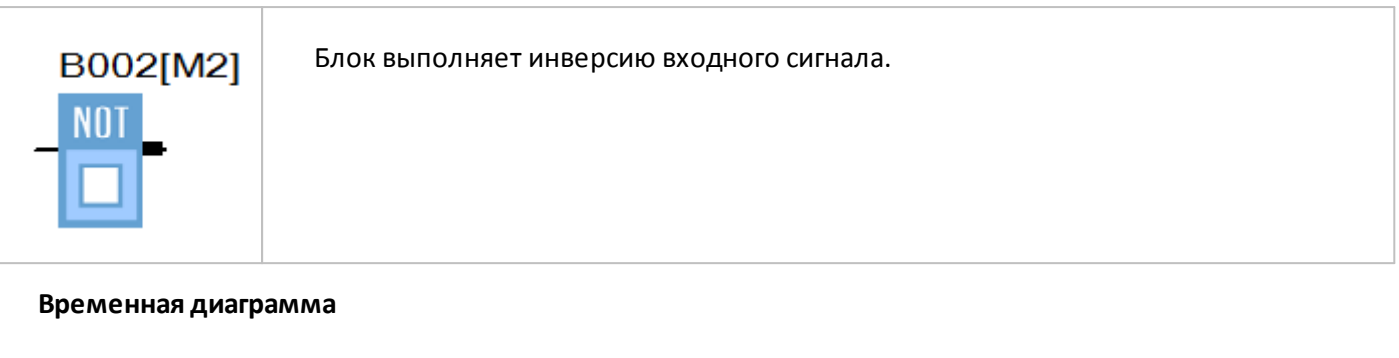

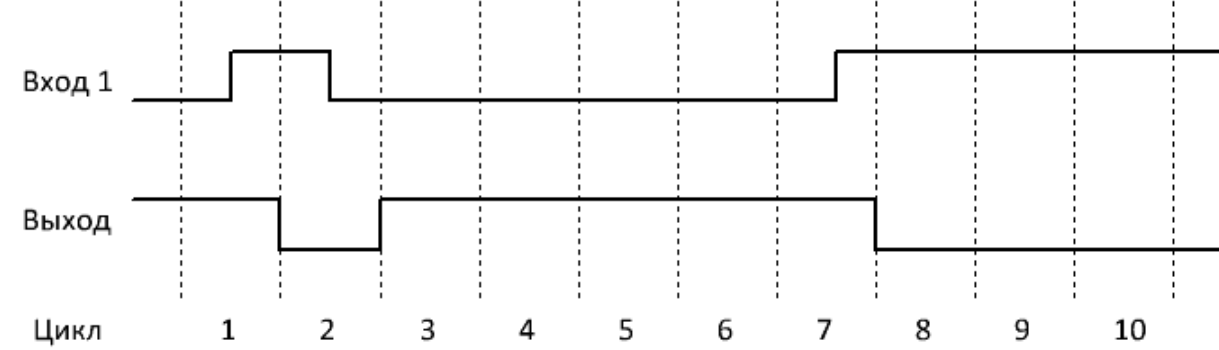

# **Примечание:**

#### **3.7.2.9 Настраиваемая логика**

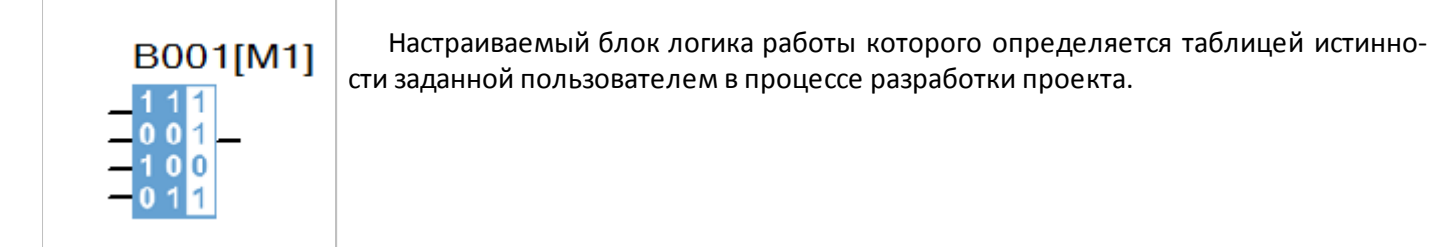

На рисунке ниже приведен пример конфигурации таблицы истинности, который соответствует логике элемента 4И (Логическое И по четырем входам).

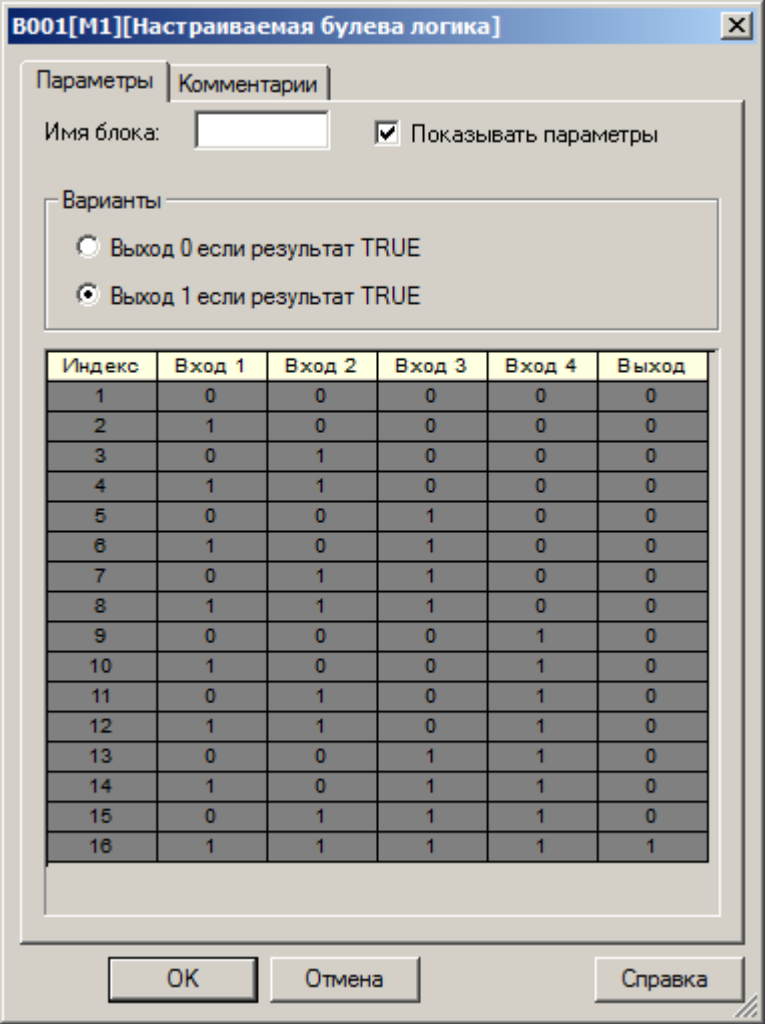

## **Примечание:**

## **3.7.3 Специальные функции**

- **3.7.3.1 Временные**
- **3.7.3.1.1 Задержка включения**

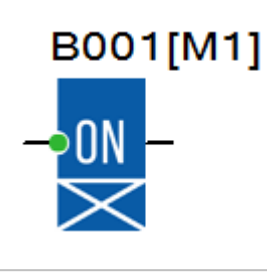

Функциональный блок обеспечивает задержку появления сигнала на выходе с момента появления логической единицы на входе T на время заданной уставки T.

Если длительность входного сигнала менее заданной уставки, переключения выхода блока не произойдет.

#### **Временная диаграмма**

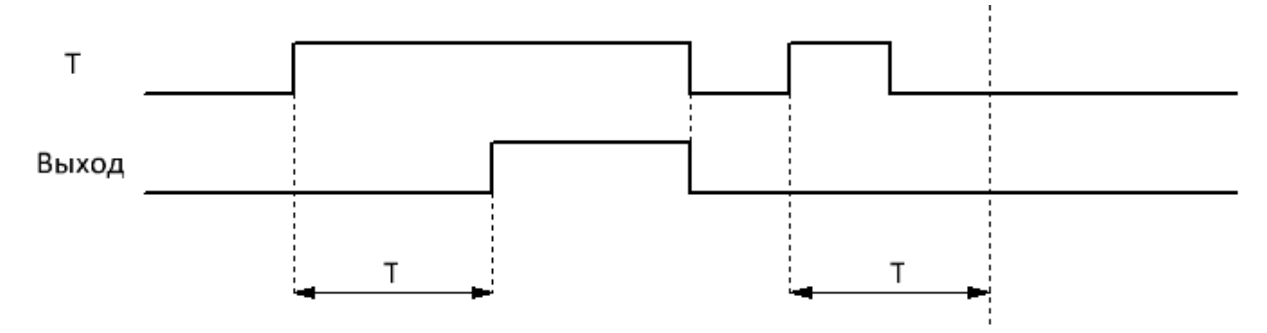

Уставка задержки включения (T) задается на вкладке "параметры" в окне свойств блока, и может быть определена как постоянная, или как переменная величина.

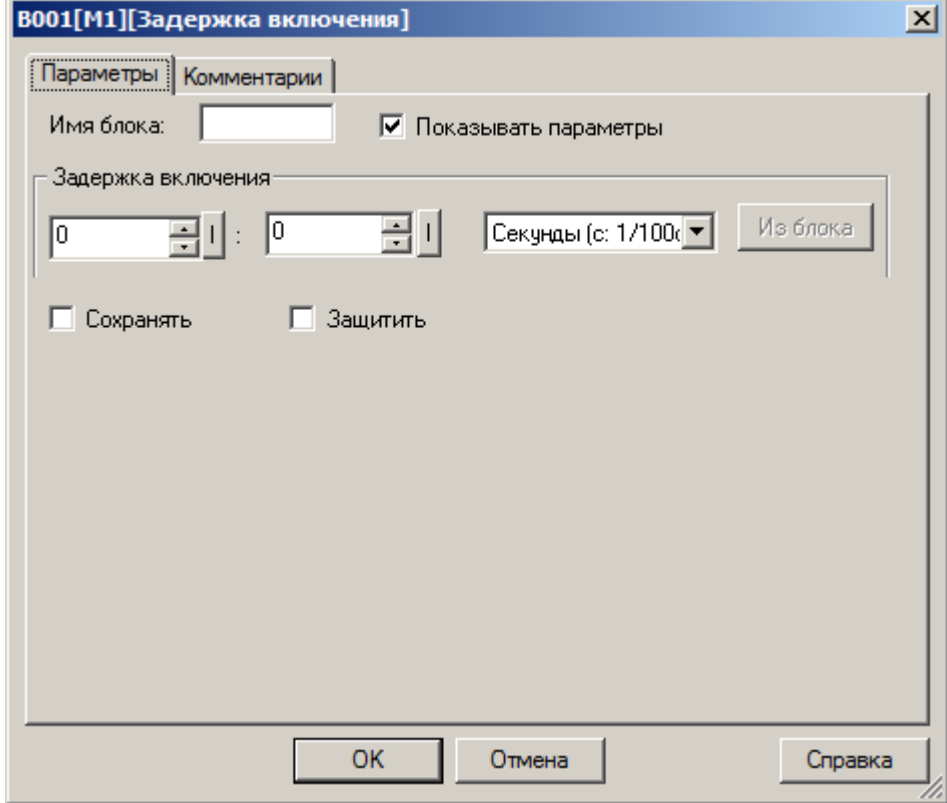

Во втором случае необходимо активировать функцию "Из блока" и указать функциональный блок программы, значение которого будет использоваться в качестве уставки.

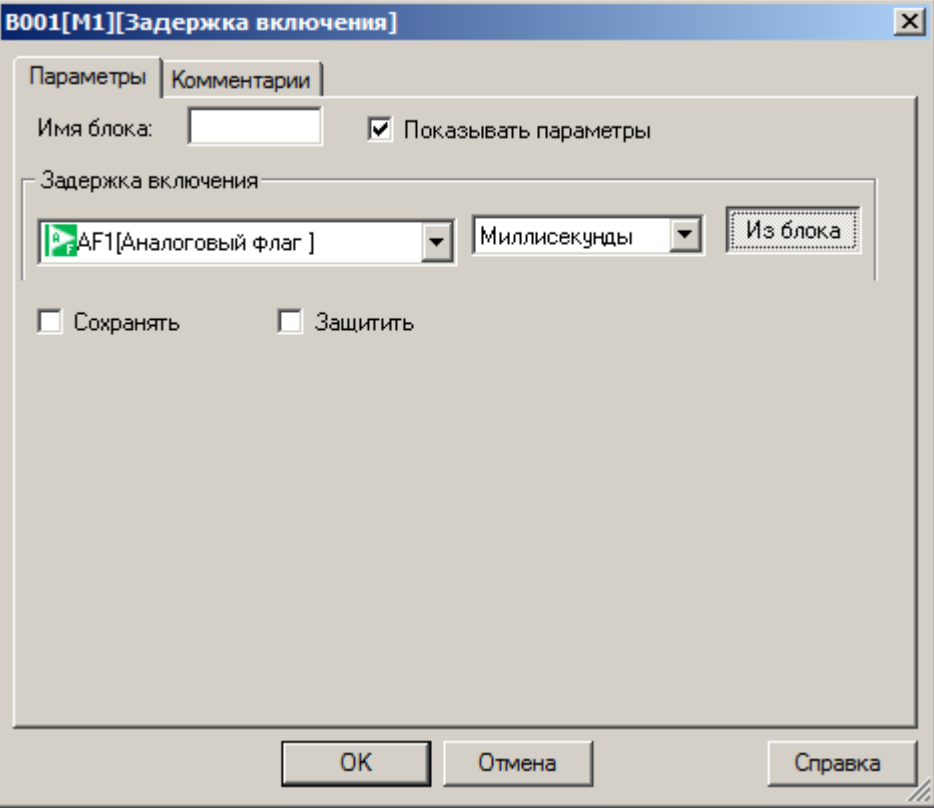

## **Примечание:**

Функция "Из блока" становится доступной только при наличии в программе блоков значение которых можно использовать в качестве уставки.

## **Доступные опции:**

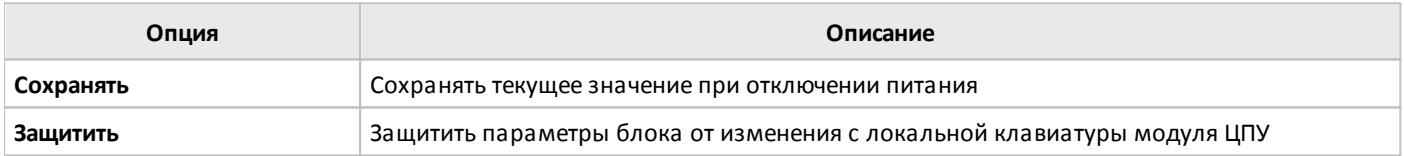

#### **3.7.3.1.2 Задержка выключения**

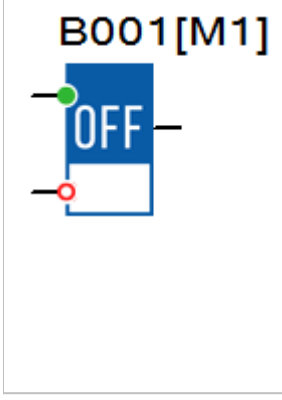

Функциональный блок обеспечивает задержку переключения выхода в состояние логического нуля с момента исчезновения логической единицы на входе T на время заданной уставки T.

Если в течении временного интервала задержки отключения на вход T блока будет вновь подан сигнал логической единицы, отсчет прекратится и возобновиться заново при очередном переходе входа из состояния логической единицы в состояние логического нуля.

Вход R выполняет сброс таймера и переводит выход блока в состояние логического нуля.

# **Временная диаграмма**

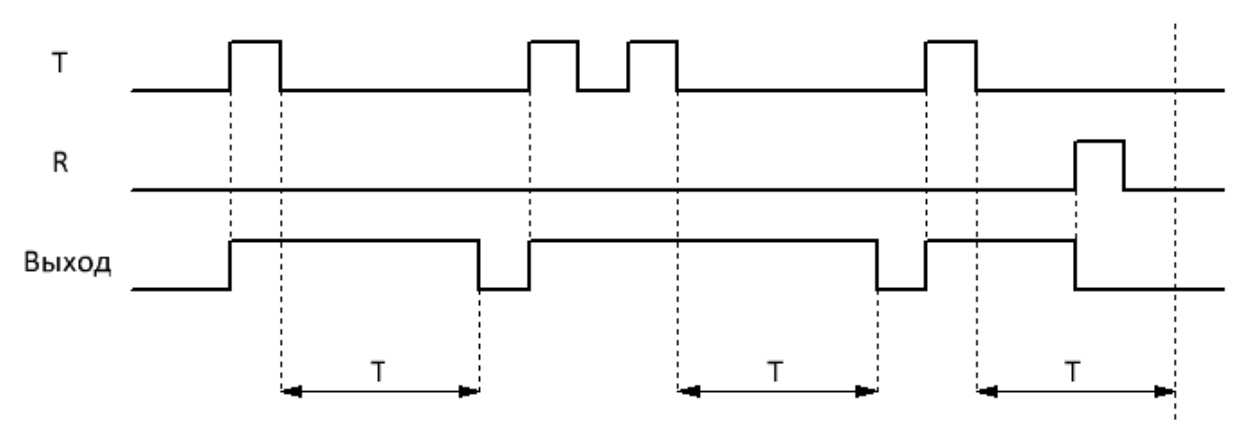

Уставка задержки выключения (T) задается на вкладке "параметры" в окне свойств блока, и может быть определена как постоянная, или как переменная величина.

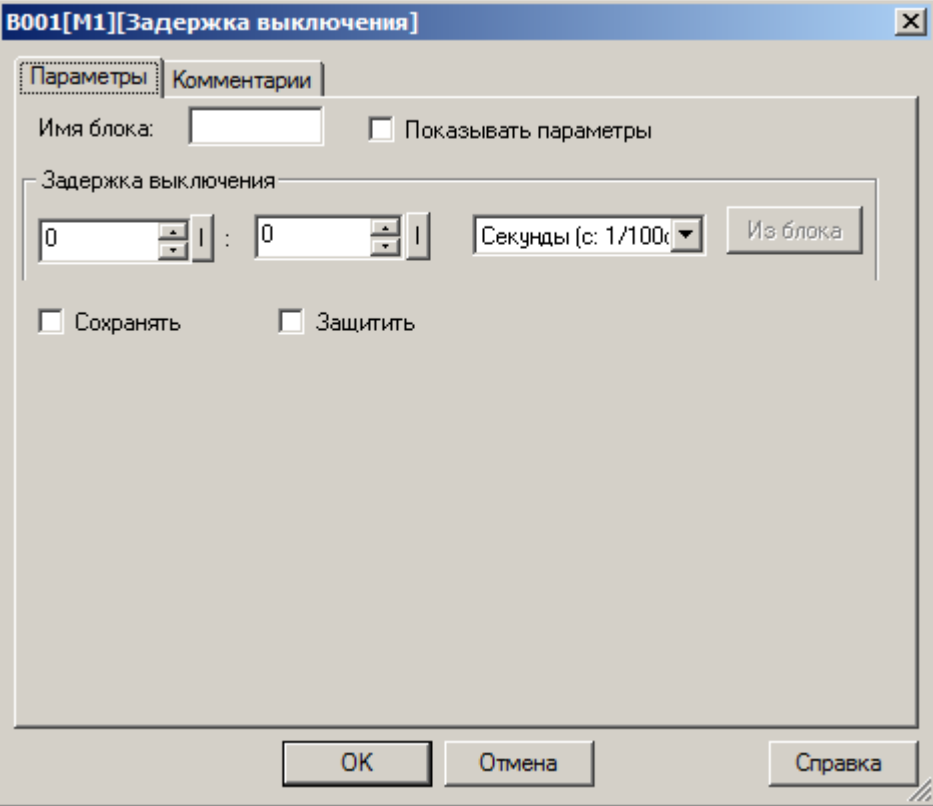

Во втором случае необходимо активировать функцию "Из блока" и указать функциональный блок программы, значение которого будет использоваться в качестве уставки.

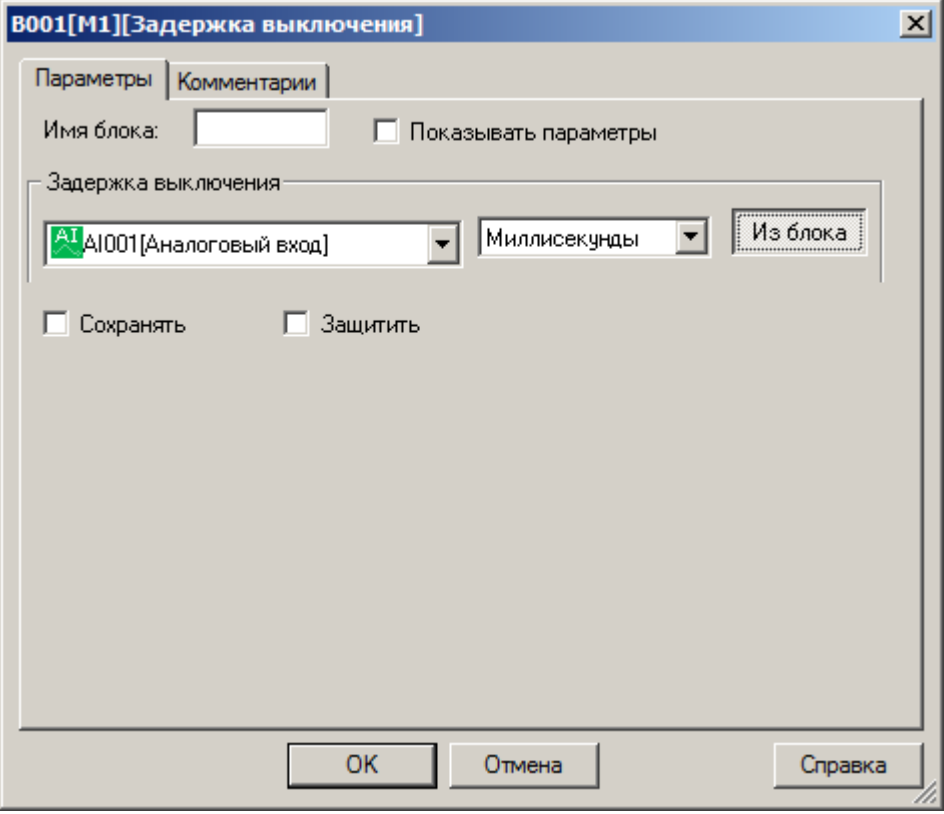

## **Примечание:**

 $\bigcap$ 

Функция "Из блока" становится доступной только при наличии в программе блоков значение которых можно использовать в качестве уставки.

# **Доступные опции:**

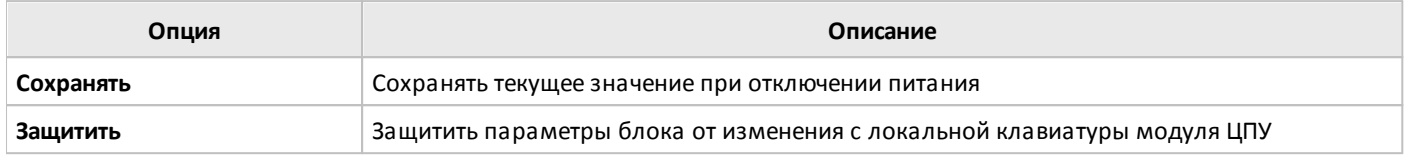

## **3.7.3.1.3 Задержка включения / выключения**

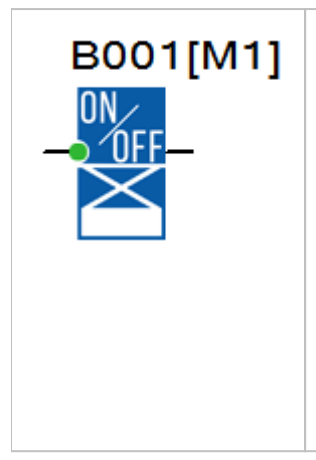

Комбинированный функциональный блок, сочетающий в себе функционал таймеров задержки включения и задержки выключения сигнала на выходе при соответствующих изменениях состояния входа T. Временные задержки работы таймера определяются уставками TH и TL.

Если в течении любого из временных интервалов на входе таймера будет зафиксирован повторный переход из состояния логического нуля в состояние логической единицы, это приведет к сбросу таймера и началу отсчета временных интервалов заново.

Если длительность входного сигнала менее заданной уставки TH, переключения выхода блока не произойдет.

#### **Временная диаграмма**

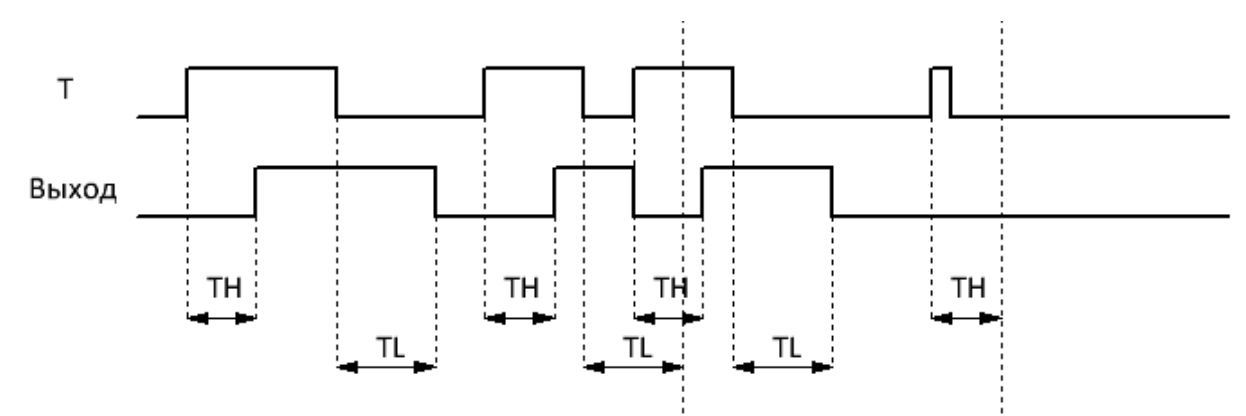

Уставки TH и TL задаются на вкладке "параметры" в окне свойств блока, и могут быть определены как постоянные, или как переменные величины.

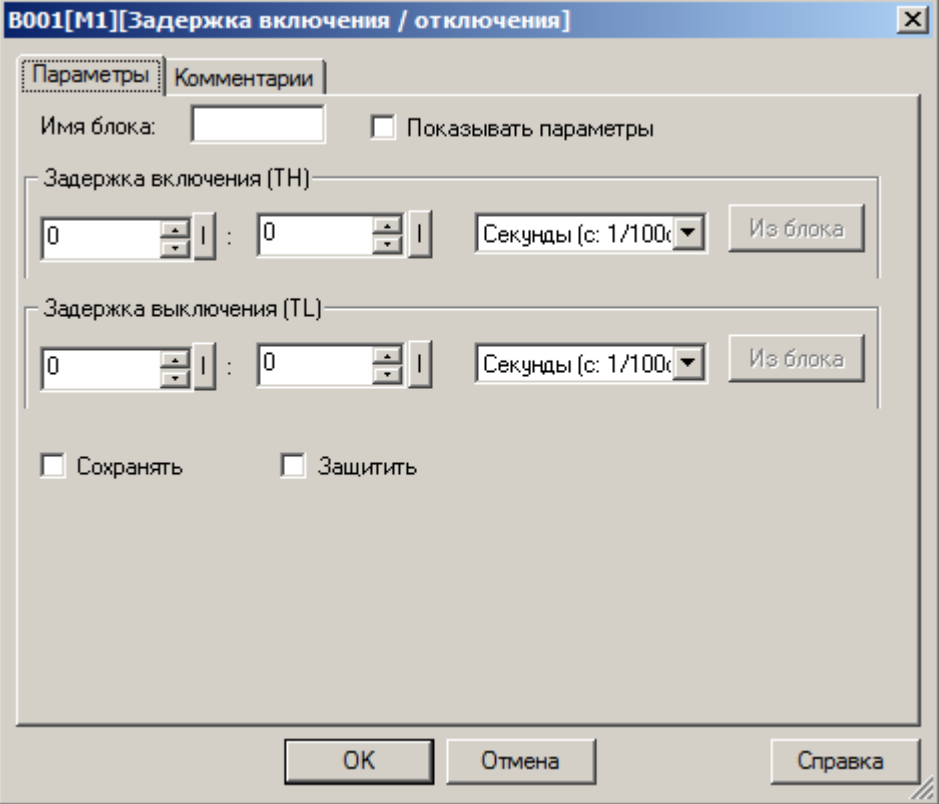

Во втором случае необходимо активировать функцию "Из блока" и указать функциональный блок программы, значение которого будет использоваться в качестве уставки.

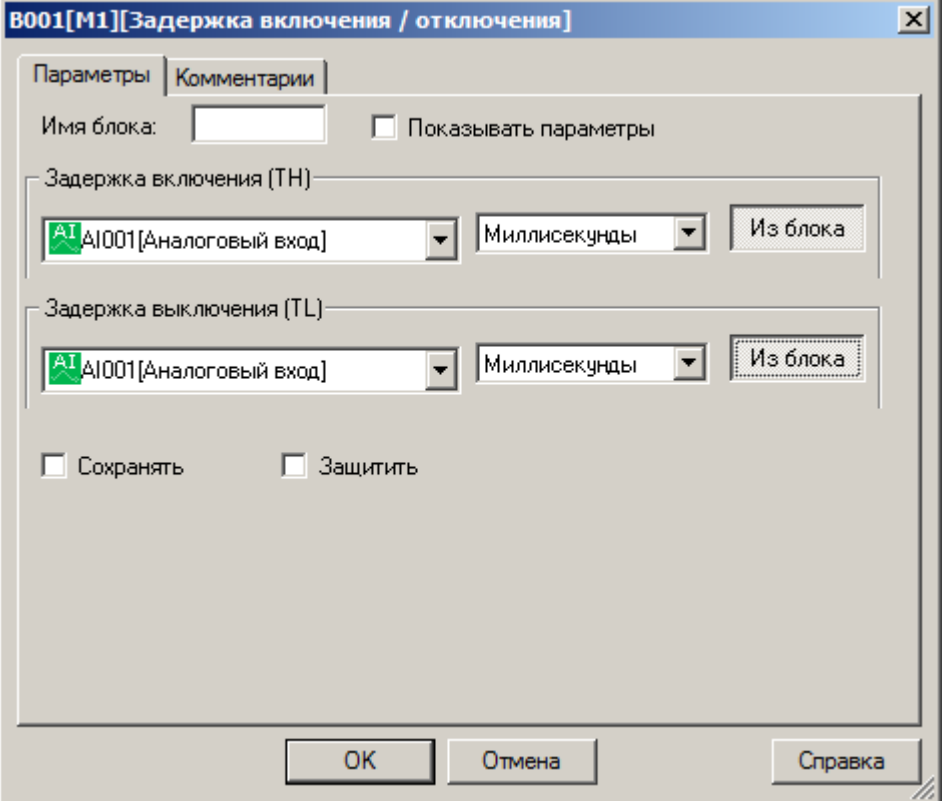

## **Примечание:**

Функция "Из блока" становится доступной только при наличии в программе блоков значение которых можно использовать в качестве уставки.

# **Доступные опции:**

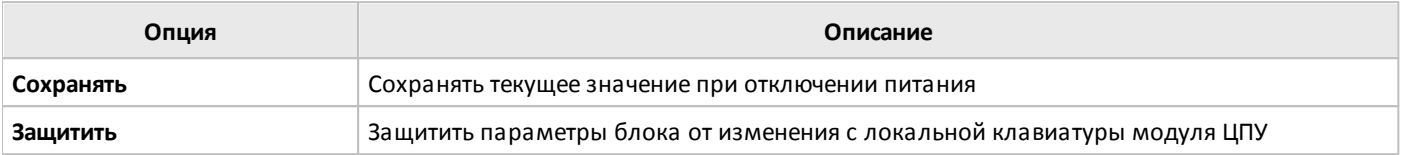

# **3.7.3.1.4 Задержка включения с памятью**

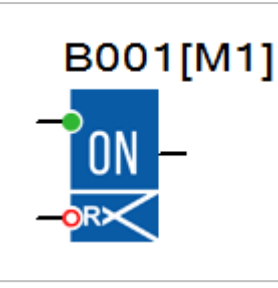

Функциональный блок обеспечивает задержку появления сигнала на выходе с момента появления логической единицы на входе T на время заданной уставки T, но в отличие от таймера задержки включения, последующие изменения состояния входа T в течении отсчета времени не влияют на работу таймера.

Вход R выполняет сброс таймера и переводит выход блока в состояние логического нуля.

#### **Временная диаграмма**

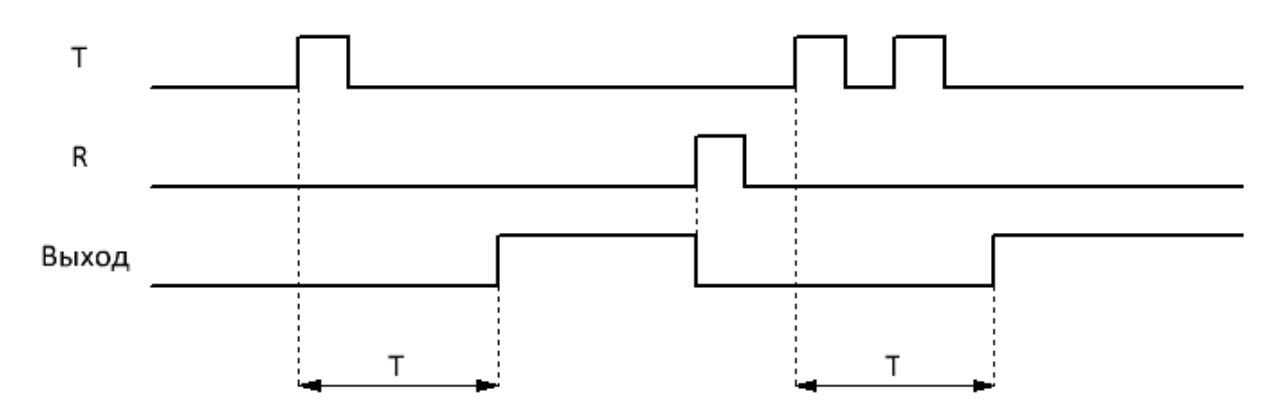

Уставка задержки включения (T) задается на вкладке "параметры" в окне свойств блока, и может быть определена как постоянная, или как переменная величина.

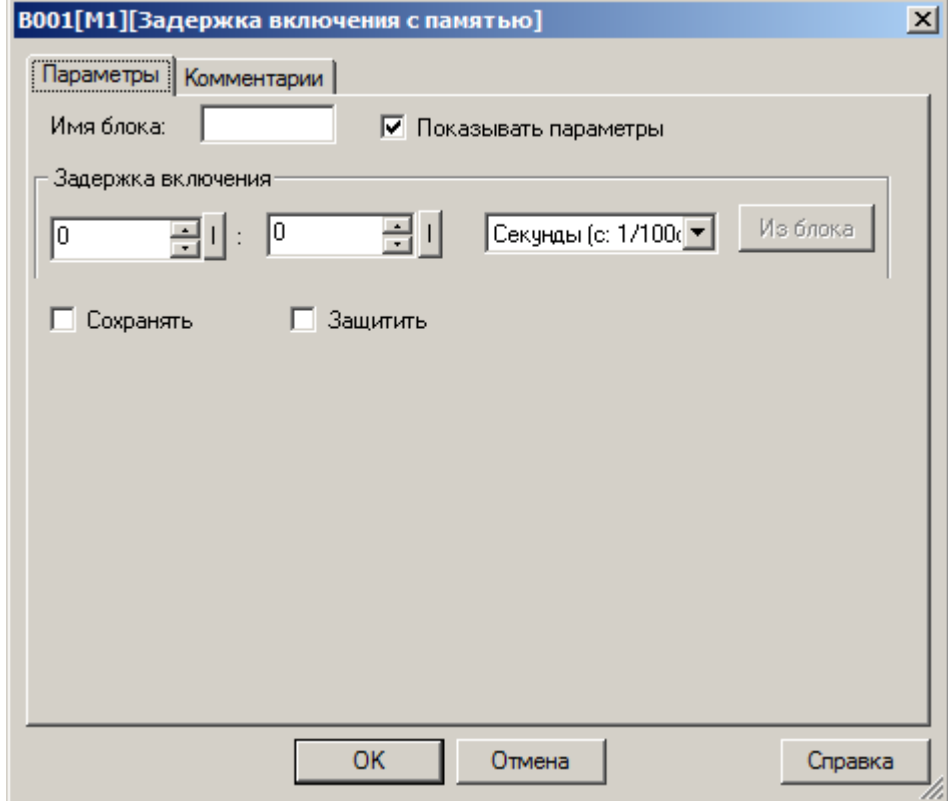

Во втором случае необходимо активировать функцию "Из блока" и указать функциональный блок программы, значение которого будет использоваться в качестве уставки.

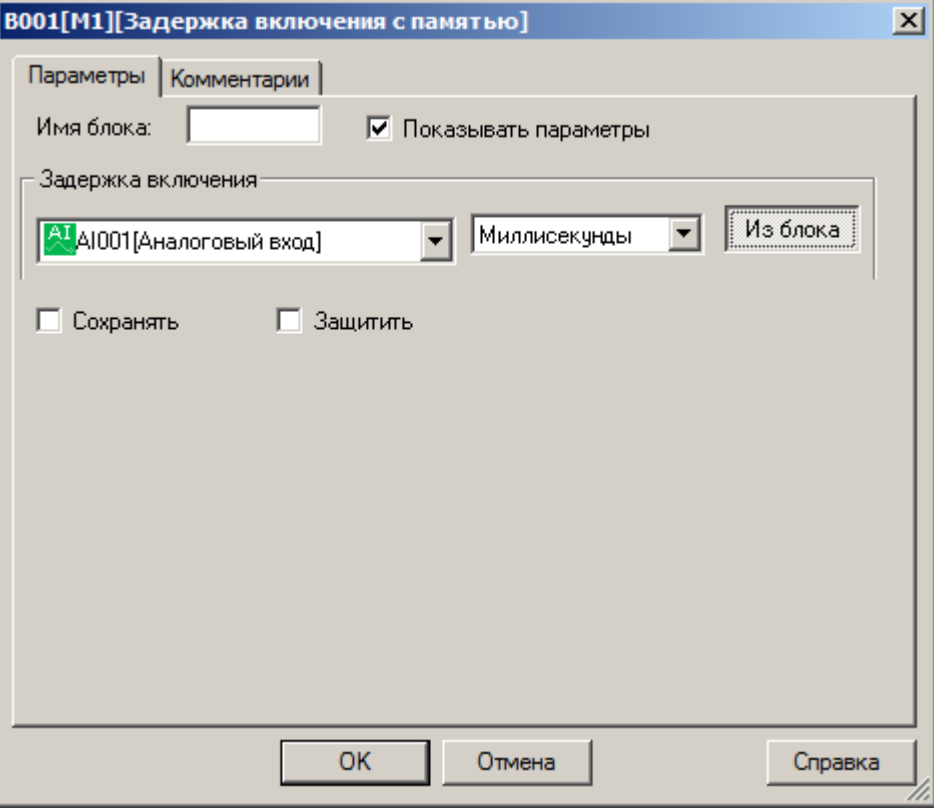

## **Примечание:**

Функция "Из блока" становится доступной только при наличии в программе блоков значение которых можно использовать в качестве уставки.

## **Доступные опции:**

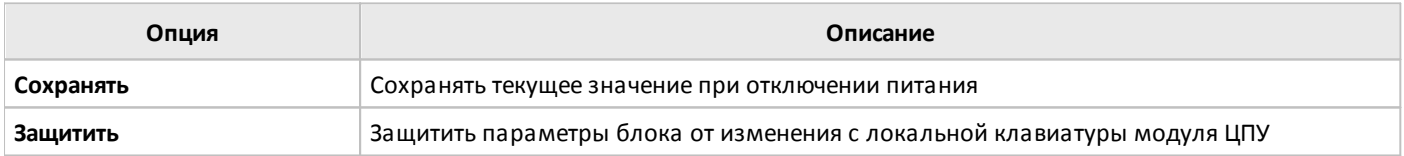

## **3.7.3.1.5 Генератор одиночного импульса**

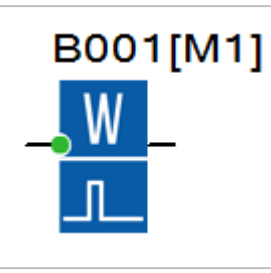

Функциональный блок генерирует импульс на выходе с момента появления логической единицы на входе T.

В случае если длительность входного сигнала менее времени уставки Т, происходит сброс таймера и переход выхода блока в состояние логического нуля.

#### **Временная диаграмма**

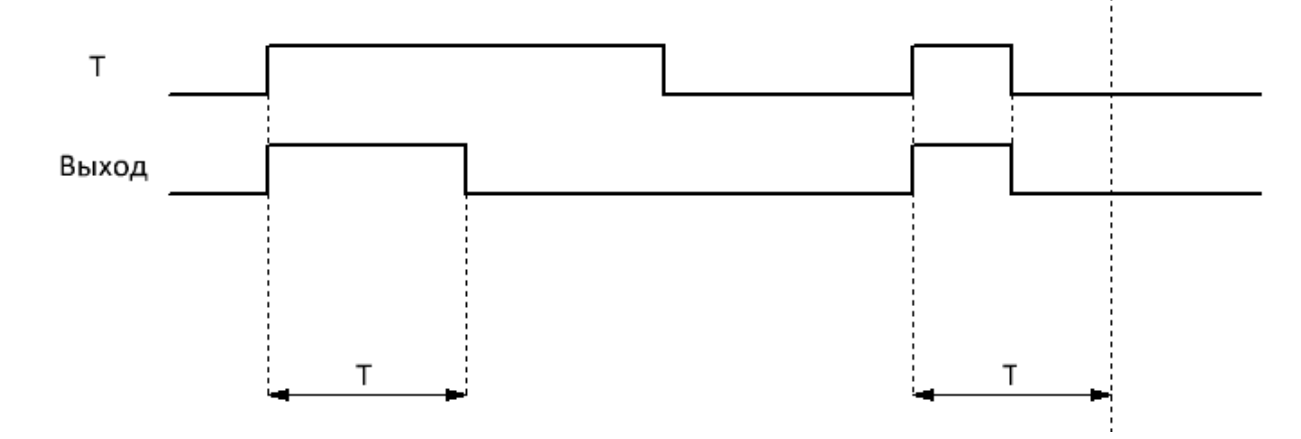

Уставка длительности импульса (T) задается на вкладке "параметры" в окне свойств блока, и может быть определена как постоянная, или как переменная величина.

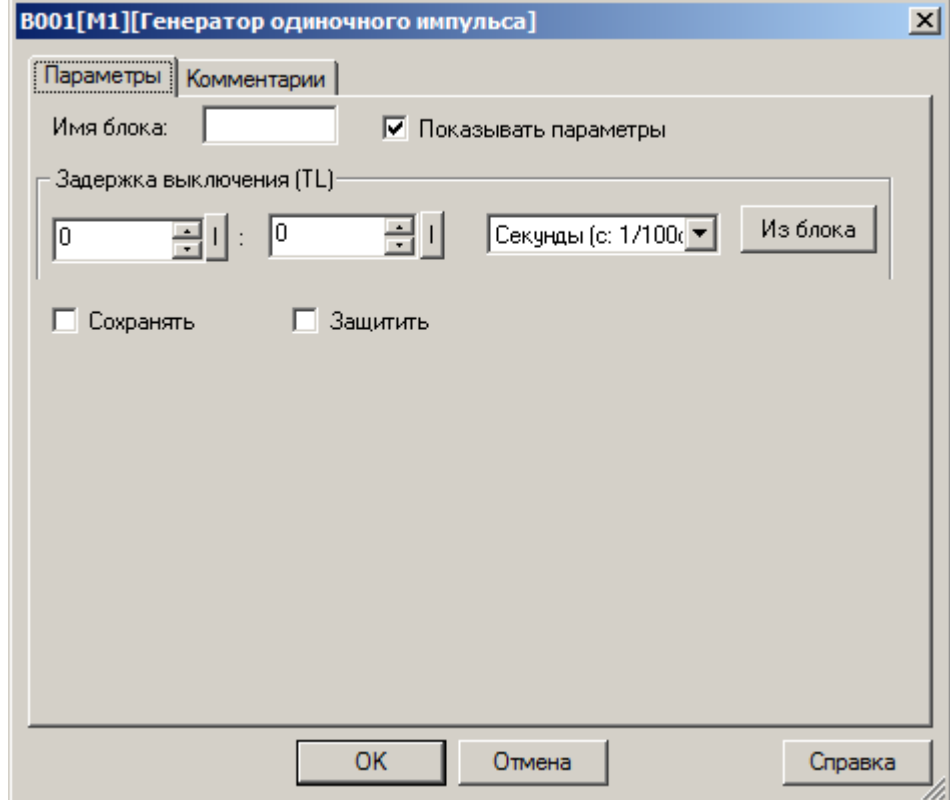

Во втором случае необходимо активировать функцию "Из блока" и указать функциональный блок программы, значение которого будет использоваться в качестве уставки.

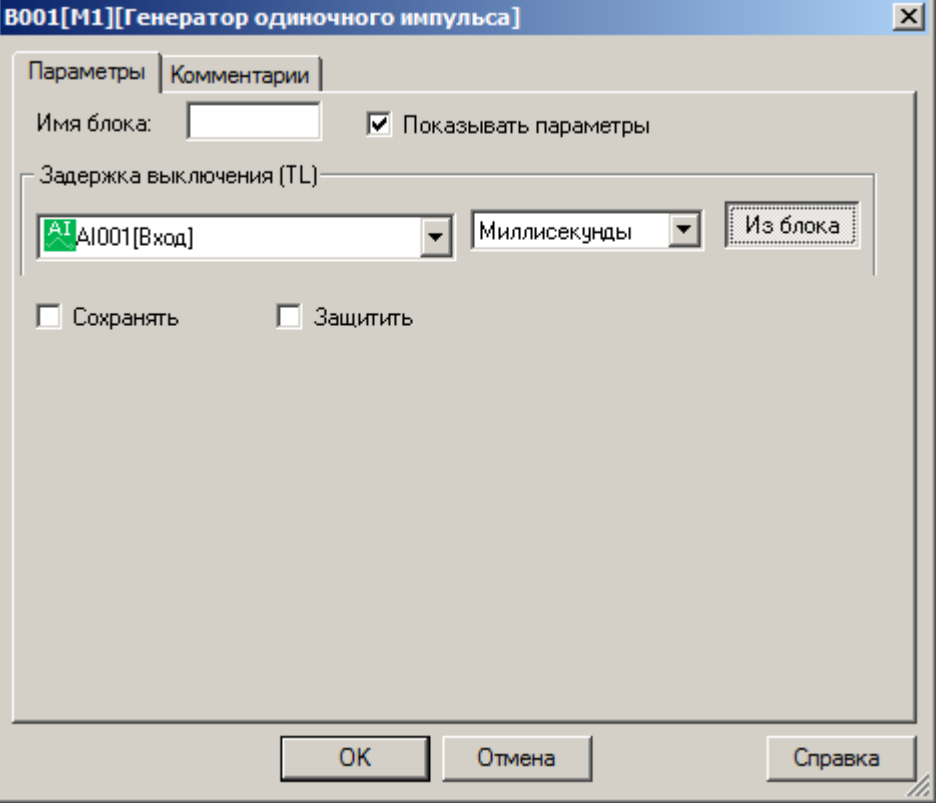

## **Примечание:**

Функция "Из блока" становится доступной только при наличии в программе блоков значение которых можно использовать в качестве уставки.

## **Доступные опции:**

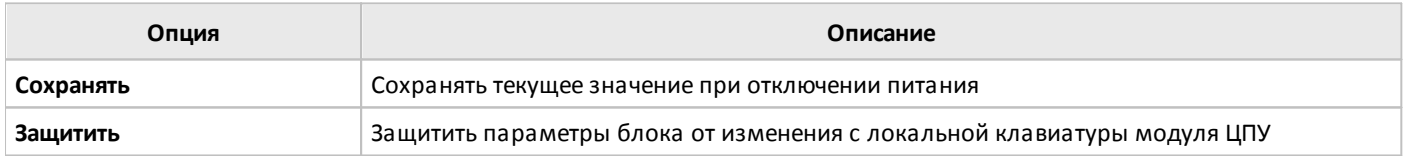

## **3.7.3.1.6 Генератор серии импульсов**

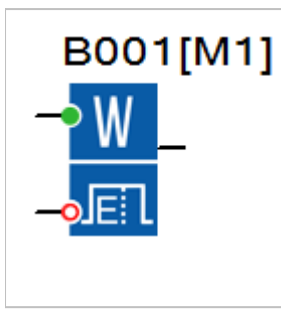

Функциональный блок генерирует серию импульсов N с длительностью TH и интервалом TL при обнаружении фронта нарастающего сигнала на входе T.

В случае если во время работы таймера сигнал на входе T повторяется, происходит сброс таймера и его повторный запуск.

Сигнал на входе R сбрасывает таймер и устанавливает на выходе сигнал логического нуля.

### **Временная диаграмма**

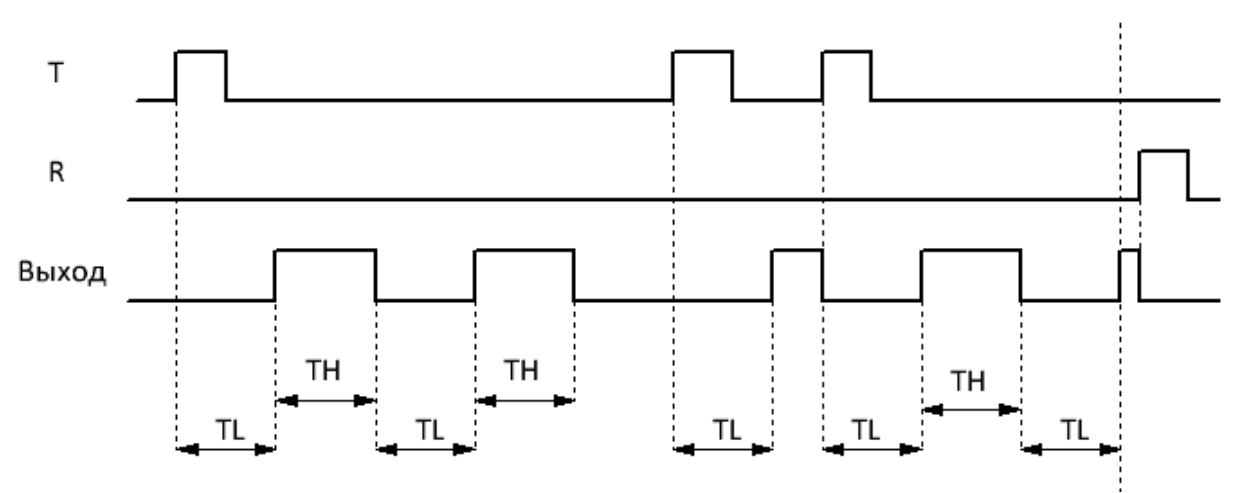

Уставки длительности импульсов TH, временного интервала между импульсами TL и количество импульсов задаются на вкладке "параметры" в окне свойств блока. Временные уставки могут быть определены как постоянные, или как переменные величины.

разумная<br>автоматика

OC

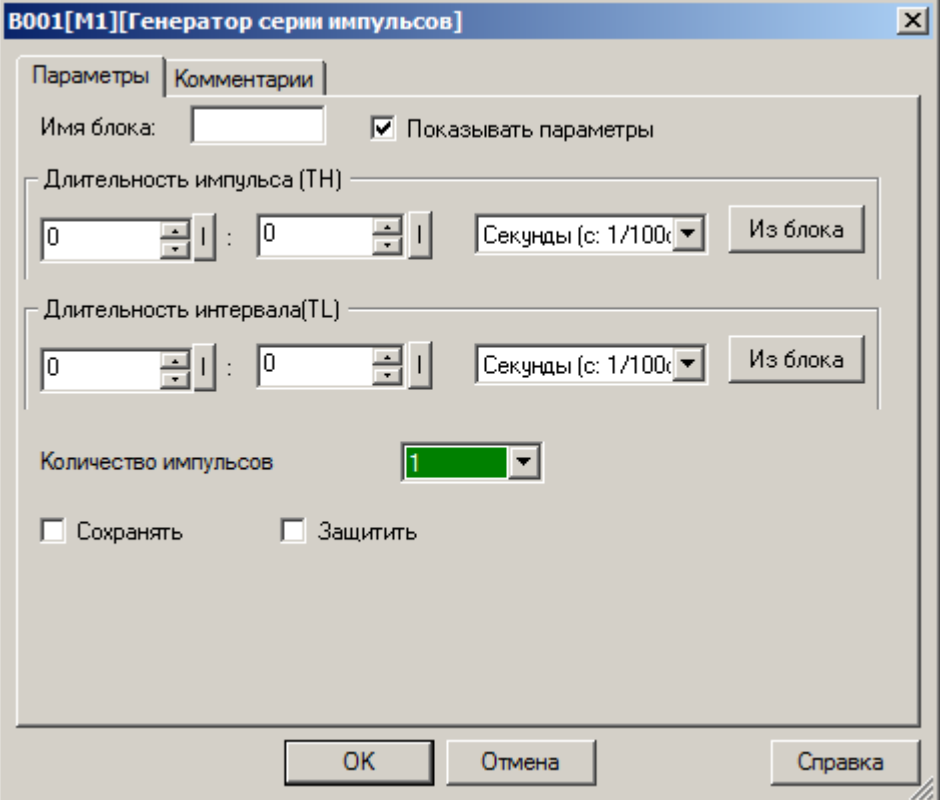

Во втором случае необходимо активировать функцию "Из блока" и указать функциональный блок программы, значение которого будет использоваться в качестве уставки.

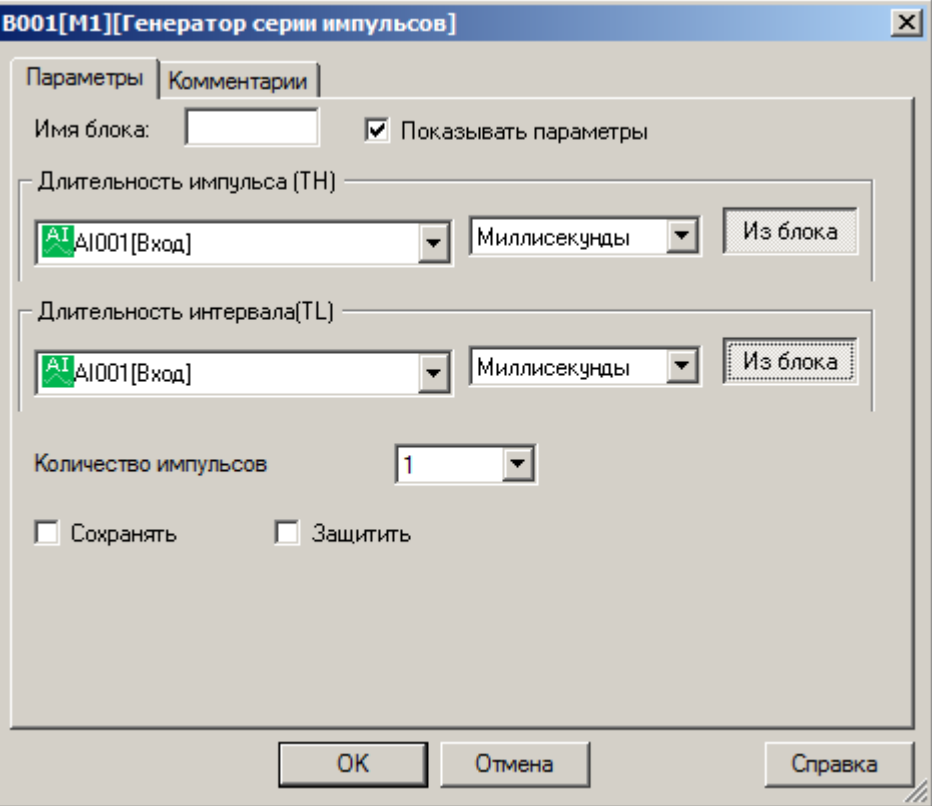

## **Примечание:**

Функция "Из блока" становится доступной только при наличии в программе блоков значение которых можно использовать в качестве уставки.

#### **Доступные опции:**

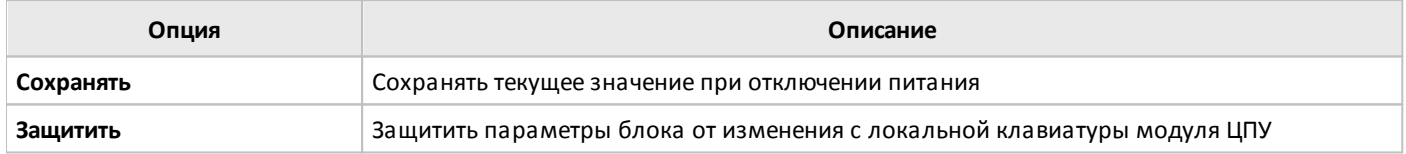
## **3.7.3.1.7 Генератор импульсов**

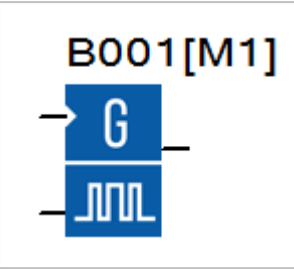

При появлении сигнала логической единицы на входе EN блока, на выходе формируется импульсная последовательность с заданными параметрами TH и TL.

Вход INV используется для выполнения инверсии выходного сигнала при его переключении в состояние логической единицы.

#### **Временная диаграмма**

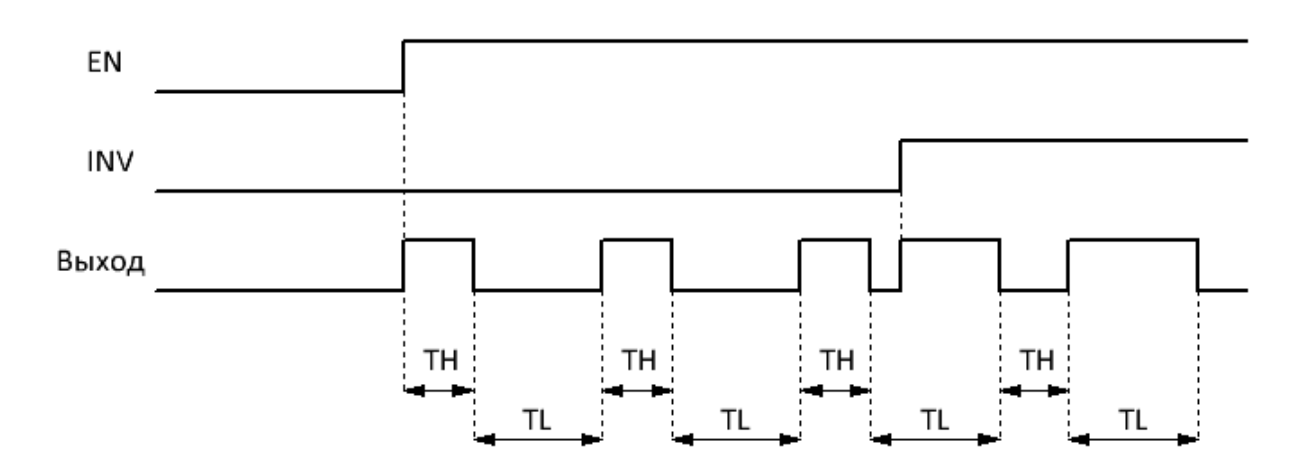

 $\bigcap$ 

Уставки длительности импульсов TH и временного интервала между импульсами TL задаются на вкладке "параметры" в окне свойств блока. Временные уставки могут быть определены как постоянные, или как переменные величины.

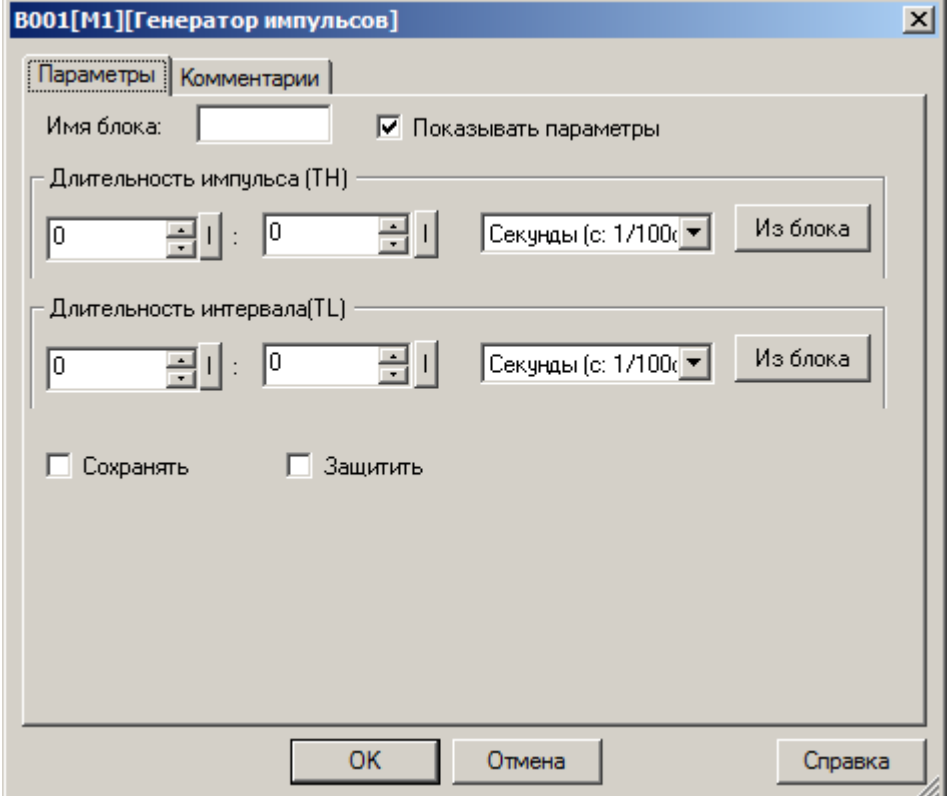

Во втором случае необходимо активировать функцию "Из блока" и указать функциональный блок программы, значение которого будет использоваться в качестве уставки.

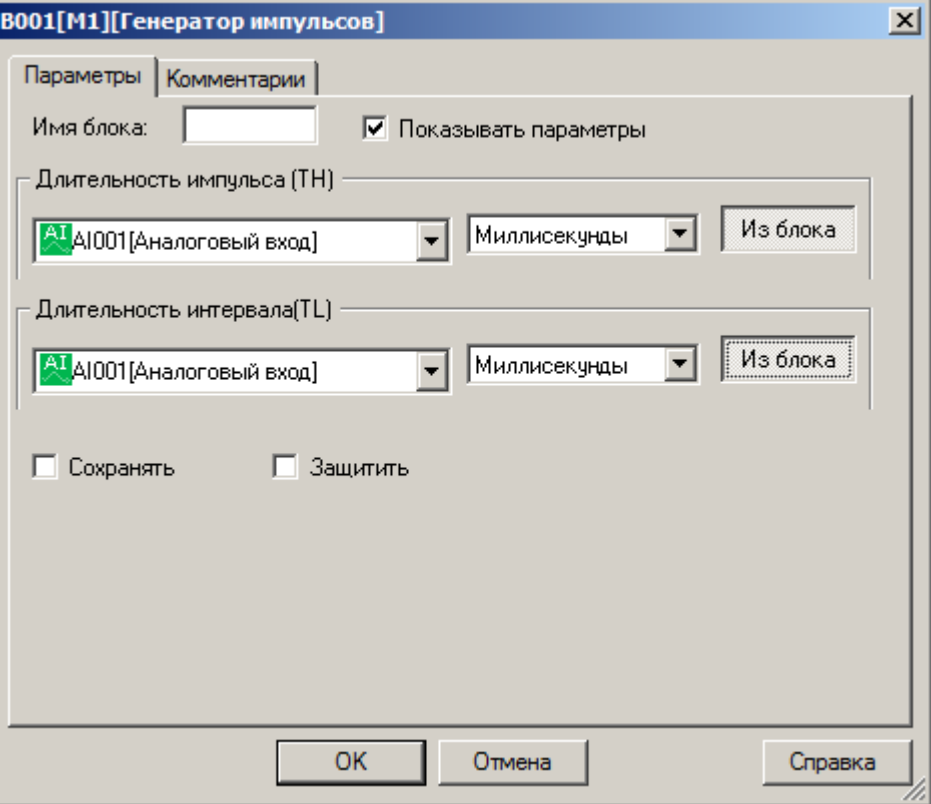

### **Примечание:**

Функция "Из блока" становится доступной только при наличии в программе блоков значение которых можно использовать в качестве уставки.

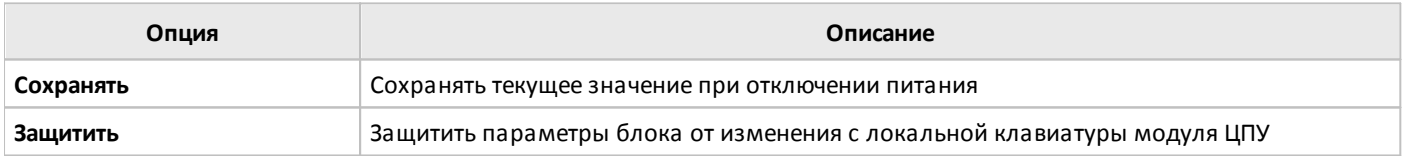

# **3.7.3.1.8 Генератор случайных задержек**

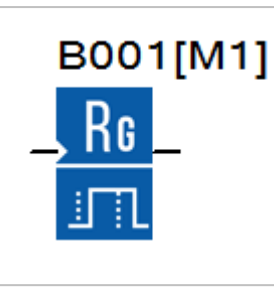

Комбинированный функциональный блок сочетающий, в себе функционал таймеров задержки включения и задержки выключения сигнала на выходе при соответствующих изменениях состояния входа EN.

Временные задержки работы таймера определяются уставками TH и TL, но при этом определяется максимальное время, а фактическое время задержек может принимать случайные значения в диапазоне от 0 до TH и от 0 до TL соответственно.

#### **Временная диаграмма**

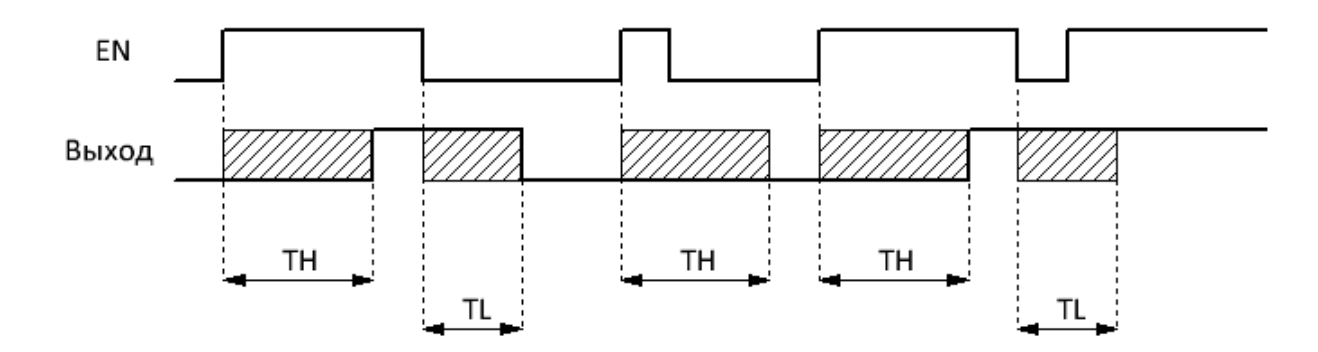

Уставки максимальной длительности задержки включения TH и максимальной длительности задержки выключения TL задаются на вкладке "параметры" в окне свойств блока. Временные уставки могут быть определены как постоянные, или как переменные величины.

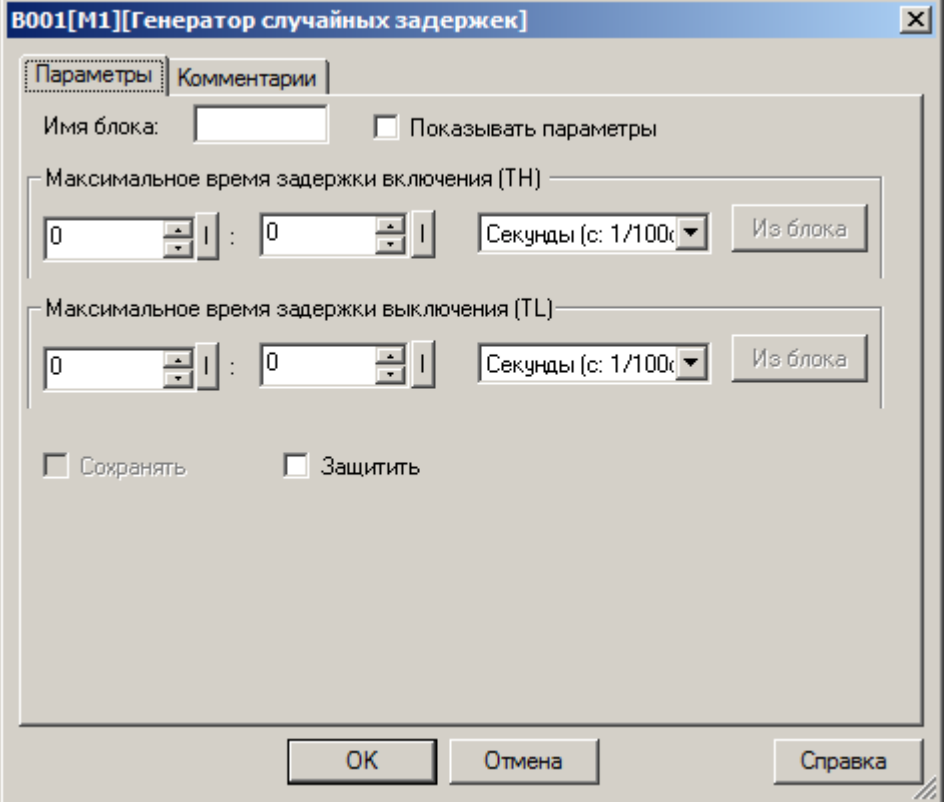

Во втором случае необходимо активировать функцию "Из блока" и указать функциональный блок программы, значение которого будет использоваться в качестве уставки.

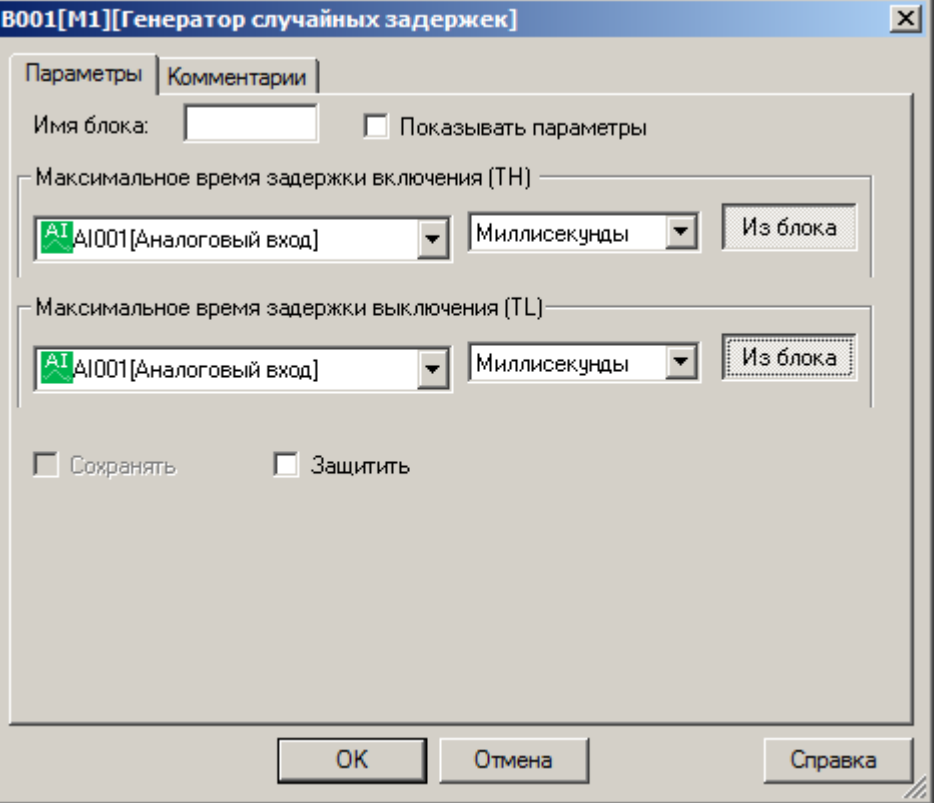

### **Примечание:**

Функция "Из блока" становится доступной только при наличии в программе блоков значение которых можно использовать в качестве уставки.

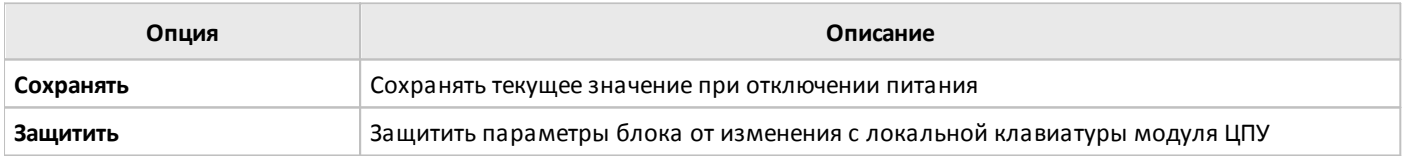

### **3.7.3.1.9 Выключатель освещения**

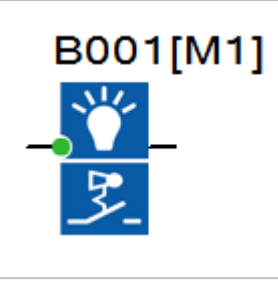

При обнаружении фронта нарастающего сигнала на входе T, функциональный блок формирует логическую единицу на выходе в течении времени, заданного уставкой T.

Дополнительно предусмотрена функция предупреждения о предстоящем выключении, которая предусматривает перевод выхода блока в состояние логического нуля на время T!L за время T! до окончания основного интервала.

### **Временная диаграмма**

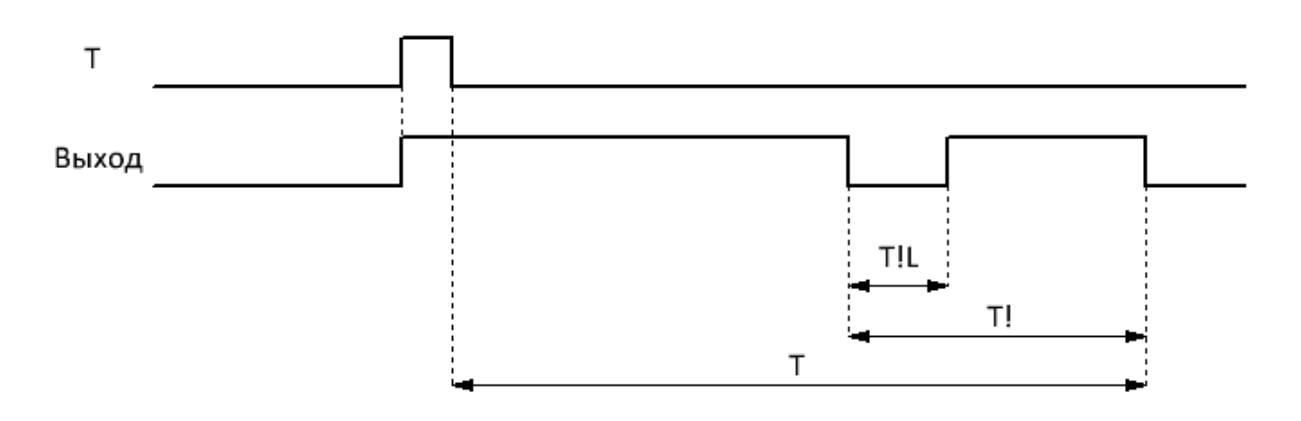

Уставки времени задержки T, времени предупреждения T! и длительности предупреждения T!L задаются на вкладке "параметры" в окне свойств блока. Функцию предупреждения можно отключить, задав вручную 0 в качестве уставки T!. Временные уставки могут быть определены как постоянные, или как переменные величины.

разумная<br>автоматика

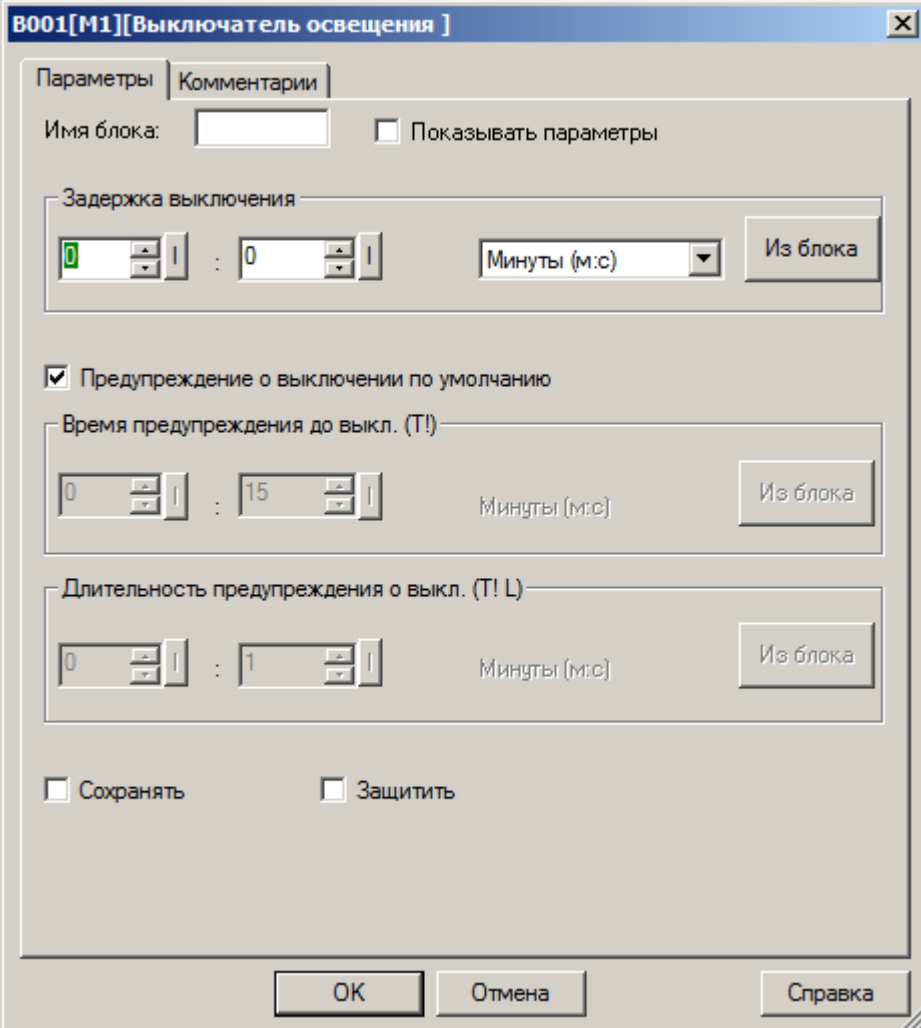

Во втором случае необходимо активировать функцию "Из блока" и указать функциональный блок программы, значение которого будет использоваться в качестве уставки.

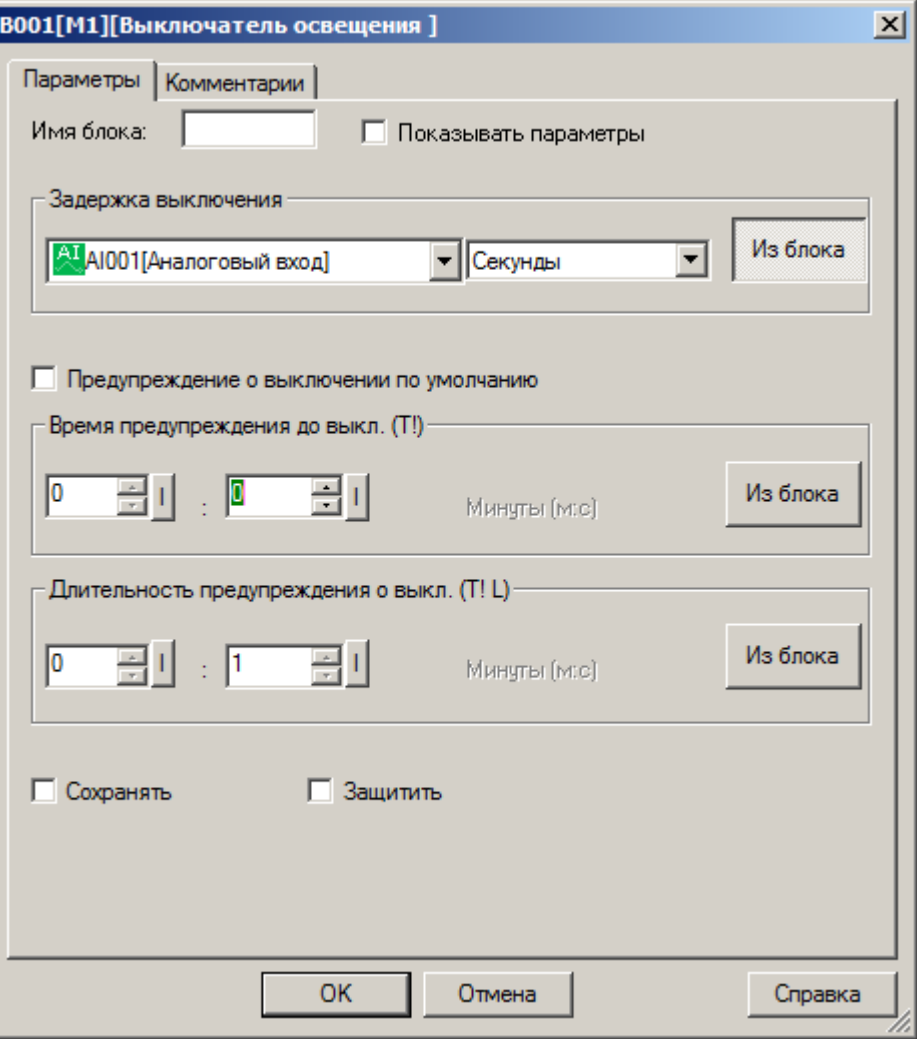

# **Примечание:**

Функция "Из блока" становится доступной только при наличии в программе блоков значение которых можно использовать в качестве уставки.

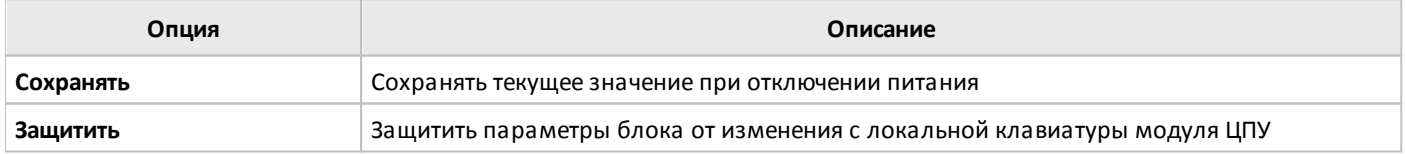

### **3.7.3.1.10 Многофункциональный выключатель**

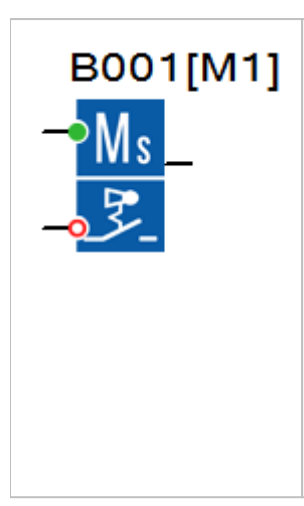

Логика работы блока определяется длительностью входного воздействия на входе T.

В случае если длительность сигнала логической единицы на входе T менее времени уставки TL, то активируется алгоритм аналогичный выключателю освещения. При этом функциональный блок формирует логическую единицу на выходе в течении времени, заданного уставкой T, с предупреждением об отключении в течении времени T!L за время T! до окончания интервала.

В случае если длительность сигнала логической единицы на входе T больше времени уставки TL, выход блока переходит в состояние логической единицы, обратный отсчет времени не активируется. В этом случае для сброса выхода в состояние логического нуля требуется подать сигнал логической единицы на вход сброса R.

#### **Временная диаграмма**

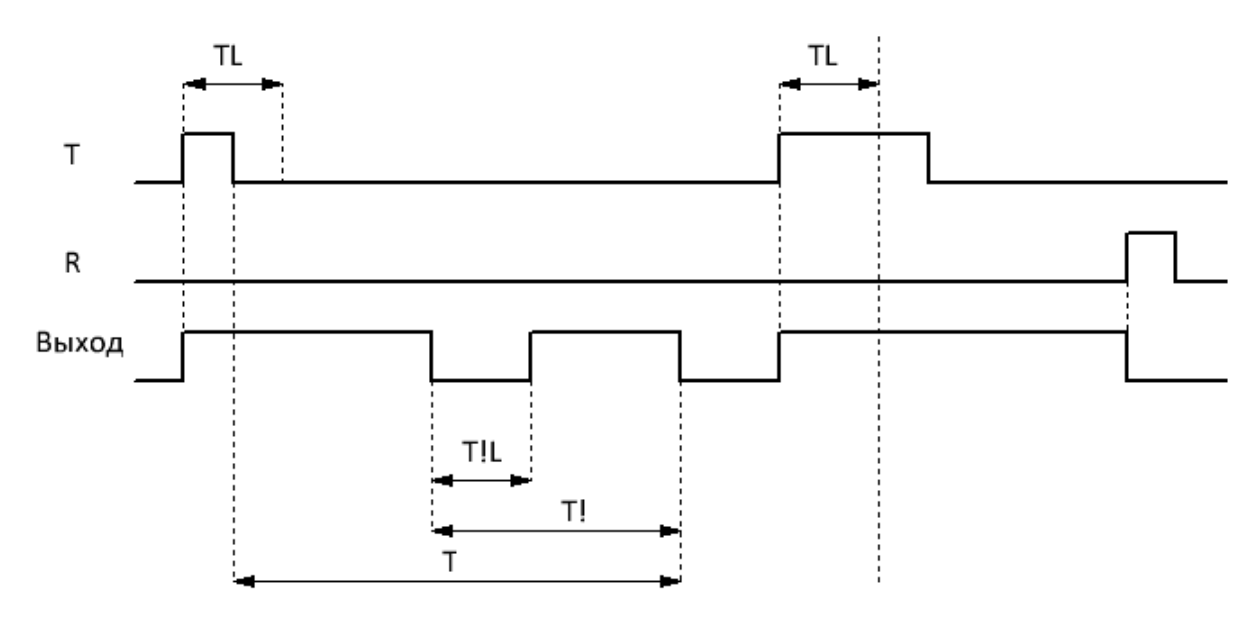

 $\overline{O}$ 

Все уставки задаются на вкладке "параметры" в окне свойств блока и могут быть определены как постоянные, или как переменные величины.

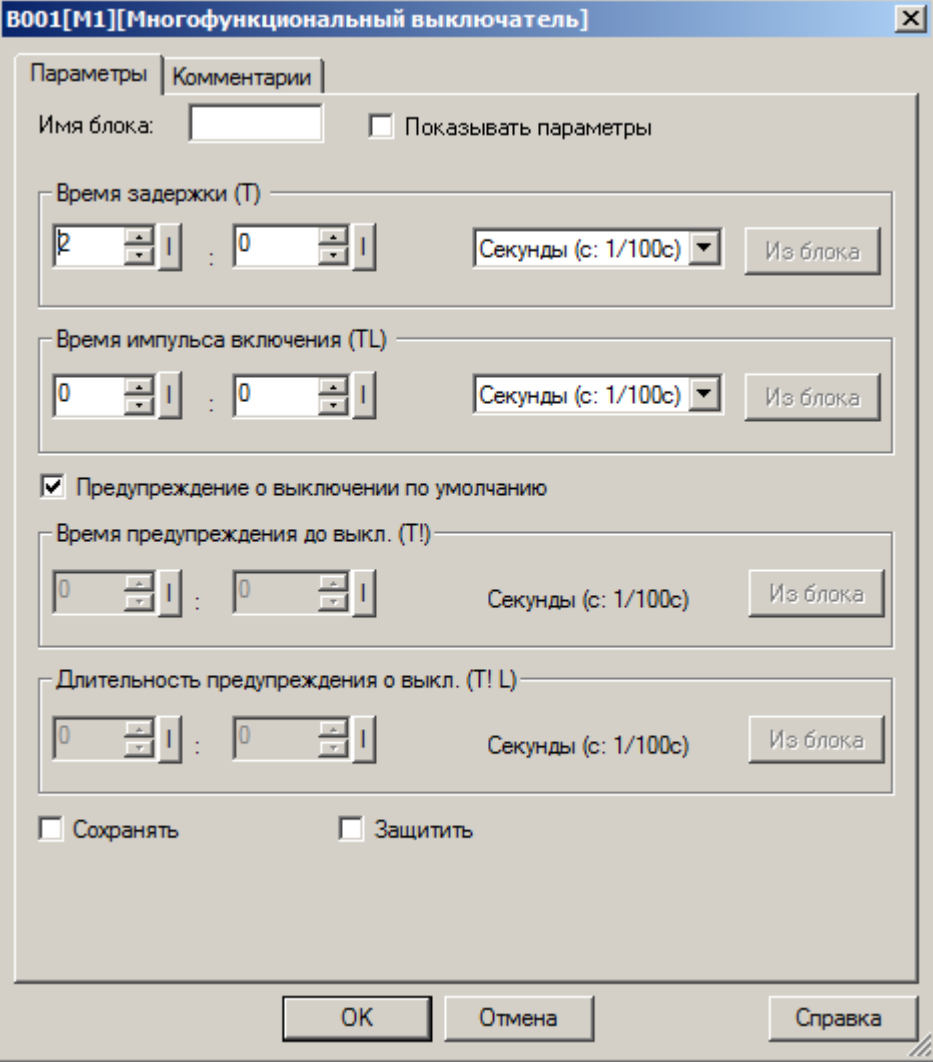

Во втором случае необходимо активировать функцию "Из блока" и указать функциональный блок программы, значение которого будет использоваться в качестве уставки.

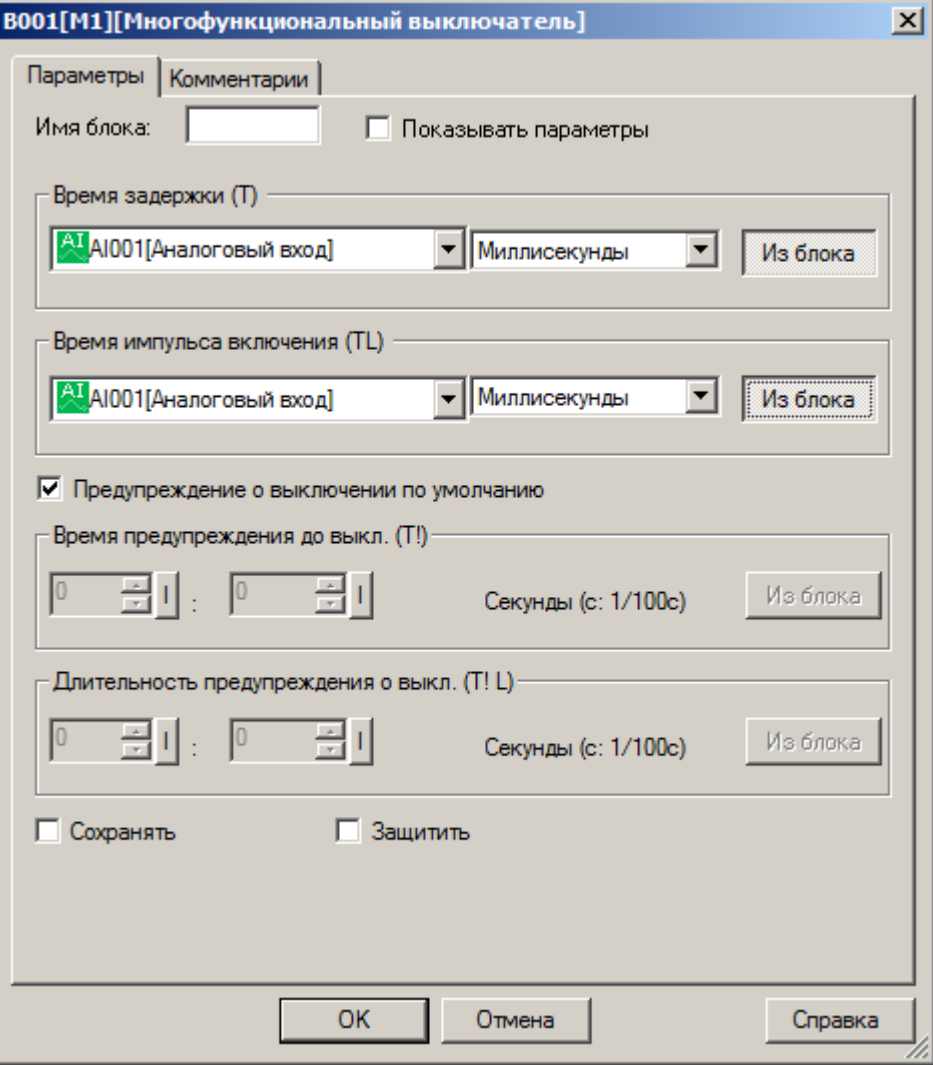

#### **Примечание:**

Функция "Из блока" становится доступной только при наличии в программе блоков значение которых можно использовать в качестве уставки.

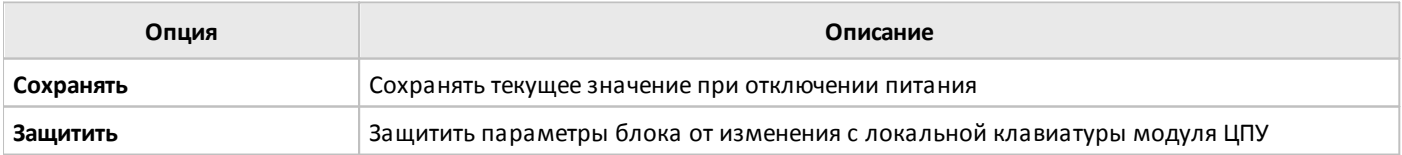

# **3.7.3.1.11 Расписание**

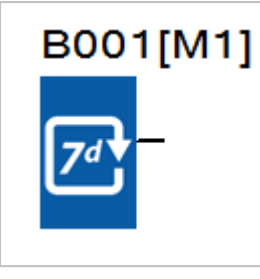

Функциональный блок служит для формирования сигналов логической единицы на выходе в соответствии с заданным расписанием в реальном времени.

Пользователю доступны три независимые конфигурации, определяемые на вкладках: "Парам.1 ... Парам.3" в окне свойств блока. В левой части каждой вкладки задаются дни недели, а в правой время включения (лог.1) и выключения выхода (лог.0). В итоге суммарно можно настроить до 6 независимых событий переключения выхода на каждый день недели с точностью до минуты.

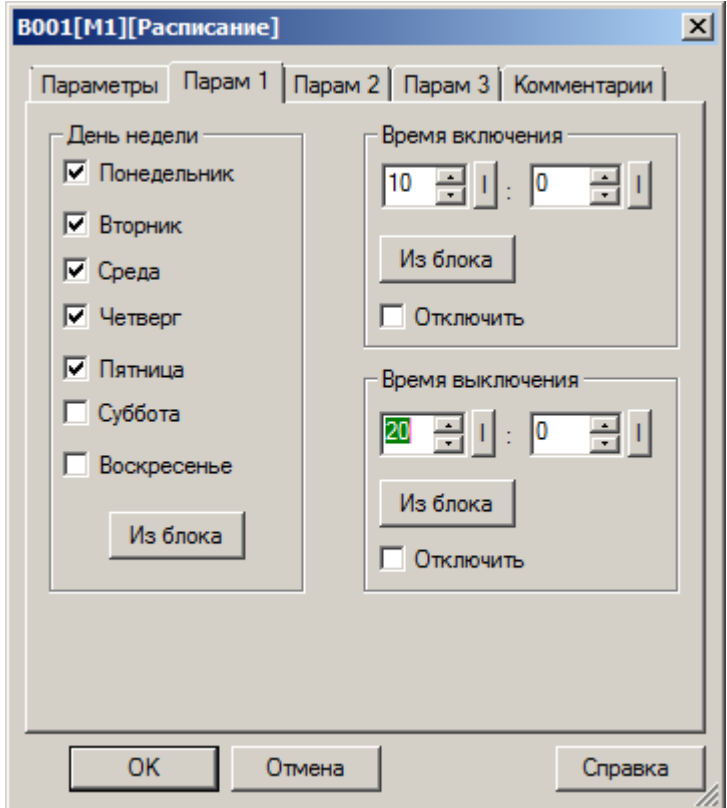

разумная<br>автоматика

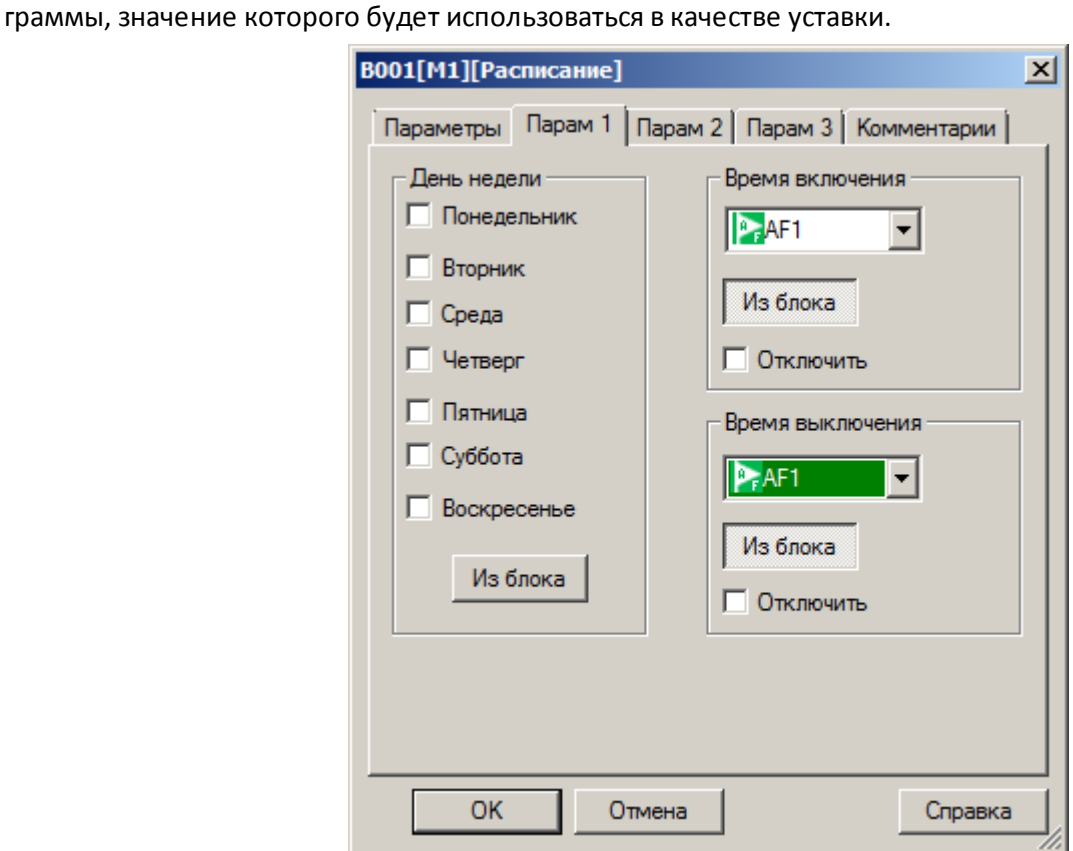

На вкладке "Параметры" в окне свойств блока доступны дополнительные опции, определяющие логику работы.

# **Доступные опции:**

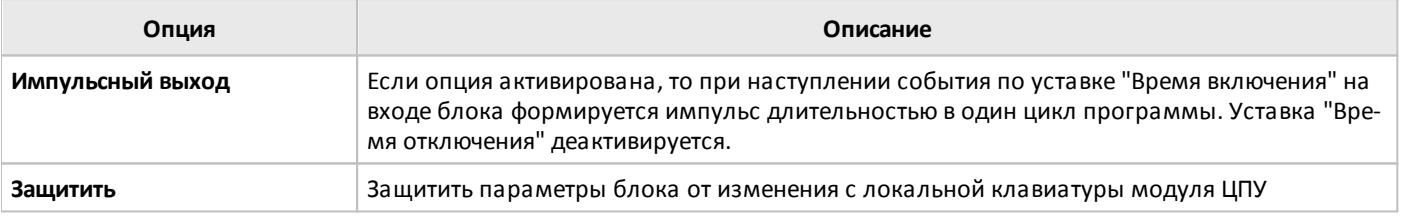

#### **Примечание:**

Для корректной работы расписания, необходимо убедится в правильности настройки часов реального времени в модуле ЦПУ.

# **3.7.3.1.12 Расписание на год**

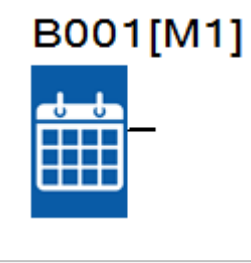

Функциональный блок служит для формирования сигналов логической единицы на выходе в соответствии с заданным расписанием в реальном времени.

Расписание работы задается пользователем на вкладке "Параметры" в окне свойств блока. Может быть определен один временной интервал с операциями включения (лог.1) и выключения (лог.0) выхода, время выполнения которых может быть определено с точностью до дня.

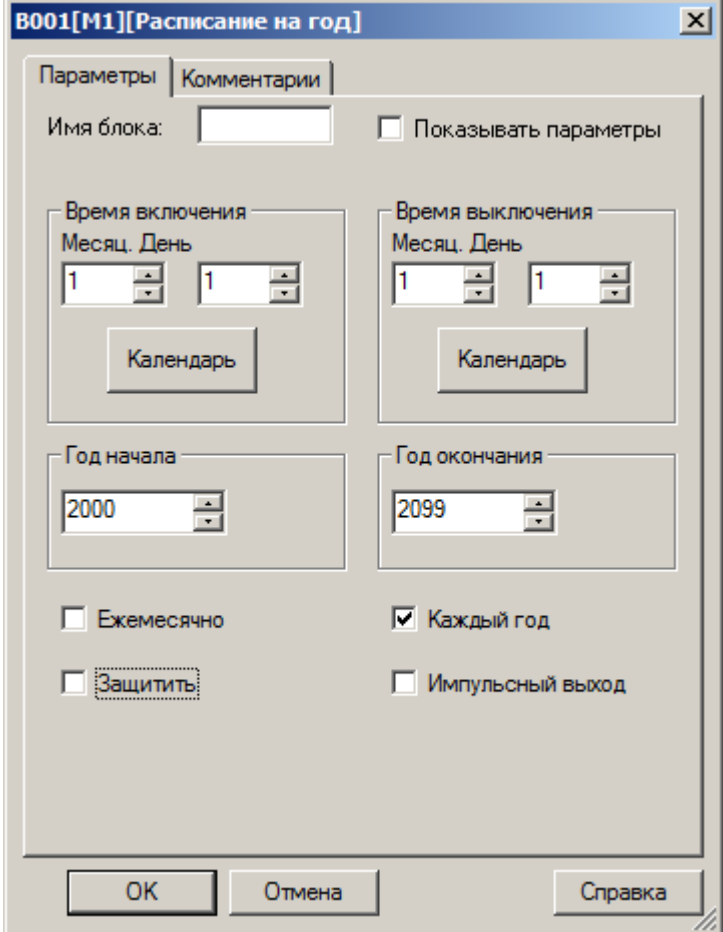

# **Доступные опции:**

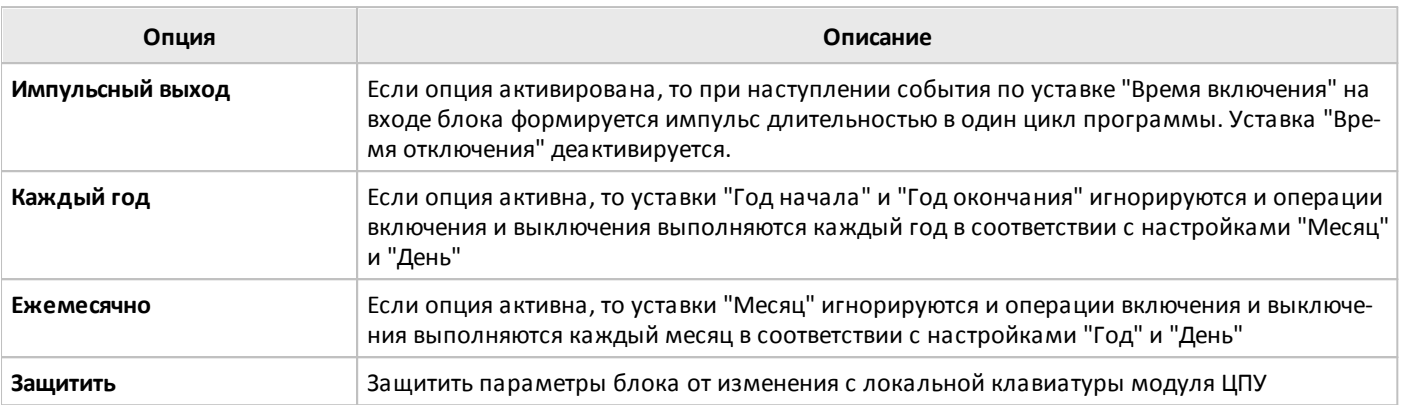

# **Примечание:**

Для корректной работы расписания, необходимо убедится в правильности настройки часов реального времени в модуле ЦПУ.

# **3.7.3.1.13 Астрономические часы**

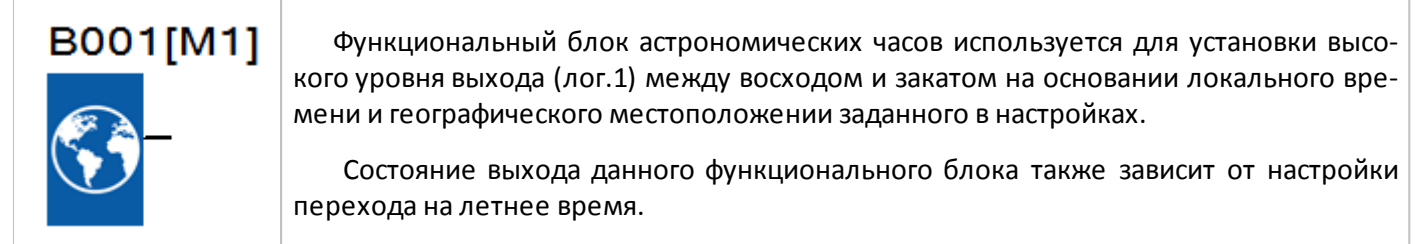

Информация о географическом местоположении задается на вкладке "Параметры" в окне свойств блока. Предусмотрена возможность как ручного задания географических координат, так и выбора места из преднастроенного списка.

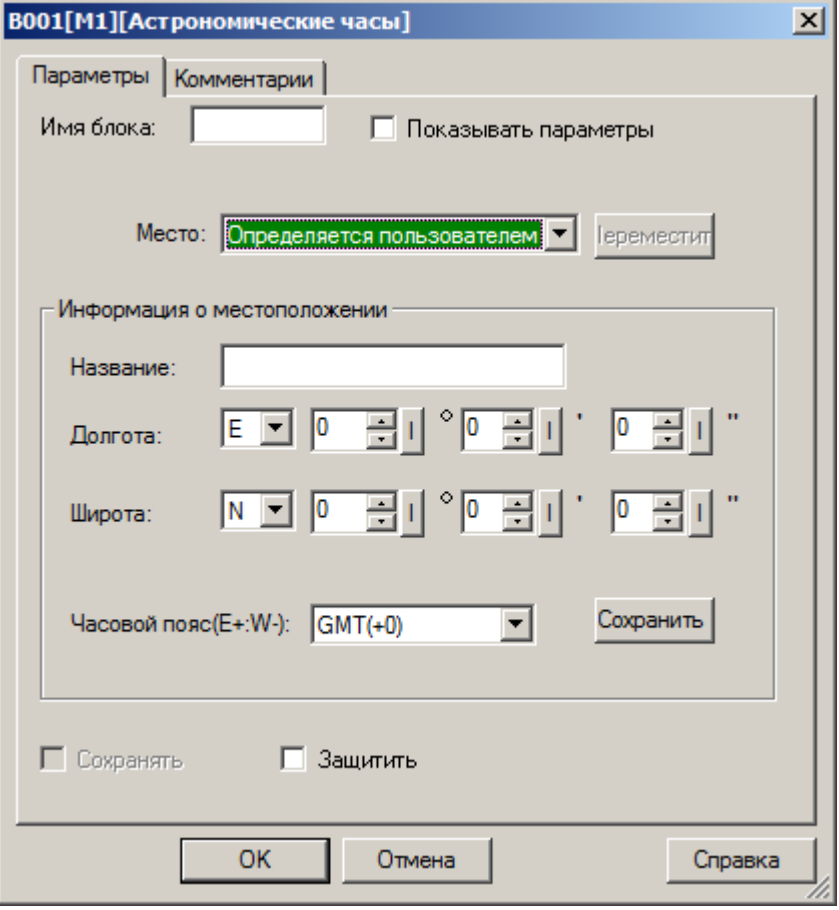

# **Доступные опции:**

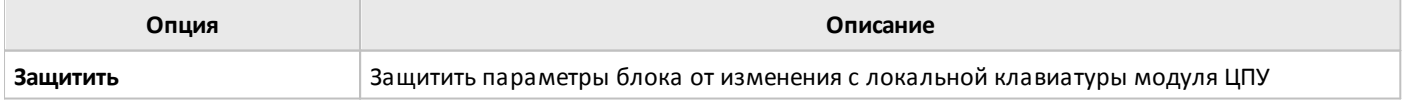

#### **Примечание:**

Для корректной работы блока, необходимо убедится в правильности настройки часов реального времени в модуле ЦПУ.

# **3.7.3.1.14 Секундомер**

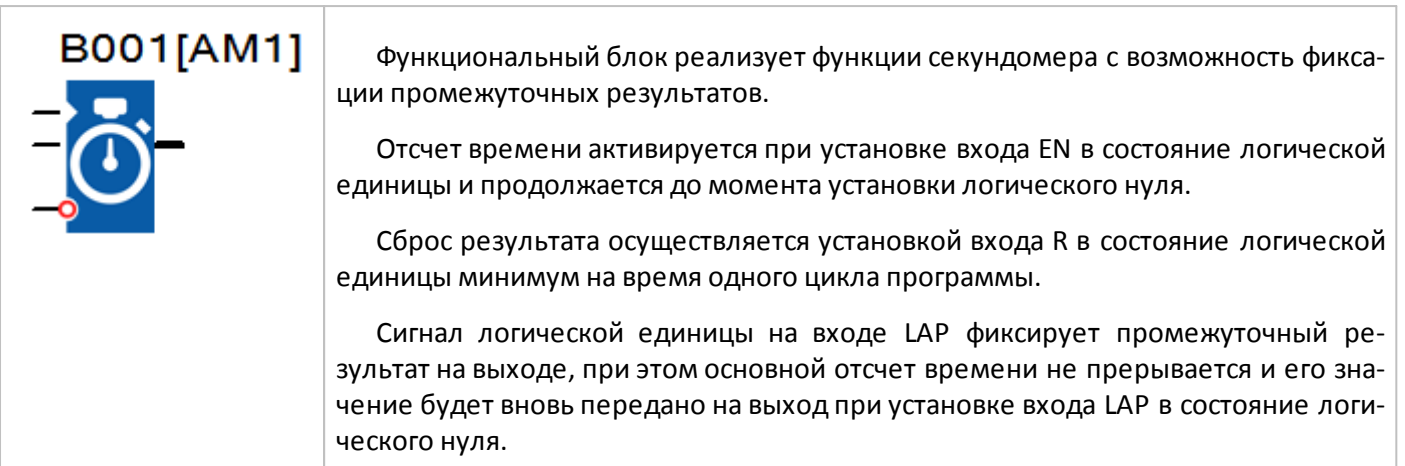

На вкладке "Параметры" выбираются единицы времени в которых происходит отсчет времени.

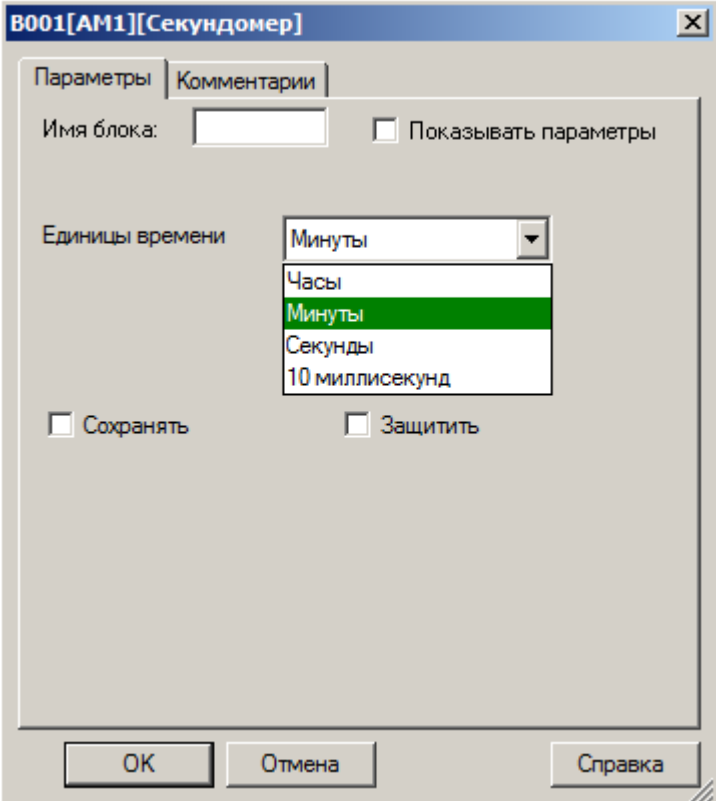

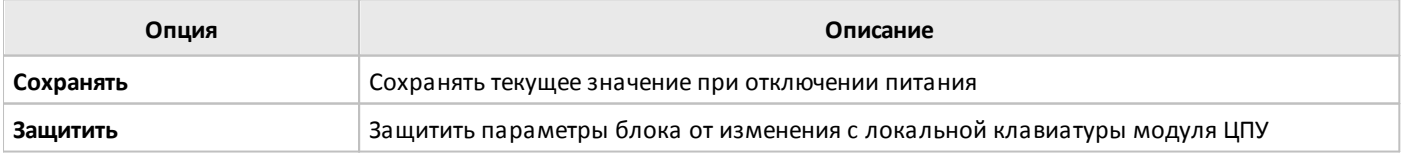

# **3.7.3.2 Счетчики**

# **3.7.3.2.1 Реверсивный счетчик**

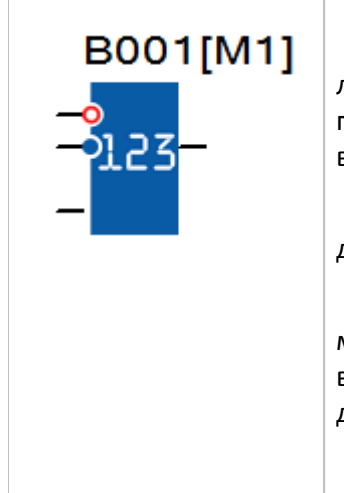

Реверсивный счетчик обеспечивает прямой или обратный счет при изменении логического уровня на входе С с нуля на единицу. Направление счета задается логическим уровнем сигнала на входе направления счета DIR. Прямому счету соответствует уровень логического нуля, обратному - уровень логической единицы.

Сброс счетчика к начальному значению может быть выполнен установкой входа сброса R в состояние логической единицы.

Дополнительно может быть произведено сравнение значения счетчика с двумя пороговыми значениями "включения" и "выключения". При достижении первого порога выход блока будет установлен в состояние логической единицы, при достижении второго - снова сброшен в состояние логического нуля.

Диапазон счета и пороговых уставок составляет 0...99999999, при достижении границ диапазона счета, счет в соответствующем направлении останавливается.

# **Временная диаграмма**

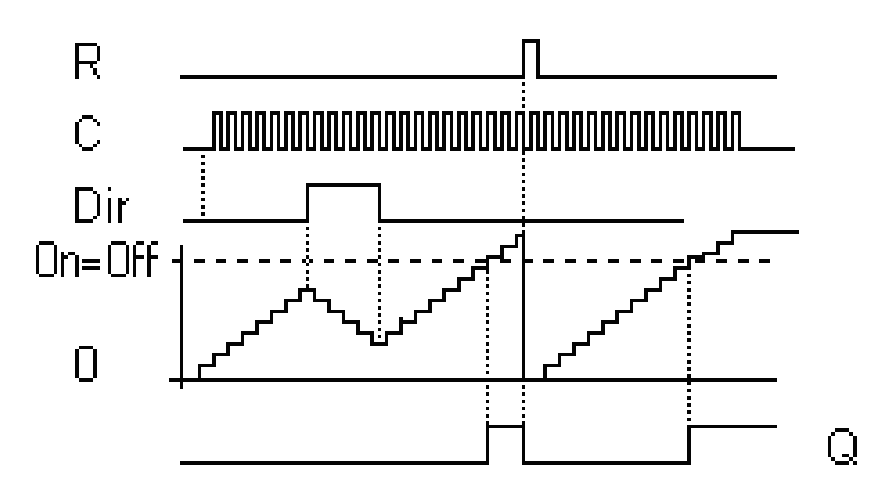

Начальное и пороговые значения устанавливаются на вкладке "параметры" в окне свойств блока, и могут быть определены как постоянные, или как переменные величины.

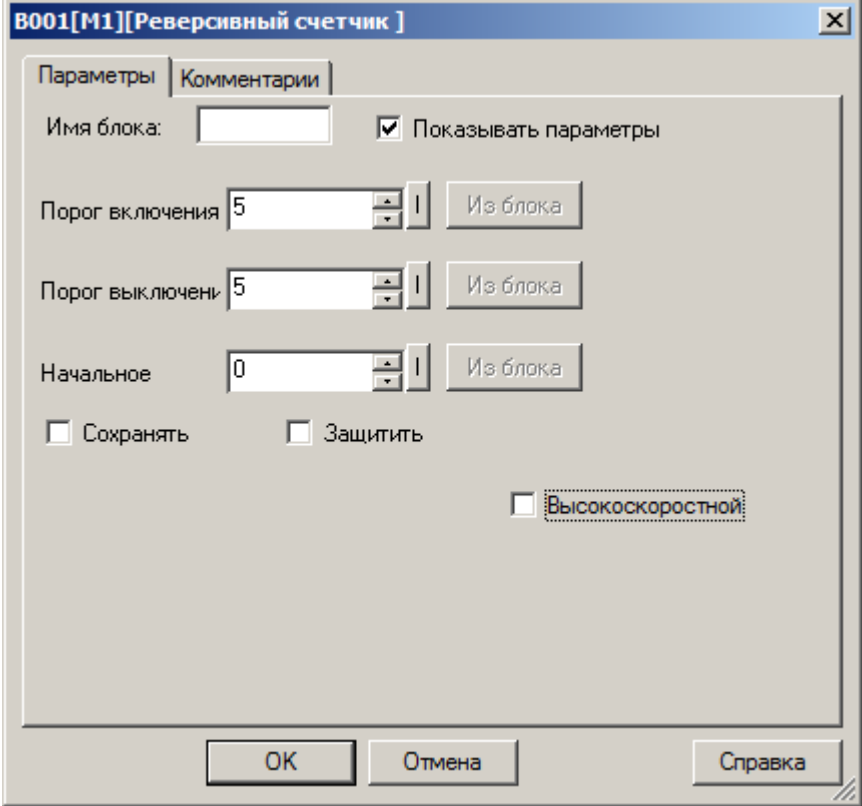

Во втором случае необходимо активировать функцию "Из блока" и указать функциональный блок программы, значение которого будет использоваться в качестве уставки.

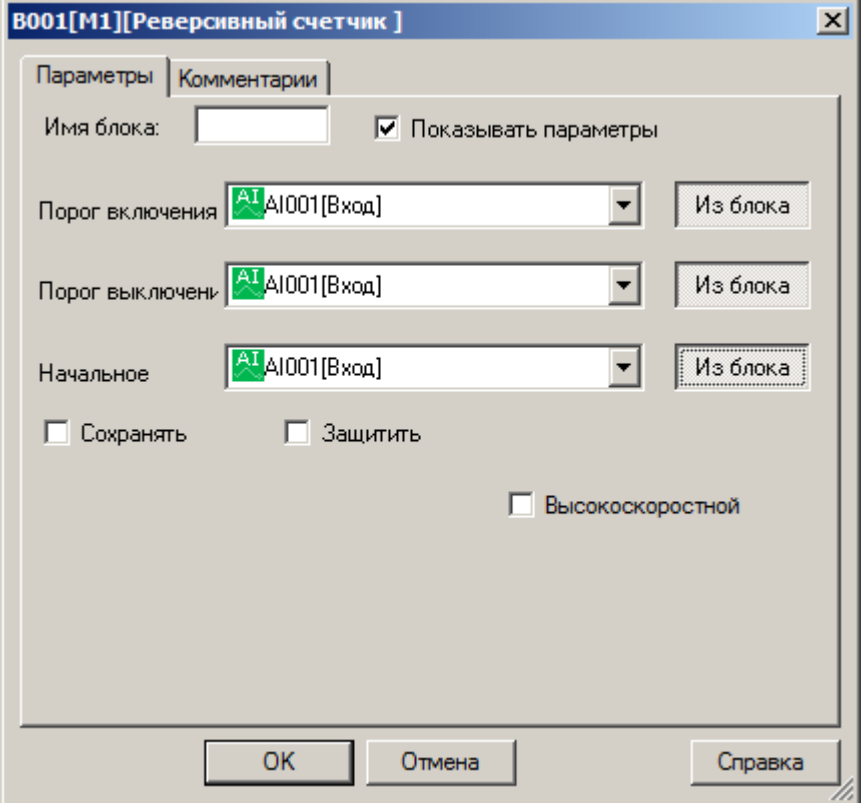

#### **Примечание:**

Функция "Из блока" становится доступной только при наличии в программе блоков значение которых можно использовать в качестве уставки.

#### **Доступные опции:**

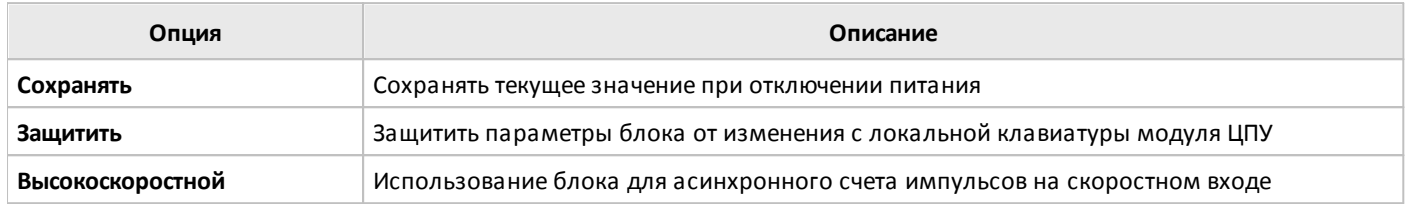

#### **Примечание:**

При использовании пороговых уставок совместно с функцией скоростного счета необходимо помнить, что сравнение значения счетчика с пороговыми уставками производится один раз за цикл. Следовательно, если импульсы на быстродействующих входах следуют быстрее времени цикла программы, выход блока может переключиться с задержкой равной одному циклу программы или не переключиться вовсе, если условие отключения выполнится раньше, чем будет произведено сравнение.

Например, импульсы на входе С следуют с частотой в 100 раз превышающей время цикла выполнения программы и на момент очередного сравнения значения счетчика составляет 900. Пользователем заданы пороги включения = 950 и выключения = 1000. На момент следующего сравнения ожидаемое значение счетчика составит 1000 и выполнится условие отключения, следовательно, выход блока не будет переключен в состояние логической единицы, превышение первого порога зафиксировано не будет.

 $\bigcap$ 

# **3.7.3.2.2 Счетчик времени работы**

T

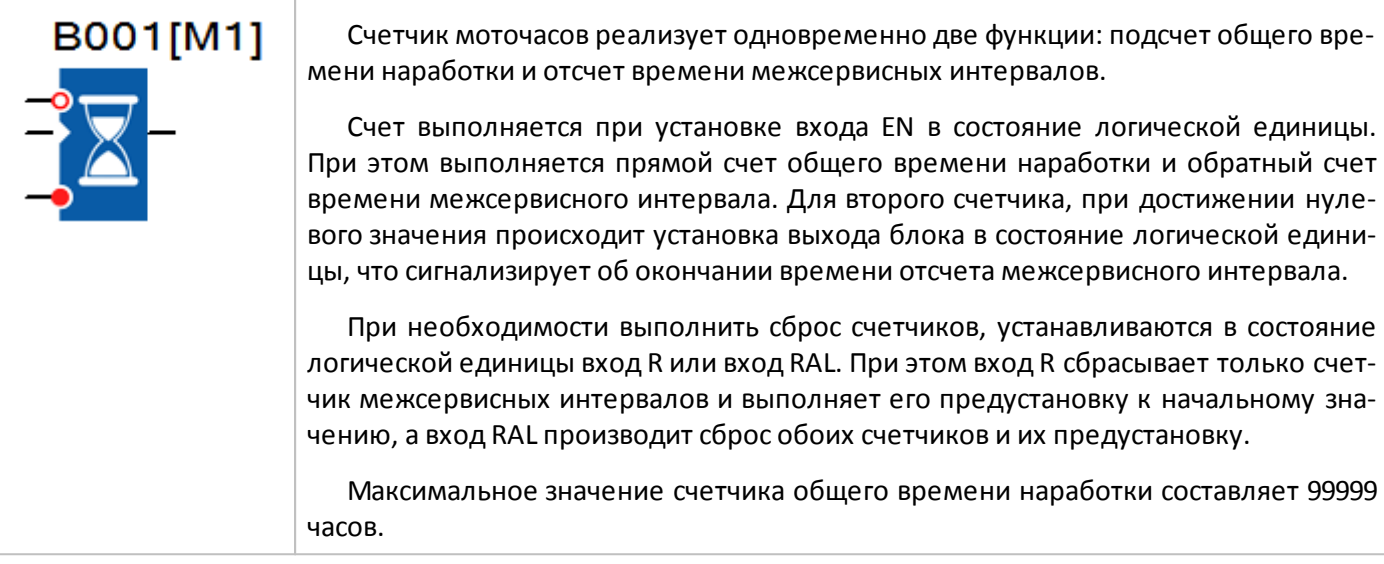

# **Временная диаграмма**

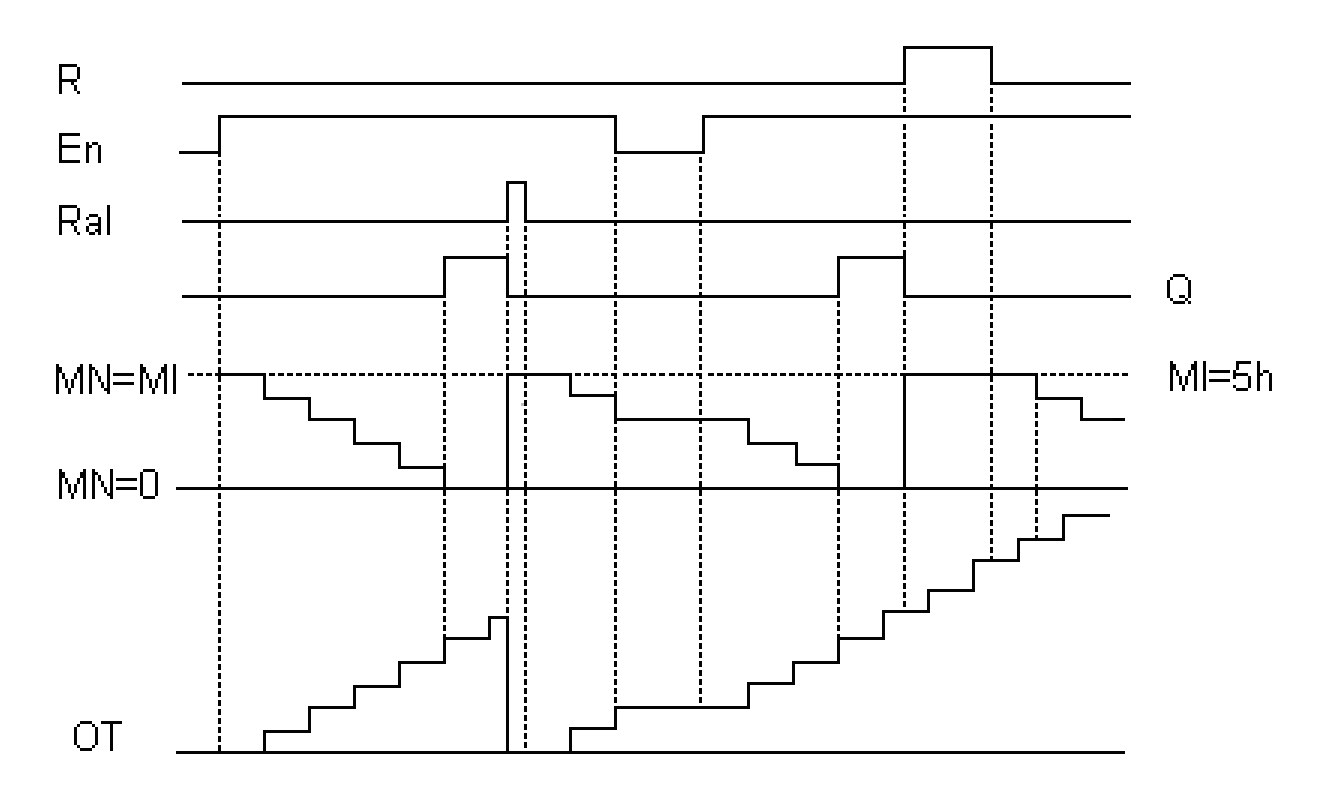

Or

Начальные значения счетчиков устанавливаются на вкладке "параметры" в окне свойств блока, и могут быть определены как постоянные, или как переменные величины. Диапазон значений для предустановки счетчика межсервисных интервалов составляет 9999 часов.

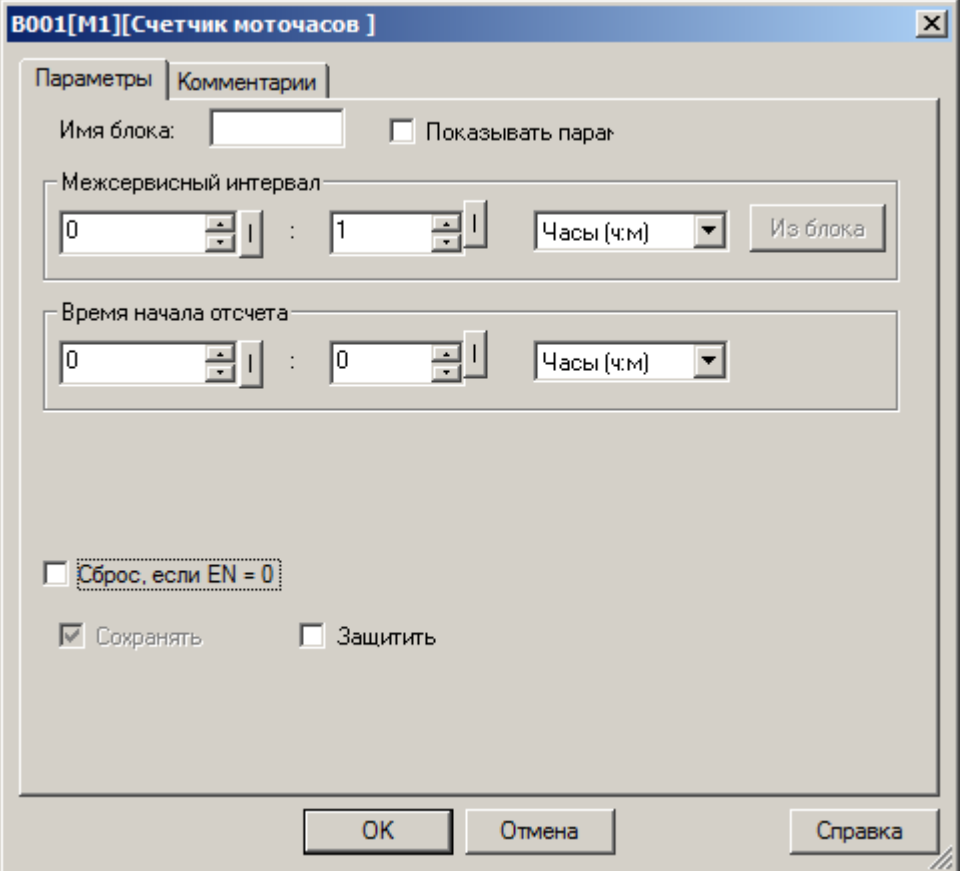

Во втором случае необходимо активировать функцию "Из блока" и указать функциональный блок программы, значение которого будет использоваться в качестве уставки.

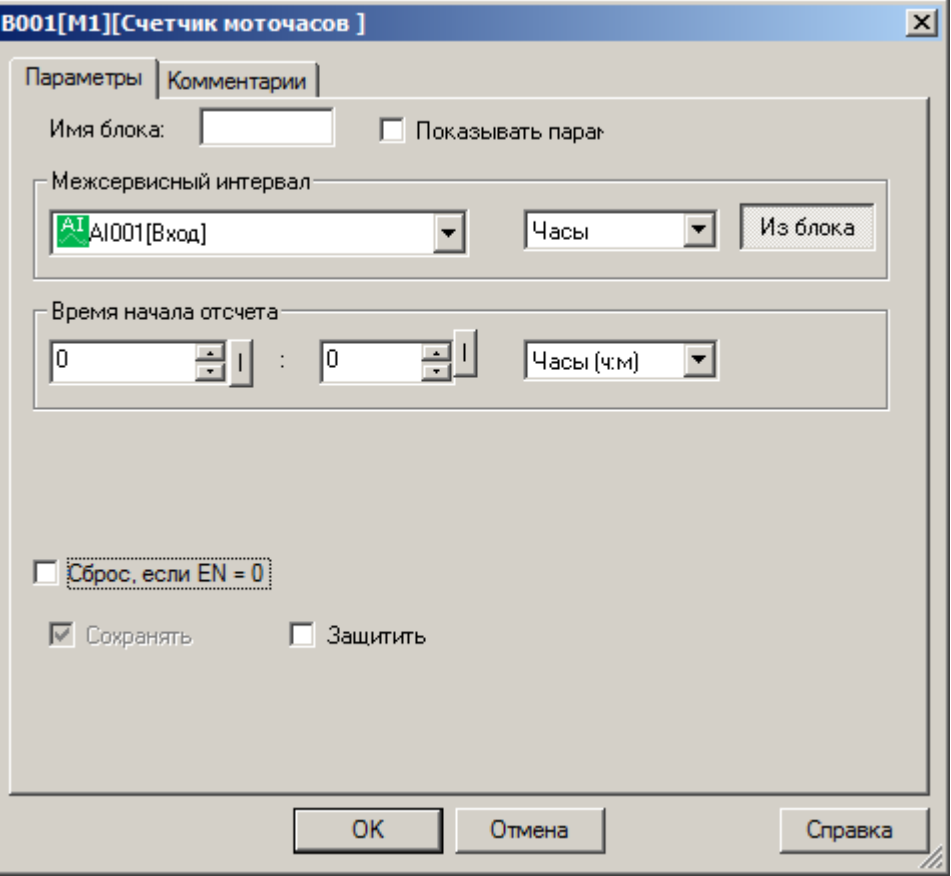

#### **Примечание:**

Функция "Из блока" становится доступной только при наличии в программе блоков значение которых можно использовать в качестве уставки.

#### **Доступные опции:**

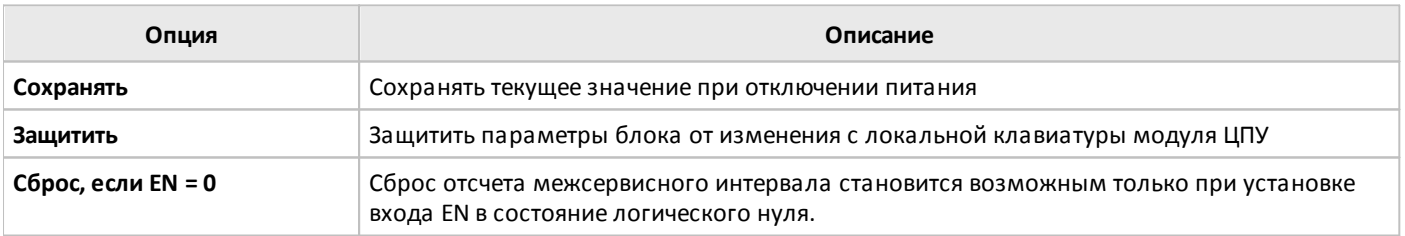

#### **Примечание:**

Если в настройках блока задано время начала отсчета для счетчика общего времени наработки, то начальное значение для отсчета межсервисного интервала автоматически рассчитывается и предустанавливается кратно заданному межсервисному интервалу.

Например, задан межсервисный интервал MI = 100 часов, а начало отсчета для счетчика общего времени наработки OT = 130 часов, в результате начальное значение для счетчика моточасов будет определено MN = 70 часов.

# **3.7.3.2.3 Контроль частоты**

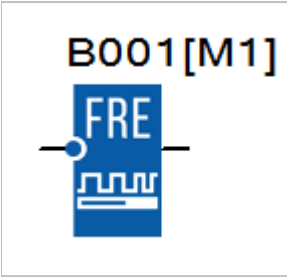

Счетчик выполняет подсчет количества импульсов на входе FRE за время заданного временного интервала и последующее сравнение полученного значения с заданными пороговыми значениями включения и выключения.

Если в результате сравнения выполняется условие включения или выключения, происходит соответствующее переключение выхода блока.

#### **Временная диаграмма**

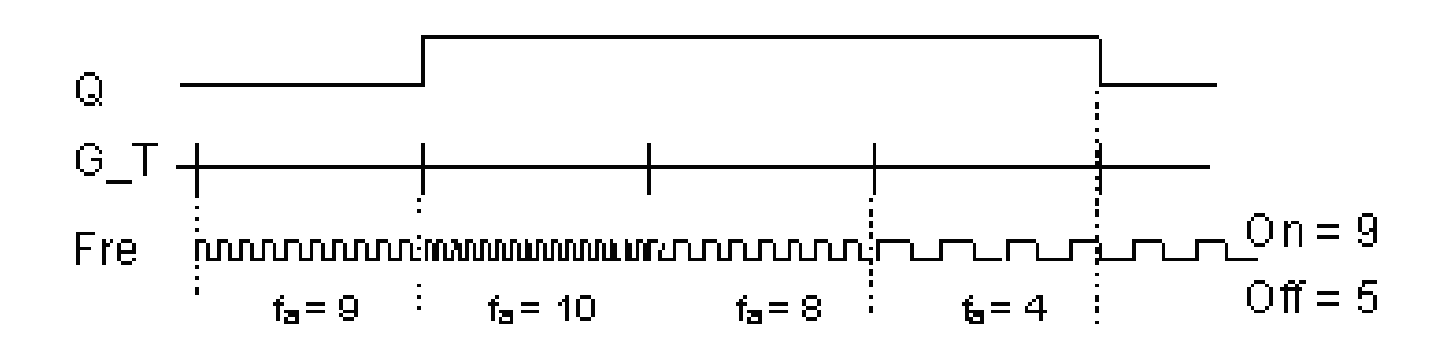

Пороговые значения и длительность временного интервала измерения задаются на вкладке "параметры" в окне свойств блока. При этом длительность интервала измерения может быть определена, как переменная величина.

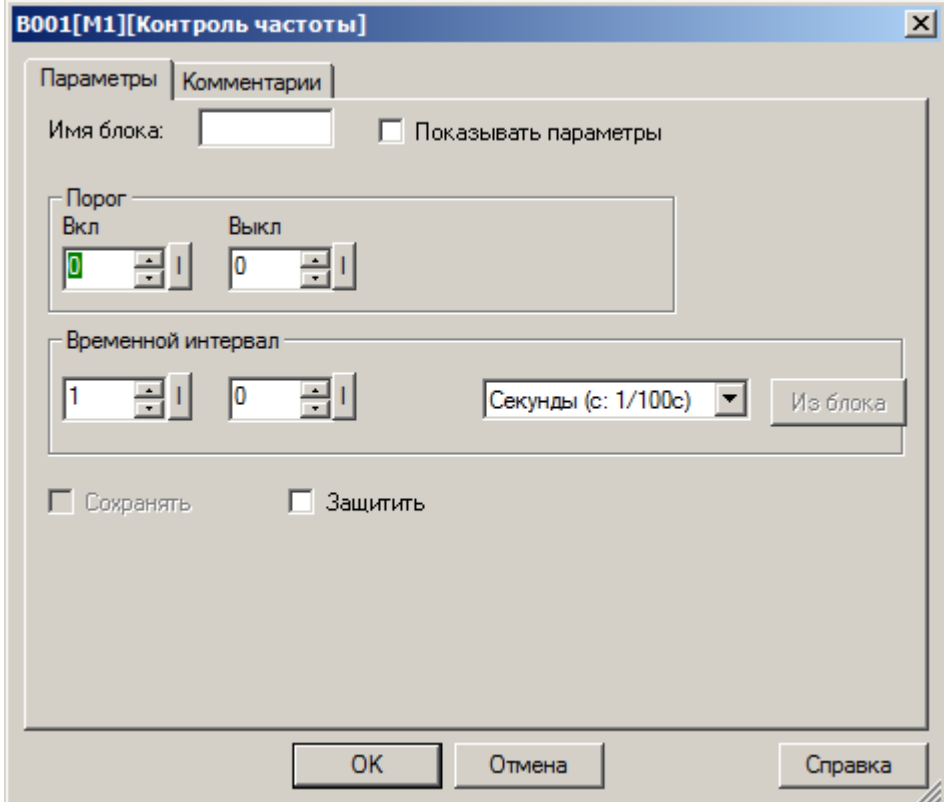

Во втором случае необходимо активировать функцию "Из блока" и указать функциональный блок программы, значение которого будет использоваться в качестве уставки.

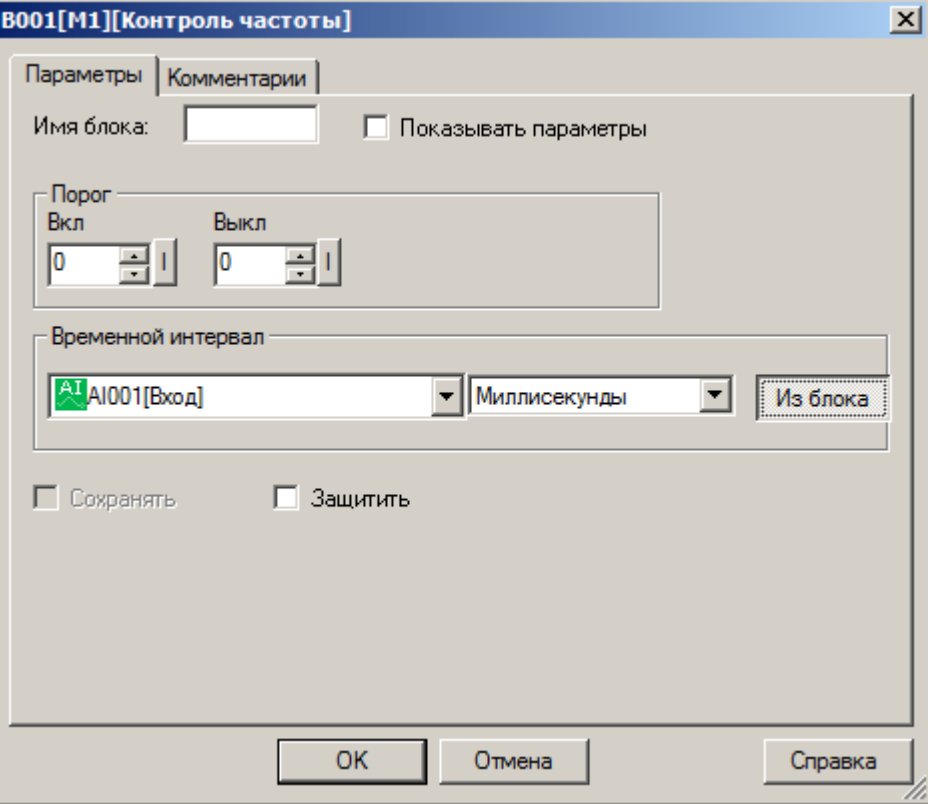

### **Примечание:**

Функция "Из блока" становится доступной только при наличии в программе блоков значение которых можно использовать в качестве уставки.

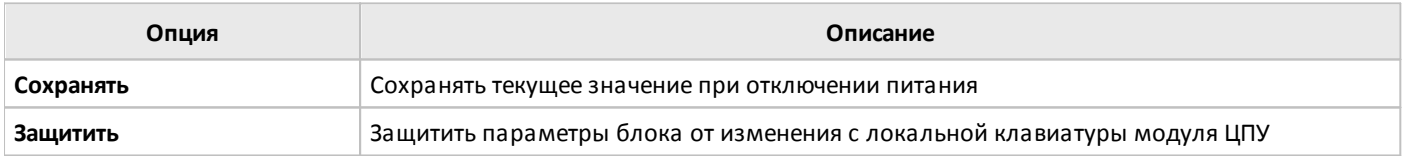

# **3.7.3.3 Аналоговые**

# **3.7.3.3.1 Компаратор**

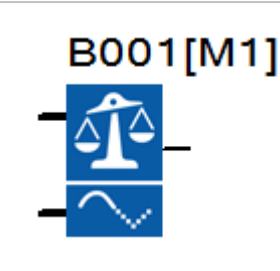

Выход блока устанавливается в состояние логической единицы и сбрасывается в состояние логического нуля в зависимости от соотношения разности входных сигналов Ax – Ay и двух настраиваемых пороговых значений для установки и сброса выхода блока.

#### **Временная диаграмма**

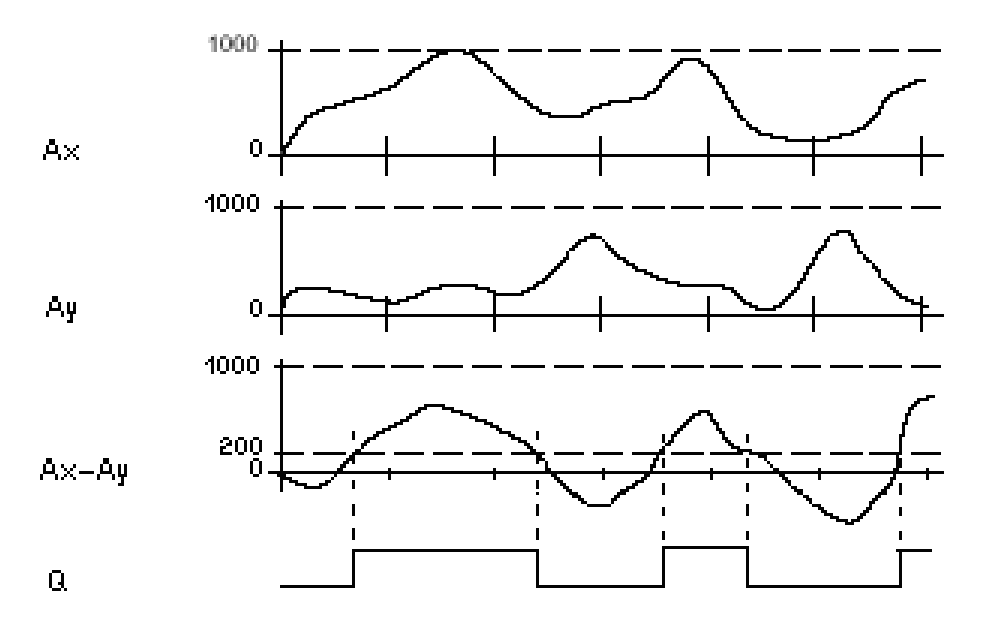

Входной сигнал может быть дополнительно промасштабирован с использованием пропорционального коэффициента "множитель" и сдвинут по оси значений с помощью параметра "смещение". Итоговое значение в этом случае определяется по формуле: Ax = (Ax вход \* "усиление") + "смещение".

Коэффициенты масштабирования можно задать вручную или система рассчитает их автоматически. Во втором случае необходимо указать пределы диапазона, к которому необходимо привести входной сигнал, или указать тип выходного сигнала датчика, если в качестве источника сигнала используется аналоговый вход.

### **Примечание:**

По умолчанию диапазон значений стандартного аналогового сигнала составляет 0...1000.

разумная<br>автоматика

 $\bigcap$ 

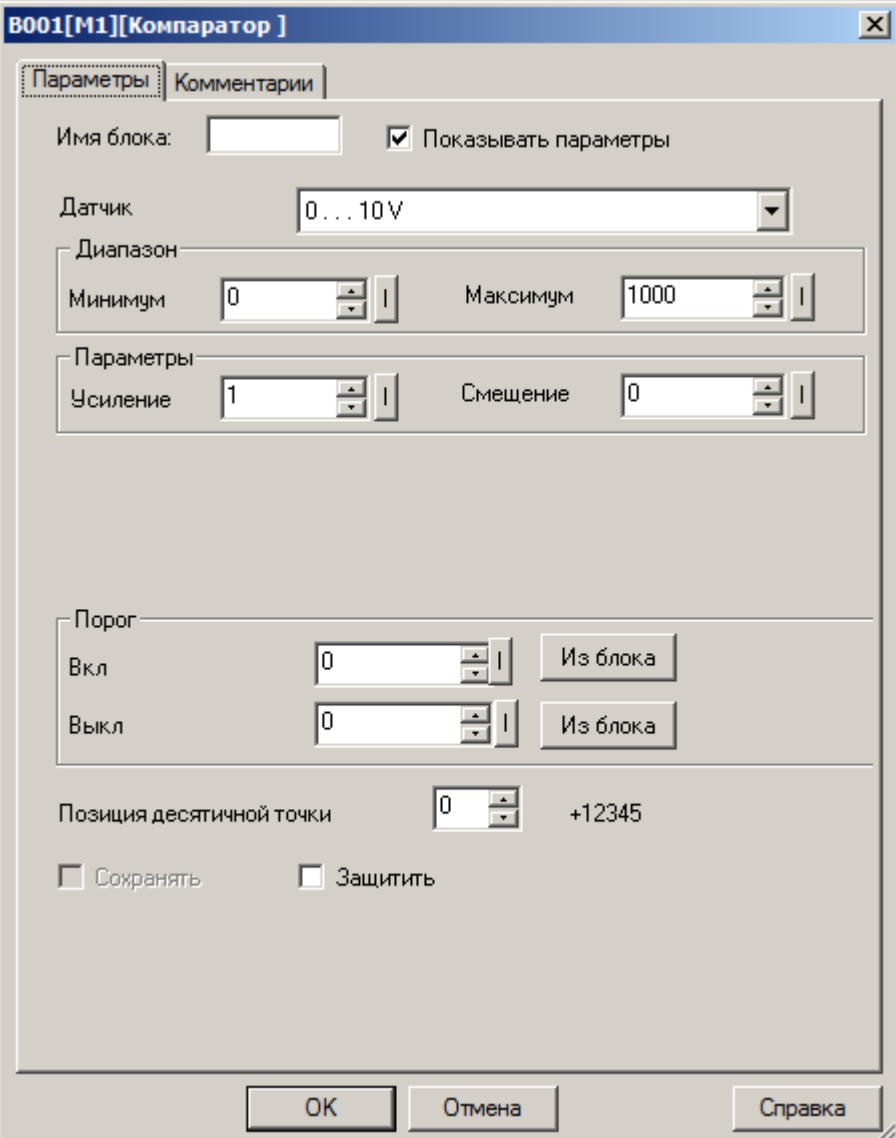

В случае если пороговые значения необходимо определить, как переменные значения, необходимо активировать функцию "Из блока" и указать функциональный блок программы, значение которого будет использоваться в качестве уставки.

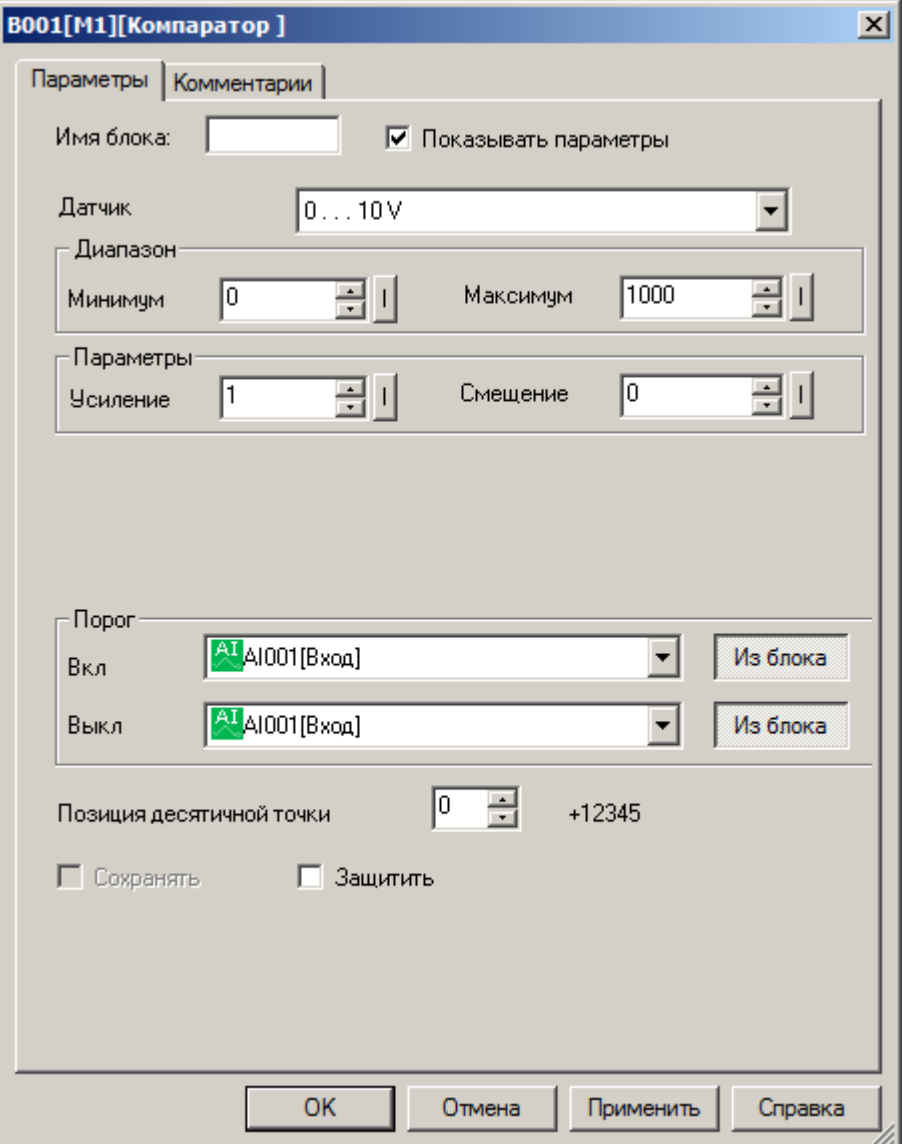

### **Примечание:**

Функция "Из блока" становится доступной только при наличии в программе блоков значение которых можно использовать в качестве уставки.

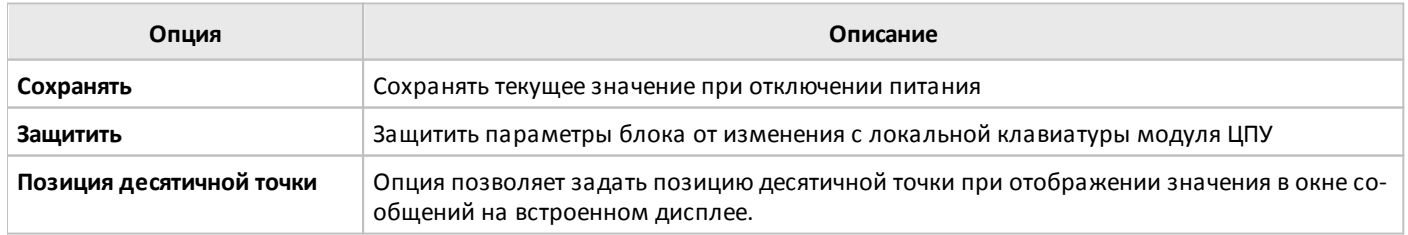

# **3.7.3.3.2 Пороговый триггер**

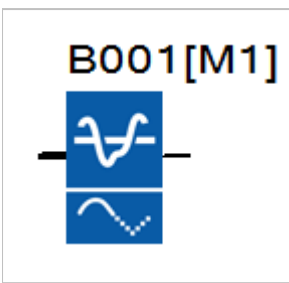

Выход блока устанавливается в состояние логической единицы и сбрасывается в состояние логического нуля в зависимости от значения входного сигнала Ax и двух настраиваемых пороговых значений включения и выключения.

#### **Временная диаграмма для случая порог включения > порога выключения**

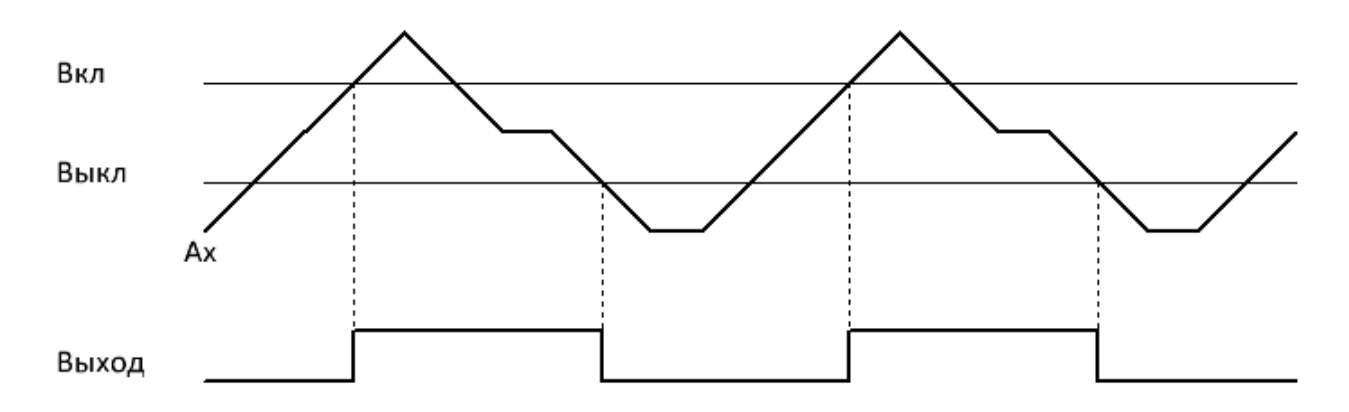

#### **Временная диаграмма для случая порог включения < порога выключения**

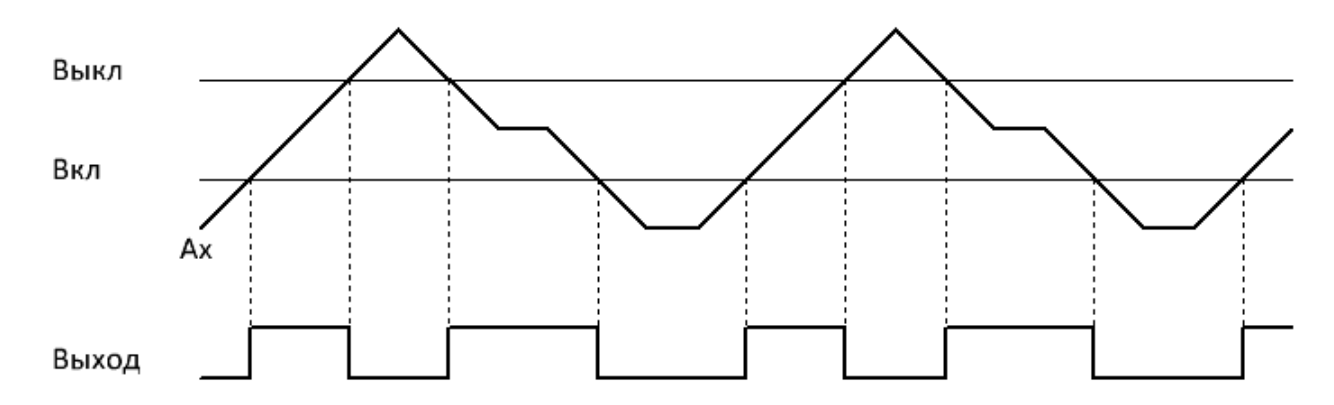

Входной сигнал может быть дополнительно промасштабирован с использованием пропорционального коэффициента "множитель" и сдвинут по оси значений с помощью параметра "смещение". Итоговое значение в этом случае определяется по формуле: Ax = (Ax вход \* "усиление") + "смещение".

Коэффициенты масштабирования можно задать вручную или система рассчитает их автоматически. Во втором случае необходимо указать пределы диапазона, к которому необходимо привести входной сигнал, или указать тип выходного сигнала датчика, если в качестве источника сигнала используется аналоговый вход.

#### **Примечание:**

По умолчанию диапазон значений стандартного аналогового сигнала составляет 0...1000.

 $\bigcirc$ 

Настройки масштабирования входного сигнала и значения порогов включения и выключения задаются на вкладке "параметры" в окне свойств блока.

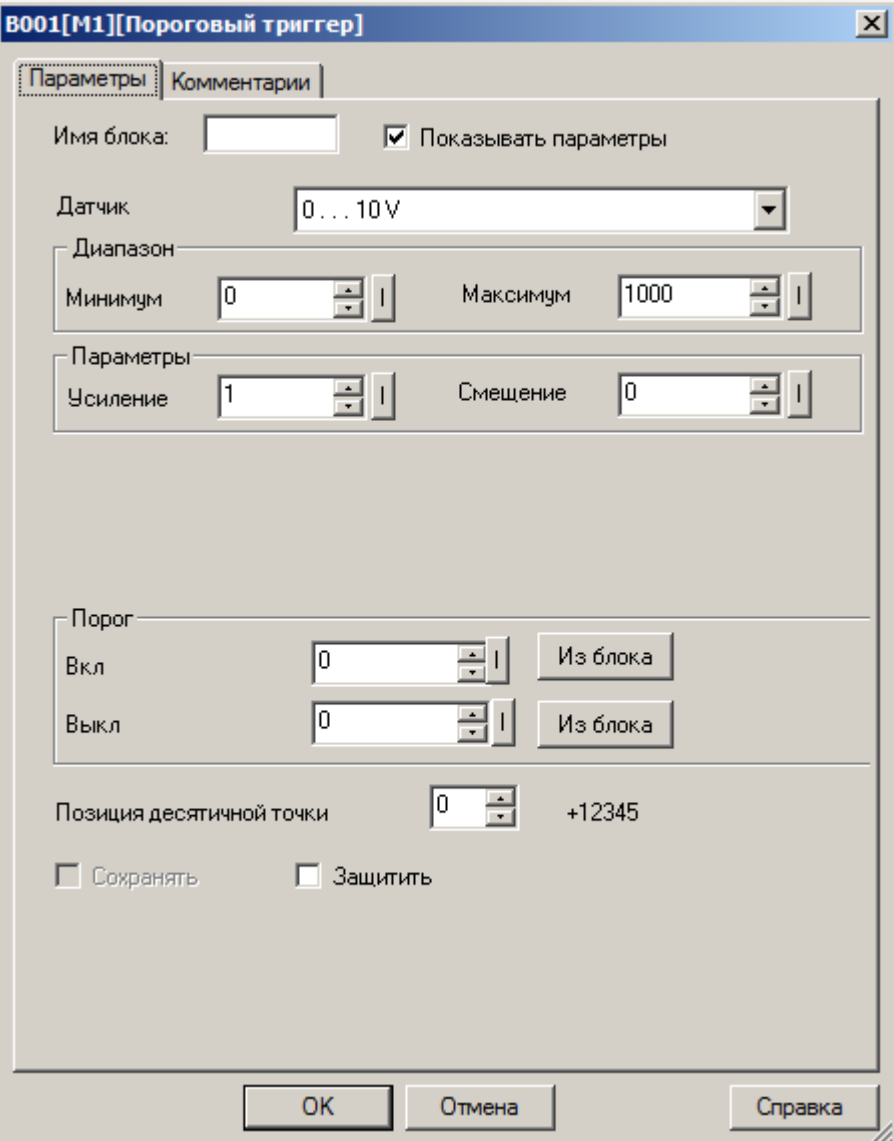

В случае если пороговые значения необходимо определить, как переменные значения, необходимо активировать функцию "Из блока" и указать функциональный блок программы, значение которого будет использоваться в качестве уставки.

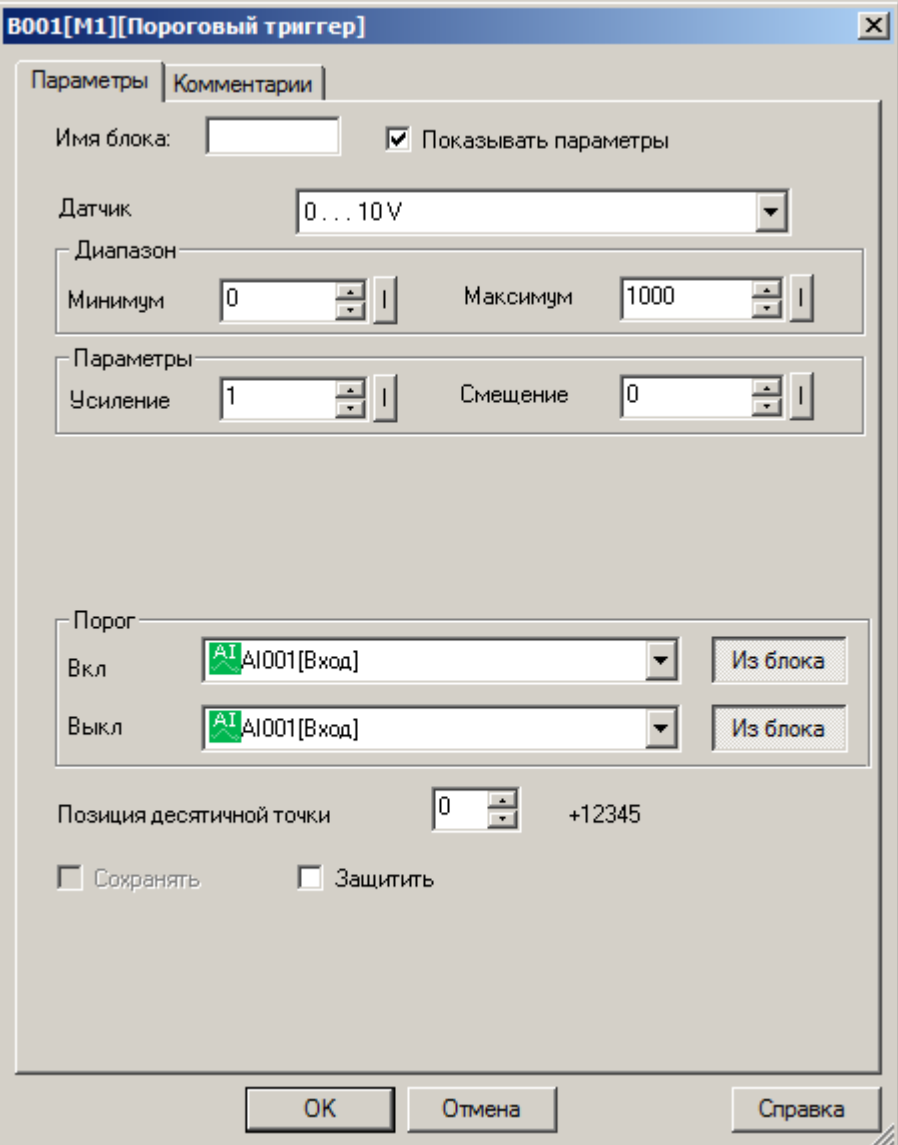

# **Примечание:**

Функция "Из блока" становится доступной только при наличии в программе блоков значение которых можно использовать в качестве уставки.

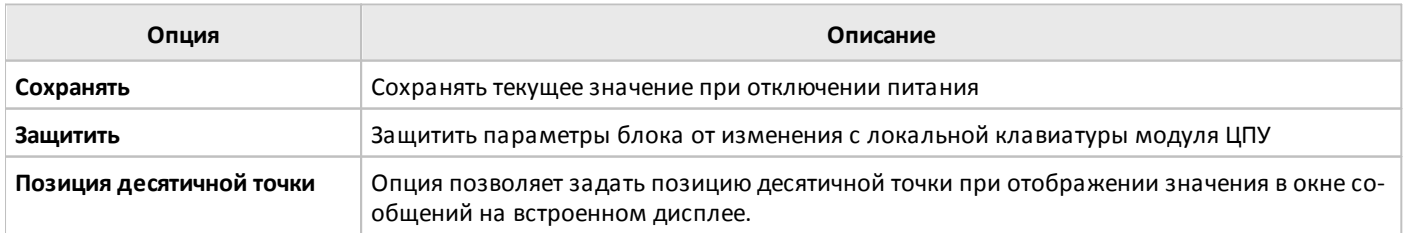

### **3.7.3.3.3 Пороговый триггер дифференциальный**

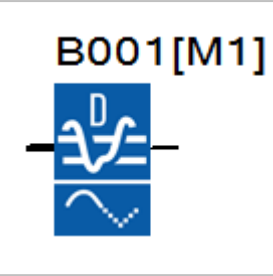

Выход блока устанавливается в состояние логической единицы и сбрасывается в состояние логического нуля в зависимости от значения входного сигнала Ax и настраиваемого порогового значения включения и выключения с учетом заданного диапазона.

**Временная диаграмма для случая отрицательного диапазона ( <0)**

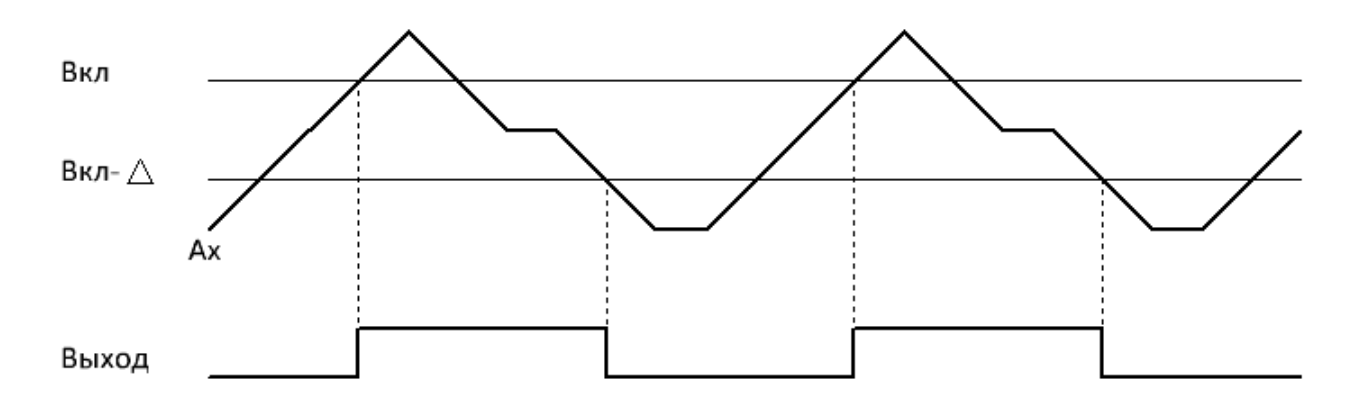

### **Временная диаграмма для случая положительного диапазона ( >0)**

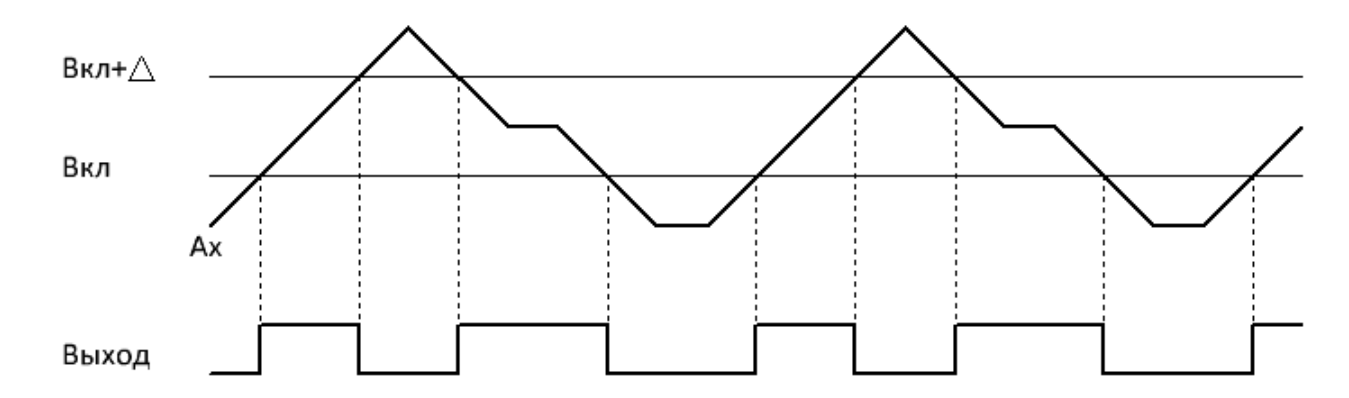

Входной сигнал может быть дополнительно промасштабирован с использованием пропорционального коэффициента "множитель" и сдвинут по оси значений с помощью параметра "смещение". Итоговое значение в этом случае определяется по формуле: Ax = (Ax вход \* "усиление") + "смещение".

Коэффициенты масштабирования можно задать вручную или система рассчитает их автоматически. Во втором случае необходимо указать пределы диапазона, к которому необходимо привести входной сигнал, или указать тип выходного сигнала датчика, если в качестве источника сигнала используется аналоговый вход.

#### **Примечание:**

По умолчанию диапазон значений стандартного аналогового сигнала составляет 0...1000.

 $\bigcap$ 

Настройки масштабирования входного сигнала и значения порогов включения и выключения задаются на вкладке "параметры" в окне свойств блока.

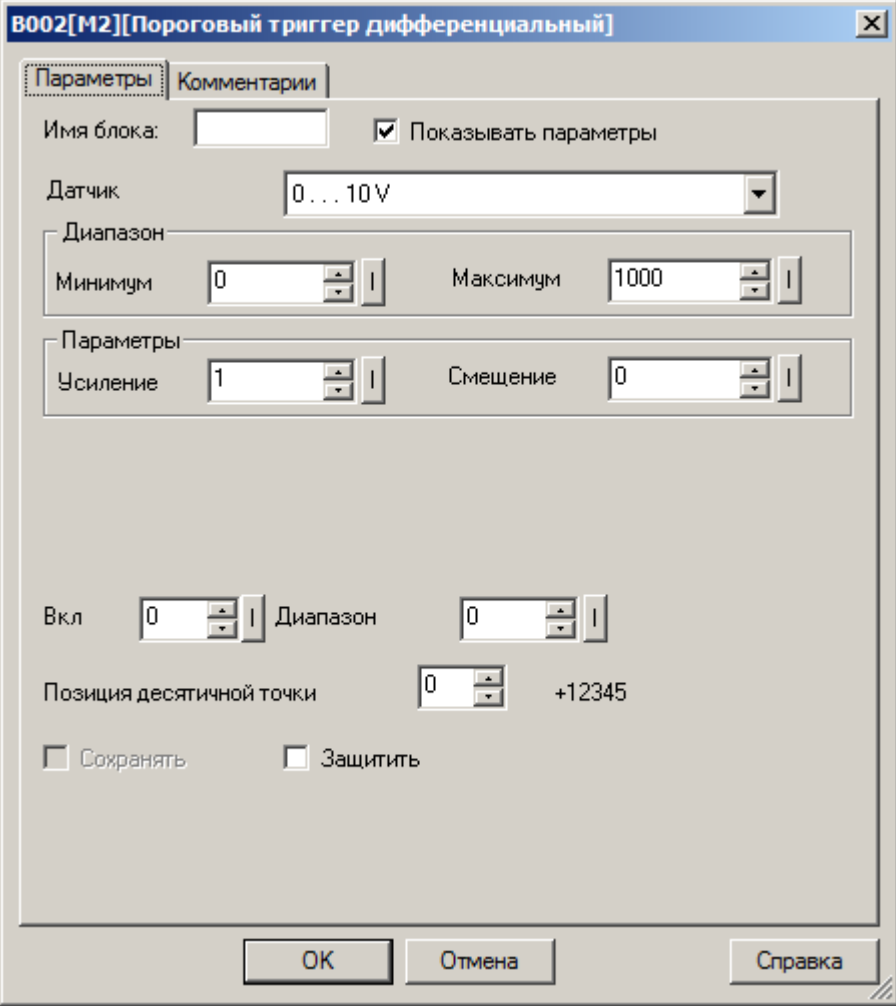

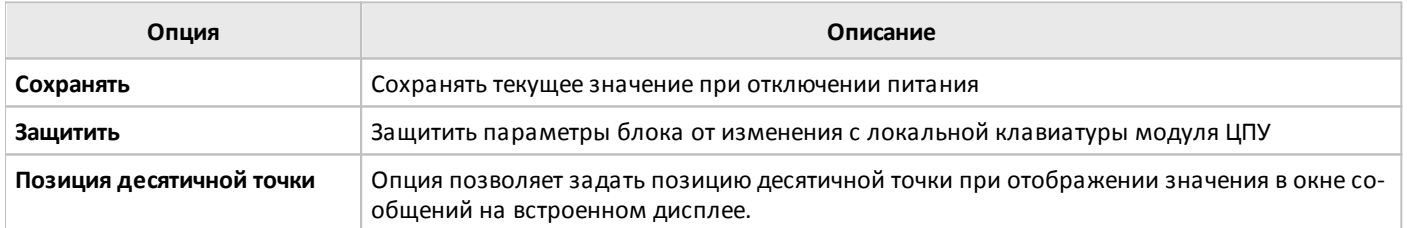

# **3.7.3.3.4 Усилитель**

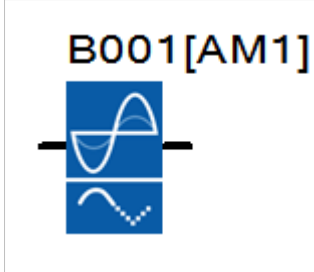

Функциональный блок масштабирует входное аналоговое значение Ax в соответствии с заданными коэффициентами масштабирования "усиление" и "смещение".

Итоговое значение определяется по формуле: Ax = (Ax вход \* "усиление") + "смещение".

Коэффициенты масштабирования можно задать вручную или система рассчитает их автоматически. Во втором случае необходимо указать пределы диапазона, к которому необходимо привести входной сигнал, или указать тип выходного сигнала датчика, если в качестве источника сигнала используется аналоговый вход.

### **Примечание:**

По умолчанию диапазон значений стандартного аналогового сигнала составляет 0...1000.

Настройки масштабирования входного сигнала и значения порогов включения и выключения задаются на вкладке "параметры" в окне свойств блока.

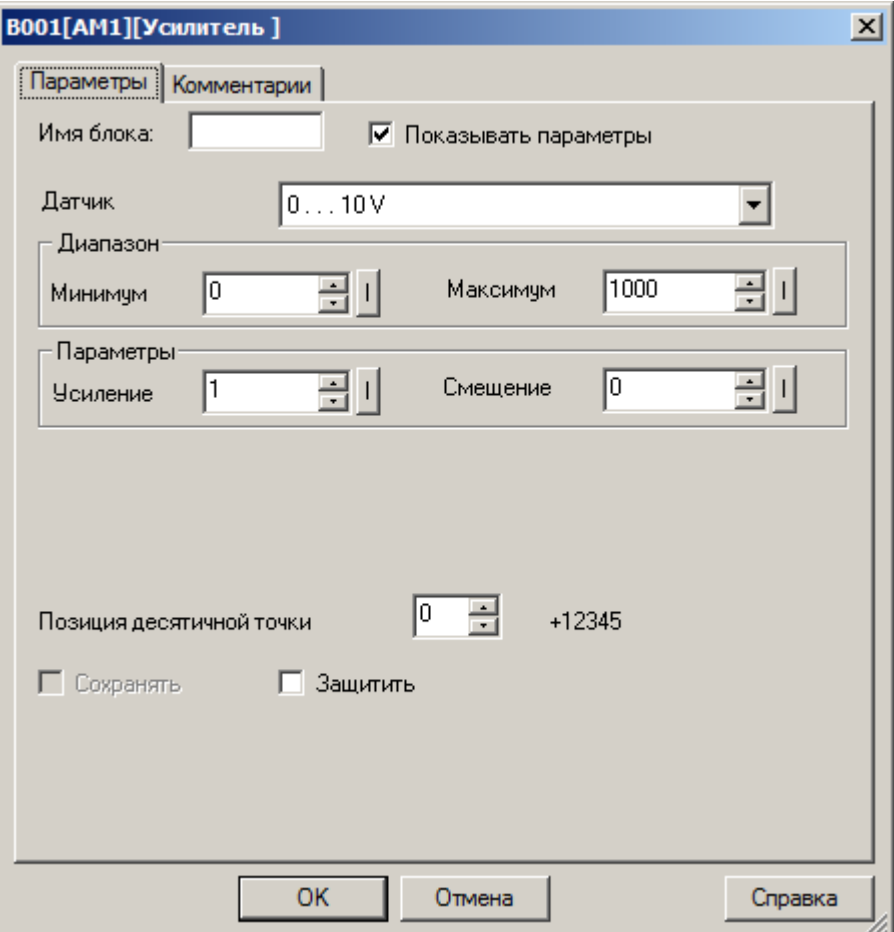

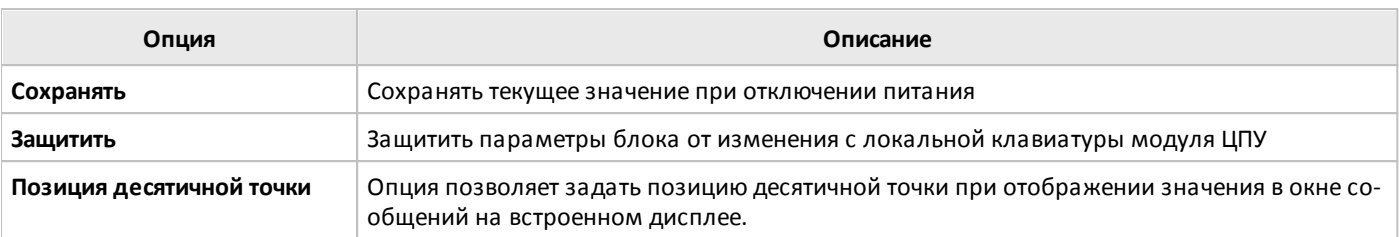

# **3.7.3.3.5 Следящий триггер**

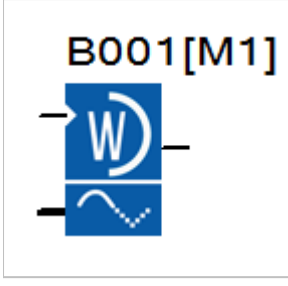

Функциональный блок контролирует соответствие входной аналоговой величины предварительно записанному в память значению с учетом заданного диапазона возможного отклонения. В случае если входное значение выходит за допустимый диапазон, выход блока устанавливается в состояние логической единицы.

#### **Временная диаграмма**

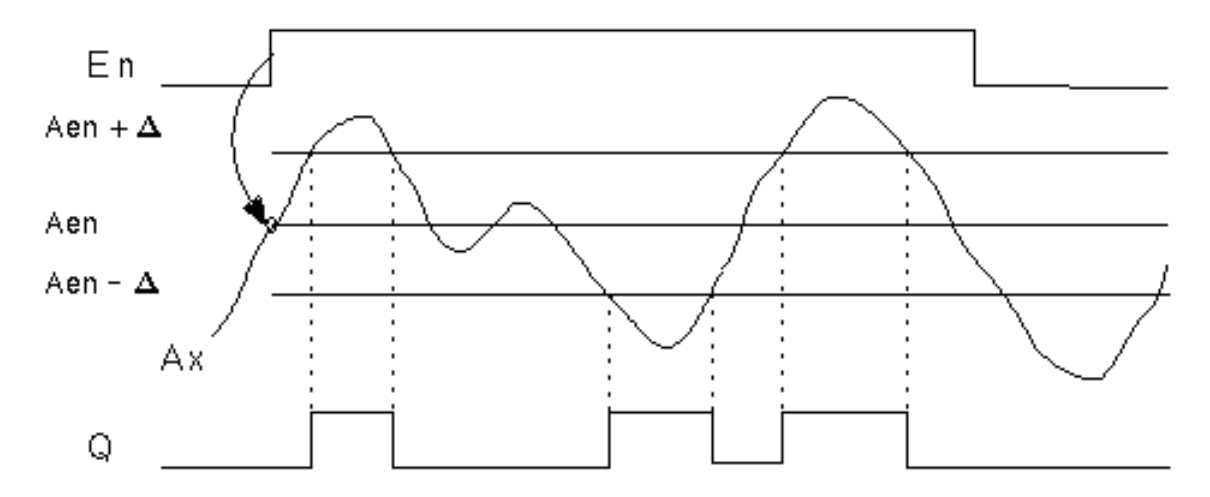

Для корректной работы блока, необходимо предварительно сохранить эталонное значение сигнала в памяти. Для этого необходимо установить эталонное значение на входе Ax и подать сигнал логической единицы на вход EN. Входное значение будет записано в память.

Допустимые отклонения входного сигнала задаются на вкладке "параметры" в окне свойств блока. Можно задать как пороговые значения, так и допустимый диапазон относительно эталонного значения.

Входной сигнал может быть дополнительно промасштабирован с использованием пропорционального коэффициента "множитель" и сдвинут по оси значений с помощью параметра "смещение". Итоговое значение в этом случае определяется по формуле: Ax = (Ax вход \* "усиление") + "смещение".

Коэффициенты масштабирования можно задать вручную или система рассчитает их автоматически. Во втором случае необходимо указать пределы диапазона, к которому необходимо привести входной сигнал, или указать тип выходного сигнала датчика, если в качестве источника сигнала используется аналоговый вход.

#### **Примечание:**

По умолчанию диапазон значений стандартного аналогового сигнала составляет 0...1000.
разумная<br>автоматика

١Ī

 $\bigcap$ 

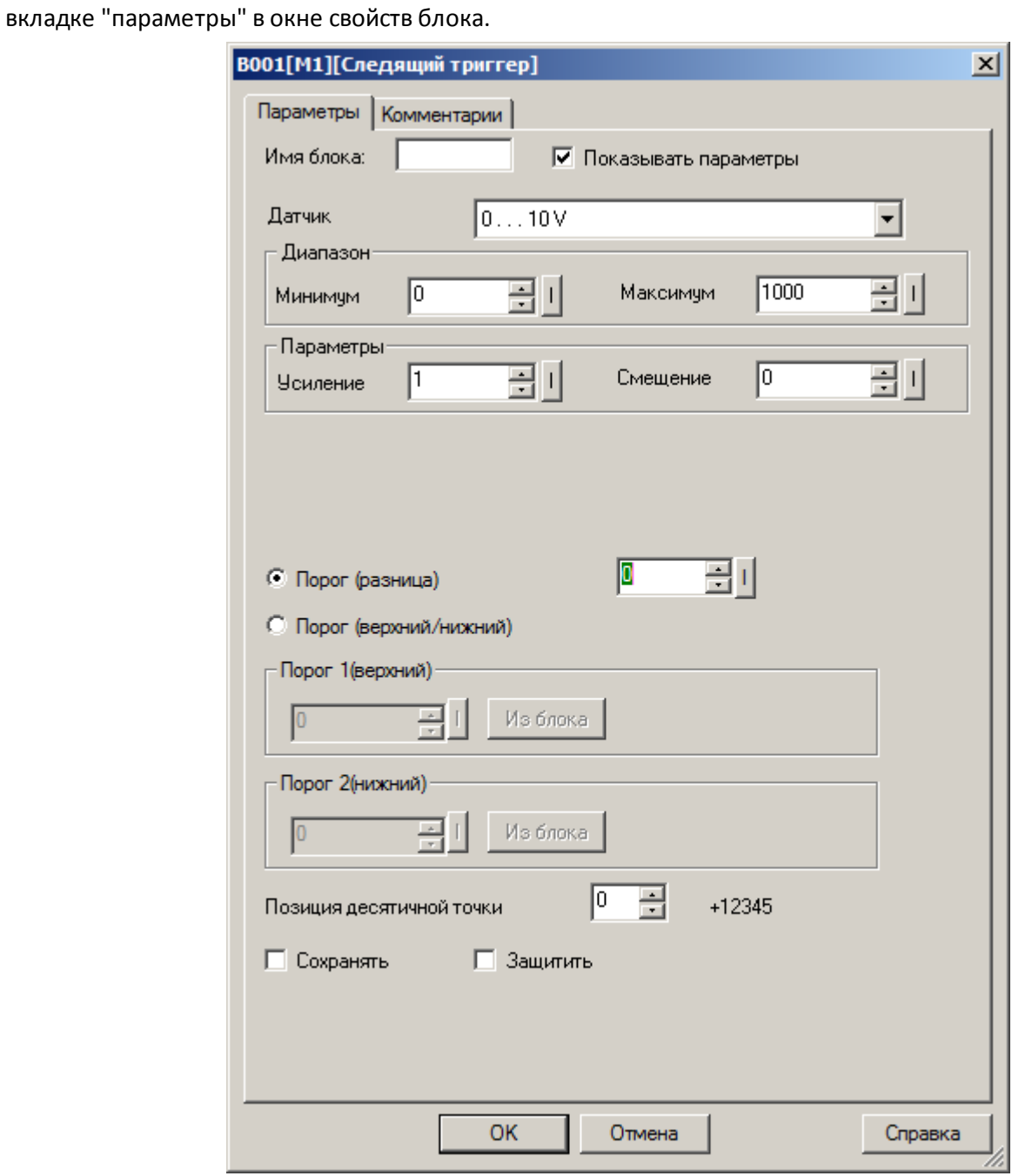

 $\overline{C}$ 

В случае если пороговые значения необходимо определить, как переменные значения, необходимо активировать функцию "Из блока" и указать функциональный блок программы, значение которого будет использоваться в качестве уставки.

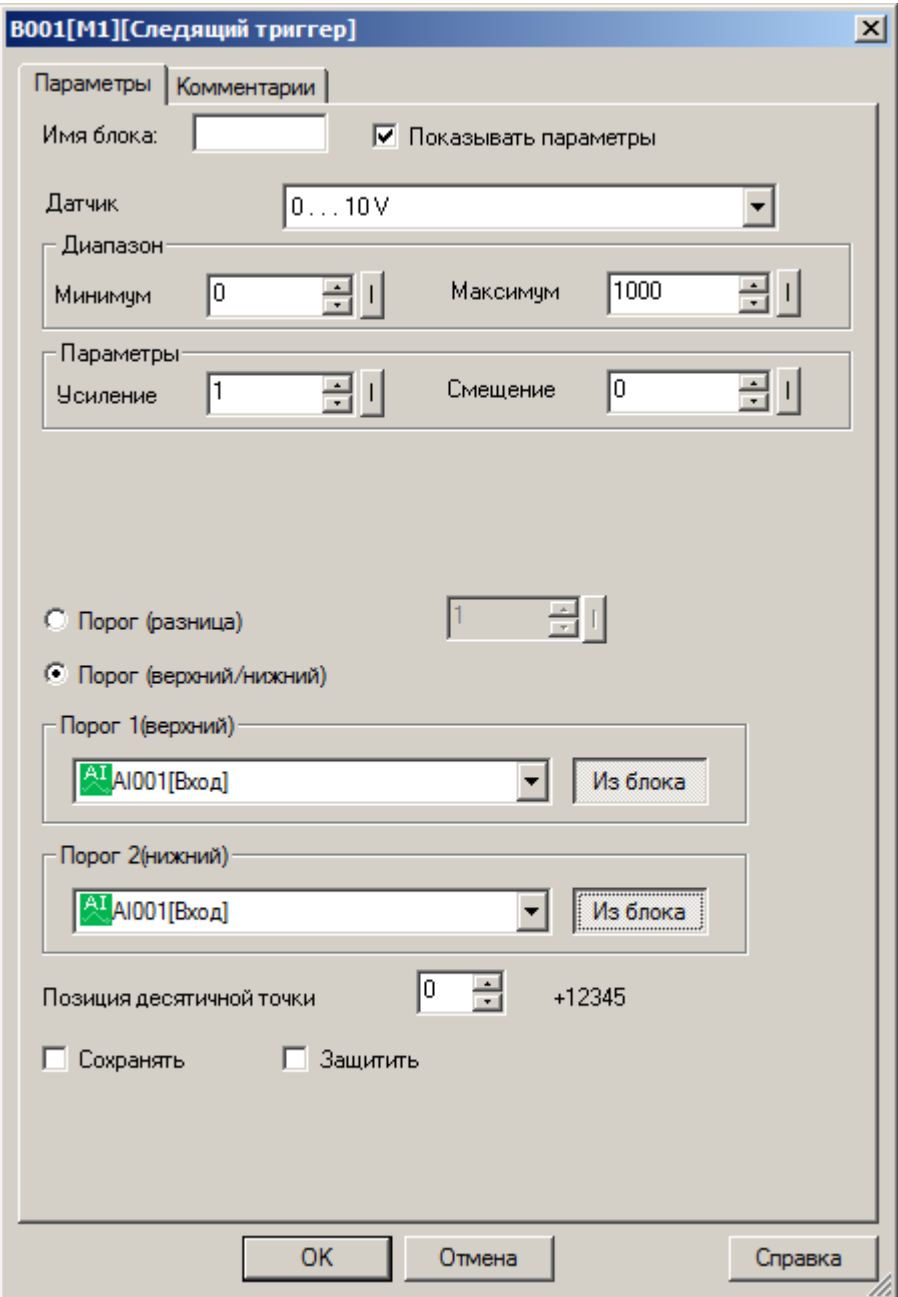

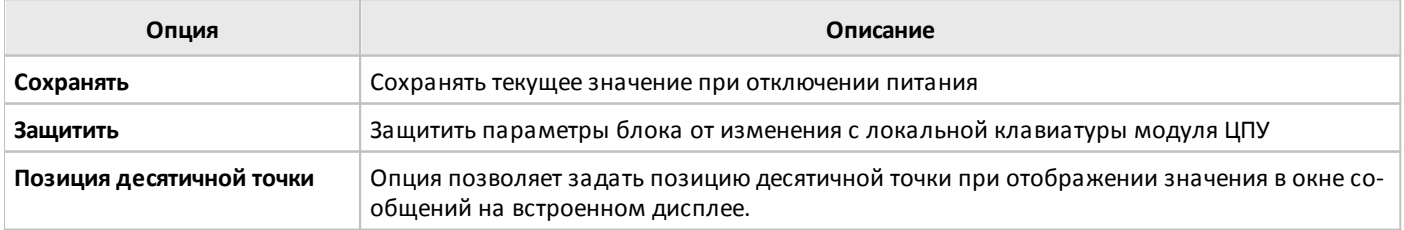

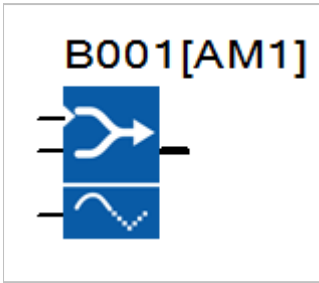

Блок передает одно из четырех заранее определенных при настройке аналоговых значений или переменных на выход в зависимости от состояний управляющих входов EN, S1 и S2.

Уровень логической единицы на входе EN разрешает или запрещает работу блока. Уровни на входах S1 и S2 определяют одно из четырех заданных значений, которое будет передано на выход.

### **Временная диаграмма**

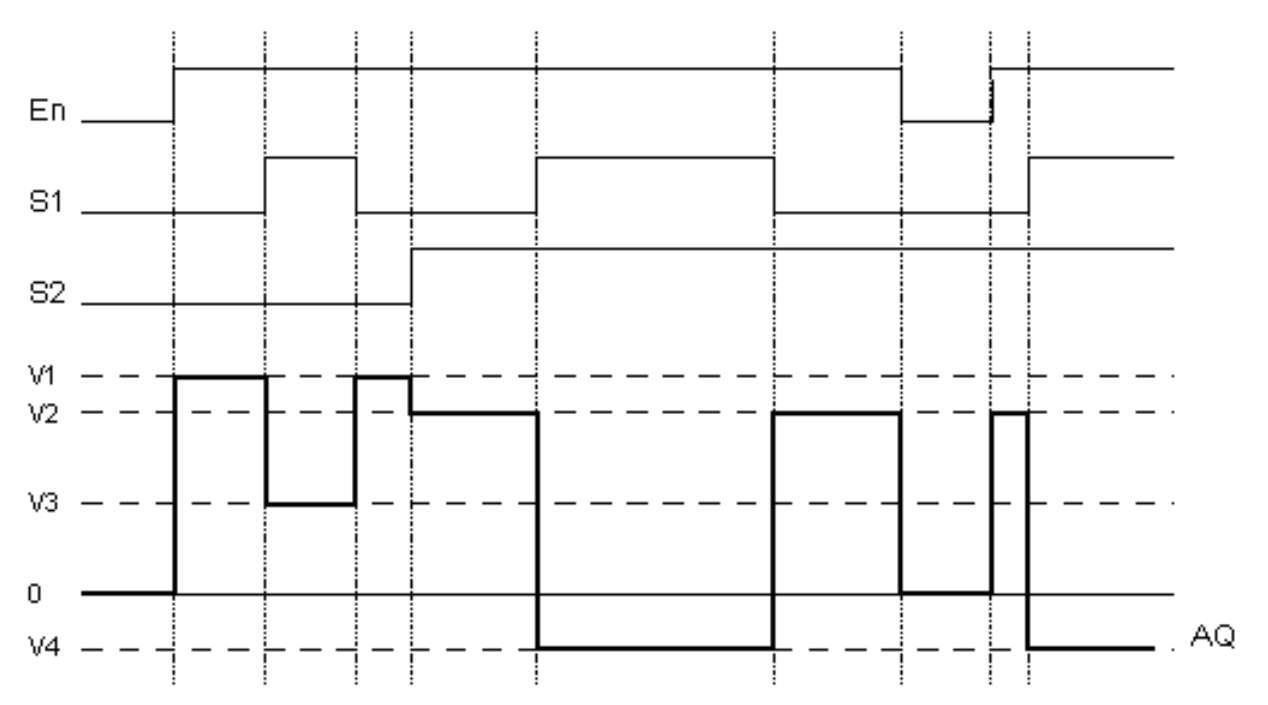

 $\bigcirc$ 

Аналоговые значения могут быть заданы как константы на вкладке параметры в окне свойств блока, либо определены как переменные подгружаемые из других аналоговых блоков программы.

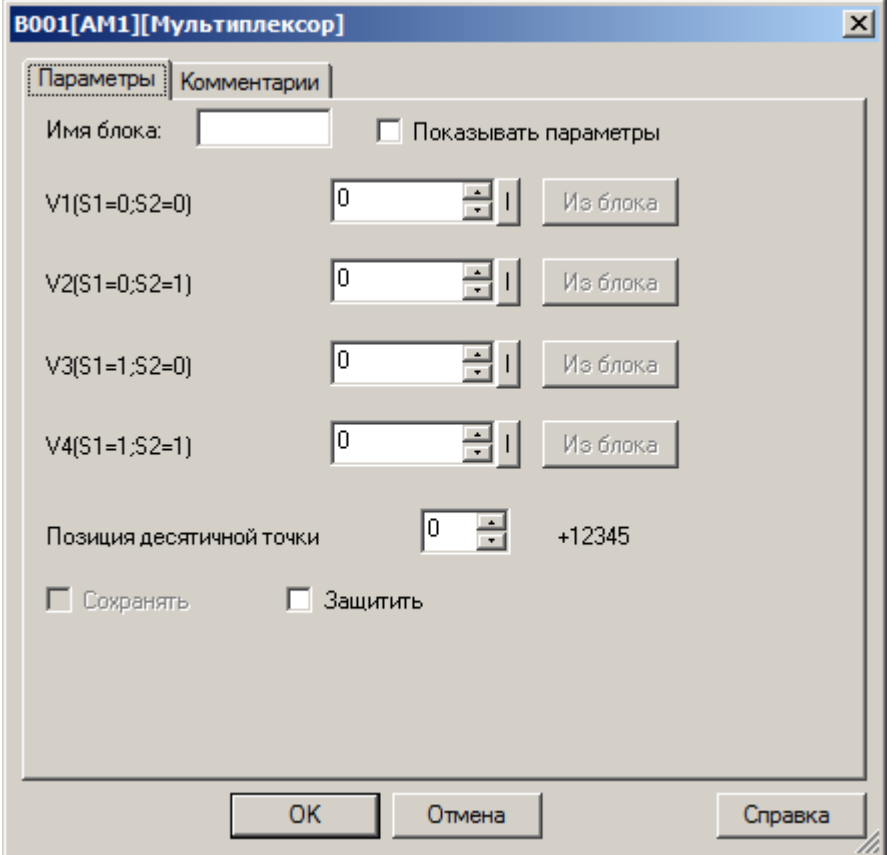

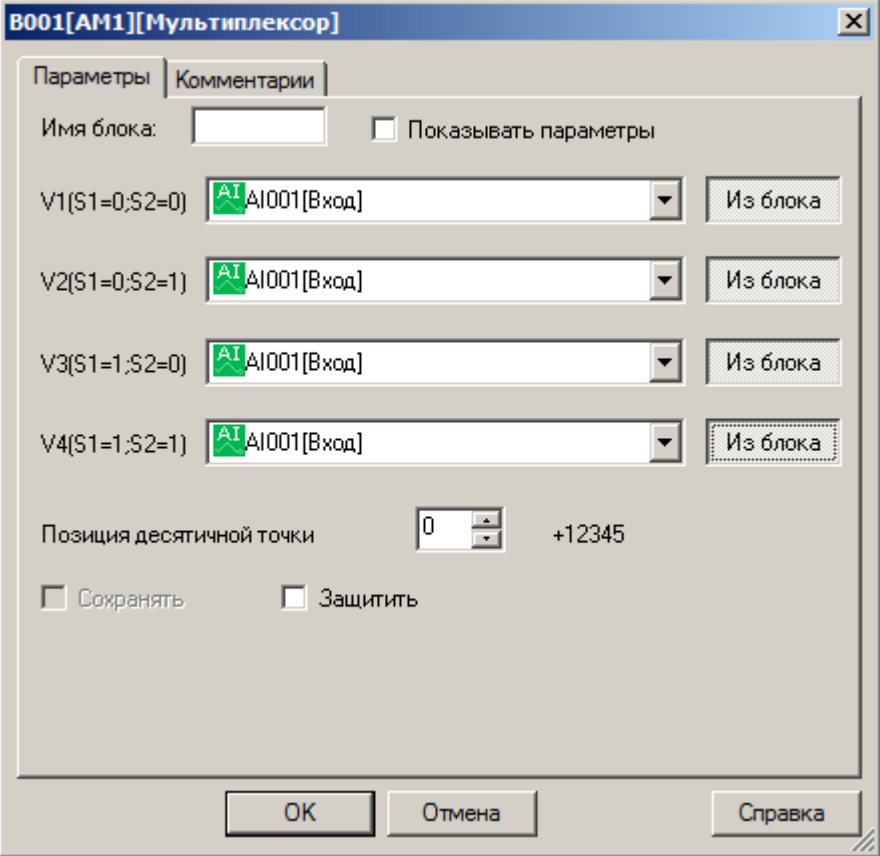

#### **Примечание:**

Функция "Из блока" становится доступной только при наличии в программе блоков значение которых можно использовать в качестве уставки.

Диапазон допустимых значений составляет -32768...+32767.

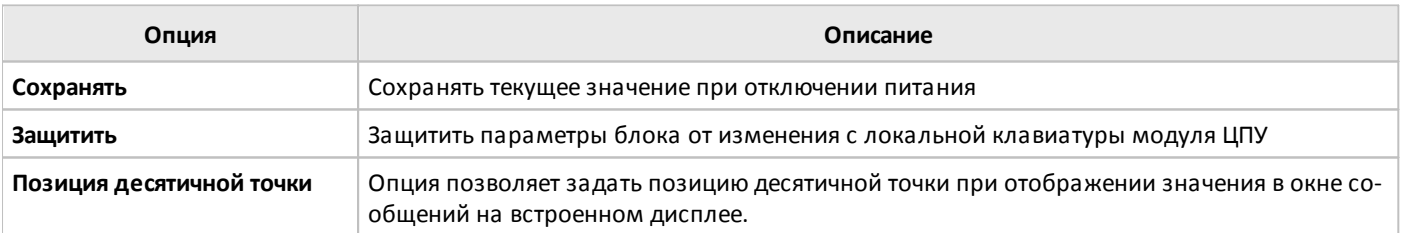

## **3.7.3.3.7 Арифметические операции**

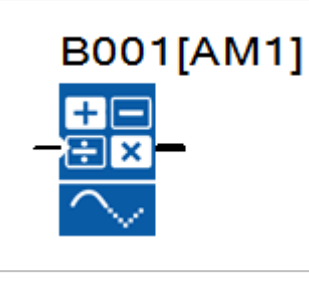

Блок арифметических операций рассчитывает значение выходного сигнала AQ по уравнению, сформированному из определенных пользователем операндов и операторов.

Расчет выполняется только при высоком уровне сигнала на входе EN.

Операнды и операторы задаются на вкладке "параметры" в окне свойств блока, а также определяется порядок выполнения операций по приоритету H > M > L.

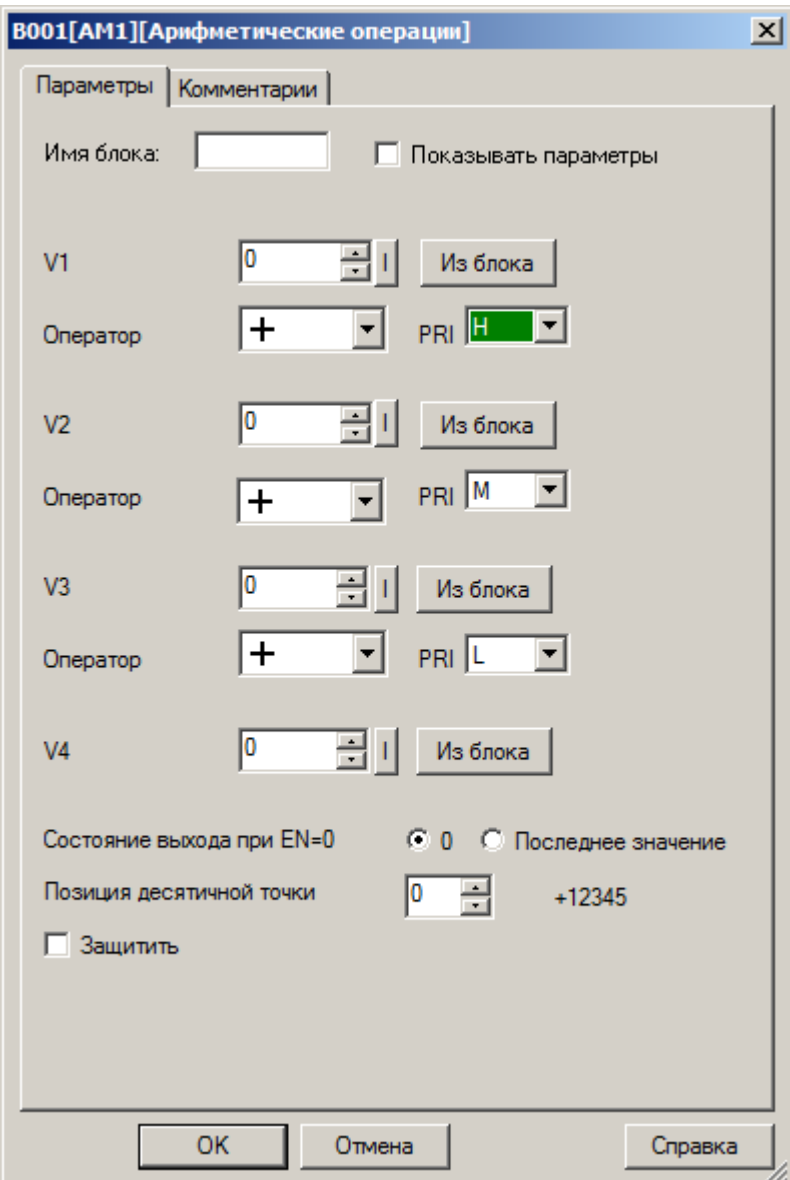

Операнды могут быть определены как постоянные или переменные величины. В случае использования переменных, необходимо активировать функцию "Из блока" радом с настраиваемым параметром и указать функциональный блок, значение которого будет использоваться в качестве операнда.

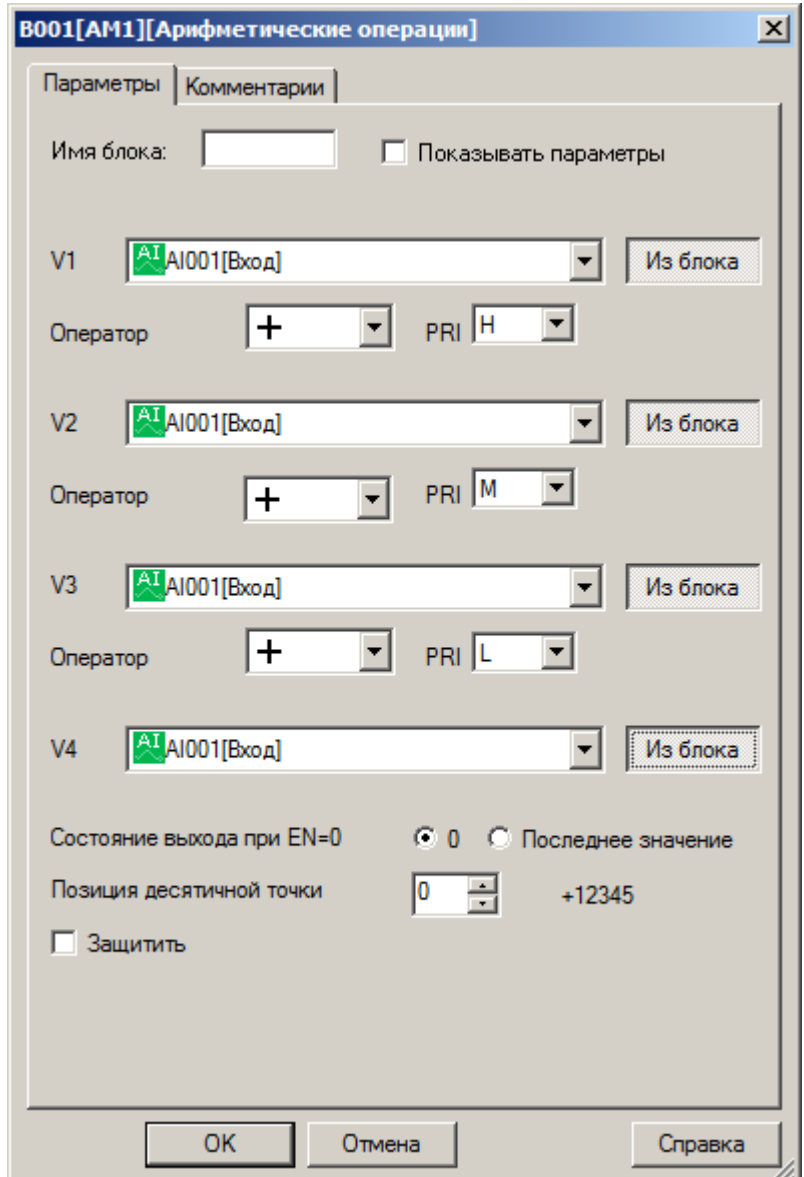

## **Примечание:**

Функция "Из блока" становится доступной только при наличии в программе блоков значение которых можно использовать в качестве операнда.

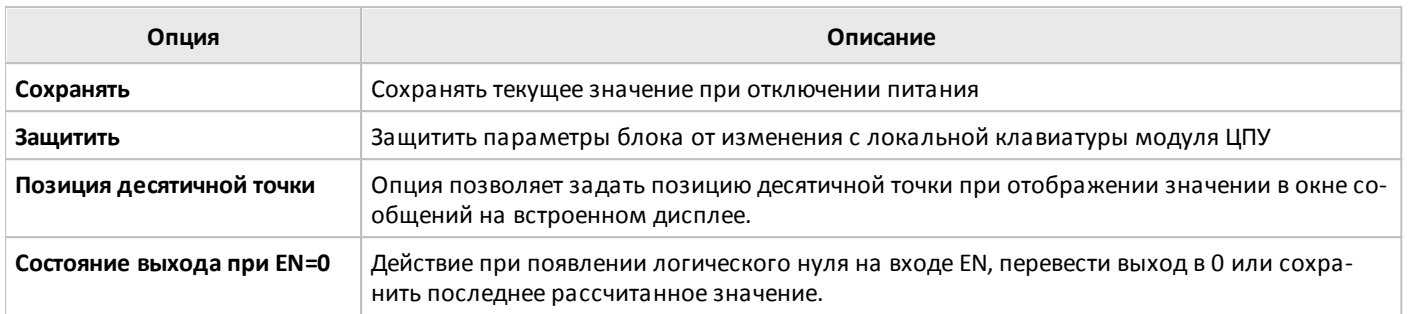

## **3.7.3.3.8 Арифметические операции (32 бита)**

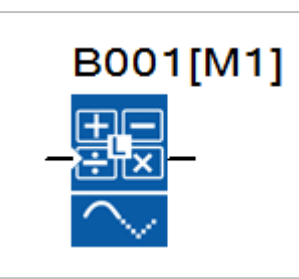

Блок арифметических операций рассчитывает значение выходного сигнала AQ по уравнению, сформированному из определенных пользователем операндов и операторов. В качестве операндов могут быть заданы данные с разрядностью 32 бита.

Расчет выполняется только при высоком уровне сигнала на входе EN.

Операнды и операторы задаются на вкладке "параметры" в окне свойств блока.

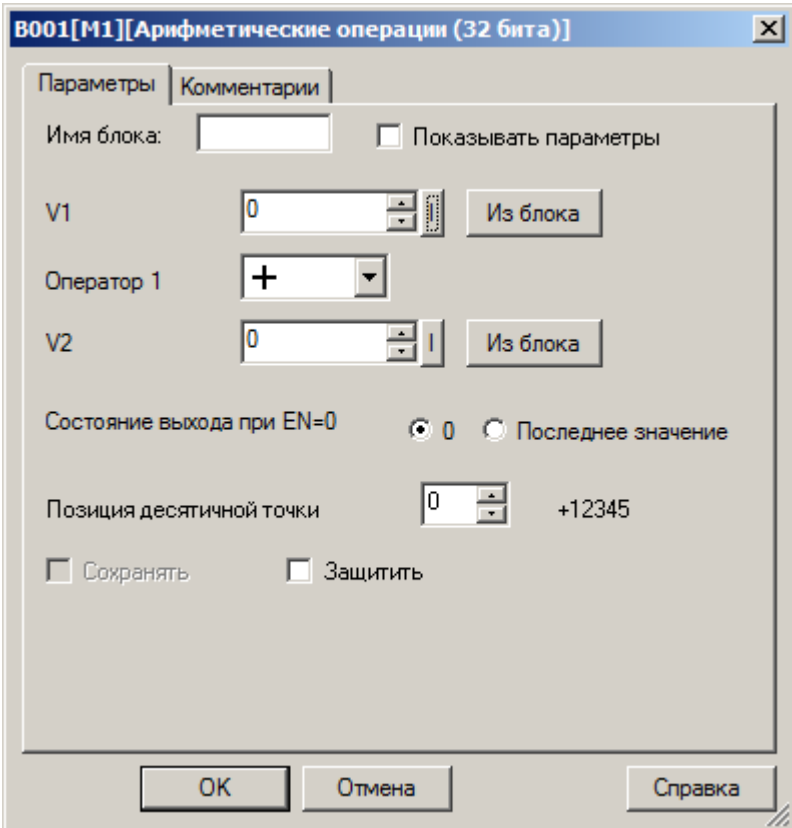

Операнды могут быть определены как постоянные или переменные величины. В случае использования переменных, необходимо активировать функцию "Из блока" радом с настраиваемым параметром и указать функциональный блок, значение которого будет использоваться в качестве операнда.

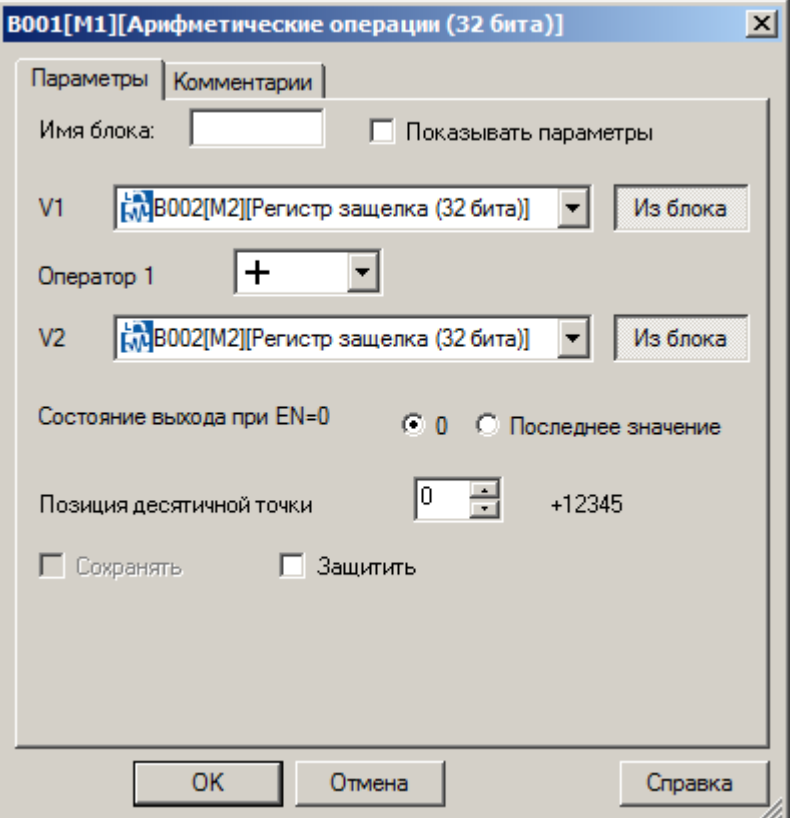

### **Примечание:**

Функция "Из блока" становится доступной только при наличии в программе блоков значение которых можно использовать в качестве операнда.

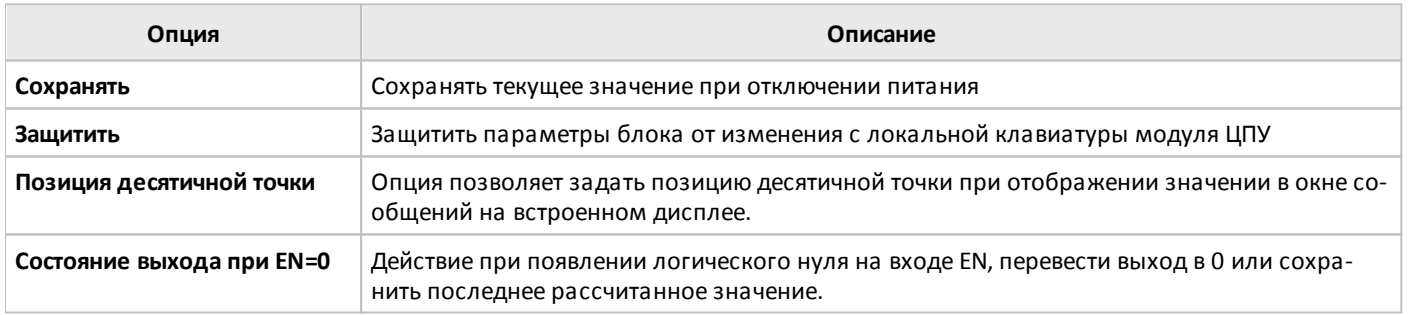

### **3.7.3.3.9 Обнаружение ошибок вычислений**

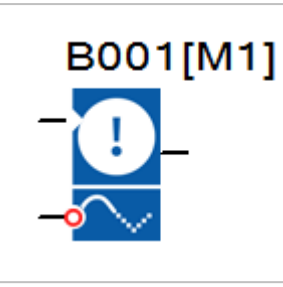

Выход блока обнаружения ошибок вычислений устанавливается в состояние логической единицы, если в соответствующем ему функциональном блоке аналоговых вычислений произошла ошибка.

Работа блока разрешается сигналом логической единицы на входе EN, сброс зафиксированной ошибки осуществляется подачей сигнала логической единицы на вход R.

Соответствие блоков указывается на вкладке "параметры" в окне свойств блока обнаружения ошибок.

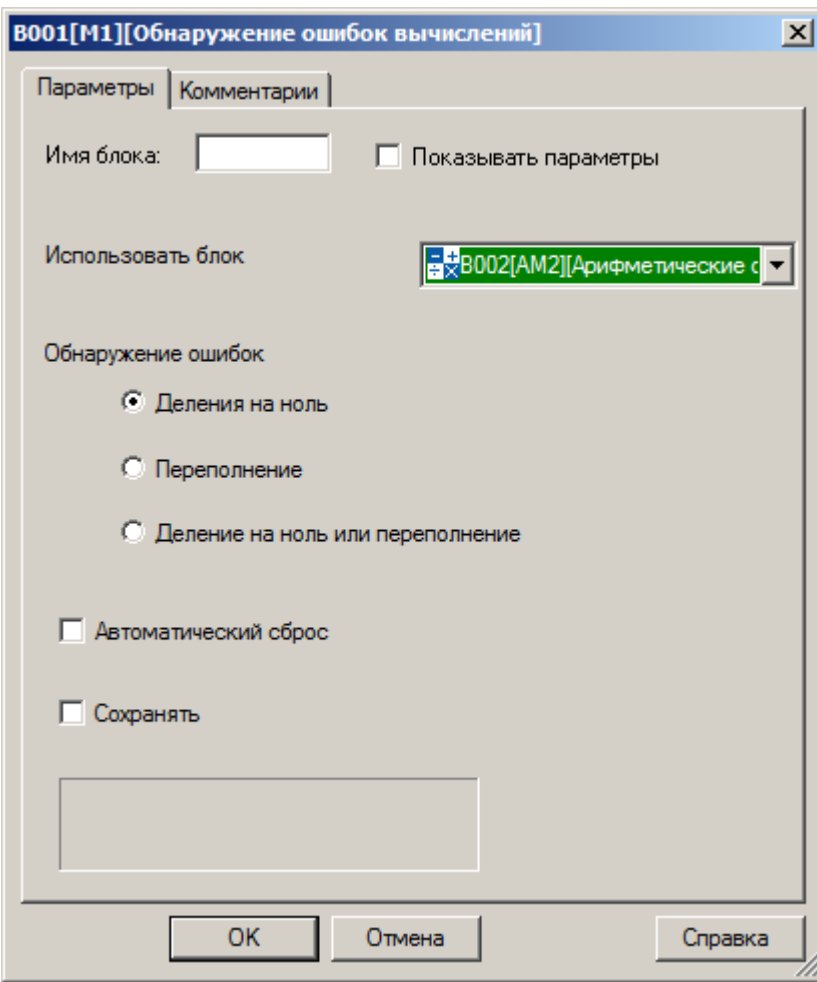

#### **Примечание:**

Функция "Использовать блок" становится доступной только при наличии в программе блоков арифметических операций.

Если опция "Использовать блок" не определена, т.е. в соответствие блоку обнаружения ошибок не поставлен блок вычислений, то на выходе блока будет постоянный уровень логического нуля.

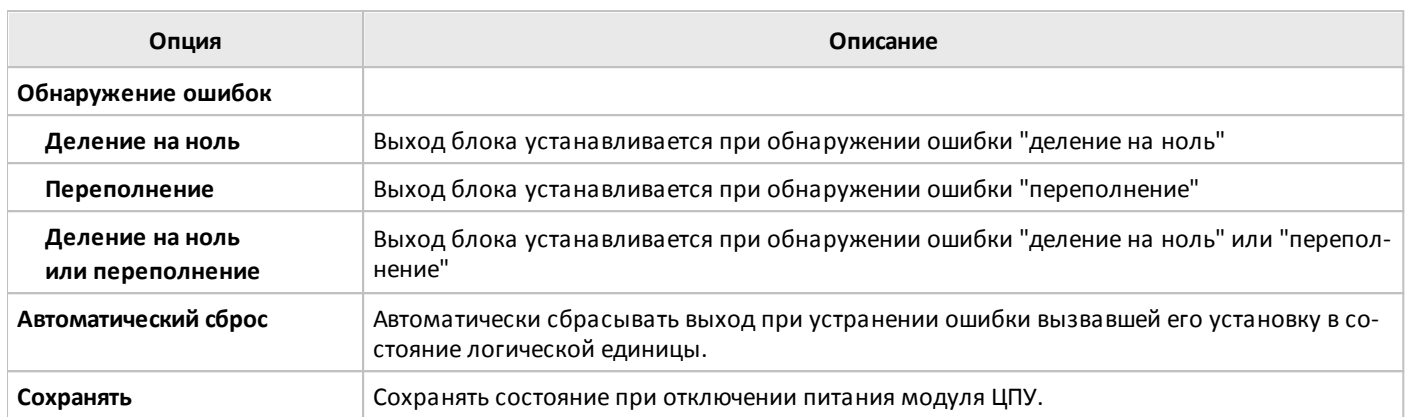

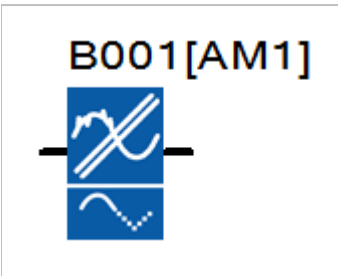

Функциональный блок фильтра рассчитывает среднее значение входного аналогового сигнала в соответствии с заданным в настройках количеством выборок Sn для расчета, что позволяет исключить резкие изменения сигнала на выходе блока при случайных кратковременных изменениях входного сигнала.

## **Временная диаграмма**

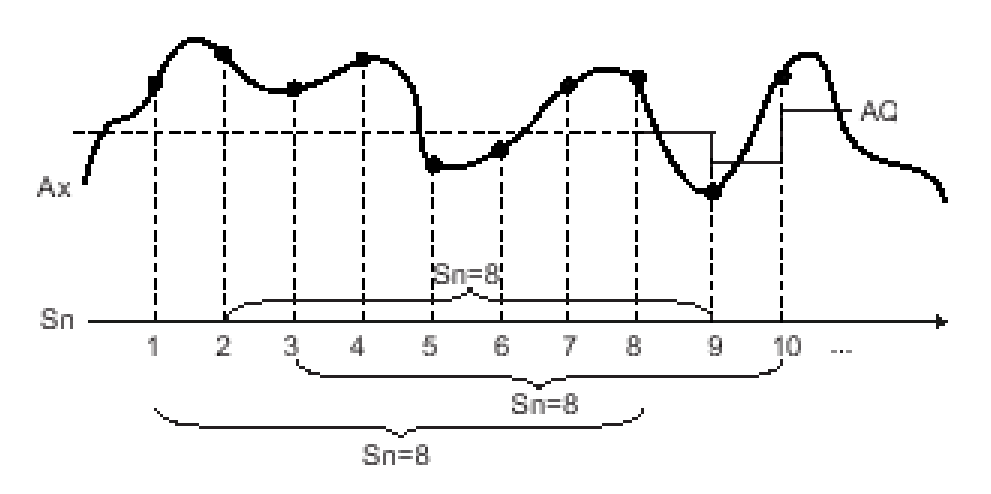

Количество выборок задается на вкладке "параметры" в окне свойств блока.

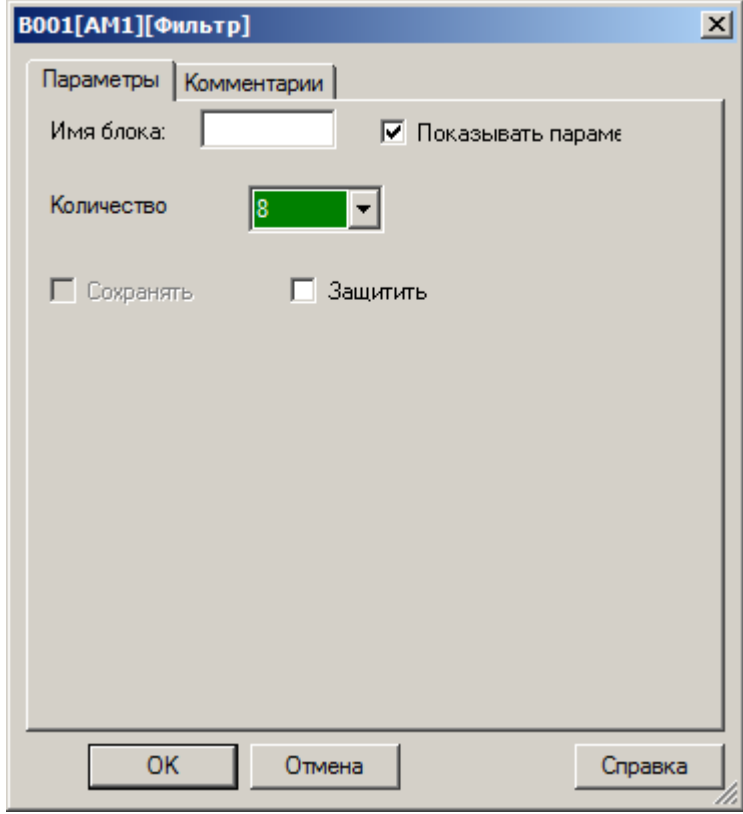

## **Примечание:**

В одной программе может быть до 8 блоков фильтра.

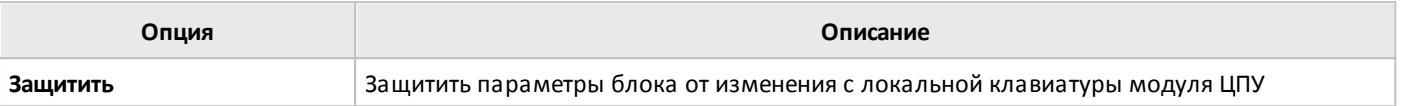

## **3.7.3.3.11 Регистрация МИН / МАКС**

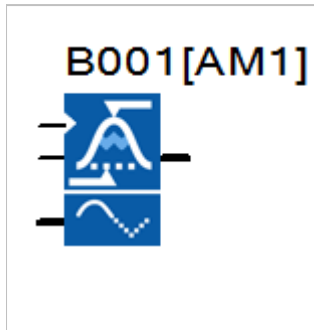

Функциональный блок регистрирует максимальное или минимальное значение величины входного сигнала.

Работа блока разрешается высоким уровнем сигнала (лог.1) на входе EN. Вход S1 дополнительно определяет режим работы блока. Всего предусмотрено 4 режима работы с различными алгоритмами.

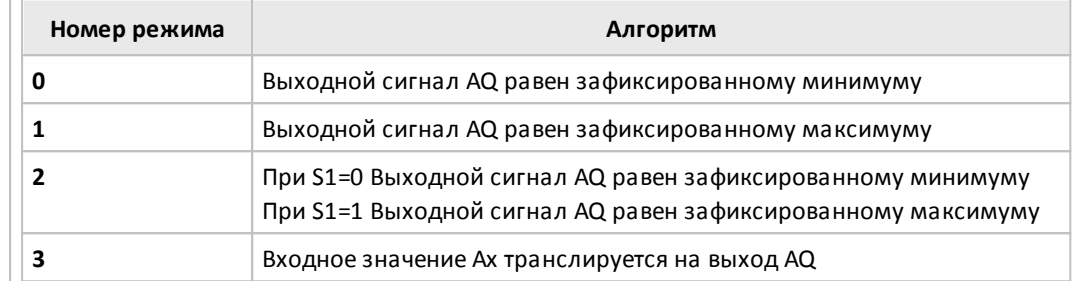

#### **Временная диаграмма**

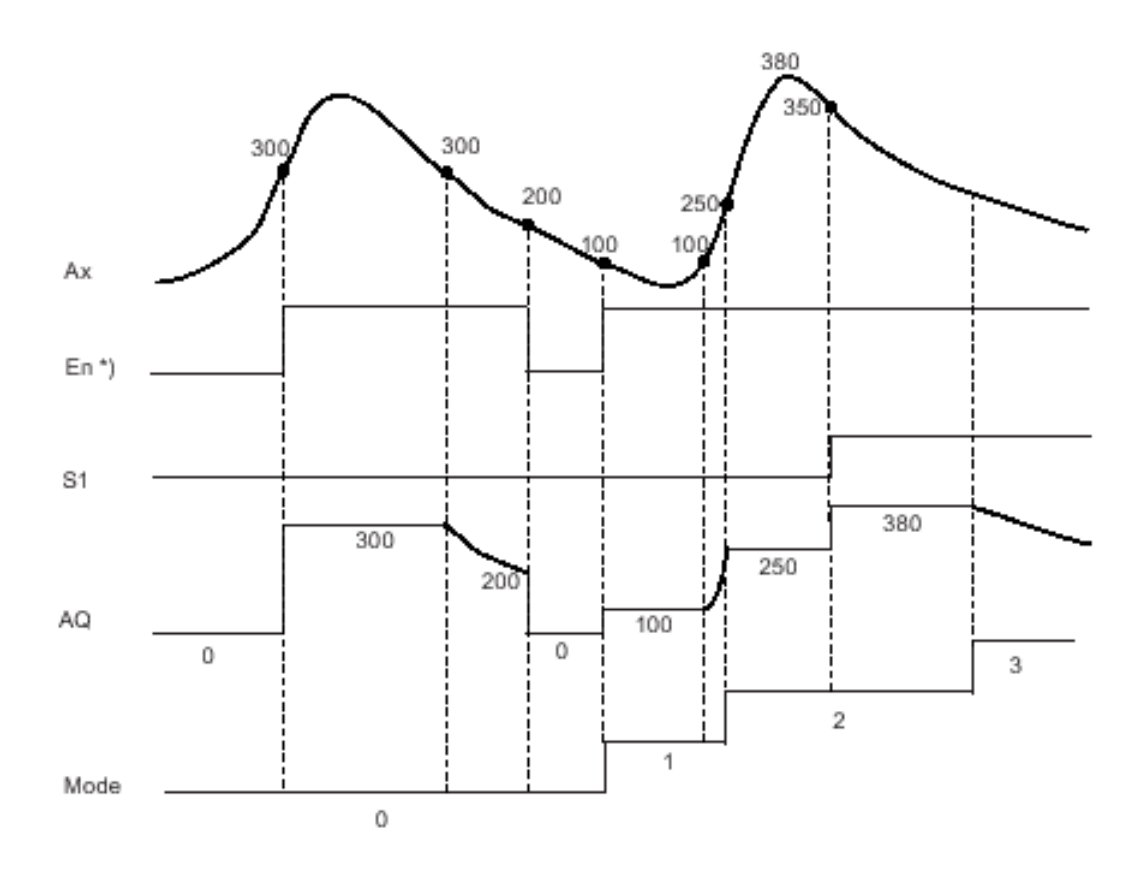

\* Активирована опция сброса зафиксированных значений при EN=0

Выбор режима работы определяется настройками на вкладке "параметры" в окне свойств блока.

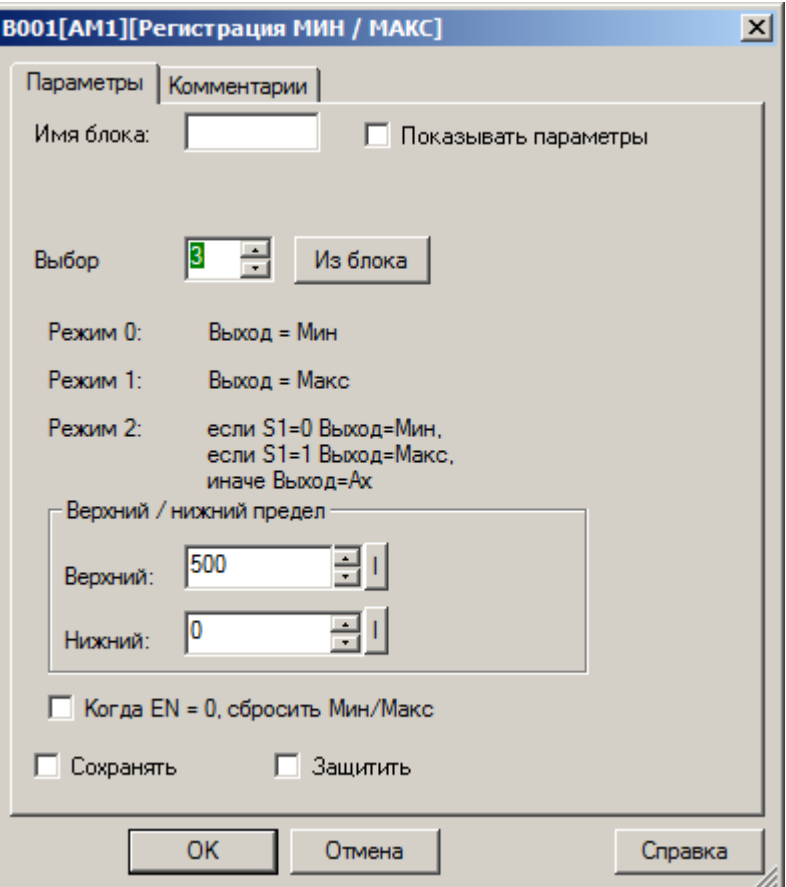

## **Примечание:**

При необходимости возможно настроить опцию ограничения выходного сигнала, для этого необходимо указать верхний и нижний допустимые пределы в настройках.

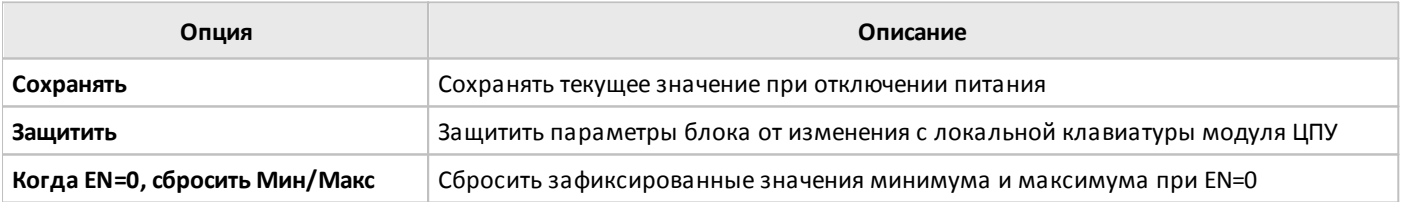

## **3.7.3.3.12 Среднее значение**

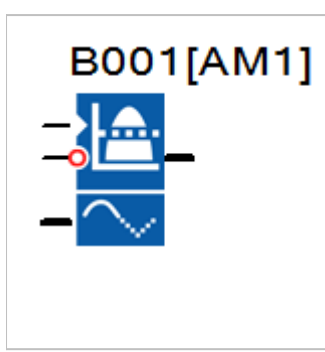

Функциональный блок рассчитывает среднее значение аналоговых сигналов, действовавших на входе блока за предшествующий заданный период времени.

Накопление и расчет производится если вход EN установлен в состояние логической единицы. При последующем переключении входа EN в состояние логического нуля, выход блока сохраняет последнее рассчитанное значение.

Сброс результатов расчета осуществляется подачей логической единицы на вход R.

### **Временная диаграмма**

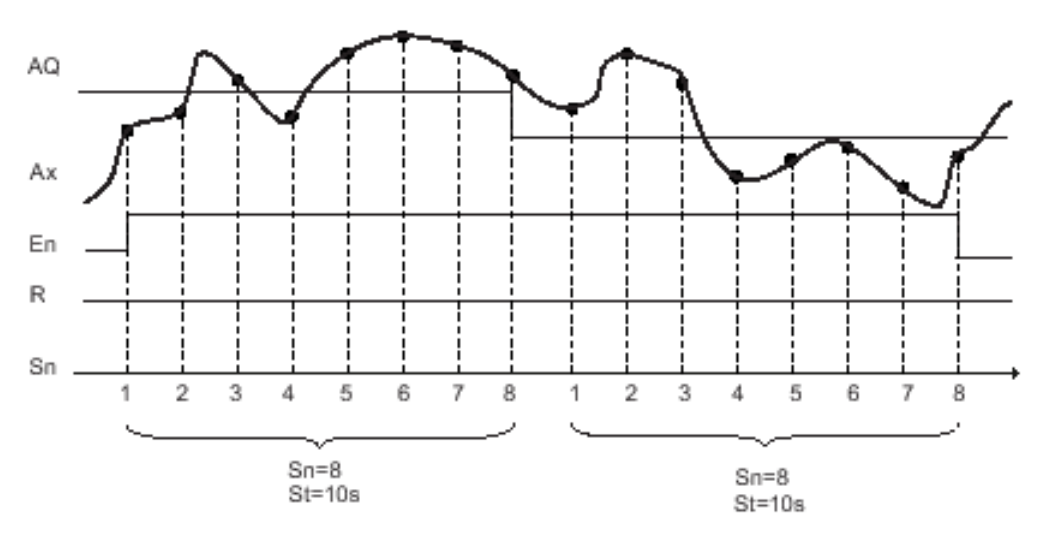

Временной интервал расчета и количество выборок значений задаются на вкладке параметры в окне свойств блока.

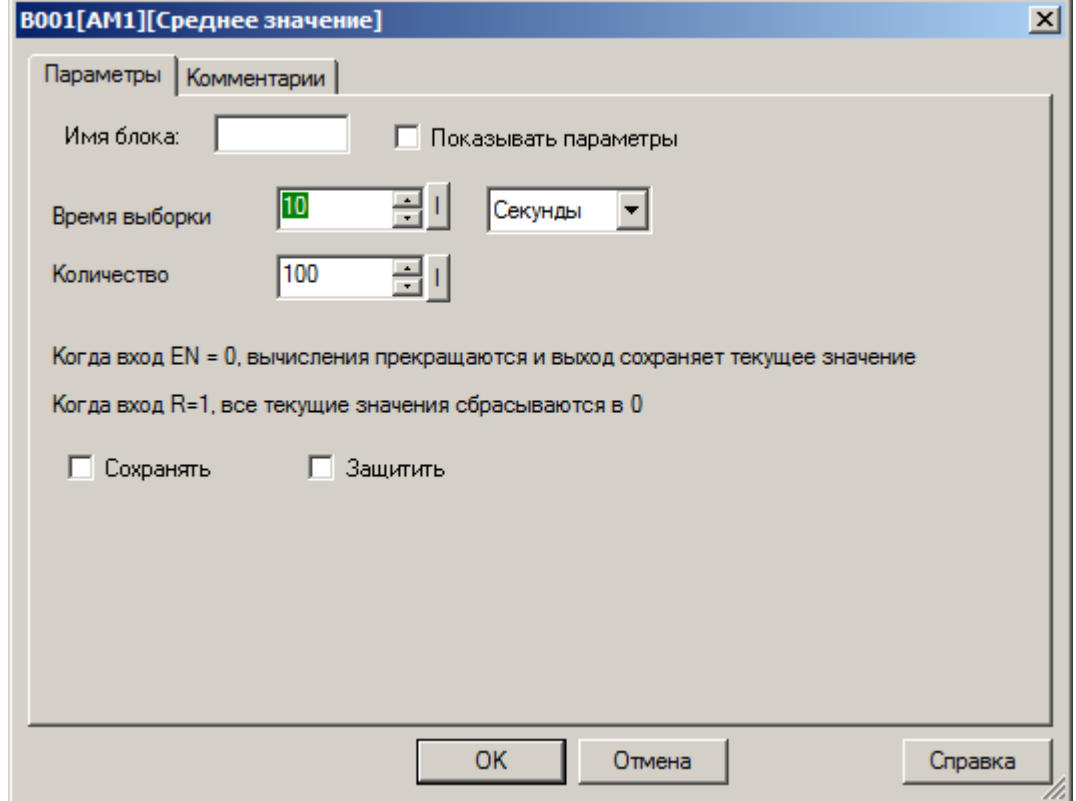

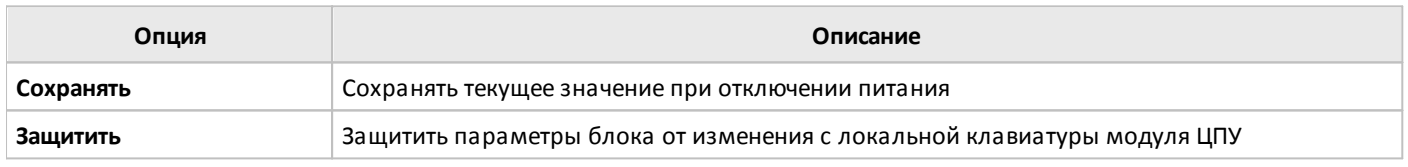

# **3.7.3.4 Цифровые 3.7.3.4.1 RS триггер**

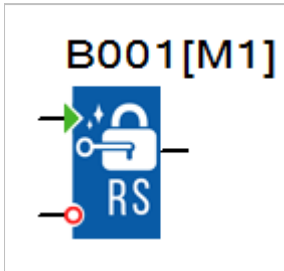

Блок реализует функцию RS триггера. Выход блока Q устанавливается в состояние логической единицы при поступлении высокого уровня на вход S и сбрасывается в состояние логического нуля при поступлении высокого уровня на вход R. Вход R имеет приоритет над входом S.

## **Временная диаграмма**

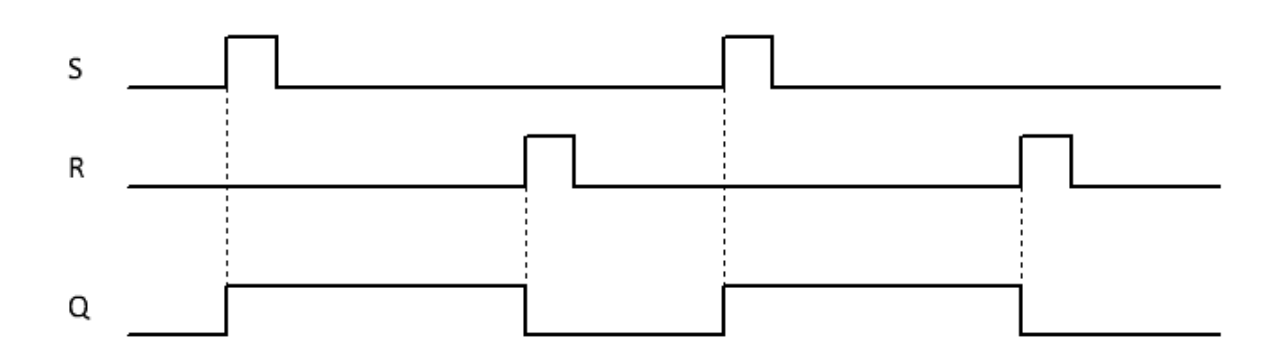

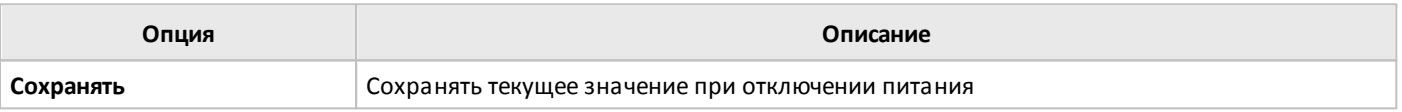

## **3.7.3.4.2 T триггер**

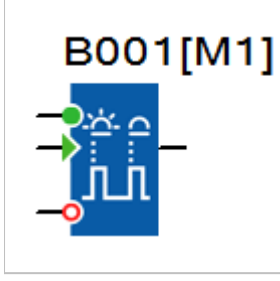

Блок реализует функцию T триггера. Выход блока Q изменяет свое состояние каждый раз при поступлении сигнала логической единицы на вход T.

Также при поступлении высокого уровня на вход S выход Q устанавливается в состояние логической единицы и сбрасывается в состояние логического нуля при поступлении высокого уровня на вход R. Вход R имеет приоритет над входом S.

### **Временная диаграмма**

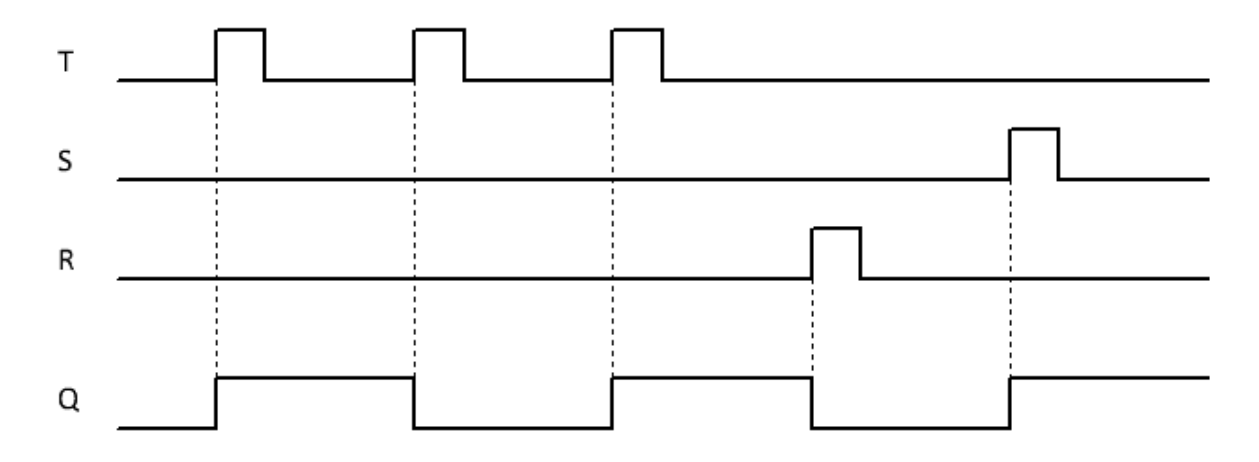

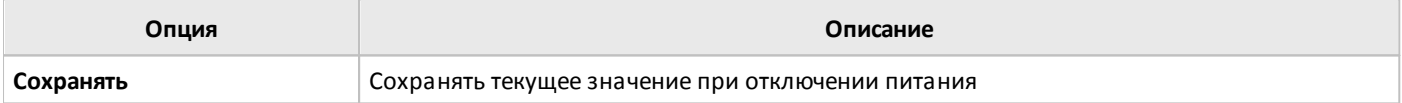

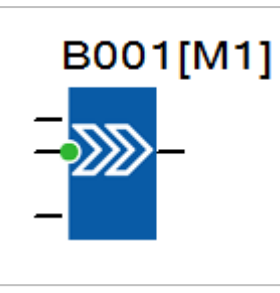

Блок реализует функцию 8-ми битного сдвигового регистра с последовательным входом.

разумная автоматика

При поступлении очередного импульса на вход T, значение, действующее на входе, переписывается в младший или старший бит регистра, при этом происходит одновременный сдвиг ранее накопленной информации на один разряд вправо или влево. Направление сдвига определяется состоянием входа DIR.

### **Временная диаграмма**

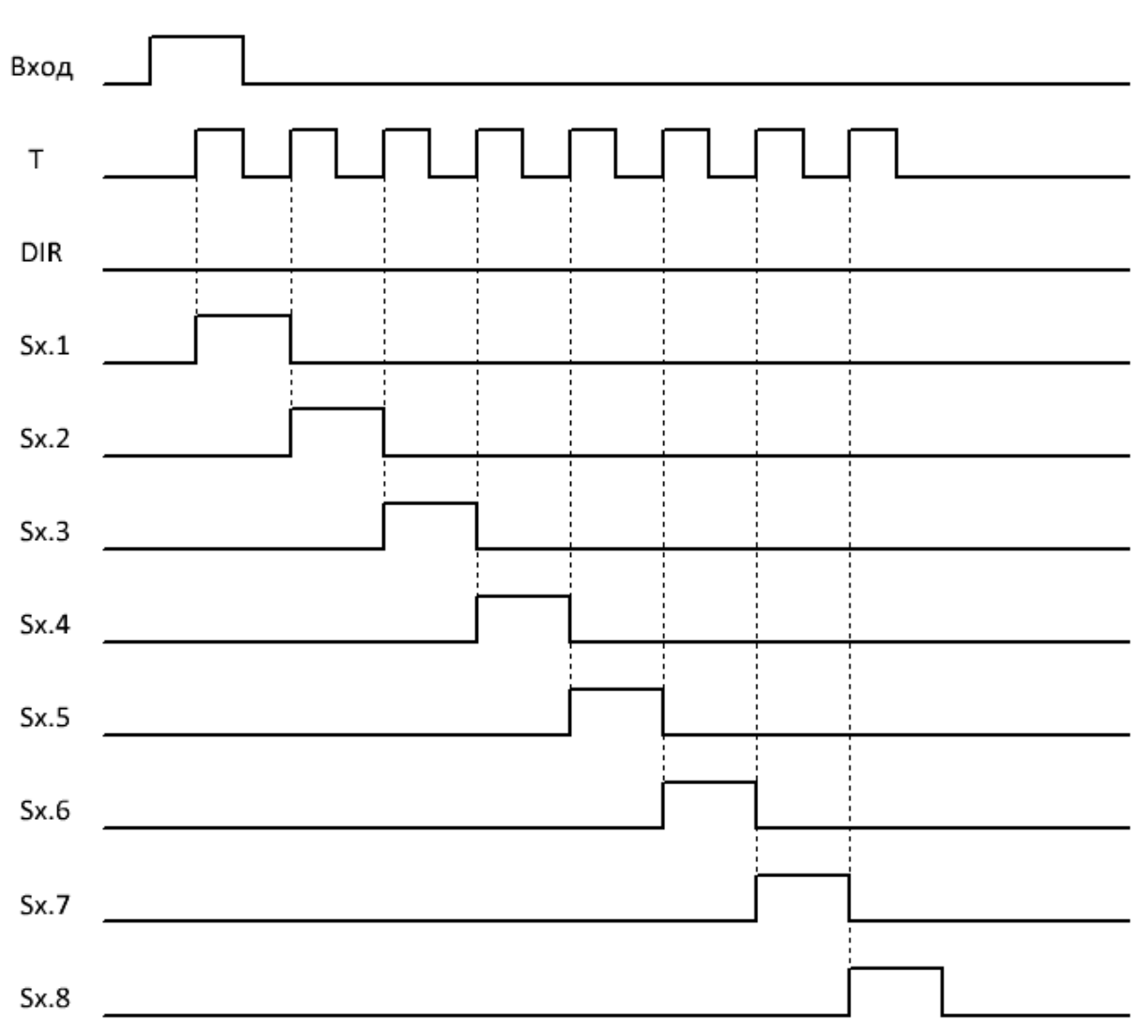

На вкладке "параметры" в окне свойств блока можно определить индекс сдвигового регистра (количество регистров в программе ограничено возможностями модуля ЦПУ) и номер бита значение которого транслируется на выход.

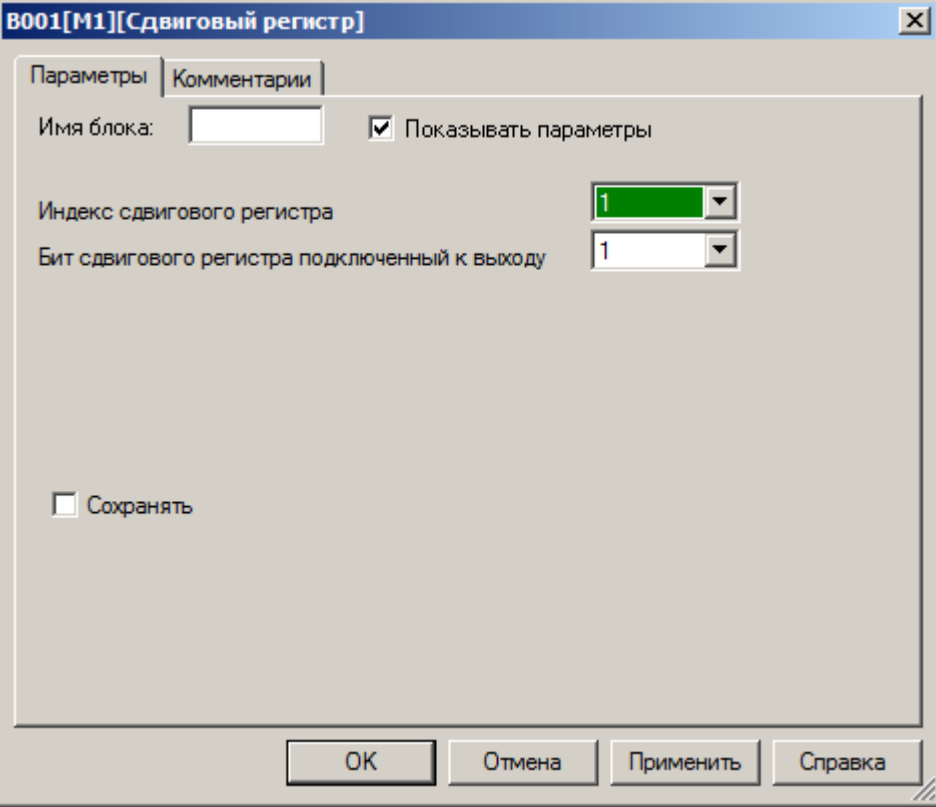

### **Примечание**

Доступ ко всем битам сдвигового регистра можно получить, используя функциональный блок "Бит [сдви](#page-148-0)гового [регистра](#page-148-0)" из раздела "Входы \ Выходы \ Флаги".

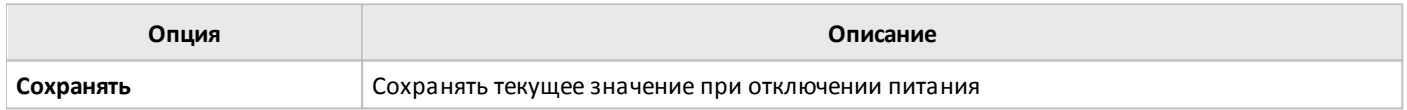

## **3.7.3.4.4 Регистр защелка (16 бит)**

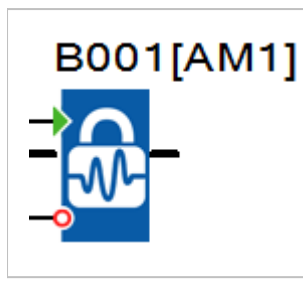

Блок реализует функцию 16-битного регистра-защелки. Значение входного сигнала Ax сохраняется в регистре при поступлении сигнала логической единицы на вход S, и сбрасывается сигналом логической единицы, поданным на вход R.

На вкладке "параметры" в окне свойств блока можно определить начальное значение, которое будет помещено в регистр при включении питания ЦПУ.

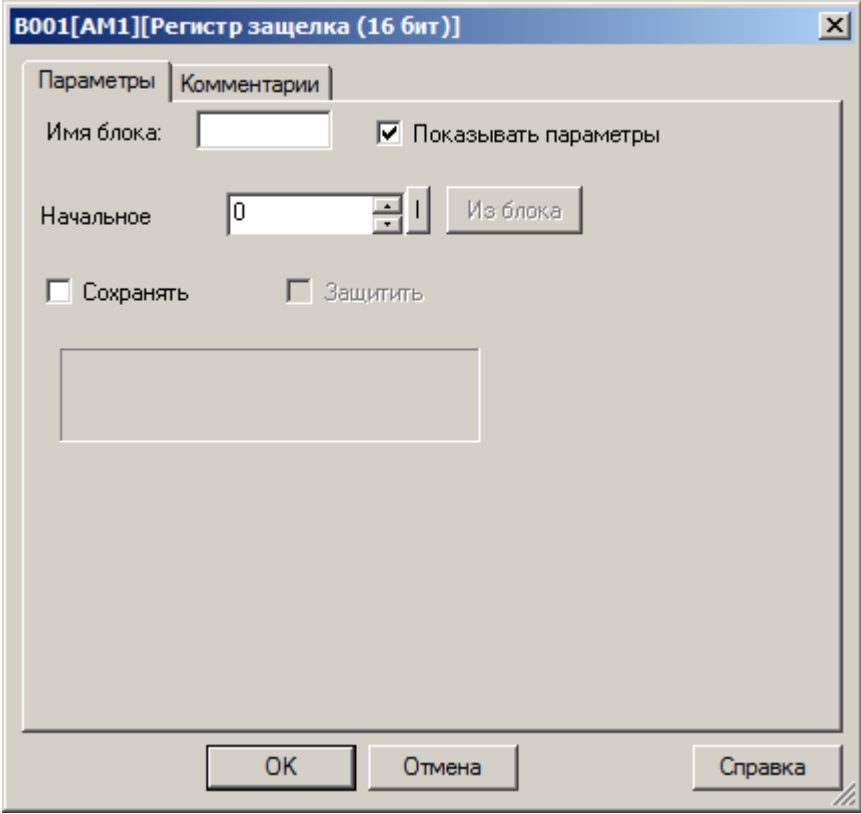

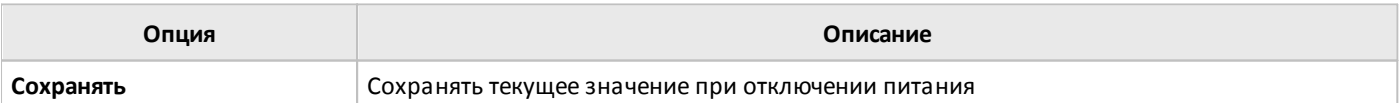

## **3.7.3.4.5 Регистр защелка (32 бит)**

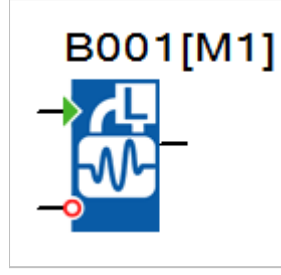

Блок реализует функцию 32-битного регистра-защелки. Значение сохраняется в регистре при поступлении сигнала логической единицы на вход S, и сбрасывается сигналом логической единицы, поданным на вход R.

В качестве источника значений может быть указан блок, выполняющий операции с 32х разрядными данными.

На вкладке "параметры" в окне свойств блока можно определить начальное значение, которое будет помещено в регистр при включении питания ЦПУ. Либо указать блок, значение которого будет использоваться для сохранения в регистр.

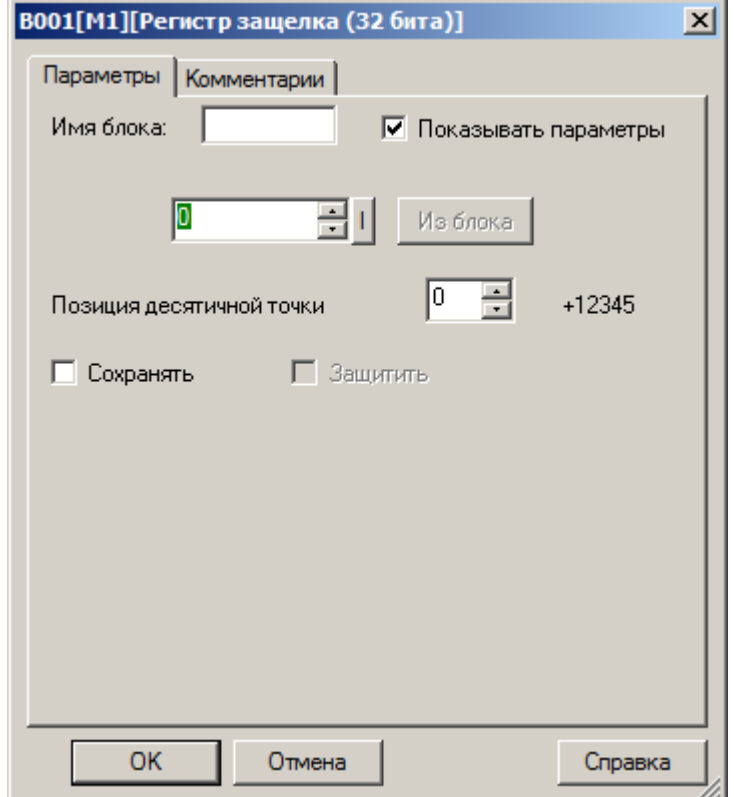

Во втором случае необходимо активировать функцию "Из блока" и указать функциональный блок программы, значение которого будет использоваться.

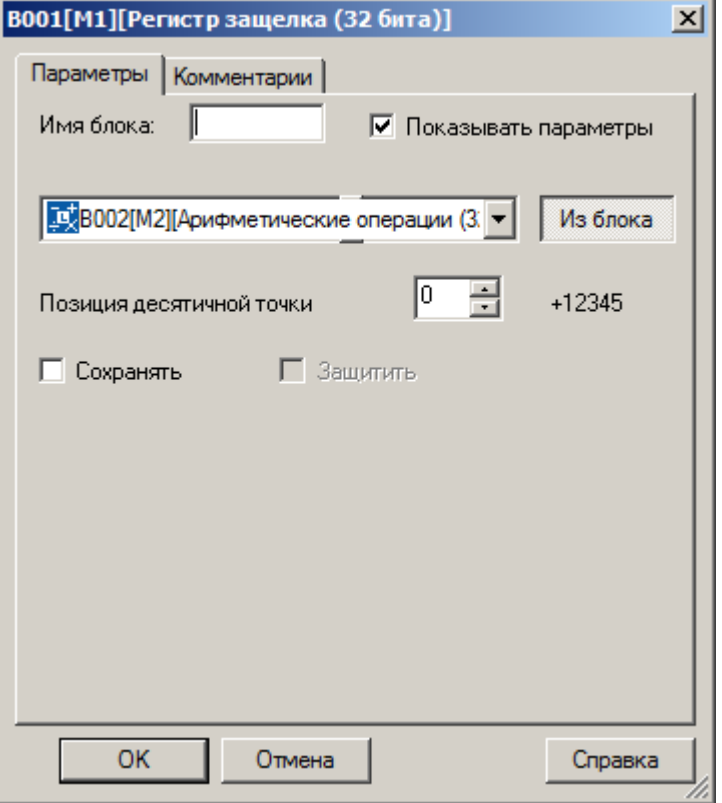

### **Примечание:**

Функция "Из блока" становится доступной только при наличии в программе блоков значение которых можно использовать в качестве уставки.

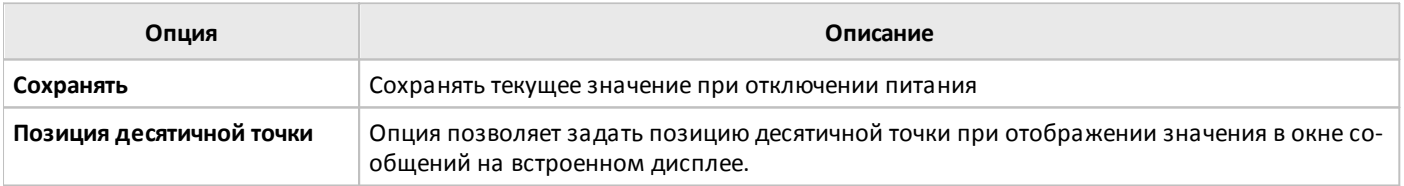

## **3.7.3.4.6 Разобрать слово данных на биты**

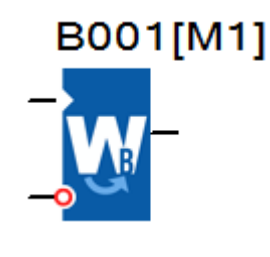

Блок позволяет расформировать слово данных на отдельные биты, либо выделить несколько значащих бит в слове для дальнейшего использования в программе.

Работа блока разрешается высоким уровнем сигнала на входе EN, сброс подачей логической единицы на вход R, который имеет приоритет.

На вкладке "параметры" в окне свойств блока указывается регистр, в котором сохранено исходное слово [1], а также биты, которые необходимо сохранить и адреса места сохранение [2]. Также можно указать номер бита, состояние которого будет транслироваться на выход блока [3].

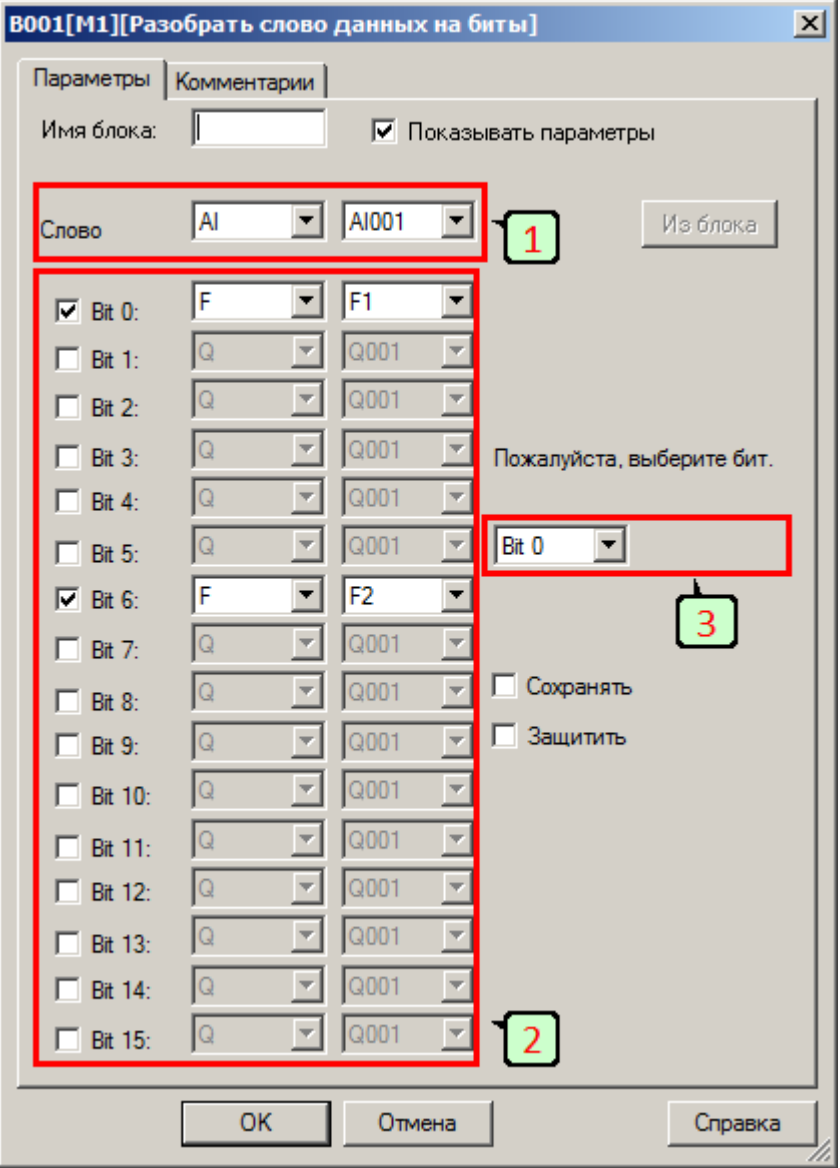

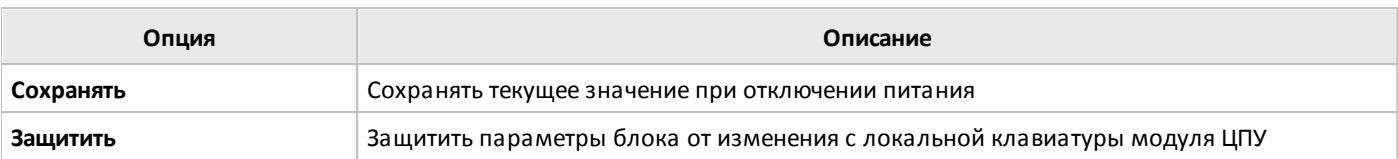

## **3.7.3.4.7 Сформировать слово данных из битов**

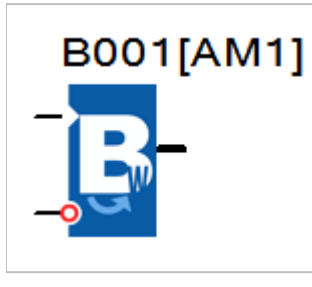

Блок позволяет сформировать слово данных из отдельных битов, либо изменить несколько бит в слове в зависимости от внешнего условия.

Работа блока разрешается высоким уровнем сигнала на входе EN, сброс подачей логической единицы на вход R, который имеет приоритет.

На вкладке "параметры" в окне свойств блока указывается регистр, в котором необходимо сохранить сформированное слово [1], а также адреса битов, данные которых используются при формировании [2].

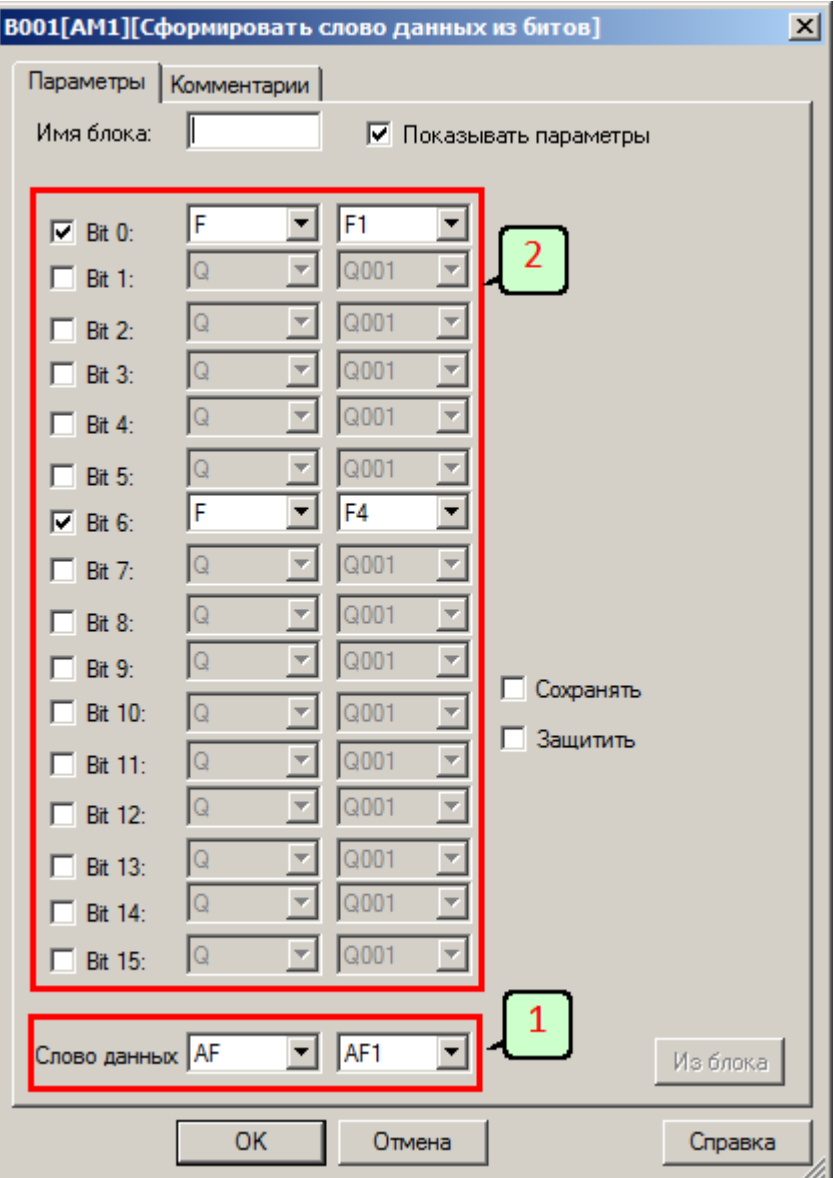

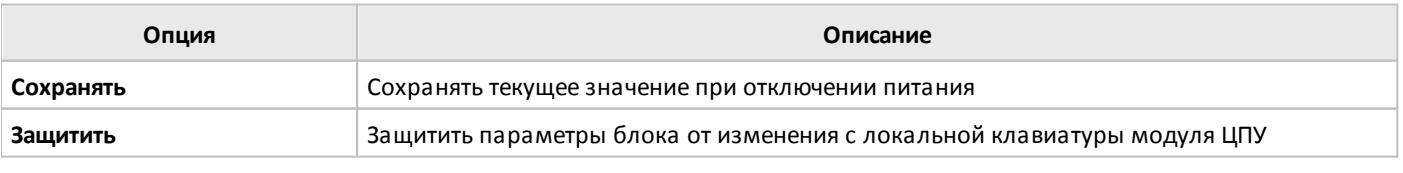

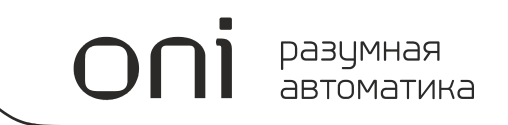

## **3.7.3.5 Регулирование**

## **3.7.3.5.1 ПИ-регулятор**

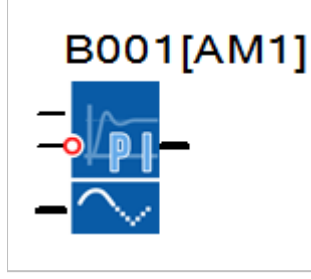

Блок реализует функцию пропорционально-интегрального регулятора с возможностью ручного задания управляющего воздействия.

На представленной ниже временной диаграмме рассмотрены несколько случаев работы ПИ-регулятора.

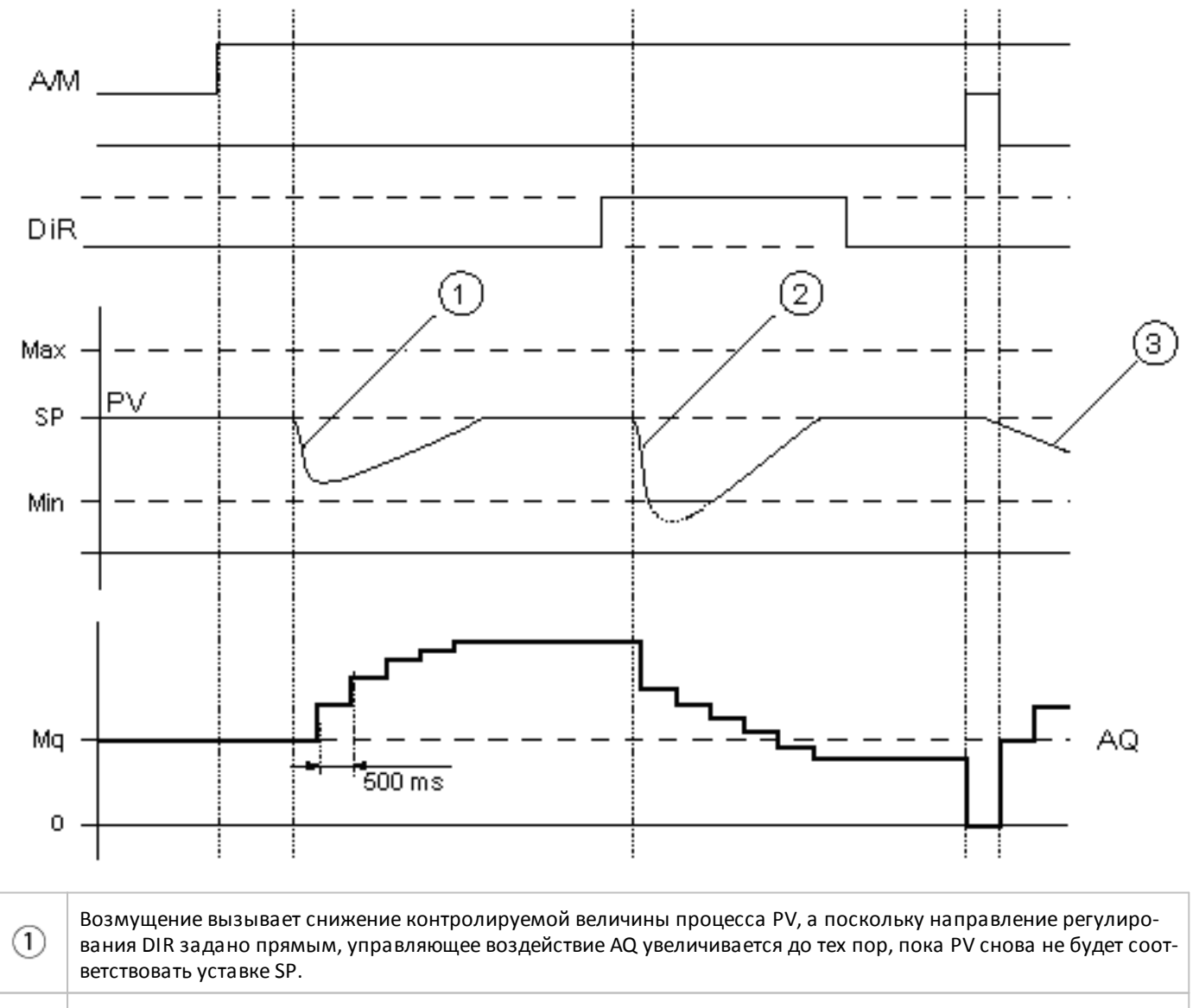

Возмущение вызывает снижение контролируемой величины процесса PV, но в данном случае направление ре- $\circled{2}$ гулирования DIR задано обратным, следовательно, управляющее воздействие AQ уменьшается до тех пор, пока PV снова не будет соответствовать уставке SP.

При сбросе регулятора подачей логической единицы на вход R, управляющее воздействие AQ сбрасывается на 3 0, что в свою очередь повлечет изменение и контролируемой величины процесса с последующей корректировкой управляющего воздействия со стороны регулятора.

Характер и скорость изменения управляющего воздействия AQ в автоматическом режиме зависят от параметров KC, TI и DIR определяемых при настройке регулятора. В ручном режиме, при уровне логического нуля на входе A/M, на выход блока AQ передается значение, определяемое параметром Mg (Задание вручную).

разумная автоматика

Для удобства применения данного функционального блока в настройках предусмотрено несколько предустановленных настроек регулятора со следующими параметрами:

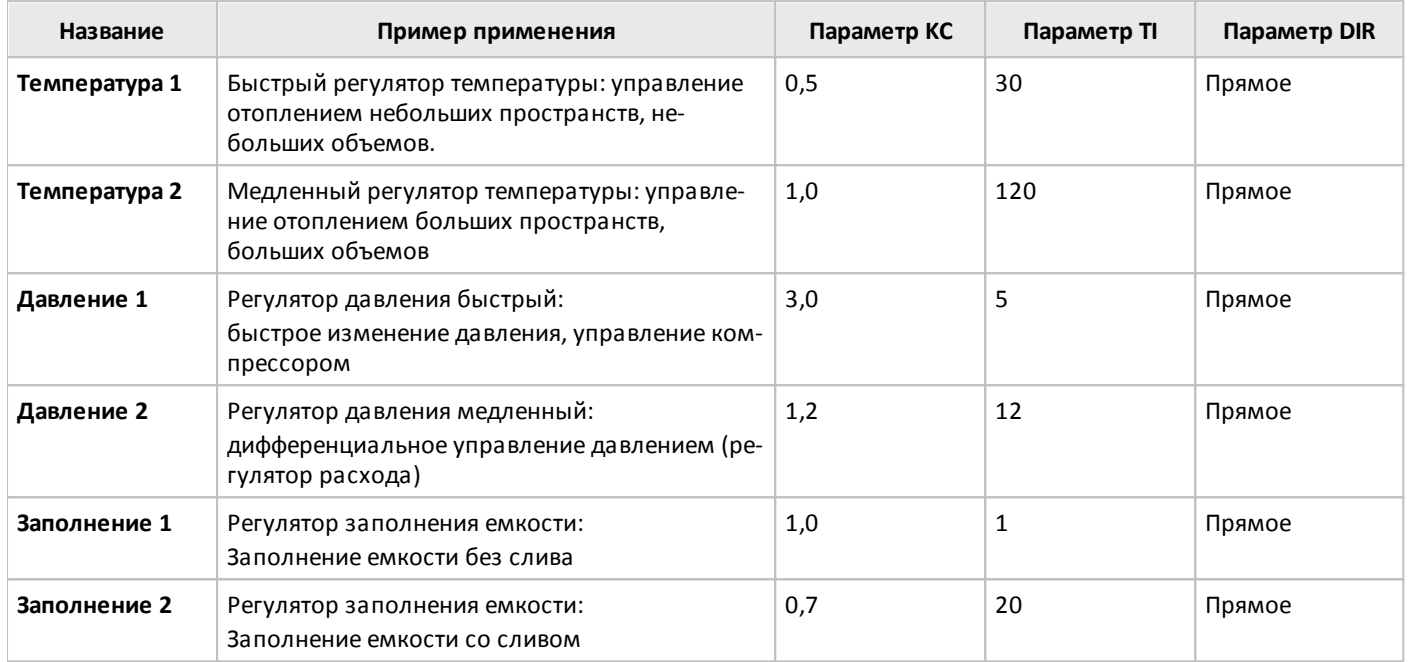

Предусмотрена возможность настроить регулятор полностью вручную. Для этого на вкладке "Параметры" в окне свойств блока необходимо указать "Определяется пользователем" в списке "Выбор режима". Далее задать необходимые параметры и направление регулирования.

 $\bigcap$ 

Также на вкладке "Параметры" задается уставка для контролируемой величины процесса и ручное задание управляющего воздействия. Все параметры и уставки могут быть заданы как постоянные или переменные величины.

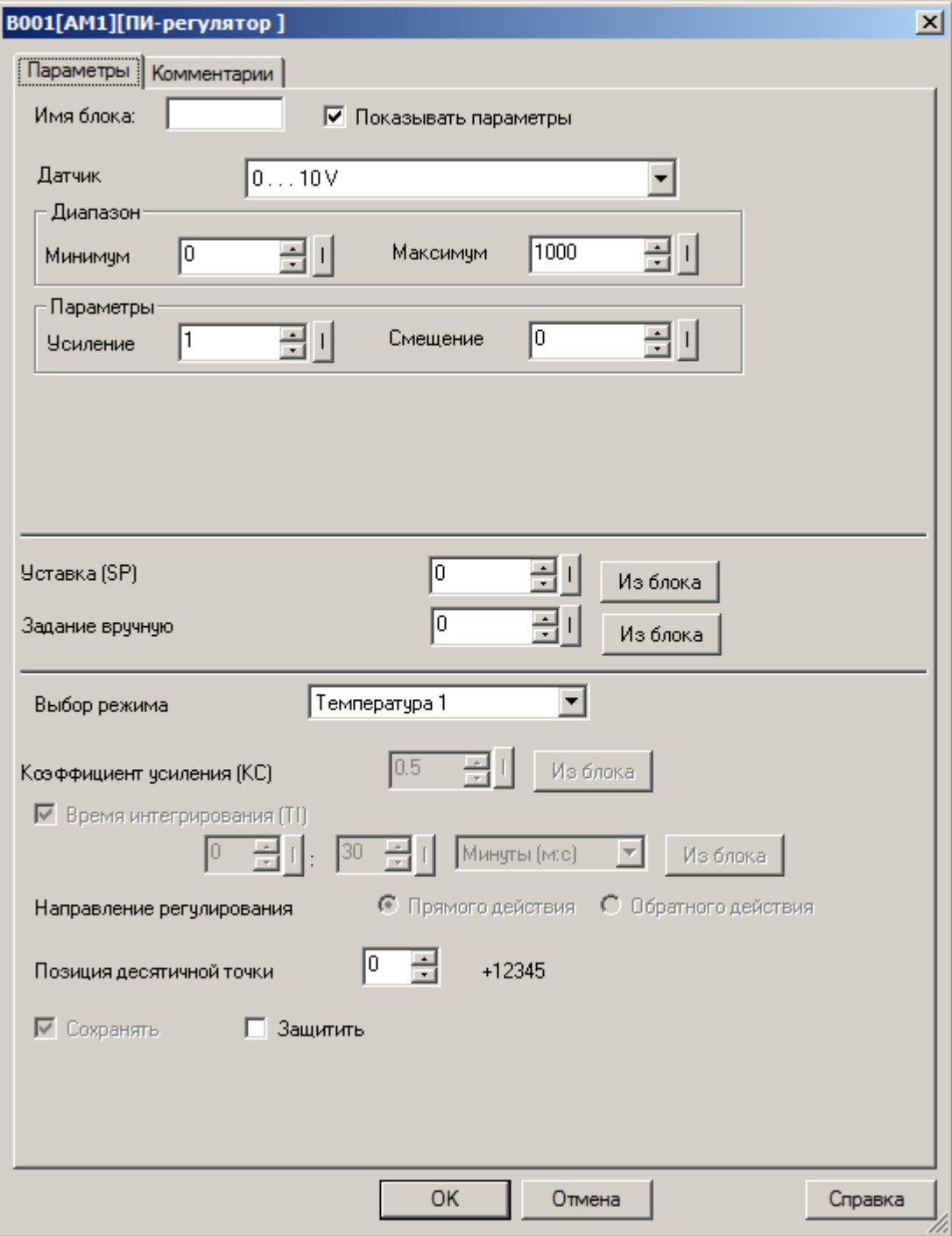

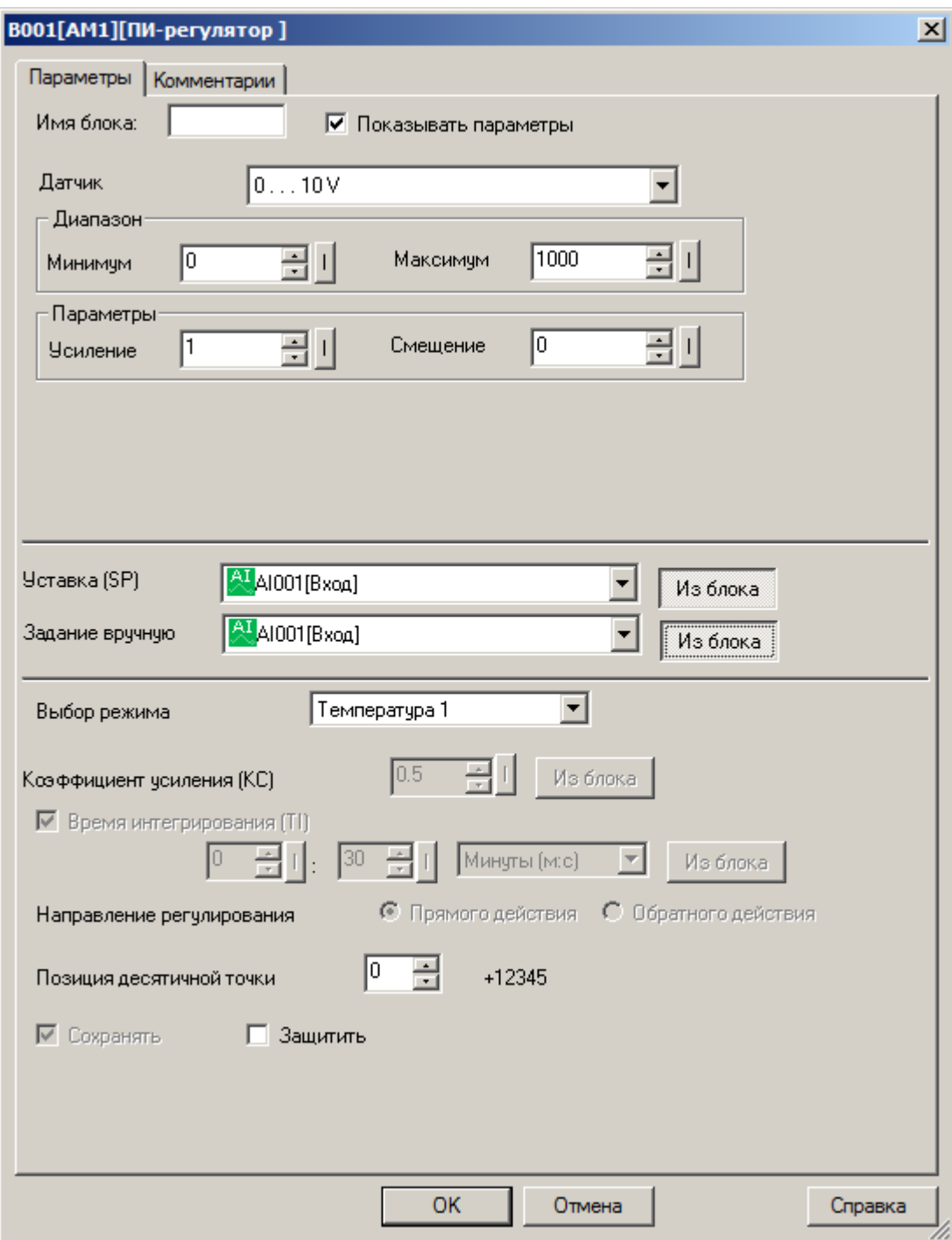

### **Примечание:**

Функция "Из блока" становится доступной только при наличии в программе блоков значение которых можно использовать в качестве уставки.

### **Примечание:**

Входной сигнал может быть дополнительно промасштабирован с использованием пропорционального коэффициента "множитель" и сдвинут по оси значений с помощью параметра "смещение". Итоговое значение в этом случае определяется по формуле: Ax = (Ax вход \* "усиление") + "смещение".

Коэффициенты масштабирования можно задать вручную или система рассчитает их автоматически. Во втором случае необходимо указать пределы диапазона, к которому необходимо привести входной сигнал, или указать тип выходного сигнала датчика, если в качестве источника сигнала используется аналоговый вход.

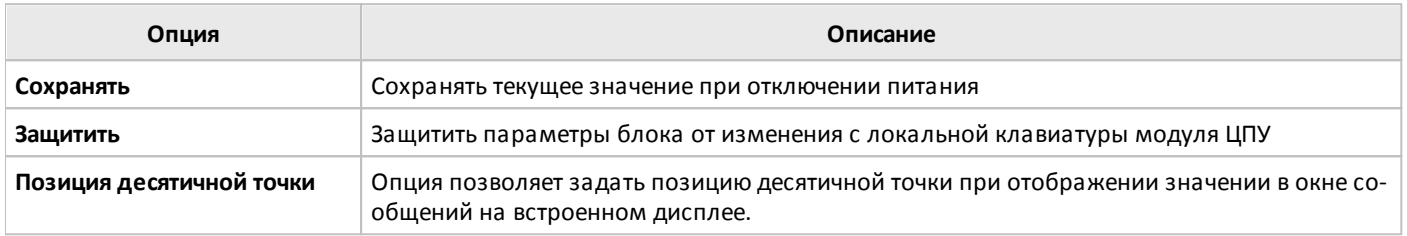

## **3.7.3.5.2 Генератор ШИМ**

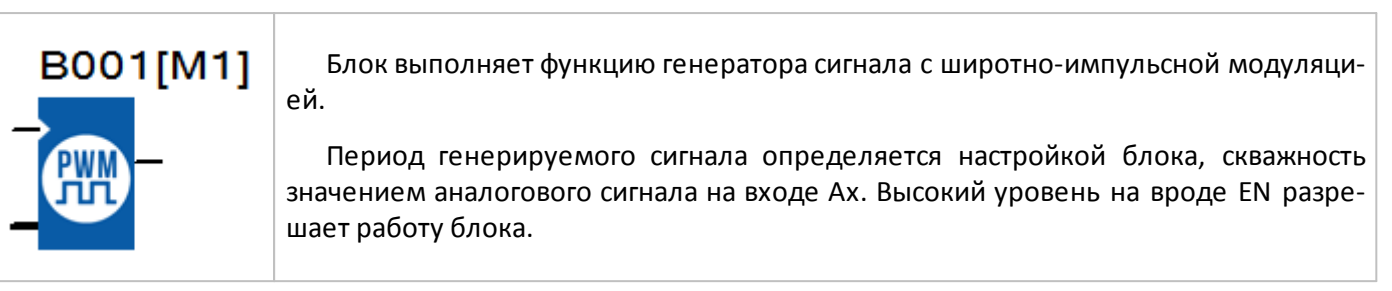

разумная автоматика

Пример работы блока представлен на временных диаграммах. В обоих случаях период сигнала T задан равным 10 с.

## **Временная диаграмма**

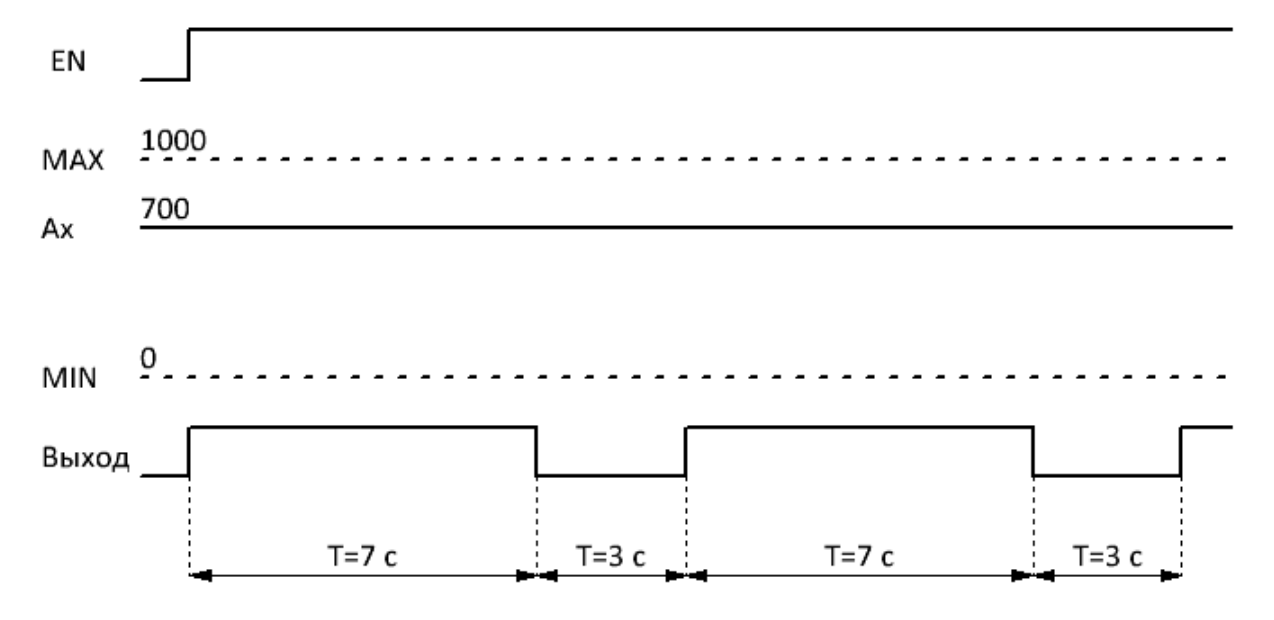

### **Временная диаграмма**

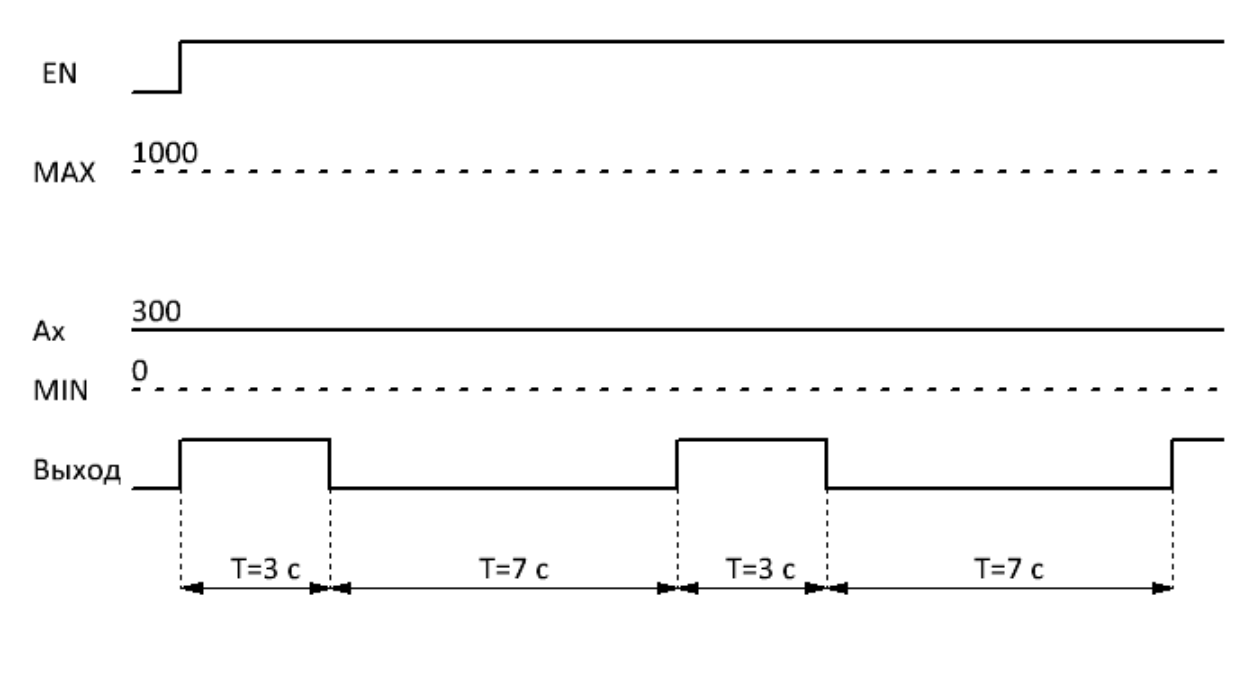

Длительность импульса можно рассчитать по формуле: Tимп = (Ax – MIN) / (MAX – MIN) \* T, где T период сигнала, MAX и MIN пределы значений входного сигнала, обрабатываемого блоком.

Настройки T, MIN, MAX задаются на вкладке "параметры" в окне свойств блока.

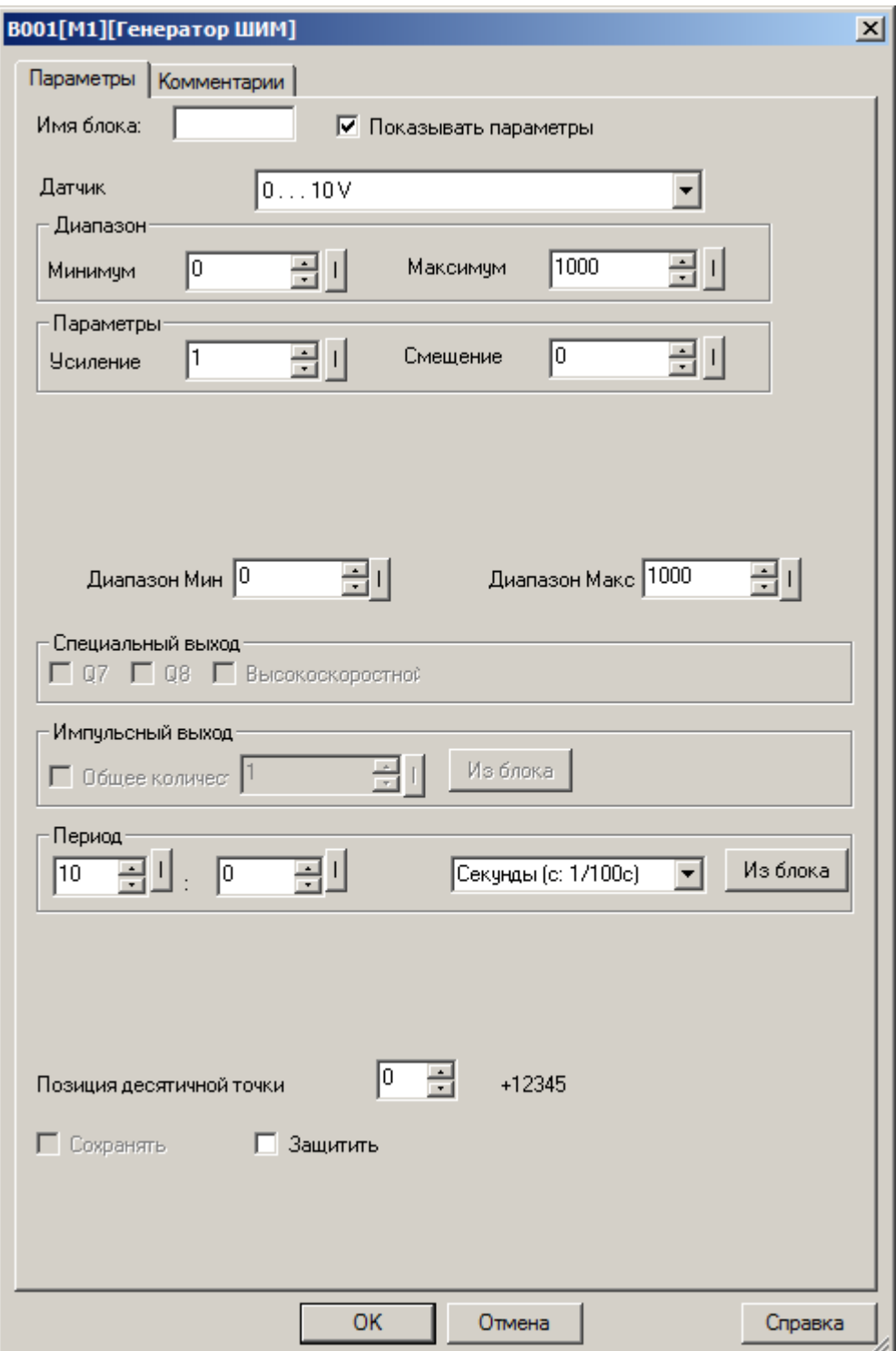

Входной сигнал может быть дополнительно промасштабирован с использованием пропорционального коэффициента "множитель" и сдвинут по оси значений с помощью параметра "смещение". Итоговое значение в этом случае определяется по формуле: Ax = (Ax вход \* "усиление") + "смещение".

Коэффициенты масштабирования можно задать вручную или система рассчитает их автоматически. Во втором случае необходимо указать пределы диапазона, к которому необходимо привести входной сигнал,
или указать тип выходного сигнала датчика, если в качестве источника сигнала используется аналоговый вход.

разумная автоматика

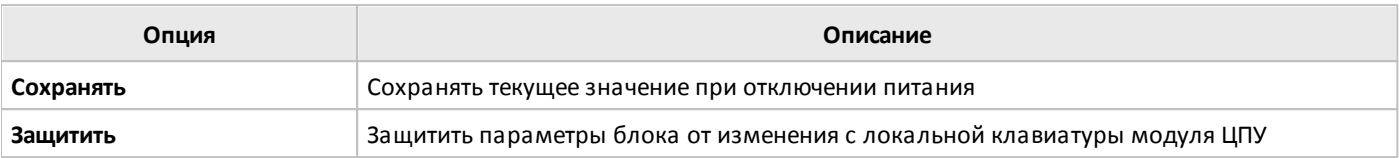

## **3.7.3.5.3 Генератор нарастающего сигнала**

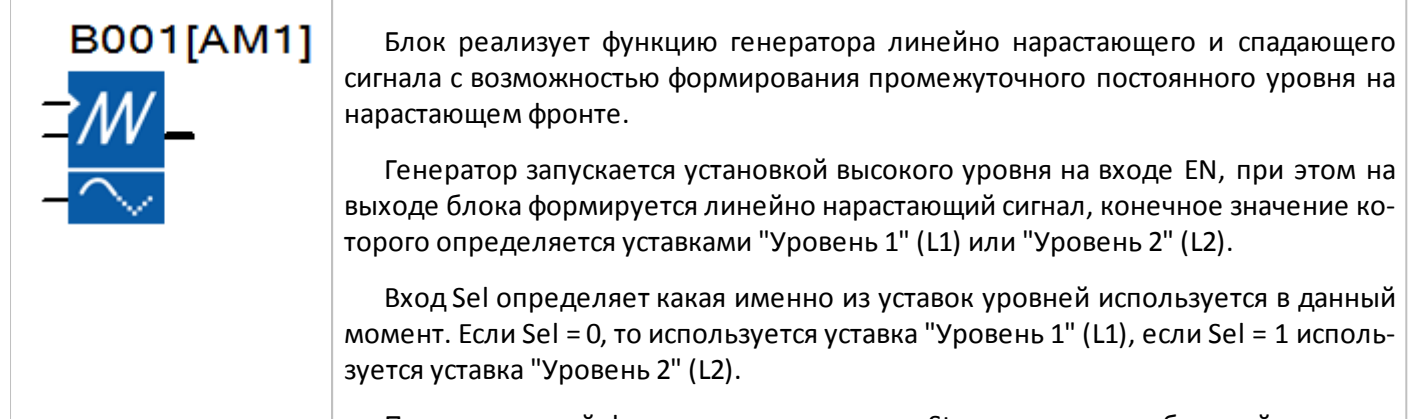

Положительный фронт сигнала на входе St активизирует обратный процесс, при котором генерируется линейно спадающее напряжение на выходе блока начиная с действующего уровня до нуля.

#### **Временная диаграмма**

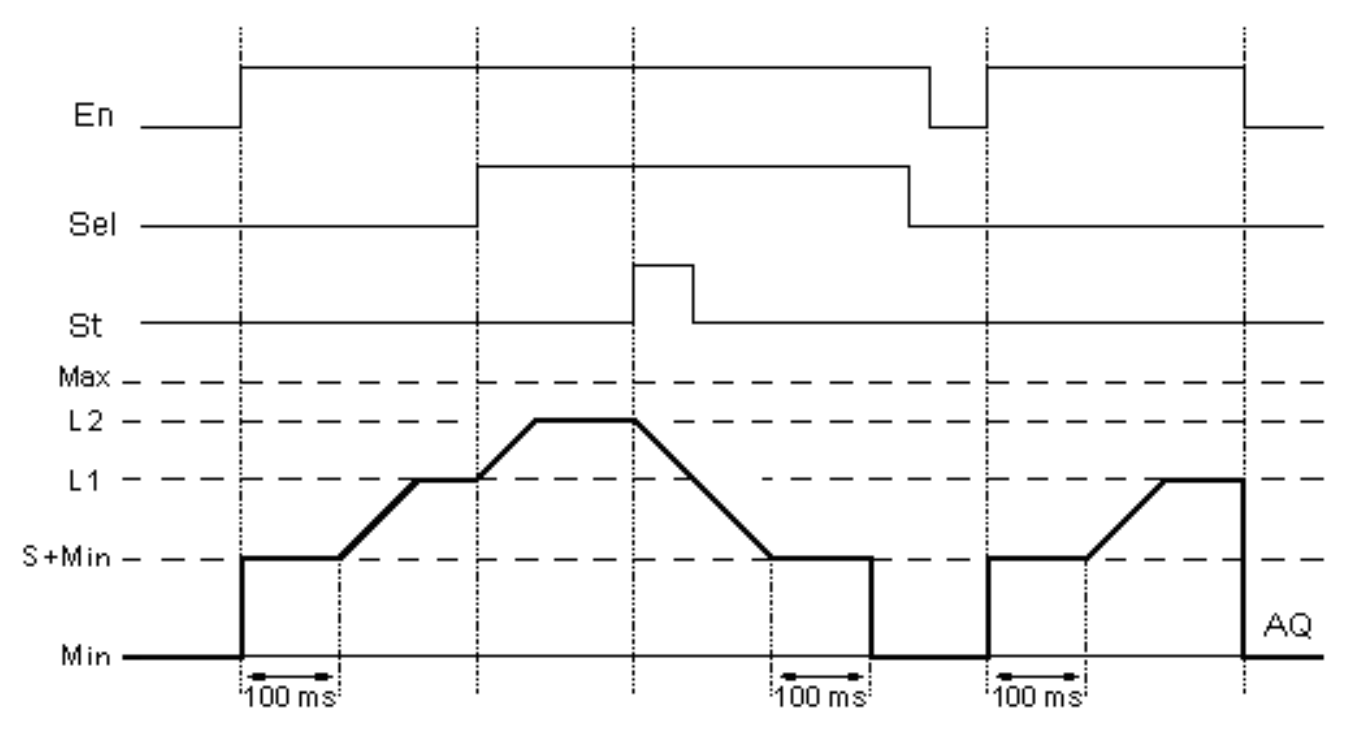

 $\bigcap$ 

Скорость изменения нарастающего сигнала на выходе, начальное смещение (S) и конечные уровни L1 и L2 задаются на вкладке "Параметры" в окне свойств блока.

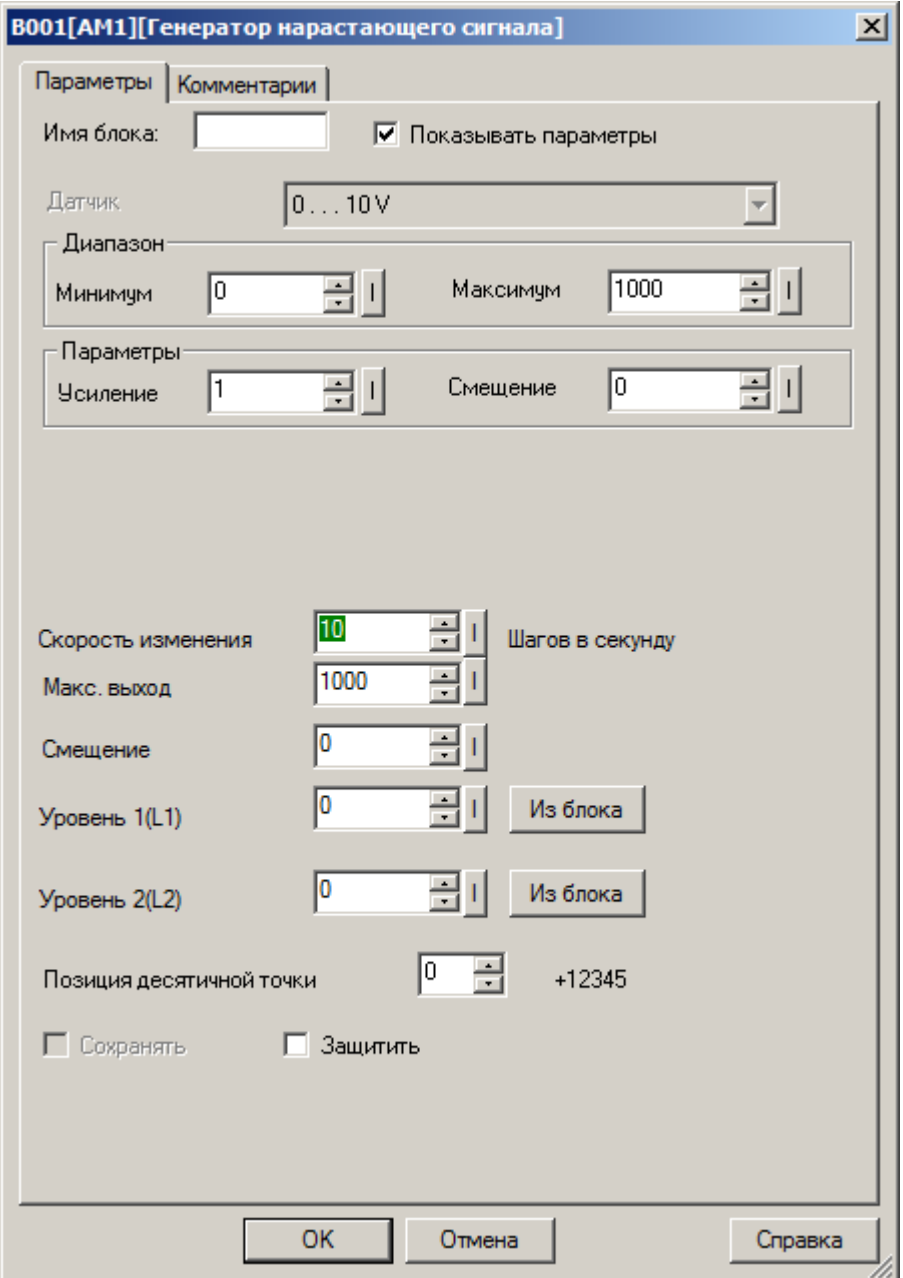

Конечные уровни сигнала могут быть определены как постоянные или переменные величины. В случае использования переменных, необходимо активировать функцию "Из блока" радом с настраиваемым параметром и указать функциональный блок, значение которого будет использоваться в качестве параметра.

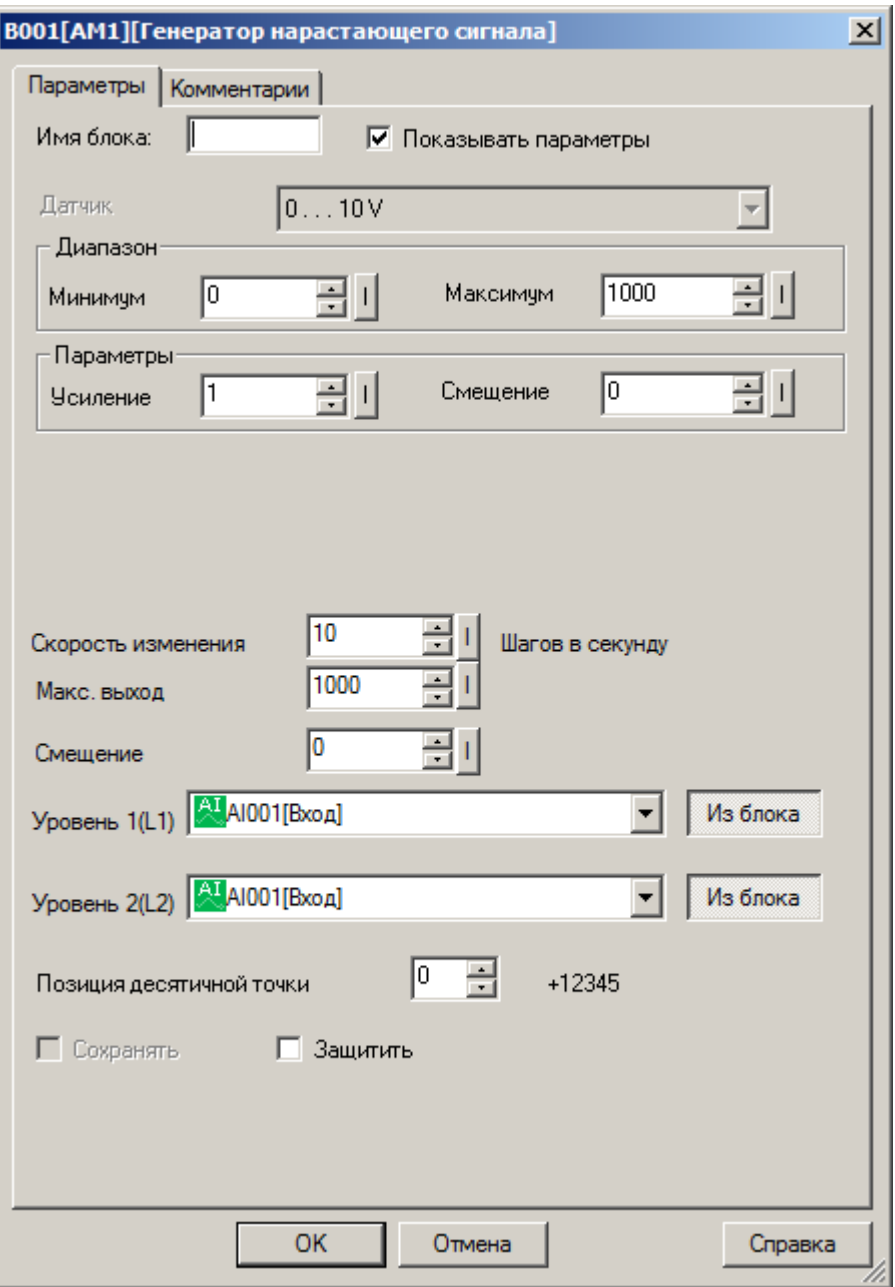

#### **Примечание:**

Функция "Из блока" становится доступной только при наличии в программе блоков значение которых можно использовать в качестве уставки.

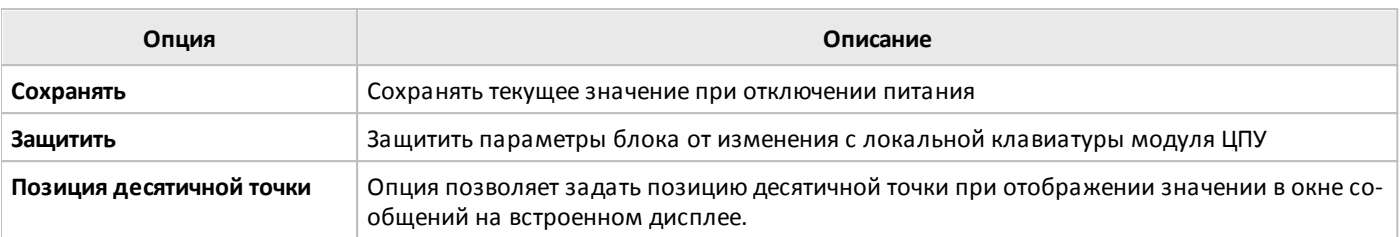

# **3.7.3.6 Разное**

## **3.7.3.6.1 Текстовые сообщения**

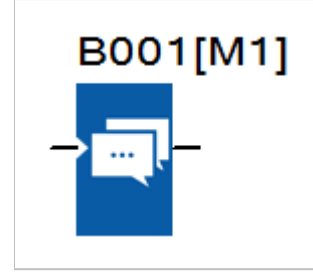

Блок служит для настройки и отображения сообщений на встроенном экране модуля ЦПУ.

Выводимое сообщение предварительно конфигурируется в настройках блока и выводится на экран при переключении входа EN в состояние логической единицы.

Выводимое на экран сообщение конфигурируется на вкладке "параметры" в окне свойств блока.

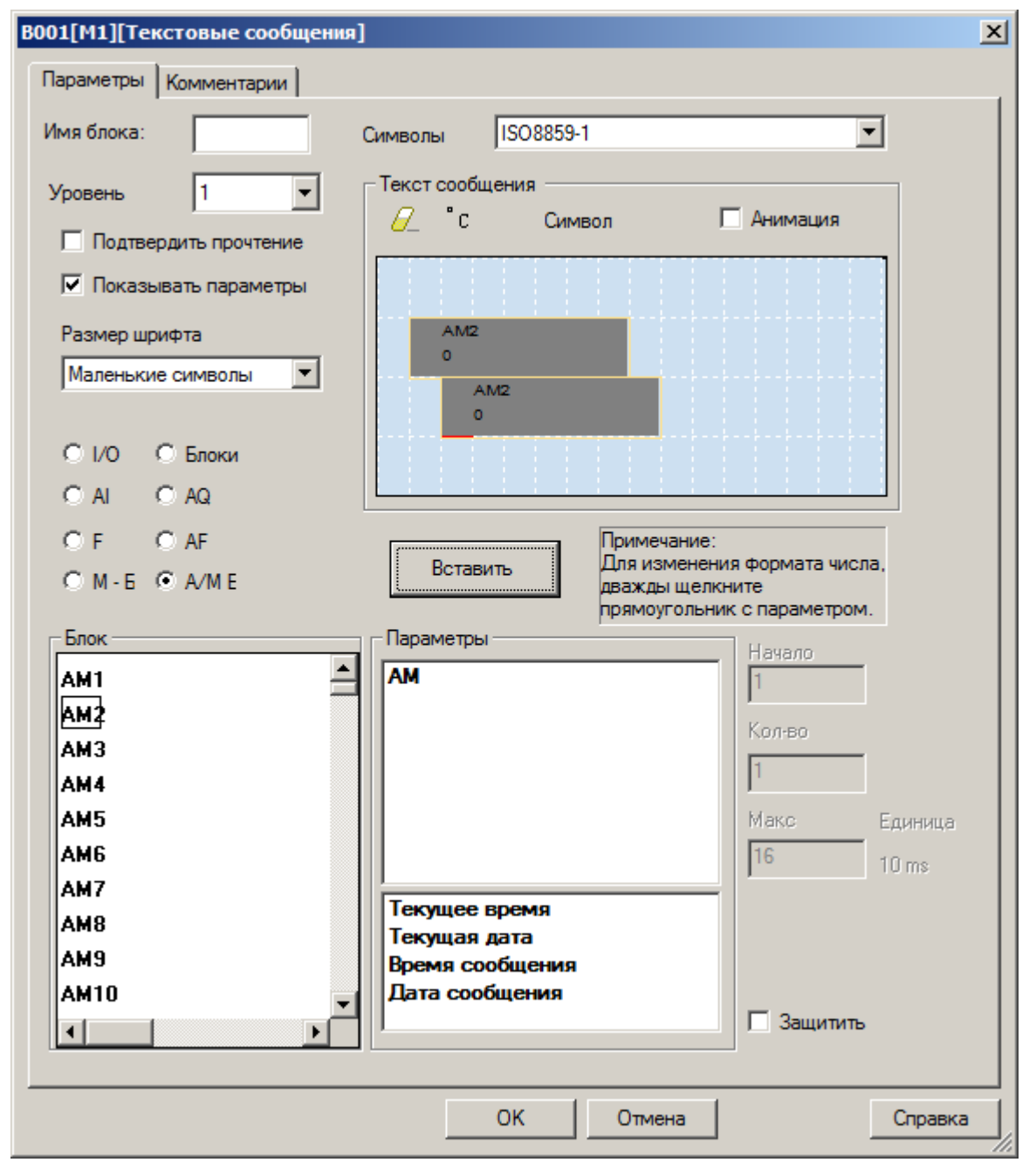

Чтобы добавить поле вывода данных, выберите источник данных в левой части экрана, тип параметра для отображения, затем установите курсор в желаемую позицию модели экрана и нажмите кнопку "вставить". Выбранный элемент будет добавлен на экран.

разумная автоматика

#### **Примечание**

При одновременном выполнении условий для вывода нескольких сообщений, на экран будет выведено сообщение с наибольшим уровнем в настройках.

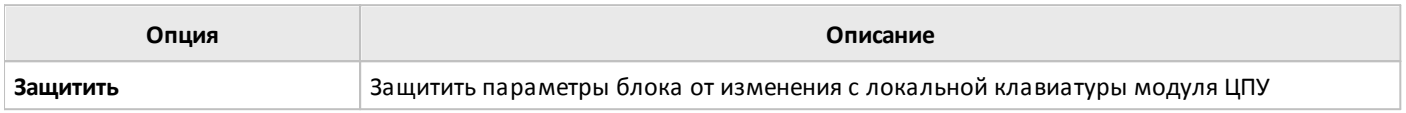

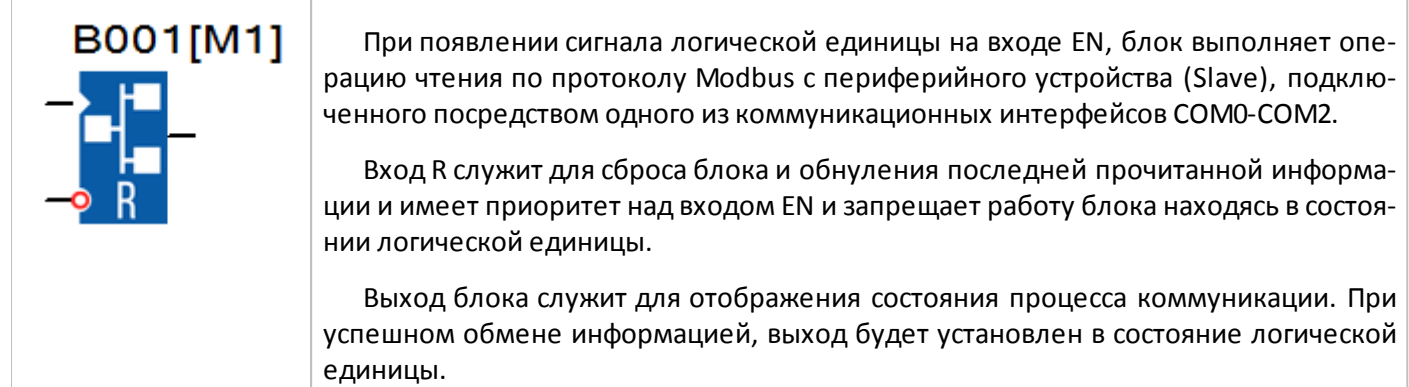

На вкладке "параметры" в окне свойств блока задается адрес периферийного устройства [1], номер и параметры коммуникационного порта и протокола [2], адрес и количество считываемых регистров [3] и адрес сохранения данных [4].

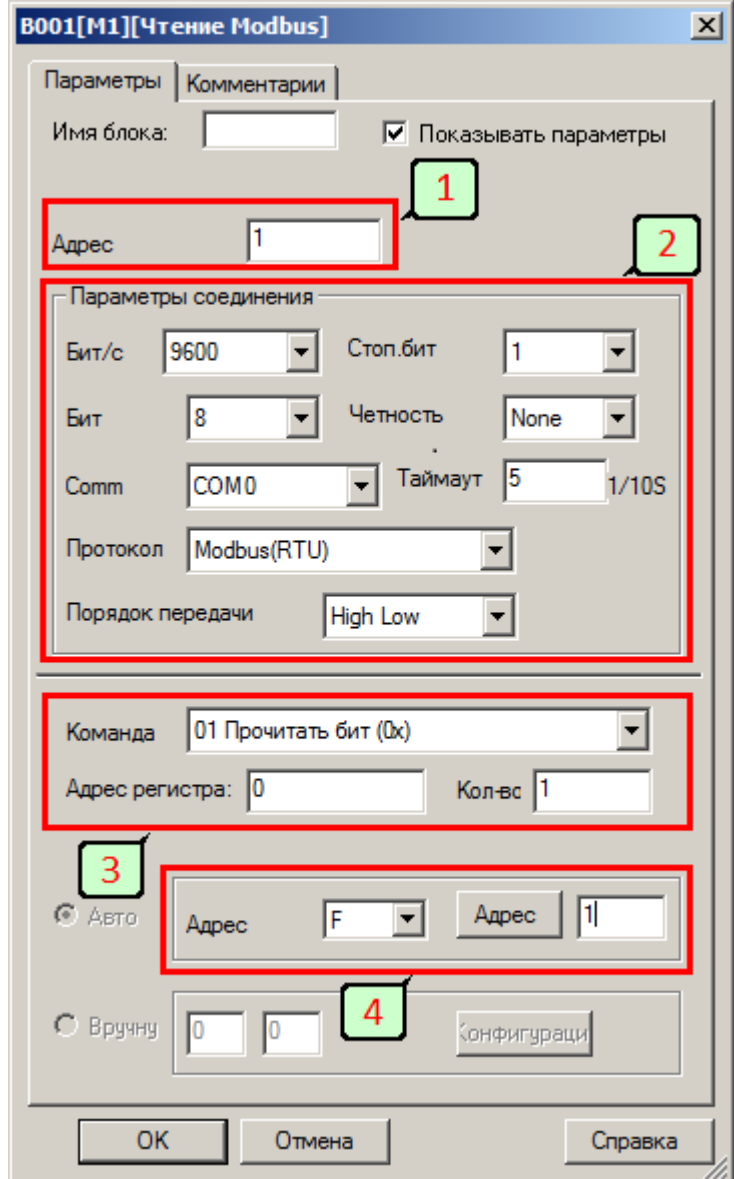

**Примечание**

Аналогично происходит процедура сохранения прочитанных данных. Они располагаются в памяти начиная с указанного адреса по порядку. Например, в настройках указан адрес AF10, следовательно, для сохранения результата операции чтения 4 регистров, будут задействованы флаги AF10, AF11, AF12, AF13.

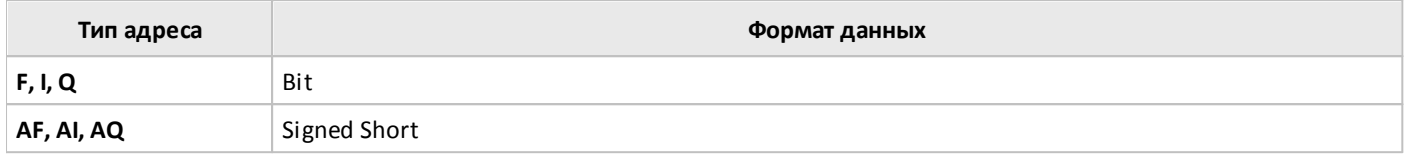

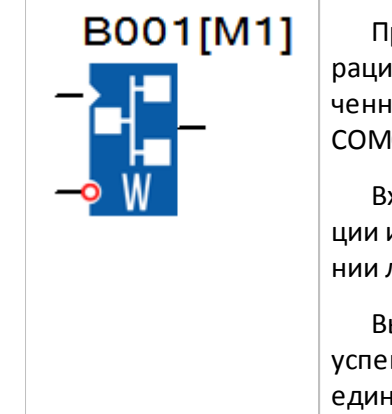

При появлении сигнала логической единицы на входе EN, блок выполняет опено записи по протоколу Modbus в периферийное устройство (Slave), подклююе к модулю ЦПУ посредством одного из коммуникационных интерфейсов 10-COM2.

ход R служит для сброса блока и обнуления последней прочитанной информации и имеет приоритет над входом EN и запрещает работу блока находясь в состоялогической единицы.

Выход блока служит для отображения состояния процесса коммуникации. При шном обмене информацией, выход будет установлен в состояние логической іицы.

На вкладке "параметры" в окне свойств блока задается адрес периферийного устройства [1], номер и параметры коммуникационного порта и протокола [2], адрес и количество считываемых регистров [3] и адрес сохранения данных [4].

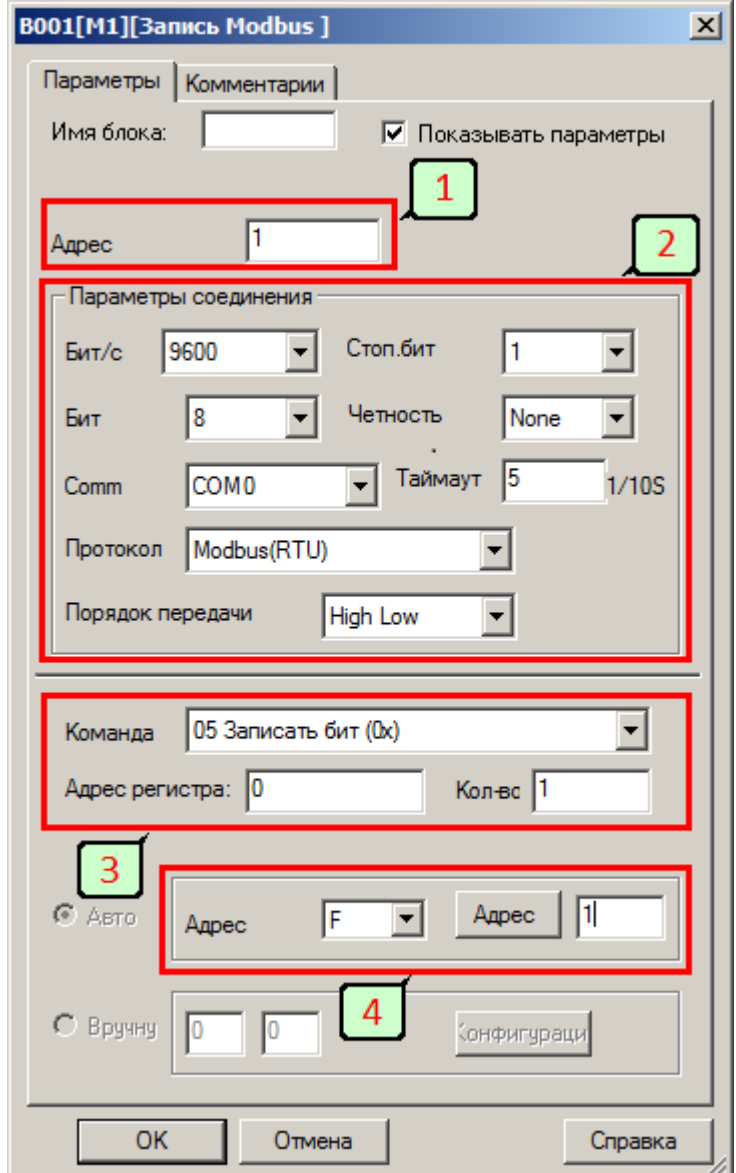

#### **Примечание**

Если количество записываемых регистров больше 1, то данные располагаются в памяти периферийного устройства начиная с указанного адреса по порядку. Например, в настройках задана запись 4 регистров и указан адрес 10, следовательно, для записи данных будут задействованы адреса 10, 11, 12, 13.

Считывание данных происходит аналогично, данные считываются из нескольких регистров по порядку начиная с регистра, адрес которого указан в настройках. Например, задан адрес AF10, следовательно, будут переданы данные из регистров с адресами AF10, AF11, AF12, AF13.

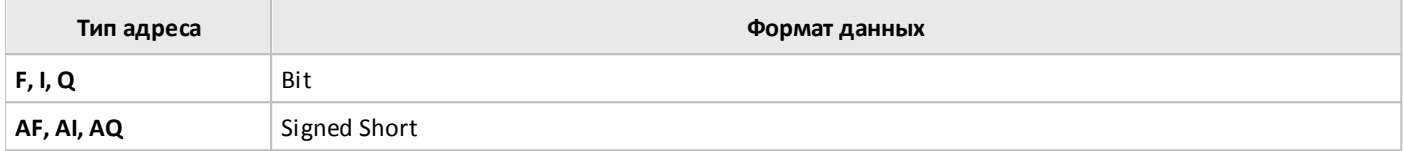

1

## **3.7.3.6.4 Состояние COM порта**

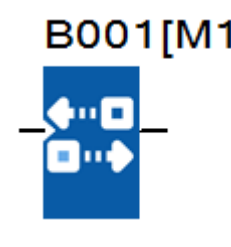

Данный функциональный блок используется для мониторинга состояния связи через один из коммуникационных портов модуля ЦПУ.

На выходе блока устанавливается высокий уровень сигнала, если работа блока разрешена сигналом логической единицы и закончилось время ожидания очередной коммуникации.

На вкладке "параметры" в окне свойств блока задается номер порта, время задержки обнаружения обрыва связи и тип отслеживаемых сигналов.

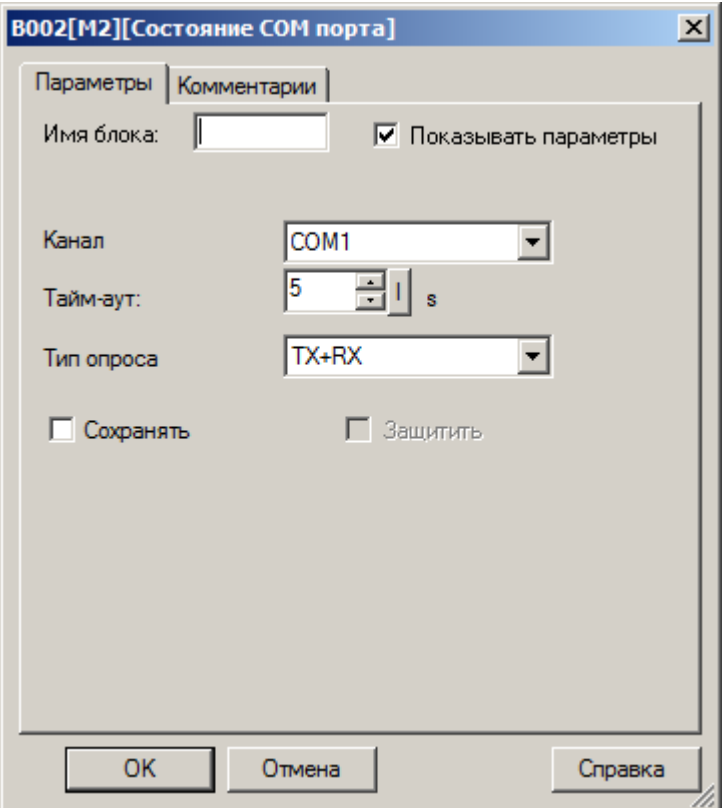

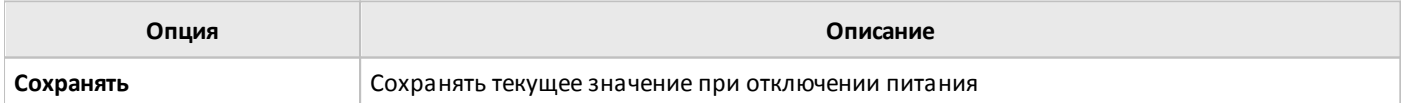

#### **3.7.3.6.5 Программный переключатель**

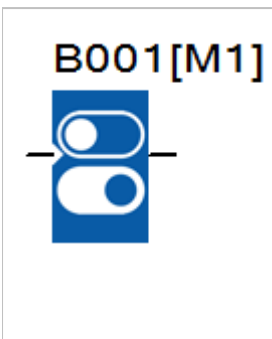

Функциональный блок выполняет функции механической кнопки или выключателя, условием включения которого является, обязательное присутствие высокого логического уровня на входе EN и активный статус "Вкл" заданный в настройках блока.

В случае если в настройках указан тип "Кнопка без фиксации", то сигнал логической единицы появляется на выходе блока на время одного цикла программы, в противном случае высокий уровень на выходе действует все время пока выполнены условия включения.

На вкладке "параметры" в окне свойств блока задается статус и тип переключателя.

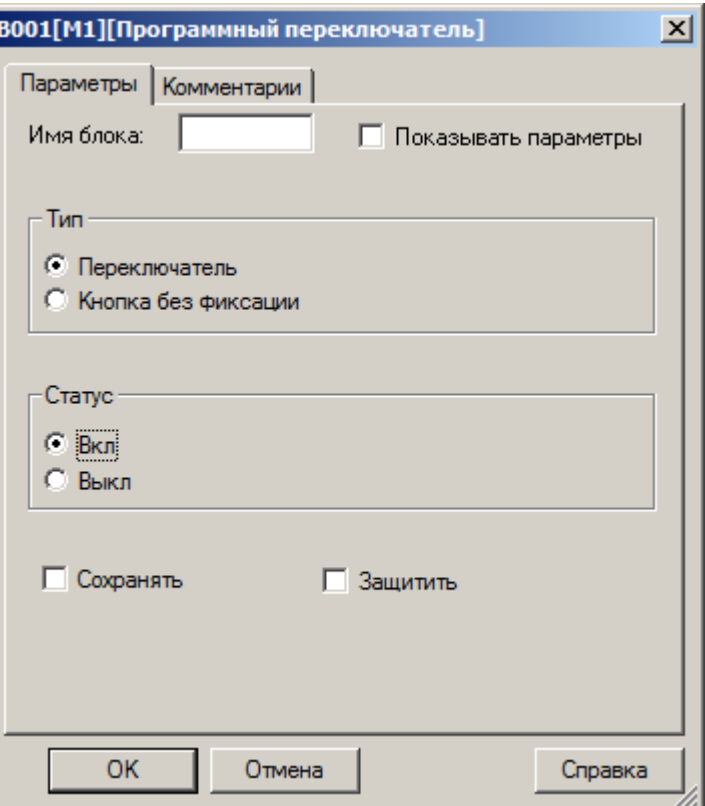

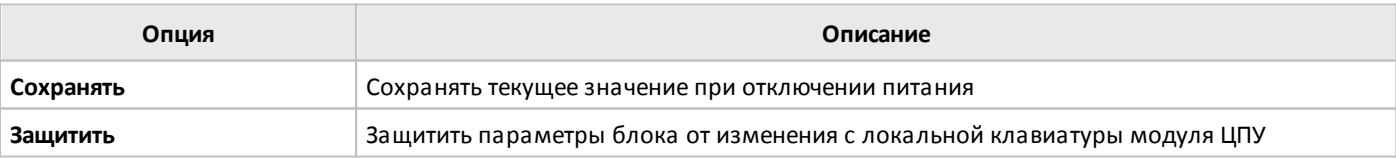

# **3.7.4 Расширенные функции**

## **3.7.4.1 Управление насосами**

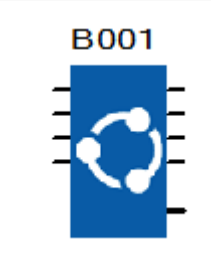

Блок управления насосами позволяет реализовать чередование параллельно работающих насосов при переключении, что может быть полезно для равномерного распределения наработки.

Количество подключаемых насосов определяется настройкой блока и количеством активированных входов. Порядок включения меняется циклично при поступлении очередной команды пуск по любому из входов: 1-2-3-4, 2-3-4-1, 3-4-1-2, 4-1-2-3.

Количество насосов выбирается в настройках блока и может быть от 2 до 4.

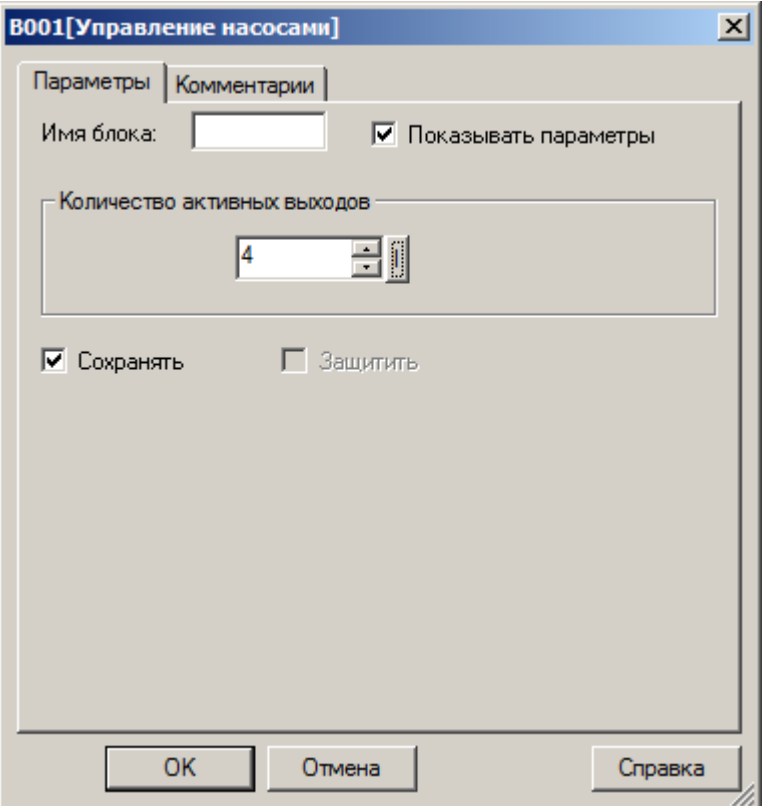

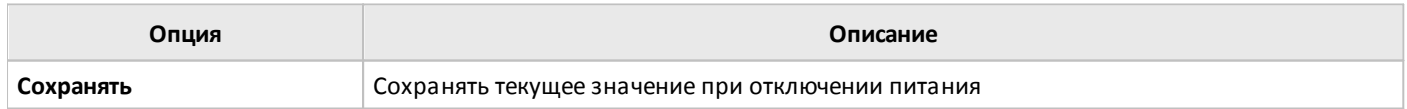

#### **3.7.4.2 Сравнение двух переменных**

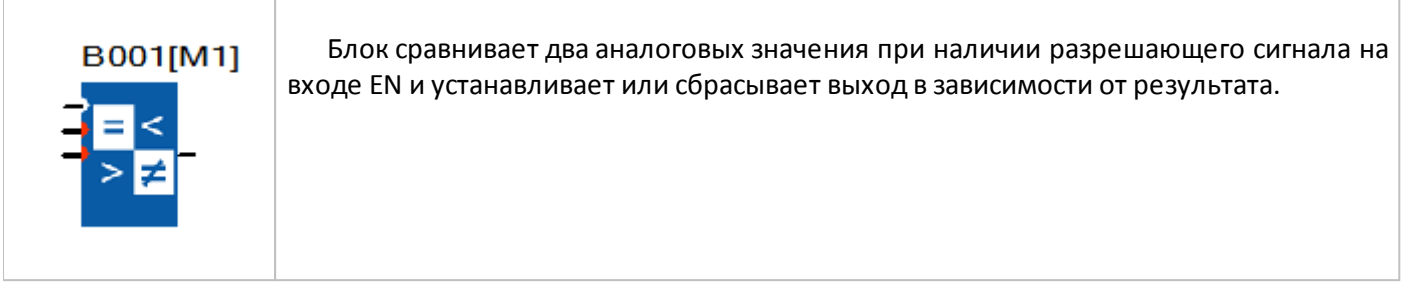

Условие сравнения определяется в настройках блока может быть следующим: больше, больше или равно, равно, неравно, меньше или равно, меньше.

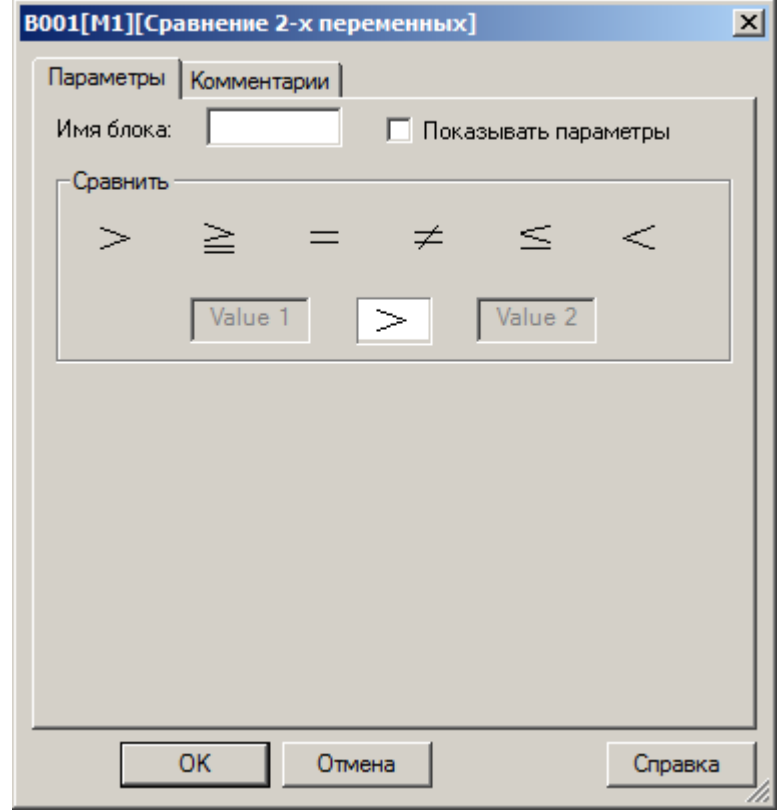

#### **3.7.4.3 Множественное сравнение**

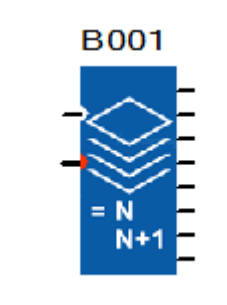

При наличии разрешающего сигнала на входе EN блок производит сравнение аналогового значения с заданными пороговыми значениями и устанавливает или сбрасывает выходы в зависимости от результата.

Задание первого значения для сравнения задается в настройках, последующие рассчитываются путем последовательного увеличения заданного на единицу. Например, в настройках задано 10, соответственно выходы блока будут последовательно устанавливаться в состояние логической единицы при увеличении входного значения с 10 до 17.

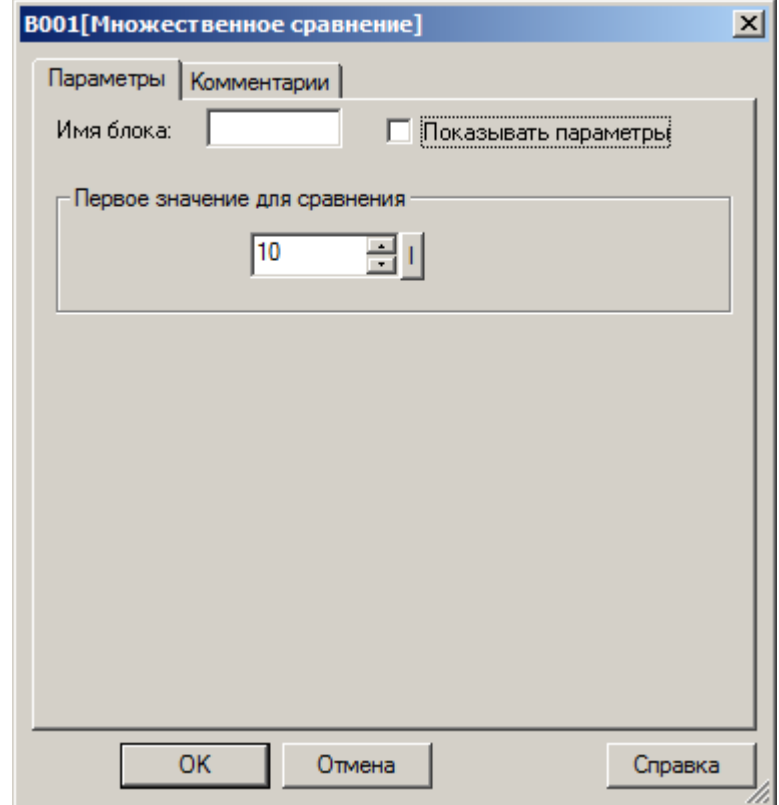

### **3.7.4.4 Сравнение с диапазоном**

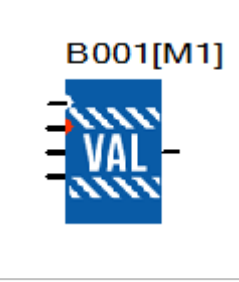

При наличии разрешающего сигнала на входе EN блок сравнивает три входных аналоговых значения из которых одно является непосредственно переменной, а два других определяют минимум и максимум диапазона. В зависимости от настройки выход блока устанавливается в состояние логической единицы если значение переменной находится внутри диапазона или наоборот выходит за его пределы.

Настройки выхода определяются в настройках блока.

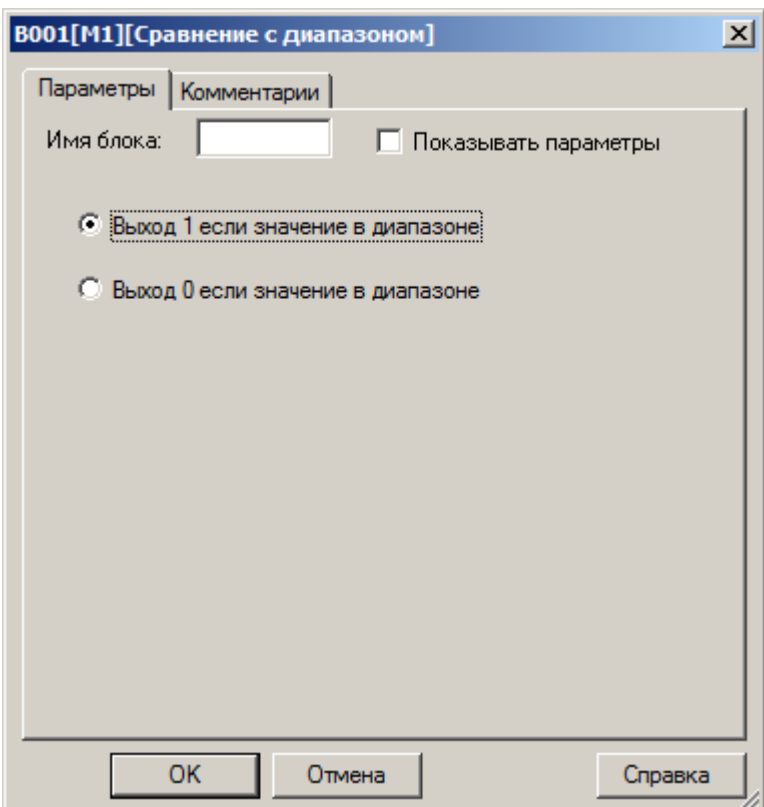

# **3.7.4.5 Шифратор**

C

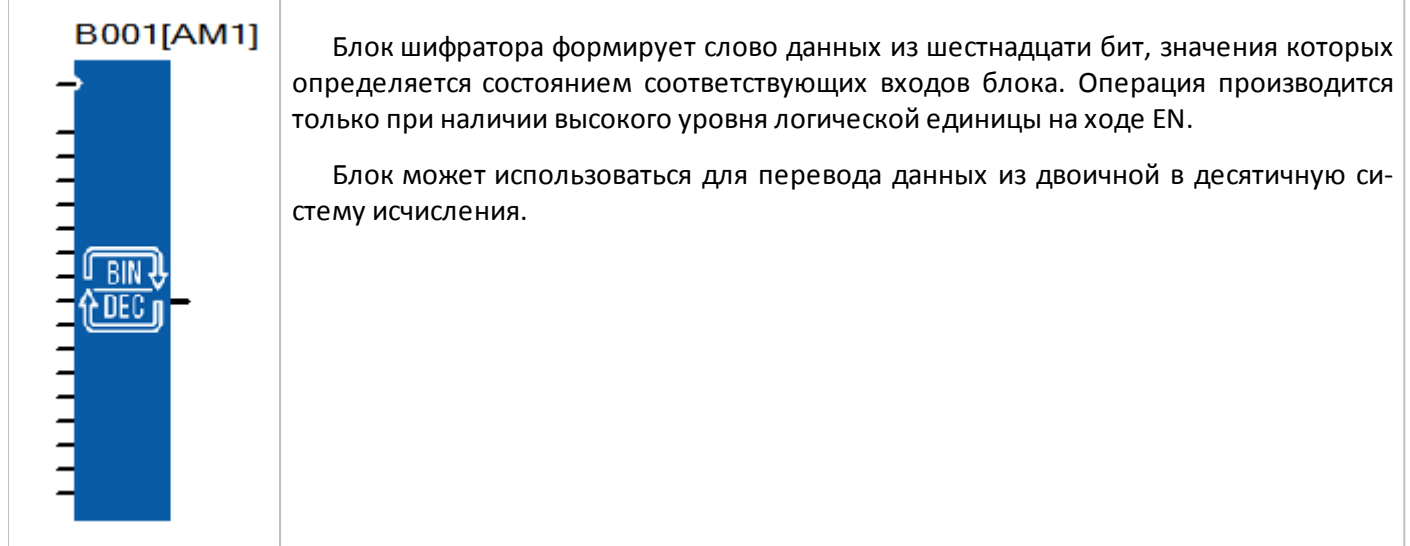

# **3.7.4.6 Дешифратор**

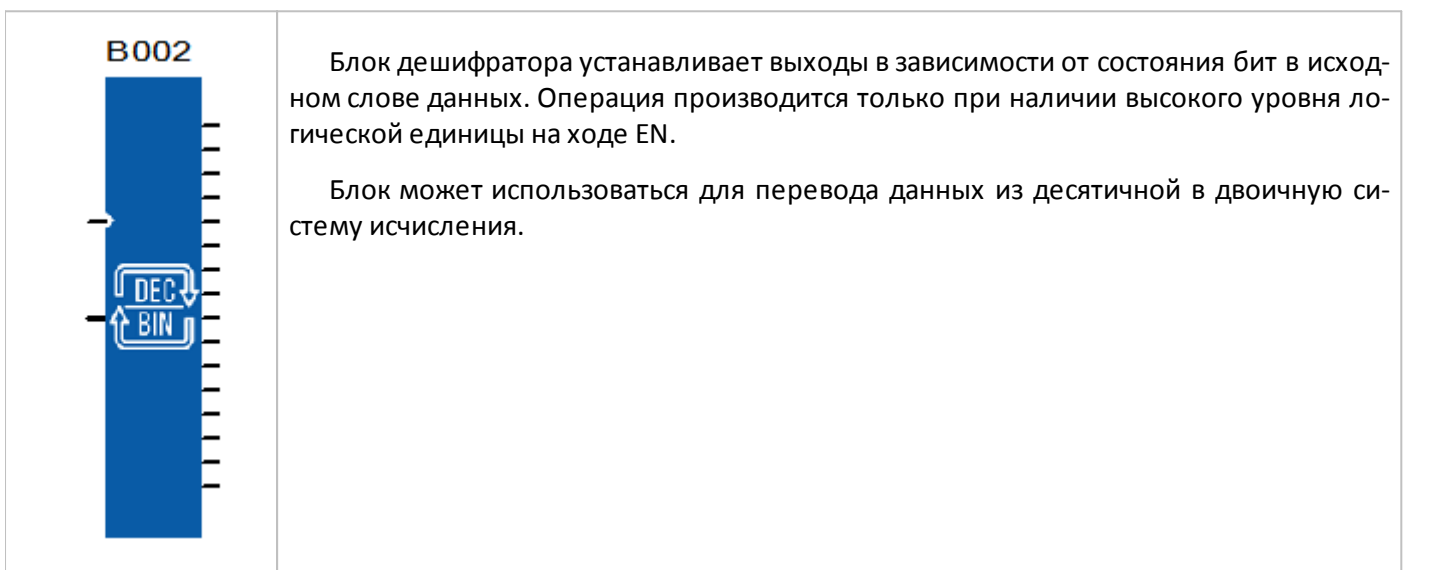

### **3.7.4.7 Мультиплексор**

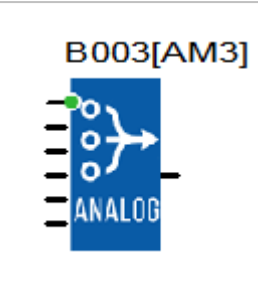

Блок транслирует значение с одного из четырех входов на выход в зависимости от адреса заданного в настройках и значения действующего на адресном входе. Переключение происходит при смене состояния входа EN из состояния логического нуля в состояние логической единицы.

Значение на адресном входе при котором на выход транслируется значение с первого входа блока задается в настройках. Адреса для второго и последующих входов рассчитываются последовательным увеличением заданного адреса на единицу.

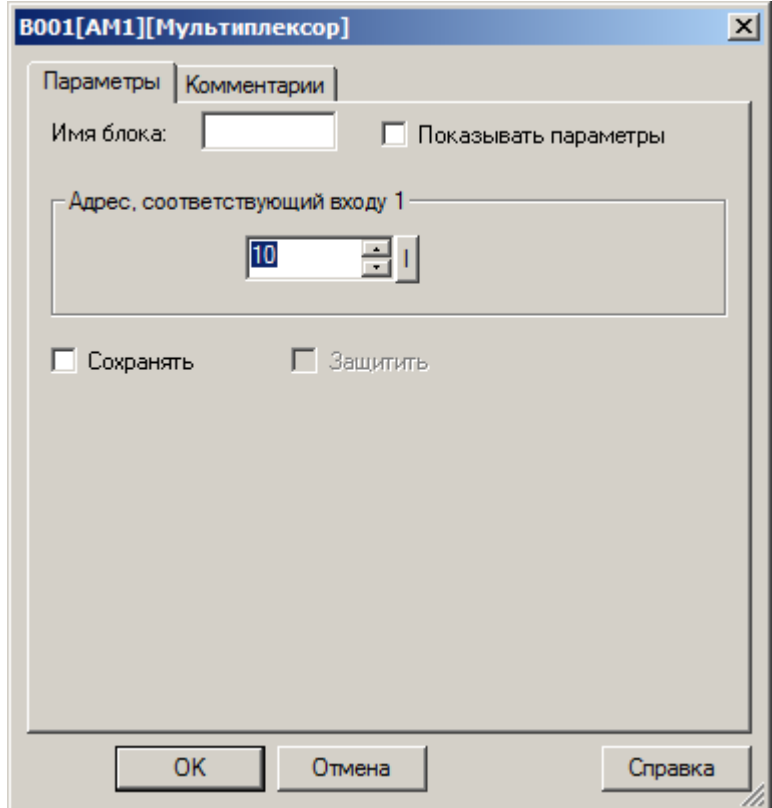

## **3.7.4.8 Демультиплексор**

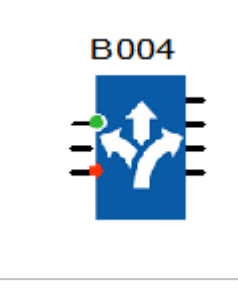

Блок транслирует значение с одного входа на один из четырех возможных выходов в зависимости от адреса заданного в настройках и значения действующего на адресном входе. Переключение происходит при смене состояния входа EN из состояния логического нуля в состояние логической единицы.

Значение на адресном входе при котором входное значение транслируется на первых выход задается в настройках. Адреса для второго и последующих выходов рассчитываются последовательным увеличением заданного адреса на единицу.

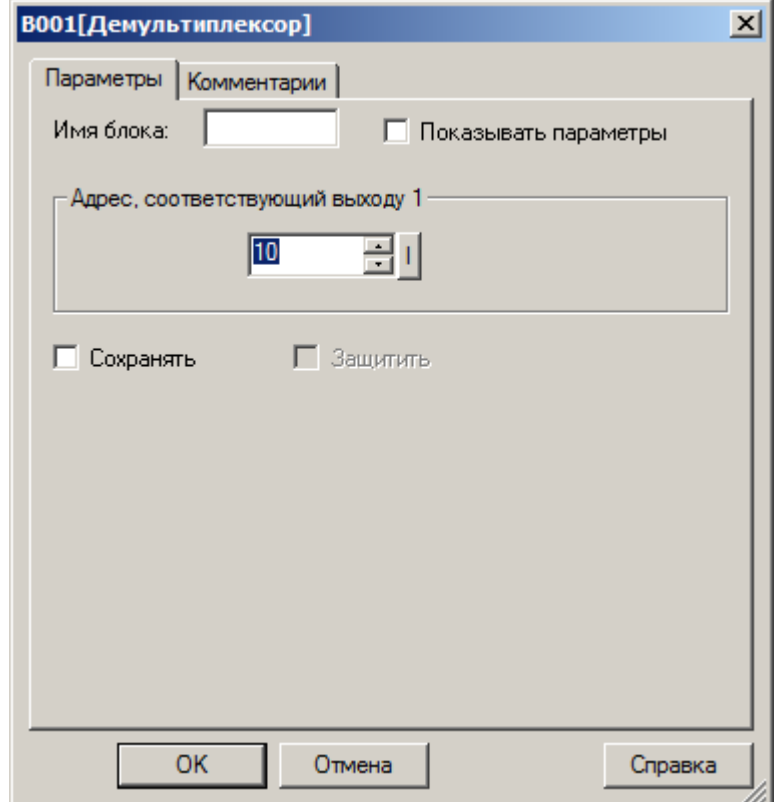

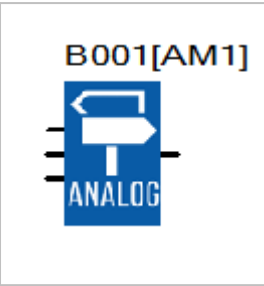

Блок транслирует значение с одного из двух входов "Канал А" или "Канал В" на выход в зависимости от состояния входа "Выбор". Если его состояние соответствует состоянию логического нуля, то на выход транслируется значение с первого входа "Канал А", если вход "Выбор" находится в состоянии логической единицы, то на выход транслируется значение со второго входа "Канал В".

## **3.7.4.10 Квадратный корень**

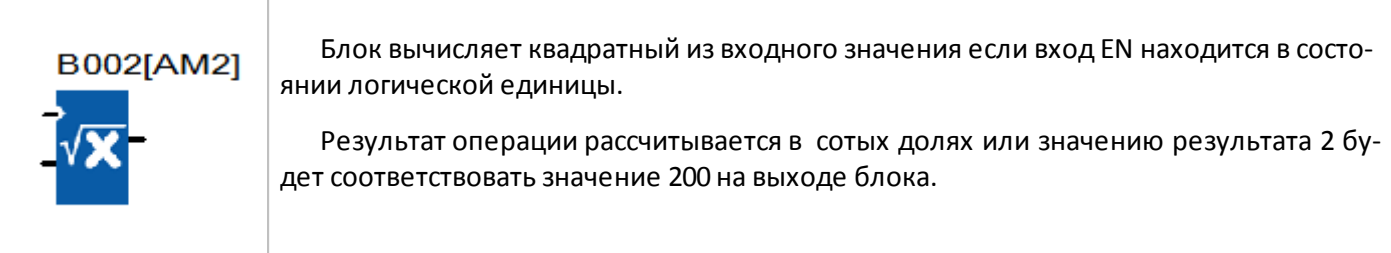

## **3.7.4.11 Тригонометрия**

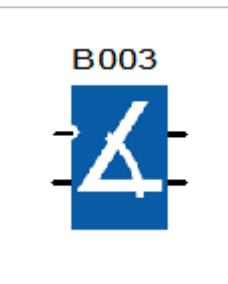

Блок вычисляет значения синуса и косинуса из входного значения если вход EN находится в состоянии логической единицы.

Значение угла задается в десятых долях градуса, например, углу в 60 градусов будет соответствовать значение 600. Результат операции исчисляется в десятитысячных долях или значению результата 1 будет соответствовать значение 10000 на выходе блока.

## **3.7.4.12 Абсолютная влажность**

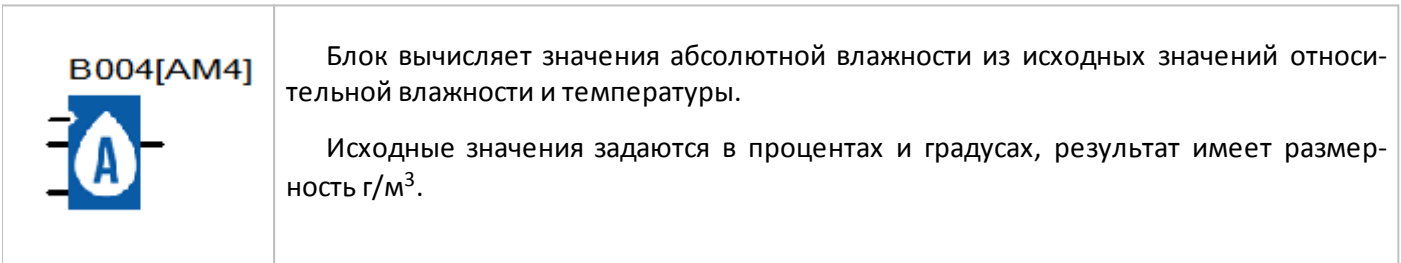

# **3.7.4.13 Психрометр**

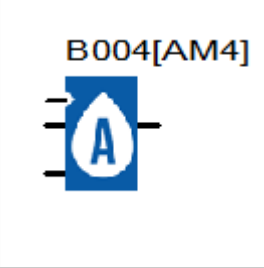

Блок вычисляет значения относительной влажности психрометрическим методом по показаниям температуры сухого и влажного термометров. Исходные значения задаются в градусах, результат рассчитывается в процентах.